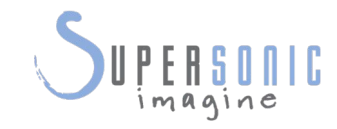

 $\mathsf{S}^{\text{opt}}$ 

# AIXPLORER<br>MOCh<sup>30</sup>

**HTTP** 

#### **Guide de l'utilisateur**

Guide de l'utilisateur : SSIP95052-A02 PM.LAB.094-B Septembre 2018

Copyright 2018 SuperSonic Imagine S.A. Tous droits réservés Imprimé en 2018

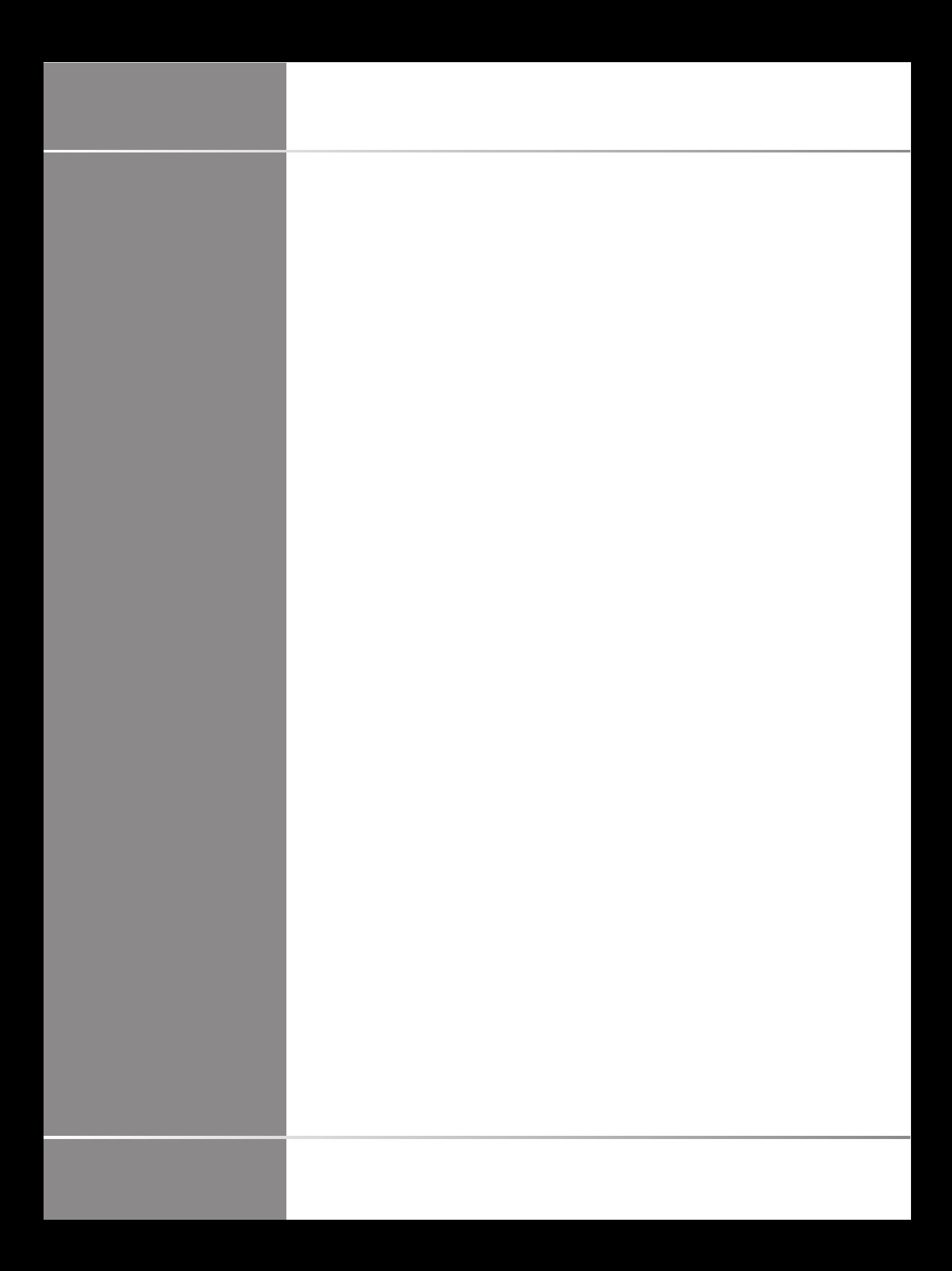

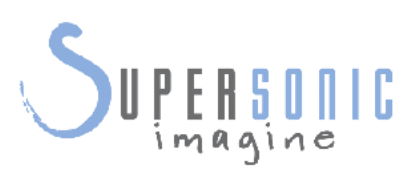

**SuperSonic Imagine** 

510, rue René Descartes Bat F 13857 Aix en Provence Cedex

 $C 6459$ 

Les produits SuperSonic Imagine peuvent être fabriqués ou utilisés conformément à un ou plusieurs brevets américains suivants et à des brevets correspondants dans d'autres pays :

#### **Brevets américains :**

- (US) 5606971
- (US) 5810731
- (US) 9117439
- (US) 7252004

D'autres demandes de brevets ont été déposées dans plusieurs pays.

Le logiciel utilisé pour ce système inclut des logiciels détenus par SuperSonic Imagine et d'autres licenciés à SuperSonic Imagine.

L'utilisation de ce logiciel et des documents relatifs est soumise à des restrictions.

L'utilisation du logiciel et des documents relatifs est réservée à ce système.

La propriété intellectuelle de ce logiciel et des documents relatifs n'est pas cédée à l'utilisateur.

Le logiciel ne doit ni être reproduit ni modifié en totalité ou en partie et les documents relatifs ne doivent pas être reproduits.

Le logiciel ne doit pas être re-compilé ou ré-assemblé.

Le logiciel et les documents ne doivent pas être cédés, révélés ou transférés à des tierces parties.

Le logiciel est soumis aux réglementations et lois Américaines et Françaises en vigueur en matière d'exportation. L'export ou le ré-export du logiciel dans son intégralité ou en partie ne doit pas être effectué sans autorisation explicite du gouvernement Français ou Américain.

Les informations comprises dans les documents ou dans les programmes peuvent être sujettes à des modifications sans information préalable.

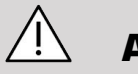

#### **ATTENTION**

Aucune modification de cet appareil n'est autorisée.

Les termes suivants sont déposés par SuperSonic Imagine, S.A. :

- Aixplorer® Mach
- The Theragnostic Company™
- Élastographie ShearWave™
- Mode SWE™
- Q-Box™
- UltraFast™ Imaging
- SuperCompound™
- UltimateFocus™
- SuperRes™
- TissueTuner™
- SonicTouch™
- SonicSoftware™
- ManualTouch TGC™
- Sonde SuperLinear™ 18-5
- Sonde SuperCurved™ 6-1
- Sonde SuperEndocavity™ 12-3
- Sonde volumétrique SuperLinear™ 16-5
- Sonde SuperLinear™ 10-2
- Sonde SuperMicroConvex™ 12-3
- Sonde SuperLinear™ HockeyStick 20-6
- TouchRing™
- SonicResearch™
- MultiWave<sup>™</sup>
- Thy-RADS™
- ReportBuilder™
- Acquisition Doppler UltraFast™
- PLanewave UltraSensitive™
- SonicPad®

vi Aixplorer® Mach 30 Guide de l'utilisateur

# **Table des matières**

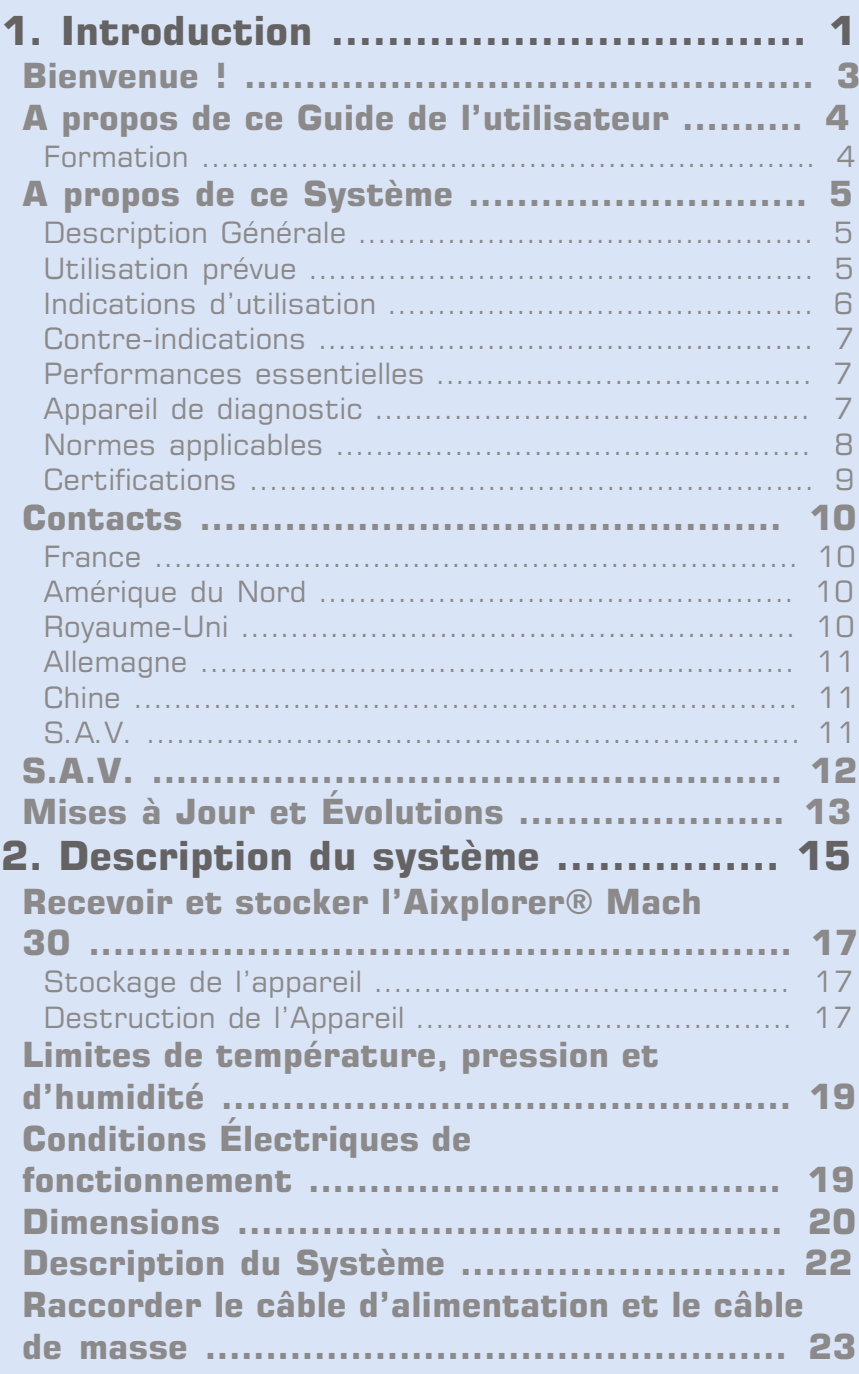

[Information concernant le terminal sur lequel](#page-39-0) [le conducteur équipotentiel doit être connecté](#page-39-0)

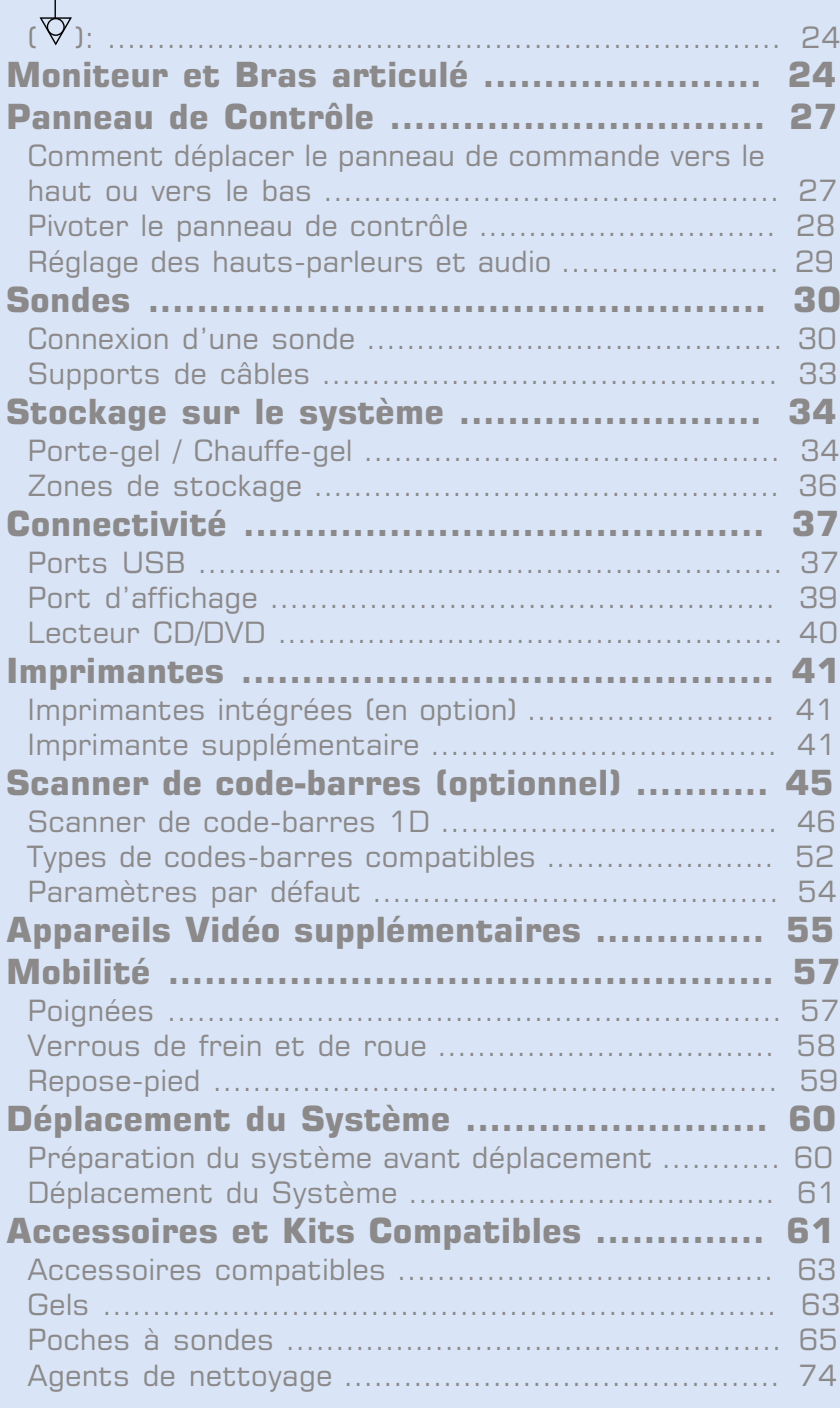

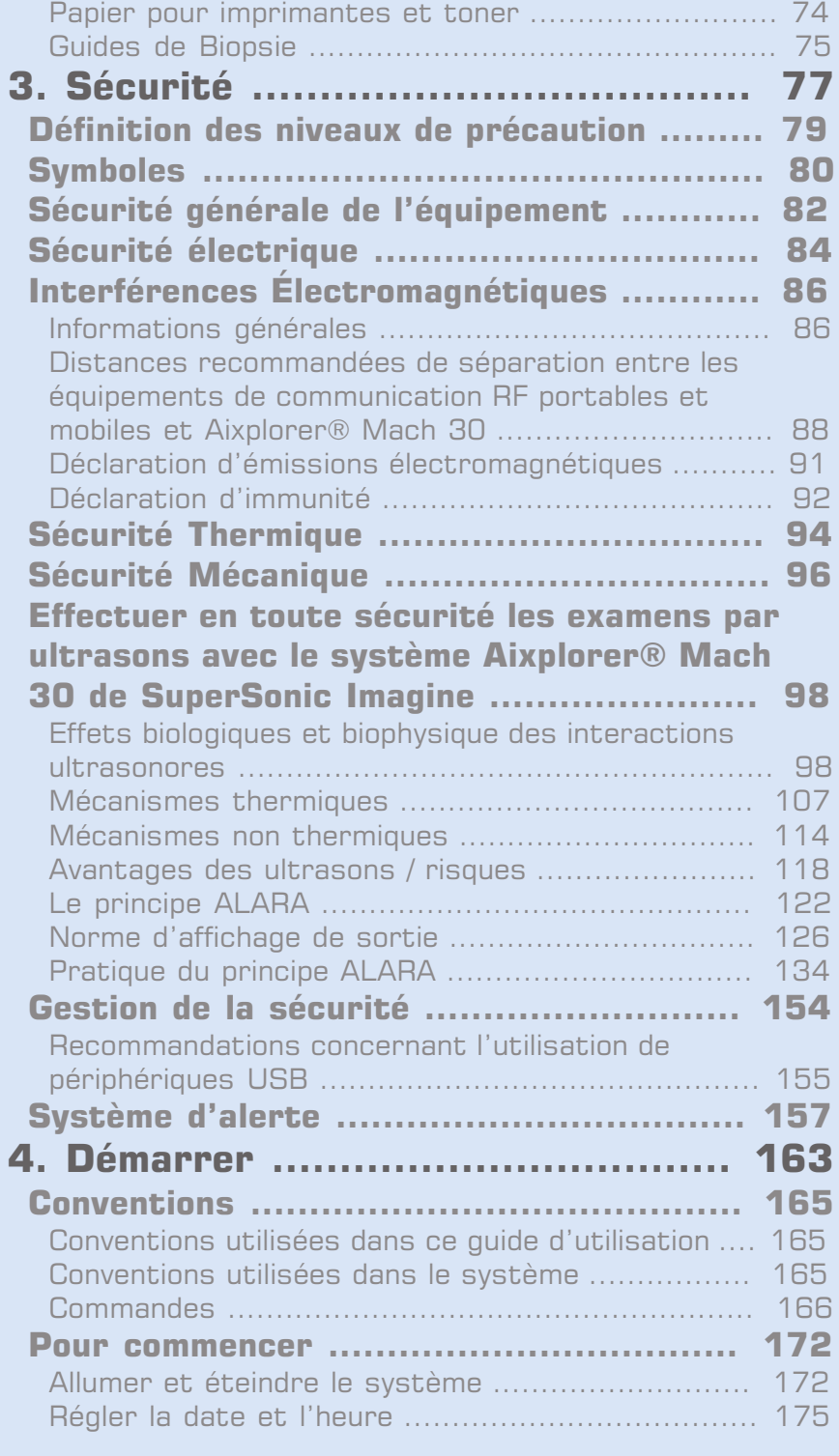

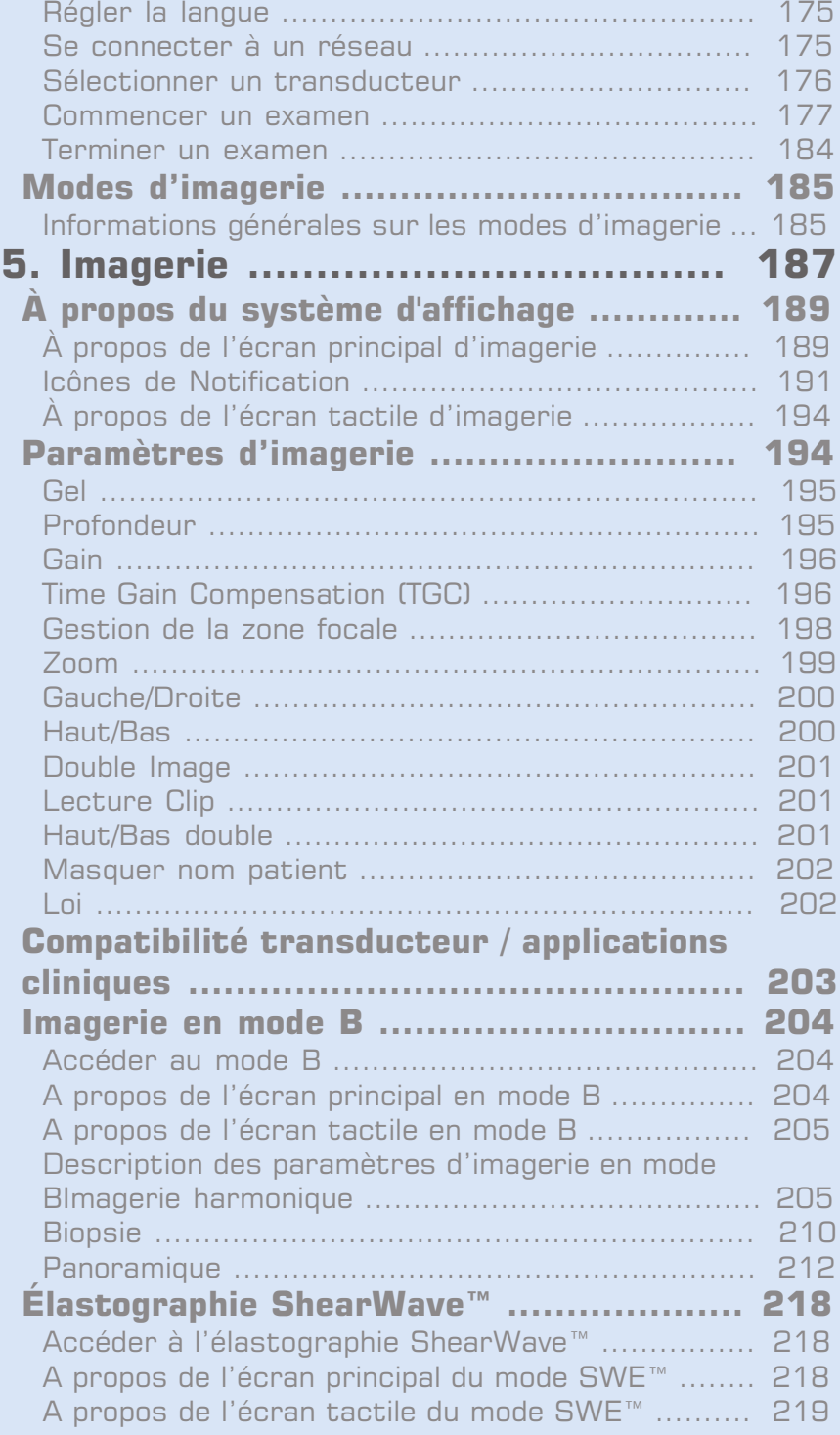

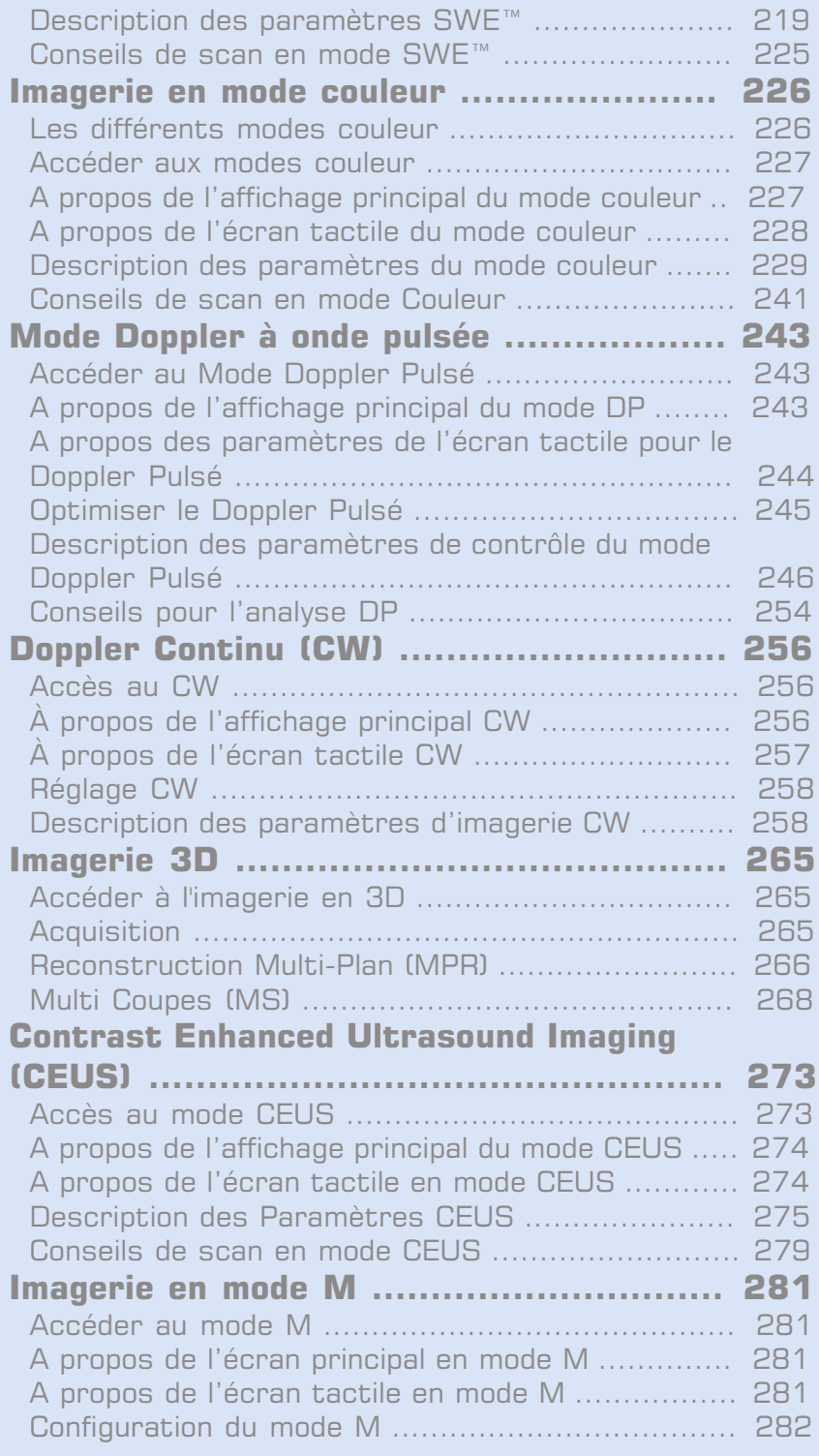

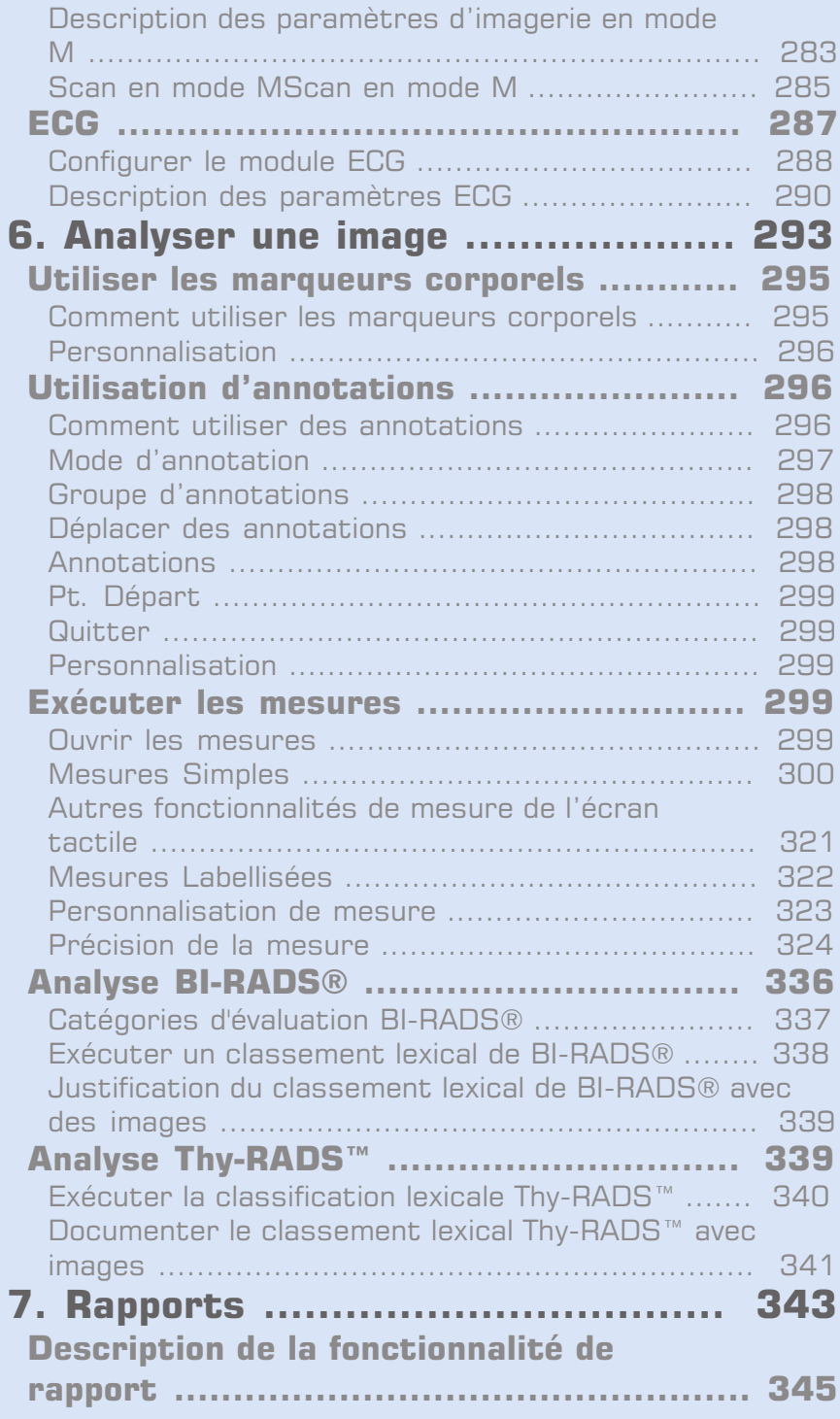

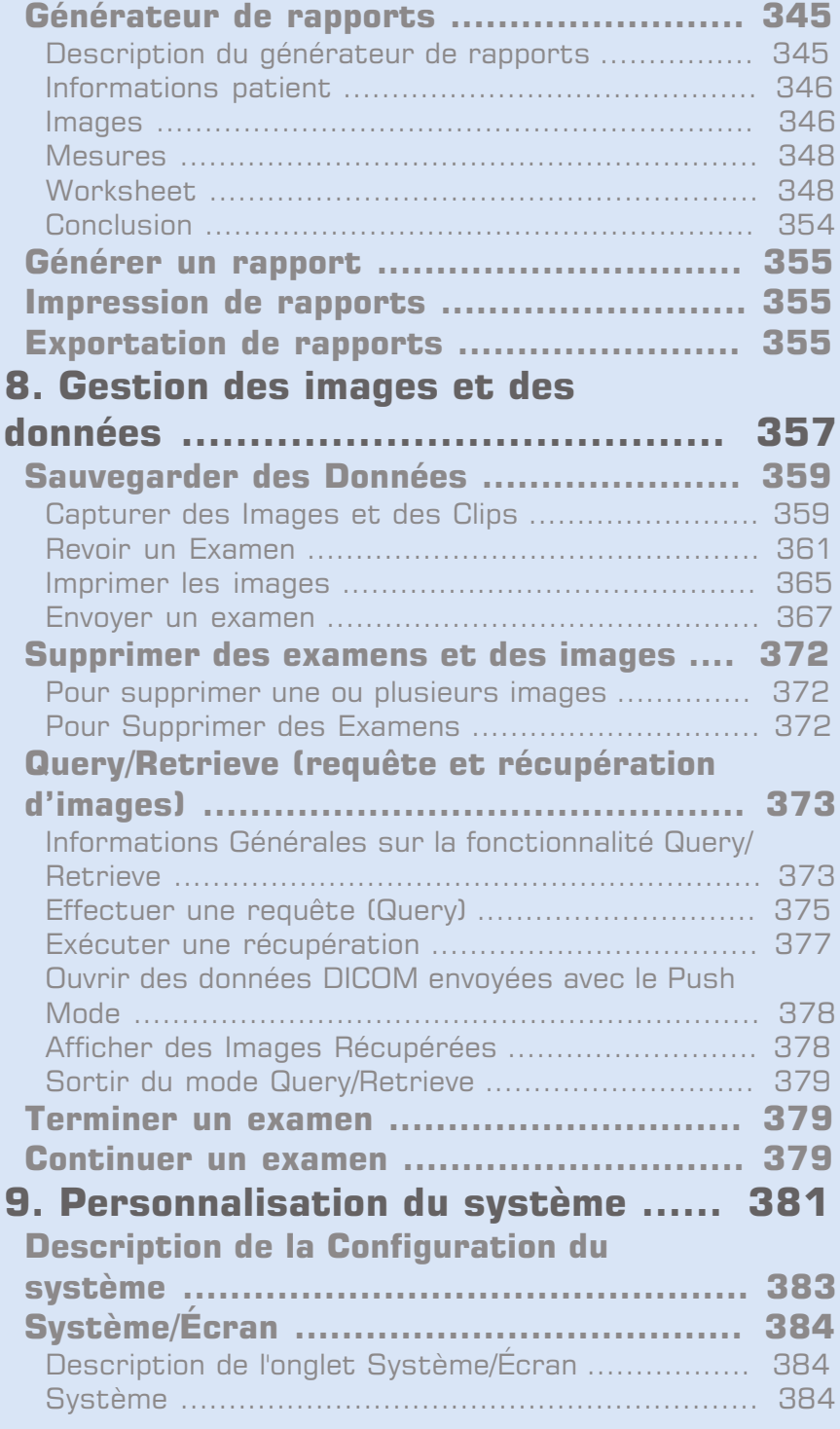

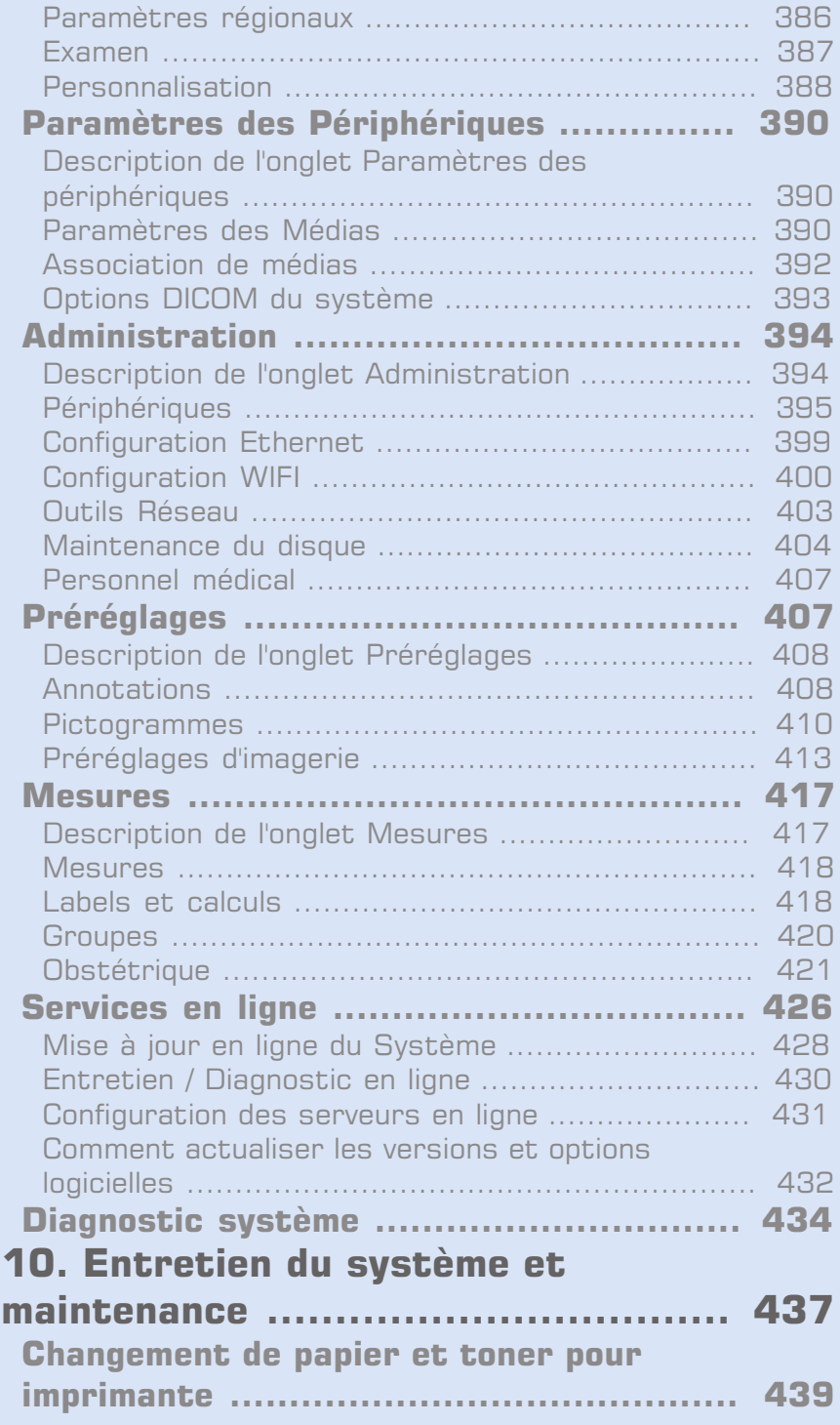

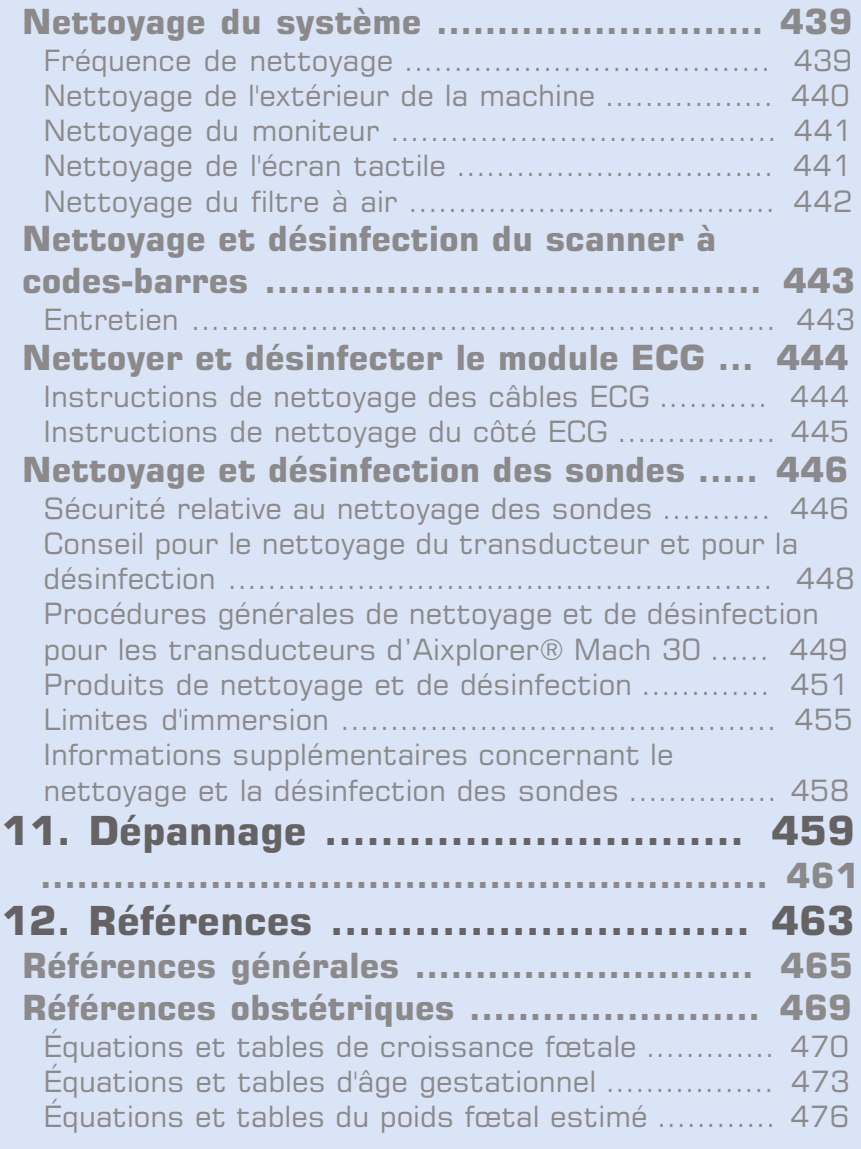

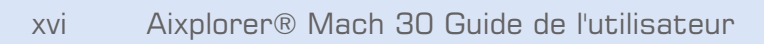

<span id="page-16-0"></span>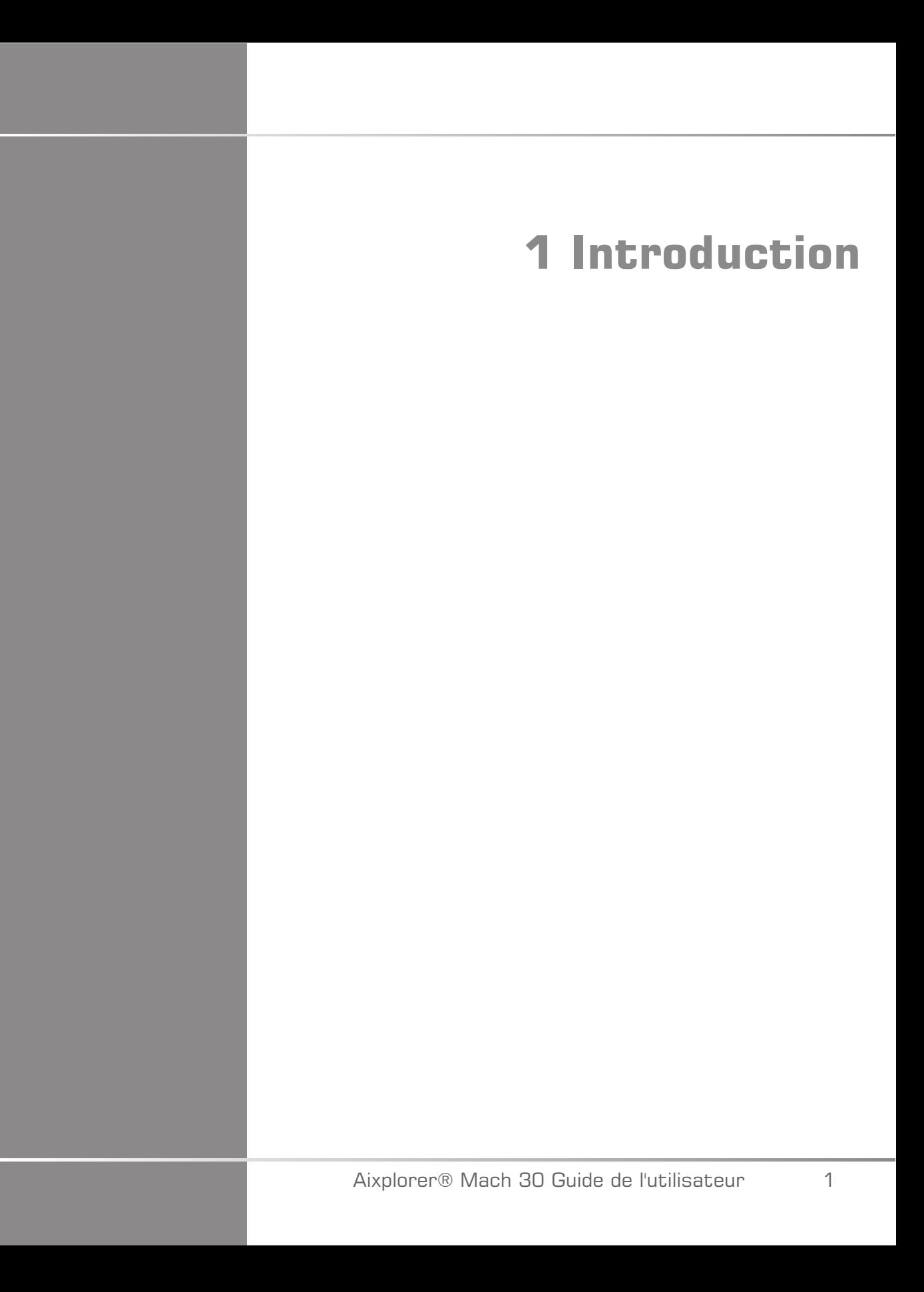

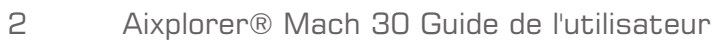

## <span id="page-18-0"></span>**Bienvenue !**

Bienvenue et félicitations pour votre nouvel achat du système à ultrasons Aixplorer® Mach 30.

Les documents suivants sont disponibles pour le système à ultrasons Aixplorer® Mach 30 :

#### • **Guide de l'utilisateur**

Ce Guide de l'utilisateur contient les informations importantes relatives à l'utilisation et la sécurité du produit. Ce guide doit être lu avec attention et conservé à proximité de l'Aixplorer® Mach 30.

#### • **Guide de démarrage** (PM.LAB.099)

Le Guide de démarrage contient une description rapide du système ainsi que des informations de base concernant l'utilisation du produit.

#### • **Références obstétriques** (PM.LAB.091)

Le Guide des références obstétriques contient des tableaux obstétriques détaillés et des équations qui sont utilisés sur Aixplorer® Mach 30.

#### • **Guide du tableau acoustique** (PM.LAB.090)

Le Guide du tableau acoustique contient tous les tableaux acoustiques pour chaque transducteur / combinaison de mode disponible pour Aixplorer® Mach 30.

Le système Aixplorer® Mach 30 a été conçu en pensant à la sécurité de l'utilisateur et du patient.

Avant d'utiliser l'Aixplorer® Mach 30, merci de lire attentivement les chapitres suivants.

SuperSonic Imagine ne garantit le bon fonctionnement et la sécurité du système que si l'ensemble des messages de précaution et d'avertissement spécifiés dans le Guide de l'utilisateur sont respectés.

## <span id="page-19-0"></span>**A propos de ce Guide de l'utilisateur**

Ce Guide de l'utilisateur contient des informations importantes sur l'utilisation de votre échographe.

Les caractéristiques décrites dans ce guide peuvent être optionnelles. Veuillez contacter votre représentant SuperSonic Imagine pour plus d'informations.

Les illustrations ne sont pas contractuelles et sont uniquement présentées à des fins d'information générale.

Ce guide indique comment contacter SuperSonic Imagine en cas de besoin.

Ce guide est réservé à l'utilisation de l'échographe par, ou sous les ordres de, ou sous la supervision d'un médecin qualifié.

Ce guide est réservé aux utilisateurs déjà formés, ou familiers, aux techniques de l'échographie médicale.

La formation échographique et les procédés cliniques relatifs aux techniques d'échographie ne sont pas traités dans ce guide.

Ce Guide de l'utilisateur est conforme à :

- la Directive Européenne 93/42/EEC modifiée par la Directive Européenne 2007/47/EEC
- <span id="page-19-1"></span>• FDA regulation, 21 CFR § 801

#### **Formation**

Si des informations supplémentaires sont nécessaires, des formations sont recommandées et disponibles sur demande auprès de SuperSonic Imagine. Veuillez contacter votre représentant local pour plus d'informations.

# <span id="page-20-1"></span><span id="page-20-0"></span>**A propos de ce Système**

#### **Description Générale**

Le système Aixplorer® Mach 30 de SuperSonic Imagine est un système d'imagerie à ultrason à chariot servant à exécuter des études d'imagerie diagnostique à ultrason universelle.

Le système contient un convertisseur d'image logiciel qui est associé à une gamme de sondes linéaire, courbe, micro-convexe, linéaire motorisée pour produire des images affichées sur un écran LCD.

Un panneau de contrôle ajustable avec un écran tactile intégré permet à l'utilisateur de réaliser un examen rapidement et efficacement en accord avec les principes ALARA (As Low As Reasonably Achievable; en français, aussi bas que raisonnablement possible).

Le système permet également à l'utilisateur de faire des mesures et des calculs dérivés, de sauvegarder des images en mémoire ou sur un périphérique externe (tel qu'une imprimante), et de revoir des examens sous forme de rapport.

Le système et ses sondes fonctionnent de manière similaire aux autres échographes du marché pour les modes suivants : Mode B, mode M, imagerie doppler à couleur, Doppler continu, Imagerie harmonique, imagerie Doppler d'amplitude de puissance en couleur, imagerie d'amplitude de puissance directionnelle, imagerie à ultrason à renforcement de contraste, imagerie d'élasticité et imagerie 3D.

#### <span id="page-20-2"></span>**Utilisation prévue**

Le système diagnostique à ultrason et les transducteurs Aixplorer® Mach 30 de SuperSonic Imagine sont conçus pour imagerie universelle à impulsion-écho, imagerie d'élasticité des tissus mous, analyse du débit fluide Doppler du corps humain.

#### <span id="page-21-0"></span>**Indications d'utilisation**

Le système à ultrason Aixplorer® Mach 30 SuperSonic Imagine est indiqué pour usage dans les applications suivantes : pour imagerie et mesure de structures anatomiques : abdominale, petits organes, structure muscosquelettique, vasculaire, vasculaire périphérique, OB-GYN, pelvique, pédiatrique, urologique, transrectale, transvaginale et céphalique néonatale / adulte, cardiaque non invasive.

De plus, le système diagnostique à ultrason Aixplorer® Mach 30 de SuperSonic Imagine et les transducteurs associés sont conçus pour :

- les mesures des structures anatomiques abdominales ;
- les mesures de vitesse d'onde de cisaillement à large bande et la rigidité des tissus dans les structures internes du foie et de la rate ;
- les mesures du rapport de luminosité entre le foie et les reins ;
- affichage de la vascularisation abdominale, de la microvascularisation et de la perfusion ;
- quantification de la vascularisation abdominale et de la perfusion.

Les mesures de vitesse d'onde de cisaillement et de rigidité, le rapport de luminosité, la visualisation de la vascularisation, de la microvascularisation et de la perfusion, la quantification de la vascularisation et de la perfusion peuvent être utilisées comme support à la prise en charge clinique des patients adultes et pédiatriques avec maladie du foie.

Ce dispositif est destiné à être utilisé par, sur ordre de ou sous la supervision d'un médecin qualifié.<sup>1</sup>.

Ce système ne doit être utilisé que par des opérateurs formés, conscients des risques liés à une exposition excessive du corps humain à l'énergie acoustique, en particulier lorsque la quantité de fluide dans la partie scannée est importante.

<sup>&</sup>lt;sup>1</sup>Les données fournies par le dispositif doivent être exploitées par un praticien diplômé et qualifié établissement de diagnostic.

#### <span id="page-22-0"></span>**Contre-indications**

Le système Aixplorer® Mach 30 n'est pas conçu pour usage ophtalmique ou tout autre utilisation causant le faisceau acoustique pour traverser l'œil.

Le système Aixplorer® Mach 30 n'est pas conçu pour usage avec des anesthésiques inflammables ou conjointement avec des agents inflammables.

#### <span id="page-22-1"></span>**Performances essentielles**

Le système à ultrason Aixplorer® Mach 30 doit être exempt de bruit sur une forme d'onde, d'artefacts, de distorsion d'image ou d'erreur de valeur numérique affichée qui ne peuvent pas être attribués à un effet physiologique susceptible d'altérer le diagnostic.

Le système à ultrason Aixplorer® Mach 30 doit être exempt de valeurs numériques incorrects associées au diagnostic à exécuter.

Le système à ultrason Aixplorer® Mach 30 doit être exempt d'indications incorrectes liées à la sécurité à l'écran.

Le système à ultrason Aixplorer® Mach 30 ne doit présenter aucune production accidentelle ou excessive d'ultrasons.

Le système à ultrason Aixplorer® Mach 30 e doit présenter aucune production accidentelle ou excessive de température superficielle sur le bloc transducteur.

Le système à ultrason Aixplorer® Mach 30 ne doit présenter aucune production accidentelle ou incontrôlée de mouvements des blocs transducteurs conçus pour usage intracorporel.

#### <span id="page-22-2"></span>**Appareil de diagnostic**

Attention : La loi fédérale des États-Unis restreint la vente de dispositifs diagnostiques à ultrasons par ou sur ordre d'un médecin.

#### <span id="page-23-0"></span>**Normes applicables**

Selon la Directive européenne 93/42/CEE modifiée par la Directive européenne 2007/47/CEE, Aixplorer® Mach 30 est un équipement médical de catégorie IIa.

En application de la norme :

- IEC/EN 60601-1, l'appareil est de classe I de type BF.
- IEC 60601-1-2, l'équipement est de Classe B.

Le produit est conforme aux normes suivantes:

- UL 60601-1 Medical Electrical Equipment, Part 1: General Requirements for Safety
- CAN/CSA-C22.2 No. 601.1Medical Electrical Equipment Part 1: General Requirements for Safety
- IEC/EN 60601-1-1 Medical electrical equipment Part 1-1: General requirements for safety – Collateral standard: Safety requirements for medical electrical systems.
- IEC/EN 60601-1-2 Medical electrical equipment Part 1-2: General requirements for safety – Collateral standard: Electromagnetic compatibility – Requirements and tests.
- IEC 60601-2-37Medical electrical equipment Part 2-37: Particular requirements for the safety of ultrasonic medical diagnostic and monitoring equipment.
- IEC 62304 Medical device software Software life cycle processes
- NEMA UD 2 Acoustic Output Measurement Standard for Diagnostic Ultrasound Equipment
- NEMA UD 3 Standard for Real-Time Display of Thermal and Mechanical Acoustic Output Indices on Diagnostic Ultrasound Equipment
- EN ISO 10993-1 Biological evaluation of medical devices Part 1: Evaluation and testing
- EN ISO 14971: Medical devices Application of risk management to medical devices
- IEC/EN 60601-1 Medical electrical equipment Part 1: General requirements for safety
- IEC 61340-5-1: Electrostatics Part 5-1: Protection of electronics devices from electrostatic phenomena – General Requirements
- IEC 61340-5-2: Electrostatics Part 5-2: Protection of electronics devices from electrostatic phenomena – User guide
- EN 50419: Marquage des équipements électriques et électroniques selon l'Article 11(2) de la Directive 2002/96/CE (DEEE)
- <span id="page-24-0"></span>• Digital Imaging and Communications in Medicine (DICOM) standard: PS 3 -2017d

#### **Certifications**

SuperSonic Imagine est certifiée ISO 13485.

SuperSonic Imagine est certifiée ISO 14001.

## <span id="page-25-0"></span>**Contacts**

Des représentants locaux du service après-vente sont disponibles afin de répondre aux questions. Merci de contacter votre service après vente ou le service commercial local de SuperSonic Imagine pour toute demande.

#### <span id="page-25-1"></span>**France**

**SuperSonic Imagine**

Les Jardins de la Duranne - Bât E & F 510 rue René Descartes 13857 Aix en Provence Cedex - France Téléphone : +33 (0)442 99 24 32 Téléphone : +33 (0)426 70 02 70 E-mail : contactsFR@supersonicimagine.com

### <span id="page-25-2"></span>**Amérique du Nord**

**SuperSonic Imagine, Inc.** 2625 Weston Road Weston, FL 33331- Amérique du Nord Téléphone : +1(954) 660 3528 E-mail : contactsUSA@supersonicimagine.com

#### <span id="page-25-3"></span>**Royaume-Uni**

**SuperSonic Imagine Ltd.,** 18 Upper Walk Virginia Water Surrey GU25 4SN - Royaume-Uni Téléphone : +44 (0)845 643-4516 E-mail : contactsUK@supersonicimagine.com

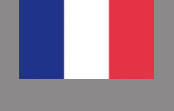

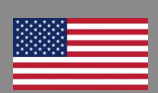

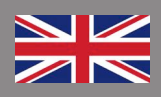

#### <span id="page-26-0"></span>**Allemagne**

#### **SuperSonic Imagine GmbH**

Zeppelinstr.  $71 - 73$ 81669 München - Germany Téléphone : +49 89 36036 - 844  $Fax: +498936036 - 700$ E-mail : contactsDE@supersonicimagine.com

## <span id="page-26-1"></span>**Chine**

#### **SuperSonic Imagine**

Suite 2304, Block D, Ocean International, DongSiHuan ZhongLu, Chaoyang District, Beijing (100025), Chine Téléphone : +86-10- 85861023/ 2951/ 2917  $Fax: + 86-10-85862389$ E-mail : beijing@supersonicimagine.com

## <span id="page-26-2"></span>**S.A.V.**

Contacter votre représentant local SuperSonic Imagine.

# <span id="page-27-0"></span>**S.A.V.**

La durée de vie du produit dépend directement des variables suivantes :

- Temps d'utilisation clinique du produit en mode opérationnel
- Temps d'utilisation clinique du produit en mode non opérationnel alors que le produit est en marche
- Exposition aux conditions environnementales de température, d'humidité et de pression
- Conditions d'alimentation électrique appropriées
- Prise en main et déplacement du produit appropriés
- Stockage approprié du produit lorsqu'il n'est pas utilisé
- Entretien et nettoyage du produit appropriés
- Qualité et fréquence de l'entretien
- Qualité des accessoires utilisés avec l'appareil

Le système à ultrasons Aixplorer® Mach 30 de SuperSonic Imagine doit être installé par un représentant commercial ou un technicien de SuperSonic Imagine.

Afin d'optimiser l'utilisation et la durée de vie du produit, il est recommandé de faire réaliser un entretien annuel par un représentant agréé de SuperSonic Imagine.

Des contrats de maintenance et de service après vente sont disponibles.

Toute réparation doit être réalisée par un représentant de SuperSonic Imagine.

Les opérations de maintenance, telles que décrites dans le chapitre **Chapitre 10,** *[Entretien du système et maintenance](#page-452-0)* **[\[437\]](#page-452-0)**, peuvent être réalisées par l'utilisateur.

Une mauvaise installation, réparation ou maintenance annulera toutes les garanties associées au produit.

Veuillez contacter un représentant des ventes agréé ou du service après vente de SuperSonic Imagine pour plus d'informations.

Lorsque l'Aixplorer® Mach 30 ou ses accessoires ne fonctionnent pas correctement, veuillez contacter SuperSonic Imagine.

# <span id="page-28-0"></span>**Mises à Jour et Évolutions**

Des mises à jour peuvent être annoncées dans le but d'apporter des améliorations matérielles ou logicielles à votre système.

Ces mises à jour seront accompagnées d'une actualisation des informations utilisateur.

Des mises à jour logicielles seront également disponibles via la fonctionnalité des Services En ligne.

Merci de vérifier que vous êtes bien en possession de la version de ce document qui correspond à la version du produit.

Pour vérifier que vous êtes bien en possession de la version de ce document qui correspond à la version de votre produit ou pour en obtenir la dernière version, veuillez contacter le distributeur ou représentant local de SuperSonic Imagine.

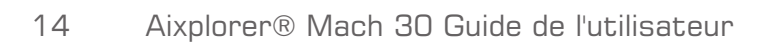

<span id="page-30-0"></span>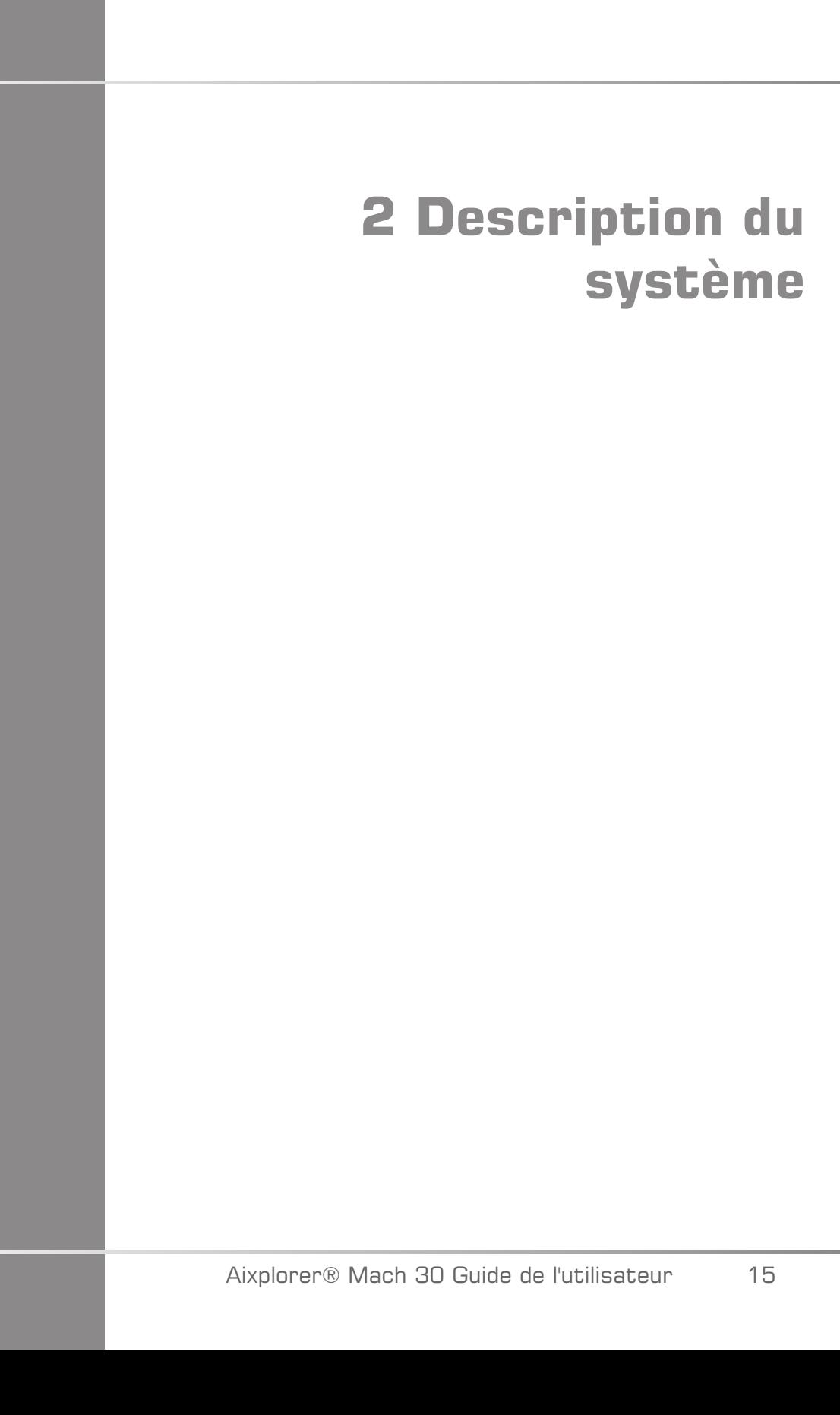

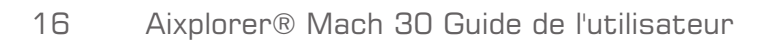

## <span id="page-32-0"></span>**Recevoir et stocker l'Aixplorer® Mach 30**

A l'installation, le personnel autorisé de SuperSonic Imagine se charge d'ouvrir l'emballage. Si vous avez besoin de renvoyer l'appareil chez SuperSonic Imagine au service après-vente, merci de ne pas l'emballer vous-même. Contacter le représentant local SuperSonic Imagine.

Le système Aixplorer® Mach 30 doit être installé seulement par le personnel agréé par SuperSonic Imagine.

<span id="page-32-1"></span>Il est impératif de laisser le système 48 heures à température ambiante avant de l'allumer pour la première fois.

#### **Stockage de l'appareil**

Le système à ultrasons Aixplorer® Mach 30 peut être stocké indéfiniment, à condition que cela soit fait dans des conditions ambiantes qui n'excèdent pas les limites définies dans ce chapitre.

Dans le cas d'un stockage de très longue durée (supérieur à 1 an), il est possible que les batteries embarquées se déchargent.

Si vous prévoyez de stocker le système pour des périodes de temps prolongées, veuillez consulter votre représentant de service autorisé de SuperSonic Imagine concernant la gestion de batterie.

Il est également prudent d'avoir un représentant du service sur votre site lors du redémarrage du système pour la première fois après un stockage prolongé.

#### <span id="page-32-2"></span>**Destruction de l'Appareil**

Le système à ultrasons Aixplorer® Mach 30 contient des composants qui sont similaires à ceux qui se trouvent dans un ordinateur personnel typique.

Ainsi, les parties électroniques contenues dans le boîtier peuvent contenir du plomb en petite quantité (composants électriques), du mercure (composants électriques et batteries) et du lithium (batteries).

Le boîtier est également composé de matériau plastique, qui peut être recyclé. SuperSonic Imagine ayant la certification ISO 14001:2015, vérifiez votre règlementation concernant le recyclage des composants électriques, des plastiques et des mesures sûres et générales de mise au rebut de cet appareil.

Pour plus d'informations, veuillez contacter vote représentant SuperSonic Imagine.

# <span id="page-34-0"></span>**Limites de température, pression et d'humidité**

Le système doit être utilisé, entreposé, et transporté selon les paramètres cités ci-dessous.

Les conditions d'utilisation doivent rester constantes, sinon le système doit être éteint.

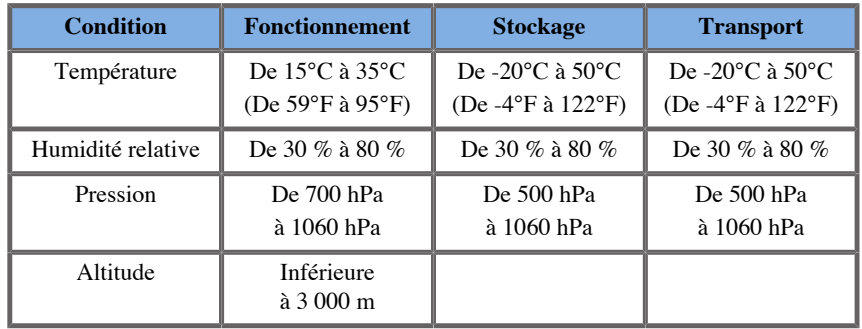

# <span id="page-34-1"></span>**Conditions Électriques de fonctionnement**

Le système contient une alimentation interne conçue pour les plages de tension suivantes:

• 100-240 V, 50/60 Hz, 500 W.

Le système doit être branché à une prise de courant à usage médical, reliée à la terre (UL 60601-1).

# <span id="page-35-0"></span>**Dimensions**

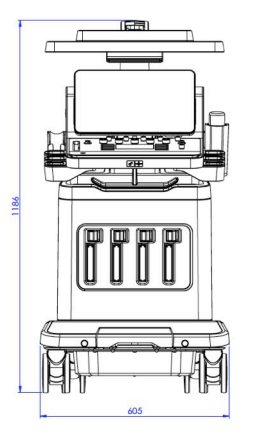

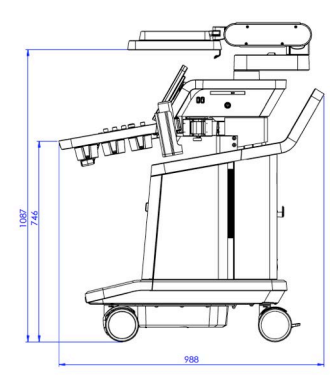

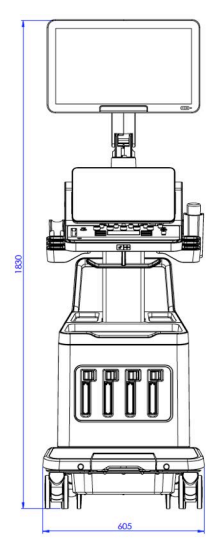

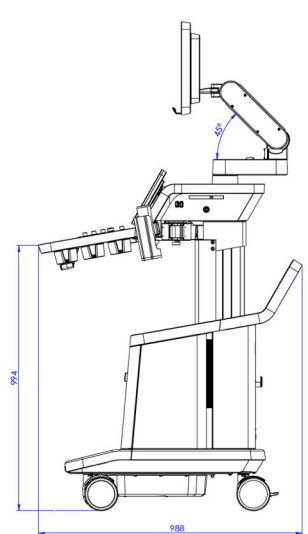
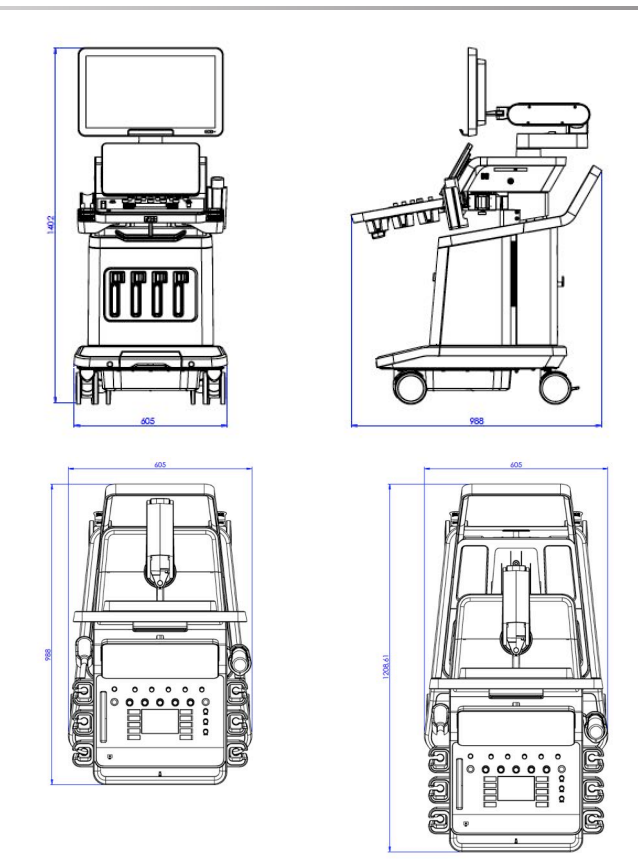

Largeur : 60,5 cm

Hauteur :

- 183 cm, avec panneau de commande et moniteur entièrement relevés
- 140,2 cm, avec panneau de commande dans la position la plus basse et moniteur dans la position la plus basse
- 118,6 cm, avec panneau de commande abaissé et moniteur à plat

Profondeur :

- 98.7 cm
- 120,8 cm, avec panneau de commande complètement étendu

Poids : environ 112 kg sans aucun accessoire.

# **Description du Système**

Le système Aixplorer® Mach 30 est un système à ultrasons à chariot constituée d'une unité centrale de traitement dans un boîtier inférieur, un panneau de commande articulé, un écran tactile, un moniteur et une variété de transducteurs.

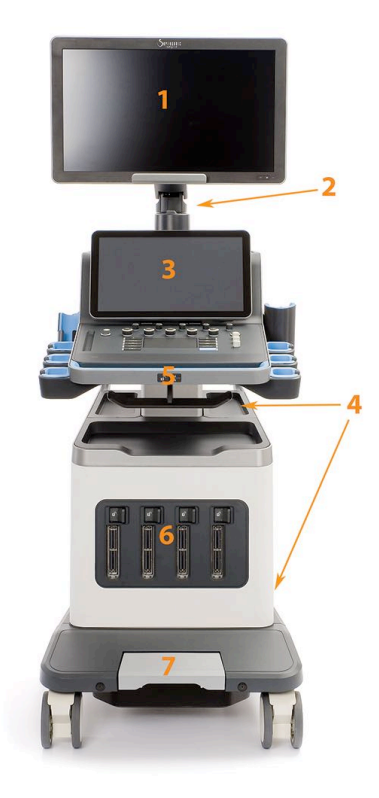

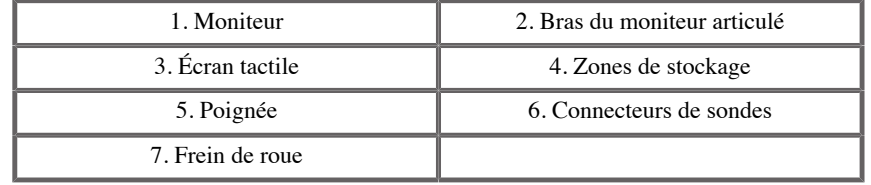

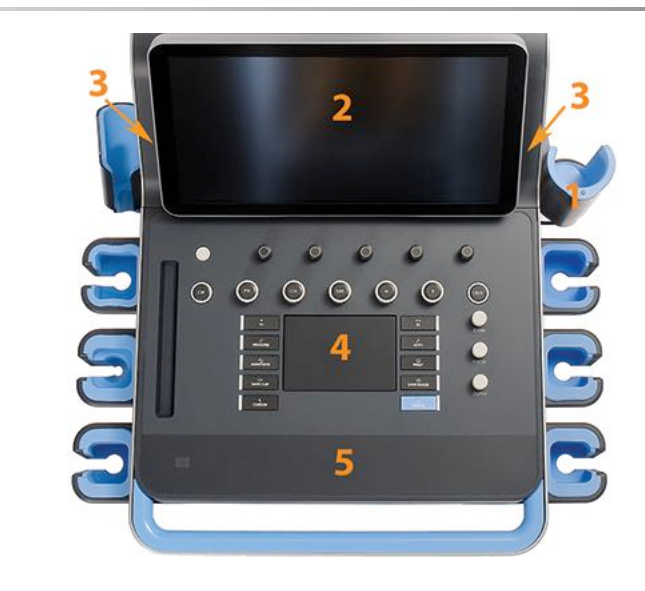

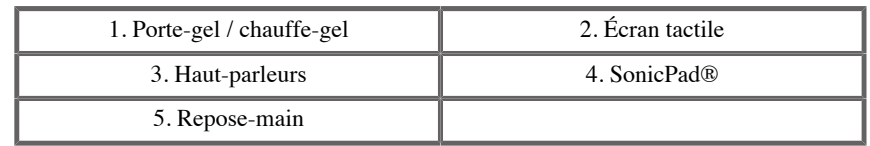

# **Raccorder le câble d'alimentation et le câble de masse**

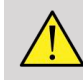

### **AVERTISSEMENT**

S'assurer de connecter le câble secteur à une prise secteur (avec double raccordement à la terre) compatible avec les indications mentionnées sur la plaque signalétique du système.

Si ce type de prise secteur n'est pas disponible, veuillez contacter votre représentant SuperSonic Imagine.

Lorsque les raccords du système sont exécutés correctement, le bouton marche / arrêt sur le panneau de commande clignote.

La câble d'alimentation a un système de verrouillage empêchant tout débranchement accidentel.

Assurez-vous d'enfoncer le bouton rouge sur la tête du câble pour le débrancher.

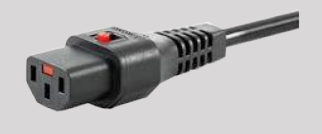

# **Information concernant le terminal sur lequel le conducteur équipotentiel doit être connecté**  $\phi$ :

Pour utiliser un autre équipement médical en association avec ce système, un câble équipotentiel doit être utilisé pour être branché sur une ligne équipotentielle. Pour plus d'informations, veuillez contacter votre représentant SuperSonic Imagine. Prenez soin de connecter le câble équipotentiel avant de brancher le câble secteur. De la même manière, s'assurer de débrancher le câble secteur avant de déconnecter le câble équipotentiel, pour éviter tout risque de choc électrique.

# **Moniteur et Bras articulé**

Le moniteur est monté sur un bras articulé qui permet son positionnement le long d'un axe vertical et d'un axe horizontal.

Vous pouvez ajuster la position du moniteur à votre hauteur et aux différentes conditions d'examen.

Lorsqu'il est déverrouillé de sa position de transport, le moniteur peut être orienté autour de son axe vers le haut ou vers le bas, tourné vers la droite ou la gauche, ou glissé d'un côté vers l'autre.

Pour sortir le moniteur de sa position de transport verrouillée, faire tourner la vis sur le bras dans le sens antihoraire (curseur bleu).

Pour le transport, mettre le moniteur dans sa position plus basse et faire tourner le dispositif de verrouillage dans le sens horaire (curseur rouge) afin de bloquer le moniteur dans cette position. Si le système doit être emballé pour le transport, le moniteur peut être placé à plat.

Pour ajuster le moniteur, le saisir par la poignée et l'incliner, le faire pivoter ou le déplacer.

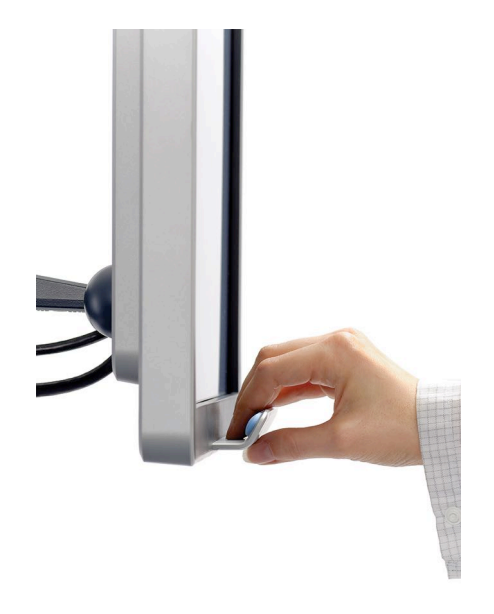

Vous pouvez configurer la luminosité de l'écran en utilisant les boutons **-**/**+** situés dans l'angle inférieur droit du moniteur.

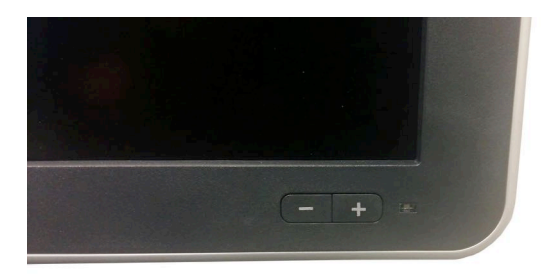

Ne pas tirer le moniteur lorsque ce dernier et le panneau de commande ne sont pas alignés sur le système Aixplorer® Mach 30. Tirer le moniteur lorsque ce dernier et le panneau de commande sont positionnés comme sur l'image ci-dessous peut provoquer des déséquilibres sur le système.

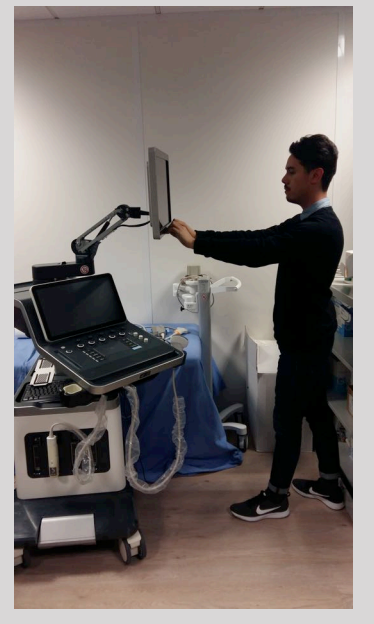

Ne pas pousser ou tirer le bras articulé.

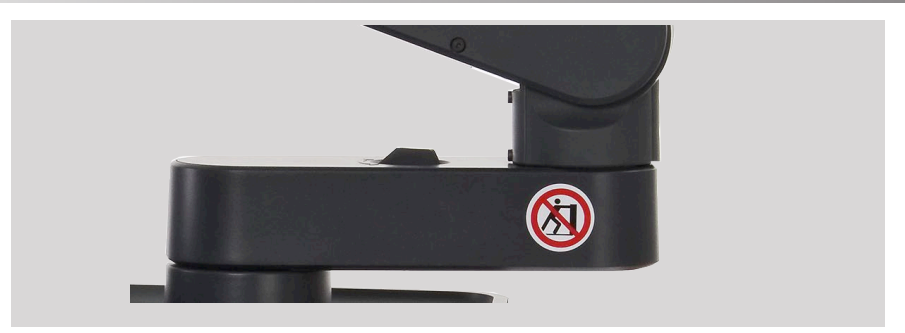

## **Panneau de Contrôle**

## **Comment déplacer le panneau de commande vers le haut ou vers le bas**

Vous pouvez régler la hauteur du panneau de commande électriquement en faisant comme suit.

1. Pousser l'un des deux boutons sur la poignée avant, comme montré ci-dessous :

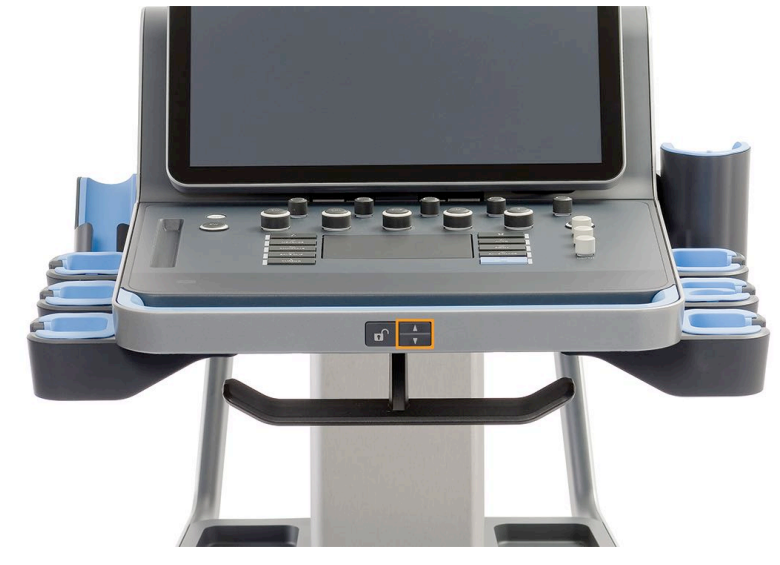

- 2. Procéder de l'une des deux façons suivantes :
	- Pour abaisser le panneau de commande, enfoncer le bouton correspondant
	- Pour relever le panneau de commande, enfoncer le bouton correspondant

Lorsque le système est éteint, vous ne pouvez qu'abaisser le panneau de commande.

### **Pivoter le panneau de contrôle**

1. Enfoncer le bouton Déverrouiller sur la poignée avant (voir l'image ci-dessous) et faire tourner le panneau de commande vers la gauche ou la droite pour votre commodité

Vous pouvez également tirer le panneau de commande vers vous

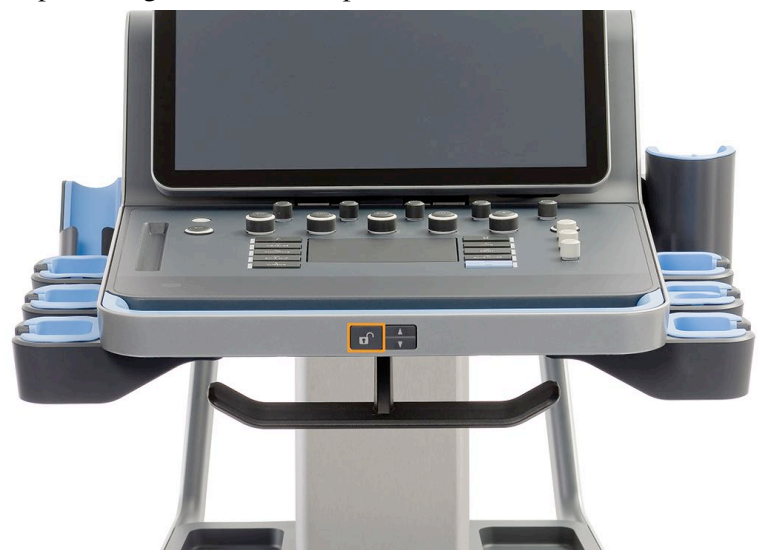

2. Relâcher le bouton pour bloquer le panneau de commande dans la position souhaitée.

En position déverrouillée, vous pouvez déplacer légèrement le panneau de commande. Si vous voulez le déplacer librement, assurez-vous d'enfoncer le bouton de déverrouillage comme mentionné plus haut.

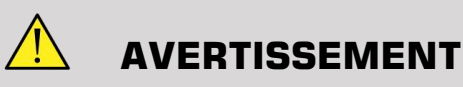

S'assurer de l'absence de tout objet ou de toute personne sous le système lorsque le panneau de commande est ramené vers le bas ou lorsqu'il pivote.

Vous pouvez aussi incliner l'écran tactile. Le saisir tout simplement par les côtés et l'incliner dans la position souhaitée, selon vos besoins.

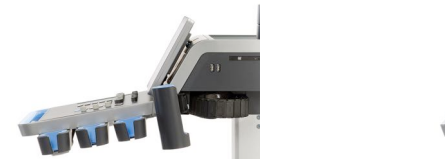

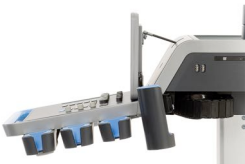

## **Réglage des hauts-parleurs et audio**

Le Volume Audio peut être ajusté dans la Configuration Système.

# **ATTENTION**

Veiller à ce qu'aucun liquide ne pénètre à travers les grilles des hautparleurs.

S'assurer de nettoyer le gel sur la surface du panneau de contrôle après utilisation.

Éviter de placer des liquides à proximité immédiate des grilles des hautparleurs.

## **Sondes**

### **Connexion d'une sonde**

### **Pour connecter une sonde :**

Raccorder le transducteur et le pousser dans son compartiment, pousser la poignée de verrouillage à fond vers la gauche pour verrouiller le connecteur (voir l'image ci-dessous).

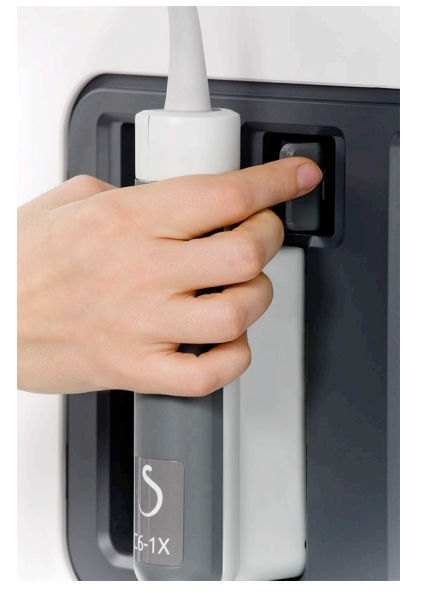

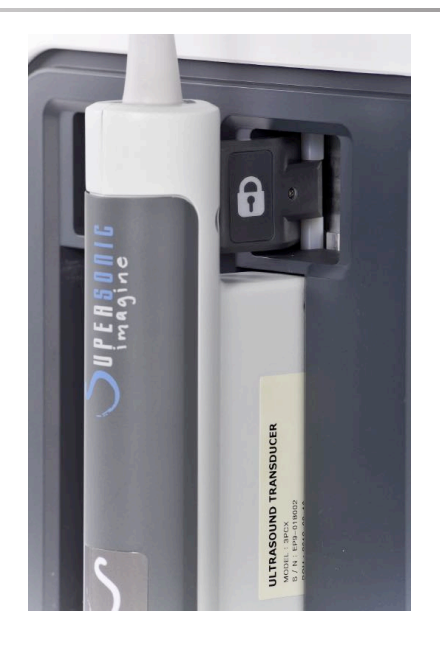

#### $\sqrt{ }$ **ATTENTION**

Lorsqu'il n'est pas en service, s'assurer que le dispositif de verrouillage est débloqué (poussé vers la droite).

S'assurer que le dispositif de verrouillage est débloqué (poussé vers la droite) avant de connecter un transducteur comme suit.

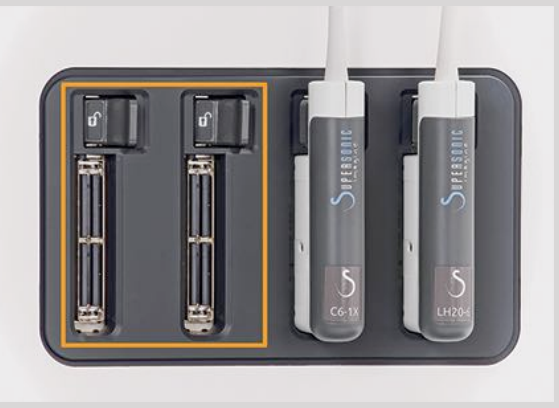

Si un transducteur n'est pas raccordé correctement, une icône est affichée sur l'onglet de sonde comme suit :

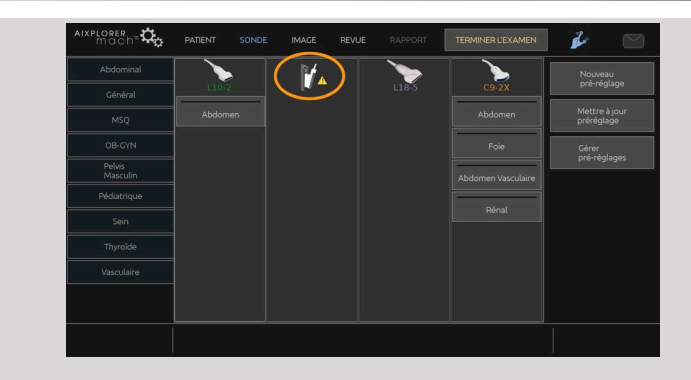

Lorsque cette icône est affichée, veuillez reconnecter le transducteur correctement pour éviter tout problème sur le matériel informatique ou le logiciel.

Lorsque vous déconnectez le transducteur, poussez le dispositif de verrouillage à fond vers la droite pour débloquer le connecteur (voir l'image ci-dessous), puis tenir le connecteur et le sortir en le tirant.

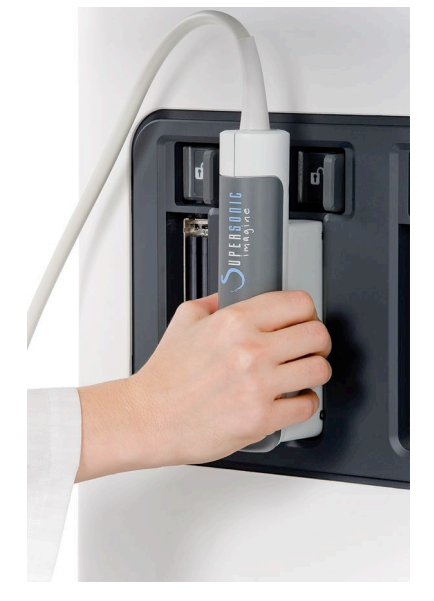

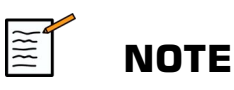

S'assurer de tenir le transducteur de la bonne façon. Les transducteurs de SuperSonic Imagine sont conçus avec une flèche indiquant le premier élément.

Si une sonde est déconnectée pendant qu'elle acquiert des images, elle peut être endommagée ou endommager le système pendant cette opération.

Veillez à ne pas connecter ou déconnecter une sonde pendant la phase de démarrage ou d'extinction du système. Cela pourrait endommager le système.

Si une sonde tombe au sol ou subit un choc violent, veuillez l'inspecter avec soin avant de l'utiliser.

Veuillez vérifier que le boîtier de la sonde n'est pas fissuré, et que le câble et le manchon sont intacts.

En cas de doute sur l'intégrité de la sonde, veuillez ne pas l'utiliser et contacter un représentant agréé du service après-vente de SuperSonic Imagine.

### **Supports de câbles**

Vous pouvez placer les câbles de sonde sur les crochets situés sous le panneau de commande.

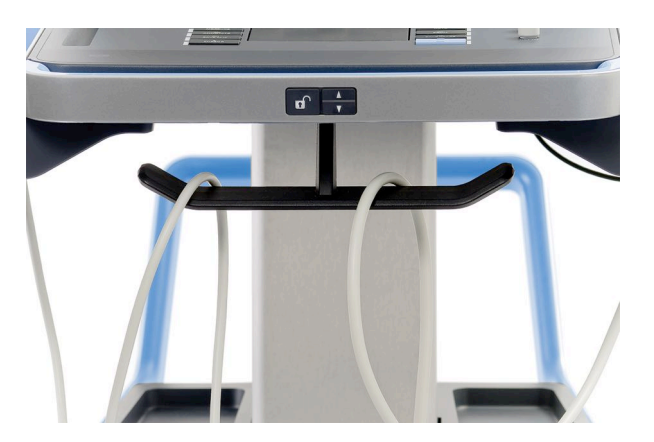

# **Stockage sur le système**

## **Porte-gel / Chauffe-gel**

Un porte-gel sur chariot a été fourni par commodité.

Le porte-gel est situé sur le côté de l'écran tactile.

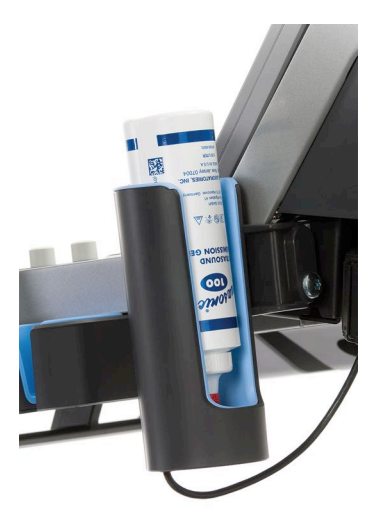

Des flacons de gel d'une taille standard de 250 ml et d'un diamètre de 50 mm peuvent être placés dans le support pour faciliter l'accès pendant les examens cliniques.

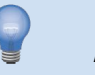

#### **ASTUCE**

Placer les flacons de gel dans le support avec le bec tourné vers le bas de sorte que le gel soit prêt à couler.

Utiliser de l'eau tiède et une brosse douce pour ôter les traces de gel sec dans les porte-gel.

Un chauffe-gel a été fourni pour votre commodité. Il est directement intégré sur le porte-gel. Il réchauffe le gel à 37 °C (98,6 °F) en moins d'une heure.

Pour activer ou désactiver le chauffe-gel, appuyer sur l'icône suivante se trouvant sur l'écran tactile.

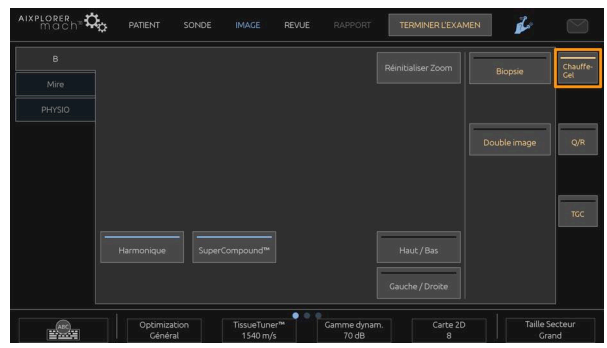

## **ATTENTION**

Un voyant bleu indique qu'il est sous tension. Cela ne signifie pas qu'il est en train d'être chauffé.

Le diamètre du flacon de gel doit être entre 49 mm (min) et 52 mm (max) pour éviter les problèmes liés au réchauffement.

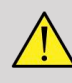

### **AVERTISSEMENT**

Ne pas réchauffer le gel trop pour éviter les risques de blessures ou de brûlures.

N'utilisez le chauffe-gel qu'avec les gels recommandés pour l'Aixplorer® Mach 30 (veuillez vous reporter à **[la section intitulée](#page-78-0) [« Gels » \[63\]](#page-78-0)** pour la liste complète des gels compatibles).

Respectez la date d'expiration du gel.

Le système et ses accessoires ne sont pas destinés à être utilisés à l'extérieur.

# **ATTENTION**

Le chauffe-gel peut être nettoyé en utilisant un linge souple et humide et un agent détersif léger ou un désinfectant hospitalier ; pour en savoir plus, voir **Chapitre 10,** *[Entretien du système et maintenance](#page-452-0)* **[\[437\]](#page-452-0)**.

Faites attention de ne pas mouiller les contrôles électroniques.

Ne pas utiliser un nettoyant abrasif ou un alcool isopropylique pour nettoyer le chauffe-gel.

Ne pas plonger ou immerger le chauffe-gel dans l'eau.

Réglez le chauffe-gel correctement, dans une position stable.

Utilisez uniquement des gels à ultrasons dans le chauffe-gel. Ne pas utiliser d'autres produits.

### **Zones de stockage**

Ces zones peuvent être utilisées pour stocker des éléments de base tels que des cahiers, des graphiques, des DVD et des serviettes.

L'image ci-dessous indique les zones de stockage ainsi que le poids maximum que vous pouvez stocker pour chaque zone.

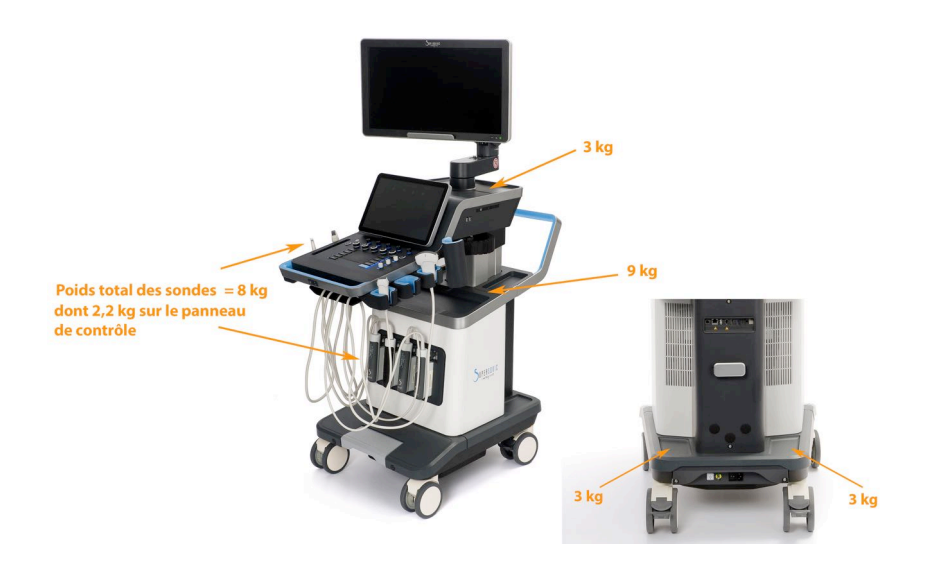

Vous pouvez stocker un total de 26 kg (57 livres) sur le système, en incluant le poids de la sonde.

Ne pas tenter d'ouvrir le système pour installer des systèmes périphériques.

Veuillez contacter le représentant commercial de SuperSonic Imagine ou son service après-vente pour assistance.

Toute installation incorrecte de systèmes électroniques sur l'échographe entraînerait une perte des garanties et risquerait d'entrainer son mauvais fonctionnement, une défaillance électrique, ou un feu.

Ne pas surcharger les zones de stockage sur le système.

Lorsque vous stockez les éléments, choisissez une zone de stockage moyenne plutôt qu'une plus grande. Surcharger la zone de stockage supérieure peut provoquer un déséquilibre du système.

Une surcharge excessive, ou l'empilement de ces périphériques en dehors des habitacles conçus à cet effet risquerait de causer une instabilité du système, pouvant conduire à la chute des périphériques ou au basculement du système lui même.

Ne pas charger le panneau de commande avec des éléments pesants.

Ne pas se pencher sur le panneau de commande.

# **Connectivité**

### **Ports USB**

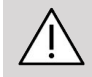

### **ATTENTION**

Les dispositifs USB à alimentation externe ne sont pas autorisés à se connecter aux ports USB du système à ultrasons de l'Aixplorer® Mach 30.

Tout dispositif USB peut être connecté au système du moment qu'il est alimenté de façon autonome à travers le port USB (deux ports USB peuvent être utilisés) ou alimenté à partir d'une alimentation externe conforme à IEC60601 (1MOPP).

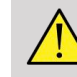

### **AVERTISSEMENT**

Lors de l'utilisation d'un port USB, s'assurer que ni l'utilisateur ni le patient ne placent les mains ou aucune autre partie du corps en contact direct avec le port USB.

Les ports suivants sont disponibles sur le système :

• Deux ports USB sont situés à droite du panneau de commande

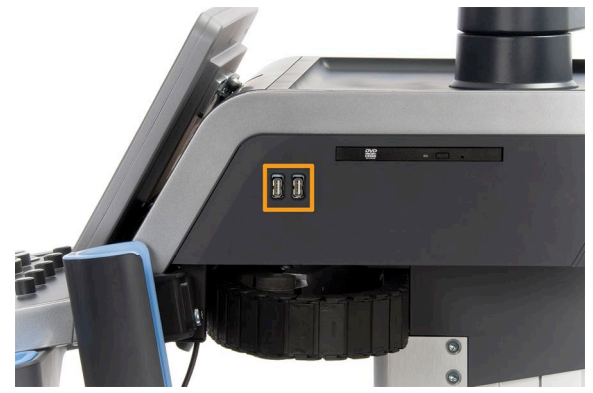

• Trois ports USB sont situés à l'arrière du système

Dans ces ports USB, vous pouvez brancher le commutateur au pied et une clé USB.

• Un port USB isolé est situé à l'arrière du système

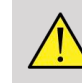

### **AVERTISSEMENT**

Les ports Ethernet et USB isolés portent l'autocollant suivant en-dessous.

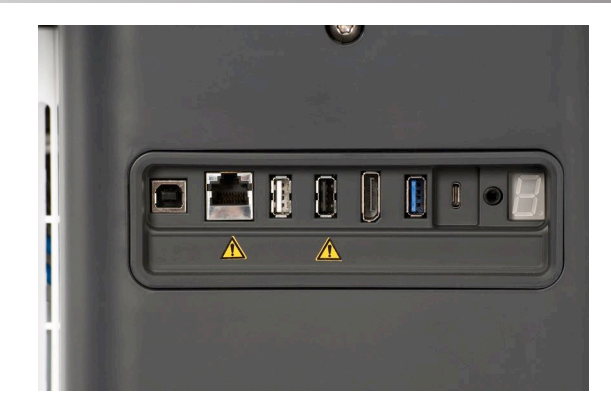

Les périphériques qui doivent être directement alimentés par l'Aixplorer® Mach 30 (comme une clé USB ou une pédale) ne doivent pas être raccordés via le port USB isolé.

S'assurer de ne raccorder que les périphériques alimentés par une source externe via le port USB isolé. Par exemple, brancher le commutateur au pied sur le port USB peut ralentir le système.

Un commutateur au pied KINESIS à deux pédales est fourni avec l'Aixplorer® Mach 30 (facultatif).

### **Port d'affichage**

Un port d'affichage ainsi que des adaptateurs qui vous permettent d'alterner entre le port d'affichage et VGA, DVI et HDMI, sont fournis avec le système.

# **ATTENTION**

Seuls des équipements conformes à IEC 60601-1 peuvent être raccordés au port d'affichage.

Un écran externe qui prend en charge la capacité DVI peut être raccordé via le port d'affichage.

Pour plus de détails, voir **[la section intitulée « Appareils Vidéo](#page-70-0) [supplémentaires » \[55\]](#page-70-0)**.

### **Lecteur CD/DVD**

Le lecteur de CD est situé sur le côté gauche du Panneau de Contrôle :

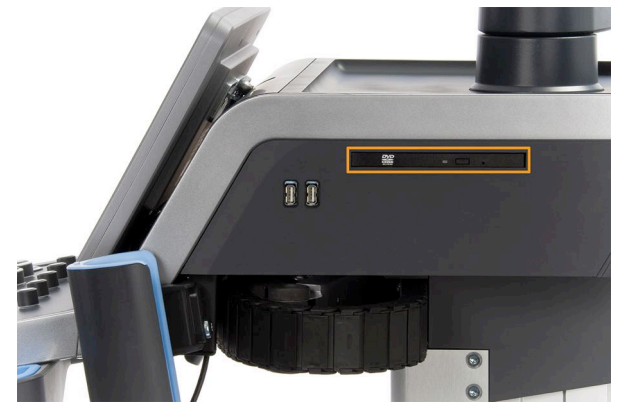

Le lecteur de CD/DVD est compatible avec les supports suivants :

- $\bullet$  DVD-R (SL)
- DVD-R (DL)
- DVD+R $(SL)$
- M-Disc DVD(DVD+R)
- DVD+R (DL)
- DVD+RW
- DVD-RW
- DVD-RAM
- CD-R
- CD-RW

Pour éjecter un CD/DVD :

1. Cliquez sur l'icône approprié (CD ou DVD)

La liste des tâches est affichée

2. Appuyer sur le bouton Éjecter pour éjecter le CD ou le DVD

Pour plus d'informations sur les icônes, voir **[la section intitulée « Icônes](#page-206-0) [de Notification » \[191\]](#page-206-0)**.

Pour éjecter manuellement le CD/DVD, insérer un trombone dans le trou situé à côté du lecteur de CD/DVD.

## **Imprimantes**

## **Imprimantes intégrées (en option)**

Une imprimante thermique noir et blanc SONY est intégrée au système. Elle se situe à l'arrière du système.

L'imprimante thermique noir et blanc SONY fournie avec le système doit rester allumée.

Elle restera en mode d'économie d'énergie. Mettre hors tension et redémarrer l'imprimante produit une tension sur le système Aixplorer® Mach 30 et pourrait provoquer d'autres problèmes électriques.

## **Imprimante supplémentaire**

Vous souhaiterez peut-être brancher une autre imprimante à votre appareil Aixplorer® Mach 30.

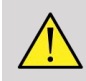

### **AVERTISSEMENT**

Ne jamais brancher une imprimante qui n'est pas conforme à la norme IEC 60601-1 à un port USB de votre Aixplorer® Mach 30. Si aucun périphérique externe n'est raccordé au port USB isolé, l'équipement périphérique externe doit être conforme aux normes IEC associées par sécurité. La conformité des systèmes médicaux électriques aux normes IEC60601-1-1: 2000 ou IEC60601-1: 2012 doit être vérifiée. Tous les appareils conformes à IEC60950 doivent être maintenus hors de l'environnement du patient, comme défini dans IEC60601-1-1.

Les appareils commerciaux tels que les imprimantes et les moniteurs externes vont généralement au-delà des limites admissibles de courant de fuite et, lorsque branchés sur des prises CA distinctes, ils sont en violation des normes relatives à la sécurité du patient. L'isolation électrique appropriée de ces prises CA externes, ou l'installation d'un raccord de terre supplémentaire pour protection de l'appareil, sera requise afin de répondre aux normes IEC60601-1 relatives aux fuites d'électricité.

Se reporter à la liste des imprimantes compatibles ci-dessous. Ces imprimantes sont compatibles avec votre appareil Aixplorer® Mach 30 et doivent être connectées via le port USB isolé. Si vous utilisez des imprimantes qui ne sont pas répertoriées, assurez-vous qu'elles sont conformes à IEC60601-1.

Si l'imprimante est conforme à la norme IEC 60950, procéder de la façon suivante :

- 1. Assurez-vous que l'appareil Aixplorer® Mach 30 est raccordé au réseau (le port Ethernet isolé est situé à l'arrière du chariot)
- 2. Brancher le câble électrique de l'imprimante externe à la prise murale
- 3. Brancher le câble réseau de l'imprimante externe au réseau
- 4. Allumer l'imprimante externe
- 5. Configurez le système Aixplorer® Mach 30 pour raccord à l'imprimante sur le même réseau

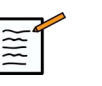

#### **NOTE**

L'Aixplorer® Mach 30 et l'imprimante externe peuvent être branchés sur le même réseau que votre installation.

Si l'imprimante est conforme à la norme IEC 60601-1, procéder de la façon suivante :

- 1. Brancher le câble électrique de l'imprimante externe à la prise murale
- 2. En fonction du modèle de l'imprimante, suivre l'une ou l'autre des étapes suivantes :
	- raccorder l'imprimante à l'Aixplorer® Mach 30 avec le câble USB
	- raccorder l'imprimante à l'Aixplorer® Mach 30 avec le câble réseau

Les imprimantes suivantes sont recommandées pour l'Aixplorer® Mach 30. Le système Aixplorer® Mach 30 est compatible avec la plupart des imprimantes Generic PostScript.

#### **Sony** :

• UP-D898DC intégré

#### **HP** :

- LaserJet Pro 400 M451dn
- LaserJet CP2025dn
- LaserJet P2025dn
- LaserJet M651

#### **Canon** :

- imageRunner C6870U
- imageRunner C6800
- ImageClass MF4770n

#### **Konika Minolta** :

• bizhub C550

#### **Xerox** :

- Phaser 8560AN
- Phaser 8570AN
- Phaser 8860
- ColorQube 8550
- ColorQube 8570
- ColorQube 8580
- ColorQube 9303
- VersaLink C500

#### **RICOH** :

- Aficio SP C831DN
- Aficio SP 6330N
- Aficio MP C7501
- Pro C7110S

#### **SAMSUNG** :

• CLX-8380

• ML-4050

#### **OKI** :

- c531dn
- $\cdot$  c511dn
- c6150

#### **OCE**:

- PPC5160
- VarioPrint 2105
- VarioPrint 2110

# **Scanner de code-barres (optionnel)**

L' Aixplorer® Mach 30 prend en charge un modèle de liseuse portative de code barres spécialement conçu pour les applications et les environnements sanitaires, pour l'enregistrement de données telles que l'identifiant du patient : liseuse de code barres (JADAK Flexpoint HS-1M).

Si seul l'identifiant de patient est acquis par une liseuse de code barres, il peut être acquis en lisant les champs Patient, Liste de travail ou Q&R Aixplorer® Mach 30 écrans.

Lorsqu'il est livré par SuperSonic Imagine, le scanner de codebarres HS-1M est programmé en usine et ne nécessite donc aucune personnalisation de l'utilisateur. Si vous devez modifier ces paramètres, la programmation se fait en scannant les codes-barres de ce guide ou en envoyant les commandes ci-dessous.

Voir **[la section intitulée « Nettoyage et désinfection du scanner à](#page-458-0) [codes-barres » \[443\]](#page-458-0)** pour les détails relatifs à la désinfection et au nettoyage de la liseuse de code barres HS-1M.

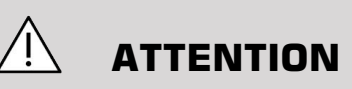

Le HS-1M contient un système de visée laser qui est entièrement compatible avec les certifications de sécurité des yeux.

Cet appareil émet un laser CDRH/IEC Classe 2 et de la lumière IEC Classe 1M.

Ne pas fixer le faisceau.

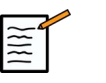

### **NOTE**

Lorsqu'il n'est pas utilisé, vous pouvez stocker le HS-1M dans un support de sonde disponible.

### **Scanner de code-barres 1D**

#### **Vue d'ensemble**

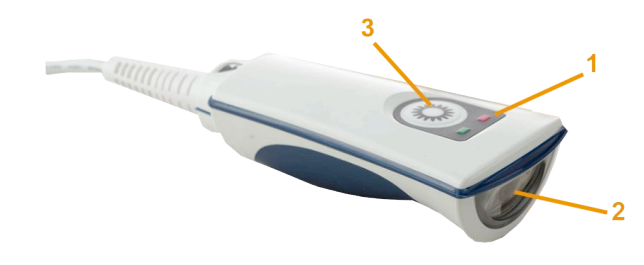

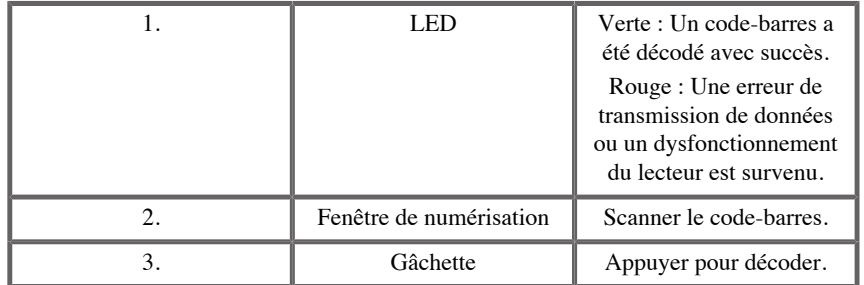

### **Configuration du scanner**

Branchez le câble USB du scanner de code-barres dans un port USB disponible sur le Aixplorer® Mach 30 et assurez-vous que le connecteur est correctement inséré. Lorsqu'il est correctement inséré, le scanner de code-barres émet un son.

Le scanner a des paramètres d'usine et est configuré pour lire uniquement les codes-barres 1D.

Le scanner prend en charge certaines fonctions définies par l'utilisateur comme décrit ci-dessous.

Pour plus de détails, contactez le service client de SuperSonic Imagine.

### **paramètres**

### DISPOSITION DU CLAVIER SELON LE PAYS

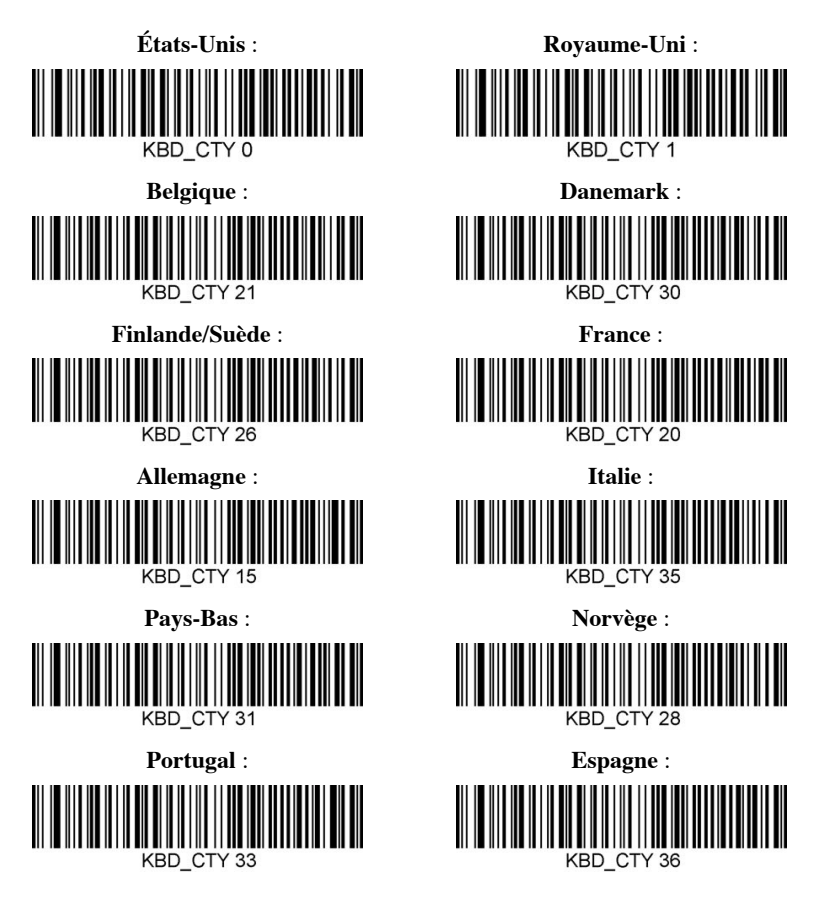

#### INDICATEURS DE BONNE LECTURE

LED - LED en bonne lecture

L'indicateur led peut être activé ou désactivé en réponse à une bonne lecture.

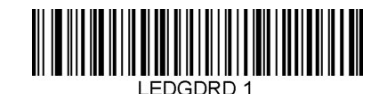

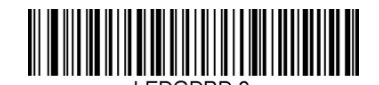

**Activer Désactiver**

Beeper - bonne lecture

Le beeper peut être activé ou désactivé en réponse à une bonne lecture. La désactivation de cette option désactive la réponse du beeper à une bonne indication de lecture. Tous les bips d'erreur et de menu sont toujours audibles.

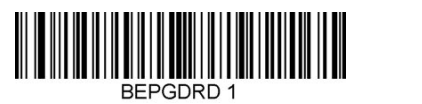

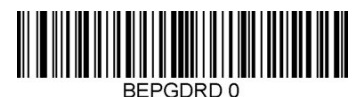

**Activer Désactiver**

#### Volume du beeper - bonne lecture

Les codes de volume du beeper modifient le volume du bip que le HS-1M émet sur une bonne lecture. Lorsqu'il est désactivé, les bips d'erreur et de menu sont toujours audibles.

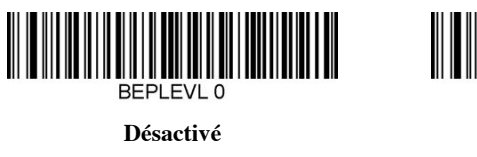

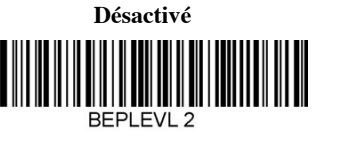

**Moyenne**

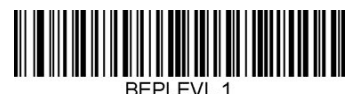

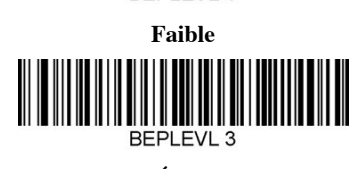

**Élevé**

Tonalité du beeper - bonne lecture

Scannez l'un des codes suivants pour régler la tonalité du bip de bonne lecture.

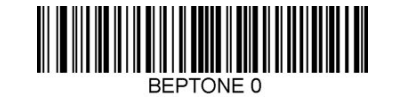

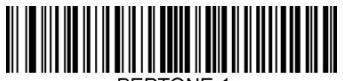

**Moyenne**

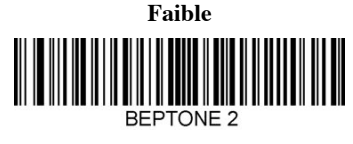

**Élevé**

Durée du beeper - bonne lecture

Scannez l'un des codes suivants pour régler la durée du bip de bonne lecture.

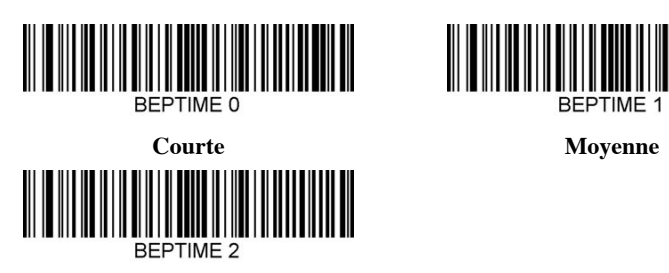

**Longue**

Beeper - Bip d'alimentation

Scannez l'un des codes suivants pour activer ou désactiver le cycle sonore d'alimentation du scanner.

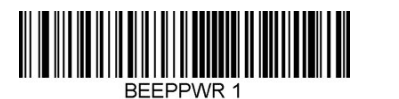

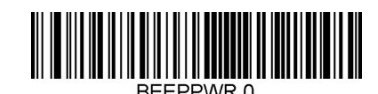

**Activer Désactiver**

#### **VIBRATION**

Le HS-1M dispose d'une fonction de moteur de vibration interne optionnelle qui peut être utilisée pour indiquer des erreurs, des bonnes/ mauvaises lectures, etc. Cela peut être très utile dans un environnement où un bip audible serait indésirable, par exemple dans un service de nuit d'un hôpital où les patients dorment.

#### Modes de vibration

Le HS-1M peut utiliser son moteur de vibration pour vibrer dans différentes situations. Utilisez l'un des codes ci-dessous pour définir le mode de vibration du HS-1M.

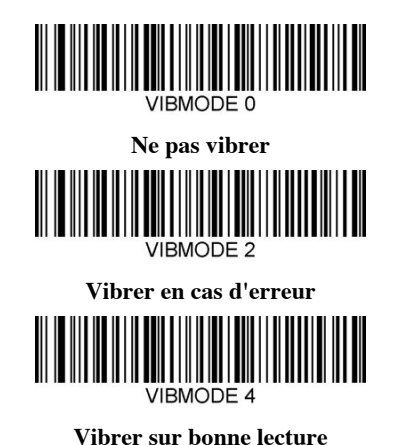

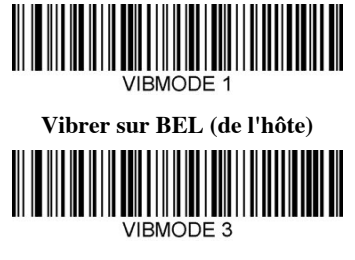

**Vibrer sur mauvaise lecture**

#### Nombre d'impulsions de vibration

Régler le nombre d'impulsions de vibration entre 1 et 5 impulsions. La durée de chaque impulsion sera déterminée par le réglage du temps de vibration (voir page suivante).

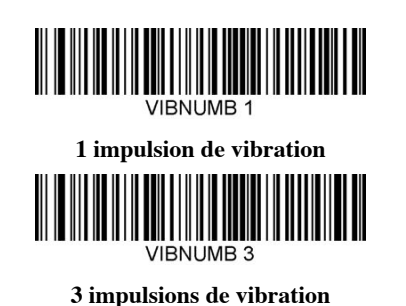

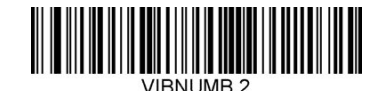

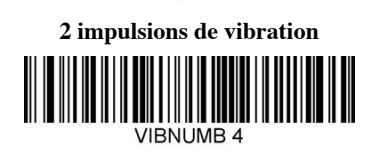

**4 impulsions de vibration**

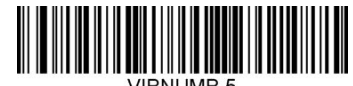

#### **5 impulsions de vibration**

#### Temps de vibration

Définit le temps de vibration (et impulsion) par incréments de 1 milliseconde de 1 ms à 1 seconde. Plusieurs codes-barres de commande de menu de temps de vibration couramment utilisés sont inclus cidessous.

Exemples de paramètres :

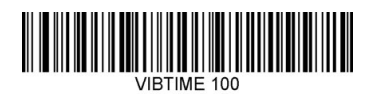

**Temps de vibration = 100 ms**

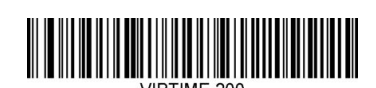

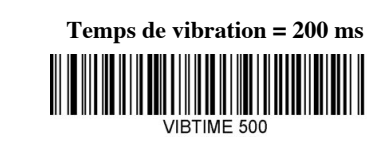

**JIRTIME 300 Temps de vibration = 300 ms**

**Temps de vibration = 500 ms**

### NUMÉRISATION DE CODE-BARRES DE MENUS

Étant donné que le JADAK HS-1M peut être programmé en scannant les codes-barres du menu, il existe une option pour restreindre la possibilité de scanner les codes du menu. En définissant **MNUENAB 0**, vous ne pouvez plus scanner les codes-barres de programmation du menu. La seule commande ou code-barres du menu scannable pour rétablir ceci sera **MNUENAB 1**.

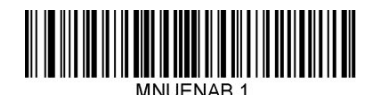

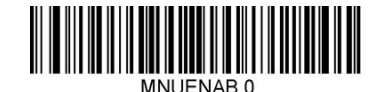

**Activer Désactiver**

#### **Scanner en mode portatif**

- 1. Assurez-vous que toutes les connexions sont sécurisées
- 2. Placez le pointeur sur le champ à compléter
- 3. Visez le code-barres avec le scanner. Appuyez sur la gâchette.

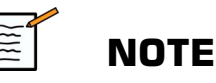

Assurez-vous que la ligne de lecture traverse chaque barre et espace du symbole, voir la figure ci-dessous.

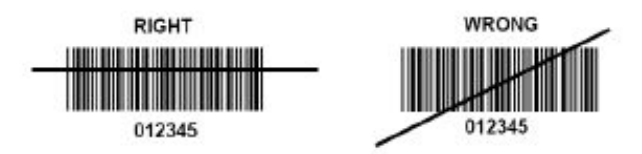

4. Lorsque le décodage est réussi, le lecteur émet un bip et le voyant devient vert.

### **Types de codes-barres compatibles**

- GS-1 Databar Limited (RSS Limited)
- GS-1 Databar Expanded (RSS Expanded)
- Codabar
- Code 11
- Intercalé 2 sur 5
- Code 128
- Matrice 2 sur 5
- Code 39
- Code 93
- NW7
- MSI
- EAN/JAN-13
- EAN/JAN-8
- UPC-A
- GS1-128
- UPC-E
- GS-1 Databar (RSS-14)
- UPC-E1

## **Paramètres par défaut**

Reportez-vous au tableau suivant pour les paramètres par défaut du scanner de code-barres Jadak HS-1M

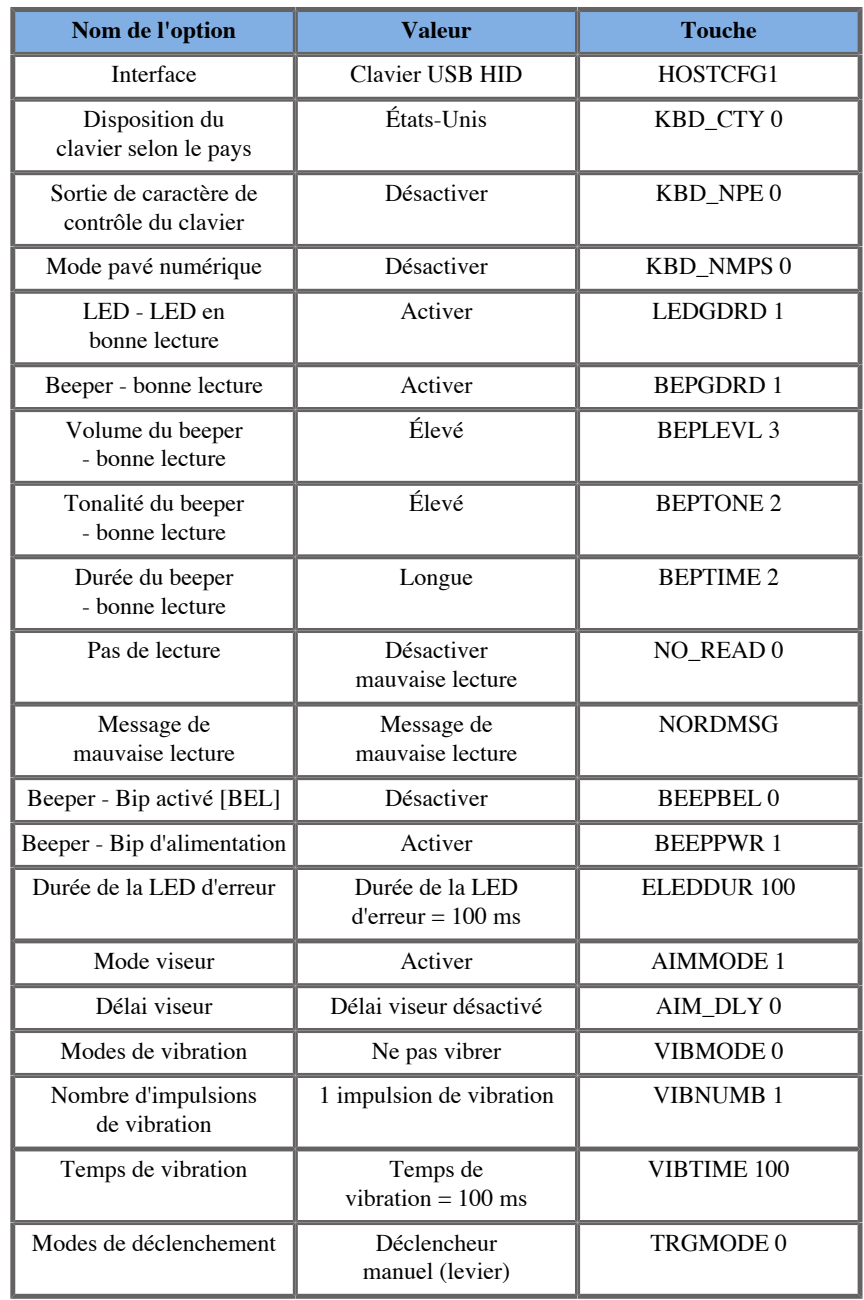

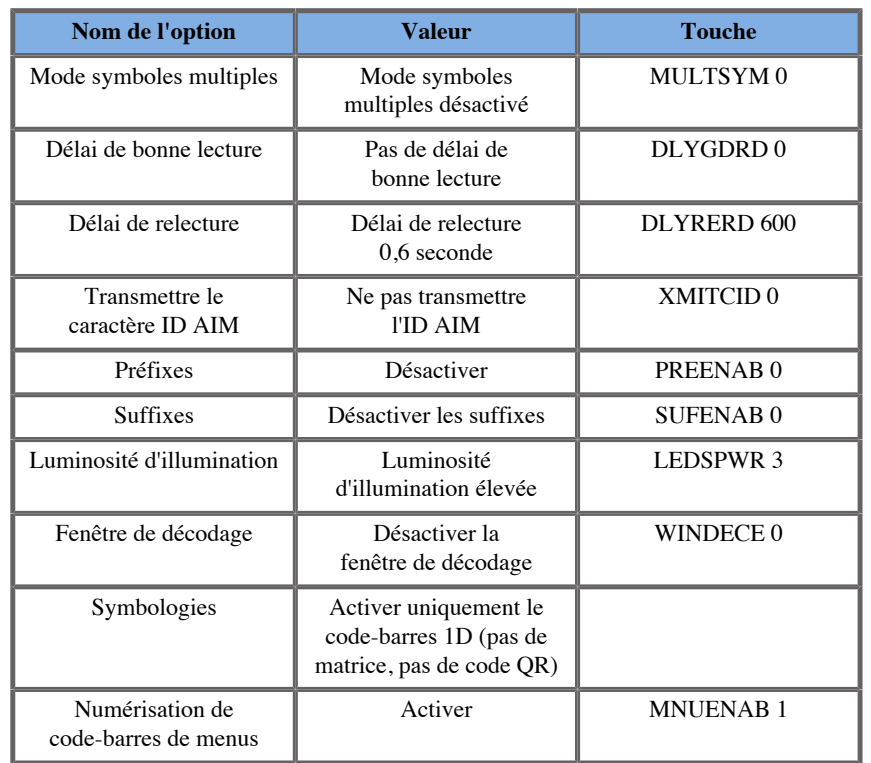

# <span id="page-70-0"></span>**Appareils Vidéo supplémentaires**

Vous souhaitez peut-être raccorder un autre appareil vidéo, par exemple un moniteur LCD ou un projecteur vidéo, à votre équipement Aixplorer® Mach 30.

La sortie vidéo de l'Aixplorer® Mach 30 est une vidéo numérique avec une résolution native de 1920x1080.

Vous pouvez raccorder des appareils vidéo à l'Aixplorer® Mach 30 qui sont compatibles avec le type de port et qui prennent en charge la résolution de cette vidéo. L'appareil vidéo externe doit être conforme avec la norme IEC60601-1. Pour raccorder votre appareil vidéo à l'Aixplorer® Mach 30, exécutez les opérations suivantes :

1. Alimenter l'appareil vidéo externe.

- 2. Assurez-vous que votre dispositif vidéo externe est sous tension et qu'il est réglé de telle sorte que son entrée est spécifiée pour recevoir les signaux du port d'affichage. Consulter le manuel d'utilisation de l'appareil vidéo externe pour plus d'informations
- 3. Raccordez votre appareil vidéo externe à l'Aixplorer® Mach 30 au moyen d'un câble de port d'affichage\*, pas plus long que 5 m\* (15 pi\*) en longueur.
- 4. Mettre l'Aixplorer® Mach 30 sous tension. L'affichage principal sera reflété sur l'affichage système et sur le moniteur externe.

\*des adaptateurs de câble sont disponibles pour passer du port d'affichage au VGA, DVI et HDMI

\*les ports d'affichage de 5 m de long ont été testés avec l'Aixplorer® Mach 30. Les câbles plus longs peuvent entraîner une dégradation ou une perte du signal numérique.

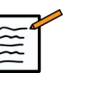

### **NOTE**

L'utilisation d'appareils vidéo externes qui ne supportent pas la résolution de 1920x1080 peut avoir les effets suivants :

- 1. pas de signal sur l'écran externe
- 2. l'affichage externe apparaît avec une bordure noire
- 3. un signal d'ajustement des proportions apparaît. L'image peut dans ce cas être étirée ou compressée.

Les problèmes de qualité vidéo ou de proportions sont principalement dus aux appareils vidéo externes qui ne supportent pas la résolution native de 1920x1080. Cela peut être résolu en ajoutant une « échelle numérique » entre le moniteur externe et l'Aixplorer® Mach 30. Pour en savoir plus, veuillez contacter le représentant local de SuperSonic Imagine.

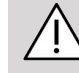

### **ATTENTION**

Tout autre dispositif connecté au système électrique médical doit répondre aux normes IEC ou ISO (c'est à dire a la norme 60950 concernant les matériels de traitement de l'information). En outre, toutes
les configurations doivent se conformer aux exigences relatives aux systèmes médicaux électriques (voir la CEI 60601-1).

Toute personne qui connecte un équipement supplémentaire au dispositif électrique médical configure un système médical, et par conséquent porte la responsabilité de s'assurer que le dit système répond aux exigences relatives aux systèmes électriques médicaux.

L'attention est attirée sur le fait que les lois locales ont priorité sur les exigences mentionnées ci-dessus.

En cas de doute, veuillez consultez votre représentant local ou bien le département du service technique.

# **Mobilité**

Le système à ultrasons Aixplorer® Mach 30 de SuperSonic Imagine est un système transportable à chariot.

Son châssis est monté sur quatre roues pivotantes qui permettent de déplacer facilement le système sur des surfaces horizontales.

Les roues pivotantes permettent de tourner le système dans des directions à angle droit.

## **ASTUCE**

Pousser le système est plus facile et sûr que de le tirer. Saisir fermement les poignées et garder une posture verticale en le poussant.

## **Poignées**

Des poignées sont prévues pour saisir de façon sûre et confortable le système en déplacement.

Des grosses poignées situées sur le panneau de commande et à l'arrière du système (voir l'image ci-dessous) vous permet de saisir fermement et de façon sûre le système en déplacement.

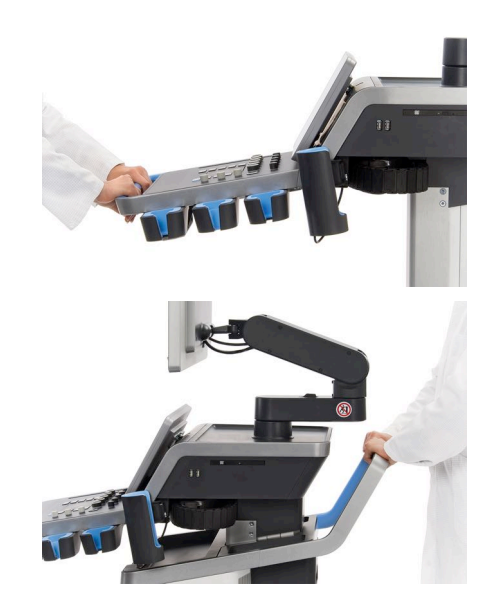

Pour orienter l'échographe, bouger les poignées sur l'avant du système dans le sens opposé au déplacement souhaité (par exemple, bouger les poignées vers la droite pour diriger le système vers la gauche en le poussant).

# **AVERTISSEMENT**

Les poignées n'ont pas été conçues pour soulever le système.

Elles ne doivent être utilisées que pour faire rouler le système en le poussant ou en le tirant.

Pour soulever le système, il doit préalablement être placé sur une planche, une palette ou bien être remis sur son socle de transport d'origine.

Ne pas utiliser pas un transpalette ou tout autre équipement de ce type pour déplacer le système.

#### **Verrous de frein et de roue**

Des verrous de frein et de roue sont prévus pour stabiliser le système pendant les déplacements, l'analyse ou le stockage.

Un frein de roue est placé au milieu du support de pied et contrôle les roues avant.

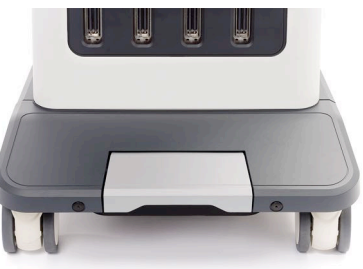

Mettre le frein en position basse en mettant le pied dessus verrouillera complètement les roues avant.

Mettre le frein en position de milieu déverrouille les roues avant de sorte qu'elles puissent se déplacer en toute liberté.

Mettre le frein en position haute verrouille les roues avant en direction de sorte qu'elles puissent se déplacer d'avant en arrière, mais elles ne peuvent pas tourner.

Marcher sur les verrous de la roue arrière les bloquera complètement. Remettre les verrous de roue en position haute pour les déplacer librement. N'utiliser que les verrous de la roue arrière pour stocker le système.

# **ATTENTION**

Les verrous de frein et de roue ne sont pas conçus pour stabiliser le système sur les rampes ou les plans inclinés.

Ne stationnez pas le système sur des plans inclinés ou des surfaces non planes.

## **Repose-pied**

Un repose-pied a été fourni par commodité.

Une zone dédiée est située au-dessus des roues avant.

Ce support offre une option ergonomique pour reposer les jambes en position neutre en cours d'analyse en position assise.

## **Déplacement du Système**

## **Préparation du système avant déplacement**

1. Remettre le panneau de commande dans sa position de stationnement

Éteindre le système.

- 2. Débrancher le cordon secteur ainsi que tout autre cordon ou câble accessoire (ex :câble réseau, etc.).
- 3. Utiliser le support de câble de sonde pour ne plus faire traîner les câbles par terre et les positionner au dessus des roues.
- 4. Enlever ou s'assurer que tous les périphériques ou autres objets situés dans ou sur les espaces de stockage ne risquent pas de tomber.
- 5. Verrouiller le bras articulé du moniteur dans sa position la plus basse, comme suit :

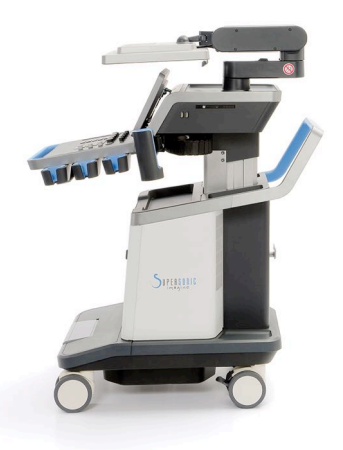

6. Débloquer les roues.

## **Déplacement du Système**

- 1. Tenir fermement les poignées du système.
- 2. Pousser le système vers l'avant en maintenant une posture verticale
- 3. Orienter le système en bougeant les poignées dans le sens opposé au déplacement souhaité (par exemple, bouger les poignées vers la droite pour diriger le système vers la gauche en le poussant).

# **AVERTISSEMENT**

Déplacer le système avec prudence. Il pourrait causer des blessures s'il roule sur les pieds ou heurte le tibia.

Utilisez le bras du moniteur et contrôlez les mécanismes de verrouillage du panneau lors du déplacement du système.

Ne jamais essayer de soulever le système a la main.

Pour éviter toute blessure, utilisez une rampe ou un ascenseur.

Déplacer le système avec prudence sur des rampes.

Ne pas pousser le système par les côtés en utilisant une force excessive. Le système pourrait tomber.

Ne pas laisser les roues passer sur les câbles accessoires.

En cas de dysfonctionnement des roues, des poignées ou des mécanismes de blocage des roues, stationner le système dans un endroit sûr et sur une surface horizontale, bloquer les roues et ne plus utiliser l'échographe jusqu'à ce que ses parties mécaniques soient inspectées par un membre agréé du service après-vente de SuperSonic Imagine.

# **Accessoires et Kits Compatibles**

Sous certaines conditions, il est possible d'utiliser des produits fournis par d'autres fabricants lorsque des examens sont pratiqués avec le système. La décision d'utiliser le système et ses sondes avec des produits tiers incombe au praticien. Les tableaux suivants contiennent les produits qui conviennent à l'utilisation avec le système et les transducteurs Aixplorer® Mach 30. L'utilisation de produits tiers en dehors de ceux cités ci-dessous relève de l'entière responsabilité de l'utilisateur et du patient.

## **Accessoires compatibles**

Les accessoires suivants doivent être utilisés avec le système Aixplorer<sup>®</sup> Mach 30 ou ses transducteurs (se reporter aux sections correspondantes pour en savoir plus sur les accessoires) :

- Liseuse de code barres (JADAK Flexpoint HS-1M)
- Module ECG
- Imprimantes, se reporter à **[la section intitulée « Imprimantes » \[41\]](#page-56-0)** pour une liste complète des imprimantes compatibles
- Commutateur à pied à deux pédales Savant Elite 2 de KINESIS
- Câble Ethernet, CAT6a SSTP (PIMF) 500 Mhz (blindé) AWG26/7
- Clé Wifi Linksys AE3000
- Imprimantes, se reporter à **[la section intitulée « Gels » \[63\]](#page-78-0)** pour une liste complète des gels compatibles
- Gaines, se reporter à **[la section intitulée « Poches à sondes » \[65\]](#page-80-0)** pour une liste complète des gaines compatibles
- Guide de biopsie, se reporter à **[la section intitulée « Guides de](#page-90-0) [Biopsie » \[75\]](#page-90-0)** pour une liste complète de produits de nettoyages pour gaines compatibles
- Agents nettoyants, se reporter à **[la section intitulée « Liste des](#page-466-0) [produits compatibles » \[451\]](#page-466-0)** pour une liste complète de produits de nettoyage et de désinfection

## <span id="page-78-0"></span>**Gels**

La plupart des gels aqueux sont compatibles avec l'échographe et ses sondes.

Les gels suivants sont recommandés en raison de leur compatibilité avec nos sondes. Vérifiez si les produits recommandés dans le tableau cidessous sont approuvés dans votre pays.

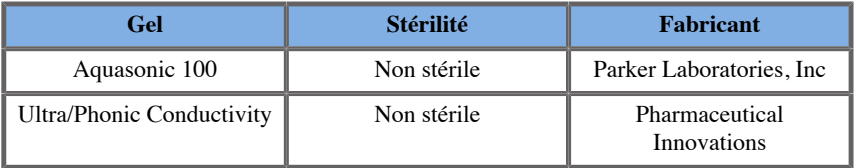

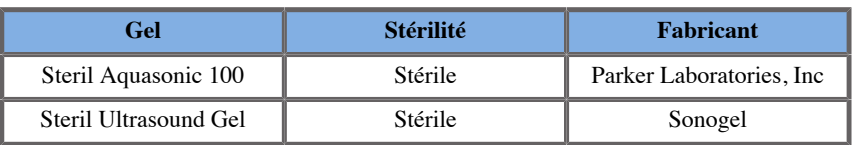

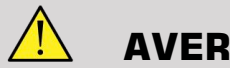

## **AVERTISSEMENT**

Utiliser uniquement des gels (lubrifiants) recommandés. L'utilisation d'autres produits pourrait abîmer la sonde et annuler la garantie.

## <span id="page-80-0"></span>**Poches à sondes**

Dans le cas où les sondes pourraient entrer en contact avec une muqueuse, du sang ou des fluides corporels, l'utilisation d'une poche à sonde est recommandée.

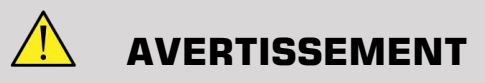

L'utilisation d'une poche à sonde est recommandée.

Après utilisation, la poche à sonde à sonde à usage unique doit être retirée et jetée.

La sonde d'endocavité doit être utilisé avec une gaine stérile. Si ces sondes sont destinées à être utilisées dans des procédures de biopsie, tous les accessoires de biopsie doivent être stériles pour la procédure et doivent être nettoyés et re-stérilisés selon les recommandations du fabricant, après chaque utilisation.

La sonde E12-3 doit être nettoyée et recevoir un degré élevé de désinfection après usage même si la gaine stérile a été utilisée.

Les poches à sonde peuvent être défaillantes en cours d'utilisation et le niveau de contamination qui en résulte peut ne pas être facilement détectable.

Les tableaux suivants récapitulent les informations de base au sujet des poches à sondes stériles compatibles avec nos sondes ultrasonores. Vérifiez si les produits recommandés dans le tableau ci-dessous sont approuvés dans votre pays.

#### **L18-5**

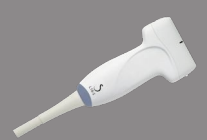

Largeur de sonde 6,58 cm, longueur du câble 2,1 m

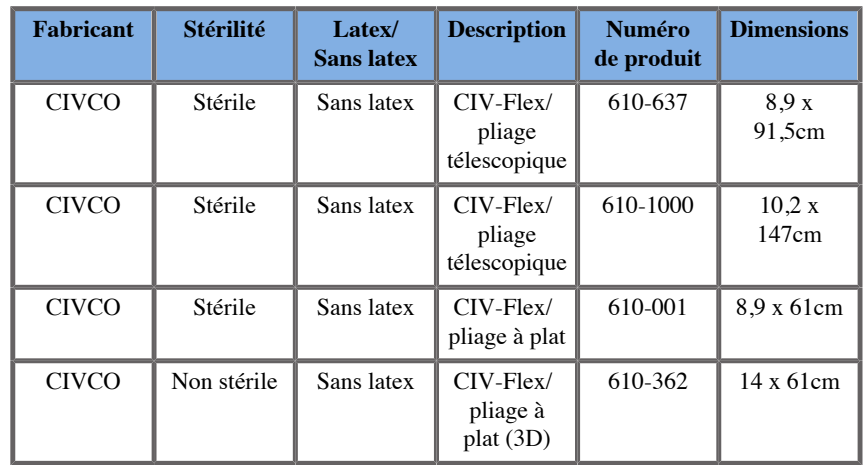

#### **C6-1X**

Largeur de sonde 7,89 cm, longueur du câble 2,1 m

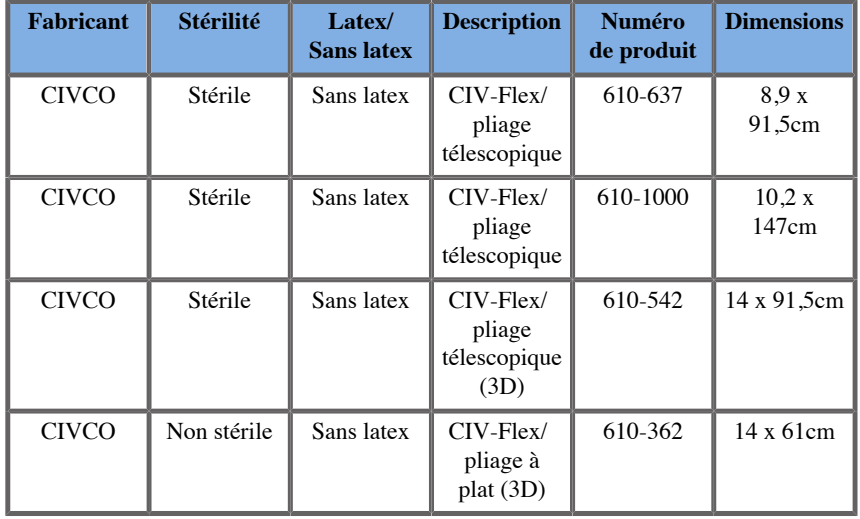

#### **C9-2X**

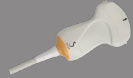

 $\overline{\phantom{a}}$ 

Largeur de sonde 7,89 cm, longueur du câble 2,1 m

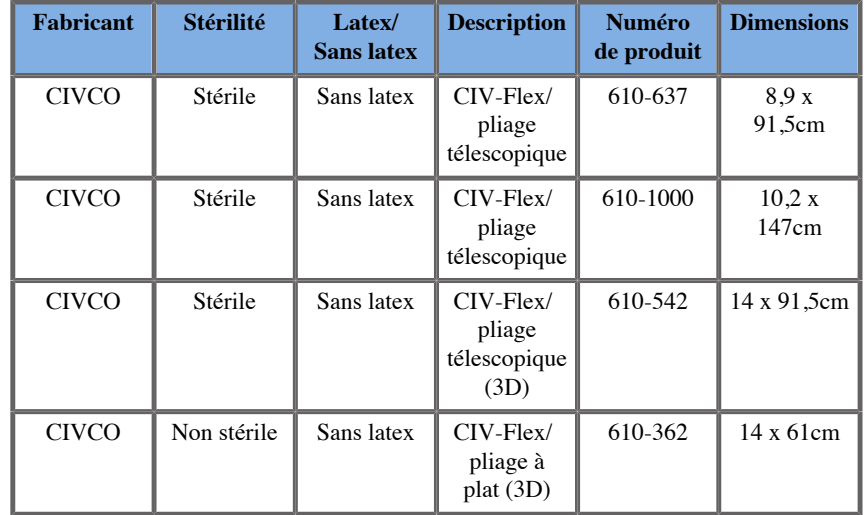

#### **E12-3**

Largeur de sonde à son extrémité 2,42 cm, largeur maximale du manche de la sonde 4 cm, longueur du câble 2.1 m.

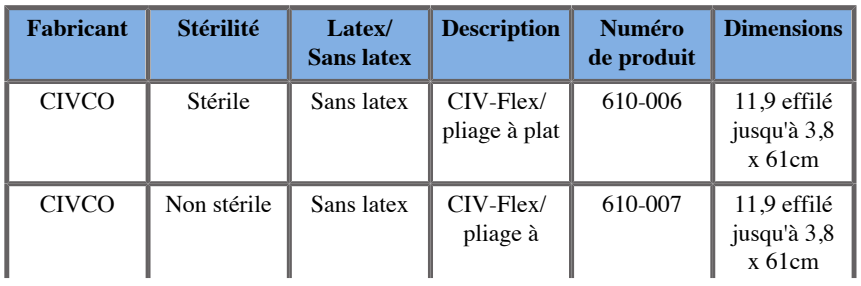

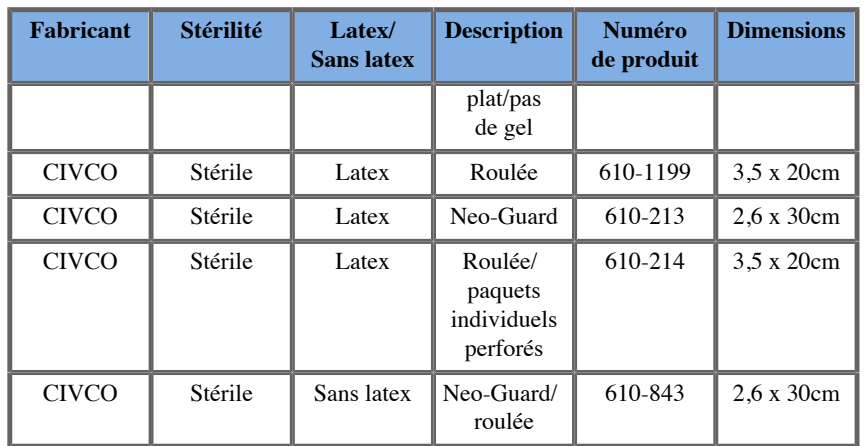

Pour l'application cérébrale péri-opératoire (disponible uniquement en Europe), la sonde SE12-3 doit être utilisée avec une des poches à sonde suivantes :

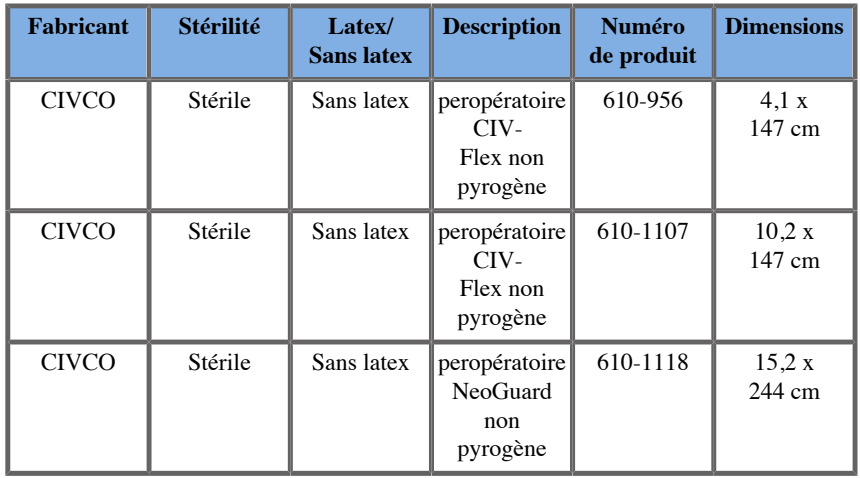

#### **LV16-5**

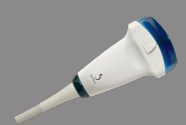

Largeur de sonde 6,4cm, longueur du câble 2,1 m

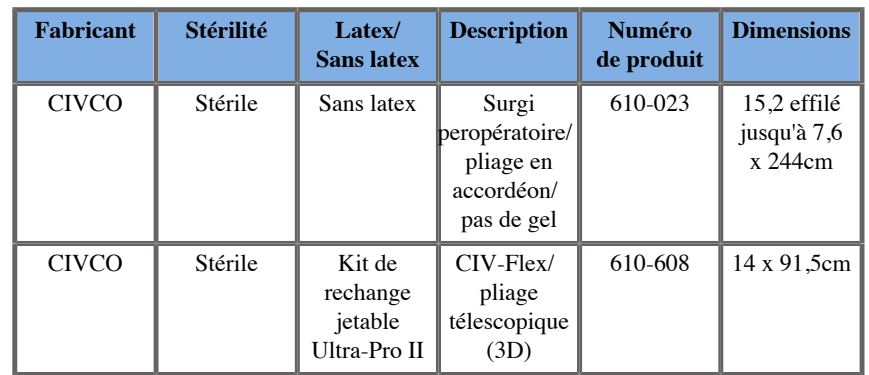

#### **LH20-6**

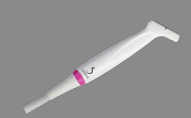

Largeur de sonde 3,2 cm, longueur du câble 2,1 m

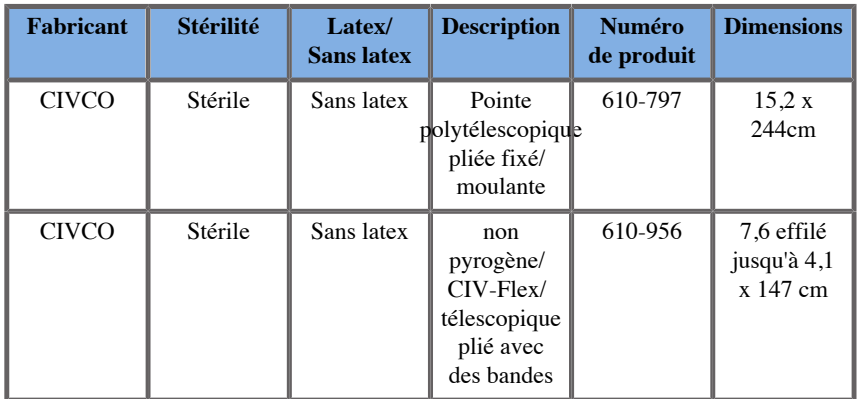

#### **L10-2**

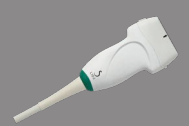

Largeur de sonde 5.92 cm, longueur du câble 2,1 m

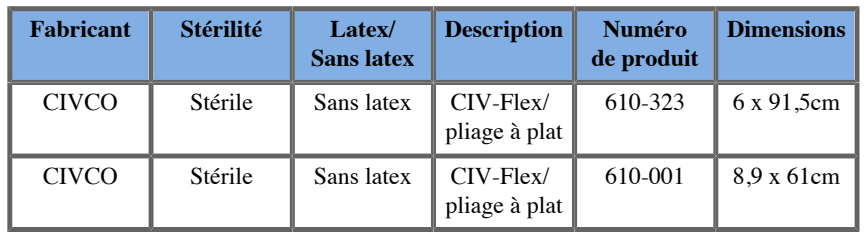

#### **P5-1X**

Largeur de sonde à son extrémité 2,89 cm, largeur maximale du manche de la sonde 3,79 cm, longueur du câble 2.1 m.

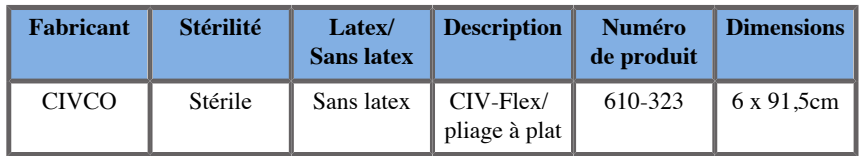

#### **MC12-3**

Largeur de sonde à son extrémité 0.91 cm, largeur maximale du manche de la sonde 2.78 cm, longueur du câble 2.1 m.

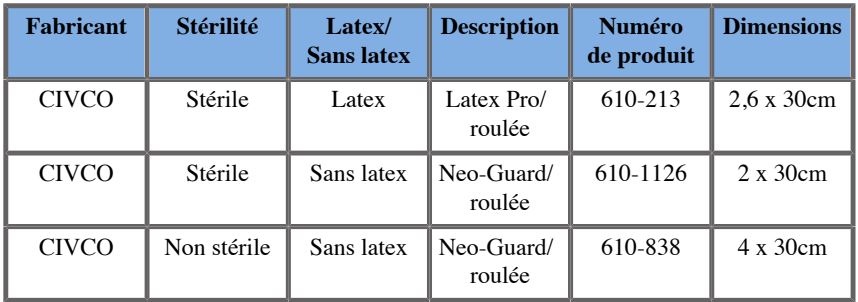

Toutes sont homologués CE 0120. Toutes sont approuvés par la FDA :

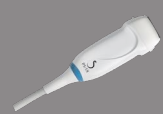

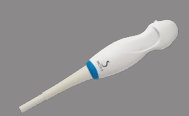

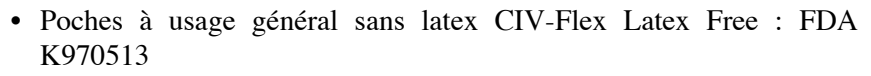

- Poches CIV-Flex 3D : FDA K002546
- Poches Neo-Guard et Eclipse : FDA K991236
- Poches à usage général en latex : FDA K970515

# **POCHES À SONDES EN LATEX**

Les sondes peuvent être recouvertes d'une poche à sonde en latex ou sans latex pour des applications semi-critiques. Cependant, l'utilisation de poches à sondes en latex pour tout type de procédure peut impliquer le risque de réaction allergique.

L'alerte médicale suivante informe l'utilisateur du risque possible concernant l'utilisation de poches à sondes en latex.

Alerte médicale de la FDA, du 29 Mars 1991, Réactions allergiques aux matériels médicaux contenant du latex (FDA MDA91-1)

En raison de rapports de réactions allergiques sévères aux appareils médicaux contenant du latex (caoutchouc naturel), la FDA conseille aux professionnels de la sante d'identifier leurs patients sensibles au latex, et de s'apprêter à traiter rapidement toute réaction allergique.

Les réactions des patients au latex s'étendent de l'urticaire liée au contact à l'anaphylaxie systémique.

Le latex est un composant qui entre dans la composition de nombreux matériels médicaux tels que les gants chirurgicaux et d'examen, les cathéters, les tubes d'intubation, les masques d'anesthésie, et les champs dentaires.

Les rapports soumis a la FDA, de réactions allergiques aux matériels médicaux contenant du latex ont récemment augmenté.

Une marque de latex a été récemment retirée du marché après que plusieurs patients sont décédés suite à des réactions anaphylactoïdes pendant des procédures de lavement au baryum.

D'autres rapports sur la réaction au latex ont également été trouvés dans la littérature médicale.

Une exposition répétée au latex, à la fois par le biais de matériels médicaux ou à travers des biens de consommation courants peut expliquer en partie la raison de la prévalence de la sensibilité au latex qui semble être en augmentation.

Par exemple, il a été rapporté que 6 à 7% du personnel de chirurgie et 18 à 40% de patients souffrant de spina bifida sont sensibles au latex.

Des protéines dans le latex lui-même semblent être la source principale des réactions allergiques.

Bien que l'on ne sache pas combien de protéines sont nécessaires pour causer des réactions sévères, la FDA collabore avec les fabricants de matériels médicaux contenant du latex pour réduire au maximum leurs niveaux de protéines dans leurs produits.

Les recommandations de la FDA vis-à-vis des professionnels de la santé par rapport à ce problème sont les suivantes :

Quand les patients sont interrogés sur leurs antécédents médicaux, inclure des questions concernant la sensibilité au latex.

Pour les patients en chirurgie et en radiologie, les patients souffrant de spina bifida et les professionnels de la santé, cette recommandation est particulièrement importante.

Des questions concernant des irritations, démangeaisons, ou difficultés respiratoires après avoir porté des gants en latex ou bien après avoir gonflé un ballon pourraient être utiles.

Des antécédents positifs devraient être consignés dans les rapports des patients.

Si la sensibilité au latex est suspectée, considérer l'utilisation de matériels fabriqués avec des matériaux alternatifs, tels que le plastique. Par exemple, un professionnel de la santé pourrait porter des gants qui ne soient pas en latex si le patient y est sensible.

Si ce sont à la fois le professionnel de la santé et son patient qui sont sensibles, un gant intermédiaire en latex pourrait être utilisé. (des gants en latex dits « hypoallergéniques » ne sont pas toujours susceptibles d'empêcher des réactions adverses).

Lorsque des matériels médicaux contenant du latex sont utilisés, plus particulièrement quand le latex entre en contact avec une muqueuse, soyez vigilants sur la possibilité de réaction allergique.

Si une réaction allergique se produit et que le latex est suspecté, veuillez informer le patient d'une allergie possible au latex, et considérer un bilan immunologique.

Recommander au patient d'informer les professionnels de la santé et les urgentistes d'une possible sensibilité au latex avant d'entreprendre tout examen médical.

Penser à suggérer aux patients souffrant de sensibilité sévère au latex de porter un bracelet d'identification médicale.

La FDA demande aux professionnels de la santé de signaler tout incident lié aux réactions adverses du latex ou bien à d'autres matières utilisées pour les matériels médicaux. (Consulter le bulletin pharmaceutique de la FDA daté d'octobre 1990)

Pour signaler un incident, utiliser le processus de la FDA concernant le rapport de problèmes en utilisant le numéro vert de la pharmacopée : 800-638-6725.

Pour toute question relative à l'activité de la FDA concernant la sensibilité au latex et à l'anesthésie, veuillez appeler le bureau des Affaires de la Santé, Centre pour les dispositifs et équipements de radiologie médicaux, Rockville, MD.

Pour recevoir un exemplaire d'une brochure de référence concernant la sensibilité au latex, veuillez écrire à : LATEX, FDA, HFZ-220, Rockville, MD 20857.

#### **Agents de nettoyage**

Veuillez vous reporter au chapitre **Chapitre 10,** *[Entretien du système et](#page-452-0) [maintenance](#page-452-0)* **[\[437\]](#page-452-0)** pour des explications concernant la désinfection et le nettoyage des produits associés.

## **Papier pour imprimantes et toner**

Veuillez vous reporter au chapitre **Chapitre 10,** *[Entretien du système et](#page-452-0) [maintenance](#page-452-0)* [\[437\]](#page-452-0) pour des explications concernant le changement de papier et du toner pour les imprimantes et les produits associés.

# **ATTENTION**

Tout autre dispositif connecté au système électrique médical doit répondre aux normes IEC ou ISO (c'est à dire a la norme 60950 concernant les matériels de traitement de l'information).

En outre, toutes les configurations doivent se conformer aux exigences relatives aux systèmes médicaux électriques (voir la CEI 60601-1).

Toute personne qui connecte un équipement supplémentaire au dispositif électrique médical configure un système médical, et par conséquent porte la responsabilité de s'assurer que le dit système répond aux exigences relatives aux systèmes électriques médicaux.

L'attention est attirée sur le fait que les lois locales ont priorité sur les exigences mentionnées ci-dessus. En cas de doute, veuillez consultez votre représentant local ou bien le département du service technique.

## <span id="page-90-0"></span>**Guides de Biopsie**

Des guides de biopsie peuvent être utilisés lors de procédures de biopsie guidées par ultrasons, qui permettent de prélever un échantillon de tissu ou de fluide dans une lésion.

Les kits de biopsie suivants peuvent être utilisés :

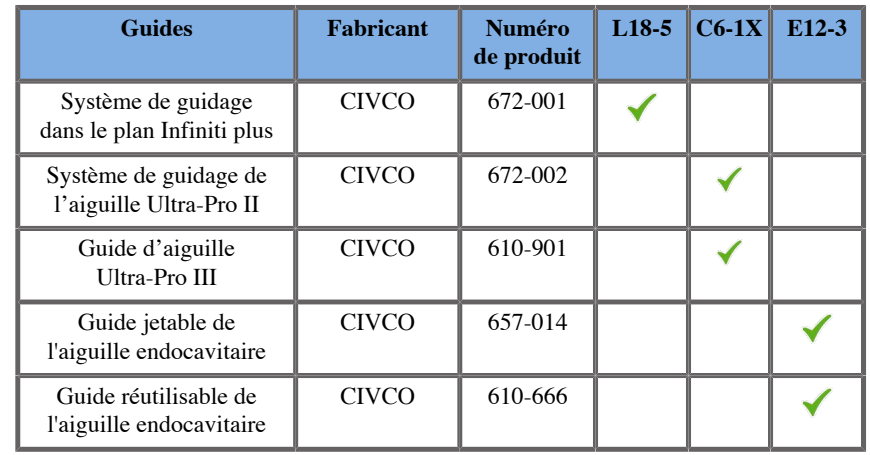

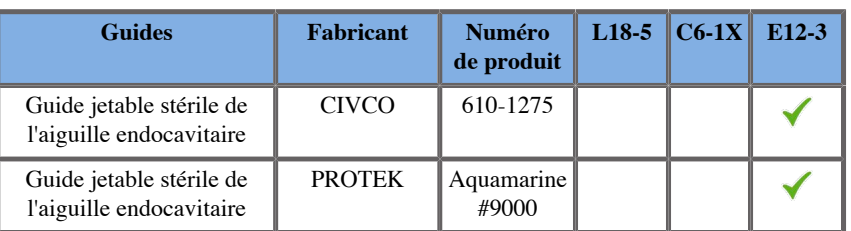

Pour une liste complète des guides de biopsie, veuillez vous référer à la version applicable du catalogue des fournisseurs pour les accessoires compatibles SuperSonic Imagine.

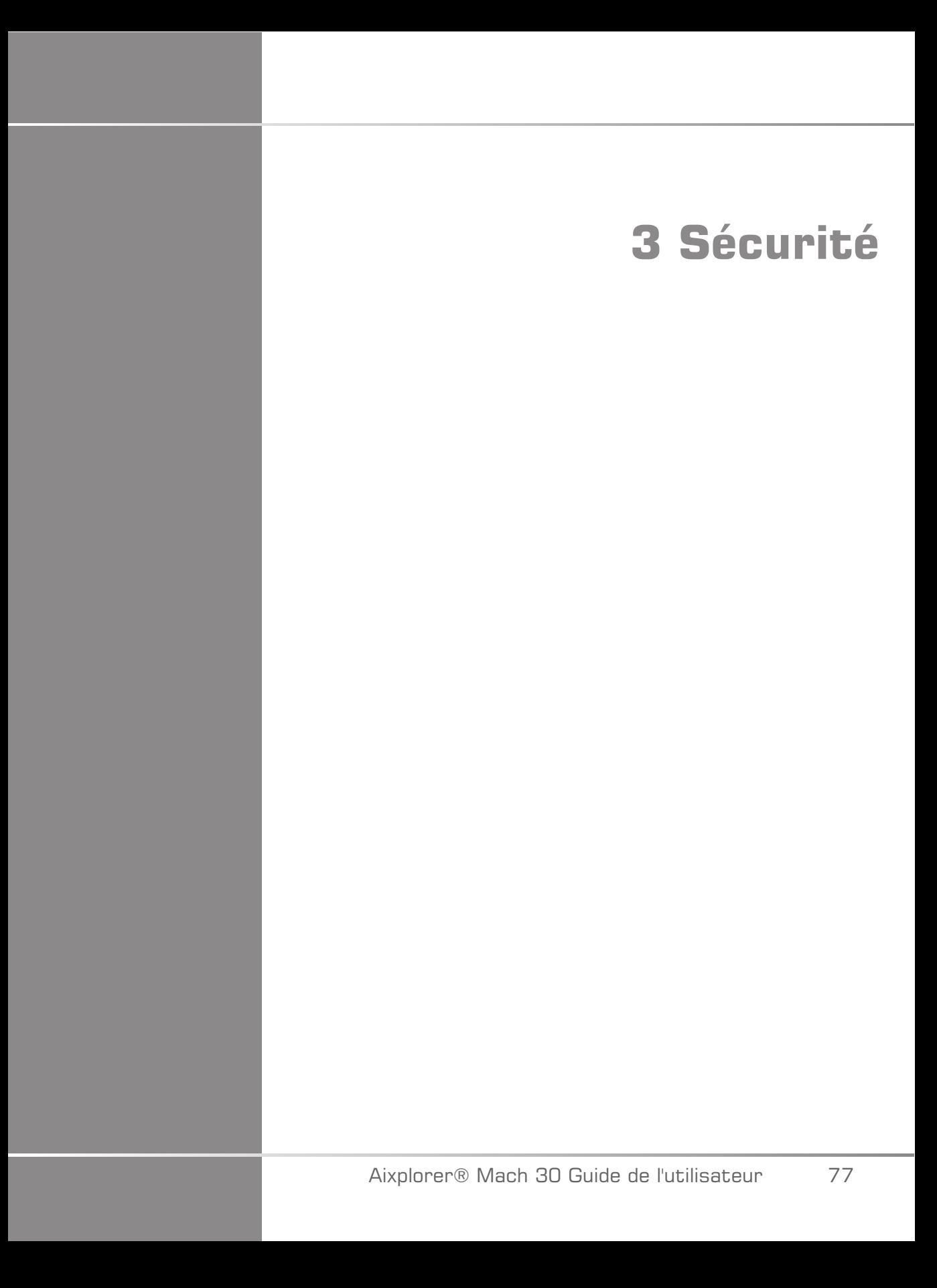

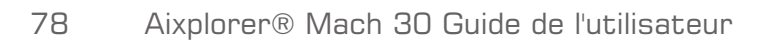

# **Définition des niveaux de précaution**

Les symboles suivants sont utilisés dans ce document :

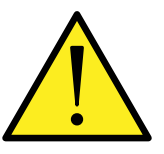

Un symbole AVERTISSEMENT décrit les précautions nécessaires pour prévenir les blessures ou la mort.

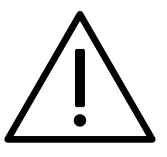

Un symbole ATTENTION indique les précautions nécessaire pour protéger l'équipement.

# **Symboles**

Les symboles suivants sont utilisés sur l'échographe.

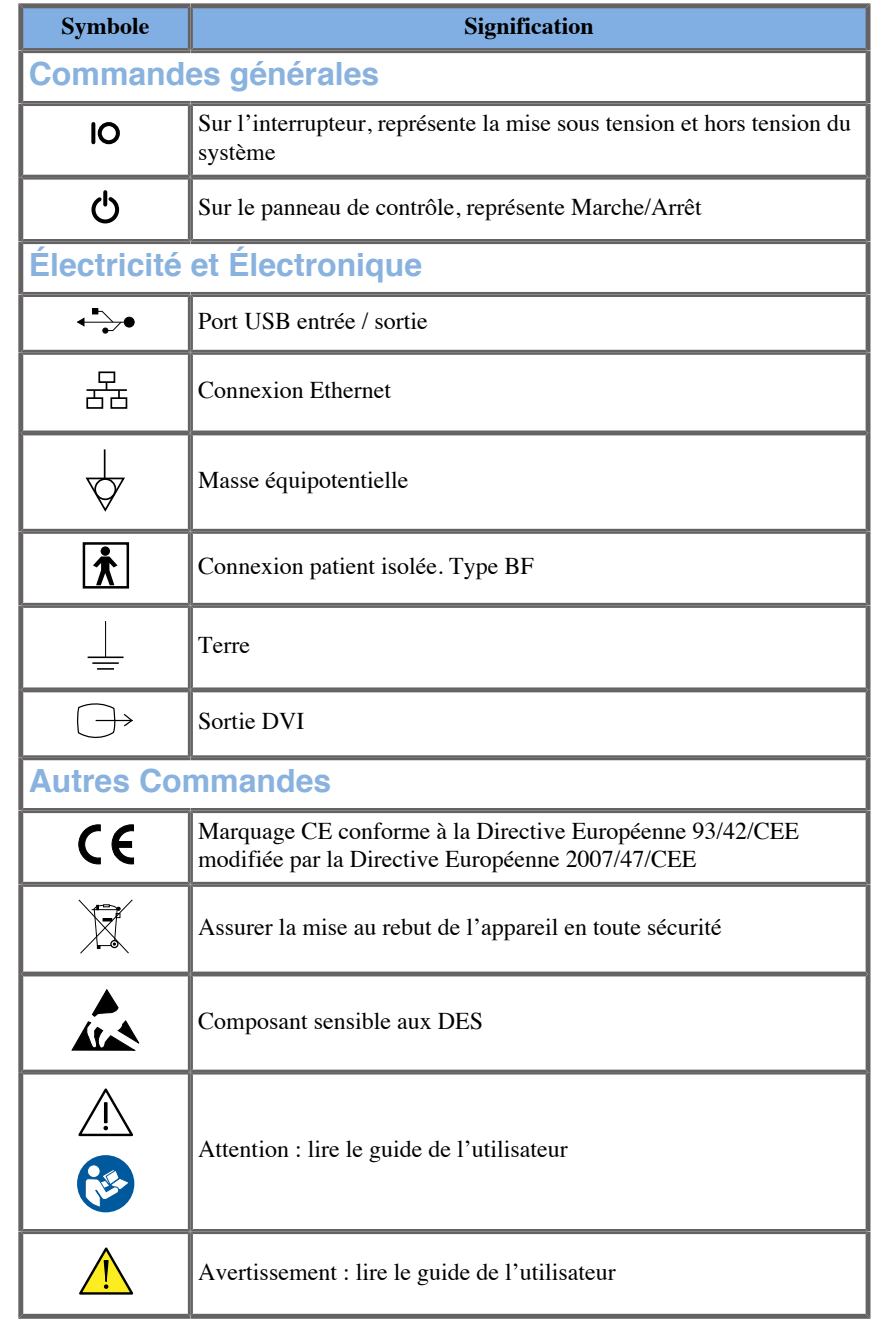

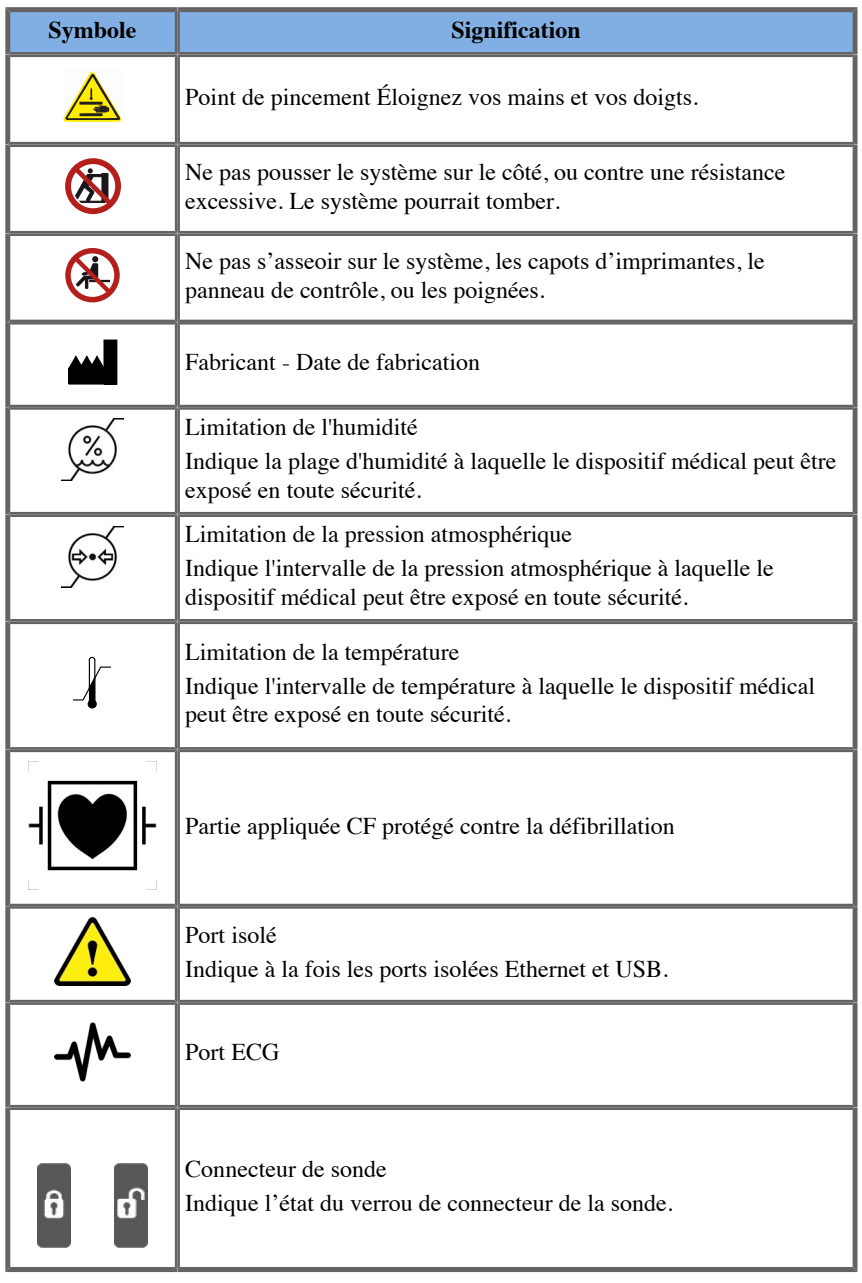

# **Sécurité générale de l'équipement**

Lisez attentivement ce guide de l'utilisateur et familiarisez-vous avec les sondes et l'échographe avant de les utiliser.

# **AVERTISSEMENT**

Ne pas enlever les capots du système. Des tensions dangereuses sont présentes à l'intérieur du système.

Pour éviter un choc électrique, utiliser uniquement les cordons d'alimentation fournis et les connecter correctement aux prises de terre murales.

Ne pas faire fonctionner le système en présence d'anesthésiques inflammables. Cela peut entraîner des explosions.

Ne pas faire fonctionner le système si une quantité significative (2 ml ou plus, mouillé au contact) de liquide (eau, solution saline, alcool, sang, etc.) a pénétré le châssis extérieur, y compris le panneau de contrôle. Ne pas utiliser l'appareil tant que le liquide n'a pas été enlevé ou n'a pas complètement séché.

Manipuler l'appareil avec précaution dans des rampes ou des vestibules étroits.

Garder les mains et les pieds loin des roues du système lorsqu'il est déplacé ou transporté.

Avant de procéder à l'entretien ou au nettoyage du système, toujours appuyer sur le bouton MARCHE/ARRET du panneau de contrôle pour éteindre le système, puis mettre le système hors tension à l'aide de l'interrupteur à l'arrière du système.Enfin débrancher le système de la prise murale.

Ne pas pousser le système sur le côté, ou contre une résistance excessive. Le système pourrait tomber.

# **ATTENTION**

Les réparations doivent être faites par un membre agréé du personnel uniquement.

Les réparations et les maintenances faites par des tiers non autorisés sont au risque de l'utilisateur, et annuleront toute garantie, explicite ou implicite. Pour des performances optimales, le système Aixplorer® Mach 30 doit être raccordé à un circuit électrique capable de supporter au moins 500 W.

Pour éviter les interférences, éviter d'utiliser le système dans un environnement dans lequel des communications mobiles ou portatives de radiofréquence (RF) sont passées.

Éviter de manipuler des liquides près du système. Des fuites de liquides à travers les aérations du système peuvent provoquer une panne électrique.

De l'air chaud peut sortir de l'arrière, du côté, et du bas du système. Ceci est normal lorsque le système est en fonctionnement. Ne pas bloquer ou obstruer les aérations qui sont à l'arrière du système.

Utiliser la poignée pour déplacer le système.

Pour éviter d'endommager les câbles du système ou de la sonde, faire attention à ne pas les écraser avec la machine.

Ne jamais tenter d'ouvrir des couvertures de système, capteurs ou les connecteurs de sondes.

Ne pas immerger les câbles du système ou les câbles de la sonde dans des liquides.

Les sondes ultrasonores peuvent facilement être endommagées lorsqu'elles ne sont pas manipulées correctement. Éviter de les laisser tomber ou de les mettre en contact avec une surface ou un objet tranchant ou abrasif.

Un mauvais nettoyage ou une stérilisation incorrecte des sondes peuvent engendrer des dommages permanents. Voir **[Chapitre 10,](#page-452-0)** *Entretien du [système et maintenance](#page-452-0)* **[\[437\]](#page-452-0)**.

La fonction Gel automatique arrêtera la sortie acoustique de la sonde lorsque le système n'est pas en service. Ceci permet d'empêcher l'accumulation de chaleur et des dommages causés à la sonde.

Si un message d'erreur indiquant une condition dangereuse potentielle apparaît sur le moniteur, veuillez noter le code erreur et éteindre le système. Contacter le service client de SuperSonic Imagine afin d'expliquer et résoudre le problème.

Ne pas charger le système avec des périphériques ou des équipements pesant plus de 26 kg (57 livres), en incluant le poids de la sonde. Le système pourrait devenir instable et tomber.

Si une température interne excessive est atteinte, le système affiche un message d'avertissement et finira par s'arrêter automatiquement pendant 30 minutes pour éviter des dommages liés à la surchauffe.

## **Sécurité électrique**

Cet appareil a été testé par une agence de test indépendante ; c'est un dispositif de classe 1 de type BF avec des parties isolées appliquées au patient.

Il a été démontré que ce dispositif est conforme aux normes suivantes :

• IEC 60601-1, UL 60601-1, CAN/CSA-C22.2 No. 601.1

Des risques d'électrocution sont encourus avec ce système s'il n'est pas correctement relié à la terre. Le système doit être branché à une prise d'alimentation fixe reliée à la terre. Les fils de terre ne doivent pas être défectueux. Ne jamais utiliser un adaptateur ou un convertisseur pour connecter le système à une prise d'alimentation (convertisseur troisfourches en deux-fourches).

# **ATTENTION**

Utiliser uniquement les câbles fournis par SuperSonic Imagine et connecter ces câbles selon le processus d'installation.

Afin d'éviter un choc électrique ou un risque d'incendie, examiner régulièrement les câbles électriques et la prise pour détecter les dommages.

#### **AVERTISSEMENT**

Tous les appareils en contact avec le patient, notamment les transducteurs et les câbles ECG non spécifiquement indiqués comme preuve de défibrillation, doivent être retirés avant l'application d'une impulsion de défibrillation à haute tension.

Des tensions dangereuses sont présentes à l'intérieur du système ; les enveloppes protectrices du système ne doivent donc pas être enlevées. Tout ajustement interne ou remplacement doit être fait par un technicien agréé de SuperSonic Imagine.

Entretien de l'alimentation : le système doit être débranché pendant un minimum de deux minutes avant d'accéder aux parties sous tension de l'alimentation.

Afin d'éviter les risques de chocs électriques, toujours inspecter la sonde avant de l'utiliser. S'assurer que la surface n'est pas craquelée, déchirée ou ébréchée et que le boîtier de la sonde ou le cordon ne sont pas endommagés avant utilisation. Un diagnostic peut être fait pour vous si un problème provient directement d'un transducteur ou de votre système Aixplorer® Mach 30. Veuillez contacter votre représentant du service à la clientèle.

Les connecteurs Ethernet ne doivent être connectés qu'à des appareils certifiés IEC. Tout dispositif USB peut être connecté au système tant qu'il est auto-alimenté.

Brancher et débrancher le système avec précaution.

Ne pas toucher les fiches des connecteurs de sonde pendant le branchement ou le débranchement des sondes.

Ne pas insérer d'objet à travers les ouvertures des enveloppes du système.

Si un objet tombait dans une ouverture d'une enveloppe du système, éteindre immédiatement le système et ne plus l'utiliser jusqu'à ce qu'il soit inspecté par un technicien autorisé.

## **Interférences Électromagnétiques**

### **Informations générales**

Les décharges électrostatiques (DES) ou les chocs statiques sont un phénomène naturel. Un choc statique est une décharge d'énergie électrique qui peut être transférée aux meubles de rangement, aux équipements informatiques, aux poignées de portes métalliques et aux autres individus. Les chocs statiques se produisent le plus souvent dans des conditions de basse humidité qui peuvent être créées par le chauffage ou la climatisation. Afin d'éviter d'endommager le système ou les sondes suite à une décharge électrostatique d'un utilisateur du système ou d'un patient, l'utilisation de paillassons anti-statiques, de pulvérisateurs anti-statiques ou le raccordement à un fil de masse entre le système et le lit d'examen sont recommandés. Les appareils électriques médicaux nécessitent des précautions particulières en matière de Compatibilité Electromagnétique et doivent être installés et mis en services selon les informations de compatibilité électromagnétique. Le système Aixplorer® Mach 30 doit être installé exclusivement par le personnel autorisé de SuperSonic Imagine. Cet équipement a été testé et sa conformité a été établie dans les limites des appareils médicaux dans la catégorie B de la norme IEC 60601-1-2. Ces limites sont conçues pour fournir une protection raisonnable contre les interférences nocives dans un établissement médical typique. Cet appareil peut émettre des radiations d'énergie radiofréquence, et s'il n'est pas installé ou utilisé en suivant les instructions, il peut interférer avec d'autres appareils qui sont à proximité. Éteindre et allumer le système peut déterminer si le problème est dû à cette unité. De plus, les champs électromagnétiques émis par les transmetteurs fixes comme les stations d'accueil pour les téléphones (cellulaires / sans fil) et les radios mobiles de terre, les radios amateurs, les émissions radio AM et FM, et les émissions TV peuvent interférer avec l'utilisation de cet appareil. Les appareils de communication RF portables et mobiles peuvent avoir un effet sur le système. Ces champs peuvent engendrer une dégradation de la qualité d'image de l'appareil. Les sources d'interférences électromagnétiques ne peuvent théoriquement pas être prévues avec précision.

Si le système cause des interférences nocives avec d'autres dispositifs, ou que le système affiche un motif d'interférence sur l'image, l'utilisateur est encouragé d'essayer de corriger cette interférence en :

- Augmentant la distance en séparant les équipements
- S'assurant que le système n'est pas connecté à la même prise de courant que le(les) autre(s) dispositif(s)
- Utilisant uniquement des câblages protégés pour relier le dispositif aux réseaux et aux périphériques
- Réorientant le dispositif
- Demandant l'aide du fabricant ou d'un technicien

Si une interférence anormale persiste, des mesures supplémentaires peuvent s'avérer nécessaires, comme le déplacement du système.

## **Distances recommandées de séparation entre les équipements de communication RF portables et mobiles et Aixplorer® Mach 30**

Le système Aixplorer® Mach 30 est conçu pour usage dans un environnement électromagnétique dans lequel les perturbations RF rayonnées sont contrôlées. Le client ou l'utilisateur du système Aixplorer® Mach 30 peut aider à prévenir les interférences électromagnétiques en maintenant une distance minimale entre l'équipement de communication RF portable et mobile (émetteurs) et le système Aixplorer® Mach 30 comme recommandé ci-dessous, selon la puissance maximale de sortie de l'équipement de communications.

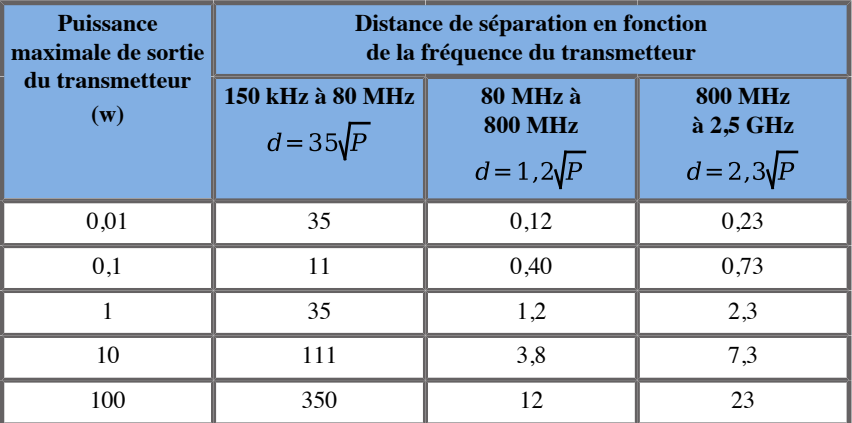

**Pour les émetteurs évalués à puissance de sortie maximale non répertoriés cidessus, la distance de séparation recommandée (d) en mètres (m) peut être estimée en utilisant l'équation applicable à la fréquence de l'émetteur avec P la puissance nominale de sortie maximale de l'émetteur en watts (W) selon le fabricant de l'émetteur.**

**NOTE 1 À 80 MHz et 800 MHz, la distance de séparation pour la plage de fréquence plus élevée s'applique**

**NOTE 2 Ces directives ne s'appliquent pas dans toutes les situations. La propagation électromagnétique est affectée par l'absorption et la réflexion des structures, objets et personnes.**

#### **AVERTISSEMENT**

Cet équipement/ce système doit uniquement être utilisé par des professionnels de santé. Cet équipement/ce système peut causer des interférences radio ou peut perturber le fonctionnement des équipements placés à proximité.

Il peut être nécessaire de prendre des mesures de mitigation telles que la réorientation ou relocalisation du système Aixplorer® Mach 30 ou le blindage de l'emplacement.

## **ATTENTION**

L'utilisation de ce système en présence d'un champ électromagnétique peut altérer les performances spécifiées du système.

Ne pas utiliser de téléphones cellulaires, de bippers, de radios, de TV, d'équipement de transmission de micro-ondes près de la machine.

L'utilisation de câbles, sondes, et accessoires autres que ceux fournis avec le produit peut augmenter les émissions du système.

Ne pas connecter de sonde au système sans avoir pris les précautions nécessaires concernant les décharges électrostatiques (DES).

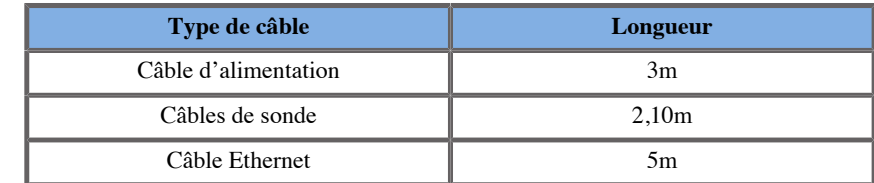

Le système Aixplorer® Mach 30 est fourni avec les câbles suivants :

Le système Aixplorer® Mach 30 a été testé par EMC avec les accessoires suivants :

- Imprimante noir et blanc SONY UP-D898DC (intégrée)
- Sonde L18-5 SuperSonic Imagine
- Sonde C6-1X SuperSonic Imagine
- Sonde E12-3 SuperSonic Imagine
- Sonde LV16-5 SuperSonic Imagine
- Sonde L10-2 SuperSonic Imagine
- Sonde LH20-6 SuperSonic Imagine
- Sonde MC12-3 SuperSonic Imagine
- Sonde P5-1X SuperSonic Imagine
- Sonde C9-2X SuperSonic Imagine
- Liseuse de code barres JADAK Flexpoint HS-1M
- Câble Ethernet, CAT6a SSTP (PIMF) 500Mhz (blindé) AWG26/7, conforme aux normes EIA/TIA 568 B2- ISO/IEC11801, d'une longueur maximale de 5 mètres
- Commutateur au pied Savant Elite 2 à deux pédales par KINESIS

# **AVERTISSEMENT**

L'utilisation d'accessoires et de câbles autres que ceux figurant dans la liste ci-dessus peut augmenter les émissions ou diminuer l'immunité du système.

## **Déclaration d'émissions électromagnétiques**

Le système Aixplorer® Mach 30 convient pour usage dans l'environnement suivant. L'utilisateur doit s'assurer qu'il est utilisé uniquement dans l'environnement électromagnétique spécifié cidessous.

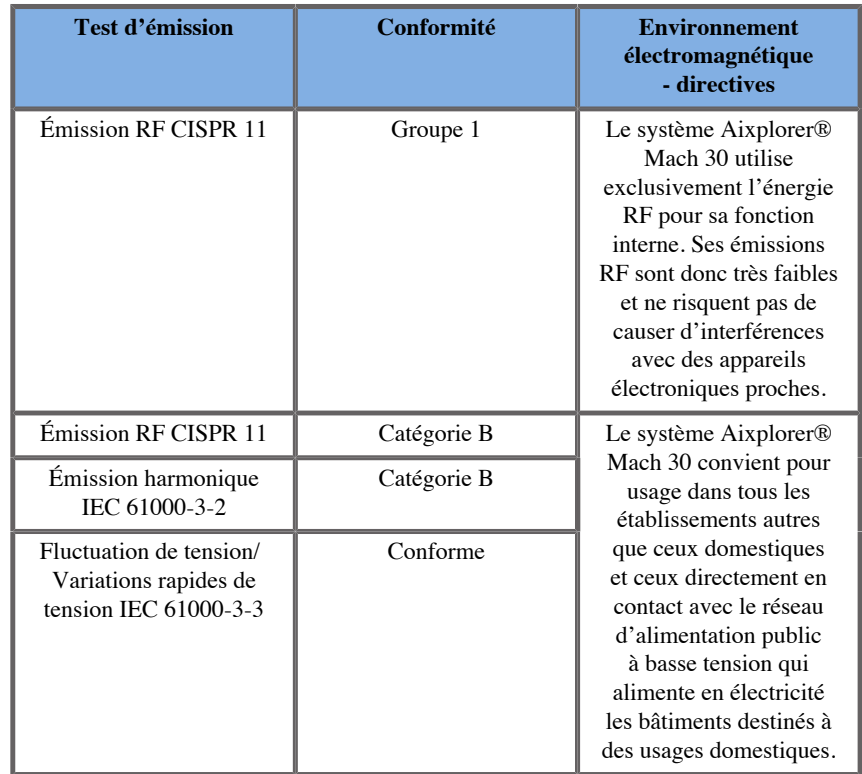

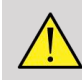

#### **AVERTISSEMENT**

Le système Aixplorer® Mach 30 avec ses périphériques ne doit pas être utilisé proche de, ou empilé sur d'autres équipements électriques.

Si l'utilisation d'équipements électriques adjacents ou empilés est nécessaire, vérifier le fonctionnement normalement du système Aixplorer® Mach 30 et de ses périphériques.

## **Déclaration d'immunité**

**d'immunité**

**Directives et déclaration du fabricant - immunité électromagnétique**

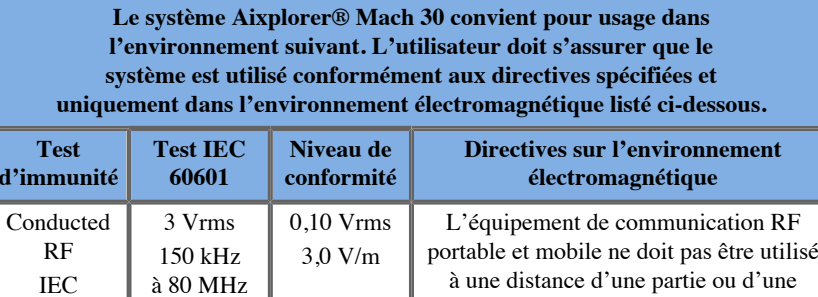

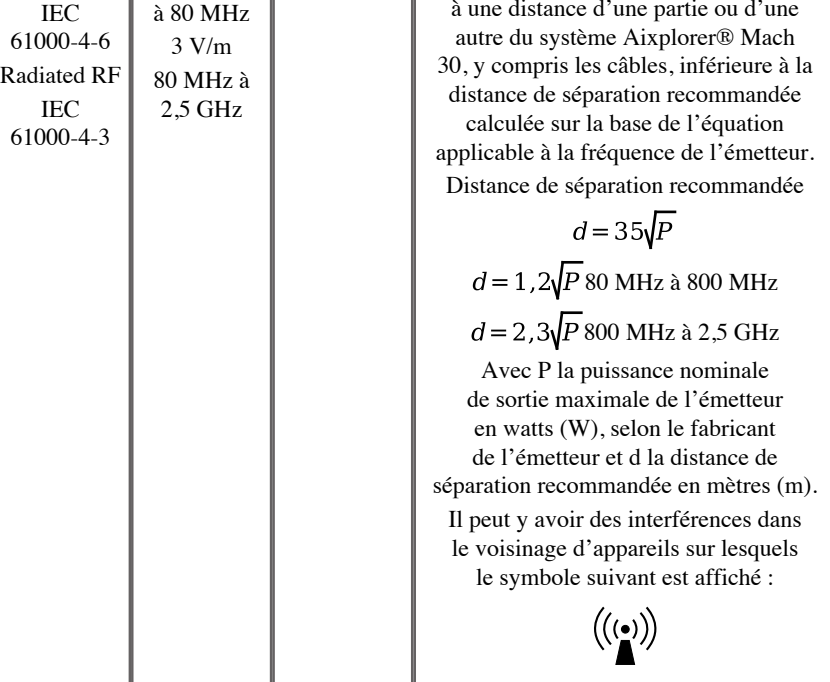

NOTE 1 À 80 MHz et 800MHz, la gamme de fréquences la plus élevée s'applique.

NOTE 2 Ces directives ne s'appliquent pas dans toutes les situations. La propagation électromagnétique dépend de l'absorption et de la réflexion des structures, objets et personnes.

a) Les forces de champ de transmetteurs fixes, tels que des stations radio (téléphone portable/sans fil) téléphones et systèmes radio mobiles terrestres, radio amateur, radio AM et FM et télévision ne peuvent pas
être précisément prévues théoriquement. Pour évaluer l'environnement électromagnétique en intégrant les transmetteurs RF fixes, il faut réaliser une étude électromagnétique du site. Si la force de champ mesurée à l'endroit où le système Aixplorer® Mach 30 est utilisé dépasse le niveau de conformité RF applicable ci-dessus, il faut garder sous observation le système Aixplorer® Mach 30 pour en vérifier le fonctionnement normal. Si une performance anormale est observée, d'autres mesures pourraient être nécessaires, telles que réorienter ou changer l'emplacement du système Aixplorer® Mach 30.

b) Au-delà de la gamme de fréquences de 150kHz à 80MHz, les forces de champ devraient être inférieures à [VI] V/m.

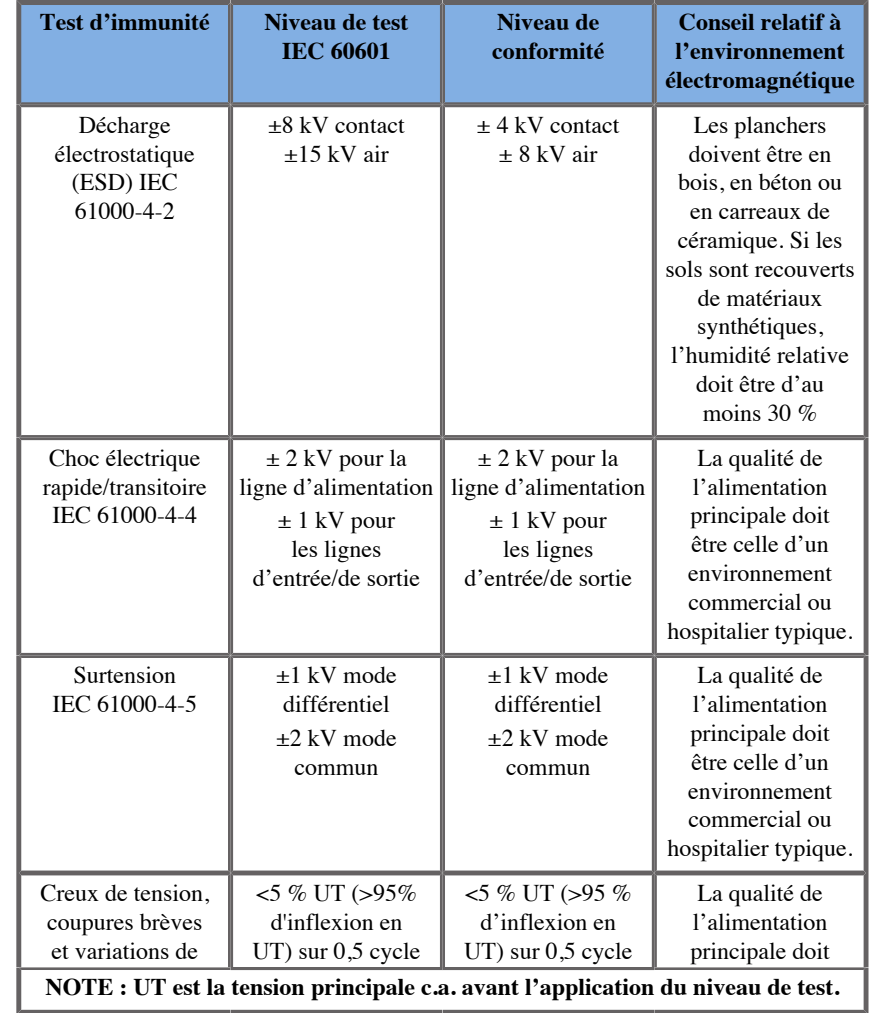

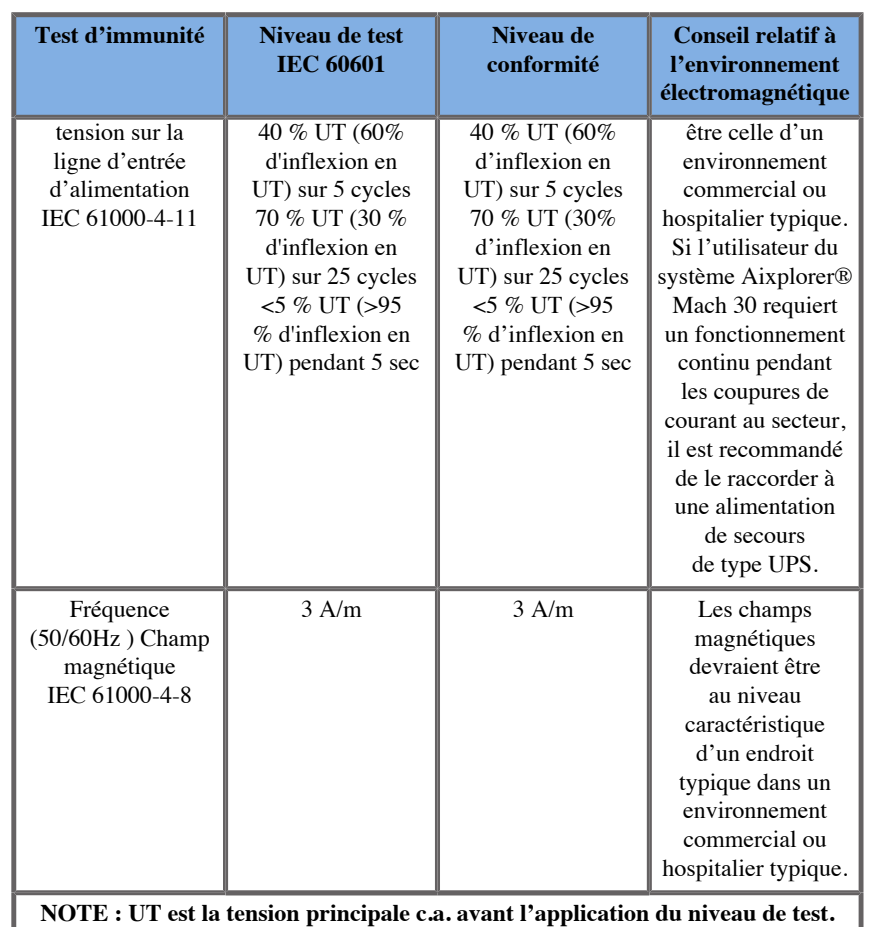

# **Sécurité Thermique**

Notre appareil a été conçu afin de ne pas avoir une température superficielle excédant 50°C dans l'air et 43°C lorsqu'il est en contact avec le patient ou l'utilisateur; cela a été mesuré selon les exigences de la norme IEC 60601-2-37. De la chaleur peut être générée par l'échographe et par la sonde. La chaleur générée par les composants électriques de l'échographe est dissipée à travers les sorties spécifiques.

La chaleur peut aussi être générée à la surface de la sonde ultrasonore. Dans certains cas, la chaleur de la sonde peut être détectée à la surface de la peau. Ceci peut se produire si la sonde reste en contact avec une partie du corps lors d'une période de temps prolongée.

L'échographe est équipé de capteurs internes qui surveillent l'augmentation de température dans le châssis. Des Alertes et messages d'AVERTISSEMENT peuvent être affichés sur le système en cas de surchauffe. En cas d'accumulation de chaleur extrême et prolongée, le système peut s'éteindre automatiquement.

Si l'échauffement de la sonde ou du système est considéré comme un problème, merci d'appeler immédiatement votre technicien SuperSonic Imagine.

# **AVERTISSEMENT**

La surchauffe de l'échographe peut se produire dans un environnement excédant les conditions ambiantes d'utilisation recommandées. Pour éviter la surchauffe, s'assurer que le système fonctionne dans des conditions normales de température ambiante et que la ventilation est adéquate.

Les ultrasons peuvent produire des effets nocifs dans les tissus et peuvent potentiellement blesser le patient. Toujours minimiser le temps d'exposition et garder de faibles niveaux d'ultrasons lorsque cela n'apporte pas de bénéfice médical (Principe ALARA).

Un système qui surchauffe à cause de conditions externes ou d'un défaut interne, peut afficher un avertissement suivi d'une extinction automatique afin d'empêcher des dommages dus à la chaleur ou au feu. Dans un tel cas, ne plus utiliser le système et appeler votre technicien SuperSonic Imagine.

Les surfaces des sondes peuvent accumuler de la chaleur, en particulier lorsque la sonde est en utilisation prolongée et/ou le point de contact avec le corps est stationnaire. Merci d'utiliser les principes ALARA (« As Low As Reasonably Achievable » ; en français, aussi bas que raisonnablement possible) afin d'empêcher un échauffement inutile du patient ou de la sonde.

L'utilisation du bouton « Gel » est recommandée afin de suspendre l'énergie acoustique quand la sonde n'est pas utilisée.

Ne pas maintenir la sonde à une même position sur le corps pendant des périodes de temps prolongées. Une exposition prolongée peut engendrer des brûlures mineures.

# **ATTENTION**

Ne pas utiliser le système si la température ambiante est supérieure aux limites recommandées.

Utiliser le système avec précaution lorsqu'il fonctionne dans des espaces restreints. La température ambiante de la pièce peut augmenter.

Changer ou nettoyer les filtres à air régulièrement pour empêcher une surchauffe du système.

L'échographe est conçu pour se geler automatiquement si les paramètres de traitement d'image n'ont pas changé pendant une période définie par l'utilisateur. Ceci permet de réduire l'accumulation de chaleur de la sonde. Utiliser le bouton Gel pour reprendre l'examen.

Si le système affiche de manière persistante un avertissement lié à la température d'utilisation, ne plus utiliser le système et appeler un technicien de SuperSonic Imagine.

Si le système atteint une certaine température, suivre les instructions qui s'affichent à l'écran.

# **Sécurité Mécanique**

L'échographe a été optimisé d'un point de vue mécanique et ergonomique afin d'être agréable, efficace et sécuritaire à condition qu'il soit utilisé comme prévu et en respectant toutes les instructions, avertissements et précautions spécifiées dans le guide de l'utilisateur. Si le système subit des dommages mécaniques, ne plus l'utiliser et appeler un technicien SuperSonic Imagine autorisé pour être aidé.

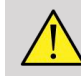

### **AVERTISSEMENT**

Ne pas utiliser le système si l'une des enveloppes extérieures est craquée, endommagée, manquante ou installée de manière incorrecte.

Toucher les parties mécaniques ou électriques internes peut engendrer des blessures ou la mort.

Si un objet tombait dans une ouverture d'une enveloppe du système, éteindre immédiatement le système et ne plus l'utiliser jusqu'à ce qu'il soit inspecté par un technicien autorisé.

Ne pas pousser le système sur le côté, ou contre une résistance excessive. Le système pourrait tomber.

# **ATTENTION**

Accéder aux compartiments des périphériques avec précaution.

Accéder aux câbles situés à l'arrière du système avec précaution. Certaines parties mécaniques extérieures peuvent être abrasives.

Si le système roule en faisant des à-coups, ne pas forcer son déplacement.

Ne pas surcharger le système avec des périphériques ou des équipements pesants. Le système pourrait devenir instable et tomber.

Pour éviter d'endommager les câbles du système ou de la sonde, faire attention à ne pas les écraser avec la machine.

Ne jamais essayer d'ouvrir une sonde ou un connecteur de sonde.

Ne pas immerger les câbles du système ou les câbles de la sonde dans des liquides.

**Effectuer en toute sécurité les examens par ultrasons avec le système Aixplorer® Mach 30 de SuperSonic Imagine**

## **Effets biologiques et biophysique des interactions ultrasonores**

### **Fréquences et niveaux d'énergie des ondes ultrasonores**

Les ultrasons sont des sons de très haute fréquence qui ne sont pas audibles par l'homme, c'est-à-dire au dessus de 20 kilohertz (kHz). Dans un but de diagnostic médical, les systèmes à ultrasons peuvent générer des ondes typiquement comprises entre 1 et 20 mégahertz (MHz). Une sonde (ou transducteur) est appliquée sur le corps du patient. Elle émet des ondes ultrasonores qui passent dans le corps, puis qui sont réfléchies aux frontières entre différents tissus. Le transducteur reçoit ensuite ces réflexions, qui sont assemblées et traitées par un ordinateur afin de générer une image affichée sur un moniteur vidéo. Les paramètres clés des ondes ultrasonores peuvent varier, comme leur fréquence, leur densité, leur focalisation et leur ouverture. Par exemple, les faisceaux de plus hautes fréquences produisent des images de meilleure résolution mais ne peuvent pas pénétrer profondément dans le corps comme les faisceaux de plus basses fréquences, qui eux pénètrent plus profondément mais montrent une résolution plus basse. Le choix de la fréquence est donc un compromis entre la résolution spatiale de l'image et la profondeur de l'imagerie. Les niveaux d'énergie des ondes ultrasonores sont mesurés en W/cm². Les deux valeurs typiques qui sont calculées et prises en compte sont l'intensité moyenne temporelle espace-pic ( ), mesurée en mW/cm², et l'intensité moyenne de l'impulsion espace-pic ( ), mesurée en W/cm². Les systèmes ultrasonores diagnostiques utilisent normalement des niveaux d'énergie correspondant à une plage entre 0 et 720 mW/cm².

### **Changement de politique et éducation de l'opérateur**

Les premières lignes directrices et recommandations jamais publiées pour les fabricants de dispositifs d'échographie ont été proposées par l'American Institute of Ultrasound in Medicine (AIUM) en 1983. Ces lignes directrices ont été révisées en 1988 où la limite maximale de l'énergie a été fixé à 100 mW/cm². En dessous de cette limite, aucun des effets biologiques indésirables n'ont jamais été signalés sur des animaux ou des patients, bien que des observations contradictoires ont été rapportées plus tard, en 1993. Depuis 1993, la Food and Drug Administration (FDA) a imposé une limite maximale à la sortie acoustique des appareils à ultrasons. Cependant, le développement continu de systèmes sophistiqués présentant une qualité d'image et une sensibilité au diagnostic améliorées, permit de réaliser que dans certaines circonstances spécifiques, l'augmentation sans risque de la limite peut apporter d'autres avantages diagnostiques (i.e., pour les patients avec des tissus graisseux). En 1997, la FDA augmenta la limite maximum d'émission acoustique à une valeur bien plus haute (voir l'état actuel du chapitre sur les émissions acoustiques) et identifia un plus grand rôle de l'opérateur en limitant le potentiel pour des effets biologiques des ultrasons. En conclusion, l'opérateur a la responsabilité de prendre une décision concernant l'information diagnostique désirée au regard de possibles effets biologiques indésirables. Atteindre cet objectif requiert une formation adaptée qui doit être dispensée à tout opérateur afin de prendre une décision savante et équilibrée. Dans ce contexte, le document AIUM publié en 1994, « Medical Ultrasound Safety », "est vivement recommandé, de même que son contenu particulièrement éducatif.

### **Utilisation des ultrasons : histoire et sécurité**

L'utilisation des ultrasons a véritablement commencé en médecine clinique dans les années 50. Ils ont toujours été considérés comme une technique d'imagerie médicale potentielle malgré les préoccupations incessantes des risques connexes potentiels : dès le départ, certaines études démontraient que des niveaux d'ultrasons suffisants pouvaient nuire au matériel biologique, même avec des doses inférieures à celles utilisées aujourd'hui. Grâce à l'absence d'évènements indésirables reportés sur les patients, la technologie de diagnostic à ultrasons continua à se développer et à s'améliorer, culminant au milieu des années 80 avec des modes d'imagerie en échelle de gris et en temps réel. En parallèle, la capacité de quantifier des champs ultrasonores s'améliora aussi considérablement, nous donnant ainsi un outil pour mesurer précisément les niveaux d'énergie d'ultrasons. L'imagerie de diagnostic ultrasonore a acquis une excellente réputation de sécurité au cours des cinquante dernières années. Le développement récent de nouvelles applications et de nouveaux modes ainsi que l'augmentation de l'utilisation des ultrasons n'ont pas impacté cette réputation. Cependant, la sécurité des ultrasons continue d'être discutée et les Autorités Réglementaires révisent de manière continue les directives et les normes afin de minimiser les risques potentiels et de maintenir un cadre sûr pour les patients, les fabricants et les utilisateurs.

### **Risques potentiels à niveaux de sortie élevés**

Paul Langevin observa les premiers effets délétères des ultrasons en 1917 : des poissons placés dans le voisinage d'une source ultrasonore dans un petit réservoir furent tués immédiatement, et quelques observateurs expérimentèrent une sensation douloureuse lorsqu'ils plongeaient une main dans cette région. En 1930, Harvey publia le premier article sur les effets biologiques des ultrasons : il rapporta les effets physiques, chimiques et biologiques altérant les macromolécules, les micro-organismes, les cellules, les cellules isolées, les bactéries, les tissus et les organes en vue d'identifier les mécanismes d'interaction. Au milieu des années 90, une étude sur des animaux mit en évidence une hémorragie pulmonaire et intestinale lors d'une exposition de 3 minutes à des ultrasons pulsés centrés à 2 MHz, bien que cette observation ne fut pas confirmée en intra-opératoire par une échocardiographie transœsophagienne. Voici quelques exemples de possibles effets biologiques délétères dus aux ultrasons :

- Les cellules des organes sensoriels (œil, oreille, tissu nerveux) sont particulièrement sensibles aux ultrasons et peuvent être détruits par des effets thermiques.
- Les mécanismes de cavitation peuvent créer des tensions violentes au niveau de la couche interne des vaisseaux sanguins, pouvant résulter en processus thrombogènes.
- La lyse cellulaire a été observée in vitro lors d'une exposition continue aux ultrasons de 1 Mhz, à cause de la cavitation.
- Des contractions cardiaques prématurées ont été observées chez les grenouilles lors d'une exposition à une seule pulsation de 5 ms de 1,2 Mhz avec un rétablissement normal.
- Le développement de cellules sanguines a été altéré chez les singes après de multiples expositions aux ultrasons à des niveaux de diagnostic.

De plus, les effets biologiques potentiels des ultrasons au niveau souscellulaire peuvent induire des changements structurels et fonctionnels dans les membranes cellulaires, affectant ainsi par exemple la transmission du signal.

### **Mécanismes pour effets biologiques thermiques et non thermiques**

Les ultrasons peuvent chauffer les tissus (effet thermique) et peuvent créer des effets non thermiques (effets mécaniques).

#### EFFETS THERMIQUES

Une onde ultrasonore se propageant dans un tissu biologique est atténuée avec la distance de sa source d'émission, à cause de la réflexion (redirection du faisceau ultrasonore) et / ou de l'absorption (conversion en chaleur). En fonction des caractéristiques tissulaires, la température augmente si le taux de chaleur est plus important que le taux de refroidissement du tissu. Les opérateurs doivent être conscients de ce risque, qui peut contrebalancer les bénéfices d'un examen échographique.

### EFFETS NON THERMIQUES OU MÉCANIQUES

Les effets non thermiques comprennent la cavitation, la production de sons audibles, les mouvements de cellules dans les liquides, les changements électriques des membranes cellulaires, la perte de volume et la dilatation des bulles dans les liquides, et les changements de pression. La cavitation a été largement étudiée : elle se produit lorsque des bulles localisées dans un champ ultrasonore commencent à résonner. Cet effet n'a pas été démontré dans les tissus humains ; des hémorragies n'ont été observées que sur des poumons ou intestins d'animaux de laboratoire. D'autres effets non thermiques causés par les ultrasons comprennent des changements de pression, de force, de couple (provoquant une rotation des tissus) et des micro-courants. Ces changements peuvent générer des sons audibles et des changements électriques des membranes cellulaires, ce qui peut potentiellement provoquer des dommages cellulaires. Les conséquences des effets non thermiques peuvent endommager les tissus, et éventuellement causer des lyses cellulaires, des ruptures de membranes cellulaires et des ruptures de petits vaisseaux sanguins. Même si ces effets biologiques n'ont pas été observés chez les humains, ils peuvent potentiellement se produire avec de futures technologies.

### ÉTUDES EXPOSITION-EFFET

Les effets biologiques des ultrasons sur les fœtus ont toujours été une préoccupation, à cause des tissus en cours de développement. Cette préoccupation est devenue d'autant plus importante à la fin des années 80 avec l'arrivée de nouvelles modalités d'ultrasons permettant de nouvelles capacités pour le diagnostic (imagerie harmonique, Doppler couleur et imagerie 3D). Comme ces méthodes requièrent potentiellement plus d'énergie ultrasonore, la FDA révisa ses directives réglementaires pour le diagnostic par ultrasons au début des années 90. Ainsi, la limite supérieure de la puissance émise pour les examens des fœtus a augmenté de plus de sept fois par rapport à sa valeur originale. Quelques préoccupations ont fait suite aux nouvelles réglementations et les chercheurs conduisirent des études épidémiologiques cherchant des corrélations entre l'exposition aux ultrasons et les défauts des nouveau-nés liés au développement du fœtus. Passée en revue par le National Council on Radiation Protection and Measurements (NCRP), une des plus grandes études portait sur 15000 femmes en Australie, mais n'avait pas pour objectif d'étudier les défauts de naissance. Par conséquent, le fait que ces défauts n'augmentaient pas était rassurant, mais non concluant. Une autre grande étude Canadienne se concentrait sur la corrélation entre l'exposition ultrasonore et la prématurité. Elle concluait que les femmes ayant subi le plus d'échographie lors de la grossesse accouchaient d'enfants avec un poids légèrement inférieur. L'interprétation des études épidémiologiques peut cependant être biaisée par la prescription d'échographies suite à la suspicion d'un problème fœtal. De plus, le NCRP a statué qu'il n'y avait pas de preuves suffisantes pour conclure que le diagnostic par ultrasons est la cause d'événements indésirables tels qu'un poids de naissance bas, ou tout autre événement indésirable. Cependant, cette conclusion n'exclut pas la possibilité de tout autre effet. La recherche est limitée parce que les médecins ne peuvent effectuer des expériences plus rigoureuses sur leurs patientes. En tant que première étape obligatoire, le NCRP recommande d'effectuer plus d'études sur les animaux.

### **Risque / bénéfice**

Les systèmes de diagnostic par ultrasons fournissent des informations diagnostiques qui offrent un bénéfice évident pour le patient, le médecin et les systèmes de santé. Les systèmes actuellement sur le marché donnent des images de très bonne qualité et des informations hautement pertinentes qui permettent aux médecins de prendre des décisions optimales. L'imagerie par ultrasons est une technique préférée d'imagerie car :

- Elle semble sécuritaire
- Les informations diagnostiques qu'elle fournit ont une grande sensibilité et spécificité
- Elle est largement acceptée par les patients
- Elle est peu onéreuse en comparaison aux autres modalités radiologiques.

Cependant, faire ou ne pas faire un examen avec des ultrasons présente des risques : D'une part, les examens ultrasonores peuvent exposer le patient à de potentiels effets biologiques indésirables par le réchauffement ou la cavitation, même si de tels incidents n'ont jamais été reportés sur des humains aux niveaux de diagnostic par ultrasons. Les médecins doivent aussi évaluer le bénéfice attendu au regard des risques potentiels d'un examen par ultrasons. Ils doivent trouver le juste milieu entre l'intensité et l'énergie utilisées pour pratiquer un examen et les informations bénéfiques qu'il apporte. Augmenter l'intensité, le

temps d'exposition, les propriétés focales et la pression augmentent le risque des effets biologiques. Cependant, utiliser une intensité plus faible peut conduire à récolter de moins bonnes informations diagnostiques. D'autre part, ne pas faire un examen ultrasonore peut empêcher les médecins et les patients d'obtenir des informations pertinentes pour le diagnostic, ou peuvent conduire à l'acquisition des mêmes informations que celles obtenues par d'autres modalités, pouvant être plus invasives ou nécessitant une exposition à des radiations ionisantes. Lorsqu'un bénéfice clinique significatif est espéré, on ne devrait pas hésiter à pratiquer un examen à ultrasons. Par exemple, les examens à ultrasons avec échocardiographie transœsophagienne rendent possible la visualisation de la structure et la fonction du cœur et des artères, et permettent à l'opérateur de suivre la trajectoire du flux sanguin au sein du cœur. En obstétrique, la conférence de consensus tenue par le NIH (National Institute of Health) au début des années 80 recommandait de ne pas pratiquer l'échographie systématique, mais a identifié plusieurs indications cliniques appropriées pour l'utilisation de l'imagerie ultrasonore en cours de grossesse. « Le diagnostic ultrasonore est utilisé depuis la fin des années 50. Étant donnés les avantages connus et l'efficacité reconnue en termes de diagnostic médical, y compris lors de l'utilisation en cours de grossesse, l'AIUM (American Institute of Ultrasound in Medicine) présente ci-après l'innocuité clinique d'une telle utilisation : aucun effet biologique confirmé sur les patients, dont la cause serait une exposition aux intensités habituelles des instruments utilisés actuellement en échographie diagnostique, n'a été signalé. Bien qu'il soit possible que de tels effets biologiques soient décelés dans l'avenir, les données actuelles indiquent que l'utilisation prudente de l'échographie diagnostique présente des avantages pour les patients qui l'emportent sur les risques éventuels. »

### ÉTAT ACTUEL DES ÉMISSIONS ACOUSTIQUES

Depuis l'adoption de la norme sur les affichages de niveau d'émission acoustique en 1992 et la publication des directives révisées de la FDA en Septembre 1997, les systèmes de diagnostic par ultrasons qui suivent la norme sur les affichages des émissions, y compris les applications Doppler fœtales (sauf les moniteurs de rythme cardiaque fœtal) doivent avoir un niveau maximal d'énergie qui n'est pas spécifique à l'application. Le niveau maximum d'énergie est donc actuellement défini par (1) une limite réduite de 720 mW/cm² et (2) un MI maximum de 1,9 ou une limite réduite de 190 W/cm². La seule exception spécifique à une application dans ces directives est l'utilisation ophtalmologique : les valeurs maximales sont plus basses. En comparant avec les limites maximales spécifiques aux applications qui furent décidées et publiées en 1985 et en 1987 (comme les tableaux ci dessous le présentent), les valeurs maximales actuelles disponibles sur les systèmes d'aujourd'hui sont devenues bien plus grandes

|                                           | Valeurs d'intensité réduites     |                                 |                                        |  |
|-------------------------------------------|----------------------------------|---------------------------------|----------------------------------------|--|
|                                           | $I_{SPTA}$ (mW/cm <sup>2</sup> ) | $I_{SPPA}$ (W/cm <sup>2</sup> ) | $I_{\text{(m)}}$ (mW/cm <sup>2</sup> ) |  |
| Cardiaque                                 | 430                              | 65                              | 160                                    |  |
| Vaisseau<br>périphérique                  | 720                              | 65                              | 160                                    |  |
| Ophtalmique                               | 17                               | 28                              | 50                                     |  |
| Imagerie fœtale<br>et autres <sup>a</sup> | 46                               | 65                              | 160                                    |  |

*Tableau 3.1. Niveaux des pré-amendements de la FDA pour les dispositifs de diagnostic à ultrasons (FDA, 1985)*

<sup>a</sup>Abdominale, Intra-opérationnelle, Petits organes (sein, thyroïde, testicules), Céphalique néonatale, Céphalique adulte

|                                           | Valeurs d'intensité réduites     |                                 |                                        |  |
|-------------------------------------------|----------------------------------|---------------------------------|----------------------------------------|--|
|                                           | $I_{SPTA}$ (mW/cm <sup>2</sup> ) | $I_{SPPA}$ (W/cm <sup>2</sup> ) | $I_{\text{(m)}}$ (mW/cm <sup>2</sup> ) |  |
| Cardiaque                                 | 430                              | 190                             | 310                                    |  |
| Vaisseau<br>périphérique                  | 720                              | 190                             | 310                                    |  |
| Ophtalmique                               | 17                               | 28                              | 50                                     |  |
| Imagerie fœtale<br>et autres <sup>a</sup> | 94                               | 190                             | 310                                    |  |

*Tableau 3.2. Niveaux des pré-amendements de la FDA pour les dispositifs de diagnostic à ultrasons (FDA, 1987)*

<sup>a</sup>Abdominale, Intra-opérationnelle, Petits organes (sein, thyroïde, testicules), Céphalique néonatale, Céphalique adulte

Cependant, avec la publication de l'ODS en 1992, les utilisateurs d'ultrasons ont eu la possibilité de faire fonctionner leurs systèmes avec des informations en temps réel sur le risque potentiel des effets biologiques dans les tissus. Ces informations en temps réel sont deux indices biophysiques : l'Indice Thermique (risque potentiel que la température augmente) et l'Indice Mécanique (risque potentiel pour des dommages tissulaires mécaniques). Ceci permet aux opérateurs de prendre des décisions cliniques appropriées en toute connaissance de cause, en pesant les risques et les bénéfices, et de mettre en pratique le principe ALARA (« As Low As Reasonably Achievable » ; en français, aussi bas que raisonnablement possible).

### **Indices proposés comme indicateurs des effets thermiques et mécaniques**

#### INDICE THERMIQUE

L'Indice Thermique (TI) estime l'augmentation de la température à l'intérieur d'un tissu insonifié, sa valeur est le ratio entre la puissance acoustique totale et la puissance acoustique requise pour augmenter la température des tissus de 1°C. Chaque type de tissu présente des caractéristiques d'absorption différentes, et donc, un coefficient d'absorption différent. Ce coefficient est directement proportionnel à la fréquence de l'onde ultrasonore : plus la fréquence est haute, plus l'absorption sera grande et plus la profondeur de pénétration sera faible. Ainsi, l'optimisation de la pénétration de l'image devrait prendre en compte l'augmentation du risque d'élévation de la température dans le tissu. Parce que divers tissus (sang, liquide amniotique, liquide céphalo-rachidien, urine, tissus mous et os) ont des capacités et des coefficients d'absorption différents, certains autres dispositifs créent des sous-catégories de TI en fonction de la nature du tissu insonifié : indice thermique des tissus mous (TIS) pour tissus mous homogènes, indice thermique des os crâniens (TIC) pour l'os à la surface ou près de la surface, et indice thermique osseux (TIB) pour les os après que le faisceau a traversé les tissus mous. Les os ont un coefficient d'absorption très important. Les liquides biologiques, comme le liquide amniotique, le sang, le liquide céphalorachidien, et l'urine, ont un coefficient de zéro et ont donc une élévation de température minimale. Les tissus mous ont un coefficient d'absorption compris entre celui des liquides et celui des os.

### INDICE MÉCANIQUE

Les effets mécaniques ou non thermiques de l'absorption des ultrasons sont estimés par une mesure relative : l'Indice Mécanique (MI). Ce dernier est calculé en divisant la valeur de pic spatial de la pression maximale de raréfaction (rapportée à 0.3 dB/cm-MHz à chaque point le long de l'axe du faisceau) par la racine carrée de la fréquence centrale. Comme il est décrit ci-dessus, les effets mécaniques résultent de la compression et de la décompression des tissus et de la formation de microbulles (cavitation). Ce phénomène est lié à la pression négative maximale lors d'une pulsation, qui est reliée à l'intensité moyennée sur la pulsation. L'intensité moyenne d'impulsion espace-pic ( ) est liée à la cavitation. De nombreux produits à ultrasons utilisent ces spécifications et, par conséquent, la sensibilisation de l'opérateur est une nécessité. Les normes actuelles recommandent que, si un appareil échographique est capable d'atteindre un TI ou un MI plus grand que 1,0, alors, l'écran d'affichage doit montrer la valeur de l'indice appropriée afin que l'opérateur puisse prédire les effets biologiques nuisibles potentiels.

## **Mécanismes thermiques**

### **Bioeffets thermiques**

Comme le précédent chapitre l'introduisait, l'absorption de l'énergie ultrasonore par les tissus biologiques peut produire un échauffement. L'auto-échauffement de la sonde peut aussi contribuer à l'échauffement dans les tissus. Le mécanisme des effets biologiques thermiques est bien compris et peut être estimé pour différentes conditions d'exposition. Cependant, même si certaines études des tissus mammaliens démontrent que certains aspects de la théorie sont raisonnablement bien compris, de nombreuses préoccupations demeurent en termes de capacité ) évaluer l'augmentation de la température in vivo. Le taux de génération de chaleur par unité de volume est directement proportionnelle à :

- L'intensité ultrasonore moyennée dans le temps, elle-même proportionnelle à l'amplitude de la pression et inversement proportionnelle à la densité du milieu
- L'amplitude de l'absorption ultrasonore, qui augmente quand la fréquence augmente

Si des dommages ont lieu lors de l'exposition des tissus à une température élevée, l'ampleur des dommages sera dépendante à la fois de la durée de l'exposition et de l'augmentation de la température réalisée. Des effets indésirables sont constatés in vitro généralement pour des températures de 39-43 °C si elles sont maintenues pendant une durée suffisante. A des températures plus hautes (>44 °C), une coagulation des protéines peut se produire. Ces effets ont été documentés à travers des études expérimentales :dans des cultures cellulaires, la lyse cellulaire était provoquée par la chaleur. Les utilisateurs d'appareils échographiques doivent être particulièrement conscients que des risques peuvent supplanter les bénéfices de l'utilisation des ultrasons quand l'augmentation de la température au point focal du faisceau ultrasonore est calculée pour être, par exemple dans des études échographiques fœtales, supérieure à 3 °C pendant 10 minutes ou plus. Dans l'Aixplorer® Mach 30, la température est calculée selon la Norme pour l'affichage en temps réel des indices de sortie acoustique thermique et mécanique sur l'équipement diagnostique à ultrasons, NEMA UD3-2004 (se reporter à la section « Signification des TI, MI et de la relation avec les effets biologiques »). Cependant, les données basées sur un seuil suggèrent que, pour les tissus mous non-fœtaux, et dans des conditions classiques d'utilisation d'un mode-B conventionnel au cours desquelles les durées d'exposition au même endroit in situ seraient inférieures à quelques secondes, la limite fixant l'augmentation de la température maximale permise pourrait être souple pour des expositions plus longues.

| Seuil de température | Température (°C) | Risque biologique                       |
|----------------------|------------------|-----------------------------------------|
| Niveau physiologique | 37.0             | Région sûre                             |
| Tissu embryonnaire   | 39.5             | Risques obstétriques<br>et pédiatriques |
| Tissu adulte         | 41.O             | Risques généraux                        |

*Tableau 3.3. Seuils de température pour les risques biologiques sur des tissus embryonnaires et adultes*

### **Facteurs tissulaires influençant les effets thermiques des ultrasons**

Les ondes ultrasonores se propageant dans les tissus biologiques sont atténuées à cause des propriétés du tissu. Cette atténuation est due soit à l'absorption (une partie de l'énergie de l'onde est convertie en chaleur) soit à la réflexion (une partie de l'énergie de l'onde change de direction). Plus l'absorption est importante, plus le risque potentiel d'une élévation de température dans le tissu est grand. En outre, comme ceci a été expliqué ci-dessus, les tissus faiblement vascularisés (œil, tendon, graisse) et les tissus conducteurs de chaleur (os), sont sujets à des élévations de température plus importantes.

### **Facteurs techniques et d'exposition influençant les bioeffets thermiques ultrasonores**

De nombreux facteurs techniques affectent aussi l'élévation de la température dans le tissu insonifié :

• La fréquence de l'onde ultrasonore

L'échauffement du tissu dépend de l'absorption des ultrasons; l'absorption dépend de la fréquence de l'onde ultrasonore reçue. L'échauffement dans les tissus augmentera donc avec la fréquence de l'onde ultrasonore.

• Focalisation du faisceau

L'effet de focalisation améliore la résolution de l'image mais il augmente aussi l'intensité et induit potentiellement une élévation de la température.

• Type de forme de l'onde ultrasonore (pulsée ou continue)

Les ondes pulsées produisent habituellement moins de chaleur que les ondes émises en continu. L'ISPTA est défini comme la valeur maximale de l'intensité moyennée dans le temps. Les autres facteurs incluent la durée de la pulsation, la fréquence de répétition des pulsations et la configuration du balayage / du faisceau. Le cycle actif est le produit de la durée de la pulsation et de la fréquence de répétition de ce train. L'échauffement dans le tissu est proportionnel au cycle actif.

• Volume de tissu exposé

Les modes à balayage (mode B et mode Doppler couleur) permettent d'étaler l'énergie acoustique sur un plus grand volume diminuant ainsi le risque d'échauffement. Les modes statiques (M-mode et Doppler pulsé) exploitent un faisceau stationnaire sur un volume de tissu plus confiné ; ces modes induisent donc un risque plus élevé d'échauffement de tissus. L'échauffement le plus significatif se produit entre le point focal et la surface, la localisation exacte du point le plus chaud dépendant de l'atténuation et de l'absorption des tissus ainsi que de la profondeur focale.

• Durée d'exposition aux ultrasons

La température est dépendante de l'énergie absorbée pendant l'exposition du tissu aux ultrasons. Plus le temps d'exposition est long, plus l'absorption est importante, plus les risques d'échauffement des tissus est grand.

#### CONCEPT DE DOSE THERMIQUE

Une conséquence immédiate de l'élévation de température est une augmentation du taux de réactions biochimiques. La plupart des enzymes voient leur activité biologique augmenter d'un facteur 3 pour chaque pas de 10 °C en température. Cependant, celles-ci se dénaturent audelà de 39 °C et des effets délétères sont observés in vitro pour des températures allant de 39°C à 43 °C, si l'exposition est suffisamment longue. Le concept de dose thermique décrit la dépendance entre le temps d'exposition et l'élévation en température. Dans les tissus biologiques, une température de 43 °C correspond à une valeur seuil, servant de référence, les unités de dose thermique étant des « minutes équivalentes à 43 °C ». En pratique, chaque élévation de 1 °C au-delà de 43 °C réduit de moitié le temps équivalent, alors que toute diminution de 1 °C au dessous de 43 °C induit une multiplication par 4 du temps équivalent.

#### SITES BIOLOGIQUEMENT SENSIBLES

Tous les tissus biologiques sont sensibles à la température, cette dernière pouvant induire des effets néfastes irréversibles. Le fœtus et la lentille de l'œil sont deux exemples de tissus qui sont particulièrement sensibles. Pendant la grossesse, le fœtus peut subir une élévation de température plus importante que les tissus maternels avoisinants. De plus, l'ossification continue qui se produit au cours du premier trimestre peut entraîner une altération des tissus cérébraux par conduction de la chaleur au sein de la boîte crânienne. Les recommandations de la World Federation of Ultrasound in Medicine and Biology (WFUMB) datant de 1998 et concernant les élévations de température induites par les ultrasons sont les suivantes :

- 1. Une exposition aux ultrasons qui produit une élévation de température maximum in situ de moins de 1,5 °C au-delà du niveau physiologique normal (37 °C) peut être appliquée cliniquement sans réserve sur les niveaux thermiques.
- 2. Une exposition aux ultrasons qui produit une élévation de température embryonnaire et fœtale in situ au-delà de 41 °C (4 °C au-delà de la température normale) durant 5 minutes ou plus doit être considérée comme potentiellement risquée.
- 3. Le risque d'effets secondaires est augmenté avec le temps d'exposition.

#### **ABSORPTION**

Le taux volumique d'échauffement dû à l'absorption est proportionnel à l'intensité et à l'absorption acoustique à une fréquence donnée. Après la propagation initiale, la chaleur se diffuse lentement dans les tissus, s'étend, se disperse puis s'atténue. Les caractéristiques des tissus influencent l'élévation de température induite par l'énergie ultrasonore car l'absorption de chaleur est directement influencée par la proportion de protéines que le tissu contient (le collagène est particulièrement absorbant). Dans la plupart des situations cliniques, les os ont les plus grands coefficients d'absorption, la peau et les tendons ont des capacités d'absorption intermédiaires, le cerveau, le foie et le rein ont des absorptions faibles et enfin, les fluides ont des absorptions quasi nulles. Les propriétés d'absorption sont connues pour être dépendantes de la fréquence de l'onde, mais il est important de savoir que l'amplitude et la forme des ondes changent également au fur et à mesure de leur propagation et de l'absorption de leur énergie dans le tissu. L'absorption dans le corps est un effet très important dans la mesure où c'est elle qui limite la pénétration des ondes ultrasonores dans le corps ; c'est à dire la profondeur maximale à laquelle les tissus peuvent être imagés. Généralement les appareils échographiques augmentent l'amplitude acoustique en fonction de la profondeur pour compenser les phénomènes d'absorption.

#### TISSU ENVIRONNANT

L'élévation de température réelle dans les tissus dépend de plusieurs facteurs dont la capacité calorifique spécifique locale, le temps d'exposition, le taux d'élévation de la température et le taux de distribution de la chaleur dans les tissus environnants. Le paramètre mesurable pour cette distribution de chaleur, appelé longueur de perfusion, dépend directement de la conductivité thermique du tissu et est inversement proportionnel au débit de perfusion sanguine et à la capacité calorifique du sang. Les longueurs de perfusions sont mesurées en millimètre et varient dans les différents tissus de 1 mm (pour des organes hautement vascularisés) à 20 mm (pour des tissus peu perfusés). La perfusion sanguine joue un rôle important dans le refroidissement des tissus et doit être considérée lors de l'estimation de la température des tissus et de ses variations. Des tissus avec peu de vascularisation comme les tendons, les tissus graisseux ou la cornée, ainsi que les tissus qui conduise la chaleur, comme les os, sont sujets à des élévations de température importantes. Quand la longueur de perfusion est plus petite que n'importe laquelle des dimensions du volume insonifié, le transfert de chaleur au tissu environnant est faible. Inversement, lorsqu'elle est plus grande, le transfert de chaleur dans le volume insonifié devient important. Par conséquent, les tissus adjacents aux os sont particulièrement exposés aux augmentations de chaleurs via la conduction.

#### EFFET DE CONDUCTION DE CHALEUR

L'élévation de température par conduction thermique concerne l'augmentation de la température locale d'un tissu situé à proximité d'un autre objet chauffant. Quand la température s'élève dans une structure osseuse du corps due à l'absorption, les tissus environnants peuvent subir un échauffement par conduction. Ce phénomène est particulièrement préoccupant pour l'échauffement du cerveau à proximité du crâne. Il peut aussi se produire quand une sonde est choisie mais non utilisée. La puissance acoustique se transmet à la lentille absorbante qui peut alors s'échauffer. La sonde elle-même peut échauffer le corps par conduction à cause du contact direct lorsque l'opérateur démarre l'examen. Ceci dit, la température de la surface de sonde est contrôlée pour ne pas s'accroître de plus de quelques degrés dans l'air ou dans un mélange air-gel. Lorsque la sonde est utilisée, la contribution à l'échauffement due à la conduction est souvent négligée car elle est limitée à la surface du corps et est plus faible que la contribution de l'absorption.

### RÉFLEXION

L'effet de réflexion dépend de la forme et de la rugosité de l'objet insonifié (diffuseur). Trois catégories peuvent être distinguées, selon la taille du diffuseur.

#### Réflexion spéculaire

La réflexion spéculaire correspond à des réflexions sur des objets dont la taille est beaucoup plus importante qu'une longueur d'onde. Si les dimensions de l'objet sont plus larges que la longueur d'onde, l'approximation de la réflexion sur l'objet créé un front d'onde qui épouse la forme de l'objet.

#### Réflexion diffusive

La réflexion diffusive se produit pour les objets qui sont beaucoup plus petits qu'une longueur d'onde. Les irrégularités sur la surface de l'objet induisent des réflexions qui ne causent aucun effet significatif d'interférences. Elle a des implications importantes en imagerie médicale car les tissus biologiques sont souvent considérés comme des agrégats de petits diffuseurs de taille sub-longueur d'onde. Les méthodes Doppler mesurent le flux sanguin par des effets de réflexion sur de nombreuses petites cellules de sang spatialement non résolues. La plupart des agents de contraste agissent aussi comme traceurs pour augmenter la réflexion des ultrasons sur des sphères résonnantes remplies de gaz.

#### Réflexion diffractive

La réflexion diffractive se produit sur des objets légèrement moins grands qu'une longueur d'onde jusqu'à plusieurs centaines de longueurs d'onde. Ce groupe d'objets de réflexion est le plus commun. Les ondes réfléchies peuvent être considérées dans cette situation comme provenant de la surface des diffuseurs, qui agissent en tant que sources secondaires d'ultrasons.

### **Volume spatial de tissu insonifié**

Pour une durée donnée d'exposition aux ultrasons et un niveau donné d'énergie acoustique délivrée, des volumes larges de tissu insonifié seront soumis à une chaleur plus diffuse, évitant des températures trop élevées. A l'endroit précis de focalisation du faisceau ultrasonore, la température sera plus élevée qu'avant ou après la zone focale. L'ouverture d'un faisceau ultrasonore impacte aussi les capacités d'échauffement du faisceau ultrasonore dans la mesure où elle génère un faisceau d'ultrasons plus ou moins focalisé, amenant plus ou moins d'énergie dans le tissu. Comme décrit ci-dessus, le mode balayé utilisé peut impacter le volume spatial de tissu insonifié.

### **Homogénéité du tissu en volume insonifié**

L'homogénéité du tissu insonifié est une caractéristique clé du transfert thermique. Les ondes ultrasonores doivent typiquement se propager au travers des multiples couches de tissu que forment les organes. Ces couches influencent l'absorption de l'énergie ultrasonore puisque une absorption plus importante dans une couche donnée diminue l'énergie ultrasonore disponible au point d'intérêt. L'influence des couches de tissu sur les effets biologiques des ultrasons a été beaucoup étudiée en obstétrique. Il a été démontré que le modèle d'atténuation qui s'applique le mieux à la réalité est celui des tissus empilés, dans lequel l'atténuation dépend à la fois de la fréquence et de la distance. De plus, il a été démontré que le coefficient d'atténuation imposé par les normes internationales était 2 à 3 fois inférieur aux valeurs moyennes mesurées pour estimer l'intensité ultrasonore dans les tissus.

## **Mécanismes non thermiques**

En plus de la chaleur, les ondes ultrasonores ont également différent types d'effets mécaniques sur les tissus biologiques, aussi appelés effets nonthermiques.

### **Cavitation et rôle des bulles de gaz**

#### **CAVITATION**

La cavitation acoustique peut apparaître lorsque le faisceau ultrasonore traverse une zone de cavitation, telle qu'une poche de gaz. Quelques tissus adultes contiennent des bulles de gaz (poumon et intestin), et sont donc plus vulnérables à la cavitation. Avec la cavitation acoustique, les bulles préexistantes sont modifiées ou de nouvelles bulles sont formées, en raison de l'expansion et de la contraction du gaz du corps. Les ondes ultrasonores peuvent entraîner l'augmentation et la contraction rythmique des bulles, p. ex. pulsation ou résonance. L'hypothèse selon laquelle les bulles se formeraient dans les tissus et les organes qui ne contiennent pas de gaz est actuellement à l'étude.

### DIFFUSION RECTIFIÉE

Sous insonification ultrasonore et sous certaines conditions, une bulle de gaz peut résonner et croître au lieu de se dissoudre dans le milieu liquide. L'onde ultrasonore induit une expansion de la bulle qui aspire alors une quantité de gaz dissous extérieurs et s'agrandit ainsi rapidement.

### FACTEURS GÉNÉRATEURS DE CAVITATION

L'apparition de cavitation dépend de nombreux facteurs dont la pression acoustique, le type de l'onde ultrasonore émise (focalisée ou pas, impulsionnelle ou continue), la présence d'ondes stationnaires et la nature et l'état du milieu. La cavitation peut être évitée en étant conscient de la présence ou non de bulles de gaz dans le tissu imagé. En milieu liquide, un autre facteur biologique important jouant sur la cavitation est la densité du liquide : des liquides de haute densité induisent une cavitation plus intense avec une force implosive plus marquée. Des variables techniques peuvent être d'une grande aide, notamment la limitation de l'amplitude de la pression acoustique du pulse ultrasonore ainsi que sa longueur. Lorsque des bulles de gaz sont présentes dans le tissu, leur nombre, taille et position ont aussi une contribution significative à l'effet.

#### TYPES DE CAVITATION

#### Micro-courant de & cavitation stable

La cavitation stable se réfère à l'expansion ou la contraction d'une bulle de gaz. L'entité gazeuse oscille à cause du champ ultrasonore et reste stable. Une partie du milieu liquide entourant les bulles de gaz peut commencer à se déplacer sous l'effet des oscillations, créant ainsi un micro-courant. Théoriquement, le micro-courant pourrait aussi être causé par «le courant acoustique» dans le fluide dû à l'effet entraînant de l'onde ultrasonore. Comme pour les micro-courants, le courant acoustique induit un flux de liquide dont la vitesse augmente avec la pression acoustique des ultrasons. Ce phénomène peut induire des dommages sur les membranes des cellules, qui peuvent subir des déchirements. Cependant, l'effet de dégradation de la membrane cellulaire n'a été effectivement observé que sur des expériences sur des animaux, les conséquences dans les tissus humains n'étant pas encore vérifiées.

#### **SITES DE NUCLÉATION**

Lorsque le tissu insonifié contient des bulles, gaz ou vapeur, la contrainte induite par les ultrasons peut induire de la cavitation provenant de la zone gazeuse, appelée site de nucléation. La nature exacte et la source des sites de nucléation ne sont pas encore très bien comprises dans les milieux complexes tels que les tissus. Les analyses théoriques et les prédictions n'ont pas été à ce jour vérifiées.

#### **CAVITATION INERTIELLE**

La cavitation inertielle, appelée « instable » ou « cavitation transitoire» lorsque observée pour la première fois, se réfère à une croissance rapide et un collapse violent d'une bulle, vu comme un événement à seuil qui tend à augmenter avec la fréquence. Ce phénomène est étroitement lié à des températures très élevées (environ 5000 ° K) et ses conséquences incluent la génération de composés biologiques toxiques, la création d'ondes de choc et la « sonoluminescence ».

#### Autres effets mécaniques

Les ondes ultrasonores peuvent aussi induire d'autres effets mécaniques qui ne sont reliés aux bulles. Ils comprennent des changements de pression, force, couple et courant ; ils peuvent produire des sons audibles et causer des changements électriques dans la membrane des cellules, augmentant alors leur perméabilité aux grandes molécules; ils peuvent induire mouvement et redistribution de cellules dans le milieu liquide et peuvent également détériorer les cellules.

#### **FORCE DE RAYONNEMENT**

Récemment, des techniques statiques ou dynamiques basées sur la force de radiation ont été introduites en diagnostic ultrasonore. Parmi les techniques différentes utilisant la force de rayonnement pour déplacer localement ou faire vibrer le tissu, la technique utilisée par le système Aixplorer® Mach 30 est l'imagerie de cisaillement Supersonic. Cette technique se base sur une force moyenne temporelle induite par les ultrasons sur le milieu pour générer du mouvement dans le tissu. L'amplitude de cet effet est proportionnelle à l'intensité locale moyennée temporellement et est de l'ordre de quelques micromètres.

#### PHÉNOMÈNES OBSERVÉS AU-DELÀ D'UN CERTAIN SEUIL

Les effets de cavitation sont des phénomènes nettement plus rapides que des élévations de température et sont des phénomènes à seuil. En cavitation inertique, ce seuil est défini par l'amplitude de l'onde ultrasonore, sa fréquence, et la taille du site de nucléation déjà présent. Le seuil est tel qu'il existe une gamme de tailles critiques de bulles pour lesquelles ces dernières vont subir de la cavitation inertique lorsqu'elles sont insonifiées par un champ ultrasonore approprié. Formulé autrement, pour une fréquence et une amplitude de pression acoustique données, des bulles ayant une certaine gamme de rayons vont subir la cavitation inertielle, alors que les autres non.

#### HÉMORRAGIE PULMONAIRE CHEZ LES ANIMAUX

Dans certaines circonstances expérimentales, les ultrasons ont été utilisés hors des limites diagnostiques dans l'objectif de détecter de potentiels effets biologiques dangereux. Parmi eux, l'hémorragie pulmonaire est probablement la plus étudiée, bien que son mécanisme demeure incompris. Les effets thermiques et de la cavitation inertique ne sont pas considérés comme source potentielle de lésions pulmonaires. Cependant, des observations générales peuvent être faites dû au grand nombre de dommages pulmonaires induits par les ultrasons dépassant un certain seuil. Tout d'abord, le degré de dégradation observé sur les animaux n'apparaît pas inquiétant car il reste raisonnable et réversible. Par ailleurs, les mécanismes de blessures pulmonaires apparaissent similaires sur toutes les espèces et les caractéristiques des lésions induites sont indépendantes de la fréquence, fréquence de répétition et de la largeur du faisceau. Par conséquent, des mécanismes biologiques similaires peuvent être problématiques pour des patients subissant une exposition pulmonaire aux ultrasons, surtout s'ils présentent des dysfonctionnements pulmonaires ou s'ils font partie des nouveaux nés « à risques ».

## **Avantages des ultrasons / risques**

### **Avantages des ultrasons**

Sans aucun doute, l'imagerie ultrasonore a eu un impact significatif dans le domaine de l'imagerie médicale de diagnostic. Il est facile de trouver des exemples des avantages de l'imagerie échographique de diagnostic en cardiologie et en obstétrique. En cardiologie, les ultrasons permettent la visualisation détaillée de la structure anatomique et fonctionnelle du cœur et de ses artères. Le radiologue peut voir l'écoulement du sang a l'intérieur des ventricules et des oreillettes du cœur tout comme le fonctionnement des valves sous conditions normales ou pathologiques. En obstétrique, il y a une attention particulière à apporter aux potentiels effets secondaires sur l'embryon durant la grossesse. Cependant, vu la sûreté du mode rapportée, cette modalité d'imagerie est utilisée en routine partout dans le monde. Ces dernières années, la technologie ultrasonore s'est considérablement améliorée et concerne une gamme d'applications cliniques en pleine croissance. Un grand nombre de systèmes ultrasonores sont actuellement disponibles pour des situations médicales ou cliniques spécifiques tel que l'imagerie d'élasticité, la médecine vasculaire, les études cardiaques et les applications musculo-tendineuses. Des développements technologiques récents ont permis d'améliorer la qualité des images et de l'information diagnostique. Cependant, ces avancées technologiques et applicatives demandent aussi une responsabilité accrue de la part des opérateurs. Aussi bien du point de vue des systèmes de santé que du patient, le faible coût et la nature non invasive de l'examen échographique en font une procédure médicale extrêmement bien tolérée. Les examens échographiques sont universellement acceptés par les patients et les agences de remboursement.

### **Risques d'utilisation**

Malgré une innocuité continuellement rapportée, le risque potentiel d'effets biologiques néfastes au niveau tissulaire et cellulaire existe. Comme mentionné précédemment, des mécanismes biologiques de dommages pulmonaires identiques à ceux observés sur des mammifères non humains peuvent être un risque pour les patients subissant une échographie avec exposition des poumons. Il y a aussi un risque potentiel théorique d'effets biologiques au niveau infra cellulaire, bien que ceuxci soit aujourd'hui très mal compris. Les effets biologiques néfastes observés sur les mammifères n'ont jamais été rapporté chez l'homme. Par conséquent, les normes insistent désormais sur la responsabilité de l'opérateur à limiter les risques potentiels des ultrasons sur les patients. Pour cela, l'opérateur doit avoir reçu toute l'information nécessaire afin de prendre ses décisions en toute connaissance de cause, pondérant les potentiels effets biologiques secondaires avec l'information diagnostique apportée. Cependant, de nouvelles applications (échocardiographie transœsophagienne, échographie intravasculaire) peuvent causer de nouveaux effets qui n'ont jamais été anticipés. Des recherches spécifiques doivent être entreprises avant de pouvoir définir tous les risques encourus.

### **Risques de ne pas utiliser les ultrasons**

Ceci dit, les opérateurs devraient toujours balancer le risque potentiel d'effets biologiques néfastes contre le risque réel de ne pas effectuer l'examen échographique et donc de manquer une information diagnostique clé. En obstétrique et en cardiologie, la valeur en termes de diagnostic clinique des informations échographiques est si bien acceptée par la communauté médicale qu'il est reconnu que le risque est plus élevé pour le patient si l'examen échographique n'est pas réalisé. L'imagerie ultrasonore fournit une grande quantité d'informations cliniques pertinentes pour une grande variété d'applications diagnostiques. Cette information peut être utilisée à la place d'une procédure à plus haut risque, ou utilisée en conjonction avec d'autres procédures diagnostiques dans l'objectif d'accroître la confiance du diagnostic ou d'obtenir une information diagnostique cruciale. Dans la plupart des cas, obtenir la même information avec d'autres tests ou modalités d'imagerie se révélerait plus coûteux et plus risqué.

### **Augmentation du risque lorsque la sortie acoustique augmente**

Sur le site du tissu où l'intensité moyenne temporelle des ultrasons est  $I_{TA}$ , le taux de génération de chaleur par unité de volume est donnée par l'expression  $Q = 2\alpha I_{TA}$ , avec  $\alpha$  désignant le coefficient d'absorption de l'amplitude ultrasonore. Cela indique que l'augmentation de température est proportionnelle à une valeur moyenne de l'intensité ultrasonore sur une période de temps, appelée aussi émission acoustique. Le risque de générer des effets biologiques néfastes est par conséquent directement dépendant de l'émission acoustique.

### **Augmenter les informations diagnostiques comme diminutions de sortie acoustiques**

Depuis 1991, l'évolution technique des appareils échographiques a induit une augmentation significative de l'émission acoustique, ce qui a permis une amélioration de la résolution spatiale, un meilleur contraste, une meilleure définition des images et une meilleure sensibilité diagnostique. Les modes d'imagerie réelle 3D et 4D, le Doppler Couleur, l'imagerie de déformation, illustrent les nouvelles possibilités des échographes en terme de mode d'imagerie. D'autres bénéfices potentiels de l'augmentation de l'émission acoustique comprennent la possibilité d'imager à des profondeurs plus importantes grâce à des signaux échos et Doppler plus consistants ainsi que l'amélioration de la résolution grâce à la possibilité de transmettre à plus haute fréquence. En parallèle, la connaissance scientifique sur les effets biologiques néfastes s'est considérablement élargie et a introduit le concept de balancement des risques avec les bénéfices qu'apporte une meilleure image échographique.

### **Augmenter la responsabilité de l'utilisateur aux niveaux de sortie plus élevés**

En assouplissant les limites des puissances acoustiques émises par les échographes actuels, les autorités réglementaires ont évidemment favorisé le développement de meilleures capacités de diagnostic et de qualité d'image, mais ils ont aussi accru la responsabilité pesant sur les opérateurs. L'opérateur doit évaluer les risques et les bénéfices du diagnostic ultrasonore de manière générale mais aussi de l'augmentation de la puissance acoustique émise afin d'avoir de meilleures images. Pour assumer ses responsabilités, les opérateurs doivent avoir pleinement connaissance des appareils échographiques et de leurs outils. Cela implique une formation et un entraînement spécifique qui ont désormais été inclus dans les processus d'accréditation pour l'utilisation de l'échographie en environnement clinique dans la plupart des pays développés.

L'opérateur doit :

- être familier avec les facteurs de risque potentiels,
- être conscient de la nécessité d'ajuster l'émission acoustique pour obtenir une bonne image,
- évaluer et considérer l'état clinique du patient et
- connaître toutes les commandes de l'appareil qui affecte l'émission acoustique.

Les appareils échographiques actuels permettent à l'opérateur de peser les risques et les bénéfices afin de prendre une décision en toute connaissance de cause. Les appareils affichent en temps réel des informations sur les risques potentiels d'effets biologiques néfastes par l'intermédiaire d'indices qui se réfèrent à l'intensité émise et les potentiels risques thermiques et mécaniques (l'indice thermique : TI et l'indice mécanique : MI). D'après le NCRP, les risques induits par un examen ultrasonore doivent être pondérés avec les bénéfices cliniques lorsque le MI est supérieur à 0.5 et le TI au-delà de 1.0. En pratique, produire une meilleure image peut induire des risques plus importants, surtout en fonction de l'anatomie du patient et de sont état : des patients minces ou obèses ne présentent pas les mêmes risques, une vessie remplie ou vide non plus, la présence de gaz dans la zone imagée peut augmenter les risques.

## **Le principe ALARA**

Selon la Commission internationale de protection radiologique « L'exposition médicale est la seule catégorie dans laquelle il est possible d'effectuer des réductions importantes des doses moyennes, il est ainsi hautement souhaitable de réduire les pratiques de radiations médicales qui n'auraient pas de bénéfice pour le patient et de minimiser la radiation inutile au cours des examens médicaux ». Afin de réduire les risques liés à l'exposition ultrasonore, le principe ALARA peut être appliqué aux examens échographiques. ALARA qui se traduit en français par « aussi bas qu'il est raisonnablement possible », signifie que l'exposition totale doit être maintenue aussi basse qu'il est raisonnablement possible, afin de garantir la sécurité du patient tout en optimisant le diagnostic médical.

### **Contrôle de l'énergie**

Le principe ALARA appliqué à l'imagerie échographique diagnostique préconise que l'énergie ultrasonore totale doit être maintenue au dessous d'un niveau à partir duquel des effets biologiques sont générés, tout en maintenant l'information diagnostique. L'implémentation du principe ALARA consiste à mettre en œuvre les actions de protection les plus efficaces jugées « raisonnables » quels que soient les niveaux d'exposition. L'opérateur doit commencer l'examen en sélectionnant la fréquence adéquate de la sonde et l'application et utiliser ensuite un niveau d'émission acoustique faible. Ensuite, tous les contrôles de qualité de l'image doivent être utilisés afin d'optimiser l'image (zone focale, gain en réception, …). Le niveau d'émission acoustique doit être augmenté uniquement si l'image obtenue n'est pas diagnostiquement utilisable. Le contrôle de puissance acoustique permet à l'utilisateur de choisir un niveau d'intensité inférieur au maximum établi. L'utilisation prudente stipule que l'utilisateur choisisse l'intensité émise la plus basse qui correspond à une image de bonne qualité.

### **Contrôle du temps d'exposition**

Les indices affichés ne prennent pas en compte la durée d'exposition. Étant donné que l'énergie totale reçue en une position est proportionnelle à la durée d'exposition de cette position, les opérateurs doivent maintenir le temps d'exposition, sur une même position, aussi brève que possible. Par conséquent, une définition plus complète du principe ALARA serait d'utiliser les réglages de sortie les plus bas qui produiraient la meilleure information diagnostique, tout en maintenant la durée d'exposition la plus brève possible.

### **Contrôle de la technique de scanning**

Les directives opératoires qui découlent du principe ALARA doivent restées assez claires et avoir comme seul objectif la qualité diagnostique.

En plus, l'opérateur doit s'assure que :

- Seuls les scans d'utilité médicale sont effectués
- Un examen n'est pas précipité
- La qualité n'est pas compromise

Un examen médiocre nécessitera très probablement un second examen ou un suivi, ce qui augmentera la durée d'exposition.

### **Contrôle des réglages système**

Choisir les réglages système les plus appropriés (sonde, application) est la première étape à suivre avant de démarrer un examen échographique. L'opérateur doit, ensuite, sélectionner la plage d'intensité acoustique la plus adaptée à l'application, si cela n'est pas automatiquement fait par le système. Finalement, l'opérateur a la responsabilité de l'utilisation clinique la plus appropriée. Le système à ultrasons Aixplorer® Mach 30 présente à la fois des paramètres automatiques (par défaut) et manuels (sélectionnable par l'utilisateur).

### **Les effets des capacités du système**

Le système offre la capacité de contrôler l'émission acoustique grâce à 3 types de contrôles différents.

**Les contrôles directs** influent directement sur l'intensité acoustique. Ils regroupent la sélection de l'application (voir ci-dessus) et le contrôle de la puissance émise. La sélection de l'application influe sur la plage autorisée de l'intensité de sortie. Choisir la plage d'intensité acoustique adéquate pour l'application est l'une des premières choses à effectuer lors d'un examen. Par exemple, les niveaux d'intensité acoustique utilisés en application vasculaire périphérique ne doivent pas être utilisés pendant des examens fœtaux. Certains systèmes sélectionnent automatiquement la gamme appropriée en fonction de l'application alors que d'autres nécessitent une sélection manuelle. Finalement, l'opérateur garde la responsabilité de l'utilisation clinique appropriée. Le système à ultrasons Aixplorer® Mach 30 présente à la fois des paramètres automatiques (par défaut) et manuels (sélectionnable par l'utilisateur). La puissance émise influe directement sur l'intensité acoustique, en l'augmentant ou en la diminuant. Une fois l'application sélectionnée, le contrôle de puissance émise permet à l'utilisateur de choisir un niveau d'intensité inférieur au maximum établi. L'utilisation prudente stipule que l'utilisateur choisisse l'intensité émise la plus basse qui correspond à une image de bonne qualité.

**Les contrôles indirects** sont ceux qui ont un effet indirect sur l'intensité acoustique. Ils se réfèrent à la sélection de la sonde (voir « Effets des capacités de la sonde » plus loin), le mode d'imagerie (voir « Effets du mode de fonctionnement » plus loin), la fréquence de répétition des impulsions, la profondeur de la zone focale et la largeur de l'impulsion. Tous ces contrôles influent indirectement sur l'intensité émise pour différentes raisons : par exemple, la fréquence de fonctionnement de la sonde doit être adaptée à la profondeur d'exploration demandée; de même, un mode explorateur et un mode stationnaire ne délivreront pas la même quantité d'énergie en une position donnée. Pour des détails complets sur les contrôles indirects, l'opérateur doit se référer à la soussection « Contrôles Indirects » dans la section « Appliquer ALARA avec le système d'imagerie à ultrasons Aixplorer® Mach 30 ». La fréquence de répétition ou encore le taux de répétition fait référence au nombre de paquets d'ultrasons qui sont émis sur une période donnée. Plus cette fréquence est élevée, plus il y aura d'impulsions d'énergie sur une période de temps donnée. Plusieurs contrôles affectent la fréquence de répétition : la profondeur focale, la profondeur affichée, la profondeur du volume échantillon, l'optimisation du flux, l'échelle, le nombre de zones focales et la largeur de secteur. La focalisation du faisceau ultrasonore affecte également la résolution de l'image. Le maintien ou l'amélioration de la résolution à un nouveau point focal nécessite une variation de la puissance émise sur toute la zone focale. Cette variation est fonction de l'optimisation du système. Différents examens requièrent différentes profondeurs focales. En plaçant la zone focale à la profondeur appropriée, la résolution de la structure observée est améliorée. La longueur des impulsions représente le temps pendant lequel l'énergie ultrasonore est émise. Plus l'impulsion est grande, plus l'intensité rapportée au temps est élevée. Plus cette intensité est grande, plus il y a de risque d'entraîner une élévation de la température et des phénomènes de cavitation. La longueur d'impulsion ou la longueur du train d'impulsions ou la durée d'impulsion est la durée d'impulsion émise en mode Doppler pulsé. En augmentant la taille du volume échantillon, la longueur de l'impulsion est également augmentée.

**Les contrôles en réception** n'ont aucun effet sur l'émission acoustique et peuvent être utilisés par l'opérateur afin d'améliorer la qualité de l'image. Ils modifient uniquement la façon par laquelle l'écho ultrasonore est reçu, ils doivent toujours être utilisés avant d'augmenter l'émission acoustique. Ils comportent le gain, la TGC, la plage dynamique et les fonctionnalités de traitement d'image. L'information la plus importante à garder en mémoire concernant la puissance acoustique en émission est que les contrôles en réception doivent être optimisés avant d'augmenter la puissance émise. Par exemple: optimiser le gain afin d'améliorer la qualité d'image avant d'augmenter l'émission.

### **Effets du mode de fonctionnement**

Le choix du mode d'imagerie détermine la nature du faisceau ultrasonore. Par exemple, le mode B est un mode à balayage, tandis que le mode Doppler est un mode stationnaire. Un tel mode concentre l'énergie en un seul endroit. Un faisceau ultrasonore balayé disperse l'énergie sur une zone entière de sorte que le faisceau se trouve concentré en un seul endroit seulement pendant une fraction de temps.

### **Effets des capacités de la sonde**

La sélection de la sonde influe indirectement sur l'intensité acoustique émise. En effet, l'atténuation des tissus se modifie avec la fréquence émise. Plus la fréquence opérationnelle de la sonde est élevée, plus l'énergie acoustique est atténuée. Une sonde opérant à une haute fréquence requiert une plus grande intensité en émission pour pouvoir imager à une plus grande profondeur. Afin d'explorer plus profondément avec la même intensité acoustique émise, une sonde de plus basse fréquence est nécessaire. Si l'augmentation du gain et de la puissance d'émission au-delà d'un certain point n'entraîne pas d'amélioration notable de la qualité d'image, une sonde opérant à plus basse fréquence est nécessaire.

# **AVERTISSEMENT**

La durée d'exposition au rayonnement ultrasonore doit être limitée; toutefois, ne jamais précipiter un examen.

S'assurer que les indices affichés sont maintenus à un minimum et que la durée d'exposition est limitée sans que ceci compromette la sensibilité diagnostique.

## **Norme d'affichage de sortie**

### **Objet de la norme d'affichage de sortie**

La norme d'affichage des indicateurs de sortie (ODS) comprend deux indices principaux : un indice mécanique et un indice thermique. L'indice thermique est composé des indices suivants : un indice thermique pour tissu mou (TIS), un indice thermique pour os ou tissu situé à proximité de l'os (TIB), et un indice thermique pour os crânien (TIC). L'utilisateur Aixplorer® Mach 30 est à même de choisir le format d'affichage TI et MI dans la Configuration Système, soit TIS et / ou TIB et / ou TIC, ou la valeur maximale des trois TI qui, en retour, dépend de l'application disponible. La valeur TIS ou TIB, ou la valeur maximale de ces indices, seront affichés à tout moment. La valeur affichée dépend du préréglage du système ou du choix de l'utilisateur qui, à son tour, dépend de l'application disponible. Le comportement de l'indice est fortement lié à la spécificité de l'indice affiché par défaut dans chaque application. Une valeur par défaut est un état du système pré-réglé par le fabricant ou l'opérateur. Le système possède un réglage d'indice par défaut qui correspond à chaque application de la sonde. Les réglages par défaut sont rappelés automatiquement par le système lorsque le système est allumé, les données d'un nouveau patient sont introduites dans la base de données du système, ou un changement survient dans l'application. La décision de savoir lequel des 3 indices thermiques, ou la valeur maximale des trois, afficher doit reposer sur les critères suivants :

- L'indice doit être approprié pour l'application clinique choisie : TIS est utilisé pour l'imagerie du TIB du tissu mou pour une mise au point sur ou à proximité de l'os, et le TIC pour l'imagerie à travers l'os du crâne ou à proximité du crâne.
- Certains facteurs sont susceptibles de créer des valeurs d'indice thermique artificiellement élevées ou basses: présence de liquide ou d'os, ou un flux sanguin. Par exemple, si un trajet dans les tissus est fortement atténué de telle manière que le potentiel réel d'échauffement local est inférieur à l'affichage de l'indice thermique.

Le choix d'un mode à balayage contre un mode stationnaire affecte l'indice thermique. Pour les modes à balayage, l'échauffement tend à être proche de la surface; pour les modes stationnaires, l'échauffement tend à être proche de la zone focale.

### **Indice mécanique**

Les effets biologiques mécaniques de cavitation sont des phénomènes de seuil qui se produisent quand un certain niveau d'émission est dépassé. Le niveau du seuil change en fonction du type de tissu. Le risque d'effets biologiques mécaniques varie avec le pic de pression de raréfaction et la fréquence de fonctionnement. L'indice mécanique MI prend en compte ces deux facteurs. Plus la valeur de MI est élevée, plus grande est la possibilité d'apparition d'effets biologiques mécaniques. Il n'y a aucune valeur de MI qui indique qu'un effet mécanique est en train de se produire. Le MI doit être utilisé comme un guide pour l'implémentation du principe ALARA.

### **Indice thermique**

L'Indice Thermique (TI) renseigne l'utilisateur sur les conditions qui pourraient conduire à une augmentation de la température de la surface du corps, à l'intérieur des tissus, ou encore au point de focalisation du faisceau ultrasonore sur un tissu osseux. En d'autres termes, l'indice TI informe l'utilisateur d'une éventuelle élévation de température dans les tissus. Il fournit une estimation de l'élévation de température au sein d'un tissu en fonction de ses caractéristiques spécifiques. En effet, l'augmentation effective de la température dépend de facteurs tels que le type de tissu, la vascularisation, le mode opérationnel... L'indice TI doit être utilisé comme une valeur indicative permettant d'appliquer le principe ALARA. L'indice thermique osseux (TIB) informe l'utilisateur de l'échauffement potentiel au niveau ou à proximité du point focal une fois que le faisceau ultrasonore a traversé les tissus mous ou les liquides, par exemple, au niveau ou à proximité des os fœtaux au deuxième ou troisième trimestre. L'indice thermique crânien (TIC) informe l'utilisateur de l'échauffement potentiel des os proches ou au niveau de la surface, par exemple, les os crâniens. L'indice TI renseigne l'utilisateur sur les risques d'échauffement des tissus. Selon le choix de l'utilisateur de l'Aixplorer® Mach 30, le TIS, le TIB, le TIC ou la valeur maximale des trois est continuellement affiché sur la plage de 0,0 pour une sortie maximale. L'indice mécanique est affiché en permanence depuis sa valeur 0,0 jusqu'à 1,9.

### **Niveaux d'affichage et précision du système pour MI et TI**

Comme mentionné plus haut, et selon le choix de l'utilisateur de l'Aixplorer® Mach 30, le TIS, le TIB, le TIC ou la valeur maximale des trois est continuellement affiché de 0,0 au résultat maximal, en fonction du transducteur et de l'application, par incréments de 0,1. L'indice mécanique est aussi affiché en permanence depuis la valeur 0.0 jusqu'à 1.9, par incréments de 0.1. Par conséquent; la précision du MI et du TI est l'unité 0,1 sur le système Aixplorer® Mach 30. Les estimations de
la précision de l'affichage MI et TI pour le système Aixplorer® Mach 30 sont données dans les tableaux de sortie acoustique, dans ce manuel d'utilisation. Ces estimations sont basées sur la variabilité des sondes et des systèmes, les erreurs inhérentes de modélisation de la puissance acoustique et la variabilité des mesures, comme décrit ci-après. Les valeurs affichées doivent être utilisées comme des indications relatives qui permettent à l'opérateur de mettre en pratique le principe ALARA par le biais d'une utilisation prudente du système. Ces valeurs ne doivent en aucun cas être interprétées comme des mesures physiques effectuées au sein des tissus ou des organes. Les données sources utilisées pour alimenter l'affichage de puissance acoustique proviennent de mesures effectuées en laboratoire selon les standards de mesure publiés par l'AIUM. Ces mesures sont ensuite incorporées à des algorithmes de calcul qui fournissent les valeurs affichées. Nombreuses des hypothèses utilisées dans les méthodes de mesure et de calcul sont conservatrices. La surestimation de l'intensité effective d'exposition in situ, pour la plus grande majorité des tissus traversés, est intégré dans le processus de mesure et de calcul. Par exemple:

- Les mesures effectuées en cuve à eau sont pondérées par un coefficient d'atténuation conservateur de 0,3 dB/cm-MHz, qui est un standard industriel.
- Des valeurs conservatives des caractéristiques tissulaires ont été sélectionnées dans les modèles de calcul des indices TI : taux d'absorption des tissus ou des os, taux de perfusion sanguine, capacité sanguine à l'échauffement et conductivité thermique des tissus.
- Dans les modèles industriels standards des indices TI, l'augmentation de la température est supposée atteindre une valeur d'équilibre.De plus, la sonde est supposé être maintenue dans une seule position, stable, suffisamment longtemps pour que l'état d'équilibre puisse être atteint.

De nombreux facteurs doivent être pris en compte dans la précision des valeurs affichées : les variations matérielles, la précision des algorithmes d'estimation, et la variabilité des mesures. La variabilité entre sondes et entre systèmes constitue également un élément significatif. La variabilité entre sondes résulte de l'efficacité des cristaux piézoélectriques, des différences d'impédance, et de la variabilité de la sensibilité des lentilles de focalisation. Des différences de contrôle du voltage au sein des systèmes contribuent également à cette variabilité. Il existe aussi des incertitudes inhérentes aux algorithmes utilisés dans l'estimation des valeurs de puissance acoustique sur l'intervalle des conditions possibles d'utilisation du système et des voltages. Les imprécisions des mesures réalisées en laboratoire sont liées, entre autres, aux différences de calibration et de performance des hydrophones, au positionnement, à l'alignement, aux tolérances de digitalisation et à la variabilité entre opérateurs de test. L'hypothèse conservative utilisée dans les algorithmes d'estimation de la puissance acoustique en propagation linéaire, à toutes profondeurs, à travers un milieu montrant un coefficient d'atténuation de 0,3 dB/cm-MHz, n'est pas valide pour l'estimation précise des valeurs affichées. La propagation linéaire et l'atténuation uniforme à 0,3 dB/cm-MHz ne se produisent pas en cuve à eau, pas plus que dans la plupart des tissus biologiques. Dans le corps, les différents tissus et organes montrent des caractéristiques d'atténuation non similaires. Dans l'eau, il n'existe pour ainsi dire pas d'atténuation. Dans ces deux environnements, et plus particulièrement dans les cuves à eau, les mesures sont également affectées par une propagation non-linéaire et des effets de saturation qui interviennent à voltages élevés. Ainsi, la précision des valeurs affichées intègre la variabilité entre sondes et systèmes, les erreurs inhérentes de la modélisation de la puissance acoustique, et la variabilité des mesures. Toutefois, il serait faux de dire que la précision des valeurs affichées reposerait sur des erreurs dans les standards de mesures de l'AIUM, ou sur des erreurs causées par des mesures selon les mêmes standards, ou encore sur l'impact des pertes non-linéaires sur les valeurs mesurées.

# **Signification de la relation TI et MI avec les bioeffets**

## INDICE THERMIQUE

L'indice TI donne une indication relative de l'élévation potentielle de température en un point spécifique le long de l'axe du faisceau ultrasonore. Cette indication reste relative car les conditions supposées d'échauffement au sein des tissus sont si complexes que cet indice ne peut être considéré comme fournissant une mesure exacte de l'élévation de température dans toutes les conditions possibles. Ainsi, un TI de 2 représente un accroissement de température plus grand qu'un TI de 1, mais ne signifie en aucune façon une augmentation de 2 °C. Cette augmentation de la température constitue une estimation théorique basée sur des conditions expérimentales qui ne peuvent vraisemblablement pas être appliquées aux conditions cliniques. Le point important à retenir sur l'indice TI est qu'il est destiné à informer l'utilisateur d'une possible élévation de température en un point précis du tissu examiné. Les préoccupations relatives à l'échauffement des tissus par ultrasons sont basées sur des observations de la modification de l'activité cellulaire en fonction de la température. De manière générale, l'activité enzymatique en conditions saines double avec chaque augmentation de 10 °C. Le corps humain peut tolérer les boissons chaudes et les accès de fièvre sur un certain laps de temps. Avec une température moyenne corporelle à 37°C, un accès de fièvre à +2 °C ne constitue pas un problème. Le tableau suivant montre les principales étapes et effets de la température.

| Plage de température (°C) | <b>Effet</b>                                                                                                    |
|---------------------------|----------------------------------------------------------------------------------------------------|
| 37-39                     | Pas d'effet délétère sur<br>une période étendue                                                                                         |
| 39-43                     | Effets délétères sur des<br>temps suffisamment longs                                                                                    |
| >41                       | Seuil de problèmes fœtaux<br>sur des temps longs                                                                                        |
| 44-46                     | Coagulation des protéines                                                                                                    |
| >45                       | Dénaturation des enzymes                                                                                                    |
| >41.8                     | Mort des cellules cancéreuses<br>(ne se reproduisent plus)<br>Souvent considéré comme un seuil de<br>dommage, sauf dans le cas des yeux |

*Tableau 3.4. Effet de la température de Millet et Ziskin, 1989*

L'augmentation de température dans les tissus pendant l'exposition aux ultrasons est due à l'absorption d'énergie acoustique. L'absorption est la conversion de l'énergie ultrasonore en chaleur. L'étendue de cette absorption dépend du type de tissu. Les caractéristiques d'absorption d'un tissu sont représentées par son coefficient d'absorption. Il est exprimé en décibels par centimètre par mégahertz. Les coefficients d'absorption sont très dépendants de l'organe ou du type de tissu qui est imagé. Le liquide amniotique, le sang et les urines, ont un coefficient d'absorption très faible, ce qui signifie que l'élévation de température y est également très faible, et que le faisceau ultrasonore traverse ces fluides en ne subissant qu'une très légère atténuation. Les os, au contraire, possèdent un coefficient d'absorption très élevé. Les os denses absorbent l'énergie très rapidement et sont donc soumis à une très rapide élévation de leur température. Les tissus mous varient en densité en fonction de l'organe, mais cette densité ne varie que très peu au sein d'un même organe. La fréquence ultrasonore utilisée modifie également les caractéristiques d'absorption. Plus la fréquence est élevée, plus l'absorption sera importante. Comment minimiser l'élévation de température: L'augmentation de la température dépend de l'intensité, de la durée d'exposition en un point donné, de la taille et de la position de la zone focale de la sonde et de l'absorption de l'énergie par les tissus. L'opérateur peut contrôler l'intensité (contrôle de la puissance acoustique) et la durée d'exposition. Typiquement, la sonde est déplacée régulièrement pendant un examen, ce qui a pour effet de réduire la durée d'exposition en un point donné du tissu. L'absorption de l'énergie ultrasonore par les différentes couches des tissus qui se situent en amont du point d'intérêt constitue un autre facteur important de l'élévation de température. Un accroissement de l'absorption dans ces couches entraîne une réduction de l'énergie ultrasonore disponible dans la zone d'intérêt.

## INDICE MÉCANIQUE

En plus des effets thermiques, différents types d'effets mécaniques sont également générés dans le corps du fait d'une exposition à un faisceau ultrasonore. Ces effets peuvent être divisés en deux catégories. La première est appelée cavitation acoustique et regroupe les effets qui se produisent lorsque le son traverse une zone qui contient une cavité, telle qu'une bulle de gaz ou une poche d'air. Certains tissus referment des bulles d'air, comme par exemple les poumons et les intestins chez l'adulte, et sont donc plus sensibles aux effets de cavitation acoustique. Les poumons et les intestins chez le fœtus ne contiennent pas de bulles d'air, car le fœtus ne respire pas encore d'air (l'oxygène qu'il « respire » provient du flux sanguin de sa mère). Cependant, de fines bulles peuvent éventuellement se former dans certaines zones du corps du fœtus, autres que les poumons ou les intestins. Des travaux de recherches approfondis sont nécessaires dans ce domaine. Au cours de phénomènes de cavitation, les ondes sonores peuvent induire sur les bulles et les poches d'air des cycles de contraction et de décontraction : on parle de pulsation ou de résonance. Lorsque les bulles résonnent, elles émettent des ondes secondaires dans toutes les directions. Si les bulles se contractent jusqu'au point d'effondrement, cela peut conduire à une très forte élévation de température et de pression pendant quelques dizaines de nanosecondes. Ces très hautes pressions et températures peuvent entraîner la production de radicaux libres hautement réactifs, et de composés toxiques qui, bien que peu probable, pourraient en théorie endommager le génome des cellules voisines. Dans le phénomène de cavitation, la contraction rapide des bulles peut également créer des micro-jets de liquide qui peuvent endommager les cellules. Sur des animaux de laboratoire, il a été observé qu'une échographie diagnostique réalisée sur les poumons ou les intestins, organes qui contiennent des bulles d'air, peut provoquer la rupture de très petits vaisseaux sanguins du fait des effets de cavitation. Les recommandations de sûreté relatives à l'échographie diagnostique ont été pensées pour prévenir les effets de cavitation puisque ceux-ci peuvent être dommageables. Des limitations sur l'amplitude de pression de la pulsation ultrasonore associées à la prise de conscience de la présence de bulles gazeuses dans le tissu examiné peuvent aider à prévenir les phénomènes de cavitation. D'autres facteurs tels que la longueur de la pulsation ou la densité du liquide imagé influencent également l'apparition d'effets de cavitation. En présence de bulles gazeuses, leur nombre, leur taille et leur localisation contribuent aux effets de cavitation. L'apparition de la cavitation et son comportement dépend de nombreux facteurs dont la pression et la fréquence ultrasonore, la focalisation ou la non-focalisation du faisceau, l'aspect pulsé ou continu de ce même faisceau, le degré d'ondes stationnaires, et aussi la nature, l'état et les bords du matériau insonifié, de même de ses bords. Il n'y a actuellement aucune preuve que les effets de cavitation se produisent dans le corps humain ou ses fluides suite à une exposition à un faisceau ultrasonore. De plus, les paramètres de contrôle présents sur notre échographe permettent de limiter la pression acoustique. Les ultrasons peuvent aussi générer d'autres effets mécaniques qui sont indépendants de la présence de bulles gazeuses dans le tissu imagé. Parmi ces effets figurent des changements de pression, l'apparition de forces, de couples (qui entraîne une rotation des éléments) et aussi l'apparition de flux de liquides. Entre autres conséquences, ces modifications peuvent provoquer l'apparition de sons audibles, des changements électriques au sein des membranes cellulaires qui les rendent plus perméables à de grosses molécules, des mouvements et redistributions cellulaires au sein des liquides et enfin des dommages cellulaires. Lorsque les ultrasons traversent les liquides, ils y exercent une action d'entraînement appelée flux acoustique. Si la pression acoustique ultrasonore augmente, le flux liquidien s'accélère. Ce phénomène devrait pouvoir se produire en théorie au sein des fluides du corps humain tels que le sang, les urines ou encore le liquide amniotique. Au cours d'expérimentations sur les animaux, ces flux liquidiens ont causé le cisaillement de parties solides à proximité, pouvant ainsi endommager les thrombocytes et conduire à une thrombose intra vasculaire anormale. On ne sait pas si cela peut se produire chez le patient en cours d'examen échographique. Bien que les ultrasons puissent entraîner des effets indésirables, le risque global lié à un examen échographique reste

minime, même en cas d'exposition modérée ou prolongée. Dans des conditions normales d'utilisation, l'application prudente des ultrasons en accord avec le principe ALARA a prouvé son innocuité, son efficacité et a fait de l'échographie un outil diagnostique fiable.

# **Pratique du principe ALARA**

## **Comment mettre en œuvre ALARA**

## PRINCIPE ALARA

Les recommandations de sûreté qui guident l'utilisation de l'échographie diagnostique se définissent par le principe ALARA, acronyme de "As Low As Reasonably Achievable", pouvant être traduit par "aussi bas que raisonnablement possible". Ainsi la décision de ce qui est raisonnable est laissée à la discrétion des utilisateurs qualifiés. Aucune règle suffisamment complète ne pourrait être formulée pour donner une ligne de conduite adaptée à chaque circonstance. En garantissant une exposition aux ultrasons aussi limitée que possible, tout en obtenant des images de qualité diagnostique, les utilisateurs peuvent en minimiser les effets biologiques potentiels.

## LES UTILISATEURS DOIVENT SUIVRE LE PRINCIPE ALARA POUR TOUS LEURS EXAMENS

Le seuil d'effet biologique causé par les ultrasons n'étant pas déterminé, il est de la responsabilité de l'opérateur de contrôler l'énergie totale émise et transmise au patient. L'opérateur doit pondérer le temps d'exposition nécessaire à l'obtention d'une image de qualité suffisante pour établir un diagnostic. Pour y parvenir, notre système échographique dispose de contrôles qui doivent être utilisés en cours d'examen pour en optimiser les résultats. La possibilité donnée à l'utilisateur de suivre le principe ALARA est importante. Les récentes avancées dans l'échographie diagnostique, pas seulement technologiques mais aussi relatives aux applications de cette technologie, ont conduit au besoin de fournir à l'utilisateur des informations plus nombreuses et de meilleure qualité. Les indices d'affichage de la puissance acoustique sont ainsi conçus pour fournir ces informations clefs. Certaines variables peuvent affecter la façon dont les indices de puissance acoustique affichés peuvent être utilisés pour appliquer le principe ALARA. Les valeurs de ces indices, la taille du corps du patient, la localisation du tissu osseux le plus proche relativement au point focal, l'atténuation dans le corps, et le temps d'exposition au faisceau ultrasonore en sont quelques exemples. En particulier, le temps d'exposition constitue une variable très utile puisqu'elle est contrôlée directement par l'utilisateur. La possibilité le limiter les valeurs des indices affichés en jouant sur le temps d'exposition est compatible avec le principe ALARA.

## MISE EN ŒUVRE D'ALARA AVEC LES INDICES TI ET MI

Suivre le principe ALARA consiste à utiliser des informations affichées à l'écran sous la forme d'indices biologiquement fiables qui reflètent l'exposition aux ultrasons : la TI et la MI.Cette information affichée ne doit être considérée qu'en tant qu'outil. Une utilisation sûre de l'imagerie échographique peut être assurée par l'obtention de la meilleure information diagnostique possible tout en maintenant les indices affichés le plus bas possible.

## CONTRÔLES DE SYSTÈME CONTRE SORTIE ACOUSTIQUE

L'examen échographique d'un patient démarre avec la sélection de la fréquence de la sonde appropriée. Après avoir sélectionné la sonde et l'application, sur la base de l'anatomie du patient, la puissance acoustique émise doit être ajustée au plus bas pour acquérir la première image. La zone focale peut ensuite être ajustée à son tour, puis le gain en réception peut être augmenté, tout comme la gamme dynamique, et la TGC pour produire une représentation uniforme du tissu imagé. Lorsqu'une image adéquate est obtenue en augmentant le gain et en ajustant la TGC, la puissance acoustique en émission doit être diminuée. L'opérateur ne doit l'augmenter qu'après avoir effectué tous les réglages et ajustements mentionnés ci-dessus. Après avoir acquis une image en mode B de l'organe imagé, l'imagerie en mode couleur peut être utilisée pour visualiser les flux sanguins. De la même façon qu'avec l'image en mode B, le gain, la TGC et les contrôles en réception doivent être optimisés avant d'augmenter la puissance acoustique en émission. Une fois le flux sanguin localisé, les contrôles spécifiques du mode Doppler doivent être utilisés pour positionner correctement l'échantillon volumique mesuré sur le vaisseau d'intérêt. Avant d'augmenter la puissance acoustique en émission, l'optimisation du flux et le gain Doppler doivent être ajustés pour obtenir un tracé Doppler optimal. Cette augmentation ne doit être faite que si un gain maximum ne génère pas d'image acceptable. En résumé : la sonde et la fréquence appropriées doivent être sélectionnées pour l'examen; la puissance acoustique de départ doit être faible; l'image doit être optimisée grâce aux contrôles tels que la zone focale, le gain en réception et les autres contrôles d'imagerie ; la puissance acoustique en émission ne doit être augmentée que dans les cas où l'image obtenue à ce stade n'est pas utilisable d'un point de vue diagnostique. Le gain général et la TGC sont les deux contrôles en réception les plus importants qui doivent être utilisés par l'opérateur pour améliorer la qualité de l'image acquise, et ce avant d'augmenter la puissance acoustique en émission. Ils n'ont aucun effet sur la puissance acoustique émise et n'affecte que la façon dont les échos ultrasonores sont reçus et traités. L'information la plus importante à garder en mémoire concernant la puissance acoustique en émission est que les contrôles en réception doivent être optimisés avant d'augmenter la puissance émise. Par exemple: optimiser le gain afin d'améliorer la qualité d'image avant d'augmenter l'émission. La gamme dynamique et certains paramètres de compilation de l'image constituent également des contrôles en réception qui n'affectent pas la puissance acoustique en émission. Il est très important que l'opérateur se souvienne que ces deux contrôles doivent également être optimisés avant que la puissance en émission ne soit incrémentée.

# **Application de système contre sortie acoustique**

La sélection de l'application clinique et le contrôle de la puissance acoustique émise affectent directement l'intensité acoustique. Il existe différentes gammes d'intensités autorisées et de puissances émises en fonction du choix de l'opérateur. Une des premières étapes pour démarrer un examen est de sélectionner la gamme appropriée d'intensité acoustique pour l'application souhaitée. Par exemple, les niveaux d'intensité acoustique utilisés en application vasculaire périphérique ne doivent pas être utilisés pendant des examens fœtaux. Certains systèmes sélectionnent automatiquement la gamme appropriée en fonction de l'application alors que d'autres nécessitent une sélection manuelle. Finalement, l'opérateur garde la responsabilité de l'utilisation clinique appropriée. Le système à ultrasons Aixplorer® Mach 30 présente à la fois des paramètres automatiques (par défaut) et manuels (sélectionnable par l'utilisateur). La puissance émise impacte directement l'intensité acoustique. Une fois que l'application est sélectionnée, le contrôle de la puissance acoustique en émission peut être utilisé pour augmenter ou diminuer l'intensité acoustique émise. Le contrôle de puissance acoustique permet à l'utilisateur de choisir un niveau d'intensité inférieur au maximum établi. Une utilisation prudente du système implique que l'opérateur choisit l'intensité en émission la plus faible possible permettant d'obtenir une image de bonne qualité.

# **Effet du transducteur sur la sortie acoustique**

Les contrôles qui affectent la puissance acoustique en émission sont:

- la fréquence de répétition (PRF)
- la profondeur focale
- la longueur des impulsions
- la sélection de la sonde

La fréquence de répétition ou encore le taux de répétition fait référence au nombre de paquets d'ultrasons qui sont émis sur une période donnée. La temporisation se calcule en prenant l'inverse de la fréquence de répétition de laquelle est soustraite la longueur du paquet ultrasonore. Plus la fréquence de répétition est élevée, plus il y a d'impulsions énergétiques dans un temps donné et plus petite est la temporisation. Plusieurs contrôles affectent la fréquence de répétition : la profondeur focale, la profondeur affichée, la profondeur du volume échantillon, l'optimisation du flux, l'échelle, le nombre de zones focales et la largeur de secteur. La focalisation du faisceau ultrasonore affecte également la résolution de l'image. Le maintien ou l'amélioration de la résolution à un nouveau point focal nécessite une variation de la puissance émise sur toute la zone focale. Cette variation est fonction de l'optimisation du système. Différents examens requièrent différentes profondeurs focales. En plaçant la zone focale à la profondeur appropriée, la résolution de la structure observée est améliorée. La longueur des impulsions représente le temps pendant lequel l'énergie ultrasonore est émise. Plus l'impulsion est grande, plus l'intensité rapportée au temps est élevée. Plus cette intensité est grande, plus il y a de risque d'entraîner une élévation de la température et des phénomènes de cavitation. La longueur des impulsions, aussi connue sous le terme "durée d'impulsion", fait référence à la durée d'impulsion émise en mode Doppler pulsé. En augmentant la taille du volume échantillon, la longueur de l'impulsion est également augmentée. La sélection de la sonde impacte indirectement l'intensité émise. En effet, l'atténuation des tissus se modifie avec la fréquence émise. Plus la fréquence opérationnelle de la sonde est élevée, plus l'énergie acoustique est atténuée. Une sonde opérant à une haute fréquence requiert une plus grande intensité en émission pour pouvoir imager à une plus grande profondeur. Pour imager à une plus grande profondeur avec la même intensité en émission, une sonde opérant à une fréquence plus basse est requise. Si l'augmentation du gain et de la puissance d'émission au-delà d'un certain point n'entraîne pas d'amélioration notable de la qualité d'image, une sonde opérant à plus basse fréquence est nécessaire.

# **Modes de fonctionnement du système contre sortie acoustique**

Le choix du mode d'imagerie détermine la nature du faisceau ultrasonore. Le mode B est un mode d'analyse, Doppler et mode M sont les modes stationnaires ou non analysés. Un tel mode concentre l'énergie en un seul endroit. Un faisceau ultrasonore balayé disperse l'énergie sur une zone entière de sorte que le faisceau se trouve concentré en un seul endroit seulement pendant une fraction de temps. L'Elastographie ShearWave™ mélange les deux types de faisceaux, stationnaire et balayé :

- la génération de la pression de radiation acoustique est un mode ultrasonore balayé
- l'acquisition des images de propagation de l'onde de cisaillement se fait par une insonification plane stationnaire à très haute fréquence (UltraFast™),
- l'image en mode B est acquise de manière intercalée avec l'acquisition des images d'élastographie, et fait appel à un faisceau balayé.

# **Contrôle du temps d'exposition**

Le contrôle de la durée d'exposition est un contributeur important du principe ALARA, qui ne figure pas sur les indices de puissance affichés. Puisque l'exposition totale est directement proportionnelle au temps pendant lequel le faisceau ultrasonore insonifie une zone donnée, l'utilisateur doit garder en mémoire que, outre la surveillance des indices TI et MI, le temps total d'exposition en chaque zone examinée doit rester aussi court que possible. Le concept du principe ALARA consiste à utiliser les réglages permettant d'obtenir la plus faible puissance en émission qui fournit les meilleures informations diagnostiques, tout en gardant le temps d'exposition aussi court que possible. Grâce à une bonne compréhension de ces nouvelles responsabilités, les utilisateurs disposeront de davantage de possibilités et potentiellement de plus d'informations diagnostiques, fournies par les équipements dotés d'énergie en émission plus élevée, tout en minimisant les risques encourus par les patients. La durée de l'examen doit être limitée au minimum nécessaire, et seul un examen requis et médicalement justifié doit être réalisé. La qualité de l'examen ne doit pas être compromise par la précipitation. Un examen de mauvaise qualité nécessitera un suivi, qui au final augmentera la durée totale d'exposition. L'échographie diagnostique est un outil important en médecine et, comme tous les outils, elle doit être utilisée avec efficience et efficacité.

# **Appliquer ALARA avec le système d'imagerie à ultrasons Aixplorer® Mach 30**

Le mode d'imagerie utilisé sur un système dépend de l'information dont l'utilisateur a besoin. L'imagerie en mode B fournit des informations anatomiques. Le mode Doppler pulsé, les modes couleur CPI, dCPI et CFI fournissent des informations sur les flux sanguins. Le mode M est utilisé pour l'évaluation de la fonction cardiaque et la mesure du rythme cardiaque fœtal. L'imagerie d'élastographie ShearWave™ affiche des informations sur la dureté des tissus grâce à une échelle des couleurs ou une échelle des gris. Un mode balayé comme le mode B, le mode SWE™, les modes couleur CPI, dCPI ou CFI dispersent l'énergie ultrasonore sur une zone entière, alors qu'un mode stationnaire comme le Doppler pulsé concentre l'énergie en un point. Le mode M doit être utilisé à la place de l'imagerie Doppler pulsé spectral pour obtenir le rythme cardiaque embryonnaire/fœtal. La compréhension des modes d'imagerie utilisés permet à l'utilisateur d'appliquer le principe ALARA en bénéficiant d'un jugement éclairé. De plus, la connaissance de la fréquence utilisée par le transducteur, des valeurs de réglage du système, des techniques d'examen, et de son degré d'expérience rendent l'utilisateur capable d'appliquer le principe ALARA. La décision finale concernant la puissance acoustique utilisée en émission est du ressort de l'utilisateur. Cette décision doit se faire à partir des facteurs suivants : type de patient, type d'examen, histoire du patient, facilité ou difficulté d'obtention des informations diagnostiques utiles, et la probabilité d'échauffement du patient dû aux températures de surface de la sonde. Une utilisation prudente du système revient à limiter l'exposition des tissus aux indices les plus faibles sur la durée la plus courte possible en vue d'obtenir des résultats diagnostiques acceptables. Bien qu'une haute valeur d'indice ne veuille pas forcément dire qu'il y a effectivement des effets secondaires, cette haute valeur doit être considérée sérieusement. Tous les efforts doivent être mis en place pour réduire les possibles effets d'une haute valeur d'indice. Limiter le temps d'exposition est un moyen efficace pour parvenir à cet objectif. Il y a plusieurs commandes sur l'appareil que l'opérateur peut utiliser pour ajuster la qualité de son image et limiter l'énergie acoustique émise. Ces commandes sont liées aux techniques qu'un opérateur peut utiliser pour en mettre en place l'ALARA. Ces commandes peuvent être divisées en 3 catégories : directes, indirectes et commandes en réception. Lorsque ces commandes sont utilisées, les valeurs de TI et MI peuvent évoluer. Cela apparaît le plus clairement lorsque la commande contrôlant la puissance acoustique émise est utilisée.Ceci dit, d'autres commandes de l'appareil peuvent changer les valeurs des indices affichés.

# CONTRÔLES DIRECTS

### Puissance de sortie

La commande « puissance émise » contrôle l'émission acoustique de l'appareil. Deux valeurs sont affichées en temps réel sur l'écran : le TI et le MI.Ils changent en fonction des ajustements faits sur la puissance émise. Pour les modes combinés, comme le CFI/B simultané, les modes individuels contribuent de manière cumulative au TI total. Un des modes sera le contributeur principal à ce total. Le MI affiché correspondra à celui du mode présentant le maximum de l'amplitude de pression le plus élevé.

# CONTRÔLES INDIRECTS

Contrôles en mode B

#### **LARGEUR DE SECTEUR**

Réduire l'angle du secteur peut augmenter la cadence image. Cette action entraînera une augmentation du TI. Le voltage peut être automatiquement réduit à l'aide des commandes de l'ordinateur afin de maintenir le TI en dessous des valeurs maximales du système. Cette réduction de voltage induira une diminution du MI.

#### **ZOOM**

Augmenter le zoom en appuyant sur « zoom » peut augmenter la cadence. Cette action entraînera une augmentation du TI. Le nombre de zones focales peut aussi augmenter automatiquement pour améliorer la résolution. Cela pourra entraîner un changement de MI vu que l'intensité maximale sera localisée à une profondeur différente.

#### **NOMBRE DE ZONES FOCALE**

Un plus grand nombre de zones focales peut changer à la fois le MI et le TI car cela entraîne un changement automatique de cadence ou de profondeur focale. Des cadences d'imagerie basses réduisent le TI. Le MI affiché correspondra à la zone présentant le pic d'intensité maximale.

#### **FOCALE**

Changer la profondeur focale modifiera le MI.Généralement, des MI élevés correspondront à des profondeurs de focalisation proches de la zone focale naturelle de la sonde.

#### Contrôles en mode M

Le mode M est accessible à partir des commandes du mode B. Les commandes 2D citées ci-dessus s'appliquent à l'image en mode M. De même, les MI et / ou TI sont affichés sur le moniteur Aixplorer® Mach 30 lorsqu'il est utilisé en mode M. Des commandes indirectes supplémentaires dédiées au mode M ont également un impact sur le TI et le MI.

#### **PROFONDEUR DU VOLUME DE L'ÉCHANTILLON**

Lorsque la profondeur du volume d'intérêt est augmentée, le PRF peut automatiquement augmenter, entraînant une augmentation du TI.

#### Commandes CFI, CPI et dCPI

#### **OPT. DE VITESSE**

Augmenter la sensibilité du mode couleur en ajustant la commande « Opt. flux » peut augmenter le TI. Le temps d'acquisition d'une image couleur est plus long. Les impulsions du mode couleur sont dans ce cas dominantes.

#### **BOÎTE DE COULEUR / LARGEUR DE SECTEUR**

Réduire la taille de la largeur de la boite couleur augmentera la cadence d'imagerie et donc le TI. L'appareil peut automatiquement réduire le voltage en émission pour rester en dessous des maxima. Cette réduction de voltage induira une diminution du MI.

#### **BOÎTE DE COULEUR / PROFONDEUR DE SECTEUR**

Augmenter la profondeur de la boîte (secteur) couleur peut automatiquement réduire la cadence d'imagerie ou changer la profondeur focale ou la longueur de l'impulsion couleur. Le TI changera alors à cause de la combinaison de ces effets. En général, le TI diminuera avec une profondeur de boîte plus grande. Le MI correspondra au pic d'intensité maximal de l'impulsion dominante qui est une impulsion couleur.

#### **ÉCHELLE**

Changer l'échelle pour augmenter la gamme de vitesses accessible peut augmenter le TI. L'appareil peut automatiquement ajuster le voltage en émission pour rester en dessous des maxima. Cette réduction de voltage induira une diminution du MI.

#### **LARGEUR DE SECTEUR**

Une largeur du secteur 2D plus étroite en imagerie couleur augmentera la cadence image couleur. Le TI augmentera. Le MI restera inchangé.

#### Commandes Doppler d'onde pulsée

#### **PROFONDEUR DU VOLUME DE L'ÉCHANTILLON**

Lorsque la profondeur du volume d'intérêt est augmentée, le PRF Doppler peut automatiquement décroître. Une augmentation du PRF augmentera le TI. L'appareil peut automatiquement réduire le voltage en émission pour rester en dessous des maxima. Cette réduction de voltage induira une diminution du MI.

## Commandes Doppler Continu (CW)

#### **ÉCHELLE CW**

Quand l'échelle CW est augmentée, le PRF de Doppler peut augmenter automatiquement.

Contrôles d'élastographie

#### **BOÎTE D'ÉLASTOGRAPHIE / LARGEUR DE SECTEUR**

Réduire la largeur du secteur élastographique peut augmenter la cadence du mode et donc augmenter le TI. L'appareil peut automatiquement réduire le voltage en émission pour rester en dessous des maxima. Cette réduction de voltage induira une diminution du MI.

#### **BOÎTE D'ÉLASTOGRAPHIE / PROFONDEUR DE SECTEUR**

Augmenter la profondeur du secteur élastographique peut automatiquement réduire la cadence d'imagerie et donc changer le TI. En général, le TI diminuera avec une profondeur de secteur plus grande. Le MI correspondra au pic d'intensité maximal de l'impulsion dominante du mode combiné.

#### **LARGEUR DE SECTEUR**

Une largeur du secteur 2D plus étroite en imagerie d'élastographie diminuera la cadence image. Le TI augmentera. Le MI restera inchangé.

Autres Commandes

#### **MODE B, CFI, CPI, DP, ET SWE™**

Quand un nouveau mode d'imagerie est sélectionné, le MI et le TI peuvent changer. Chaque mode a un PRF et zone d'intensité maximale propre. En mode combiné ou simultané, le TI est la somme des contributions de chacun des modes actifs et le MI est celui de la zone focale et du mode avec la plus grande intensité compensée.

#### **PROFONDEUR**

Une plus grande profondeur en mode B diminuera automatiquement la cadence d'imagerie. Cela réduira le TI. L'appareil pourra

automatiquement choisir une profondeur focale plus élevée. Un changement de la profondeur focale changera le MI.Le MI affiché est celui de la zone correspondant au pic d'intensité maximal.

#### **APPLICATION**

L'émission acoustique est ajustée par défaut lorsque l'opérateur choisi une application. Les valeurs par défaut en sortie d'usine peuvent varier en fonction de la sonde, de l'application et du mode. Ces valeurs par défaut on été choisies pour être en dessous des normes imposées par la FDA pour l'application envisagée.

# **Exemples d'application cliniques**

## PETITES PARTIES

Pour toute petite pièce, le clinicien commence par sélectionner l'application appropriée et le Paramètre de préréglage de tissu (Sein / Sein, Génito-urinaire / Scrotum, Thyroïde / Thyroïde, ou Général sur L18-5, ou Sein ou Général sur LV16-5, ou Sein ou Thyroïde sur L10-2, ou Sein sur L18-5), le clinicien commence l'imagerie du tissu et les ajustement de la puissance de sortie pour assurer que le paramètre le plus bas possible soit utilisé pour obtenir une image en mode M. L'utilisateur ajustera ensuite l'étalement et la profondeur de la zone focale du transducteur, puis la clé Auto ou l'augmentation du gain de récepteur pour produire une représentation uniforme du tissu. Si une image pertinente peut être obtenue en ajustant/augmentant le gain, une réduction de la puissance émise doit être réalisée. C'est uniquement après avoir fait l'ensemble de ces ajustements que l'opérateur peut envisager d'augmenter la puissance émise d'un niveau si l'image n'est pas satisfaisante. Une fois les images B des organes mous/tissus superficiels acquises, les modes CFI, CPI et/ou dCPI peuvent être utilisés pour localiser le flux sanguin. Comme pour l'imagerie B, le gain et le traitement d'image éventuels doivent être optimisés avant d'augmenter la puissance émise, le cas échéant. Une fois le flux sanguin localisé, l'opérateur utilise les commandes Doppler pour positionner le volume d'échantillon sur le vaisseau. La gamme ou échelle de vitesse et le gain doivent être optimisés pour obtenir un tracé Doppler optimal avant d'augmenter la puissance émise. Cette augmentation ne doit être faite que si un gain maximum ne génère pas d'image acceptable. Une fois acquises les images 2D, Couleur et Pulsed Wave Doppler, le mode Élastographie peut être utilisé pour évaluer la dureté des tissus. Avant d'augmenter la puissance émise, le réglage SWE Opt (Résolution, Standard, Pénétration), la taille et la position de la boîte, ou le gain doivent être ajustés pour obtenir une image d'élasticité optimale. Une augmentation de la puissance émise ne doit être faite que si un gain maximum ne génère pas d'image acceptable. Une acquisition tridimensionnelle peut être exécutée avec le LV16-5 du mode B de l'élastographie ShearWave™ une fois que les plans bidimensionnels conventionnels ont été acquis.

## MUSCULOSQUELETTIQUE

Pour toute imagerie MSK, le clinicien commence par sélectionner l'application appropriée et le Paramètre de préréglage de tissu (MSK / Épaule, Coude, Poignet / Main, Genou, Cheville / Pied ou Muscle sur la sonde L18-5, L10-2, LH20-6), puis il entame l'imagerie de tissus et les ajustements de la puissance de sortie pour s'assurer que le paramètre le plus faible possible soit utilisé pour obtenir une image en mode B. L'utilisateur peut ensuite ajuster la taille et la profondeur de la zone focale de la sonde et ajuster/augmenter le gain en réception pour produire une représentation uniforme du tissu. Si une image pertinente peut être obtenue en ajustant/augmentant le gain, une réduction de la puissance émise doit être réalisée. C'est uniquement après avoir fait l'ensemble de ces ajustements que l'opérateur peut envisager d'augmenter la puissance émise d'un niveau si l'image n'est pas satisfaisante. Une fois les images B des organes mous/tissus superficiels acquises, les modes CFI, CPI et/ou dCPI peuvent être utilisés pour localiser le flux sanguin. Comme pour l'imagerie B, le gain et le traitement d'image éventuels doivent être optimisés avant d'augmenter la puissance émise, le cas échéant. Une fois le flux sanguin localisé, l'opérateur utilise les commandes Doppler pour positionner le volume d'échantillon sur le vaisseau. La gamme ou échelle de vitesse et le gain doivent être optimisés pour obtenir un tracé Doppler optimal avant d'augmenter la puissance émise. Cette augmentation ne doit être faite que si un gain maximum ne génère pas d'image acceptable. Après avoir acquis l'image 2D, à Flux de couleur et Doppler à onde pulsée, l'élastographie peut servir à évaluer la rigidité du tissu (non disponible sur LH20-6). Avant d'augmenter la puissance émise, le réglage SWE Opt (Résolution, Standard, Pénétration), la taille et la position de la boîte, ou le gain doivent être ajustés pour obtenir une image d'élasticité optimale. Une augmentation de la puissance émise ne doit être faite que si un gain maximum ne génère pas d'image acceptable.

## ABDOMINAL / PELVIQUE

Pour une imagerie abdominale, le clinicien commence par sélectionner le transducteur approprié (P5-1X pour imagerie abdominale profonde et L18-5 ou L10-2, Préréglage intestinal pour superficiel) et le Paramètre de préréglage de tissu (Rénal, Abdomen, Prostate et Intestin pour le L10-2). Le clinicien commence à imager les organes cibles et ajuste la puissance acoustique pour s'assurer qu'il utilise l'émission la plus basse possible pour obtenir son image B mode. Une fois une première image B obtenue, il ajuste la taille et la profondeur de la zone focale de la sonde et ajuste/augmente le gain en réception pour produire une représentation uniforme du tissu. Si une image pertinente peut être obtenue en augmentant le gain, une réduction de la puissance émise doit être réalisée. C'est uniquement après avoir fait l'ensemble de ces ajustements que l'opérateur peut envisager d'augmenter la puissance émise d'un niveau, le cas échéant. Une fois les images B des organes ciblés acquises, les modes CFI, CPI et/ou dCPI peuvent être utilisés pour localiser le flux sanguin. Comme pour l'imagerie B, le gain et le traitement d'image éventuels doivent être optimisés avant d'augmenter la puissance émise. En cas d'artéfacts dus à une augmentation du gain, l'utilisateur doit actionner la touche de suppression Flash pour pouvoir augmenter le gain et diminuer la puissance acoustique de sortie. Une fois le flux sanguin localisé, l'opérateur doit utiliser le Doppler pulsé pour positionner le volume d'échantillon sur le vaisseau. La gamme ou échelle de vitesse et le gain doivent être optimisés pour obtenir un tracé Doppler optimal avant d'augmenter la puissance émise. Cette augmentation ne doit être faite que si un gain maximum ne génère pas d'image acceptable. Une fois les images 2D, Couleur et Doppler acquises, le mode Élastographie peut être utilisé pour évaluer la dureté des tissus. Avant d'augmenter la puissance émise, le réglage SWE Opt (Résolution, Standard, Pénétration), la taille et la position de la boîte, ou le gain doivent être ajustés pour obtenir une image d'élasticité optimale. Une augmentation de la puissance émise ne doit être faite que si un gain maximum ne génère pas d'image acceptable.

# ENDOCAVITAIRE (NON OBSTÉTRIQUE)

Pour l'imagerie génito-urinaire et gynécologique, le clinicien commence par sélectionner le transducteur approprié (E12-3 pour l'analyse intracavitaire), l'application clinique souhaitée et le Paramètre de préréglage tissu (Génito-urinaire / Prostate ou OB-GYN/Gyn/). Le clinicien commence à imager l'organe et ajuste la puissance acoustique pour s'assurer qu'il utilise l'émission la plus basse possible pour obtenir son image B mode. Une fois une première image B obtenue, il ajuste la taille et la profondeur de la zone focale de la sonde et ajuste/augmente le gain en réception pour produire une représentation uniforme de l'organe. Si une image pertinente peut être obtenue en augmentant le gain, une réduction de la puissance émise doit être réalisée. C'est uniquement après avoir fait l'ensemble de ces ajustements que l'opérateur peut envisager d'augmenter la puissance émise d'un niveau. Une fois les images en mode B des organes ciblés acquises, les modes CFI, CPI et/ ou dCPI peuvent être utilisés pour localiser le flux sanguin. Comme pour l'imagerie B, le gain et le traitement d'image éventuels doivent être optimisés avant d'augmenter la puissance émise. L'opérateur active alors le mode Doppler et utilise les commandes pour positionner le volume d'échantillon sur le vaisseau. La gamme ou échelle de vitesse et le gain doivent être optimisés pour obtenir un tracé Doppler optimal avant d'augmenter la puissance émise. Cette augmentation ne doit être faite que si un gain maximum ne génère pas d'image acceptable. Une fois acquises les images B, Couleur et Doppler, le mode Élastographie peut être utilisé pour évaluer la dureté des tissus (non disponible sur les préréglages obstétricaux) Avant d'augmenter la puissance émise, le réglage SWE Opt (Résolution, Standard, Pénétration), la taille et la position de la boîte, ou le gain doivent être ajustés pour obtenir une image d'élasticité optimale. Une augmentation de la puissance émise ne doit être faite que si un gain maximum ne génère pas d'image acceptable.

## **VASCULAIRE**

Pour l'imagerie vasculaire, le clinicien commence par sélectionner le transducteur approprié (L18-5 et MC12-3 pour l'imagerie vasculaire superficielle, L10-2 pour l'image vasculaire profonde; C6-1X pour l'imagerie abdominale vasculaire et P5-1X pour l'imagerie transcrânienne) et le Paramètre de préréglage de tissu approprié (Carotide, Extrémité artérielle / veineuse supérieure, Carotide, Extrémité artérielle / veineuse inférieure pour L18-5, MC12-3 ou L10-2, Abdominal vasculaire pour C6-1X, TCD, Abdominal vasculaire ou rénal pour P5-1X). Le clinicien commence à imager les vaisseaux et organes cibles et ajuste la puissance acoustique pour s'assurer qu'il utilise l'émission la plus basse possible pour obtenir son image B mode. Une fois une première image B obtenue, il ajuste la taille et la profondeur de la zone focale de la sonde et ajuste/augmente le gain en réception pour produire une représentation uniforme du vaisseau ou de l'organe. Si une image pertinente peut être obtenue en augmentant le gain, une réduction de la puissance émise doit être réalisée. C'est uniquement après avoir fait l'ensemble de ces ajustements que l'opérateur peut envisager d'augmenter la puissance émise d'un niveau, le cas échéant. Une fois les images B acquises, les modes CFI, CPI et/ou dCPI peuvent être utilisés pour localiser le flux sanguin. Comme pour l'imagerie B, le gain et le traitement d'image éventuels doivent être optimisés avant d'augmenter la puissance émise. En cas d'artéfacts dus à une augmentation du gain, l'utilisateur doit actionner la touche de suppression Flash pour pouvoir augmenter le gain et diminuer la puissance acoustique de sortie. Une fois le flux sanguin localisé, l'opérateur doit utiliser le Doppler pulsé pour positionner le volume d'échantillon sur le vaisseau. La gamme ou échelle de vitesse et le gain doivent être optimisés pour obtenir un tracé Doppler optimal avant d'augmenter la puissance émise. Cette augmentation ne doit être faite que si un gain maximum ne génère pas d'image acceptable.

# **OBSTÉTRIQUE**

Les examens diagnostiques par ultrasons du fœtus sont généralement considérés comme sûrs pendant la grossesse. Cette procédure de diagnostic ne devrait être effectuée qu'en cas d'indication médicale valide et le paramètre d'exposition aux ultrasons le plus faible possible doit être utilisé afin d'obtenir les informations diagnostiques nécessaires en accord avec le principe ALARA (« As Low As Reasonably Achievable » ; en français, aussi bas que raisonnablement possible). L'indice thermique des tissus mous (TIS) doit être utilisé avant les 10 semaines de gestation et l'indice thermique osseux (TIB) doit être utilisé à 10 semaines de gestation ou plus tard, lorsque l'ossification est évidente. En accord avec le principe ALARA, l'imagerie en mode M devrait être utilisée à la place de l'imagerie Doppler pulsé spectral pour obtenir le rythme cardiaque embryonnaire/fœtal. Pour une utilisation du préréglage OB précoce sur E12-3, le système limite l'Indice mécanique à une valeur maximale de 1,0 (sur les deux sondes) et l'Indice thermique à une valeur maximale de 2,0 (sur les deux sondes). Ces limites respectent les recommandations et les directives pour une utilisation sûre d'un système de diagnostic par ultrasons pendant un examen fœtal :

- American institute of ultrasound of medicine (AIUM)
- British medical ultrasound society (BMUS)
- European committee for medical ultrasound safety (ECMUS)
- Société des obstétriciens et gynécologues du Canada (SOCG) et Santé Canada

Et plus particulièrement les informations fournies par l'AIUM sur les effets biologiques des ultrasons, ses recommandations publiées dans le Journal of Ultrasound in Medicine en Avril 2008, et l'article publié par DL Miller. Pendant le premier trimestre de la grossesse, et particulièrement pendant les 10 premières semaines, il est essentiel de respecter ces recommandations. Pour l'imagerie obstétrique, le clinicien commence par sélectionner le transducteur approprié (E12-3 pour Analyse OB précoce, C6-1X pour analyse OB générale) et l'application clinique désirée (application OB-GYN, GYN, OB précoce ou Gen OB). Le clinicien commence à imager les organes cibles et ajuste la puissance acoustique pour s'assurer qu'il utilise l'émission la plus basse possible pour obtenir son image B mode. (Les pré-réglages en obstétrique ont un indice méchanique et un indice thermique limités [MI & TI] afin de respecter les recommandations et directives de l'AIUM, la BMUS, l'ECMUS et la SOCG). Une fois une première image B obtenue, il ajuste la taille et la profondeur de la zone focale de la sonde et ajuste/augmente le gain en réception pour produire une représentation uniforme de l'organe. Si une image pertinente peut être obtenue en augmentant le gain, une réduction de la puissance émise doit être réalisée. C'est uniquement après avoir fait l'ensemble de ces ajustements que l'opérateur peut envisager d'augmenter la puissance émise d'un niveau. Une fois les images en mode B des organes ciblés acquises, les modes CFI, CPI et/ ou dCPI peuvent être utilisés pour localiser le flux sanguin. Comme pour l'imagerie B, le gain et le traitement d'image éventuels doivent être optimisés avant d'augmenter la puissance émise. Une fois les images en mode B et en mode Couleur acquises, l'utilisateur peut imager l'organe souhaité à l'aide de l'imagerie en mode M. Le mode M peut être utilisé pour évaluer les battements par minute de l'activité cardiaque fœtale. Avant d'augmenter la puissance émise, les paramètres du mode B/M (tels que le gain, les cartes, la gamme dynamique), ainsi que la taille et la position de la zone M doivent être ajustés pour obtenir une image optimale en mode M. Cette augmentation ne doit être faite que si un gain maximum en mode M ne génère pas de trace acceptable. Une fois les images en mode B, en mode Couleur; en mode M acquises, le clinicien a également la possibilité d'utiliser l'imagerie Doppler Pulsé (DP) et d'ajuster les commandes pour positionner le volume d'échantillon sur le vaisseau. La gamme ou échelle de vitesse et le gain doivent être optimisés pour obtenir un tracé Doppler optimal avant d'augmenter la puissance émise. Cette augmentation ne doit être faite que si un gain maximum ne génère pas d'image acceptable. L'imagerie Doppler DP peut être utilisée pour évaluer le flux sanguin à des stades plus avancés du développement fœtal.

## CARDIAQUE

Pour l'imagerie cardiaque, le clinicien commence par sélectionner le transducteur approprié (P5-1X pour imagerie transthoracique non invasive de base, via l'application Générale) et le Paramètre de préréglage de tissu approprié (Cardiaque pour P5-1X). Le clinicien commence à capturer des images du cœur et ajuste la puissance acoustique pour s'assurer qu'il utilise l'émission la plus basse possible pour obtenir son image B mode. Une fois une première image B obtenue, il ajuste la taille et la profondeur de la zone focale de la sonde et ajuste/augmente le gain en réception pour produire une représentation uniforme du cœur dans l'une des vues typiques. Si une image pertinente peut être obtenue en augmentant le gain, une réduction de la puissance émise doit être réalisée. C'est uniquement après avoir fait l'ensemble de ces ajustements que l'opérateur peut envisager d'augmenter la puissance émise d'un niveau, le cas échéant. Une fois les images en mode B du cœur acquises, les modes CFI, CPI et/ou DCPI peuvent être utilisés pour localiser et évaluer le flux sanguin. Comme pour l'imagerie B, le gain et le traitement d'image éventuels doivent être optimisés avant d'augmenter la puissance émise. En cas d'artéfacts dus à une augmentation du gain, l'utilisateur doit actionner la touche de suppression Flash pour pouvoir augmenter le gain et diminuer la puissance acoustique de sortie. Une fois les images en mode B et en mode Couleur acquises, l'utilisateur peut imager le cœur à l'aide de l'imagerie en mode M. Le mode M peut être utilisé cliniquement pour l'évaluation du mouvement des valves, des tailles de chambre, de la taille de la racine aortique, de l'épaisseur de la paroi et de la fonction ventriculaire. Le mode M active un faisceau d'ultrasons étroit dans un seul plan à travers le cœur, produisant des images du tissu dans ce plan avec une très grande résolution temporelle et spatiale. Il peut également être utilisé pour évaluer les battements par minute de l'activité cardiaque. Avant d'augmenter la puissance émise, les paramètres du mode B/M (tels que le gain, les cartes, la gamme dynamique), ainsi que la taille et la position de la zone M doivent être ajustés pour obtenir une image optimale en mode M. Cette augmentation ne doit être faite que si un gain maximum en mode M ne génère pas de trace acceptable. Ayant localisé le flux sanguin, le clinicien a également la possibilité d'utiliser l'imagerie Doppler Pulsé (DP) et d'ajuster les commandes pour positionner le volume d'échantillon sur le flux sanguin cardiaque à analyser. Cette technique permet la localisation du décalage Doppler, et donc des mesures de vitesse ou de pression. La gamme ou échelle de vitesse et le gain doivent être optimisés pour obtenir un tracé Doppler optimal avant d'augmenter la puissance émise. Cette augmentation ne doit être faite que si un gain maximum ne génère pas d'image acceptable. Tout en évaluant les flux sanguins cardiaques en utilisant le mode Doppler pulsé, l'opérateur a la possibilité d'évaluer les vitesses du mouvement tissulaire à l'aide de l'imagerie Doppler tissulaire pulsé (PW TDI) en positionnant le volume d'échantillon PW TDI sur les parois ventriculaires gauche dans la fenêtre apicale, en particulier à l'anneau mitral. La gamme ou échelle de vitesse et le gain doivent être optimisés pour obtenir une trace Doppler optimale avant d'augmenter la puissance émise. Cette augmentation ne doit être faite que si un gain maximum ne génère pas d'image acceptable. Avec le débit de sang localisé, l'opérateur a également la capacité d'utiliser le Mode Doppler Continu (CW) et régler ses contrôles pour positionner le volume de l'échantillon sur les flux sanguins cardiaques caractéristiques à analyser. Cette technique permet d'évaluer les caractéristiques du débit Doppler le long de la ligne Doppler CW, et de la les mesures de vitesse ou de pression. La gamme ou échelle de vitesse et le gain doivent être optimisés pour obtenir un tracé Doppler optimal avant d'augmenter la puissance émise. Cette augmentation ne doit être faite que si un gain maximum ne génère pas d'image acceptable.

# PÉDIATRIE

Pour tout examen pédiatrique, le clinicien commence par sélectionner le transducteur approprié (Pédiatrique superficiel sur les sondes L18-5, L10-2, LH20-6 ou MC12-3 et Pédiatrique profond sur le MC12-3) et l'application appropriée et le Paramètre de préréglage de tissu (Tête néonatale, Cou thyroïde, Abdomen, Hanche, Scrotum, Superficiel ou Gyn pelvique) le clinicien commence l'imagerie du tissu et les ajustements de la puissance de sortie pour s'assurer que le réglage le plus faible est utilisé pour obtenir une image en mode B. L'utilisateur peut ensuite ajuster la taille et la profondeur de la zone focale de la sonde et ajuster/augmenter le gain en réception pour produire une représentation uniforme du tissu. Si une image pertinente peut être obtenue en ajustant/augmentant le gain, une réduction de la puissance émise doit être réalisée. C'est uniquement après avoir fait l'ensemble de ces ajustements que l'opérateur peut envisager d'augmenter la puissance émise d'un niveau si l'image n'est pas satisfaisante. Une fois les images B des tissus pédiatriques acquises, les modes CFI, CPI et/ou dCPI peuvent être utilisés pour localiser le flux sanguin. Comme pour l'imagerie B, le gain et le traitement d'image éventuels doivent être optimisés avant d'augmenter la puissance émise, le cas échéant. Une fois le flux sanguin localisé, l'opérateur utilise les commandes Doppler pour positionner le volume d'échantillon sur le vaisseau. La gamme ou échelle de vitesse et le gain doivent être optimisés pour obtenir un tracé Doppler optimal avant d'augmenter la puissance émise. Cette augmentation ne doit être faite que si un gain maximum ne génère pas d'image acceptable. Une fois acquises les images 2D, Couleur et Pulsed Wave Doppler, le mode Élastographie peut être utilisé pour évaluer la dureté des tissus. Avant d'augmenter la puissance émise, le réglage SWE Opt (Résolution, Standard, Pénétration), la taille et la position de la boîte, ou le gain doivent être ajustés pour obtenir une image d'élasticité optimale. Une augmentation de la puissance émise ne doit être faite que si un gain maximum ne génère pas d'image acceptable.

# **Gestion de la sécurité**

Voici quelques informations que SuperSonic Imagine a exécuté et mises en œuvre pour aider à sécuriser Aixplorer® Mach 30 :

tous les ports de communication superflus et tous les services de connexion à distance sont désactivés.

Seul le port DICOM reste ouvert (port 11112 par défaut).

Le système est conçu selon le principe de la fonctionnalité minimale : seuls les services DICOM sont disponibles. Un système de liste blanche peut être activé : seul le serveur déclaré peut pousser l'objet vers le système Aixplorer® Mach 30.

- 1. Tous les services du système d'exploitation qui ne sont pas utilisés par le logiciel d'application du système à ultrason sont désactivés afin de minimiser les sources de vulnérabilités pour la sécurité. Le système n'offre que deux capacités essentielles : l'utilisation des fonctions, ports, protocoles et services non essentiels est interdite ou restreinte afin de prévenir la connexion non autorisée des périphériques, de transfert non autorisé des informations ou de tunnélisation non autorisée.
- 2. Les organisations de prestations de services de santé peuvent utiliser des outils de numérisation en réseau et des systèmes de détection et de prévention des intrusions afin d'identifier et de prévenir l'utilisation des fonctions, ports, protocoles et des services interdits.

L'interface utilisateur ne permet pas aux utilisateurs d'interagir avec le système d'exploitation. L'utilisateur n'a pas accès au système d'exploitation sous-jacent l'empêchant d'introduire des virus ou des logiciels malveillants. L'utilisateur n'a accès qu'aux commandes de l'interface à ultrason. L'utilisateur ne peut pas charger le logiciel, ouvrir des courriels ou naviguer sur internet.

La fonctionnalité « auto run » (exécution automatique) est désactivée sur le système Aixplorer® Mach 30. Le système Aixplorer® Mach 30 n'ouvrira pas ou n'exécutera pas un programme disponible sur CD / DVD ou sur une clé de mémoire USB dans Aixplorer® Mach 30.

SuperSonic Imagine surveille les violations de sécurité : en cas de problème, le client en sera informé et un correctif de cybersécurité sera fourni.

Il est possible d'anonymiser les images avant l'exportation, mais l'anonymisation des « données de pixels d'images » est en fin de compte de la responsabilité du site d'anonymisation, même si les « applications » sont utilisées pour anonymiser les données. L'anonymisation des données gravées dans l'image même (les données de pixel d'image) est remarquablement difficile. L'examen de toutes ces images en vue d'une anonymisation précise est fortement recommandée lorsque ces images sont traitées en lot par une application informatique.

Pour minimiser les conséquences de tout événements de sécurité, SuperSonic Imagie recommande vivement d'envoyer des images à un PACS.

Pour assurer la protection des données des patients et des utilisateurs, il faut utiliser des outils sécurisés pour tout partage de données impliquant des Informations Sanitaires Protégées (ISP). Les services de messagerie électroniques et d'hébergement de données non sécurisés ne garantissent pas une protection effective des données.

# **Recommandations concernant l'utilisation de périphériques USB**

Pour mitiger la menace d'une clé USB potentiellement infectée branchée sur Aixplorer® Mach 30, les mesures minimales suivantes doivent être prises :

- Veiller à recourir aux services de fournisseurs agréés et de confiance pour l'achat de matériel informatique.
- Analyser tous les éléments informatiques, en particulier les supports de stockage, sur un système externe avant son insertion dans Aixplorer® Mach 30
- Les utilisateurs doivent se protéger, eux-mêmes et leur organisation, en adoptant des bonnes pratiques de navigation en s'assurant de ne pas répondre à, ou cliquer sur, des courriels indésirables et de ne pas connecter des périphériques USB sur leur poste de travail.
- Si vous n'avez pas l'expertise d'une gestion appropriée des menaces informatiques potentielles, ou de leur identification, adressez-vous à un expert qui pourra vous donner les conseils requis pour garantir la sécurité de votre organisation.

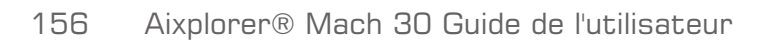

# **Système d'alerte**

L'utilisation du système à ultrasons Aixplorer® Mach 30 requiert la présence physique de l'opérateur. L'opérateur et le patient se situent tous deux près du système. Le système d'alerte Aixplorer® Mach 30 est donc constitué d'alertes visuelles seulement. Le système d'alerte Aixplorer® Mach 30 utilise soit une fenêtre contextuelle avec des actions suggérées, soit un message dans la zone d'information de l'écran principal. Les conditions d'alerte de l'Aixplorer® Mach 30 ne peuvent pas être configurées par un opérateur. L'Aixplorer® Mach 30 enregistre les occurrences d'alertes pour examen futur par un représentant de SuperSonic Imagine.

Les alertes de priorité moyenne sont utilisées en arrêtant le système sur détection d'une condition d'alerte pouvant entraîner des dommages au patient, à l'opérateur ou au système. L'opérateur reçoit des instructions par une alerte visuelle. Dans ce cas, l'opérateur ne peut que contacter un représentant SuperSonic Imagine, qui autorisera le redémarrage du système.

Les alertes à basse priorité sont utilisées pour information seulement. L'utilisateur peut être capable de prendre des mesures pour reprendre l'utilisation du système ou l'alerte est strictement utilisée pour informer l'utilisateur d'un état susceptible d'avoir un impact sur le flux de tâche.

Les alertes suivantes affichent des fenêtres contextuelles d'une priorité moyenne :

*Tableau 3.5. Alertes de priorité moyenne*

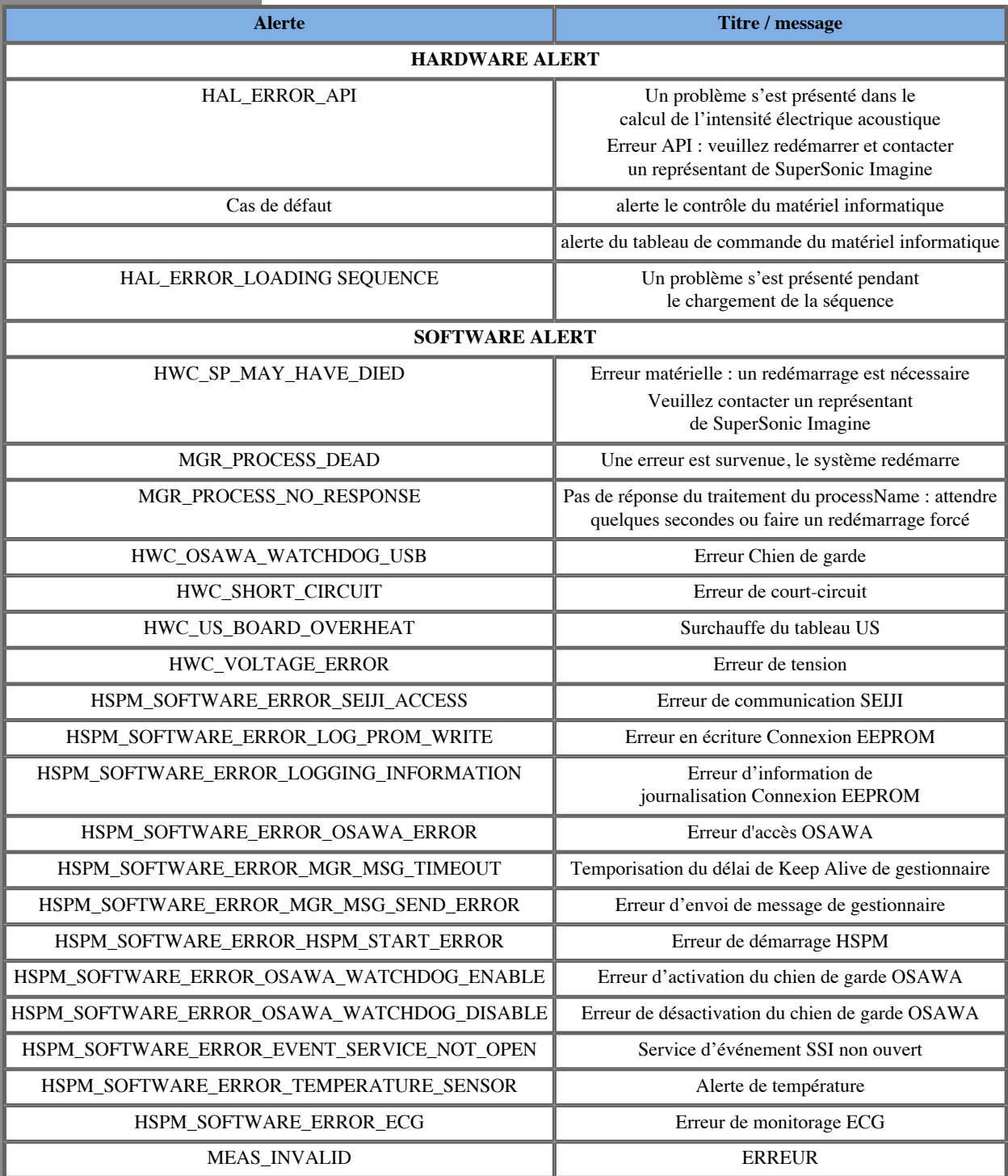

Les alertes suivantes affiche des fenêtres contextuelles de basse priorité :

*Tableau 3.6. Alertes à priorité faible*

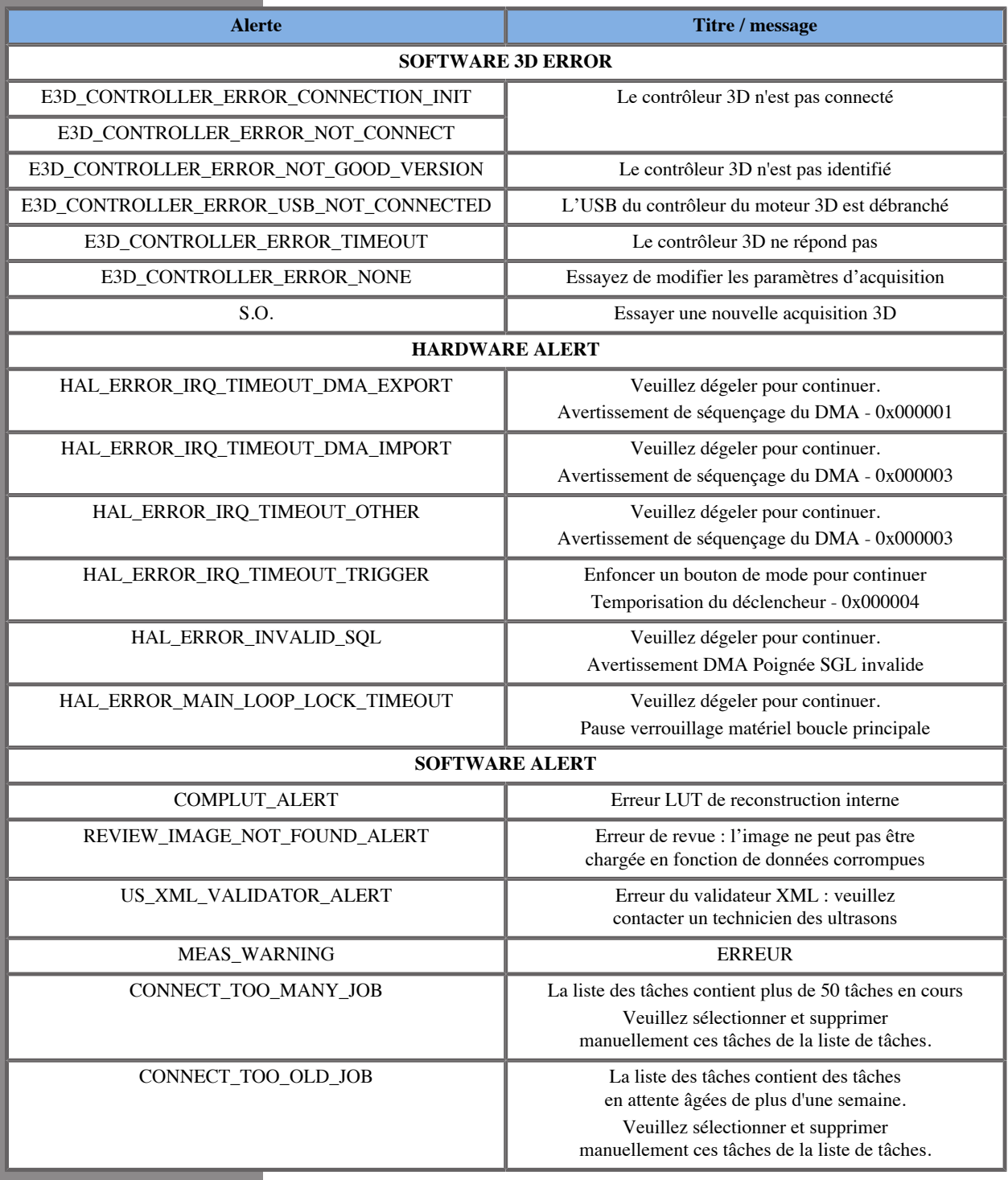

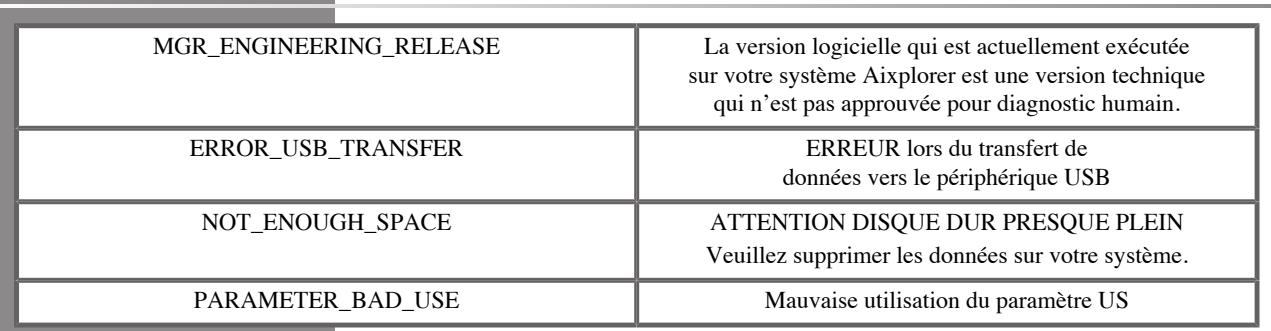

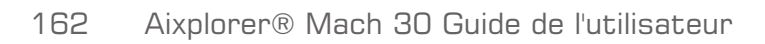

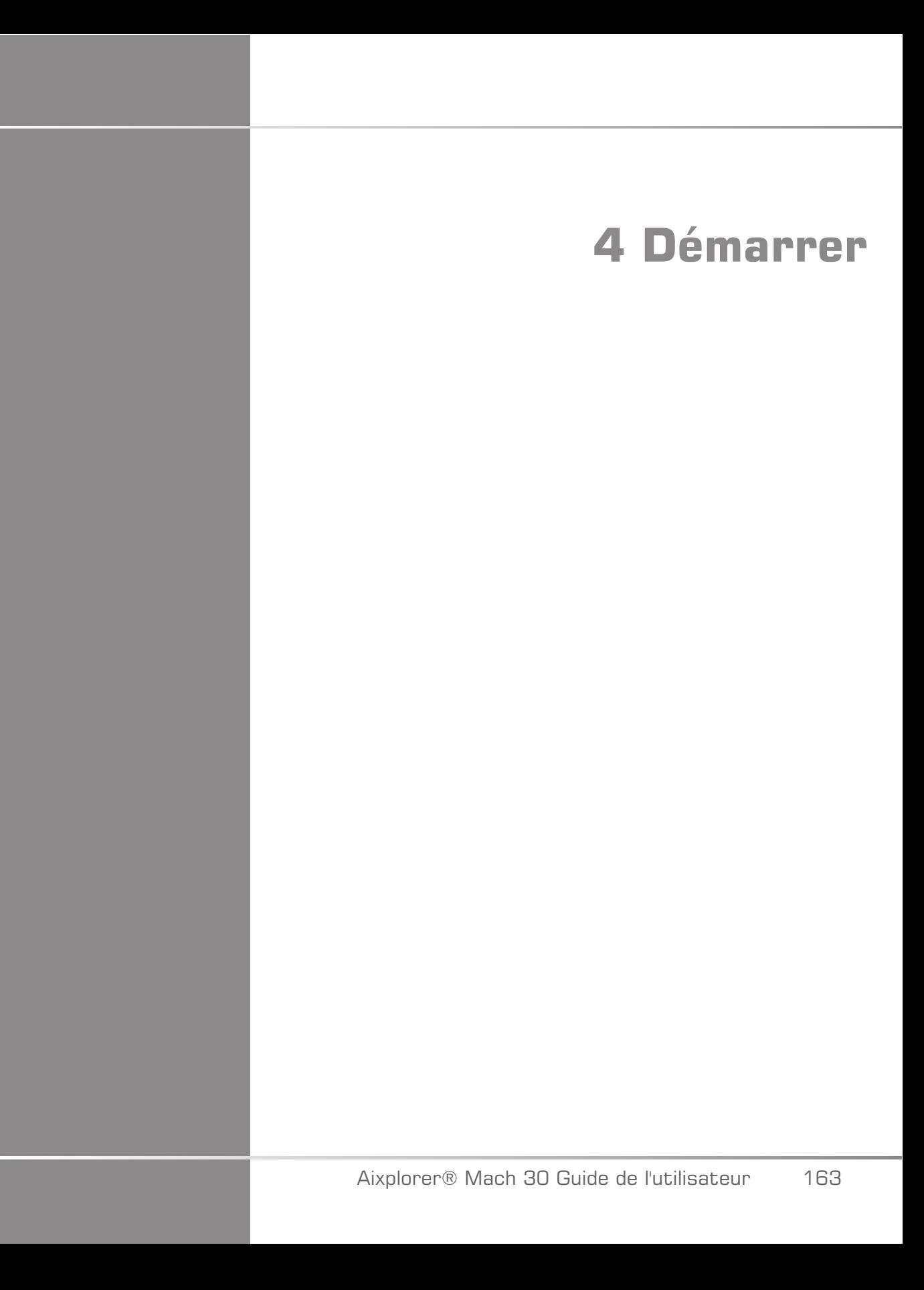

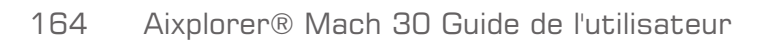
# **Conventions**

# **Conventions utilisées dans ce guide d'utilisation**

Ce Guide de l'utilisateur utilise les conventions suivantes :

Toutes les procédures sont numérotées. Vous devez suivre les étapes dans l'ordre pour obtenir un résultat correct.

Les listes à puces donnent des informations générales sur une fonction ou une procédure particulière. Elles ne nécessitent pas de suivre une procédure séquentielle.

Les noms des boutons et menus sont écrits tels qu'ils apparaissent sur le système.

Les symboles figurent tels qu'ils apparaissent sur le système.

Le côté gauche du système se situe à votre gauche lorsque vous faites face au système.

Appuyer signifie appuyer sur un bouton de l'écran tactile.

# **Conventions utilisées dans le système**

Les conventions suivantes sont utilisées sur le système:

Le logiciel qui fait fonctionner sur le système utilise des éléments graphiques similaires à ceux que l'on peut trouver sur la plupart des ordinateurs personnels.

Dans un menu, la ligne en surbrillance indique que l'élément contenu dans les limites de cette surbrillance va être sélectionné.

Faire un clic sur le **SonicPad®** sélectionne de fait l'élément, attribue une valeur à un paramètre de système ou engage une action liée à l'élément sélectionné.

Pour entrer un texte dans un champ texte, placer le curseur sur le champ texte et utiliser le clavier de l'écran tactile.

Pour afficher une liste, cliquer sur la flèche qui va vers le bas.

Pour faire défiler une liste, assurez-vous que le curseur est sur la liste. Ensuite, faire défiler avec deux doigts. Déplacez vos doigts vers le bas pour faire défiler vers le bas, et vers le haut pour remonter.

# **Commandes**

## **Informations générales**

Le panneau de contrôle inclut le SonicPad® et les commandes du types boutons et boutons-poussoirs.

Appuyer sur un bouton pour activer ou désactiver sa fonction.

Tourner un bouton pour modifier la valeur sélectionnée.

Appuyer sur un bouton poussoir pour activer cette fonction. Lorsqu'un bouton-poussoir est associé à une valeur, le faire tourner dans le sens horaire pour augmenter la valeur des paramètres, ou dans le sens contraire pour la diminuer (sauf configuration différente dans la Configuration Système).

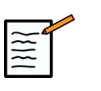

## **NOTE**

Appuyer sur des boutons activant des options non disponibles n'aura aucun effet.

## **SonicPad®**

Le SonicPad® vous permet de déplacer le curseur et de naviguer dans le système. Cela vous permet d'exécuter des actions de base et des mesures pendant les examens au moyen de gestes.

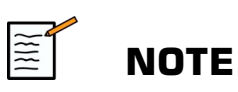

Le SonicPad® est conçu pour être utilisé avec des gants et en étant couvert pendant une intervention.

Le tableau suivant indique comment exécuter les divers gestes mentionnés dans ce Guide d'utilisation (sauf configuration différente dans la Configuration Système) :

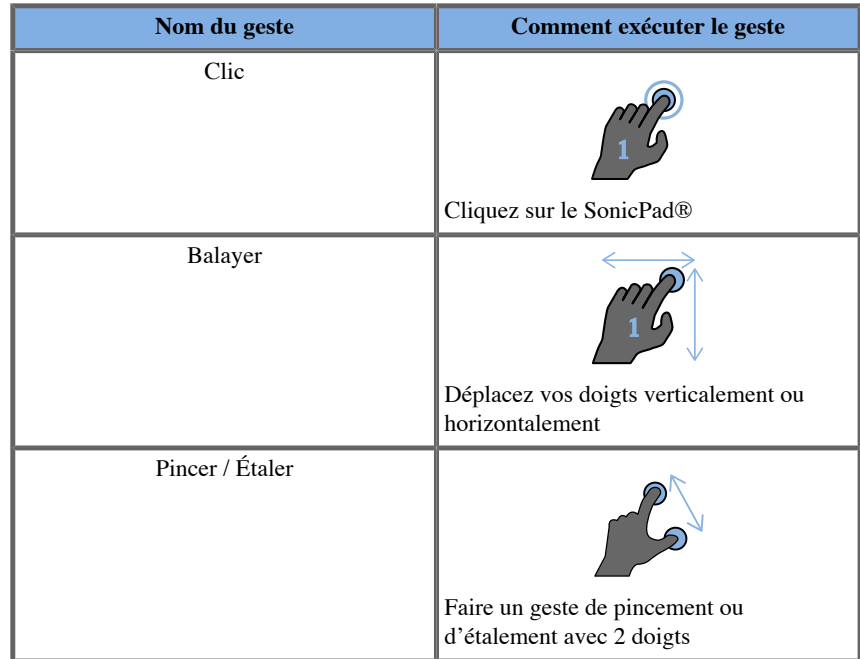

Le tableau suivant énumère les principaux gestes disponibles par défaut (sauf configuration différente dans la Configuration Système) :

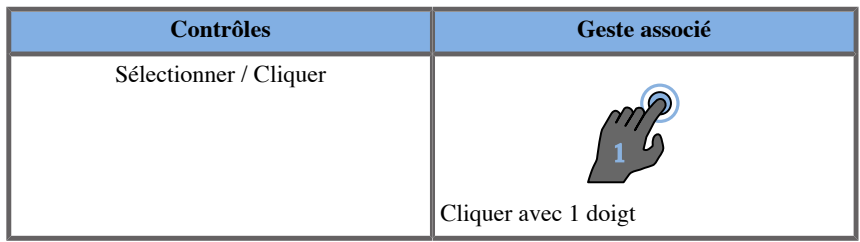

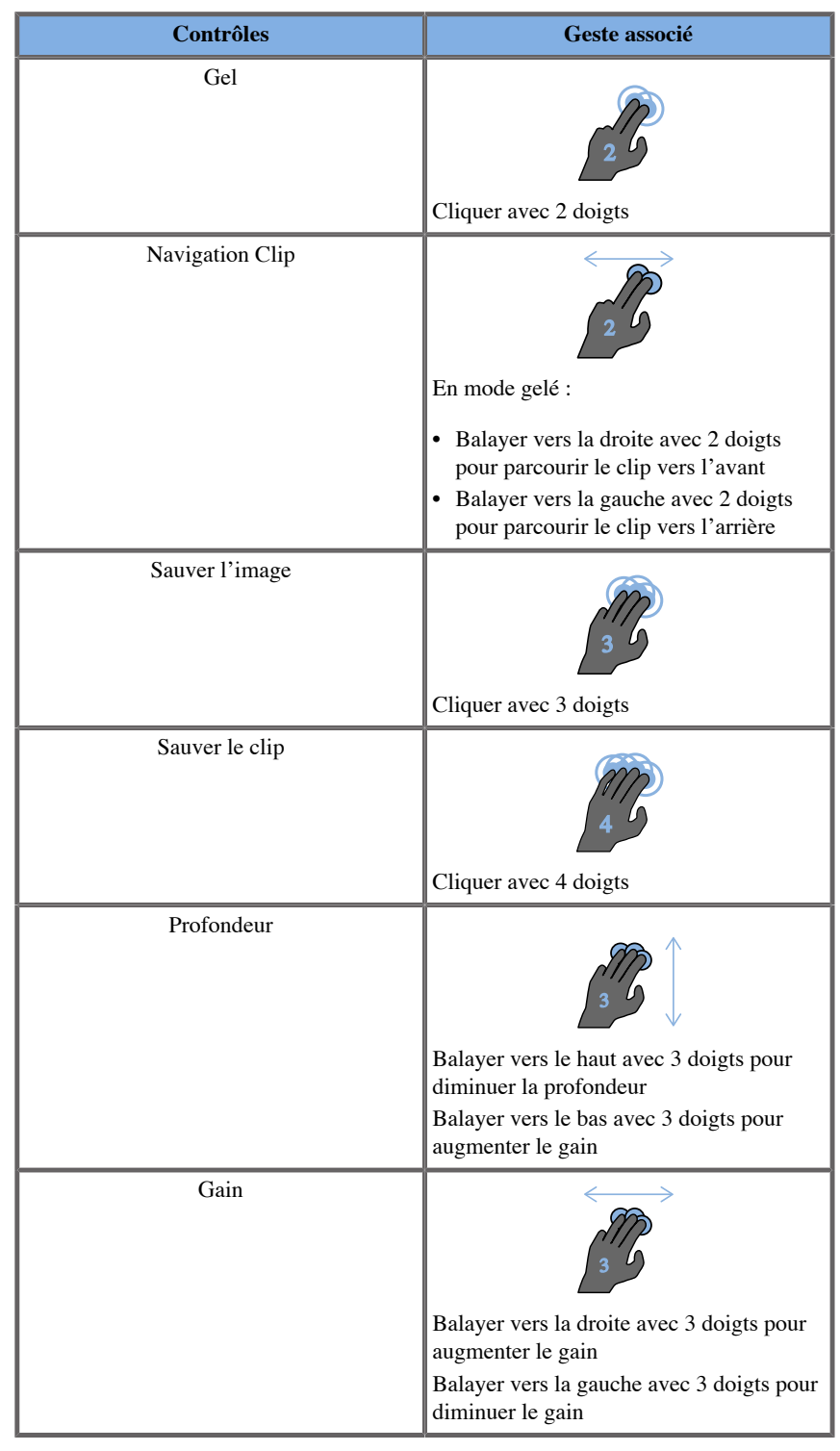

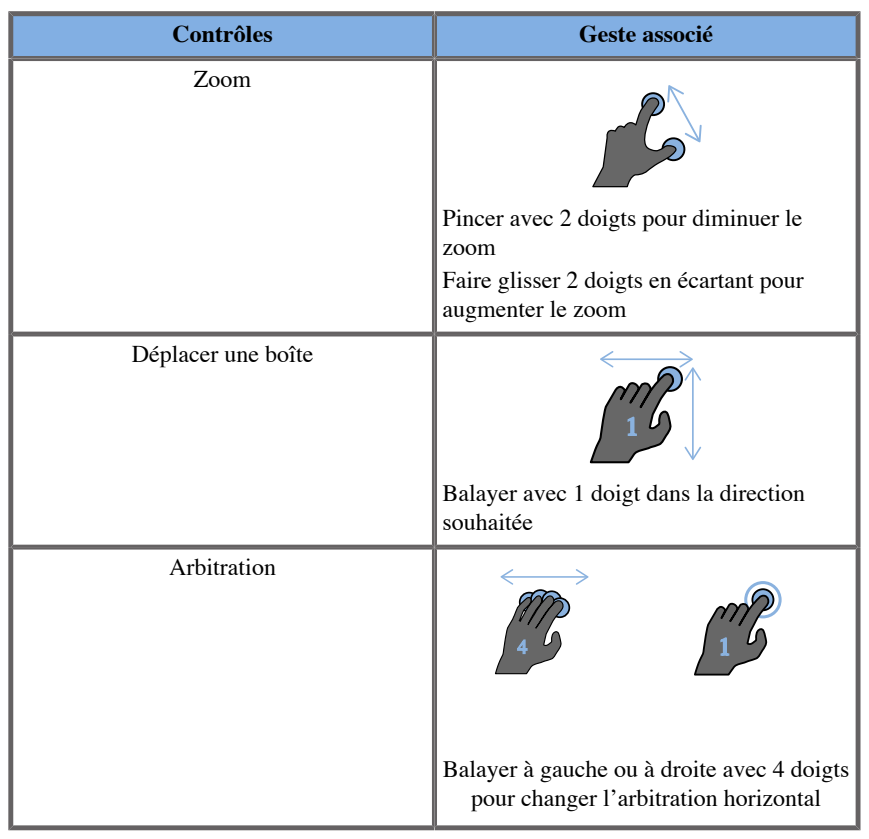

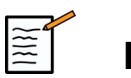

# **NOTE**

Assurez-vous que vos doigts sont placés sur le SonicPad® avant de faire tout clic.

Une zone de rappel de geste est disponible en cliquant sur l'icône de geste sur l'écran tactile (voir image ci-dessous).

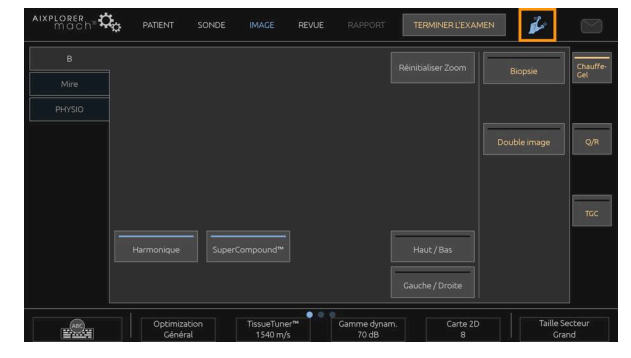

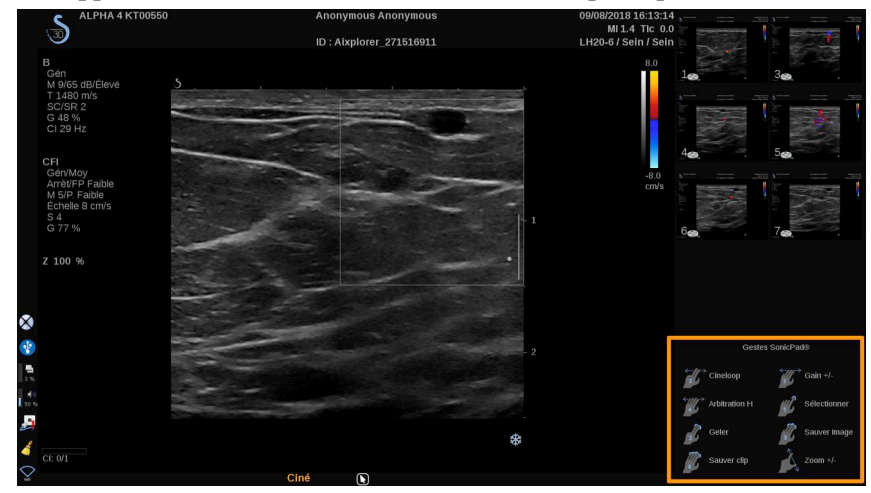

Le rappel est maintenant affiché sur le moniteur principal.

Ces gestes sont entièrement personnalisables dans la Configuration Système : reportez-vous à **Chapitre 9,** *[Personnalisation du](#page-396-0) [système](#page-396-0)* **[\[381\]](#page-396-0)** pour en savoir plus sur la personnalisation des gestes.

Reportez-vous à **[la section intitulée « Paramètres](#page-209-0) [d'imagerie » \[194\]](#page-209-0)** pour en savoir plus sur chaque combinaison de contrôle / geste.

### **Boutons personnalisables**

Les boutons du panneau de commande sont personnalisables en fonction de vos besoins.

Vous pouvez assigner des fonctions qui ne sont pas disponibles sur le panneau de commande aux boutons S1 et S2 dans la Configuration Système.

Vous pouvez également changer l'emplacement du bouton selon vos besoins en faisant ce qui suit : placez un tournevis dans l'une des petites encoches situées de chaque côté des boutons pour les retirer, puis mettezles à l'endroit souhaité.

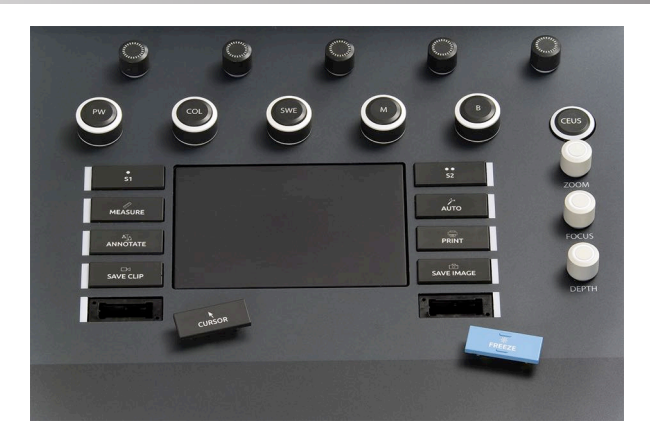

# **ATTENTION**

Après avoir changé l'emplacement du bouton, assurez-vous que celui-ci soit bien enfoncé dans son logement.

Assurez-vous d'attribuer correctement les fonctions logicielles aux boutons du panneau de commande dans la Configuration Système.

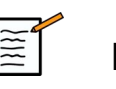

## **NOTE**

Vous pouvez ajuster la luminosité du bouton de commande dans **Configuration du système**, **sous-onglet** Système.

Reportez-vous à **Chapitre 9,** *[Personnalisation du système](#page-396-0)* **[\[381\]](#page-396-0)** pour en savoir plus sur les boutons personnalisables.

# **Écran tactile**

L'écran tactile propose des commandes qui changent selon la fonction ou le mode en cours.

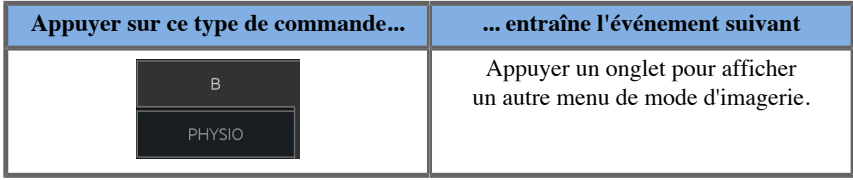

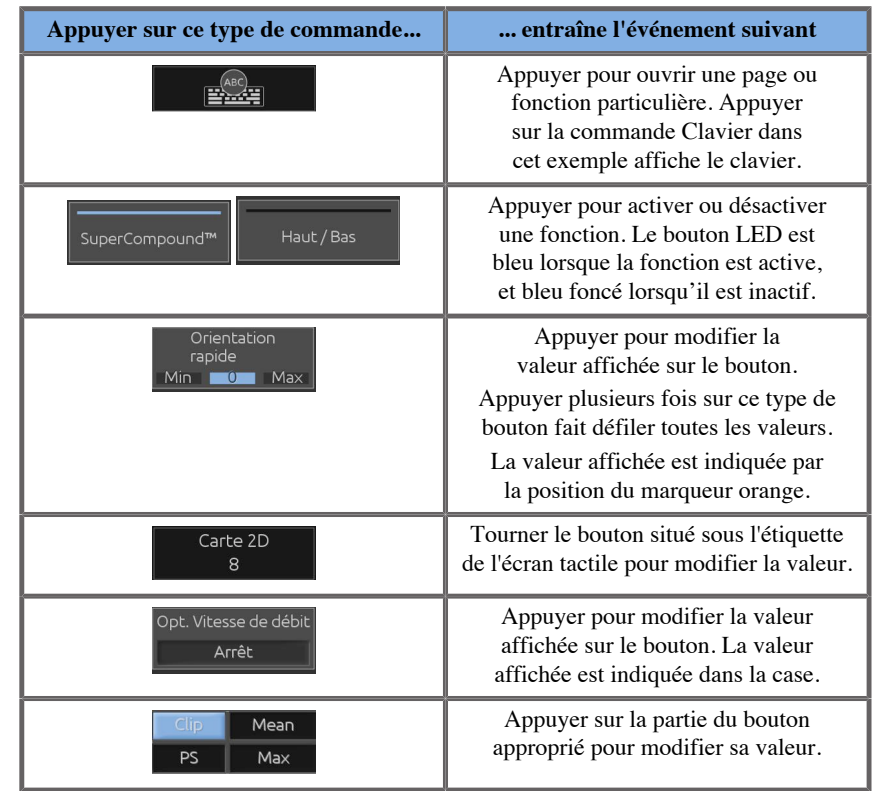

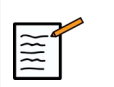

### **NOTE**

Vous pouvez régler la luminosité de l'écran tactile dans **Configuration du système**, sous-onglet **Système**.

# **Pour commencer**

## **Allumer et éteindre le système**

Le système peut être Marche et Arrêt.

#### **Allumer le système**

1. Appuyez sur **I** sur le commutateur situé à l'arrière du chariot.

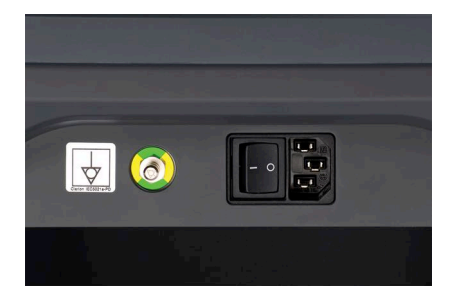

#### **Mettre le système sous tension**

1. Appuyez sur **On/Off** sur le panneau de contrôle.

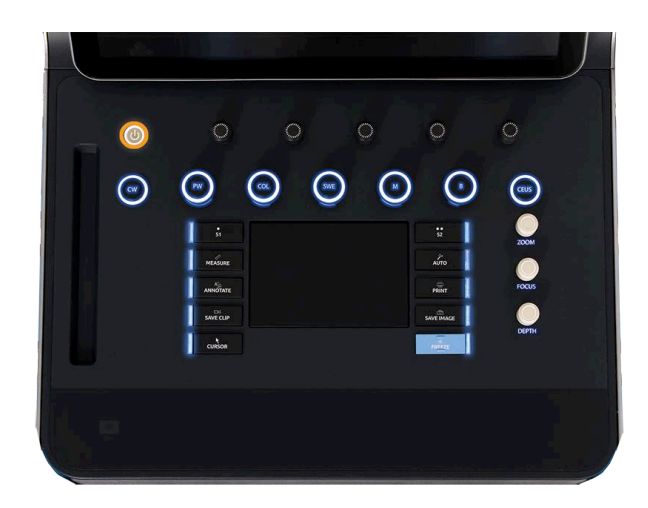

Le système vérifie automatiquement un certain nombre de composants et périphériques puis démarre.

#### **Mettre le système sous tension**

- 1. Appuyez sur **On/Off** sur le panneau de contrôle.
- 2. Le menu suivant apparaît.
- 3. Sélectionner **Oui**.

#### **Éteindre le système**

1. Appuyez sur **0** l'interrupteur situé à l'arrière du système pour arrêter complètement le système. Si certains éléments sont encore en attente d'exportation, une fenêtre contextuelle est affichée.

Par défaut, les travaux restants redémarreront au prochain démarrage du système. Pour supprimer les travaux restants du système, décocher la case "relancer les tâches restantes au démarrage" avant d'arrêter le système.

Lorsqu'il est éteint, le système ne consomme aucune électricité. Pour trouver un compromis entre confort et économies d'énergie, suivre les recommandations suivantes :

- Si le système ne doit pas être utilisé pendant la nuit, éteindre l'interrupteur à l'arrière du système pour mettre le système hors tension à la fin de la journée. Appuyer d'abord sur le bouton marche/arrêt du panneau de contrôle pour éteindre le système.
- Si le système ne doit pas être utilisé pendant plus d'une nuit, mettre le système hors tension. Appuyer d'abord sur le bouton marche/arrêt du panneau de contrôle pour éteindre le système.

Toujours utiliser les procédures listées ici pour éteindre le système, si possible.

Éteindre le système d'une autre façon entraînerait un temps d'initialisation plus long au prochain redémarrage du système, et pourrait causer d'autres problèmes.

# **ATTENTION**

Après avoir éteint le système, patienter au moins 15 secondes avant de le rallumer. Si le système est rallumé immédiatement après avoir été éteint, des dysfonctionnements peuvent survenir.

Si le système ne peut pas être arrêté en suivant la procédure normale, appuyer sur le bouton marche/arrêt du panneau de contrôle pendant au moins 5 secondes. Si le système ne s'éteint toujours pas, appuyer sur la partie 0 de l'interrupteur situé à l'arrière du système.

Ces méthodes ne doivent pas être utilisées dans des conditions normales d'utilisation. Elles peuvent endommager le système.

Si le système n'est pas éteint en suivant la procédure normale, les images en mode B peuvent ne pas être affichées lorsque le système est rallumé. Cela n'indique pas un problème système. Éteindre l'interrupteur situé à l'arrière du système, attendre au moins 15 secondes, et rallumer le système.

Ne jamais arrêter le système quand des fichiers sont en cours de transfert. Des données pourraient être corrompues ou perdues. En cas de panne de courant ou si le système est débranché en cours d'utilisation, le système Aixplorer® Mach 30 fonctionnera sur la batterie afin de protéger le système. Il est recommandé de fermer correctement l'examen actuel avant de compléter la fermeture. Lorsque le système marche sur la batterie, le bouton marche / arrêt du panneau de commande clignote.

# **Régler la date et l'heure**

Le système possède une fonction horloge/calendrier interne, qui maintient l'heure et la date exactes, même lorsque le système est éteint et débranché.

Se reporter à **Chapitre 9,** *[Personnalisation du système](#page-396-0)* **[\[381\]](#page-396-0)** pour toute consigne sur la configuration de l'heure et de la date.

# **Régler la langue**

Vous pouvez configurer la langue d'interface et les paramètres régionaux de l'utilisateur du système dans la configuration du système.

Se reporter à **Chapitre 9,** *[Personnalisation du système](#page-396-0)* **[\[381\]](#page-396-0)** pour toute consigne sur la configuration de la langue.

## **Se connecter à un réseau**

Le système prend en charge des fonctions réseau standard, incluant l'impression sur des imprimantes DICOM, des imprimantes locales et de imprimantes de rapport (options).

Consulter le chapitre **Chapitre 9,** *[Personnalisation du système](#page-396-0)* **[\[381\]](#page-396-0)** pour des instructions sur la configuration du réseau.

## **Sélectionner un transducteur**

Le système possède quatre connecteurs de sondes qui peuvent être utilisés en même temps, mais une seule sonde peut être utilisée à la fois.

Toujours utiliser le système de gestion du câble pour éviter de marcher sur les câbles ou que le système ne roule dessus.

## **Se connecter à un transducteur**

Voir **[la section intitulée « Connexion d'une sonde » \[30\]](#page-45-0)**.

## **Sélectionner un transducteur pour un examen**

Quand le système est allumé, il utilise par défaut la dernière sonde, application et le dernier préréglage utilisés.

Il est possible de sélectionner une sonde parmi quatre sondes connectées.

1. Appuyez sur **Sonde** sur l'écran tactile

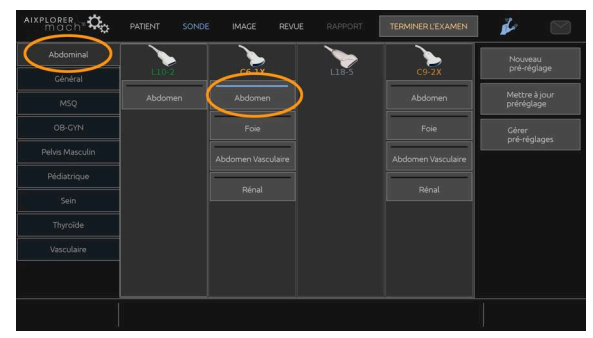

L'écran tactile affiche les applications compatibles avec les sondes qui sont connectées au système

2. Touchez le bouton **onglet** correspondant à l'application clinique désirée.

Ex : Vasculaire

L'écran tactile affiche les sondes qui peuvent être utilisées pour l'application sélectionnée, et les préréglages associés.

3. Appuyez sur **la combinaison désirée**.

Ex : Carotide

Le menu Sonde de l'écran tactile est fermé et le système est en mode B temps réel.

Les pré-réglages d'usine apparaissent en bleu foncé, et les pré-réglages créés par l'utilisateur apparaissent en bleu plus clair.

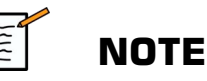

Il est possible de personnaliser la liste des préréglages affichés dans la configuration du système. Se reporter à **Chapitre 9,** *[Personnalisation](#page-396-0) [du système](#page-396-0)* **[\[381\]](#page-396-0)**

La sonde, l'application et le préréglage sélectionnés apparaissent en haut de l'écran d'imagerie principal.

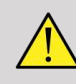

## **AVERTISSEMENT**

Utiliser uniquement des gels (lubrifiants) recommandés. L'utilisation d'autres produits pourrait abîmer la sonde et annuler la garantie.

## **Commencer un examen**

### **Se préparer**

Avant d'acquérir des images, il est possible de créer un examen patient ou de retrouver un patient qui a déjà été créé sur le système.

Avant de scanner un nouveau patient, s'assurer que l'examen précédent a bien été terminé, de la façon suivante :

- Appuyez sur **Terminer examen** sur l'écran tactile
- Appuyez sur **Nouveau patient** sur l'écran tactile

### **Créer un nouveau patient**

### SAISIE DE DONNÉES DE PATIENT

1. Appuyez sur **Patient** sur l'écran tactile

Le formulaire patient est affiché sur l'écran principal.

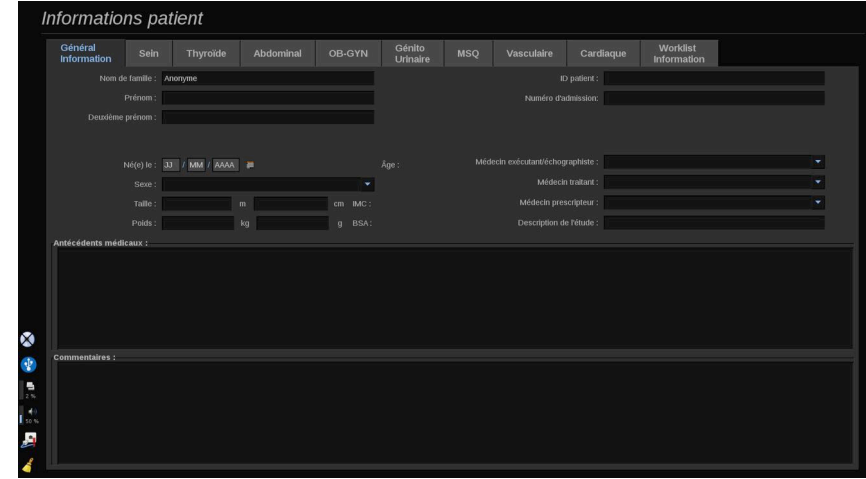

L' **Informations générales** du formulaire information patient regroupe les champs liés à l'identité du patient.

L' **Worklist** Information du formulaire Information patient affiche les données issues de la modality worklist (si elle est associée et configurée).

Huit autres **onglets** sont disponibles, chacun d'eux contenant des informations cliniques spécifiques :

- Sein
- Thyroïde
- Abdominal
- OB-Gyn
- Génitourinaire
- MSQ
- Vasculaire
- Cardiaque

Pour parcourir les onglets, déplacer le curseur sur l'onglet que vous voulez ouvrir et cliquer sur le **SonicPad®**.

Pour entrer de nouvelles données, placez le curseur dans le champ que vous voulez remplir. Le champ actif est automatiquement mis en surbrillance en orange.

Saisir le texte souhaité avec le clavier. Il est possible de visualiser le texte tapé directement sur l'écran tactile, dans la zone blanche de prévisualisation.

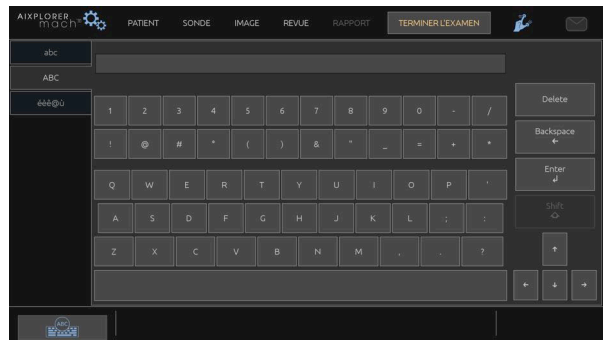

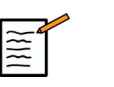

# **NOTE**

ID Patient: Le système utilise un identifiant (ID) unique pour chaque patient. Si le champ est laissé vide, le système va créer un ID automatiquement.

Les images et rapports sont sauvegardés sous cet identifiant patient.

Les nom et ID apparaissent en haut de toutes les images.

L'identifiant peut également être obtenu par le lecteur de code-barres.

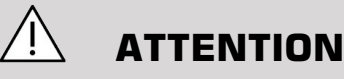

Pour des examens obstétriques :

Veillez à confirmer le nom et l'ID de la patiente avant de commencer l'examen d'une nouvelle patiente.

Vérifiez le format de la date avant de saisir la date de naissance, la date des dernières règles (DDR), la date prévue d'accouchement (DPA), la date de conception (DDC) ou la date d'ovulation. Une saisie incorrecte de ces paramètres entraînerait un âge gestationnel incorrect (AG).

Notez la DPA et l'AG dans le dossier médical de la patiente par mesure de sécurité. Cochez la case « Activer les calculs OB » du formulaire patient afin d'effectuer les calculs obstétriques.

Il est nécessaire de spécifier quel auteur obstétricien est utilisé pour chacune des mesures afin de calculer l'AG et obtenir une estimation du poids fœtal (PFE).

Un diagnostic ne peut reposer que sur une seule mesure ou donnée. Veillez à toujours prendre en compte l'ensemble de l'évaluation clinique de la patiente, y compris son dossier médical.

Selon la position fœtale, certaines mesures peuvent s'avérer incorrectes. Veillez à toujours prendre en compte l'ensemble de l'évaluation clinique de la patiente, y compris son dossier médical.

Le système fournit les mesures fœtales pour un maximum de cinq fœtus. Veillez à ne pas confondre les fœtus lors des mesures.

Pour chaque mesure effectuée, vous pouvez sélectionner soit la première ou la dernière mesure, la moyenne des mesures, la mesure maximale ou minimale ou une mesure particulière parmi les cinq, à l'aide de la fonction de sélection sur l'onglet du rapport intitulé Mesures.

Soyez prudent lors de la suppression de mesures car ceci affectera les résultats de la sélection.

Les écarts de mesure par rapport aux valeurs normales doivent être jugés en tenant compte des graphiques et de la littérature.

Pour choisir une valeur dans une liste

1. Placer le curseur sur la flèche à droite de la liste déroulante

- 2. Cliquer pour afficher la liste.
- 3. Déplacer le curseur vers le bas sur la valeur sélectionnée et cliquer de nouveau pour valider votre choix.

Il est possible de sauvegarder le formulaire Information patient en tant qu'image de l'examen.

Pour ce faire, appuyez sur **Sauver Image** tandis que vous vous trouvez dans l'entrée de données sur les patients.

Cela va sauvegarder l'onglet actif du formulaire patient comme une capture d'écran.

### CHARGER UN PATIENT À PARTIR DE LA LISTE DE TRAVAIL DE MODALITÉ

Trouver des Examens dans la Worklist

Cette fonctionnalité est disponible si le système est connecté au réseau et que l'option DICOM est activée.

1. Appuyez sur **Patient** sur l'écran tactile

Le formulaire patient est affiché sur l'écran principal.

Le menu Patient est maintenant affiché sur l'écran tactile.

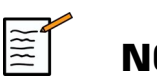

## **NOTE**

Si une Modality Worklist est configurée et associée, appuyer sur **Terminer examen** affichera automatiquement la Modality Worklist (si configuré).

2. Touchez **M.Worklist** sur l'écran tactile

La Modality Worklist est affichée sur l'écran principal.

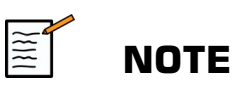

Cocher les cases au-dessus de la liste pour la filtrer.

Placez le **le curseur** sur une entête de colonne, puis cliquer sur le **SonicPad®** pour trier la liste selon la colonne sélectionnée.

Utiliser la boîte de recherche pour trouver un patient donné.

- 3. Placer le curseur sur le dossier patient à ouvrir.
- 4. Cliquez sur la colonne **SonicPad®**.

Le Formulaire Patient est affiché sur l'écran principal, pré-rempli. Il est possible de modifier certaines informations pour ce patient. Pour plus d'informations sur la Modality Worklist, consulter le chapitre **Chapitre 9,** *[Personnalisation du système](#page-396-0)* **[\[381\]](#page-396-0)**.

Interrogation large, Interrogation patient

Aixplorer® Mach 30 offre les deux types d'interrogations définies par l'IHE (intégration de l'entreprise sanitaire) : la requête globale et la requête patient.

La Worklist effectue des requêtes globales par défaut.

**Requête Patients** limite le nombre de résultats, ce qui améliore la confidentialité, limite le risque de sélection incorrecte d'un patient dans la Worklist, et limite la quantité de données transférées au système.

Pour utiliser la Requête Patient :

- 1. Appuyez sur **Requête Patients** sur l'écran tactile pour effectuer une requête sur un patient en particulier. L'utilisation de ce type de requête est recommandée si la connexion réseau est lente. Une fenêtre s'affiche.
- 2. Compléter le formulaire de recherche pour le patient à rechercher dans la Worklist. Au moins un des champs obligatoires doit être rempli pour effectuer la requête.
- 3. Cliquez sur **Query** Pour exécuter la requête sur le patient spécifique.

Appuyez sur **Requête Globale** sur l'écran tactile pour revenir la requête globale. La Modality Worklist peut être utilisée lorsque le système est déconnecté du réseau. Voir **Chapitre 9,** *[Personnalisation du](#page-396-0) [système](#page-396-0)* **[\[381\]](#page-396-0)** pour plus de détails.

### MODIFIER LES DONNÉES DE PATIENT

#### Données modifiables

Certaines données peuvent être modifiées pour le patient en cours. Certaines informations peuvent être modifiées à tout moment pendant l'examen, si le patient n'a pas été importé de la Liste de travail Modalités.

#### Pour modifier les données de patient

- 1. Placer le curseur de texte dans le champ à modifier. Le champ actif est entouré en orange.
- 2. Taper le nouveau texte à l'aide du clavier.

S'il s'agit d'un des champs identifiant, une fenêtre "pop-up" apparaît. Cliquer sur Oui pour confirmer ou sur Non pour annuler.

Les champs identifiants sont les suivants :

- Nom du patient
- Prénom du patient
- Deuxième prénom du patient
- ID Patient
- Numéro d'admission
- Tous les champs dans l'onglet DICOM du formulaire patient

Si vous éditez un des champs listés ci-dessus APRÈS que l'examen a été envoyé sur le serveur, il est possible que le magasin DICOM démarre un nouvel examen avec les informations patient modifiées. Si les informations de poids et de taille du patient sont complétées, le système calcule automatiquement l'Indice de Masse Corporelle (IMC).

## **Terminer un examen**

Assurez-vous que toutes les images ont été sauvegardées. Quand l'examen est fini, terminer l'examen de la façon suivante : Appuyer sur Terminer l'examen sur l'écran tactile.

# **Modes d'imagerie**

# **Informations générales sur les modes d'imagerie**

## **Entrer ou sortir d'un mode**

Le système à ultrasons Aixplorer® Mach 30 offre une série de modes d'imagerie via les boutons de sélection de mode. Sur le panneau de commande, les boutons de mode sont situés au-dessus du SonicPad®.

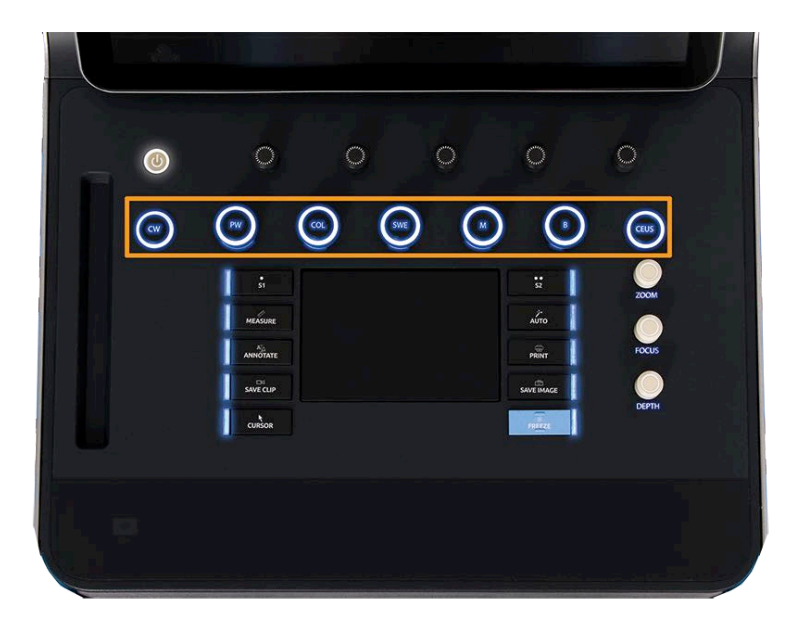

- Appuyer sur B pour analyser le mode B en échelle de gris.
- Appuyer sur M pour accéder au mode M.
- Appuyer sur SWE™ pour analyser le mode B en échelle de gris avec une carte d'élasticité de couleur en temps réel surimposée.
- Appuyer sur COL pour utiliser l'imagerie couleur CFI, CPI ou Directionnelle (dCPI)
- Appuyer sur PW pour un Doppler pulsé
- Appuyer sur CW pour un Doppler Continu.
- Appuyer sur CEUS pour utiliser une imagerie de contraste.

L'accès au 3D est donné sur l'écran tactile.

En tout mode autre que le mode B, chaque fois que la touche B est enfoncée, le mode actuel cède le pas au mode B à l'affichage. Les paramètres précédents sont restaurés.

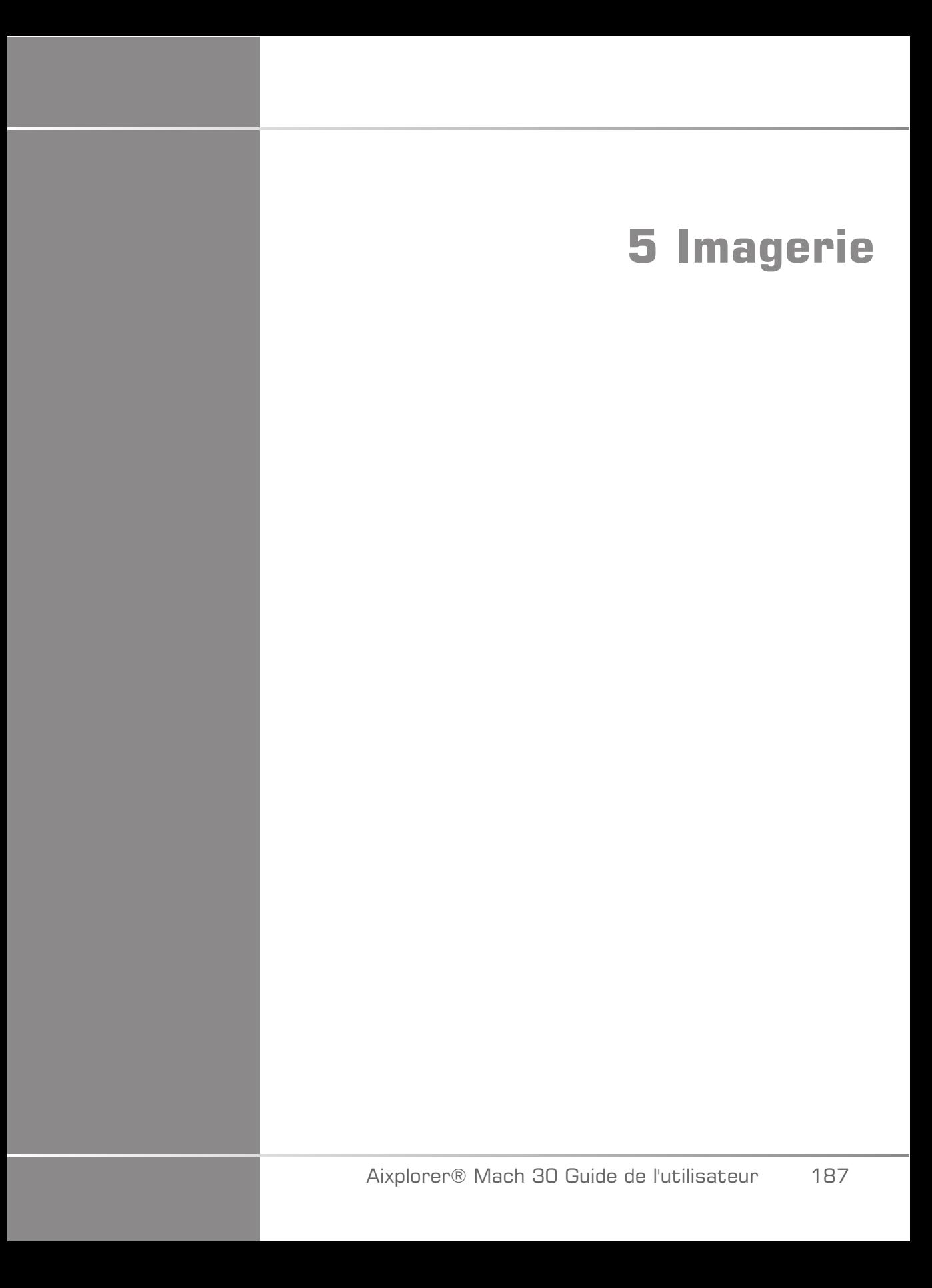

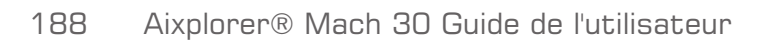

# **À propos du système d'affichage**

# **À propos de l'écran principal d'imagerie**

L'écran principal d'imagerie contient une image échographique, les informations de l'examen et de l'image, ainsi que des indicateurs.

La zone d'imagerie est située à peu près au centre de l'écran d'imagerie.

A droite de l'image se trouvent une échelle de profondeur, une échelle de gris/couleurs.

Les données du patient et de l'examen sont affichées dans la zone juste au-dessus de l'image. Cette zone inclut également la date et l'heure, le nom de l'établissement, la sonde et l'application clinique sélectionnées, les valeurs de l'Indice Thermique (TI) et l'Indice Mécanique (MI).

Les paramètres de l'image sont affichés sur la gauche de l'image.

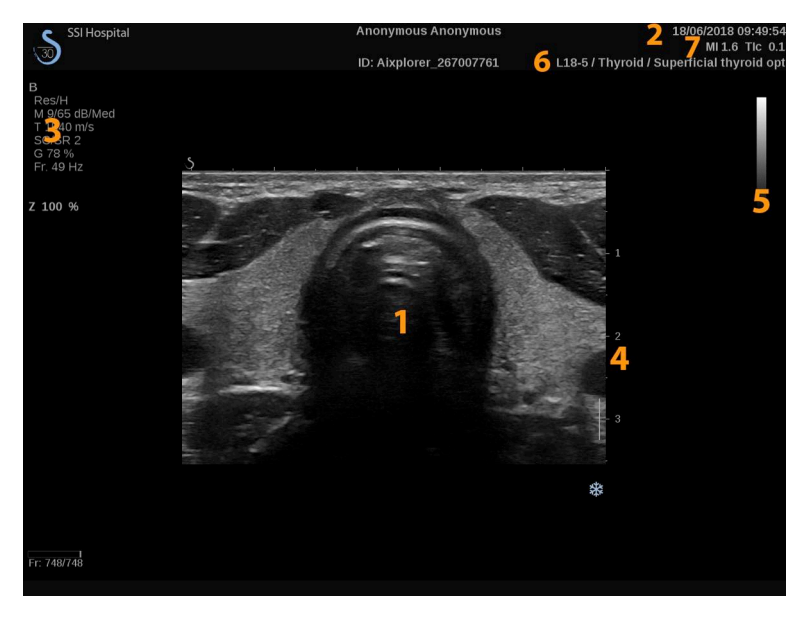

<sup>1.</sup> Image échographique 2. Données d'examen/du patient

- 
- 3. Paramètres de l'image 4. Échelle de profondeur
- 
- 5. Échelles de gris 6. Sonde/Pré-réglage
- 7. MI et TI

Se reporter à chacun des modes pour une description détaillée de chaque écran principal d'imagerie.

# **Icônes de Notification**

Des icônes apparaissent en bas à gauche de l'écran principal pour indiquer l'état du système.

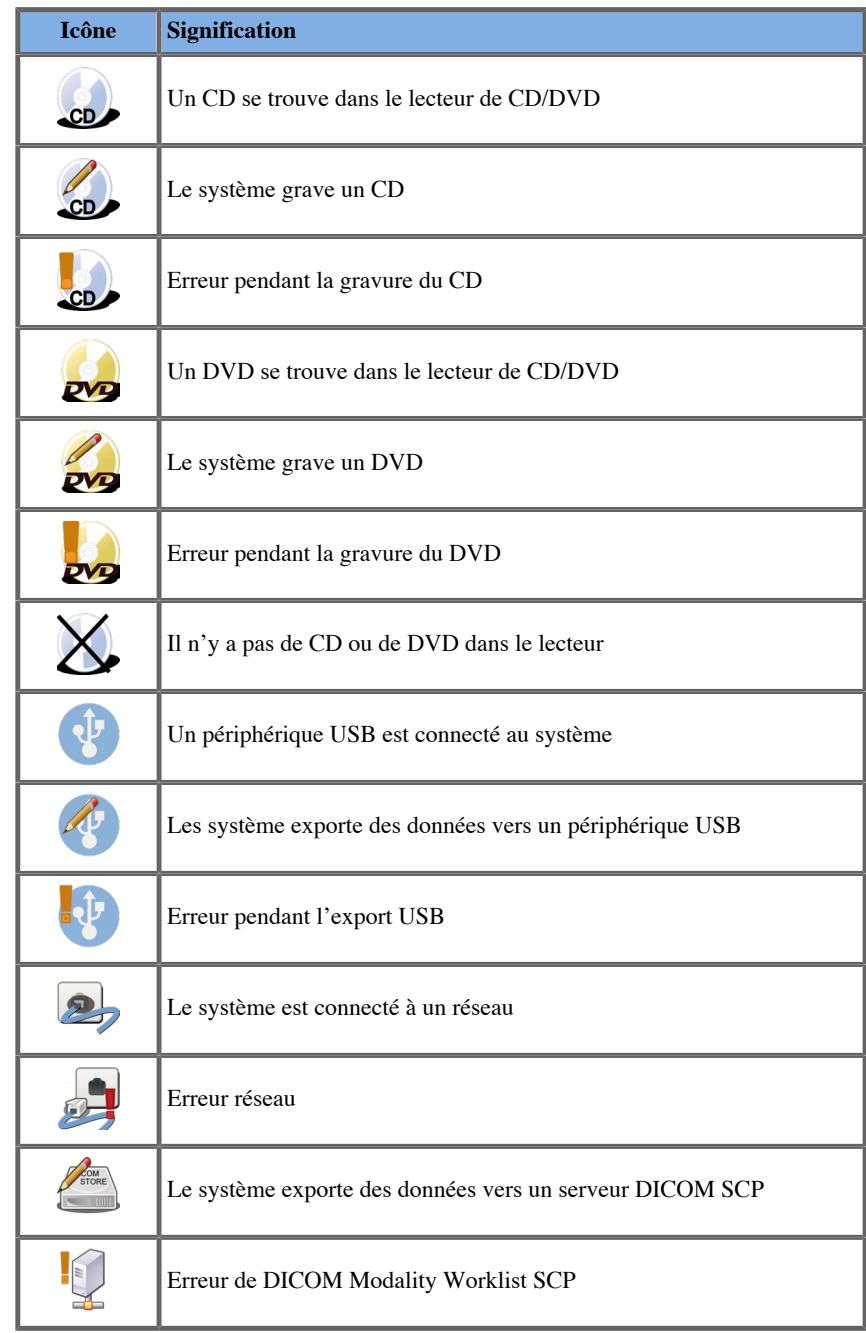

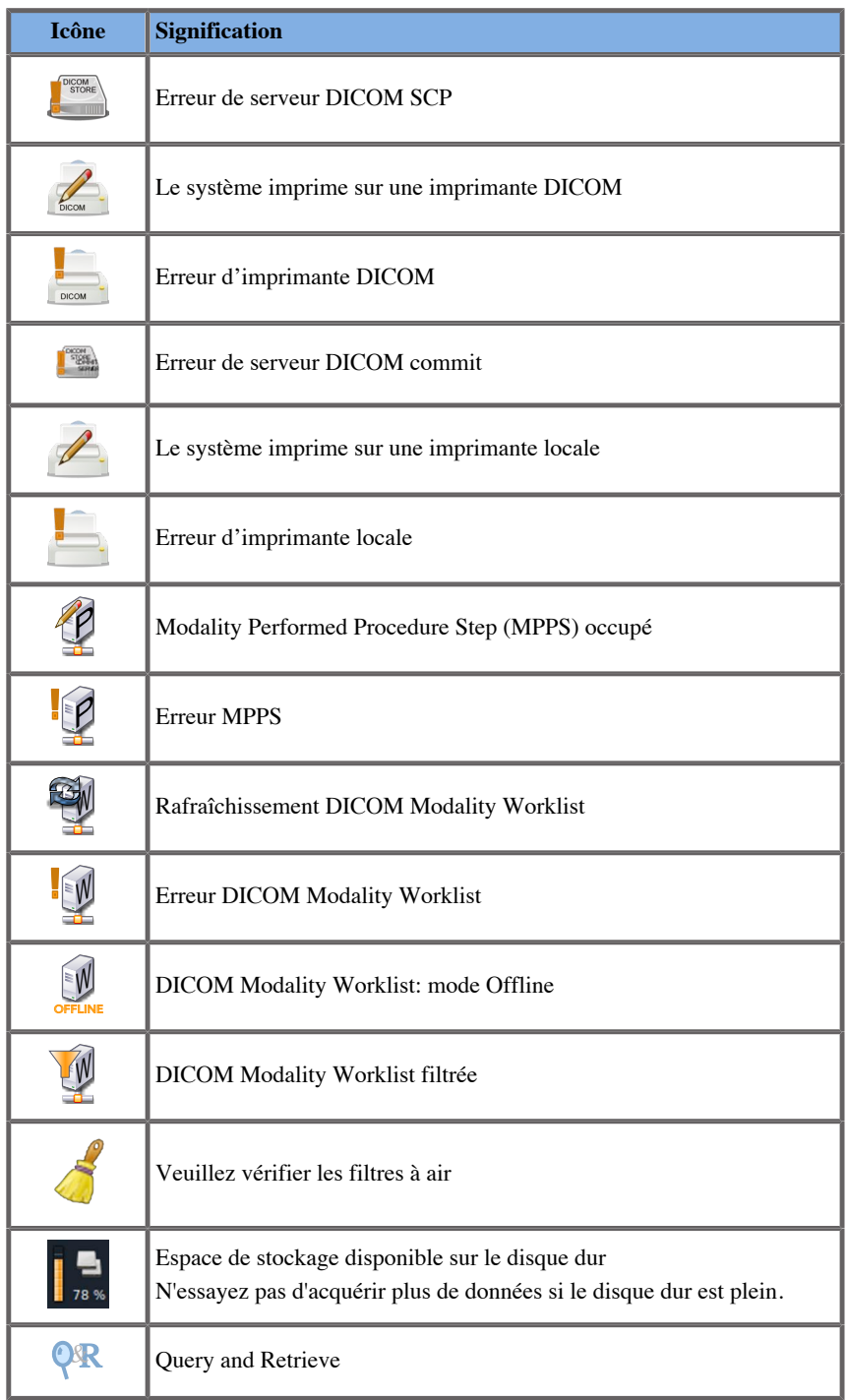

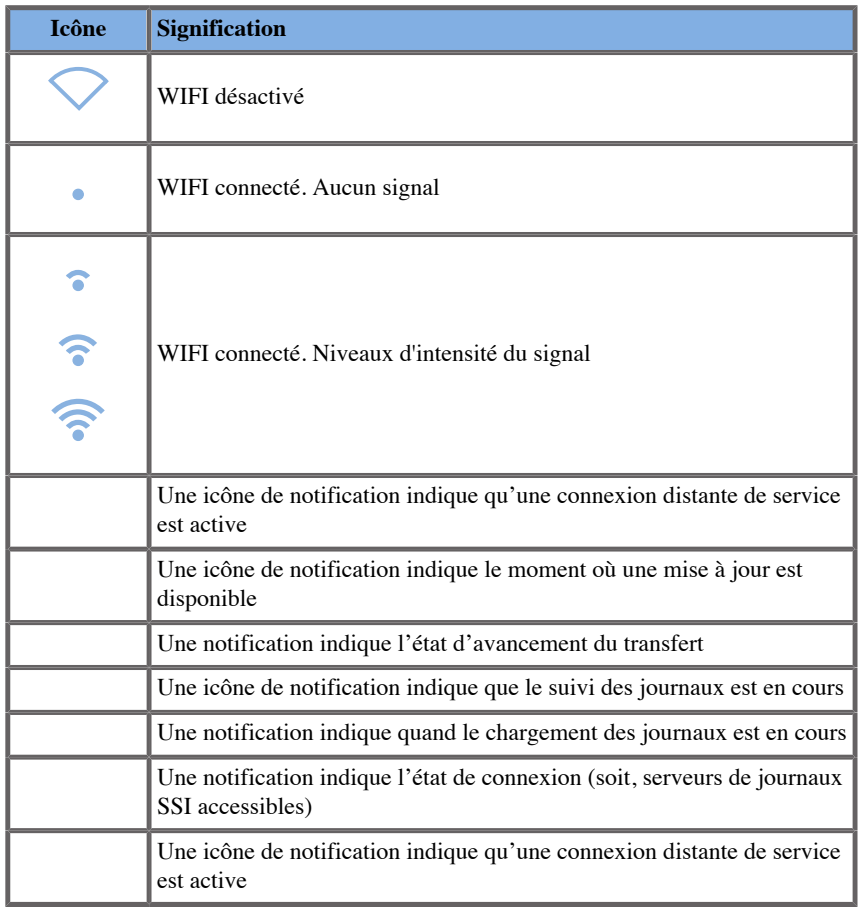

# **À propos de l'écran tactile d'imagerie**

L'écran tactile d'imagerie varie en fonction du mode en cours.

Il contient:

- des commandes permanentes disponibles dans tous les modes
- $\bullet$  des paramètres d'imagerie qui sont liés au(x) mode(s) actif(s) en cours
- des commandes contrôlées par des boutons rotatifs, situés sous l'écran tactile
- Des commandes rotatives supplémentaires peuvent être disponibles au bas de l'écran tactile en faisant glisser un doigt.

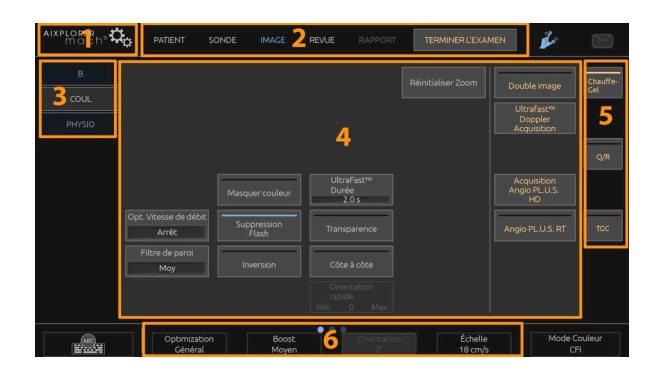

- 1. Configuration du système 2. Menus de flux de tâches
	-
- 3. Onglets du mode d'imagerie 4. Paramètres d'imagerie
- <span id="page-209-0"></span>5. Commandes permanentes 6. Barre glissable
- 

# **Paramètres d'imagerie**

Vous pouvez ajuster certains paramètres communs à tous les modes d'imagerie. Ces commandes sont décrites ci-dessous.

Se reporter à chacun des modes pour une description détaillée des paramètres.

## **Gel**

Lorsque vous êtes en mode Imagerie en direct, appuyez sur **Gel** sur le panneau de contrôle pour figer l'image. Un flocon apparaît sur l'image pour indiquer que l'image est gelée. Lorsque l'image est gelée, appuyez sur **Gel** pour dégeler l'image et revenir à l'imagerie en direct.

# **ASTUCE**

Vous pouvez geler et dégeler l'image en utilisant le SonicPad®. Cliquez avec deux doigts sur le SonicPad® (sauf si configuré différemment dans la configuration du système) pour geler l'image.

# **Profondeur**

**Profondeur** contrôle la distance sur laquelle le mode B affiche l'anatomie.

Lorsque la profondeur est augmentée, il s'agit de capter des échos plus profonds dans le corps. La sonde met donc plus longtemps à recevoir le signal. Le temps de réception est alors augmenté et il y a une plus grande quantité d'informations à traiter. Le temps entre deux tirs ultrasonores est augmenté.

En conséquence, la cadence image diminue.

Profondeur est situé sur le panneau de contrôle et n'est réglable que dans l'imagerie en direct.

Tournez le **Profondeur**:

- dans le sens des aiguilles d'une montre pour augmenter la profondeur et visualiser des structures plus profondes
- dans le sens contraire pour diminuer la profondeur.

# **ASTUCE**

Vous pouvez augmenter ou diminuer la profondeur avec le SonicPad®. Balayez vers le haut avec trois doigts pour diminuer la profondeur, <span id="page-211-0"></span>ou vers le bas pour l'augmenter (sauf configuration différente dans Configuration Système).

## **Gain**

Le gain global en mode B augmente ou diminue la quantité d'informations affichées à l'image.

Changer le gain peut avoir comme effet de rendre l'image plus brillante ou plus sombre s'il y a suffisamment d'informations.

Le gain est ajustable en mode temps réel et sur une image gelée.

Le gain est ajustable dans tous les modes, avec chaque bouton de mode.

Tournez le **B**, **M**, **SWE™**, **COL** ou **PW** selon le mode actif :

- dans le sens des aiguilles d'une montre pour obtenir une image plus brillante
- dans le sens contraire pour obtenir une image plus sombre.

Pour augmenter ou diminuer le gain en sens horaire (CW), faire tourner le bouton PW.

# **ASTUCE**

Vous pouvez augmenter ou diminuer le gain avec le SonicPad®. Balayer avec trois doigts vers la droit pour augmenter le gain, ou vers la gauche pour le diminuer (sauf configuration différente dans Configuration Système).

## **Time Gain Compensation (TGC)**

### **Auto**

**Auto** ajuste le gain du mode B automatiquement à différentes profondeurs et pour différentes atténuations de tissu.

La luminosité globale est ajustée automatiquement en fonction du réglage de **Offset automatique** (Voir **[la section intitulée « Offset](#page-223-0) [automatique » \[208\]](#page-223-0)**).

**Auto** est situé sur le panneau de contrôle.

Appuyez sur **Auto**. Si besoin, le gain peut être ajusté indépendamment (voir **[la section intitulée « Gain » \[196\]](#page-211-0)** ci-dessus).

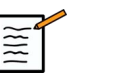

## **NOTE**

En mode PW ou CW, appuyez sur **Auto** Pour pour ajuster automatiquement l' **Échelle** ou **Ligne de Base**. Voir **[la section](#page-260-0) [intitulée « Optimiser le Doppler Pulsé » \[245\]](#page-260-0)**

## **Mode TGC Adaptatif**

Lorsque ce mode est **activé,** Cela permet les ajustements automatiques TGC lors du changement des contrôles d'imagerie Pour l'activer ou la désactiver, voir **[la section intitulée « Système » \[384\]](#page-399-0)**

## **ManualTouch TGC™**

Il est possible d'ajuster l'uniformité de la brillance sur toute la profondeur de l'image.

Appuyez sur **TGC** sur l'écran tactile

L'image en mode B est affichée sous les points.

Dessiner la courbe TGC avec un stylet ou le doigt.

Il est également possible de changer la position de chaque point sur sa ligne en touchant un autre endroit sur la même ligne.

## **Gestion de la zone focale**

La zone focale est la profondeur à laquelle la résolution latérale est la meilleure sur toute l'image.

La position focale est la profondeur à laquelle l'energie ultrasonore est focalisée à l'émission.

Vous pouvez choisir de gérer la zone focale manuellement ou automatiquement.

Vous pouvez contrôler ce paramètre dans le sous-onglet du Système Système/Affichage. Voir **[la section intitulée « Système » \[384\]](#page-399-0)**

### **Gestion manuelle de la zone focale**

En sélectionnant manuel, vous serez en mesure de définir et de gérer la zone et la position focale

**Focale** n'est ajustable que sur l'imagerie en direct.

**Focale** est situé sur le panneau de contrôle.

Tournez le **Focale**:

- dans le sens des aiguilles d'une montre pour placer la zone focale plus profondément
- dans le sens contraire pour placer la zone focale moins profondément

Appuyez sur **Focale** puis tournez-le :

- dans le sens des aiguilles d'une montre pour augmenter la taille de la zone focale
- dans le sens contraire pour diminuer la taille de la zone focale

Appuyez sur **Focale** À nouveau pour déplacer la zone focale.

Modifier la taille de la zone focale affecte la cadence image.

Plus la zone focale est grande, plus la cadence image diminue.

## **Zone focale automatique**

En utilisant l'option automatique, la zone focale sera gérée automatiquement pour fournir la taille la plus appropriée de la zone et de la position focale. Le rapport entre la taille et la profondeur de la zone focale sera maintenu et la position de la zone focale sera ajustée dans tout changement de profondeur.

# **Zoom**

Une région d'intérêt peut être zoomée dans différents modes d'imagerie pour un examen plus précis. Deux types de zoom sont disponibles sur Aixplorer® Mach 30: le Zoom HD et le Zoom numérique.

## **Zoom HD**

Le Zoom HD concentre les capacités d'acquisition et de traitement du système sur une région d'intérêt spécifique dans l'image en temps réel.

Il en résulte un champ de vision réduit, mais un plus grand niveau de détail et une cadence image plus élevée, ce qui contribue à une meilleure qualité d'image sur la région d'intérêt.

**Zoom HD** n'est modifiable qu'en imagerie en direct.

Pour utiliser la fonction **Zoom HD** :

1. Appuyez sur **Zoom** sur le panneau de contrôle

Une boîte apparaît sur l'image.

- 2. Utilisez la fonctionnalité **SonicPad®** Pour déplacer la boîte du zoom
- 3. Cliquez sur la colonne **SonicPad®** pour estimer la Taille de la boîte
- 4. Utilisez la fonctionnalité **SonicPad®** pour redimensionner la zone de zoom
- 5. Appuyez sur **Zoom** encore une fois pour agrandir l'image
- 6. Appuyez sur **Zoom** Une nouvelle fois pour quitter le zoom

### **Zoom Numérique**

**Zoom Numérique** Est une fonction de post-traitement d'agrandissement Il n'a aucun effet sur la cadence image.

**Zoom Numérique** est ajustable en temps réel et sur une image figée.

Tournez le **Zoom** pour changer sa valeur.

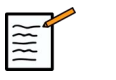

### **NOTE**

en temps réel, les deux zooms peuvent être utilisés en même temps.

Appuyez sur **Réinitialiser Zoom** pour réinitialiser le zoom à sa valeur par défaut. Gauche/Droite

# **ASTUCE**

Vous pouvez augmenter ou diminuer le zoom avec le SonicPad®. Faire un geste d'étalement avec deux doigts pour augmenter le zoom, ou de pincement pour le diminuer (sauf configuration différente dans Configuration Système).

# **Gauche/Droite**

**Gauche/Droite** retourne l'image selon un axe gauche/droite.

Touchez **Gauche/Droite** pour retourner l'image.

## **Haut/Bas**

**Haut/Bas** retourne l'image selon un axe haut/bas.

Touchez **Haut/Bas** pour retourner l'image.
### <span id="page-216-0"></span>**Double Image**

Touchez **Double Image** pour activer ou désactiver le mode double image.

L'image de gauche est active.

Cliquez sur la colonne **SonicPad®** pour figer le côté gauche et activer le côté droit.

Appuyez sur **Gel** Pour figer les deux côtés.

- l'image active a un S orange comme marqueur d'orientation
- l'image non active a un S blanc comme marqueur d'orientation

Vous pouvez modifier laquelle des images doubles est active en cliquant sur le **SonicPad®**.

Les paramètres d'imagerie sont toujours appliqués à l'image active en mode double.

Les paramètres d'imagerie peuvent être modifiés indépendamment pour les images doubles.

Si vous appuyez sur **Gel** avant de cliquer sur le **SonicPad®** vous pouvez modifier les paramètres d'image et les modes sur le côté actif.

## **Lecture Clip**

Lorsque l'image est figée, dans tous les modes, un bouton **Lecture Clip** Aide apparaît sur l'écran tactile.

**Lecture Clip** vous permet de visualiser des clips. Voir **[Chapitre 8,](#page-372-0)** *[Gestion des images et des données](#page-372-0)* **[\[357\]](#page-372-0)** pour plus d'informations sur la lecture de clips.

## **Haut/Bas double**

**Haut/Bas double** est la même fonction que **Haut/Bas double** mais divise l'écran en une image supérieure et une image de fond.

- 1. Appuyez sur **Double Image** pour activer **Haut/Bas double**.
- 2. Appuyez sur **Haut/Bas double** pour activer ou désactiver le **Haut/Bas double** Haut/Bas double

### **Masquer nom patient**

**Masquer nom patient** permet de masquer de façon temporaire les informations patient sur l'écran d'imagerie. Ces informations sont conservées dans la base de données.

### **Loi**

si plusieurs fonctions sont disponibles, elles sont affichées en bas de l'image. La fonction active apparaît en orange.

Balayer vers la gauche ou la droite pour activer la fonction **SonicPad®**.

Cliquez sur la colonne **SonicPad®** pour changer entre **Déplacer la Boîte** (position de la boîte) et **taille de la boîte** (redimensionner la boîte)

Cliquez sur la colonne **SonicPad®** pour **Img1** ou **Img2** En mode d'affichage double.

## **Compatibilité transducteur / applications cliniques**

Le tableau ci-dessous répertorie toutes les applications cliniques et la compatibilité du transducteur disponible avec l'Aixplorer® Mach 30.

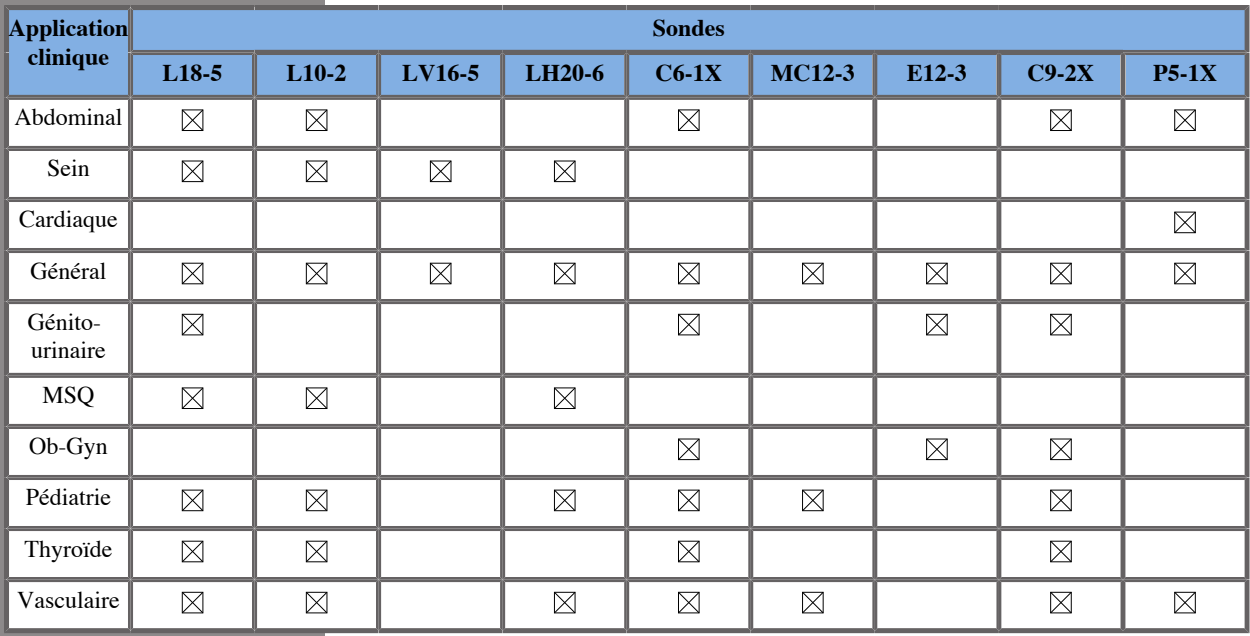

## **Imagerie en mode B**

Le mode B est un mode d'imagerie ultrasonore qui permet d'accéder à des informations anatomiques en 2 dimensions en affichant des différences de densité des tissus dans des variations de gris.

### **Accéder au mode B**

Appuyez sur **B** sur le panneau de contrôle depuis n'importe quel autre mode.

## **A propos de l'écran principal en mode B**

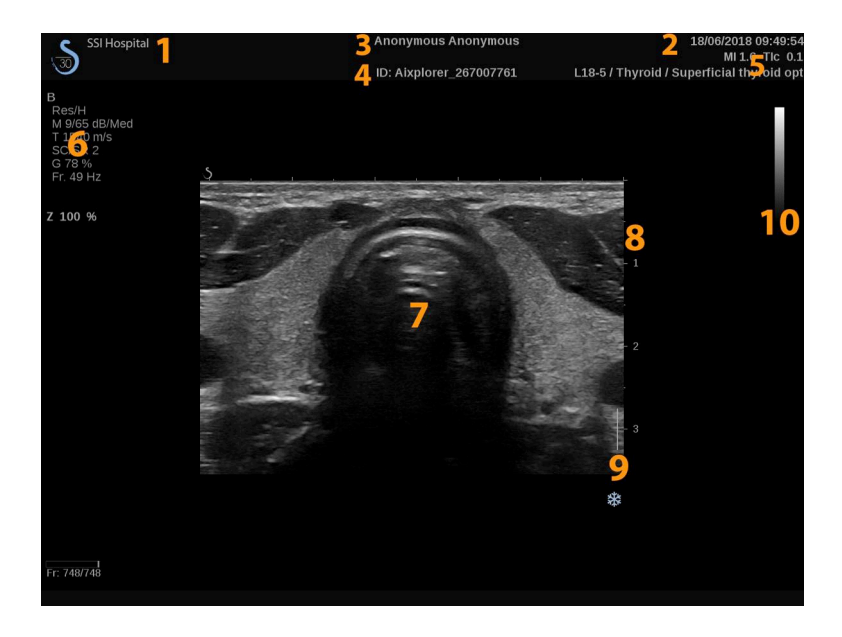

- 1. nom de l'établissement 2. date et heure
- 3. nom du patient 4. ID patient
- 5. sonde/pré-réglage/MI/TI 6. paramètres de l'image
- 
- 
- 
- 
- 
- 7. image échographique 8. échelle de profondeur
- 9. zone focale 10. échelle de gris

## **A propos de l'écran tactile en mode B**

En mode B, l'écran tactile affiche différents paramètres qui permettent d'optimiser l'image.

Ces réglages sont contrôlés par les touches de l'écran tactile ainsi que par les boutons rotatifs situés juste en-dessous de l'écran tactile.

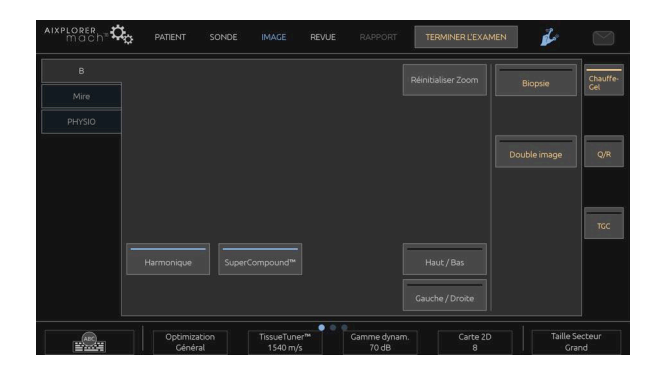

Des commandes rotatives supplémentaires sont disponibles en bas de l'écran tactile en balayant celui-ci du doigt.

## **Description des paramètres d'imagerie en mode BImagerie harmonique**

### **Imagerie harmonique**

Le mode d'imagerie harmonique est utilisé pour réduire les artéfacts ultrasonores et la réverbération et mettre en valeur les contours.

L'imagerie harmonique ne peut être utilisée qu'en mode temps réel.

Appuyez sur **Imagerie harmonique** pour activer/désactiver l'imagerie harmonique.

### **Éléments à optimiser**

**Éléments à optimiser** vous permet de changer la fréquence centrale pour obtenir une plus grande résolution ou pénétration. **Éléments à optimiser** est accessible uniquement en mode imagerie en direct. Tournez le bouton situé sous la **Éléments à optimiser** pour changer la valeur :

- Résolution
- Général
- Pénétration

### **TissueTuner™**

**TissueTuner™** permet d'ajuster la vitesse du son en fonction du type de tissu imagé,

ce qui a pour effet d'augmenter la résolution latérale et de contraste.

**TissueTuner™** est accessible uniquement en mode imagerie en direct.

Tournez le bouton situé sous la **TissueTuner™**:

- dans le sens des aiguilles d'une montre pour un tissu plus dense (plus grandes valeurs de vitesse du son)
- dans le sens contraire pour un tissu moins dense (moins grandes valeurs de vitesse du son)

**TissueTuner™** dépendent de l'application choisie.

### **Gamme Dynamique**

**Gamme Dynamique** vous permet de changer la plage sur laquelle les amplitudes de signaux ultrasonores de retour sont affichés.

**Gamme Dynamique** est disponible en temps réel et sur une image figée.Appuyez sur

Tournez le bouton rotatif situé sous **Gamme Dynamique**:

- dans le sens des aiguilles d'une montre pour comprimer l'échelle de gris
- dans le sens contraire pour diminuer la gamme dynamique

**Gamme Dynamique** dépendent de l'application choisie.

### **Carte 2D**

**Carte 2D** attribue une valeur de gris ou chromatique à chaque amplitude du signal ultrasonore reçu.

**Carte 2D** est disponible en temps réel et sur une image figée.Appuyez sur

Tournez le bouton rotatif situé sous **Carte 2D**:

- dans le sens des aiguilles d'une montre pour afficher la carte suivante
- dans le sens contraire pour afficher la carte précédente

### **SuperCompound™**

**SuperCompound** combine la signature acoustique d'un grand nombre de lignes inclinées pour créer une image qui fournit une texture améliorée, une meilleure définition des contours et une réduction des effets d'ombre.

**SuperCompound** n'est disponible qu'en mode temps réel.

Appuyez sur **SuperCompound** pour activer ou désactiver le mode de SuperCompound.

### **Les valeurs de Puissance acoustique**

**Les valeurs de Puissance acoustique** régule la puissance de sortie du système.

**Les valeurs de Puissance acoustique** est accessible uniquement en mode imagerie en direct.

Tournez le bouton situé sous la **Les valeurs de Puissance acoustique**:

- dans le sens des aiguilles d'une montre pour augmenter la puissance acoustique émise
- dans le sens contraire pour diminuer la puissance acoustique émise

La puissance acoustique maximale est de 0dB et la puissance acoustique minimale est de -30dB.

Veuillez vous référer au chapitre **[Chapitre 3,](#page-92-0)** *Sécurité* **[\[77\]](#page-92-0)** pour des informations relatives aux réglages de la puissance émise.

### **PRF**

**PRF** permet de modifier la fréquence de répétition de l'image en mode B.

Diminuer la PRF peut corriger les artéfacts de réverbération.

Tournez le bouton situé sous la **PRF** pour changer sa valeur.

### **Offset automatique**

**offset automatique** vous permet de programmer le gain global automatique lors de l'utilisation de **Auto**.

**Offset automatique** est situé sur la deuxième page des paramètres.

Tournez le bouton situé sous la **offset automatique**:

- dans le sens des aiguilles d'une montre si vous préférez une image plus brillante
- dans le sens contraire si vous préférez une image plus sombre

### **Persistance**

Persistance est un filtre temporel permettant de réduire le bruit sur l'image.

**Persistance** est disponible en mode temps réel et figé (pour visualiser des clips).

Tournez le bouton rotatif situé sous **Persistance**:

- dans le sens des aiguilles d'une montre pour augmenter la persistance
- dans le sens inverse pour la diminuer

### **SuperRes™**

**SuperRes** est une fonction de traitement de l'image qui réduit les mouchetures, améliore la texture de l'image et met en valeur les contours sans modifier la cadence image.

**SuperRes** est disponible en temps réel et sur une image figée.Appuyez sur

Tournez le bouton rotatif situé sous **SuperRes**:

- sens horaire pour augmenter **SuperRes**
- sens antihoraire pour diminuer **SuperRes**

**SuperRes** Les valeurs dépendent de si **SuperCompound** est allumé ou éteint.

### **Taille Secteur**

**Taille Secteur** permet d'élargir ou d'affiner la taille du secteur afin de maximiser la région d'intérêt sur l'image.

Le changement de taille de secteur a un impact sur la cadence image : plus le secteur est fin, meilleure est la cadence image.

### **Imagerie large**

**Imagerie large** permet d'augmenter le champ de vision.

Appuyez sur **Imagerie large** pour activer/désactiver le mode d'imagerie large.

## **Biopsie**

Il est possible d'assister le guidage d'une biopsie en utilisant un guide. Le système affiche à l'écran une ligne qui représente le chemin anticipé de l'aiguille de biopsie.

Consulter **[la section intitulée « Accessoires et Kits Compatibles » \[61\]](#page-76-0)** pour la liste des kits de biopsie compatibles.

### **Attacher et retirer un guide de biopsie**

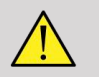

### **AVERTISSEMENT**

Veuillez inspecter tous les composants et la sonde.

S'assurer que le guide de biopsie utilisé correspond bien à la sonde, au système et au logiciel utilisés.

Certains guides de biopsie doivent être installés sur une poche à sonde stérile. Veuillez consulter les instructions fournies avec le guide de biopsie.

Après chaque utilisation, les guides de biopsie doivent être soit stérilisés, soit jetés, selon le type de guide. Veuillez consulter les instructions fournies avec le guide de biopsie.

Veuillez consulter les instructions concernant la mise en place du guide de biopsie sur la sonde, fournies dans le kit de biopsie.

### **Utilisation de la Ligne de guidage de biopsie**

L'Aixplorer® Mach 30 produit deux lignes guides de biopsie qui sont les « lignes » apparaissant sur l'image ultrasonore. Les lignes de guidage affichées indiquent le chemin anticipé de l'aiguille, mais ne doivent pas être utilisées comme une référence où l'aiguille doit passer dans les deux lignes de guidage. Il convient de comprendre que les lignes de guidage de biopsie affichées n'indiquent pas l'emplacement exact de l'aiguille lors de la biopsie.

# **AVERTISSEMENT**

Veiller à correctement ajuster le TissueTuner avant de procéder à une biopsie. Le paramètre TissueTuner idéal produit une image nette, qui améliore le guidage de l'aiguille.

# **ATTENTION**

Quand le mode Biopsie est activé, le gel automatique est désactivé en mode B. S'assurer de désactiver le mode Biopsie une fois la procédure terminée afin d'éviter d'abîmer la sonde.

La disponibilité de la ligne directrice de biopsie dépend de la sonde.

- 1. Scanner en mode B et optimiser l'image si besoin
- 2. Localiser la zone de biopsie
- 3. Appuyez sur **Biopsie** sur l'écran tactile

**Angle de la biopsie** ou **Cacher la biopsie** est activés (non grisé). Les lignes de guidage de biopsie apparaissent à l'écran.

- 1. Appuyez sur **Angle de la biopsie** jusqu'à ce que l'angle de biopsie souhaité soit affiché sur le bouton
- 2. Utilisez la fonctionnalité **SonicPad®** pour déplacer la cible de biopsie le long des lignes directrices
- 3. Effectuer la biopsie

**Orientation de Biopsie** permet d'orienter l'image échographique afin d'améliorer la visualisation de l'aiguille au cours de la procédure de biopsie.

Si l'aiguille est introduite à partir de la droite de la sonde, appuyez sur **Orientation de Biopsie** jusqu'à ce que **Droite** soit sélectionné.

Si l'aiguille est introduite à partir de la gauche de la sonde, appuyez sur **Orientation de Biopsie** jusqu'à ce que **Gauche** soit sélectionné.

### **Panoramique**

L'imagerie panoramique mémorise plusieurs images individuelles alors que la sonde se déplace le long d'une région d'intérêt, et superpose ces images mémorisées pour créer une image composite, permettant ainsi de visualiser et de mesurer des structures qui dépasseraient les limites du champ d'examen de la sonde.

## **ASTUCE**

Utilisez une quantité de gel suffisante sur toute la longueur du segment que vous souhaitez scanner pour garantir un déplacement régulier lors de l'acquisition panoramique.

### **Accéder à l'imagerie panoramique**

L'imagerie panoramique est disponible pour les sondes L18-5, LH20-6 et L10-2 probes.

Appuyez sur **Panoramique** sur l'écran tactile

Le système se met en mode panoramique.

### **Acquisition d'images panoramiques**

- 1. Réglez les paramètres d'imagerie disponibles afin d'optimiser la qualité et la fréquence des images.
- 2. cliquez sur le **SonicPad®** pour démarrer l'acquisition.
- 3. Déplacez la sonde de façon régulière et continue le long de la structure d'intérêt, en veillant autant que possible à maintenir un déplacement parallèle au plan de numérisation.

Le système détecte automatiquement le sens de déplacement de la sonde et l'image composite est créée en conséquence.

- 4. Si nécessaire, vous pouvez numériser en sens inverse pour supprimer les parties non désirées de l'image panoramique composite puis reprendre la numérisation dans le sens de déplacement initial.
- 5. Appuyez sur **Gel**.

Le système affiche l'image composite dans son intégralité.

### **RECOMMANDATIONS DE NUMÉRISATION**

- S'assurer que la surface de numérisation est plane ou légèrement incurvée et éviter les zones dominées par du bruit ou manquant de détails structuraux
- Utiliser beaucoup de gel et appliquer une pression suffisante (mais pas excessive) sur la sonde, pour assurer un bon contact avec la peau pendant toute l'acquisition panoramique.
- Faire des mouvements lents et stables, sans oscillations, torsions ou changements brusques de direction, en restant autant que possible dans le même plan de numérisation.

### **AVERTISSEMENT**

• Les erreurs d'enregistrement panoramiques sont manifestés par la présence d'artefacts tels que des déficits d'image, des contours linéaires cutanés irréguliers, des « coutures » clairement visibles entre les cadres successifs d'image d'entrée et des zones flous ou mal définis. Dans les cas où de tels artefacts devaient se produire, il est fortement recommandé d'abandonner l'image panoramique composite en cours et de recommencer l'acquisition panoramique.

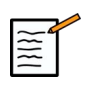

### **NOTE**

• Toutes les mesures effectuées sur des images panoramiques composites sont affichées avec un astérisque, pour indiquer qu'elles représentent des estimations et qu'elles peuvent être imprécises si des erreurs de repérage interviennent lors de l'acquisition panoramique.

• Lorsque la structure à mesurer s'inscrit dans le champ de vision de la sonde, il est fortement recommandé d'utiliser le mode B standard plutôt que l'image panoramique composite.

### **Manipulation d'images panoramiques**

#### AFFICHAGE

Utilisez la fonctionnalité **Zoom** comme mode-B normal.

Utilisez la fonctionnalité **Pan** comme mode-B normal.

Utilisez la fonctionnalité **Tournez le** le bouton ou le **SonicPad®** pour faire pivoter l'image panoramique composite.

Utilisez la fonctionnalité **Lissage** pour adoucir les transitions brusques entre les images d'origine dans l'image panoramique composite.

### DÉCOUPAGE

**Découpage** permet de supprimer des images au début ou à la fin de l'acquisition panoramique, pour ne pas qu'elles contribuent à l'image panoramique composite.

1. Appuyez sur **Découpage** sur l'écran tactile pour commencer la découpe

Le SonicPad® est arbitré pour le **Début de découpage**.

- 2. Déplacez le **SonicPad®** vers la fin de l'acquisition panoramique pour rejeter les cadres requis en partant du début de l'acquisition.
- 3. cliquez sur le **SonicPad®** pour arbitrer vers la Fin du découpage.
- 4. Déplacer le SonicPad® vers le début de l'acquisition panoramique pour rejeter les cadres requis en partant de la fin de l'acquisition.
- 5. Éteindre le **Découpage** pour couper les cadres découpés.

L'image panoramique composite qui résulte d'un découpage est automatiquement zoomée pour être ajustée à l'écran.

Appuyez sur **Réinitialiser découpage** pour récupérer les images qui ont été supprimées en début et fin d'acquisition panoramique.

### RÈGLE SURFACE

**Règle Surface** permet d'afficher ou de masquer la règle le long de la surface de la peau.

Appuyez sur **Règle Surface** pour activer ou désactiver les graduations de ligne de peau.

#### LISSAGE

**Lissage** est un filtre spatial destiné à lisser l'image panoramique afin d'obtenir une apparence plus homogène.

Tournez le bouton situé sous la **Lissage**:

- 1. dans le sens des aiguilles d'une montre pour augmenter le lissage
- 2. dans le sens inverse pour le diminuer.

### **Effectuer des mesures sur des images panoramiques**

Appuyez sur **Mesures** du panneau de contrôle pour accéder aux mesures disponibles pour une image panoramique.

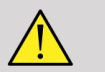

### **AVERTISSEMENT**

- Ne pas effectuer de mesures sur des images panoramiques composites acquises avec d'importants mouvements hors-plan (comme lorsque l'on suit une structure tortueuse).
- Ne pas effectuer de mesures à travers des structures qui apparaissent fortement hypoéchogènes ou très bruitées sur l'image panoramique composite.

• Sur des images panoramiques composites, ne pas effectuer de mesures d'objets trop incurvés, tels que des coupes transversales du bras ou de la jambe.

Les mesures de base (distance, ellipse, tracé...) s'effectuent sur une image panoramique composite de la même façon qu'en mode B standard. Veuillez consulter **[la section intitulée « Mesures Simples » \[300\]](#page-315-0)** pour une description de ces mesures.

#### MESURES DE DISTANCE EN COURBURE

Il est possible de mesurer la distance d'une courbe sur une image panoramique. La mesure de distance courbe fonctionne de la même façon que la mesure de Tracé, mais la distance courbe n'est pas fermée. L'outil de mesure de Distance Courbe affiche un résultat de mesure de distance.

Pour effectuer une mesure de distance courbe :

- 1. Faire une acquisition en panoramique
- 2. Appuyez sur **Mesures** sur le panneau de contrôle
- 3. Appuyez sur **Distances courbes** sur l'écran tactile

Un premier curseur est affiché.

- 4. Déplacer le premier curseur à l'endroit approprié
- 5. cliquez sur le **SonicPad®** pour ancrer le premier curseur
- 6. Déplacez le **SonicPad®** pour commencer à tracer la courbe
- 7. Utiliser si besoin le bouton Tracé pour effacer la courbe
- 8. cliquez sur le **SonicPad®** pour compléter la mesure

Le système affiche le résultat de la mesure de distance courbe dans la zone des résultats de mesures.

### **Sauver des images panoramiques**

Appuyez sur **Sauver Image** pour sauvegarder l'image panoramique composite en cours.Elle pourra par la suite être revue, manipulée, découpée et mesurée.

### **Quitter l'imagerie panoramique**

Appuyez sur **Panoramique** sur l'écran tactile pour désactiver et quitter l'imagerie panoramique.

### **Conseils de scan en mode B**

## **SCAN EN MODE B**

Le balayage en mode B utilise un préréglage approprié pour chaque organe analysé

Régler la profondeur pour atteindre la zone d'imagerie désirée

Placer la zone focale à la profondeur de la zone d'intérêt ou légèrement en-dessous

Appuyer sur Auto pour obtenir une image homogène

Ajuster le gain général pour obtenir une brillance adéquate

Ajuster TissueTuner™ pour obtenir la meilleure résolution

Augmenter la taille de la zone focale pour obtenir une meilleure résolution

Utiliser l'imagerie harmonique pour vider les structures liquidiennes

Utiliser le réglage Résolution de la commande Optimisation pour un gain de résolution

# **Élastographie ShearWave™**

L'Élastographie ShearWave™ (SWE™) affiche des informations sur l'élasticité des tissus sous forme de carte de couleur facile à interpréter.

Ces informations sont exprimées Ces informations affichées par pixel sont exprimées en kPa ou en m/s et correspondent à une quantification locale de la dureté des tissus.

## **Accéder à l'élastographie ShearWave™**

Appuyez sur **SWE™** sur le panneau de contrôle depuis n'importe quel autre mode.

## **A propos de l'écran principal du mode SWE™**

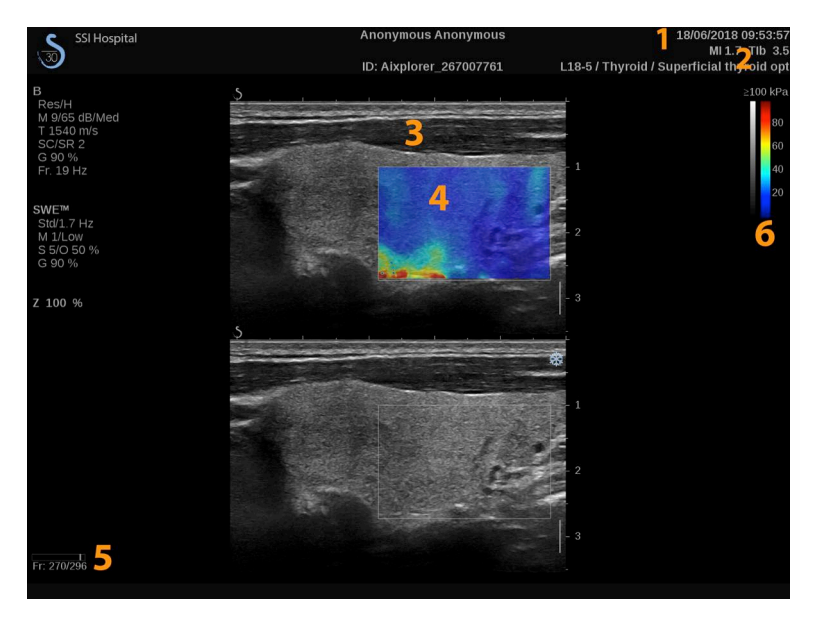

1. Information examen et patient 2. Sonde/pré-réglage/MI/TI

3. Image échographique 4. d'élasticité .

5. Mémoire tampon de clip 6. Échelle de gris et barres les valeurs d'élasticité.

## **A propos de l'écran tactile du mode SWE™**

En mode SWE™, l'écran tactile affiche différents réglages qui permettent une optimisation de l'image d'élasticité.

Ces paramètres sont accessibles en touchant avec le doigt ou le stylet le contrôle sur l'écran tactile ou en tournant le bouton se trouvant directement sous le paramètre de l'écran tactile.

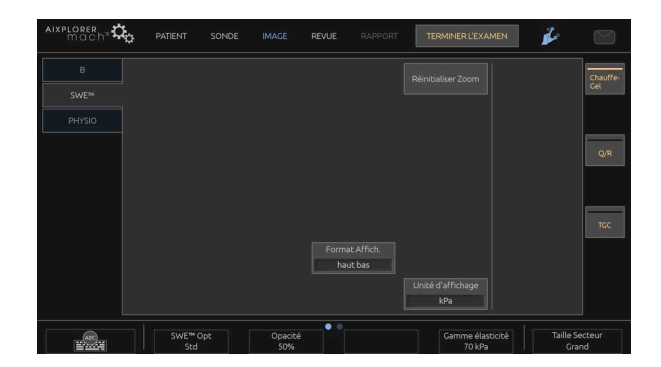

Les commandes rotatives additionnelles sont disponibles en bas de l'écran tactile en balayant celui-ci avec un doigt.

## **Description des paramètres SWE™**

### **Optimisation SWE™**

**Opt.SWE** permet d'optimiser la résolution ou la pénétration en fonction de la zone imagée.

**Opt.SWE** n'est disponible qu'en mode temps réel.

Tournez le bouton situé sous la **Opt.SWE**:

- dans le sens des aiguilles d'une montre pour passer au réglage suivant
- dans le sens contraire pour passer au réglage précédent

3 réglages sont disponibles :

#### • **Résolution**

Utiliser ce réglage pour imager des zones d'intérêt peu profondes.

ou pour aider à nettoyer des lésions suspectées kystiques.

#### • **Standard (réglage par défaut)**

Ce paramètres est en équilibre entre la résolution et la pénétration.

Utiliser ce réglage en premier pour analyser la rigidité d'une objet d'intéret

#### • **Pénétration**

Utiliser ce réglage pour l'imagerie de zones profondes ou de lésions larges (anéchogènes ou hypoéchogènes) qui peuvent présenter des atténuations postérieures sur l'image échographique.

Ces zones sont suspectées dures et nécessitent l'utilisation d'un mode de pénétration optimisé pour capter les ondes de cisaillement rapides.

### **Unité d'affichage**

Ce paramètre permet de changer l'unité de l'échelle de couleur SWE™ de kPa à m/s.

**Unité d'affichage** est disponible en temps réel et sur une image figée.

Touchez **Unité d'affichage** pour changer sa valeur.

### **LaGamme d'Elasticité**

L' **LaGamme d'Elasticité** en mode SWE™ est analogue à la gamme dynamique en mode B. Ce paramètre change la valeur maximale d'élasticité affichée.

Il est utilisé pour compresser l'image de couleur et mieux visualiser les zones de duretés différentes.

Ce paramètre ne change pas les valeurs réelles d'élasticité mesurées, tant qu'elles sont comprises dans la Gamme d'élasticité.

**LaGamme d'Elasticité** est disponible en temps réel et sur une image figée.

Tournez le bouton situé sous la **LaGamme d'Elasticité**:

- dans le sens des aiguilles d'une montre pour augmenter la gamme d'élasticité
- dans le sens inverse pour la diminuer

**LaGamme d'Elasticité** est affichée en kPa avec des valeurs qui dépendent de l'application choisie.

Les tissus durs doivent apparaître en jaune, orange et rouge.

Augmentez la **LaGamme d'Elasticité** si vous voyez du rouge sombre en majorité dans la boîte de couleur.

### **La Gamme de vitesses**

L' **La Gamme de vitesses** fonctionne de la même manière que la Plage d'élasticité.

**La Gamme de vitesses** apparaît et remplace la **LaGamme d'Elasticité** quand l' **Unité d'affichage** est réglée sur **m/s**.

Ce paramètre change la valeur maximale de vitesse affichée.

Il est utilisé pour compresser l'image de couleur et mieux visualiser les zones de duretés différentes.

Ce contrôle ne change pas les valeurs réelles de vitesse mesurées, tant qu'elles sont comprises dans la Gamme de vitesses.

### **Format d'affichage**

Ce paramètre change le format d'affichage des images en mode B et SWE™ dans l'affichage principal.

**Format d'affichage** est disponible en temps réel et sur une image figée.Appuyez sur

Appuyez sur **Format d'affichage** jusqu'à ce que vous ayez sélectionné le format souhaité. Le format haut/bas est le paramètre par défaut.

Trois formats sont disponibles :

- Haut/Bas
- Côte à côte
- Simple

### **Opacité**

**Opacité** vous permet de changer la transparence de la carte d'élasticité sur l'image en mode B.

**Opacité** est disponible en temps réel et sur une image figée.Appuyez sur

Faire tourner le bouton situé sous Opacité :

- dans le sens des aiguilles d'une montre pour renforcer l'image couleur par rapport à l'image en mode B
- dans le sens inverse des aiguilles d'une montre pour atténuer l'image couleur par rapport à l'image en mode B

**Opacité** varie de 0 à 100%

La valeur par défaut est 50 %.

### **Carte d'élasticité**

**Carte d'élasticité** détermine la manière dont les valeurs d'élasticité sont affichées en termes de graduations de couleurs.

**Carte d'élasticité** est disponible en temps réel et sur une image figée.Appuyez sur

Tournez le bouton situé sous la **Carte d'élasticité**:

- dans le sens des aiguilles d'une montre pour aller à la carte suivante
- dans le sens contraire pour aller à la carte précédente.

### **Les valeurs de Puissance acoustique**

**Les valeurs de Puissance acoustique** indique la puissance de sortie acoustique.

Les valeurs de Puissance acoustique est accessible uniquement en mode direct.

Tournez le bouton situé sous la **Les valeurs de Puissance acoustique**:

- dans le sens des aiguilles d'une montre pour augmenter la puissance acoustique et
- dans le sens inverse pour la diminuer.

Les valeurs de Puissance acoustique varient entre 0 dB et 30 dB.

### **Lissage**

**Lissage** est un filtre spatial servant à lisser la carte d'élasticité afin de donner une apparence plus homogène.

**Lissage** est accessible uniquement en mode imagerie en direct.

Tournez le bouton situé sous la **Lissage**:

- dans le sens des aiguilles d'une montre pour augmenter le lissage
- dans le sens inverse pour le diminuer.

### **Persistance**

Persistance est un filtre temporel permettant de réduire le bruit sur l'image.

**Persistance** est accessible uniquement en mode imagerie en direct.

Tournez le bouton rotatif situé sous **Persistance**:

- dans le sens des aiguilles d'une montre pour augmenter la persistance
- dans le sens inverse pour la diminuer

### **TriVu**

**TriVu** permet d'afficher simultanément les informations de dureté en mode SWE et les informations de flux en mode COL+. TriVu est disponible sur les sondes linéaires pour les applications sein et thyroïde.

Appuyez sur **TriVu** pour activer l'interface TriVu.

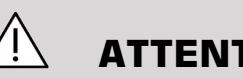

## **ATTENTION**

Évitez d'utiliser les même cartes couleurs en SWE et CPI

### **Q-Box™**

Voir la section **[la section intitulée « Q-Box™ » \[318\]](#page-333-0)**.

### **Q-Box™ Ratio**

Voir la section **[la section intitulée « Q-Box™ Ratio » \[319\]](#page-334-0)**.

### **Conseils de scan en mode SWE™**

## **SCAN SWE™**

Ne pas oublier les 3 S :

Scanner **S**oftly (en légèreté), **S**moothly (doucement) et **S**lowly (lentement)

Scanner **légèrement** : aucune compression manuelle n'est nécessaire (à l'exception de la numérisation d'une vue intercostale du foie).Poser simplement la sonde sur l'organe et appliquer beaucoup de gel sur la peau et sur la sonde

Scanner **doucement** : la sonde crée automatiquement des vibrations dans les tissus.Pas besoin de secouer ou de pousser la sonde

Scanner **lentement** : adapter la vitesse de scan à la cadence image. Une fois la région d'intérêt localisée, éviter tout mouvement et attendre la stabilisation de l'image

Toujours démarrer en mode Opt SWE standard, puis passer à Résolution ou Pénétration pour affiner la qualité de l'image.

Les fonctions utilisables en mode temps réel ou gelé comme la gamme d'élasticité , le format d'affichage, etc., doivent être utilisées une fois l'image gelée pour s'assurer d'un scan optimal en SWE

## **Imagerie en mode couleur**

Les modes d'imagerie couleur se basent sur l'effet Doppler pour produire une image de la vitesse moyenne du flux sanguin ou de son énergie.

Sur le système à ultrasons Aixplorer® Mach 30, les modes trois couleurs sont disponibles : Doppler Couleur (CFI), Doppler Énergie (CPI), Doppler Énergie Directionnel (dCPI).

## **Les différents modes couleur**

Les modes d'imagerie couleur se basent sur l'effet Doppler pour produire une image de la vitesse moyenne du flux sanguin ou de son énergie.

Sur le système à ultrasons Aixplorer® Mach 30, les modes trois couleurs sont disponibles : Doppler Couleur (CFI), Doppler Énergie (CPI), Doppler Énergie Directionnel (dCPI).

### **Doppler Couleur - Color Flow Imaging (CFI)**

Le mode Couleur est un mode Doppler destiné à afficher une information quantitative codée en couleur concernant la vitesse relative et la direction du mouvement de fluide à l'intérieur de l'image en mode B.

### **Doppler Énergie - Color Power Imaging (CPI)**

Le mode Énergie est une technique d'imagerie couleur utilisée pour cartographier la force du signal Doppler venant du flux plutôt que le décalage en fréquence du signal. En utilisant cette technique, l'appareil affiche un flux couleur basé sur le nombre de réflecteurs en mouvement, indépendamment de leur vitesse. Le mode énergie ne quantifie pas la vitesse du flux.

### **Doppler Énergie Directionnel (dCPI)**

Le mode Énergie directionnel (dCPI) est une nouvelle technique d'imagerie des flux, qui complète les deux autres techniques d'imagerie des flux, le Doppler Couleur (CFI) et le Doppler Énergie (CPI).Le mode dCPI affiche la fréquence Doppler moyenne à chaque pixel de la boîte couleur, tout en indiquant la direction du flux par rapport à la sonde.

Les palettes graphiques utilisées dans dCPI sont séparées en plusieurs parties qui contiennent normalement des teintes de rouge et de bleu respectivement, avec des fréquences Doppler positives (flux vers le transducteur) affichées en utilisant la partie supérieure de la palette graphique dCPI. La palette dCPI est utile pour indiquer la direction du flux dans les vaisseaux sous examen, mais aussi pour identifier des zones de vitesses élevées de débit (aliasing ou crénelage), des inversions de flux, etc.

### **Accéder aux modes couleur**

Appuyez sur **COUL** sur le panneau de contrôle depuis n'importe quel autre mode.

## **A propos de l'affichage principal du mode couleur**

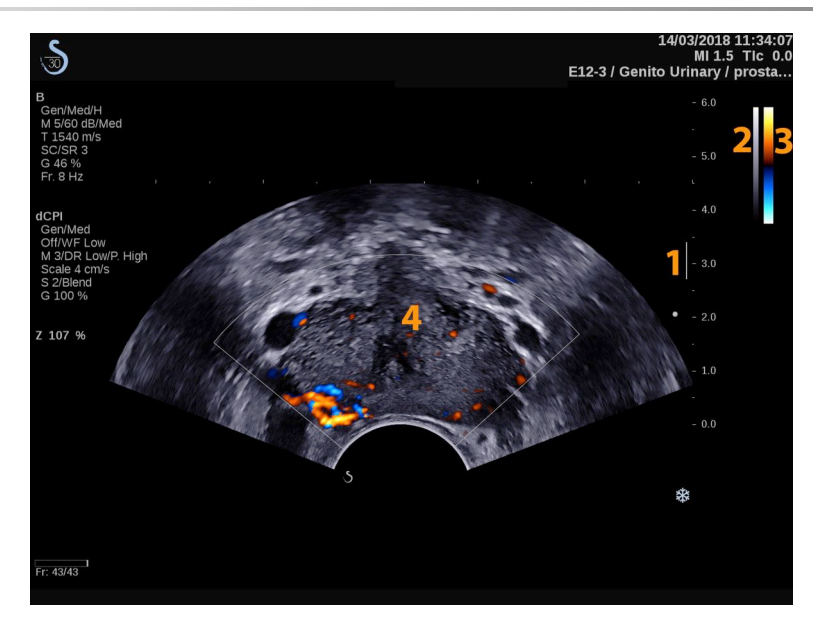

- 1. Zone focale 2. Échelle de gris
- 

3. Échelle couleur 4. Boîte couleur

## **A propos de l'écran tactile du mode couleur**

En mode couleur, l'écran tactile affiche plusieurs réglages permettant l'optimisation de l'image couleur.

Ces paramètres sont accessibles en touchant avec le doigt ou le stylet le contrôle sur l'écran tactile ou en tournant le bouton se trouvant directement sous le paramètre de l'écran tactile.

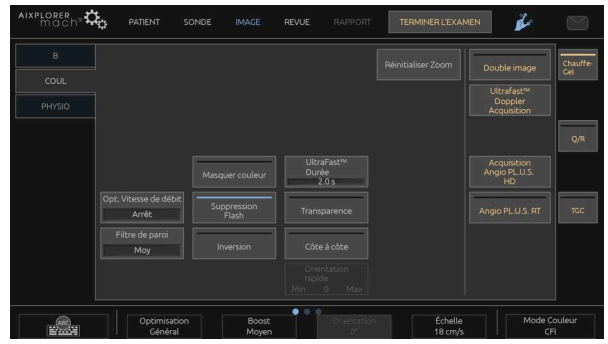

Des commandes rotatives supplémentaires sont disponibles en bas de l'écran tactile en balayant celui-ci du doigt.

## **Description des paramètres du mode couleur**

### **Mode Couleur**

**Mode Couleur** permet de changer de mode couleur : CFI, dCPI et CPI.

**Mode Couleur** est accessible uniquement en mode imagerie en direct.

Touchez **Mode Couleur** Pour sélectionner le mode désiré

### **Double Image**

Voir **[la section intitulée « Double Image » \[201\]](#page-216-0)**.

### **Éléments à optimiser**

**Éléments à optimiser** vous permet de changer la fréquence centrale pour obtenir une plus grande résolution ou pénétration. **Éléments à optimiser** est accessible uniquement en mode imagerie en direct. Tournez le bouton situé sous la **Éléments à optimiser** pour changer la valeur :

- Résolution
- Général
- Pénétration

### **Augmenter**

**Augmenter** permet d'ajuster la cadence image et la densité de ligne pour accroître la résolution spatiale ou temporelle.

Trois valeurs sont disponibles :

- Haute définition
- Moyenne
- Fréquence d'image élevée

Tournez le bouton situé sous la **Augmenter** pour changer sa valeur.

### **Inversion**

**Inversion** permet de visualiser le flux sanguin d'un point de vue inversé, c'est-à-dire le rouge correspondant aux particules s'éloignant (vitesses négatives) et le bleu correspondant aux particules se rapprochant de la sonde (vitesses positives).

**Inversion** est disponible en temps réel et sur une image figée.Appuyez sur

**Inversion** disponible uniquement en mode CFI.

Touchez **Inversion** pour l'activer ou le désactiver.

### **Échelle**

**Échelle** permet de modifier les vitesses maximum affichées.

**Échelle** est accessible uniquement en mode imagerie en direct.

Tournez le bouton situé sous la **Échelle**:

- dans le sens des aiguilles d'une montre pour augmenter l'échelle
- dans le sens inverse pour diminuer l'échelle

### **Hide Color**

**Hide Color** cache l'information de couleur sur les images B.

**Hide Color** est disponible en temps réel et sur une image figée.Appuyez sur

Touchez **Hide Color** pour l'activer ou le désactiver.

### **Filtre de Paroi**

Ce paramètre permet de filtrer les signaux ayant de faibles vitesses.

Il permet également de diminuer les artefacts dus aux mouvements provoqués par le patient ou la sonde.

**Filtre de Paroi** est accessible uniquement en mode imagerie en direct.

Touchez **Filtre de Paroi** jusqu'à ce que vous ayez sélectionné la valeur souhaitée.

### **Optimisation du flux**

**Opt vitesse** permet d'optimiser rapidement plusieurs paramètres à l'aide d'une commande pour un débit optimal.

**Opt vitesse** modifie les paramètres suivants :

- Échelle
- Filtre de paroi
- Résolution/Cadence image
- Persistance

**Opt vitesse** est accessible uniquement en mode imagerie en direct.

Touchez **Opt vitesse** jusqu'à ce que vous ayez sélectionné la valeur souhaitée.

### **Côte à Côte**

**Côte à Côte** divise l'écran en deux parties en imagerie temps réel :

• le côté gauche affiche le mode B seul, en référence

• le côté droit affiche le mode B et l'image couleur

### **Ligne de Base**

**Ligne de Base** est une ligne graphique horizontale représentant le niveau de vitesse nulle.

La position de la Ligne de base définit les valeurs maximales de vitesses positive et négative.

En changeant la position de la Ligne de base vers le bas, la valeur de la vitesse positive maximale augmente et la valeur de la vitesse maximale négative diminue et vice versa si la position de la ligne de base est déplacée vers le haut.

**Ligne de Base** est disponible uniquement en temps réel et sur une image figée.

Tournez le bouton situé sous la **Ligne de Base**:

- dans le sens des aiguilles d'une montre pour augmenter le maximum des vitesses positives
- dans le sens inverse des aiguilles d'une montre pour augmenter le maximum des vitesses négatives

Note : L' **Ligne de Base** est accessible uniquement en mode CFI. Dans l'IPC, il est remplacé par **Gamme Dynamique**.

**Gamme Dynamique** permet de modifier la gamme sur laquelle l'amplitude des signaux ultrasonores de retour s'affichent. Cette fonction se comporte comme **Ligne de Base**.

### **Orientation Rapide**

**Orientation Rapide** Orientation Rapidepermet d'orienter rapidement le faisceau ultrasonore.

Appuyez sur **Orientation Rapide** pour changer sa valeur.

Utilisez la fonctionnalité **Orientation** Pour paramétrer plus en finesse.

### **Orientation**

Afin de maximiser la sensibilité et la précision des modes Doppler Couleur, il est en général recommandé que l'examen clinique se fasse avec un angle Doppler entre le faisceau ultrasonore et la direction du vaisseau inférieur ou égal à 60 °.

**Orientation** est accessible uniquement en mode imagerie en direct.

Tournez le bouton situé sous la **Orientation** pour diriger la boîte de couleur.

### **Les valeurs de Puissance acoustique**

**Les valeurs de Puissance acoustique** indique la puissance de sortie acoustique.

Les valeurs de Puissance acoustique est accessible uniquement en mode direct.

Tournez le bouton situé sous la **Les valeurs de Puissance acoustique**:

- dans le sens des aiguilles d'une montre pour augmenter la puissance acoustique et
- dans le sens inverse pour la diminuer.

Les valeurs de Puissance acoustique varient de 0 dB (puissance maximale) à -20 dB (puissance minimale).

### **Lissage**

Lissage est un filtre spatial destiné à lisser l'image couleur afin d'obtenir une apparence plus homogène.

**Lissage** est accessible uniquement en mode imagerie en direct.

Tournez le bouton situé sous la **Lissage**:

• dans le sens des aiguilles d'une montre pour augmenter le lissage

• dans le sens inverse pour le diminuer.

#### **Persistance**

Persistance est un filtre temporel permettant de réduire le bruit sur l'image.

**Persistance** est disponible en mode temps réel et figé (pour visualiser des clips).

Tournez le bouton rotatif situé sous **Persistance**:

- dans le sens des aiguilles d'une montre pour augmenter la persistance
- dans le sens inverse pour la diminuer

### **Priorité couleur**

**Priorité couleur** permet de choisir le niveau en-dessous duquel l'information couleur n'est pas affichée sur l'image de gris.

Priorité couleur est disponible en temps réel et sur une image figée.Appuyez sur

Tournez le bouton situé sous la **Priorité couleur**:

- dans le sens des aiguilles d'une montre pour augmenter la priorité couleur
- dans le sens inverse pour la baisser.

La gamme disponible ainsi que la valeur par défaut dépendent de l'application choisie.

### **Carte couleurs**

**Carte couleurs** détermine la façon dont les valeurs sont affichées en terme d'échelle de couleur.

**Carte couleurs** est disponible en temps réel et sur une image figée.Appuyez sur

Tournez le bouton situé sous la **Carte couleurs**:

- sens horaire pour passer à la palette suivante
- dans le sens inverse des aiguilles d'une montre pour passer à la carte précédente

### **Transparence**

Transparence contrôle le niveau de transparence avec lequel l'image couleur est superposée sur l'image B.

Quand **Transparence** est actif, l'image couleur est superposée de manière continue sur l'image B.

Quand **Transparence** est désactivé, la transition entre l'image couleur et l'image B est plus abrupte.

**Transparence** est disponible en temps réel et sur une image figée.Appuyez sur

Appuyez sur **Transparence** pour l'activer ou le désactiver.

### **Flash Suppression**

**Flash Suppression** utilise un filtre de paroi adaptatif et permet de supprimer les artéfacts dus aux mouvements.

Quand **Flash Suppression** Est activé, le taux de trame est réduit.

**Flash Suppression** est accessible uniquement en mode imagerie en direct.

Appuyez sur **Flash Suppression** pour l'activer ou le désactiver.

### **Durée d'acquisition Doppler UltraFast™**

**Durée d'acquisition Doppler UltraFast™** vous permet de sélectionner la durée de l'acquisition **Doppler UltraFast™**.

Touchez **Durée d'acquisition Doppler UltraFast™** jusqu'à ce que vous ayez sélectionné la valeur souhaitée.

### **Doppler UltraFast™**

**Doppler UltraFast™** lance une capture prospective de la FCI, IPC ou DCI à des cadences élevées.

**Doppler UltraFast™** disponible avec les sondes L10-2 et C6-1X.

Une fois que vous avez choisi le plan d'imagerie, appuyez sur **Doppler UltraFast™** pour démarrer l'acquisition.

Ne pas déplacer la sonde tant que le message « acquisition... » apparaît à l'écran.

Une fois l'acquisition terminée, les commandes suivantes sont accessibles :

#### GAIN DE COULEUR

Tournez le bouton **COUL** pour changer le gain en revue :

- dans le sens des aiguilles d'une montre pour augmenter le gain
- dans le sens inverse des aiguilles d'une montre pour le diminuer

#### FORMAT D'AFFICHAGE

**Format d'affichage** permet de changer le format d'affichage de la façon suivante :

- **Plein écran** affiche l'image seule
- **Quad** divise l'écran en 4 : Clip, Vitesses moyennes, Image pic systolic, Vitesses max.
- **Spectrogramme** affiche l'image en haut de l'écran et le spectrogramme en-dessous.
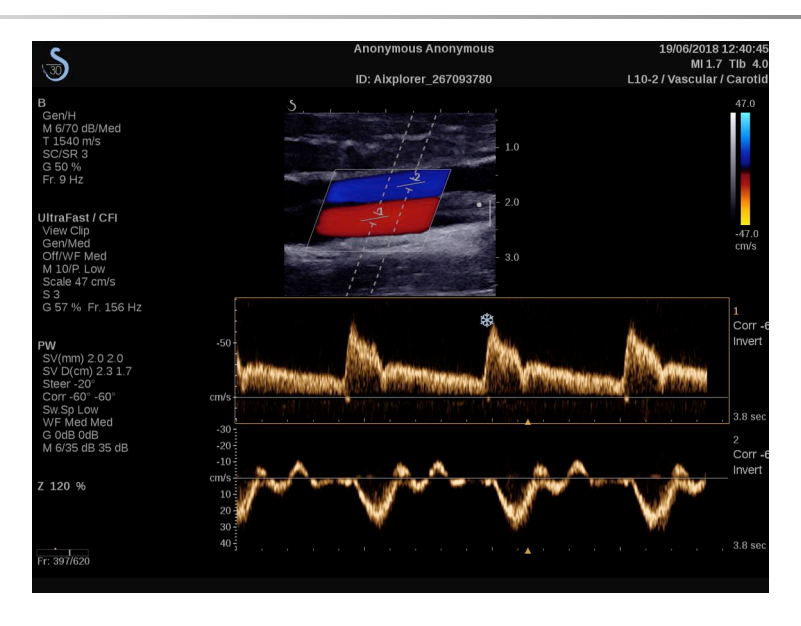

Appuyer sur **Format d'Affichage** jusqu'à sélectionner le format d'affichage désiré.

Le bouton à côté de **Format d'affichage** vous permet de contrôler l'image :

**Clip** permet de faire défiler le clip UltraFast™

- **PS** affiche l'image du clip UltraFast™ contenant le pic systolique
- **Max** affiche une image calculée correspondant à la vitesse maximale de chaque pixel contenu dans le clip UltraFast™
- **Moyenne** affiche une image calculée correspondant à la moyenne arithmétique de la vitesse de chaque pixel dans le clip Doppler UltraFast™. Enfoncer la partie souhaitée du bouton pour changer le mode d'affichage.

#### AFFICHAGE DE L'IMAGE DU PIC SYSTOLIQUE

Cette commande localise et affiche automatiquement l'image qui contient le pic systolique dans le clip UltraFast™.

### CARTE COULEURS

Voir **[la section intitulée « Carte couleurs » \[234\]](#page-249-0)**.

#### **TRANSPARENCE**

Voir **[la section intitulée « Transparence » \[235\]](#page-250-0)**.

HIDE COLOR

Voir **[la section intitulée « Hide Color » \[230\]](#page-245-0)**.

**PERSISTANCE** 

Voir **[la section intitulée « Persistance » \[234\]](#page-249-1)**.

### PRIORITÉ COULEUR

Voir **[la section intitulée « Priorité couleur » \[234\]](#page-249-2)**.

#### AJOUTER SPECTROGRAMME

En mode Doppler UltraFast™, l'utilisateur peut ajouter jusqu'à 3 volumes d'échantillon sur l'image révisée afin de calculer des spectrogrammes simultanés.

- 1. Appuyez sur **Ajouter spectrogramme** pour ajouter un spectrogramme
- 2. Utilisez la fonctionnalité **SonicPad®** pour redimensionner le volume d'échantillon
- 3. Utilisez la fonctionnalité **SonicPad®** pour localiser le volume d'échantillon sur l'image et mettre le spectrogramme à jour

Le spectrogramme actif est entouré d'un rectangle orange.

Cliquez sur la colonne **SonicPad®** pour changer de spectrogramme actif

L'utilisateur peut ajouter des mesures sur le spectrogramme actif. Voir **???**.

Une fois le spectrogramme ajouté, l'utilisateur a accès à divers paramètres et outils DP.

#### SUPPRIMER SPECTROGRAMME

Cette commande permet de supprimer le spectrogramme actif et le volume d'échantillon correspondant de l'image.

FILTRE DE PAROI

Voir **[la section intitulée « Filtre de Paroi » \[231\]](#page-246-0)**.

#### VITESSE DE DÉFILEMENT

Voir **[la section intitulée « Vitesse de défilement » \[250\]](#page-265-0)**.

#### GAMME DYNAMIQUE

Voir **[la section intitulée « Gamme Dynamique » \[247\]](#page-262-0)**.

#### ÉCHELLE

Voir **[la section intitulée « Échelle » \[249\]](#page-264-0)**.

#### LISSAGE

Voir **[la section intitulée « Lissage » \[233\]](#page-248-0)**

#### CORRECTION D'ANGLE

Voir **[la section intitulée « Angle brut DP » \[246\]](#page-261-0)**.

#### CORRECTION D'ANGLE FINE

Voir **[la section intitulée « Correction d'angle fine » \[246\]](#page-261-1)**.

CARTE DP

Voir **[la section intitulée « Carte DP » \[248\]](#page-263-0)**.

**INVERSION** 

Voir **[la section intitulée « Inversion » \[248\]](#page-263-1)**.

#### GAIN PW

Tournez le bouton **PW** pour changer le gain en revue :

- dans le sens des aiguilles d'une montre pour augmenter le gain
- dans le sens inverse des aiguilles d'une montre pour le diminuer

#### SUPPRIMER SPECTROGRAMME

Cette commande permet de supprimer le spectrogramme actif et le volume d'échantillon correspondant de l'image.

# **Angio PL.U.S.**

Angio PL.U.S. est une optimisation du mode de couleur pour une meilleure visualisation des flux lents. Il peut être utilisé dans des applications telles que le Sein, MSK, Abdominale et Thyroïde sur les sondes L10-2, L18-5, C6-1X.

Veuillez noter que Angio PL.U.S. est une technique Doppler couleur et, par conséquent, ne fournit que des cartes qualitatives de la vitesse Doppler.

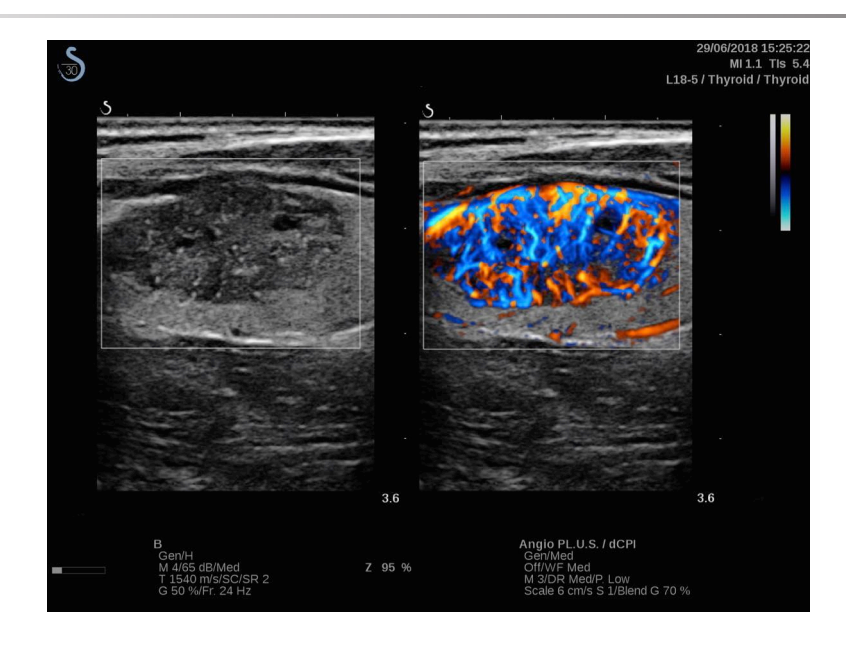

- 1. Appuyez sur Sonde
- 2. Choisir l'application et le préréglage appropriés
- 3. Optimiser l'image en mode B.
- 4. Appuyer sur Couleur
- 5. Appuyer sur Angio PL.U.S. RT sur l'écran tactile
- 6. L'Angio PL.U.S. est en mode direct
- 7. Sélectionnez le plan de l'intérêt
- 8. Appuyer sur Angio PL.U.S. Acquisition HD pour des performances améliorées
- 9. Un clip prospective est en cours d'acquisition
- 10.Le système fige
- 11.Revoir le clip

# **Conseils de scan en mode Couleur**

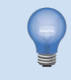

### **SCAN EN MODE COULEUR**

Scanner pour obtenir le meilleur angle et optimiser la sensibilité du flux.

Utiliser le SonicPad® pour changer la taille de la case de couleur si nécessaire. Une boîte plus grande induira une réduction de la résolution temporelle (cadence image).

Augmenter le gain couleur jusqu'à voir du bruit puis réduire le gain afin de l'éliminer. Cela assurera la meilleure sensibilité couleur possible.

Lors de l'imagerie de petits vaisseaux (sein, thyroïde), la boîte non inclinée est en général le meilleur choix. Pour des vaisseaux plus larges (carotide, artère axillaire) incliner la boîte couleur pour obtenir l'angle optimal avec la direction du flux. Une amélioration de la sensibilité se produira une fois l'angle optimal trouvé.

Sélectionner le niveau d'optimisation approprié en fonction du type de vaisseau imagé :

Le niveau bas est typiquement utilisé pour de petits vaisseaux et les flux veineux.

Le niveau haut pour des vaisseaux ayant des vitesses de flux plus élevées et pour les artères.

Pour augmenter la sensibilité en fonction du flux, l'échelle ou le filtre de paroi peuvent être réduits. Pour éliminer le recouvrement de spectre (en mode couleur uniquement), augmenter l'échelle.

Ne pas déplacer la sonde pendant l'acquisition d'un clip CFI en mode Doppler UltraFast™

# **Mode Doppler à onde pulsée**

Le mode Doppler Pulsé (DP) est un mode qui permet de mesurer la vitesse de déplacement du sang dans une région appelée volume de l'échantillon Doppler.

Cette information, la vitesse (ou fréquence Doppler), est représentée sous forme de spectre en fonction du temps. L'affichage est nommé Spectre Doppler ou Trace Doppler. Cette information peut également etre transformée en signal audio stéréo.

En mode Doppler Pulsé, une image de référence (échelle de gris ou échelle de gris plus couleur) est également présentée à l'utilisateur pour permettre le positionnement correct du volume Doppler.

# **Accéder au Mode Doppler Pulsé**

Appuyez sur **PW** sur le panneau de contrôle depuis n'importe quel autre mode.

# **A propos de l'affichage principal du mode DP**

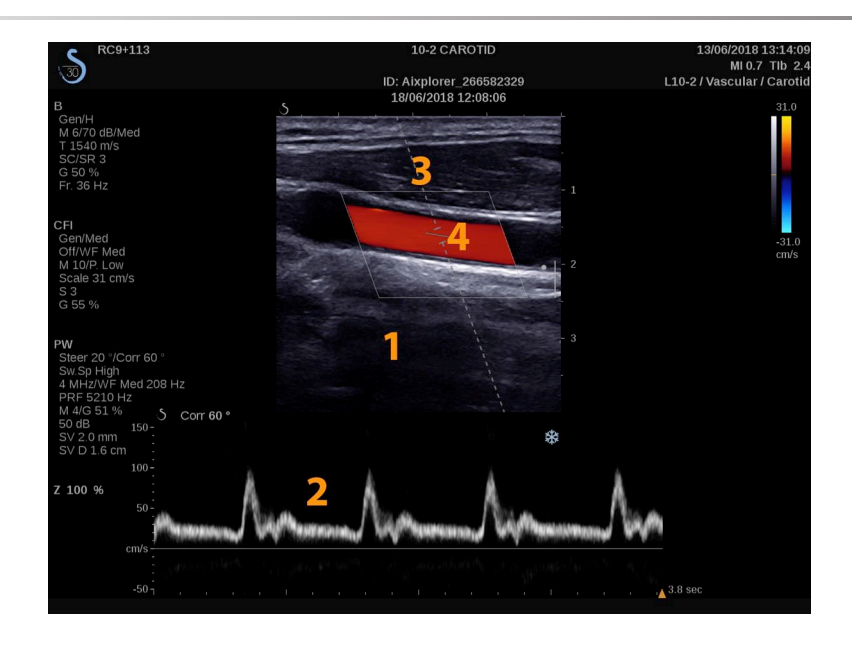

1. Image en échelle de gris 2. Affichage du spectre Doppler

3. Ligne Doppler 4. Volume d'échantillon

# **A propos des paramètres de l'écran tactile pour le Doppler Pulsé**

En Doppler Pulsé, l'écran tactile affiche des paramètres qui permettent l'optimisation du spectre du Doppler Pulsé.

Ces paramètres sont accessibles en touchant avec le doigt ou le stylet le contrôle sur l'écran tactile ou en tournant le bouton se trouvant directement sous le paramètre de l'écran tactile.

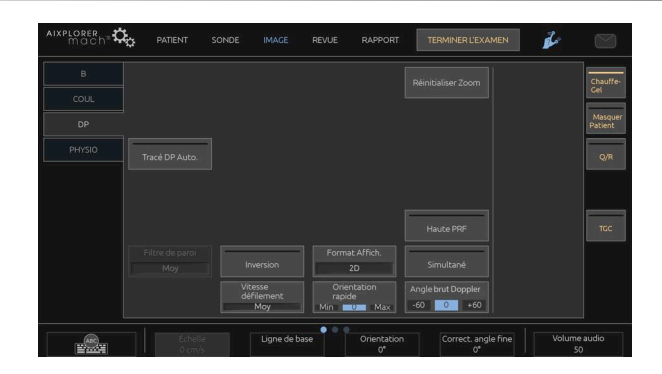

Des commandes rotatives supplémentaires sont disponibles en bas de l'écran tactile avec un geste de balayage avec un doigt.

# **Optimiser le Doppler Pulsé**

### **Ligne Doppler**

Balayer à gauche et à droite sur le **SonicPad®** pour déplacer la ligne Doppler dans l'image 2D.

### **Position de volume d'échantillon**

Balayer en haut et en bas sur le **SonicPad®** pour déplacer le volume d'échantillon sur la ligne Doppler.

#### **Taille de volume d'échantillon**

Faites glisser votre doigt sur le **SonicPad®** pour modifier la taille du volume de l'échantillon.

# **Description des paramètres de contrôle du mode Doppler Pulsé**

### **Orientation Rapide**

**Orientation Rapide** Orientation Rapidepermet d'orienter rapidement le faisceau ultrasonore.

Appuyez sur **Orientation Rapide** pour changer sa valeur.

Utilisez la fonctionnalité **Orientation** Pour paramétrer plus en finesse.

### **Orientation**

L'orientation du faisceau ultrasonore peut etre modifiée pour être la plus parallèle à la direction du mouvement attendue dans les limites physiques de la sonde et de la géométrie du plan d'image.

**Orientation** est accessible uniquement en mode imagerie en direct.

<span id="page-261-0"></span>Tournez le bouton situé sous la **Orientation** pour diriger la ligne de Doppler.

### **Angle brut DP**

**Angle brut DP** est disponible en temps réel et sur une image figée.Appuyez sur

<span id="page-261-1"></span>Touchez **Angle brut DP** jusqu'à ce que vous ayez sélectionné la valeur souhaitée.

#### **Correction d'angle fine**

**Correction d'angle fine** est disponible en temps réel et sur une image figée.Appuyez sur

Tournez le bouton situé sous la **Correction d'angle fine**.

#### **Les valeurs de Puissance acoustique**

**Les valeurs de Puissance acoustique** indique la puissance de sortie acoustique.

**Les valeurs de Puissance acoustique** est accessible uniquement en mode direct.

Tournez le bouton situé sous la **Les valeurs de Puissance acoustique**:

- dans le sens des aiguilles d'une montre pour augmenter la puissance acoustique et
- dans le sens inverse pour la diminuer.

<span id="page-262-0"></span>Les valeurs de Puissance acoustique varient de 0 dB (puissance maximale) à -20 dB (puissance minimale).

#### **Gamme Dynamique**

Il est possible d'optimiser la gamme dynamique DP indépendamment de la gamme dynamique du mode B.

Tournez le bouton rotatif situé sous **Gamme Dynamique**:

- dans le sens des aiguilles d'une montre pour augmenter la gamme dynamique et
- dans le sens contraire pour diminuer la gamme dynamique

#### **Format d'affichage**

**Format d'affichage** est disponible en temps réel et sur une image figée.Appuyez sur

Appuyez sur **Format d'affichage** pour changer sa valeur.

5 formats d'affichage sont disponibles :

- 2D seulement
- Affichage en mode B 1/3 et spectral 2/3
- Affichage mode B et spectral côte-à-côte
- Affichage mode B  $\frac{1}{2}$  et spectral  $\frac{1}{2}$
- <span id="page-263-0"></span>• 2/3 Mode B et 1/3 spectre Doppler Pulsé

#### **Carte DP**

**Carte DP** est disponible en temps réel et sur une image figée.Appuyez sur

Tournez le bouton situé sous la **Carte DP**:

- dans le sens des aiguilles d'une montre pour passer à la suivante
- <span id="page-263-1"></span>• dans le sens inverse des aiguilles d'une montre pour passer à la précédente

### **Inversion**

**Inversion** renverse verticalement le spectre du Doppler Pulsé sans affecter la position de la ligne de base.

Typiquement, les vitesses positives (mouvements vers la sonde) sont affichées au dessus de la ligne de base et les vitesses négatives (mouvement s'éloignant de la sonde) sont affichées sous la ligne de base.

**Inversion** inverse la localisation des vitesses positives et négatives par rapport à la ligne de base.

**Inversion** est disponible en temps réel et sur une image figée.Appuyez sur

Touchez **Inversion** pour l'activer ou le désactiver.

#### **Filtre de Paroi**

Ce paramètre permet de filtrer les signaux ayant de faibles vitesses.

Il permet également de diminuer les artefacts dus aux mouvements provoqués par le patient ou la sonde.

**Filtre de Paroi** est accessible uniquement en mode imagerie en direct.

<span id="page-264-0"></span>Touchez **Filtre de Paroi** jusqu'à ce que vous ayez sélectionné la valeur souhaitée.

# **Échelle**

**Échelle** permet de modifier la valeur maximale des vitesses affichées sur le spectre Doppler.

**Échelle** est accessible uniquement en mode imagerie en direct.

Tournez le bouton situé sous la **Échelle**:

- dans le sens des aiguilles d'une montre pour augmenter l'échelle
- dans le sens inverse pour diminuer l'échelle

### **Ligne de Base**

**Ligne de Base** est une ligne horizontale qui représente la vitesse zéro.

La position de la Ligne de base définit les valeurs maximales de vitesses positive et négative.

En changeant la position de la Ligne de base vers le bas, la valeur de la vitesse positive maximale augmente et la valeur de la vitesse maximale négative diminue et vice versa si la position de la ligne de base est déplacée vers le haut.

**Ligne de Base** est disponible uniquement en temps réel et sur une image figée.

Tournez le bouton situé sous la **Ligne de Base**:

• sens horaire pour déplacer la ligne de base vers le haut

<span id="page-265-0"></span>• sens anti-horaire pour déplacer la ligne de base vers le bas

#### **Vitesse de défilement**

**Vitesse de défilement** permet de changer la vitesse à laquelle les colonnes du mode spectral sont mises à jour sur l'écran.

**Vitesse de défilement** est disponible en temps réel et sur une image figée.Appuyez sur

Touchez **Vitesse de défilement** jusqu'à ce que vous ayez atteint la valeur souhaitée.

#### **Modes Duplex et Triplex Simultanés**

**le mode Simultané** permet une évaluation en temps réel de la vascularisation lorsque celle-ci est difficile à évaluer avec le mode DP seul.

**le mode Simultané** est accessible uniquement en mode imagerie en direct.

Touchez **le mode Simultané** pour l'activer ou le désactiver.

En mode B, **le mode Simultané** le mode Simultanéaffiche en temps réel le spectre DP et l'image en mode B.

En mode Couleur, **le mode Simultané** affiche en temps réel le spectre DP et l'image en mode Couleur.

#### **Haute PRF**

Haute PRF permet de mesurer des flux plus élevés que ceux qui peuvent être mesurés avec l'échelle traditionnelle maximale, en augmentant la PRF (Pulse Repetition Frequency) au-delà de la limite de Nyquist et en évitant l'aliasing.

#### COMMENT CELA FONCTIONNE :

**Haute PRF** augmente l'échelle de vitesses DP Doppler au-delà de la limite des vitesses maximales qui peuvent être mesurées pour un volume d'échantillon donné de manière non ambiguë. Au-delà de cette limite, la fréquence de répétition des impulsions DP transmises correspond à un intervalle de répétition des impulsions (PRI), qui est plus court que le temps de vol aller-retour entre la sonde et la profondeur du volume d'échantillon d'intérêt, ce qui entraîne une ambiguïté d'échelle (les signaux Doppler analysés émanent non seulement du volume d'échantillon primaire, mais aussi d'un ou de deux volumes d'échantillons secondaires le long de la ligne Doppler).

#### COMMENT L'UTILISER :

Touchez **Haute PRF** pour l'allumer.

L'échelle maximale disponible est augmentée en fonction de la profondeur.

**Haute PRF** est disponible pour tous les pré-réglages sur toutes les sondes en mode DP temps réel.

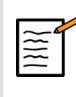

#### **RECOMMANDATIONS DE NUMÉRISATION**

- Placer le VE (volume d'échantillon) primaire dans la zone d'intérêt, de la même façon qu'en DP Doppler conventionnel.
- Éviter, autant que possible, de placer les VE secondaires dans des zones dominées par des artefacts de bruit, des zones d'ombre ou des zones de flux.
- Ces conseils peuvent aider à bien positionner les VE de Haute PRF secondaires pour optimiser le signal et éviter toute interférence avec le VE primaire :
	- Modifier l'échelle des vitesses pour changer la position des VE secondaires.
	- Varier la profondeur de l'image pour changer la position des VE secondaires.
	- Réduire l'échelle des vitesses pour supprimer les VE secondaires.
- Réduire le gain.
- Varier l'orientation de l'image 2D.
- Changer la fenêtre acoustique.

#### **PW TDI (Imagerie Doppler des tissus)**

**TDI** vous permet d'évaluer les vitesses de déplacement des tissus avec les optimisations et paramètres du mode DP dédié.

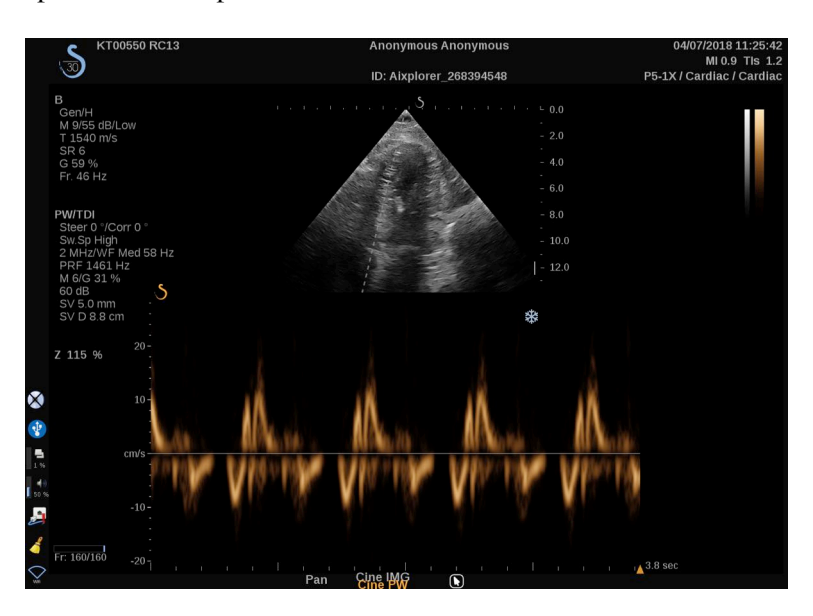

#### **Tracé DP automatique**

Cette commande permet de réaliser des mesures DP automatiques.

Les mesures affichées peuvent être personnalisées lorsqu'un tracé DP est effectué dans la Configuration système.

**Tracé DP automatique** est disponible en temps réel et sur une image figée.Appuyez sur

Appuyez sur **Tracé DP automatique** pour afficher l'enveloppe de la vitesse de pic du flux en fonction du temps.

Quand le mode **Tracé DP automatique** est activé, vous avez accès aux paramètres suivants :

### TRACÉ MOYEN

Appuyez sur **Tracé moyen** pour afficher la vitesse moyenne du flux en fonction du temps.

#### POINTS DE VITESSE

Appuyez sur **Points de vitesse** pour afficher la PSV et EDV sur le spectre.

### DÉTECTION TRACÉ

**Détection tracé** vous permet de détecter les traces de vitesse suivantes :

- les vitesses au-dessus de la ligne de base
- les vitesses en-dessous de la ligne de base
- les vitesses au-dessus et en-dessous de la ligne de base

Appuyez sur **Détection tracé** pour changer sa valeur.

### SENSIBILITÉ

Cette commande définit le seuil de détection du tracé auto DP.

Appuyez sur **Sensibilité** pour changer sa valeur.

### SÉLECTIONNER CYCLES

Cette commande permet de modifier les cycles cardiaques sur lesquels la moyenne des valeurs obtenues au lancement du tracé auto DP est calculée.

Tournez le bouton situé sous la **Sélectionner cycles**:

- dans le sens des aiguilles d'une montre pour sélectionner le(s) cycle(s) suivant(s)
- dans le sens inverse des aiguilles d'une montre pour sélectionner le(s) cycle(s) précédent(s)

#### NB DE CYCLES

Par défaut, la moyenne des valeurs obtenues au lancement de Tracé DP automatique est calculée sur 3 cycles cardiaques à partir de la fin du spectre DP.

Appuyez sur **Nb de cycles** pour changer sa valeur.

### DÉCOUPAGE TRACÉ AUTOMATIQUE

Cette commande permet de changer manuellement les repères pour le calcul du Tracé automatique.

- 1. Appuyez sur **Découpage Tracé automatique** pour modifier les repères
- 2. Utilisez la fonctionnalité **SonicPad®** pour positionner le repère gauche
- 3. Cliquer sur le **SonicPad®** pour l'ancrer
- 4. Utilisez la fonctionnalité **SonicPad®** pour positionner le repère droit
- 5. Cliquer sur le **SonicPad®** pour l'ancrer

## **Conseils pour l'analyse DP**

## **SCAN DP**

Comme en Doppler Couleur, optimiser le plan d'imagerie pour avoir le meilleur angle possible entre le flux sanguin et le faisceau ultrasonore.

Activer le Doppler Pulsé en appuyant sur le bouton PW. Optimiser l'angle de direction et la taille du volume d'échantillon avant de commencer le tracé spectral DP. Si la couleur est activée avant d'aller en Doppler Pulsé, la ligne Doppler présente la même orientation que la boite du Doppler Couleur.

Optimiser le gain Doppler. Diminuer le gain pour enlever le bruit de fond.

Augmenter l'échelle des vitesses ou changer la position de la ligne de base pour enlever les problèmes de sous-échantillonnage.

Vous pouvez toujours changer la position de la ligne de base, du format d'affichage, de l'échelle de gris et de vitesse de défilement en gel.

Utiliser le mode Simultané lorsque les vaisseaux sont difficiles à suivre du fait de la respiration ou des mouvements du patient, ou encore de la petite taille des vaisseaux.

# **Doppler Continu (CW)**

Le Doppler Continu (CW) est un mode Doppler qui permet de mesurer de vitesses très élevées de débit sanguin sur toute une ligne d'interrogation. Dans ce mode, la sonde envoie continuellement des impulsions d'ultrasons le long d'une ligne et écoute continuellement les nombreux décalages associés de fréquences qui reviennent.

Cette information, la vitesse (ou fréquence Doppler), est représentée sous forme de spectre en fonction du temps. L'affichage est nommé Spectre Doppler ou Trace Doppler. Les informations sont également audibles sous forme de sortie audio stéréo.

En sus de l'affichage de la vitesse Doppler, une image (échelle de gris seulement, ou échelle de gris et couleur) est également présentée afin de vous aider pour bien placer la ligne Doppler CW.

# **Accès au CW**

Appuyer sur CW sur le panneau de commande à partir de n'importe quel mode, en préréglage cardiaque.

# **À propos de l'affichage principal CW**

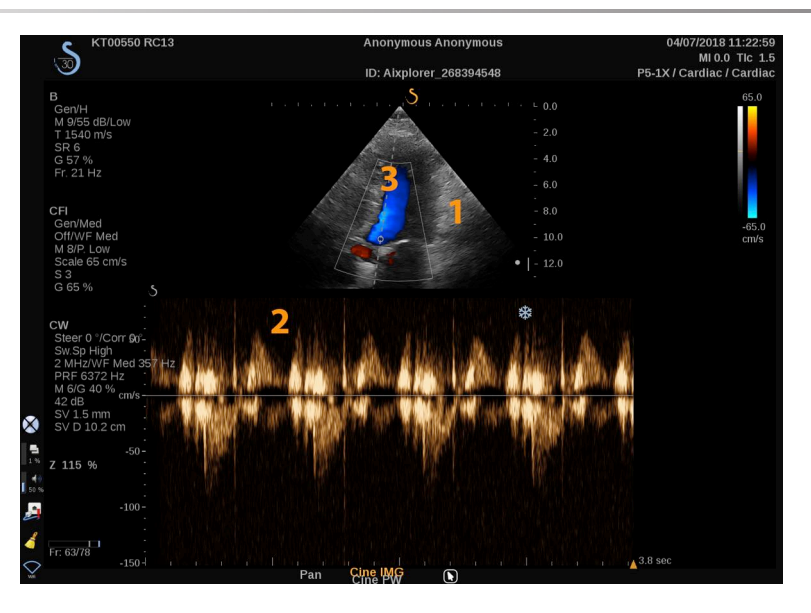

- 
- 1. Image en échelle de gris 2. Affichage du spectre Doppler

3. Ligne Doppler

# **À propos de l'écran tactile CW**

En mode CW, l'écran tactile affiche divers paramètres d'image qui vous aident à optimiser votre image et votre tracé CW.

Ces paramètres sont accessibles en touchant avec le doigt ou le stylet le contrôle sur l'écran tactile ou en tournant le bouton se trouvant directement sous le paramètre de l'écran tactile.

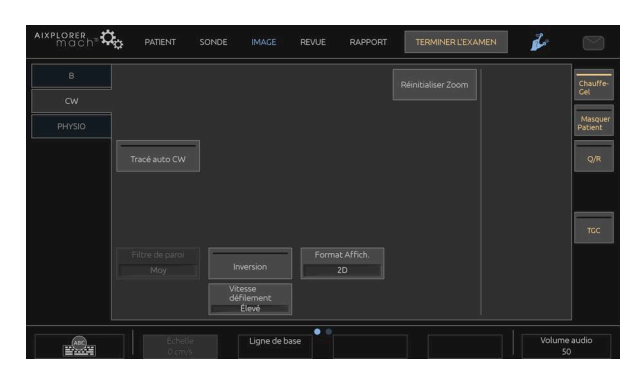

D'autres commandes rotatives sont disponibles en bas de l'écran tactile en balayant l'écran avec un doigt.

# **Réglage CW**

## **Gain CW**

Pour augmenter ou diminuer le gain CW, faire tourner le bouton PW.

### **Ligne Doppler**

Balayer à gauche et à droite sur le SonicPad® pour déplacer la ligne Doppler dans l'image 2D.

### **Position de volume de l'échantillon**

Balayer vers le haut et le bas sur le SonicPad® pour déplacer le volume de l'échantillon sur la ligne Doppler.

# **Description des paramètres d'imagerie CW**

#### **Angle brut CW**

L'**angle brut CW** est disponible dans l'imagerie directe et sur une image gelée.

Touchez **Angle brut CW** jusqu'à ce que vous ayez sélectionné la valeur souhaitée.

#### **Correction d'angle fine**

**Correction d'angle fine** est disponible en temps réel et sur une image figée.Appuyez sur

Tournez le bouton situé sous la **Correction d'angle fine**.

#### **Les valeurs de Puissance acoustique**

**Les valeurs de Puissance acoustique** indique la puissance de sortie acoustique.

**Les valeurs de Puissance acoustique** est accessible uniquement en mode direct.

Tournez le bouton situé sous la **Les valeurs de Puissance acoustique**:

- dans le sens des aiguilles d'une montre pour augmenter la puissance acoustique et
- dans le sens inverse pour la diminuer.

Les valeurs de Puissance acoustique varient de 0 dB (puissance maximale) à -20 dB (puissance minimale).

#### **Gamme Dynamique**

Vous pouvez optimiser le CW **Gamme Dynamique** Indépendamment du mode B **Gamme Dynamique**.

Tournez le bouton rotatif situé sous **Gamme Dynamique**:

- dans le sens des aiguilles d'une montre pour augmenter la gamme dynamique et
- dans le sens contraire pour diminuer la gamme dynamique

#### **Format d'affichage**

**Format d'affichage** est disponible en temps réel et sur une image figée.Appuyez sur

Appuyez sur **Format d'affichage** pour changer sa valeur.

5 formats d'affichage sont disponibles :

- 2D seulement
- 1/3 mode B et 2/3 affichage spectral
- Affichage côte-à-côte mode B et spectral
- Affichage  $\frac{1}{2}$  mode B et  $\frac{1}{2}$  spectral
- 2/3 Mode B et 1/3 spectre Doppler Pulsé

#### **Carte CW**

**Carte CW** est disponible en temps réel et sur une image figée.Appuyez sur

Tournez le bouton situé sous la **Carte CW**:

- dans le sens des aiguilles d'une montre pour passer à la suivante
- dans le sens inverse des aiguilles d'une montre pour passer à la précédente

#### **Inversion**

**Inversion** renverse verticalement le spectre du Doppler Pulsé sans affecter la position de la ligne de base.

Typiquement, les vitesses positives (mouvements vers la sonde) sont affichées au dessus de la ligne de base et les vitesses négatives (mouvement s'éloignant de la sonde) sont affichées sous la ligne de base.

**Inversion** inverse la localisation des vitesses positives et négatives par rapport à la ligne de base.

**Inversion** est disponible en temps réel et sur une image figée.Appuyez sur

Touchez **Inversion** pour l'activer ou le désactiver.

#### **Filtre de Paroi**

Ce paramètre permet de filtrer les signaux ayant de faibles vitesses. Il permet également de diminuer les artefacts dus aux mouvements provoqués par le patient ou la sonde.

**Filtre de Paroi** est accessible uniquement en mode imagerie en direct.

Touchez **Filtre de Paroi** jusqu'à ce que vous ayez sélectionné la valeur souhaitée.

# **Échelle**

**Échelle** permet de modifier la valeur maximale des vitesses affichées sur le spectre Doppler.

**Échelle** est accessible uniquement en mode imagerie en direct.

Tournez le bouton situé sous la **Échelle**:

- dans le sens des aiguilles d'une montre pour augmenter l'échelle
- dans le sens inverse pour diminuer l'échelle

#### **Ligne de Base**

**Ligne de Base** est une ligne horizontale qui représente la vitesse zéro.

La position de la Ligne de base définit les valeurs maximales de vitesses positive et négative.

En changeant la position de la Ligne de base vers le bas, la valeur de la vitesse positive maximale augmente et la valeur de la vitesse maximale négative diminue et vice versa si la position de la ligne de base est déplacée vers le haut.

**Ligne de Base** est disponible uniquement en temps réel et sur une image figée.

Tournez le bouton situé sous la **Ligne de Base**:

• dans le sens horaire pour déplacer la ligne de référence vers le haut

• dans le sens antihoraire pour déplacer la ligne de référence vers le bas

#### **Vitesse de défilement**

**Vitesse de défilement** permet de changer la vitesse à laquelle les colonnes du mode spectral sont mises à jour sur l'écran.

**Vitesse de défilement** est disponible en temps réel et sur une image figée.Appuyez sur

Touchez **Vitesse de défilement** jusqu'à ce que vous ayez atteint la valeur souhaitée.

#### **Autotracé CW**

Cette commande vous permet d'exécuter des mesures automatiques de le CW.

Vous pouvez personnaliser quelles mesures sont affichées lorsque vous exécutez un **Autotracé CW** dans la Configuration Système.

**Autotracé CW** est disponible en temps réel et sur une image figée.Appuyez sur Appuyez sur **Autotracé CW** pour afficher l'enveloppe de la vitesse de pic du flux en fonction du temps.

Quand le mode **Autotracé CW** est activé, vous avez accès aux paramètres suivants :

### TRACÉ MOYEN

Appuyez sur **Tracé moyen** pour afficher la vitesse moyenne du flux en fonction du temps.

#### POINTS DE VITESSE

Appuyez sur **Points de vitesse** pour afficher les points de vitesse systolique de crête et les points de vitesse diastolique de fin sur le spectre.

### DÉTECTION TRACÉ

**Détection tracé** vous permet de détecter les tracés de vitesse suivants :

- les vitesses au-dessus de la ligne de référence
- les vitesses en-dessous de la ligne de référence
- les vitesses au-dessus et en-dessous de la ligne de référence

Appuyez sur **Détection tracé** pour changer sa valeur.

### SENSIBILITÉ

Cette commande définit le seuil de détection pour l'autotracé CW.

Appuyez sur **Sensibilité** pour changer sa valeur.

#### SÉLECTIONNER CYCLES

Cette commande vous permet de changer les cycles cardiaques sur lesquelles la moyenne des valeurs au lancement de l'Autotracé CW est calculée.

Tournez le bouton situé sous la **Sélectionner cycles**:

- dans le sens des aiguilles d'une montre pour sélectionner le(s) cycle(s) suivant(s)
- dans le sens inverse des aiguilles d'une montre pour sélectionner le(s) cycle(s) précédent(s)

#### NB DE CYCLES

Par défaut, la moyenne des valeurs au lancement de l'Autotracé CW est calculée sur 3 cycles cardiaques à partir du bout du spectre CW.

Appuyez sur **Nb de cycles** pour changer sa valeur

### DÉCOUPAGE TRACÉ AUTOMATIQUE

Cette commande permet de changer manuellement les repères pour le calcul du Tracé automatique.

- 1. Appuyer sur Découpage AutoTracé pour modifier les montants
- 2. Utiliser le SonicPad® pour placer le montant de gauche
- 3. cliquer sur le SonicPad® pour l'ancrer
- 4. Utiliser le SonicPad® pour placer le montant de droite
- 5. cliquer sur le SonicPad® pour l'ancrer

# **Imagerie 3D**

# **Accéder à l'imagerie en 3D**

Le paquet 3D est disponible avec la sonde LV16-5 pour les applications de type Sein et Général

Le mode 3D est disponible avec le mode B et les modes SWE, selon la sonde et la combinaison application / préréglage.

Avant de démarrer une acquisition 3D:

- 1. S'assurer que la sonde 3D est connectée
- 2. Appuyez sur **Sonde** sur le panneau de contrôle
- 3. Sélectionnez l'onglet d'une **application** sur l'écran tactile
- 4. Sélectionnez **la combinaison désirée**
- 5. Scannez pour localiser la région d'intérêt et optimiser le mode B, les modes couleur ou SWE

## **Acquisition**

- 1. Appuyez sur **Taille Volume** jusqu'à sélectionner la taille du volume à acquérir :
	- M
	- $\bullet$  L
	- XL
- 2. Appuyez sur **Acquisition 3D** pour démarrer l'acquisition 3D

Pendant l'acquisition, une barre de progression apparaît à l'écran.

Pour annuler l'acquisition 3D en cours, appuyez sur **Acquisition 3D** une nouvelle fois.

## **Reconstruction Multi-Plan (MPR)**

#### **Vue Active en MPR**

Appuyez sur **A** (Axial), **C** (Coronaire), **T** (Transversale), ou **3D** pour sélectionner la vue active.

#### **Affichage en MPR**

Quand l'acquisition 3D est terminée, le système affiche par défaut la vue Multi Plan.

Tournez le bouton situé sous la **Mode d'affichage** pour changer le mode d'affichage Multi Plan.

La vue active définit la vue de référence à afficher dans les différents modes de visualisation.

#### **Navigation en MPR**

Quand le mode **le curseur** Est activé :

- 1. Appuyez sur **Navigation** sur l'écran tactile jusqu'à ce que Translation soit sélectionné
- 2. Sélectionner l'affichage de navigation en utilisant le **SonicPad®**
- 3. Utilisez la fonctionnalité **SonicPad®** pour naviguer dans la vue sélectionnée

Quand le mode **le curseur** est éteint :

- 1. Appuyez sur **Navigation** sur l'écran tactile jusqu'à ce que Translation soit sélectionné
- 2. Utilisez la fonctionnalité **SonicPad®** pour naviguer dans la vue sélectionnée

#### **Rotation**

Quand le mode **le curseur** Est activé :

- 1. Appuyez sur **Navigation** sur l'écran tactile jusqu'à ce que Rotation soit sélectionné
- 2. Déplacez le **le curseur** sur la vue que vous souhaitez faire pivoter
- 3. Utilisez la fonctionnalité **SonicPad®** pour faire tourner la vue sélectionnée
- 4. cliquez sur le **SonicPad®** pour centrer les plans perpendiculaires à la vue sélectionnée

Quand le mode **le curseur** est éteint :

- 1. Appuyez sur **Navigation** sur l'écran tactile jusqu'à ce que Rotation soit sélectionné
- 2. Utilisez la fonctionnalité **SonicPad®** pour faire tourner la vue sélectionnée

#### **Autres commandes**

#### ÉPAISSEUR DE DALLE

Tournez le bouton situé sous la **Épaisseur de tranche** Pour changer la valeur.

#### RENDU DE DALLE

Tournez le bouton situé sous la **Rendu de la tranche** Pour changer la valeur.

- Utilisez **Min** pour renforcer les structures hypoéchogènes
- Utilisez **Max** pour renforcer les structures hypoéchogènes
- Utilisez **Moy** ou **Médian** pour améliorer le contraste/la résolution

#### ZOOM

Tournez le **Zoom** pour effectuer un zoom à l'intersection des plans A, T et C.

# **Multi Coupes (MS)**

Appuyez sur **Multi coupes** sur l'écran tactile pour accéder au mode Multi coupes.

### **Affichage dynamique**

Appuyez sur **A**, **C** ou **T** pour sélectionner la vue active.

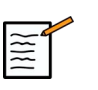

### **NOTE**

Déplacer le curseur sur un affichage donné pour le mettre en valeur dans l'affichage de référence.

## **Affichage**

Appuyez sur **Nombre de coupes** pour modifier le nombre de coupes affichées à l'écran.

## **Navigation**

Utilisez la fonctionnalité **SonicPad®** pour naviguer dans le plan médian de l'affichage du mode Multi coupes.

#### **Autres commandes**

#### DISTANCE DE COUPE

Tournez le bouton situé sous la **Distance de coupe** Pour changer la valeur.

#### ÉPAISSEUR DE TRANCHE

Tournez le bouton situé sous la **Épaisseur de tranche** Pour changer la valeur.

#### RENDU DE TRANCHE

Tournez le bouton situé sous la **Rendu de tranche** Pour changer la valeur.

### **Boucle 3D**

Il est possible de visualiser un clip des images 2D acquises lors de l'acquisition 3D.

Désactiver **le Multiplan** ou **le Multislice** sur l'écran tactile Le système passe en mode boucle 3D.

Utilisez la fonctionnalité **SonicPad®** pour faire dérouler la boucle de l'historique 3D.

### **3D et SWE™**

#### FILTRE SWE 3D

**Filtre 3D** est un filtre spatial de lissage qui vous permet de lisser le plan d'élasticité.

Tournez le bouton situé sous la **Filtre 3D** pour augmenter ou diminuer le lissage.

#### **Mesures en 3D**

En sus des outils de 2e mesure, Aixplorer® Mach 30 offre diverses fonctionnalités de mesure pour l'évaluation de volume à la fois dans les affichages Multiplanar et MultiSlice :

- volume 3D calculé à partir d'une ellipse et d'une distance (MPR)
- volume 3D calculé à partir de 3 distances (MPR)
- volume 3D calculé à partir d'une série de tracés répartis dans un volume (MS)

#### MESURES SIMPLES

Se reporter à **[la section intitulée « Mesures Simples » \[300\]](#page-315-0)** pour une description pas-à-pas des mesures de distance, d'ellipse, de trace, Q-Box™ et Q-Box Ratio™.

#### MESURES LABELLISÉES

Voir la section **[la section intitulée « Mesures Labellisées » \[322\]](#page-337-0)**.

#### MESURES SPÉCIFIQUES EN 3D

#### Volume Ellipse Distance

L'outil de mesure de volume 3D, basé sur une ellipse et une distance n'est disponible qu'en affichage MPR.

- 1. Appuyez sur **Mesures Outils** sur l'écran tactile
- 2. Appuyez sur **Volume (Ellipse + Distance)**
- 3. Utilisez votre méthode préférée pour dessiner une ellipse sur le plan qui vous intéresse (voir 2D **[la section intitulée « Mesures](#page-315-0)**

**[Simples » \[300\]](#page-315-0)**) Une fois l'ellipse dessinée, le système affiche le premier calibre d'une mesure de distance.

4. Choisir un plan orthogonal pour dessiner la distance

Lorsque la distance est dessinée, le système affiche les valeurs du volume dans la zone des résultats de mesures.

#### Volume 3 Distances

L'outil de mesure de volume 3D, basé sur 3 distances, n'est disponible qu'en affichage MPR.

- 1. Appuyez sur **Mesures Outils** sur l'écran tactile
- 2. Appuyez sur **Volume (3 Distances)**
- 3. Dessiner 2 distances sur le plan d'intérêt en utilisant l'une des méthodes décrites dans **[la section intitulée « Mesures](#page-315-0) [Simples » \[300\]](#page-315-0)** en 2D.

Lorsque la première distance est dessinée, le système affiche le premier curseur de la deuxième mesure.

1. Choisir un plan orthogonal pour dessiner la dernière distance

Lorsque la dernière distance est dessinée, le système affiche les valeurs du volume dans la zone des résultats de mesures.

#### Volume (Méthode de tracé)

- 1. Appuyez sur **Mesures Outils** sur l'écran tactile
- 2. Appuyez sur **Volume (Méthode de tracé)**
- 3. Dessiner un premier tracé sur une coupe donnée en utilisant l'une des méthodes décrites dans **[la section intitulée « Mesures](#page-315-0) [Simples » \[300\]](#page-315-0)** en 2D.

Lorsque le premier tracé est dessiné, le système affiche le premier curseur de la coupe adjacente.

1. Dessiner autant de tracés de mesures que nécessaire (un minimum de 2 est requis dans le calcul d'un volume)

#### 2. Appuyez sur **Fin** pour finaliser la mesure

Le système affiche les valeurs du volume dans la zone des résultats de mesures.

# **ATTENTION**

Assurez-vous que la qualité de l'acquisition 3D est suffisante pour effectuer une mesure de volume 3D.

### **Package de revue 3D**

Le package de revue 3D permet de rouvrir un examen fermé et d'y enregistrer des images contenant de nouvelles informations provenant d'un volume 3D déjà acquis lors de l'examen précédent.
# **Contrast Enhanced Ultrasound Imaging (CEUS)**

L'imagerie de Contraste - Contrast Enhanced Ultrasound Imaging (CEUS) est un mode d'imagerie qui permet d'évaluer des informations de perfusion micro et macro-vasculaires sur une image échographique.

L'utilisation du mode CEUS implique que l'examen échographique intègre l'injection d'un produit de contraste qui contient des microbulles.

Les microbulles ont un rôle de traceurs intravasculaires sur l'image échographique, et permettent la différenciation des structures en fonction de leur vascularité.

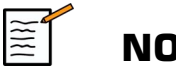

## **NOTE**

SuperSonic Imagine ne commercialise aucun produit de contraste.

# **ATTENTION**

CEUS est uniquement disponible pour le foie aux USA. Ne pas utiliser le CEUS dans d'autres organes.

Veuillez suivre attentivement les instructions d'utilisation du fabricant, y compris des indications et contre-indications, lors de l'administration d'agents de contraste.

# **Accès au mode CEUS**

Appuyez sur CEUS sur le panneau de contrôle depuis n'importe quel autre mode.

Le mode CEUS et le mode B sont affichés côte-à-côte.

# **A propos de l'affichage principal du mode CEUS**

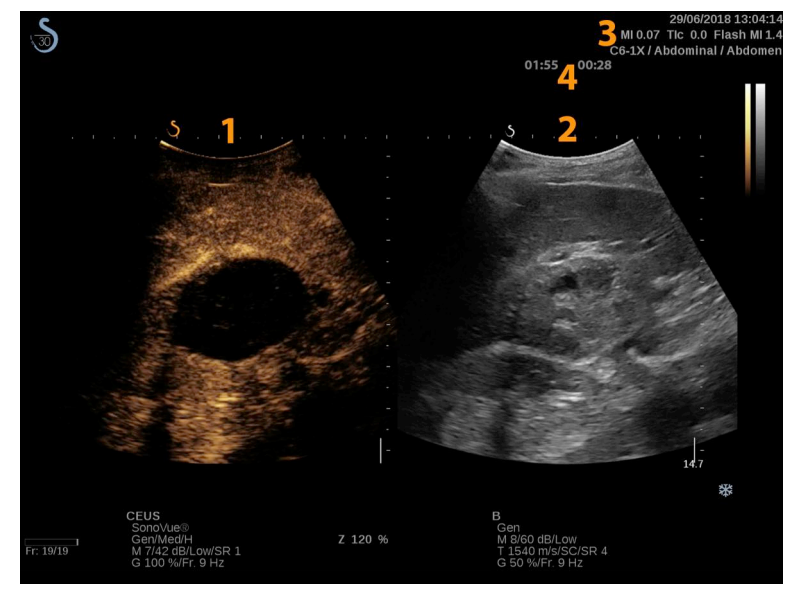

1. image en mode contraste 2. image en échelle de gris  $3. \text{MI} / \text{T}$   $4. \text{Times}$ 

L'affichage du mode CEUS sur la gauche est l'image par défaut, et les réglages du mode CEUS sont actifs par défaut.

Certaines commandes du panneau telles que le bouton de Gain et Auto sont partagés entre CEUS et le mode B. Le mode actif détermine l'image sur laquelle le réglage va agir.

# **A propos de l'écran tactile en mode CEUS**

À propos de l'écran tactile du mode CEUS En mode CEUS, l'écran tactile affiche des diverses commandes d'image qui vous aident à optimiser l'image du mode CEUS.

Ces réglages sont contrôlés par les touches de l'écran tactile ainsi que par les boutons rotatifs situés juste en-dessous de l'écran tactile.

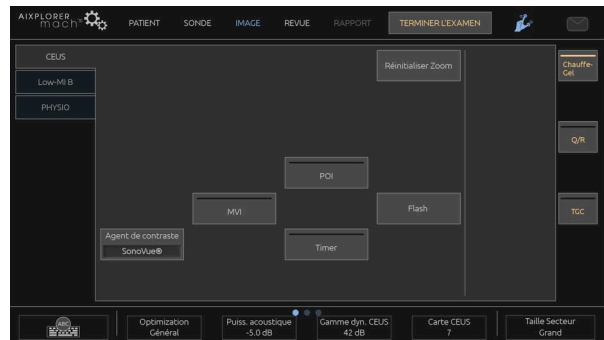

#### Réglages du mode CEUS

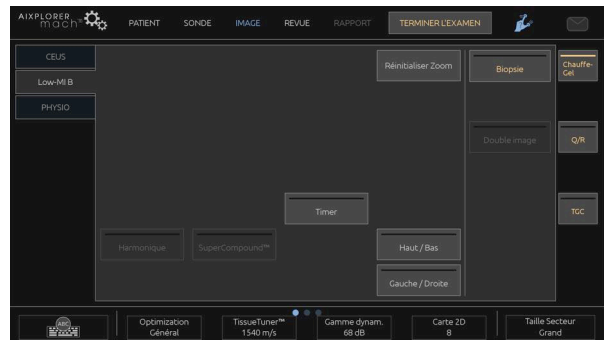

Réglages du mode B bas IM

Des commandes rotatives additionnelles sont disponibles en bas de l'écran tactile en balayant celui-ci avec un doigt.

# **Description des Paramètres CEUS**

### **Agent de contraste**

**Agent de contraste** permet d'optimiser différents paramètres du mode CEUS afin de mieux visualiser les agents de contraste à microbulles spécifiques disponibles dans le commerce.

Appuyez sur **Agent de contraste** pour choisir un agent de contraste à microbulles disponible dans le commerce.

### **Optimisation**

**Optimisation** agit sur l'image CEUS et permet de changer la fréquence centrale afin d'obtenir une plus grande résolution de contraste ou une plus grande pénétration.

**Optimisation** est accessible uniquement en mode imagerie en direct.

Tournez le bouton situé sous la **Optimisation** pour changer sa valeur :

- Résolution
- Général
- Pénétration

#### **MVI**

**MVI** permet de visualiser l'architecture vasculaire en traçant le mouvement des microbulles.

Appuyez sur **MVI** pour activer.

Appuyez sur **MVI** pour désactiver ce mode et effacer l'affichage des images accumulées.

### **POI**

**POI** affiche un point d'intérêt - Point of Interest (POI) sur les images en mode CEUS et en mode B bas MI.

Utilisez la fonctionnalité **SonicPad®** pour déplacer le POI à travers l'image

### **CEUS TGC**

**CEUS TGC** permet d'ajuster la TGC de l'image CEUS.

Consulter les informations relatives au réglage de la TGC ci-dessus.

## **Gain CEUS**

Gain CEUS permet de régler le gain général de l'image CEUS.

Le bouton de controle du gain CEUS est identique à celui du gain en mode B lorsque le mode CEUS est actif.

Pour ajuster le gain d'image en mode CEUS :

Tournez le bouton **B** du panneau de contrôle lorsque le témoin de mode indique CEUS.

### **Timer**

**Timer** permet de démarrer un chronomètre qui enregistre le moment de l'injection du produit de contraste à microbulles.

**Timer** n'est disponible qu'en mode temps réel.

Appuyez sur **Timer** pour activer. La LED du bouton devient orange.

Appuyez sur **Timer** pour mettre en pause le chronomètre.

# **Flash**

**Flash** démarre une séquence de tirs ultrasonores à haute puissance acoustique

Les cadres **Flash** sont conçus pour effacer les microbulles sur le plan d'imagerie, vous permettant d'observer le réapprovisionnement dynamique en microbulles.

**Flash** n'est disponible qu'en mode temps réel. Appuyer sur le bouton Flash pour activer la délivrance de la séquence flash.

### **Puissance Acoustique en mode CEUS**

**Puissance Acoustique en mode CEUS** régule la puissance acoustique émise par le système à l'image CEUS.

En général, des niveaux très bas de puissance acoustique sont utilisés pour éviter la destruction involontaire des agents de contraste à microbulles fragiles.

**Puissance Acoustique en mode CEUS** est accessible uniquement en mode imagerie en direct.

Tournez le bouton situé sous la **Les valeurs de Puissance acoustique**:

- dans le sens des aiguilles d'une montre pour augmenter la puissance acoustique émise
- dans le sens contraire pour diminuer la puissance acoustique émise

La puissance acoustique maximale est de 0dB et la puissance acoustique minimale est de -30dB.

Veuillez vous référer au chapitre **[Chapitre 3,](#page-92-0)** *Sécurité* **[\[77\]](#page-92-0)** pour des informations relatives aux réglages de la puissance émise.

### **Puissance de Flash**

**Puissance de Flash** règle la puissance acoustique émise par le système à l'image CEUS pendant la séquence de Flash.

En général, la puissance de Flash est réglée sur une grande puissance acoustique et n'agit que sur quelques images. Une puissance acoustique de Flash élevée détruit les microbulles sur l'image CEUS, ce qui permet d'observer leur reconstitution dynamique.

**Puissance de Flash** est accessible uniquement en mode imagerie en direct.

Tournez le bouton situé sous la **Puissance de Flash**:

- dans le sens des aiguilles d'une montre pour augmenter la puissance acoustique émise
- dans le sens contraire pour diminuer la puissance acoustique émise

Veuillez vous référer au chapitre **[Chapitre 3,](#page-92-0)** *Sécurité* **[\[77\]](#page-92-0)** pour des informations relatives aux réglages de la puissance émise.

## **Gamme Dynamique du mode CEUS**

**Gamme Dyn.CEUS** permet de modifier la gamme d'amplitudes du signal ultrasonore qui peut être affiché sur l'image CEUS.

**Gamme Dyn.CEUS** est disponible en temps réel CEUS et sur une image figée CEUS.

Tournez le bouton rotatif situé sous **Gamme Dyn.CEUS**:

- dans le sens des aiguilles d'une montre pour comprimer l'échelle de gris
- dans le sens contraire pour diminuer la gamme dynamique

### **Carte CEUS**

**Carte CEUS** attribue une valeur de gris ou chromatique à chaque amplitude du signal ultrasonore CEUS reçu.Carte CEUS

**Carte CEUS** est disponible en temps réel CEUS et sur une image figée CEUS.

Tournez le bouton rotatif situé sous **Carte CEUS**:

- dans le sens des aiguilles d'une montre pour afficher la carte suivante
- dans le sens contraire pour afficher la carte précédente

### **Durée du Flash**

**Durée du Flash** détermine la durée de la séquence de Flash.

Tournez le bouton pour ajuster le temps désiré.

# **Conseils de scan en mode CEUS**

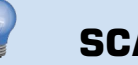

## **SCAN CEUS**

Optimiser l'image en mode B. Appuyer ensuite sur CEUS

Sélectionner l'agent de contraste approprié en fonction du produit de contraste utilisé.

Administrer une quantité de produit de contraste au patient en suivant les recommandations du fabricant de produit de contraste pour l'application concernée.

Appuyer sur Sauver Clip quand le produit apparaît à l'image afin de capturer le bolus de contraste.

Utiliser une puissance acoustique CEUS faible pour minimiser la destruction des microbulles.

Régler la commande d'Optimisation pour optimiser l'image.

Attendre que le produit de contraste ait complètement disparu avant d'administrer la dose appropriée pour l'imagerie de diagnostic.

Ne pas oublier de démarrer le Timer au moment d'injecter le produit de contraste !

# **Imagerie en mode M**

# **Accéder au mode M**

Appuyer sur M sur le panneau de commande à partir de n'importe quel autre mode.

# **A propos de l'écran principal en mode M**

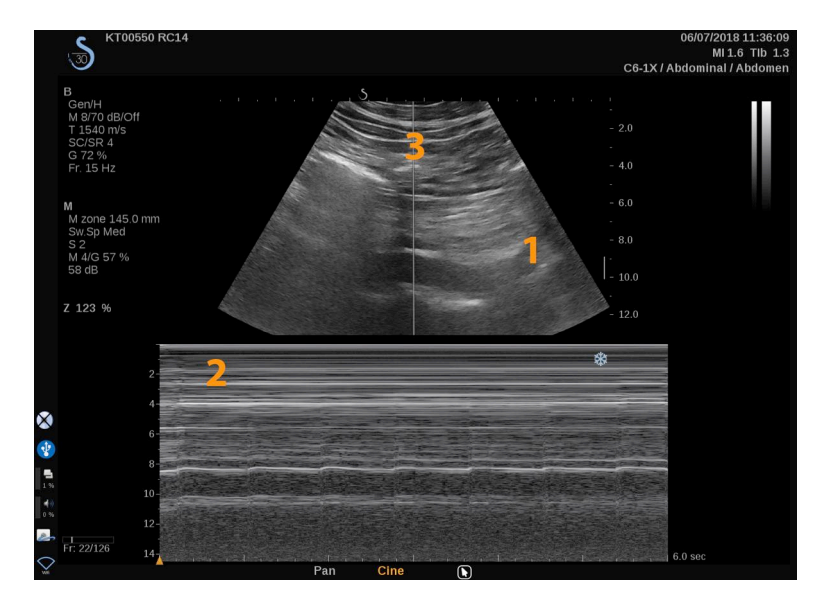

1. Image en échelle de gris 2. Mode M 3. Ligne M

# **A propos de l'écran tactile en mode M**

En mode M, l'écran tactile affiche différents réglages qui permettent une optimisation de l'image en mode M.

Ces paramètres sont accessibles en touchant avec le doigt ou le stylet le contrôle sur l'écran tactile ou en tournant le bouton se trouvant directement sous le paramètre de l'écran tactile.

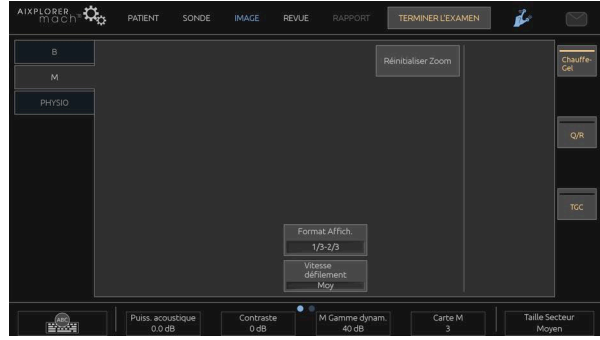

Des commandes rotatives additionnelles sont disponibles en bas de l'écran tactile en balayant celui-ci avec un doigt.

# **Configuration du mode M**

## **Ligne M**

Balayer à gauche et à droite sur le **SonicPad®** pour déplacer la ligne M dans l'image 2D.

## **Position de zone M**

Balayer en haut et en bas sur le **SonicPad®** pour déplacer la zone M sur la ligne M

### **Taille de la zone M**

Balayer en haut et en bas avec 2 doigts sur le **SonicPad®** pour modifier la taille de la zone M.

# **Description des paramètres d'imagerie en mode M**

## **Rés/Pén**

**Rés/Pén** vous permet de changer la fréquence centrale pour obtenir une plus grande résolution ou pénétration. **Rés/Pén** est accessible uniquement en mode imagerie en direct.

Faire tourner le bouton situé sous **Rés/Pén**.

- LED de gauche : Rés (résolution)
- LED du milieu : Gén (général)
- LED de droite : Pén (pénétration)

#### **Les valeurs de Puissance acoustique**

**Les valeurs de Puissance acoustique** indique la puissance de sortie acoustique.

Les valeurs de Puissance acoustique est accessible uniquement en mode direct.

Tournez le bouton situé sous la **Les valeurs de Puissance acoustique**:

- dans le sens des aiguilles d'une montre pour augmenter la puissance acoustique et
- dans le sens inverse pour la diminuer.

Les valeurs de Puissance acoustique varient de 0 dB (puissance maximale) à -20 dB (puissance minimale).

### **Gamme Dynamique du mode M**

Il est possible d'optimiser la gamme dynamique du mode B comme suit :

Tournez le bouton situé sous la **Gamme Dynamique du mode M**:

- dans le sens des aiguilles d'une montre pour augmenter la gamme dynamique et
- dans le sens contraire pour diminuer la gamme dynamique

#### **Contraste**

Le contraste est un seuil d'affichage du mode M.

Tournez le bouton situé sous la **Contraste**:

- dans le sens des aiguilles d'une montre pour assombrir les zones anéchoïques
- dans le sens inverse des aiguilles d'une montre pour éclaircir les zones anéchoïques

#### **Format d'affichage**

**Format d'affichage** est disponible en temps réel et sur une image figée.Appuyez sur

Appuyez sur **Format d'affichage** pour changer sa valeur.

4 formats d'affichage sont disponibles :

- Affichage en mode B 1/3 et spectral 2/3
- Affichage en mode B et spectral côte à côte
- Affichage en mode B  $\frac{1}{2}$  et spectral  $\frac{1}{2}$
- 2/3 Mode B et 1/3 spectre Doppler Pulsé

### **Carte M**

**Carte M** est disponible en temps réel et sur une image figée.Appuyez sur

Tournez le bouton situé sous la **Carte M**:

- dans le sens des aiguilles d'une montre pour passer à la carte suivante
- dans le sens inverse des aiguilles d'une montre pour passer à la carte précédente

#### **Vitesse de défilement**

**Vitesse de défilement** permet de changer la vitesse à laquelle les colonnes du mode M sont mises à jour.

**Vitesse de défilement** est disponible en temps réel et sur une image figée.Appuyez sur

Touchez **Vitesse de défilement** jusqu'à ce que vous ayez atteint la valeur souhaitée.

### **Lissage**

Lissage est un filtre spatial utilisé pour lisser l'image en mode M afin d'obtenir une apparence plus homogène.

**Lissage** est accessible uniquement en mode imagerie en direct.

Tournez le bouton situé sous la **Lissage**:

- dans le sens des aiguilles d'une montre pour augmenter le lissage
- dans le sens inverse pour le diminuer.

# **Scan en mode MScan en mode M**

# **SCAN EN MODE MSCAN EN MODE M**

Le mode M représentera des mouvements de structures le long d'une ligne et dans le temps.

Initialement, une image en mode B est acquise.

Optimisez l'image en niveaux de gris en réglant la profondeur de l'image et le facteur de zoom et en paramétrant une zone focale appropriée (position et taille).

D'autres commandes d'optimisation seront utilisées si nécessaire, notamment Auto, mode B, gain global et plage dynamique.

Pour activer le mode M, appuyer sur le bouton dédié sur le panneau de commande.

Paramétrez la taille et la position appropriées de la zone M.

Régler le gain pour optimiser le spectre du mode M be faisant tourner le bouton du mode M.

Le mode M présente une résolution temporelle satisfaisante et la vitesse de défilement peut être ajustée si besoin pour qu'elle corresponde à la vitesse des mouvements observés.

Le format d'affichage peut être modifié pour s'adapter aux conditions de travail de l'utilisateur.

# **ECG**

Le module ECG fourni avec l'Aixplorer® Mach 30 affiche les signaux ECG ainsi que ceux de la respiration. Ces signaux sont affichés sur le moniteur principal, par-dessus l'image à ultrasons.

Le module ECG permet de synchroniser les signaux ECG / Respiration avec les modes d'imagerie à ultrasons afin de sélectionner les images spécifiques dans la cinéloop en fonction de l'activité ECG.

Cela peut également vous aider à détecter les arythmies cardiaques sur la base des signaux électriques provenant du cœur.

Cela peut aussi vous aider à mesurer les écarts de temps entre les événements électriques spécifiques sur le tracé ECG et les événements anatomiques vus en utilisant les différents modes d'imagerie à ultrasons.

# **ATTENTION**

Assurez-vous d'inspecter le module ECG tous les jours.

N'utilisez que les câbles recommandés avec le module ECG.

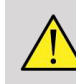

## **AVERTISSEMENT**

N'utilisez pas les tracés physiologiques pour le diagnostic et le monitorage. Notez que, chez les patients avec des stimulateurs cardiaques ou des électrostimulateurs implantables et chez des patients avec arythmies, la fréquence cardiaque pourrait ne pas être calculée correctement.

Retirez les électrodes ECG du patient avant d'utiliser des appareils tels que l'équipement du traitement à haute fréquence, des scalpels électriques, des électrostimulateurs ou des défibrillateurs électriques.

Faites en sorte que les électrodes ECG ne touchent pas directement le cœur du patient.

# **Configurer le module ECG**

1. Branchez le câble ECG sur le port dédié comme suit :

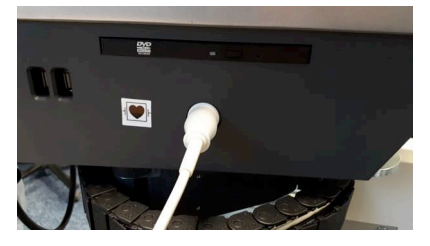

2. placez les électrodes sur le patient comme indiqué sur le module

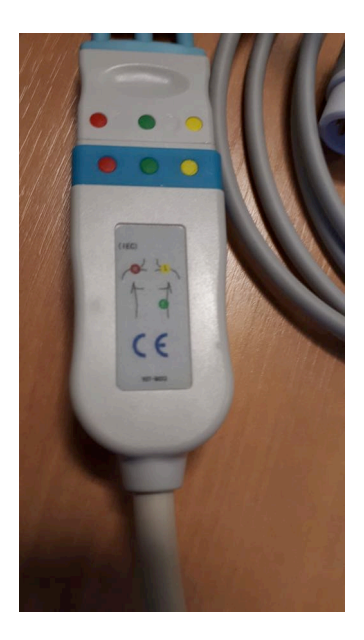

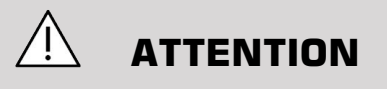

Assurez-vous que le câble est connecté au câble principal au moment de configurer le module ECG.

3. Agrafez le câble sur les électrodes comme suit

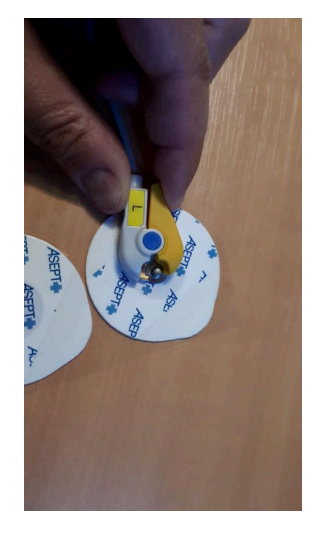

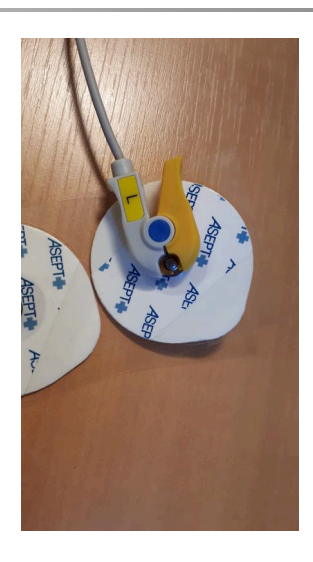

### **Comment positionner correctement le câble ECG**

Un placement correct du câble ECG est essentiel pour recevoir un bon tracé ECG et des informations sur la respiration. Le câble doit être positionné correctement pour maximaliser la qualité du signal ECG et de respiration.

Les couleurs du câble ECG sont légèrement différentes pour les États-Unis (AHA) et le reste du monde (IEC). Les couleurs sont identifiées dans le tableau ci-dessous.

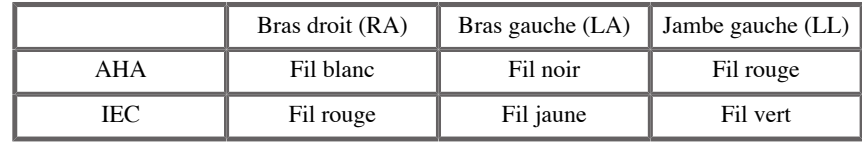

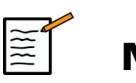

### **NOTE**

Pour information sur la manière de nettoyer le module ECG, voir **[la](#page-459-0) [section intitulée « Nettoyer et désinfecter le module ECG » \[444\]](#page-459-0)**.

## CÂBLE ECG COMPATIBLE

Vous verrez ci-dessous les câbles principaux recommandés par SuperSonic Imagine:

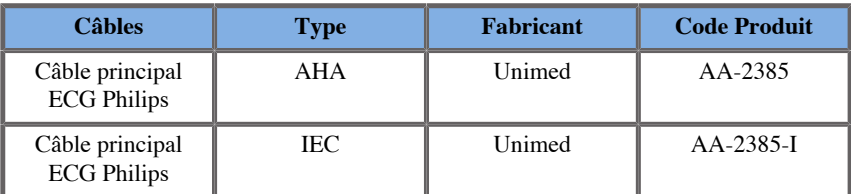

Vous trouverez ci-dessous les câbles ECG recommandés par SuperSonic Imagine :

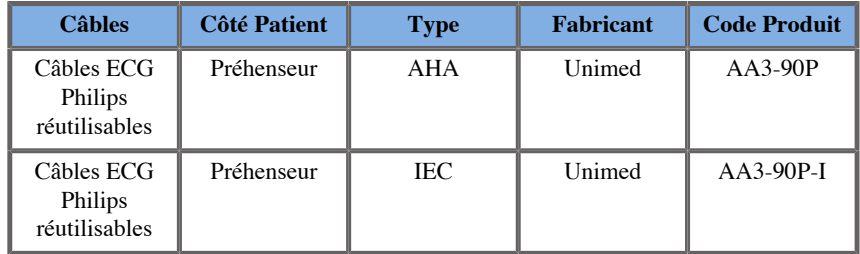

# **Description des paramètres ECG**

La fonctionnalité ECG est disponible dans des applications et préréglages via l'onglet **Physio** sur l'écran tactile, mais elle est activée par défaut seulement sur le préréglage cardiaque avec la sonde P5-1X.

Deux modes sont disponibles dans l'onglet Physio : ECG et respiration. Vous pouvez les activer l'un après l'autre, ou en même temps, selon vos besoins.

Selon le mode actif (tracé vert = ECG, tracé bleu = Respiration), les Paramètres ECG ou Respiration seront disponibles.

## **Paramètres ECG / Respiration**

Les paramètres suivants sont disponible pour ECG et Respiration.

#### GAIN ECG / RESPIRATION

**Gain ECG / Respiration** vous permet d'ajuster l'amplitude du ou des tracé(s).

Vous pouvez changer l'amplitude en faisant tourner le bouton situé sous **Gain ECG / Respiration**.

#### POSITION ECG / RESPIRATION

**Position ECG / Respiration** vous permet de déplacer la position du tracé sur l'axe vertical.

Vous pouvez déplacer la position du tracé en faisant tourner le bouton situé sous **Position ECG / Respiration**

## CÂBLE ECG

En appuyant sur **Câble ECG** vous pouvez changer le câble de référence (Câble 1 par défaut) afin de maximaliser la qualité du signal.

#### INVERSER ECG / RESPIRATION

**Inverser ECG / Respiration** vous permet d'inverser le(s) tracé(s) actif(s) vers le haut ou le bas.

### VITESSE DE DÉFILEMENT

**Vitesse de défilement** vous permet de changer la vitesse à laquelle le tracé est affiché.

Aixplorer® Mach 30 Guide de l'utilisateur

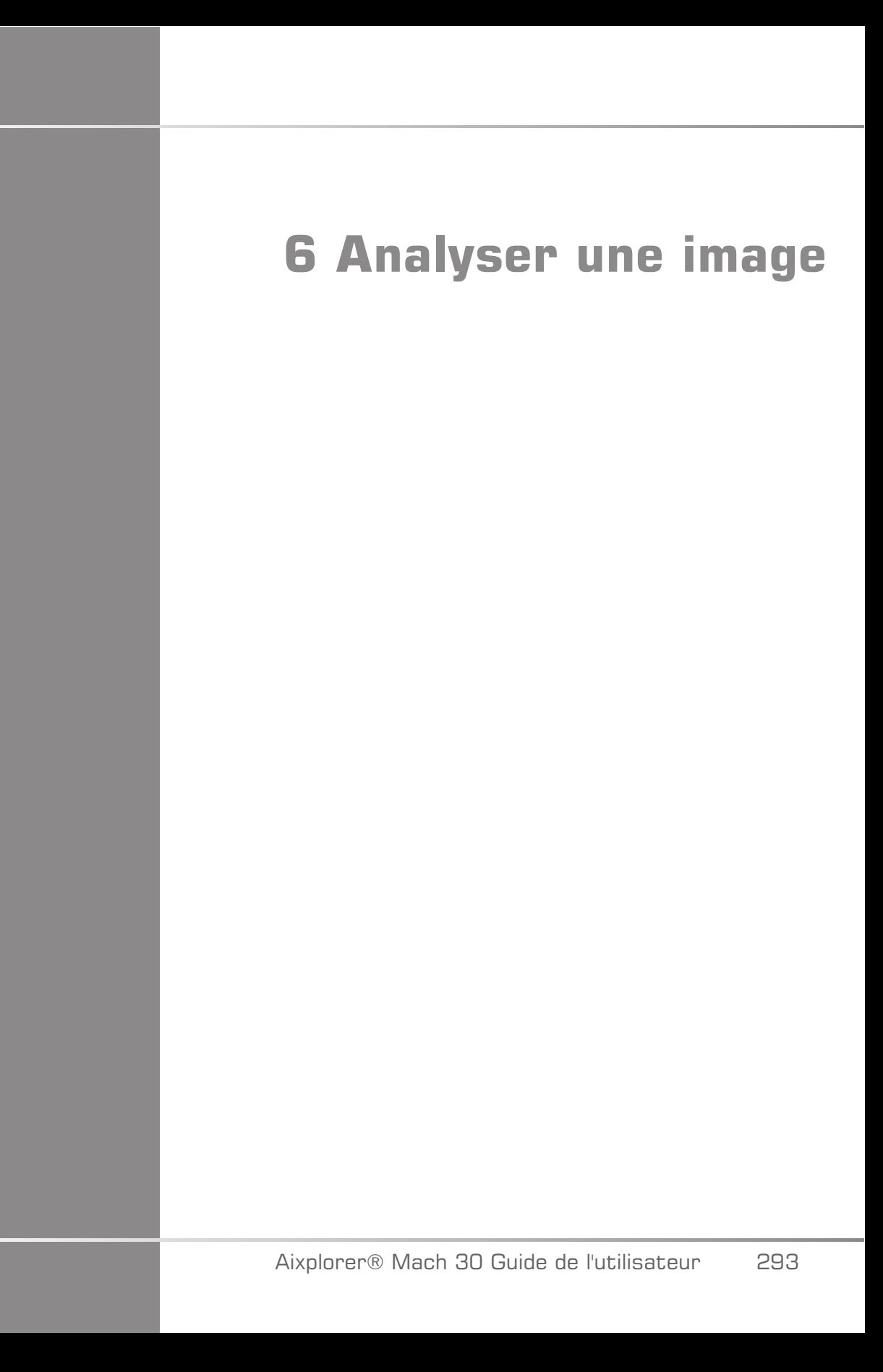

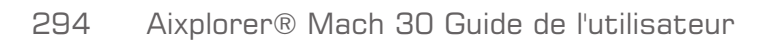

# **Utiliser les marqueurs corporels**

# **Comment utiliser les marqueurs corporels**

**Marqueurs corporels** est disponible en temps réel et sur une image figée.

Appuyez sur **Annotations** sur le panneau de commande, puis Marqueurs corporels sur l'écran tactile pour ajouter un marqueur corporel à une image.

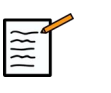

## **NOTE**

Vous pouvez également personnaliser l'accès à **Marqueurs corporels**. Se reporter à **[la section intitulée](#page-403-0) [« Personnalisation » \[388\]](#page-403-0)**

Le pictogramme par défaut apparaît sur l'écran tactile et sur l'écran principal en bas à droite de l'image.

Touchez **PICTO** pour changer le pictogramme.

Une sélection de pictogrammes apparaît sur l'écran tactile.

Appuyer sur le Pictogramme souhaité pour le sélectionner.

L'orientation de la sonde peut être définie directement sur le pictogramme.

Pour ajouter une orientation de sonde sur le pictogramme, toucher simplement le pictogramme pour indiquer le premier côté correspondant au repère de la sonde.

Puis toucher le pictogramme à nouveau pour indiquer le côté opposé au repère de sonde.

L'orientation de la sonde apparaît. Utilisez le bouton **Tourner** pour effectuer une rotation du repère de sonde sur le pictogramme.

Appuyez sur **Quitter** sur l'écran tactile pour fermer la page Marqueur corporel.

Touchez **MASQUER** pour masquer ou afficher le picto sur l'image.

Pour rétablir un pictogramme sur l'affichage principal, touchez **MONTRER**.

## **Personnalisation**

Il est possible de personnaliser les bibliothèques de pictogrammes dans la configuration du système.

Il est possible de choisir d'afficher l'écran tactile des pictogrammes à chaque fois que vous appuyez sur **Gel**.

Voir **Chapitre 9,** *[Personnalisation du système](#page-396-0)* **[\[381\]](#page-396-0)** pour plus d'informations.

# **Utilisation d'annotations**

# **Comment utiliser des annotations**

Des annotations et des flèches peuvent être ajoutées pour désigner les structures anatomiques et leur localisation. **Annotations** est situé sur le panneau de contrôle.

La fonction Annotation est disponible en mode temps réel ou sur image gelée.

Pour annoter une image, appuyez sur **Annotations** sur le panneau de contrôle.

Une liste d'annotations apparaît sur l'écran tactile et un curseur d'annotation apparaît à l'affichage de l'écran principal.

Tournez le bouton **page** pour accéder à différentes pages d'annotations.

Pour ajouter une annotation, choisir une des actions suivantes :

- Choisir une des annotations préprogrammées dans la liste d'annotations. Toucher l'annotation souhaitée pour l'ajouter sur l'écran principal.
- Touchez **Clavier** pour afficher le clavier et entrer manuellement une annotation.
- Touchez **la flèche** sur l'écran tactile pour ajouter un graphique à flèche sur l'affichage principal. Utilisez la fonctionnalité **SonicPad®** pour positionner la flèche.

Pour supprimer les annotations de l'écran principal, utiliser les fonctions suivantes:

- **Effacer Tout** efface toutes les annotations et flèches de l'écran principal.
- **Supprimer sélection** supprime l'annotation sur lequel le curseur textuel a été disposé avec le **SonicPad®**.
- **Eff. dernière flèche** efface la dernière flèche positionnée sur l'image.

La fonction Annotations possède des réglages spécifiques qui permettent d'en faciliter l'utilisation.

# **Mode d'annotation**

Si une annotation est ajoutée en mode titre, elle reste à l'image lorsque celle-ci est dégelée.

Si une annotation est ajoutée en mode libre, elle est supprimée de l'image lorsque celle-ci est dégelée.

Appuyez sur **Mode** pour changer le mode d'annotation.

# **Groupe d'annotations**

Les annotations peuvent être regroupées par couleur. Les annotations qui ont une couleur spécifique appartiennent au même groupe. Lorsqu'une première annotation de couleur est ajoutée, elle apparaît à l'écran. Lorsqu'une nouvelle annotation du même groupe est sélectionnée, celleci va remplacer l'annotation du même groupe qui est affichée à l'écran. Les annotations sans couleur spécifique (bleu foncé) n'appartiennent à aucun groupe. Elles ne seront donc pas remplacées. Les annotations apparaissent toutes en blanc lorsque l'image est sauvée ou imprimée.

# **Déplacer des annotations**

Il est possible de déplacer les annotations qui apparaissent à l'écran:

- 1. Sélectionnez l'onglet d'une **annotation** à partir de l'écran tactile pour l'ajouter
- 2. Déplacez le **le curseur** sur l'annotation nouvellement ajoutée
- 3. Cliquez sur la colonne **SonicPad®**

L'annotation est ainsi sélectionnée

- 4. Déplacez le **le curseur** là où vous voulez déplacer l'annotation
- 5. Cliquez sur la colonne **SonicPad®** pour publier l'annotation

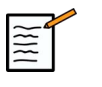

### **NOTE**

Si une annotation est déplacée sur une autre annotation, l'annotation existante sera remplacée. Bibliothèque d'annotations

# **Annotations**

Il est possible de modifier manuellement la bibliothèque d'annotations proposée sur l'écran tactile. Touchez **EDIT LIB.** pour modifier la bibliothèque d'annotations

La page Annotations de la configuration du système s'affiche.

Il est alors possible de gérer les annotations pour chaque application clinique.

Voir **Chapitre 9,** *[Personnalisation du système](#page-396-0)* **[\[381\]](#page-396-0)** pour plus de détails.

# **Pt. Départ**

Touchez **Pt. Départ** pour déplacer le curseur d'annotation au point de départ.

Touchez **Définir pt. de départ** pour définir la position actuelle du curseur comme point de départ des annotations pour le format d'affichage actuel.

# **Quitter**

Touchez **SORTIR** pour quitter les annotations.

# **Personnalisation**

Il est possible de choisir d'afficher l'écran tactile des annotations à chaque fois que vous appuyez sur **Gel**. Voir **[Chapitre 9,](#page-396-0)** *[Personnalisation du système](#page-396-0)* **[\[381\]](#page-396-0)** pour plus d'informations.

# **Exécuter les mesures**

## **Ouvrir les mesures**

Il est possible d'effectuer des mesures pour connaître la dimension, surface, périmètre, volume des différentes caractéristiques anatomiques.

Deux types de zoom sont disponibles sur Aixplorer® Mach 30 :

- Des mesures de base, qui peuvent être effectuées avec des outils de mesures
- Des mesures labellisées, qui correspondent à l'anatomie. Ces mesures labellisées ne sont pas liées à une image. Elles apparaissent dans le rapport même si l'image sur laquelle elles ont été effectuées est supprimée.

# **AVERTISSEMENT**

Assurez-vous que l'image est correctement optimisée avant d'effectuer des mesures.

Appuyez sur **Mesures** sur le panneau de contrôle pour activer le mode Mesures. Un curseur apparaît à l'écran.

L'image est dupliquée sur l'écran tactile, ce qui permet de faire des mesures au stylet.

Les mesures accompagnées d'un astérisque (\*) sont des estimations.

# **Mesures Simples**

Touchez **Mesures Outils** sur l'écran tactile

Le système propose des outils de mesures en fonction du mode actif.

Les résultats de mesures sont affichés dans la zone de résultats de mesures, située en bas à droite de l'image, sous l'échelle de gris. Cette zone de résultat peut être déplacée et placée partout dans l'image.

Pour **Mesures Outils** vous pouvez appuyer sur **le bouton Réinitialiser la position de la zone de résultat** pour remettre automatiquement la zone de résultat à sa place initiale.

Appuyer sur l'outil de mesure approprié :

### **Distance**

**Distance** est disponible dans tous les modes.

#### **1ère méthode : avec le SonicPad®**

- 1. Touchez **Distance**.
- 2. Utilisez la fonctionnalité **SonicPad®** pour déplacer le curseur actif sur le premier point de mesure.
- 3. Cliquez sur la colonne **SonicPad®** pour ancrer le premier point. Le système ancre le premier point et affiche un second curseur actif. Le système affiche la valeur de distance dans la zone de mesure située à droite de l'image sur l'écran principal.
- 4. Toucher **Fin** Pour mettre fin à la mesure.

#### **2ème méthode : en utilisant l'écran tactile**

#### 1. **Distance tactile**.

Le curseur actif apparaît.

- 2. Toucher l'image sur l'écran tactile à l'endroit précis où le premier curseur doit être ancré. Le système déplace le curseur à la position indiquée, ancre le premier point et affiche un second curseur actif.
- 3. Toucher l'image sur l'écran tactile où vous voulez positionner le deuxième curseur.
- 4. Touchez **Fin** pour ancrer le deuxième curseur.

Il est tout à fait possible d´utiliser une combinaison de ces deux méthodes pour réaliser des mesures.

### **Ellipse**

**Ellipse** est disponible dans tous les modes.

#### **1ère méthode : avec le SonicPad®**

- 1. Cliquez sur la colonne **SonicPad®** pour ancrer le premier point. Le système ancre le premier point et affiche un second curseur actif.
- 2. Utilisez la fonctionnalité **SonicPad®** pour déplacer le curseur actif sur le second point de mesure.
- 3. Cliquez sur la colonne **SonicPad®** pour ancrer le deuxième curseur. Le système affiche une ellipse entre deux points.
- 4. Utilisez la fonctionnalité **SonicPad®** pour ajuster la forme de l'ellipse.
- 5. En cliquant sur le **SonicPad®** permet d'arbitrer séquentiellement le contrôle du premier point, du second point et de la trace de l'ellipse.
- 6. Touchez **Fin** pour compléter la mesure

#### **2ème méthode : en utilisant l'écran tactile**

- 1. Touchez **Ellipse**. Le curseur actif apparaît.
- 2. Toucher l'image sur l'écran tactile à l'endroit précis où le premier curseur doit être ancré. Un second curseur va automatiquement apparaître.
- 3. Sans lever le doigt ou le stylet, déplacer le second curseur le long d'un axe de l'ellipse. Le système affiche une ellipse entre deux points. Le second point sera ancré si le doigt ou le stylet est soulevé.
- 4. Toucher l'image sur l'écran tactile près de l'axe opposé de l'ellipse.
- 5. Sans lever le doigt ou le stylet, déplacez la trace de l'ellipse au dessus de la position désirée.
- 6. Touchez **Fin** pour compléter la mesure

Il est tout à fait possible d´utiliser une combinaison de ces deux méthodes pour réaliser des mesures.

## **Tracé**

**Tracé** est disponible dans tous les modes.

#### **1ère méthode : avec le SonicPad®**

- 1. Touchez **Tracé**.
- 2. Utilisez la fonctionnalité **SonicPad®** pour déplacer le curseur actif sur le premier point de mesure.
- 3. Cliquez sur la colonne **SonicPad®** pour ancrer le premier point. Le système ancre le premier point et affiche un second curseur actif directement au dessus du premier.
- 4. Utiliser le SonicPad® pour déplacer le curseur actif sur le deuxième point de mesure. Le tracé est affiché
- 5. Cliquez sur la colonne **SonicPad®** pour ancrer le deuxième curseur. Le système fermera automatiquement la boucle.

6. Alternativement, touchez **Fin** pour compléter la mesure

Si le point actif du tracé se rapproche suffisamment du point de départ de la mesure, le système fermera automatiquement la boucle.

Le bouton sous **Tracé** peut être utilisé sur un tracé en cours pour effacer pas à pas, la boucle en sens inverse.

#### **2ème méthode : en utilisant l'écran tactile**

1. Touchez **Tracé**

Le curseur actif apparaît.

2. Toucher l'image sur l'écran tactile à l'endroit précis où le premier curseur doit être ancré.

Un second curseur s'affichera automatiquement au dessus du premier.

3. Sans lever le doigt ou le stylet, déplacer le second curseur le long du tracé souhaité. Le tracé est affiché

Le tracé est affiché

Si vous ôtez le doigt de l'écran tactile, vous suspendez provisoirement le tracé.

Si vous toucher le curseur, vous reprenez l'exécution du tracé.

4. Touchez **Fin** pour compléter la mesure Si le point actif du tracé se rapproche suffisamment du point de départ de la mesure, le système fermera automatiquement la boucle.

## **Profondeur**

Cet outil vous permet de définir la profondeur sur l'image à un point d'intérêt particulier.

Pour accéder au calcul de la profondeur, appuyez sur **Mesures Outils**.

- 1. Appuyez sur **Profondeur**
- 2. Ancrez le au point désiré
- 3. La valeur de profondeur est affichée

### **Volume**

Un volume basé sur trois distances permet d'utiliser trois mesures de distances indépendantes provenant d'une même image ou d'images orthogonales pour calculer un volume.

Pour accéder au calcul de la profondeur, appuyez sur **Mesures Outils**.

- 1. Appuyez sur **Volume**
- 2. Dessiner trois distances en utilisant l'une des méthodes décrites plus haut (voir ci-dessus, mesures de distances)
- 3. Le système calcule un volume basé sur les trois distances.

Il est également possible de calculer un volume à partir de mesures labellisées. Voir **[la section intitulée « Mesures Labellisées » \[322\]](#page-337-0)**.

### **Volume de distance Ellipse**

- 1. Appuyez sur **Mesures Outils** sur l'écran tactile
- 2. Appuyez sur **Volume (Ellipse + Distance)**
- 3. Utilisez votre méthode préférée pour dessiner une ellipse sur le plan qui vous intéresse. Une fois l'ellipse dessinée, le système affiche le premier calibre d'une mesure de distance.
- 4. Choisissez un plan orthogonal pour dessiner la distance. Une fois la distance tracée, le système affiche les valeurs du volume dans la zone de résultats de mesure.

### **Angle hanche**

**Angle Hanche** vous permet de calculer les angles entre la ligne de toit et la ligne de base  $(\alpha)$ , et entre la ligne d'inclinaison et la ligne de base  $(\beta)$ .

Pour ouvrir le calcul de l'angle de hanche, appuyez sur Outils de mesure.

- 1. Appuyez sur Angle hanche
- 2. Tracer la ligne de base comme une distance
- 3. Tracer la ligne du toit comme une distance

 $\alpha$  est calculé

4. Tracer la ligne d'inclinaison comme une distance

 $\beta$  est calculée.

### **d:D**

**d:D** permet de calculer la couverture de la tête fémorale par le toit osseux.

Pour accéder à un calcul de couverture de la tête fémorale, appuyer sur **Mesures mesure.**

- 1. Utilisez la fonctionnalité **SonicPad®** pour positionner le cercle au centre de la tête fémorale
- 2. Cliquez sur la colonne **SonicPad®**
- 3. Utilisez la fonctionnalité **SonicPad®** pour redimensionner le cercle en fonction de la tête fémoral, D est calculé.
- 4. Tracer la ligne de base comme une distance

d est calculé.

Le ratio d:D est calculé.

## **IMT**

**IMT** calcule l'épaisseur moyenne intime d'une région voulue.

Appuyez sur **IMT** pour démarrer la mesure

Une zone d'intérêt apparaît sur l'image ; l'intima et la media sont tracées automatiquement dans cette zone d'intérêt et la mesure IMT est affichée dans la zone de résultats de mesure.

- **IMT** indique l'épaisseur de l'intima media
- **l** indique la largeur de la zone d'intérêt
- **Ajuster** indique le pourcentage de la zone d'intérêt dans laquelle l'IMT est calculée

Utilisez la fonctionnalité **SonicPad®** pour déplacer la zone d'intérêt.

Cliquez sur la colonne **SonicPad®** pour pouvoir redimensionner et faire tourner la boîte voulue. La zone d'intérêt est encadrée en pointillés.

Utilisez la fonctionnalité **SonicPad®** pour redimensionner la zone d'intérêt.

Utilisez la fonctionnalité **SonicPad®** pour faire tourner la zone d'intérêt.

Cliquez sur la colonne **SonicPad®** à nouveau pour quitter le mode de redimensionnement/de rotation.

L'utilisateur peut accéder à divers paramètres pour optimiser le calcul de l'IMT :

#### OPT. IMT

Permet de sélectionner divers algorithmes de détection, notamment la fonction de l'IMT estimée visuellement.

Tournez le bouton situé sous le **Opt. IMT** pour changer sa valeur.

#### AFFICHAGE IMT

Tournez le bouton situé sous le **Affichage IMT** pour masquer ou afficher la trace d'IMT sur l'image.

#### ZOOM

Tourner le bouton sous Zoom pour zoomer sur l'image dupliquée sur l'écran tactile.

#### MODIFICATION DU TRACÉ DE L'IMT

Il peut être utile de modifier légèrement le tracé de l'IMT.

- 1. Appuyez sur **Modifier Intima** ou **Modifier médias** comme requis
- 2. Déplacer le curseur pour modifier le tracé
- 3. Éteindre **Modifier Intima** ou **Modifier médias** pour quitter l'édition de la trace IMT

### TRACÉ MANUEL

Il est possible de tracer l'IMT manuellement.

- 1. Appuyez sur **Tracé manuel**
- 2. Appuyez sur **Redéfinir Intima** ou **Redéfinir médias** comme requis
- 3. Le tracé de l'intima ou de la media est effacé et un curseur apparaît
- 4. Déplacer le curseur pour tracer l'intima ou la media manuellement
- 5. Appuyez sur **Quitter Redéfinition manuelle** pour quitter le mode de redéfinition manuelle

Réaliser un tracé vers l'arrière pour effacer le tracé.

Appuyez sur **Quitter IMT** pour quitter

### **Ratio en mode B**

Le ratio en mode B vous permet de comparer la luminosité de deux régions d'intérêt (ROI) sur la même image.

Le ratio en mode B est uniquement disponible en mode B et sur une image gelée.

- 1. Analyser en **Mode B**
- 2. Optimisez la qualité de l'image (en particulier en appliquant Auto TGC)
- 3. Appuyez sur **Gel**
- 4. Touchez **Ratio en mode B**
- 5. Un cercle est affiché qui peut être redimensionné et déplacé avec le **SonicPad®**
- 6. Placez le cercle à l'intérieur de la région d'intérêt définie
- 7. Cliquez sur la colonne **SonicPad®** pour l'ancrer
- 8. Un cercle est affiché : il peut être redimensionné et déplacé avec le **SonicPad®**
- 9. Placez-le sur la deuxième région intéressée, à la même profondeur que le premier
- 10.Cliquez sur la colonne **SonicPad®** pour l'ancrer
- 11.La valeur de chaque ROI, leur profondeur, leur diamètre et le rapport entre les deux régions est affiché.

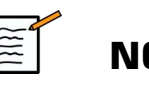

# **NOTE**

Si le ratio en mode B est utilisé dans le cadre de l'évaluation de l'indice hépato-rénal, les instructions suivantes sont recommandées :

- 1. Exécutez une image en mode B du foie droit avec le rein en suivant les conseils d'usage.
- 2. Appliquer un AutoTGC.
- 3. En suivant les consignes d'utilisation précédentes du ratio en mode B, placez le premier ROI sur le parenchyme hépatique, près de l'interface du rein (le diamètre du ROI doit inclure le parenchyme hépatique).
- 4. Appuyez sur **Sélectionner**, puis placez le deuxième ROI sur le cortex rénal (en évitant la moelle et les couches en pyramide) avec la même atténuation de profondeur pour les deux organes (le diamètre du ROI ne doit inclure que le cortex rénal).
- 5. La valeur de chaque ROI, leur profondeur, leur diamètre et le ratio entre les deux régions sont affichés.

### **% de réduction de diamètre**

Cet outil permet de comparer le diamètre du vaisseau non réduit au diamètre de la lumière sténosée ou réduite.

- 1. Appuyez sur **% Réduction Diamètre**
- 2. Déplacer le curseur sur le premier point du diamètre résiduel
- 3. Cliquez sur la colonne **SonicPad®** pour l'ancrer
- 4. Déplacer le curseur suivant sur le second point du diamètre résiduel
- 5. Cliquez sur la colonne **SonicPad®** pour l'ancrer
- 6. Déplacer le curseur suivant sur le premier point du diamètre du vaisseau
- 7. Cliquez sur la colonne **SonicPad®** pour l'ancrer
- 8. Déplacer le curseur suivant sur le second point du diamètre du vaisseau
- 9. Cliquez sur la colonne **SonicPad®** pour compléter la mesure

Le système calcule le diamètre du vaisseau, le diamètre résiduel et la réduction entre les deux.

## **% de réduction de superficie**

Deux outils permettent de comparer une section transversale du vaisseau non réduit à un tracé de la lumière sténosée ou réduite.

#### **Méthode par Ellipse**

- 1. Appuyez sur **% de réduction de surface (Ell)**
- 2. Utilisez l'ellipse pour définir la surface du vaisseau
- 3. Cliquez sur la colonne **SonicPad®**
- 4. Utilisez la fonctionnalité **SonicPad®** pour dessiner la zone résiduelle
- 5. Cliquez sur la colonne **SonicPad®** pour compléter la mesure

#### **Méthode par Tracé**

- 1. Appuyez sur **Mesures Outils** sur l'écran tactile
- 2. Appuyez sur **% de réduction de surface (Tracé)**
- 3. Déplacer le curseur sur le premier point de la surface résiduelle
- 4. Cliquez sur la colonne **SonicPad®** pour commencer à dessiner
- 5. Utilisez la fonctionnalité **SonicPad®** pour dessiner la zone résiduelle
- 6. Cliquez sur la colonne **SonicPad®** pour valider
- 7. Déplacer le curseur suivant sur le premier point de la surface du vaisseau
- 8. Cliquez sur la colonne **SonicPad®** pour commencer à dessiner
- 9. Cliquez sur la colonne **SonicPad®** pour compléter la mesure

Le système calcule la surface du vaisseau, la surface résiduelle et la réduction entre les deux.

## **Ratio de distance**

- 1. Appuyez sur **Ratio des distances**
- 2. Effectuer une première mesure de distance
- 3. Exécuter une deuxième mesure de distance Le système calcule un ratio entre les deux mesures de distance.

## **Comptage de follicule**

Le comptage folliculaire vous permet de compter et mesurer les follicules dans chaque ovaire.

- 1. Scanner en mode B
- 2. Assurez-vous que la qualité d'image est suffisante pour détecter les follicules dans l'ovaire
- 3. **Gel** l'image
- 4. Sélectionnez le cadre qui contient le nombre maximal de follicules

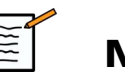

# **NOTE**

Tous les follicules peuvent ne pas être visibles sur une même image. Répétez toute la procédure sur différentes images si nécessaire.

- 5. Appuyez sur **1-distance**, **2-distance** ou **3-distance** (en 3D) **des follicules** sur l'écran tactile afin de mesurer un premier follicule
- 6. Un curseur apparaît
- 7. Cliquez pour commencer la procédure de mesure
- 8. Lorsque la mesure d'un follicule est terminée, elle apparaît dans la liste des follicules
- 9. Répétez la procédure pour mesurer plusieurs follicules
- 10.Le nombre total de follicules apparaît en haut de la liste des follicules

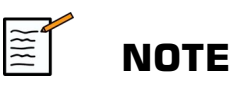

Cliquez sur **Ovaire droit** ou **Ovaire gauche** avant d'effectuer la mesure des follicules. Les mesures des follicules et le dépouillement des données est intégré dans le rapport. En 3D, cliquez sur le follicule que vous voulez mesurer sur chaque plan pour le centrer de sorte qu'il soit visible sur chaque plan.

# **Fraction d'éjection**

**Fraction d'Ejection** permet de calculer le changement de volume du ventricule gauche entre la diastole et la systole (méthode monoplan Simpson modifiée). Les volumes du ventricule gauche sont calculés à partir de tracés des contours de l'endocarde réalisés en télédiastole et télésystole.

- 1. Obtenir un affichage apical à quatre ou à deux chambre avec le P5-1X
- 2. Optimiser l'image
- 3. Appuyez sur **Gel**
- 4. Utilisez la fonctionnalité **SonicPad®** pour sélectionner la meilleure image diastolique
- 5. Appuyez sur **Mesures** sur le panneau de contrôle
- 6. Cochez la case **A4Cd LV** ou **A2Cd LV** mesure dans la liste des mesures labellisées
- 7. Utilisez la fonctionnalité **SonicPad®** pour déplacer le premier curseur sur le premier point de l'anneau mitral
- 8. Cliquez sur la colonne **SonicPad®** pour l'ancrer
- 9. Tracer la bordure du ventricule gauche jusqu'au deuxième point de l'anneau mitral
- 10.Cliquez sur la colonne **SonicPad®** pour l'ancrer
- 11.Utilisez la fonctionnalité **SonicPad®** pour ajuster l'axe long au besoin
- 12.Cliquez sur la colonne **SonicPad®** pour l'ancrer
- 13.Effectuez les mêmes opérations sur la meilleure image systolique (**mesure A4Cs LV** ou **A2Cs LV** )

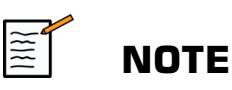

La fraction d'éjection est calculée avec la méthode monoplane Simpson modifiée.

# **Temps Doppler**

Cet outil est disponible en mode Doppler UltraFast™ et avec préréglage cardiaque.

Cela vous permet de calculer le décalage de temps entre 2 repères temporels et de comparer le comportement dans le temps de plusieurs spectrogrammes ou de mesurer le Temps Doppler de base en DP et CW sur le préréglage cardiaque.

- 1. Ajouter des spectrogrammes UltraFast (voir **[la section intitulée](#page-253-0) [« Ajouter spectrogramme » \[238\]](#page-253-0)**) ou effectuer un tracé DP en cardiaque
- 2. Appuyez sur **Outils de mesure** sur l'écran tactile
- 3. Appuyez sur **Temps Doppler**
- 4. Placer le premier repère temporel
- 5. Cliquez sur la colonne **SonicPad®** pour valider
- 6. Placer le second repère temporel
- 7. Cliquez sur la colonne **SonicPad®** pour valider

Le décalage temporel du Doppler est affiché dans la zone de résultats de mesure, en millisecondes.

# **Autotrace DP**

Voir **[la section intitulée « Tracé DP automatique » \[252\]](#page-267-0)**.

# **Vitesse**

**Vitesse** est accessible uniquement en mode DP.

- 1. Appuyez sur Vitesse. Un curseur VEL apparaît sur le spectre DP, de même qu'un axe horizontal et un axe vertical.
- 2. Cliquez sur la colonne **SonicPad®** pour ancrer le curseur.

L' **Vitesse** produit une mesure de vitesse du Doppler (Vel) (en cm/s) et un calcul de gradient de pression (PG) (en mmHg).

# **VPS/VTD**

**VPS/VTD** est accessible uniquement en mode DP.

- 1. Touchez **VPS/VTD**. Un premier curseur apparaît sur le spectre DP, de même qu'un axe horizontal et un axe vertical
- 2. Cliquez sur la colonne **SonicPad®** pour l'ancrer.

Un Second curseur apparaît sur le spectre DP :

- VTD si le curseur est au-dessus de la ligne de base
- VDM si le curseur est sous la ligne de base
- 3. Cliquez sur la colonne **SonicPad®** pour l'ancrer.
- L' **VPS/VTD** résulte dans les éléments suivants :
- Peak Systolic Velocity (PSV)
- End Diastolic Velocity (EDV)
- Resistive Index (RI)
- Systolic to Diastolic Ratio (S/D)
- Peak Pressure Gradient (PG)

## **Ratio de vitesse Doppler 2**

**Ratio de vitesse Doppler 2** est disponible dans les modes DP et CW sur le préréglage cardiaque.

#### 1. **Ratio de vitesse Touche 2**

Un premier curseur Vel apparaît sur le spectre DP, de même qu'un axe horizontal et un axe vertical

2. Cliquez sur la colonne **SonicPad®** pour l'ancrer.

Un second curseur Vel est affiché.

- 3. Cliquez sur la colonne **SonicPad®** pour l'ancrer.
- L' **Ratio de vitesse Doppler 2** résulte dans les éléments suivants :
- Vitesse (Vel 1)
- Dégradé de pression max 1 (Max PG 1)
- Vitesse 2 (Vel 2)
- Dégradé de pression max 2 (Max PG 2)
- Ratio Vel 1/Vel 2 (Vel 1/Vel 2)
- Angle Doppler (Angle)
- Profondeur SV (profondeur SV)

# **Diamètre de vaisseau**

**Diam vaisseau** permet de mesurer le diamètre d'un vaisseau.

**Diam vaisseau** est accessible uniquement en mode DP.

1. Touchez **Diam vaisseau**.

Un premier curseur est affiché dans le volume d'échantillonnage.

- 2. Utilisez la fonctionnalité **SonicPad®** pour redimensionner la première partie du curseur
- 3. Cliquez sur la colonne **SonicPad®** pour l'ancrer.

Un second curseur est affiché dans le volume d'échantillonnage.

- 4. Utilisez la fonctionnalité **SonicPad®** pour redimensionner la seconde partie de l'étrier
- 5. Cliquez sur la colonne **SonicPad®** pour l'ancrer.

#### **Pente Doppler**

**Pente Doppler** vous permet de mesurer la pente d'accélération ou de décélération sur le spectre Doppler.

**Pente Doppler** est disponible en mode DP.

1. Touchez **Pente Doppler**.

Un premier curseur est affiché

2. Cliquez sur la colonne **SonicPad®** pour ancrer le premier curseur

Le système ancre le premier curseur et affiche un deuxième curseur

- 3. Utilisez la fonctionnalité **SonicPad®** pour déplacer le curseur actif
- 4. Cliquez sur la colonne **SonicPad®** pour ancrer le second curseur.

# **Pente de temps Doppler**

**Temps-Pente Doppler** vous permet de mesurer la pente d'accélération ou de décélération sur le spectre Doppler.

**Temps-Pente Doppler** est disponible dans les modes DP et CW.

1. Touchez **Temps-Pente Doppler**.

Un premier curseur est affiché

2. Cliquez sur la colonne **SonicPad®** pour ancrer le premier curseur

Le système ancre le premier curseur et affiche un deuxième curseur

- 3. Utilisez la fonctionnalité **SonicPad®** pour déplacer le curseur actif
- 4. Cliquez sur la colonne **SonicPad®** pour ancrer le second curseur.

# **Trace Doppler**

**Tracé Doppler** permet de tracer un cycle cardiaque sur le spectre Doppler.

**Tracé Doppler** est disponible dans les modes DP et CW.

- 1. Touchez **Tracé Doppler**.
- 2. Utilisez la fonctionnalité **SonicPad®** pour déplacer le curseur actif sur le premier point de mesure.
- 3. Cliquez sur la colonne **SonicPad®** pour ancrer le premier point.

Le système ancre le premier point et affiche un second curseur actif

4. Utilisez la fonctionnalité **SonicPad®** pour déplacer le curseur actif sur le point de mesure désiré.

Le tracé est affiché

5. Cliquez sur la colonne **SonicPad®** pour ancrer le second curseur.

### **Indice de congestion**

L'indice de congestion permet de calculer le ratio entre la section transversale (cm²) et la vitesse du flux sanguin (cm/s) de la veine porte.

- 1. Réglez la **correction de l'angle** parallèlement à la veine porte
- 2. Cliquez sur la colonne **SonicPad®** pour mettre à jour le spectre DP
- 3. **Gel** l'image
- 4. Touchez **Indice de congestion**
- 5. Ajuster le diamètre de la veine porte en positionnant les premier et second étrier avec la **SonicPad®**
- 6. Tracer le tracé Doppler au cours d'un cycle cardiaque
- 7. Cliquez sur la colonne **SonicPad®** pour mettre fin à la mesure.

### **Fréquence cardiaque**

Cet outil vous permet de mesurer une fréquence cardiaque à partir des modes M, DP et CW.

1. En mode de mesure M ou DP, touchez **Fréquence cardiaque**.

Une première ligne verticale s'affiche.

- 2. Utilisez la fonctionnalité **SonicPad®** pour déplacer la ligne verticale au début d'un cycle cardiaque.
- 3. Cliquez sur la colonne **SonicPad®** pour valider.

Une seconde ligne verticale s'affiche.

4. Utilisez la fonctionnalité **SonicPad®** pour déplacer la deuxième ligne verticale à la fin du même cycle cardiaque.

5. Cliquez sur la colonne **SonicPad®** pour valider.

### **IMPORTANT**

Dans OB/GYN, les lignes verticales doivent être positionnées sur deux cycles cardiaques pour obtenir la fréquence cardiaque correcte.

# **Débit de volume**

En mode DP, il est possible de mesurer le débit volumétrique dans un vaisseau.

- 1. Ajuster la taille du volume d'échantillonnage afin qu'il couvre tout le diamètre du vaisseau
- 2. Réglez la **correction de l'angle** parallèlement au vaisseau
- 3. Cliquez sur la colonne **SonicPad®** pour mettre à jour le spectre DP
- 4. **Gel** l'image
- 5. Appuyez sur **Mesures** sur le panneau de contrôle
- 6. Appuyez sur **Débit** sur l'écran tactile
- 7. Ajuster le diamètre du vaisseau en positionnant les premier et second étriers avec la **SonicPad®**
- 8. Tracer le tracé Doppler au cours d'un cycle cardiaque
- 9. Cliquez sur la colonne **SonicPad®** pour mettre fin à la mesure.

Le système affiche le débit volumétrique.

#### **Quand l'Autotrace est actif :**

- 1. Appuyez sur **Débit**
- 2. Ajuster le diamètre du vaisseau en positionnant les premier et second étriers avec la **SonicPad®**

Le système affiche le débit volumétrique.

# **Distance M**

Cet outil permet de mesurer une distance verticale entre deux curseurs.

Il est comparable à une mesure de distance en mode B.

1. En mode M de mesure, touchez **Distance M**.

Un premier curseur est affiché.

- 2. Utilisez la fonctionnalité **SonicPad®** pour déplacer le premier curseur
- 3. Cliquez sur la colonne **SonicPad®** pour valider.

Un second curseur est affiché.

- 4. Utilisez la fonctionnalité **SonicPad®** pour déplacer le second curseur
- 5. Cliquez sur la colonne **SonicPad®** pour valider.

#### **Pente de temps M**

Cet outil permet de mesurer une distance verticale entre deux curseurs.

Il est comparable à une mesure de distance en mode B.

1. En mode M de mesure, touchez **Temps-Pente M**.

Un premier curseur est affiché.

- 2. Utilisez la fonctionnalité **SonicPad®** pour déplacer le premier curseur
- 3. Cliquez sur la colonne **SonicPad®** pour valider.

Un second curseur est affiché.

- 4. Utilisez la fonctionnalité **SonicPad®** pour déplacer le second curseur
- 5. Cliquez sur la colonne **SonicPad®** pour valider.

#### **Q-Box™**

La Quantification Box (Q-box) permet de quantifier précisément la dureté d'une zone.

**Q-Box™** est uniquement disponible en mode SWE™ et sur une image gelée.

#### 1. Touchez **Q-Box™**

Le système affiche un cercle qu'il est possible de redimensionner et repositionner, et qui est dupliqué sur l'image en mode B (en format côte-à-côte et haut/bas), en référence.

2. Appuyer sur Sélect pour l'ancrer.

# **Q-Box™ Ratio**

**Q-Box™ Ratio** vous permet de comparer la rigidité de deux zones sur la même image.

**Q-Box™ Ratio** est uniquement disponible en mode SWE™ et sur une image gelée.

1. Touchez **Q-Box™ Ratio**.

Qbox™ Ratio affiche un cercle qu'il est possible de redimensionner et repositionner, et qui est dupliqué sur l'image en mode B (en format côte-à-côte et haut/bas), en référence.

- 2. Placez le **Q-Box™** dans la zone de visualisées rigide
- 3. Cliquez sur la colonne **SonicPad®** pour l'ancrer
- 4. Une autre **Q-Box™** s'affiche.
- 5. Placer-la sur une zone de tissu mou.
- 6. Cliquez sur la colonne **SonicPad®** pour l'ancrer.

### **Trace Q-Box™**

**Tracé Qbox™** permet de tracer manuellement une Q-box en mode d'imagerie SWE afin d'obtenir des valeurs d'élasticité au sein de la zone tracée.

**Tracé Qbox™** est uniquement disponible en mode SWE™ et sur une image gelée.

- 1. Touchez **Tracé Qbox™**
- 2. Utilisez votre méthode préférée (avec le SonicPad®, ou l'écran tactile, voir **[la section intitulée « Tracé » \[302\]](#page-317-0)**) pour dessiner une trace

3. Cliquez sur la colonne **SonicPad®** pour mettre fin à la mesure.

#### **Multi Q-Box™**

**Multi Q-Box™** permet de calculer automatiquement la moyenne de plusieurs mesures Q-Box.

**Multi Q-Box™** est uniquement disponible en mode SWE™ et sur une image gelée.

- 1. Touchez **Multi Q-Box™**
- 2. Redimensionnez et déplacez la Q-box selon les besoins
- 3. Cliquez sur la colonne **SonicPad®** pour valider
- 4. Si vous voulez ajouter une autre Q-box, répétez l'opération Le système calcule la moyenne de chaque résultat de la Q-Box. Il es possible de continuer le cycle de mesure Multi Q-Box sur plusieurs images.
- 5. Appuyez sur **Fin** pour terminer le cycle de mesure Multi Q-Box.

## **Indice de stabilité SWE**

L'outil de l'indice de stabilité de SWE (labellisé **IS** dans les résultats Q-Box) vous permet d'évaluer la cohérence temporelle des estimations SWE dans Q-Box. Il est disponible dans les préréglages Abdomen, Foie et Abdominal vasculaire de la sonde C6-1X.

- 1. Appuyez sur **Sonde**
- 2. Cochez la case **Foie** préréglage dans l'application Abdominal sur le transducteur C6-1X
- 3. Optimisez l'image en mode B du lobe droit du foie
- 4. Assurez-vous que le patient retient son souffle
- 5. Appuyez sur **SWE** et optimisez si nécessaire
- 6. **Gel** l'image
- 7. Effectuer une mesure Q-box du tissu imagé
- 8. Si l'indice de stabilité affiché est <90%, cela suggère une variabilité temporelle, et par conséquent vous pouvez avoir à régler le Q-Box à un autre emplacement dans la boîte SWE ou redémarrer l'acquisition.

# **ATTENTION**

Un indice de stabilité > 90% ne valide pas l'exactitude de l'élasticité.

L'indice de stabilité doit être analysé uniquement dans les préréglages/ sondes mentionnés ci-dessus.

Si nécessaire, l'outil Indice de stabilité peut être désactivé dans la configuration du système.

# **Autres fonctionnalités de mesure de l'écran tactile**

L'écran tactile Mesures possède des réglages spécifiques qui permettent de faciliter le flux de travail de mesure.

# **Effacer tout**

**Effacer tout** permet d'effacer toutes les mesures affichées sur l'image figée.

# **Effacer le dernier**

**Effacer Dernier** permet de n'effacer que le dernier curseur ancré.

# **Fin**

**Fin** met fin à la mesure active.

# **Annuler/Rétablir**

Le bouton sous **Annuler/Rétablir** peut être utilisé sur un tracé en cours pour effacer pas à pas, la boucle en sens inverse.

### **Zoom**

**Zoom** agrandit l'image affichée sur l'écran tactile.

Tournez le bouton situé sous la **Zoom**:

- dans le sens des aiguilles d'une montre pour augmenter le facteur de zoom
- dans le sens contraire pour diminuer le facteur de zoom

UtilisezAjusterpour adapter la taille de l'image à la zone de mesure de l'écran tactile

# **Assigner dernier**

**Assigner dernier** permet d'attribuer la dernière mesure réalisée à une mesure labellisée.

- 1. Réaliser une mesure
- 2. Appuyer sur Assigner dernier sur l'écran tactile

Le système affiche la liste des images labellisées disponibles pour la mesure

3. Cliquer sur la mesure labellisée souhaitée

Pour plus d'informations sur les mesures labellisées, consulter **[la section](#page-337-0) [intitulée « Mesures Labellisées » \[322\]](#page-337-0)**

# **Quitter**

<span id="page-337-0"></span>**Quitter** termine la ou les mesures en cours, ferme l'écran tactile mesures et permet de revenir à l'image gelée.

# **Mesures Labellisées**

Appuyez sur **Mesures** sur le panneau de contrôle.

Une liste de mesures labellisées apparaît sur la droite de l'image.

Les mesures labellisées affichées dépendent de l'application sélectionnée et du mode actif.

Les packages de mesures labellisées peuvent être personnalisés dans la configuration du système. Voir **[la section intitulée](#page-435-0) [« Groupes » \[420\]](#page-435-0)**.

Appuyez sur **Curseur**.

Pour faire défiler la liste, placez le **le curseur** dessus et faire défiler sur le **SonicPad®**.

Choisir l'étiquette appropriée sur la liste avec le **SonicPad®**.

Le système active l'outil approprié (distance...).

Réaliser la mesure comme une mesure de base.

Il est possible de faire jusqu'à cinq mesures pour un même label. Elles apparaissent avec le curseur correspondant dans la liste.

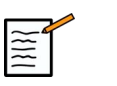

# **NOTE**

Il est possible de masquer les mesures labellisées depuis la configuration du système.

# **Personnalisation de mesure**

Il est possible de personnaliser les mesures dans la configuration du système.

Il est possible de choisir d'afficher l'écran tactile des mesures à chaque fois que vous appuyez sur **Gel**.

Voir **Chapitre 9,** *[Personnalisation du système](#page-396-0)* **[\[381\]](#page-396-0)** pour plus d'informations.

# **Précision de la mesure**

# **Informations du transducteur**

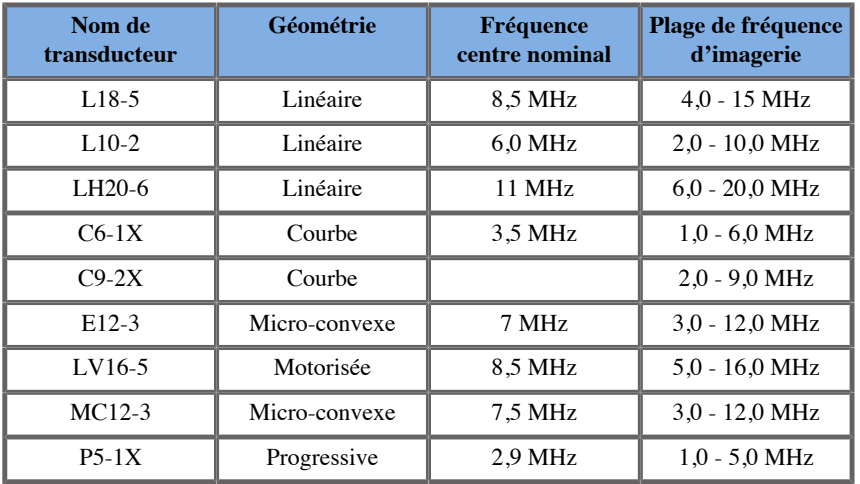

# **Mesures 2D**

Le tableau ci-dessous récapitule la précision de mesure et l'intervalle de mesure pour les mesures en 2D qui sont disponibles sur l'échographe.

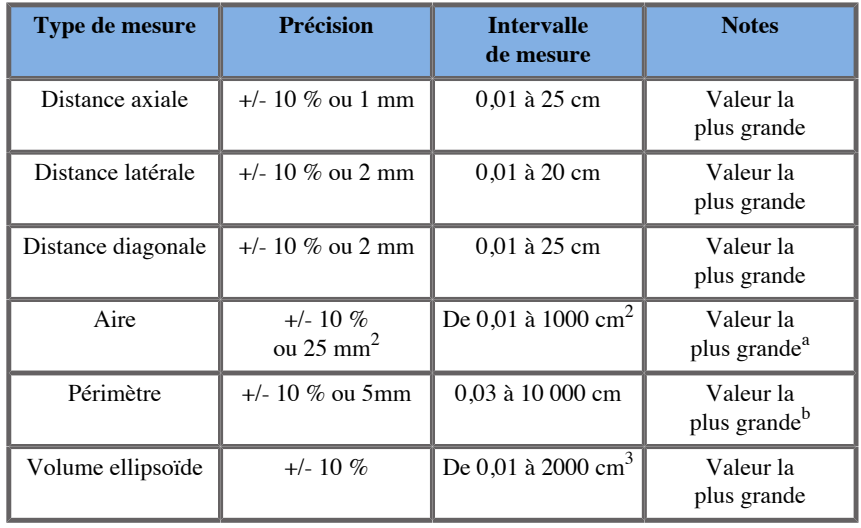

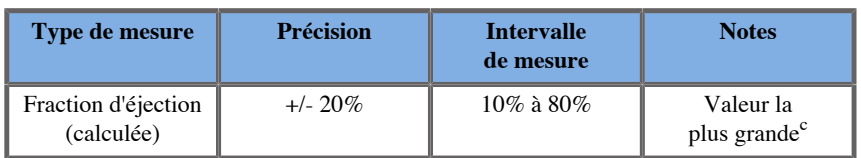

<sup>a</sup>La précision de trace continue dépend de l'utilisateur.

<sup>b</sup>La précision de trace continue dépend de l'utilisateur.

c La précision du tracé continu dépend de l'utilisateur.

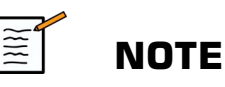

Les tolérances spécifiées ne s'appliquent qu'aux mesures faites dans un milieu homogène avec une vitesse du son de 1540 m/s et avec une surface non réfractrice et un angle d'insonification de 90 degrés par rapport à la surface du transducteur.

# **Mesures de distance panoramique**

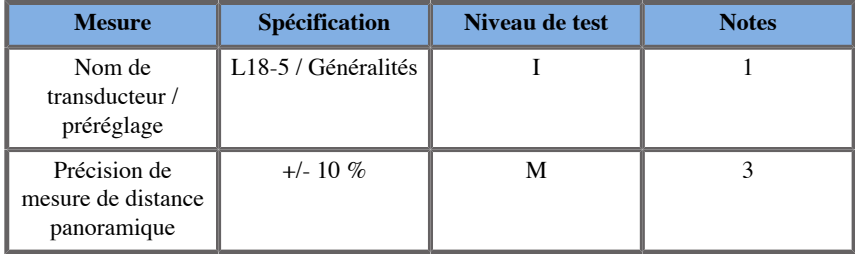

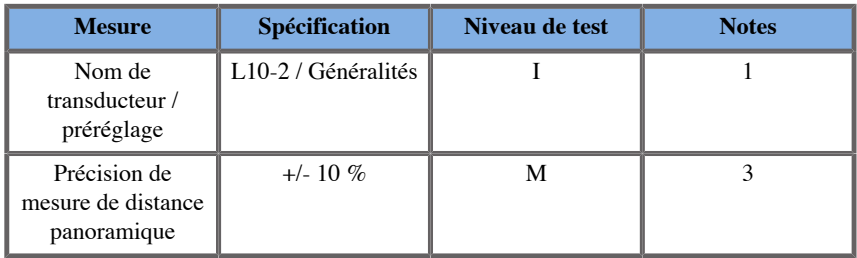

Explication des symboles utilisés dans les tableaux de mesure de distance panoramique :

Niveau de test : Vérifié par une inspection ou une analyse qualitative.

Niveau de test M : Vérifié par une mesure.

Note 1 : Cette spécification n'est donnée que dans un but informatif, et n'est pas une exigence testable au niveau du système.

Note 2 : Cette spécification fait référence aux impulsions ultrasonores utilisées pour la partie imagerie de la séquence en mode B.

Note 3 : Le test de précision de la mesure de distance en Panoramique a été réalisé sur le fantôme ATS 551 Small Parts et couvre une distance maximale d'environ 20 cm.

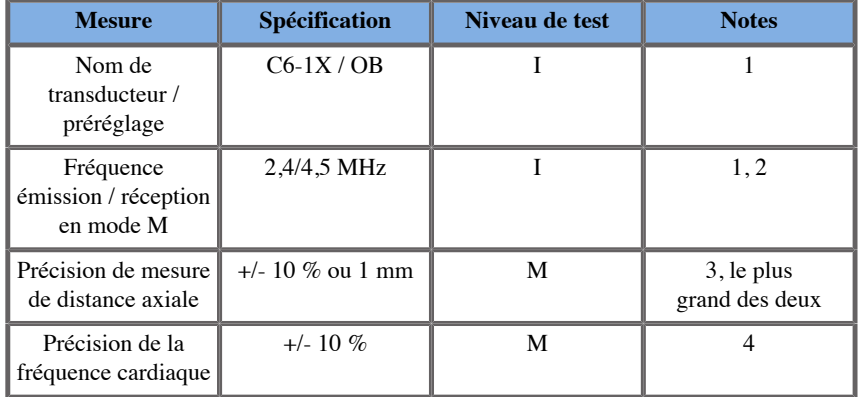

### **Mesures en mode M**

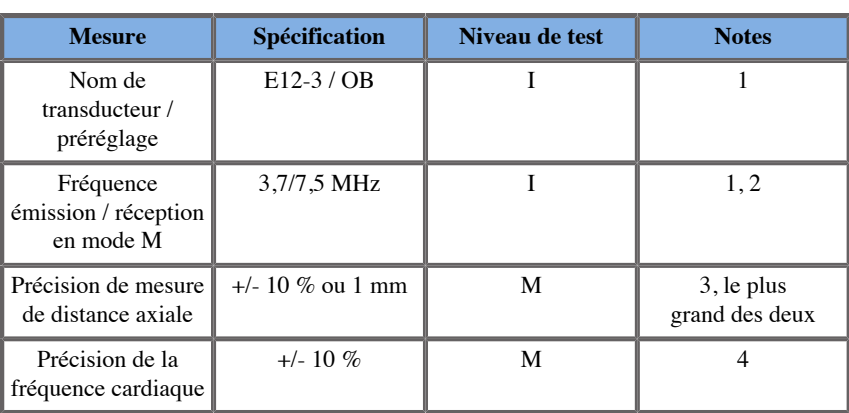

Explication des symboles utilisés dans les tableaux de mesure en mode  $M:$ 

Niveau de test : Vérifié par une inspection ou une analyse qualitative.

Niveau de test M : Vérifié par une mesure.

Note 1 : Cette spécification n'est donnée que dans un but informatif, et n'est pas une exigence testable au niveau du système.

Note 2 : Cette spécification fait référence aux impulsions ultrasonores utilisées pour la séquence en mode M.

Note 3 : Le test de précision de la mesure de distance en mode M est réalisé sur le fantôme CIRS Model 040GSE.

Note 4 : La précision de la mesure de la fréquence cardiaque fœtale est mesurée à l'aide du matériel suivant : AWG Agilent 33220A Oscilloscope Tektronix DPO4034 Ultrasound Gel Pad Aquaflex Ref.04-02 HI-FI speaker Monacor SP60/4.

## PRÉCISION DE DISTANCE AXIALE

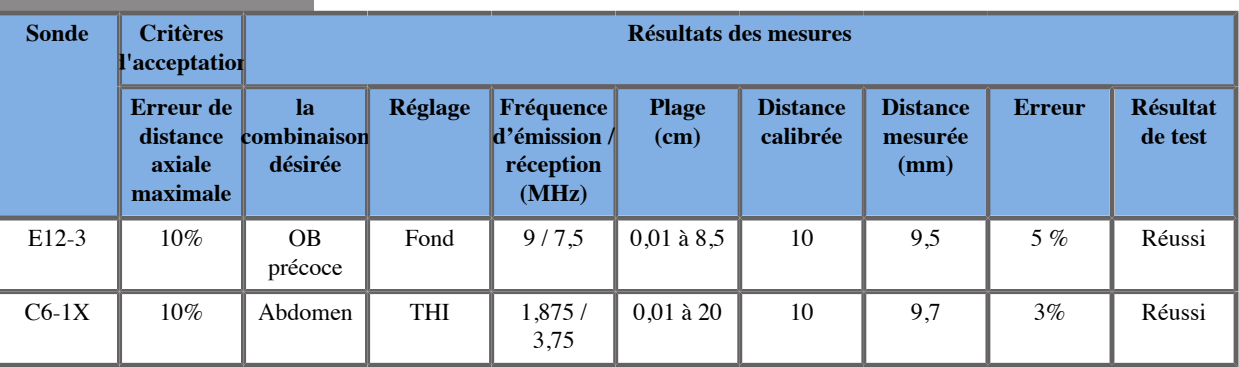

*Tableau 6.1. Précision de mesure de la distance axiale - critères d'acceptation et résultats de mesure*

# PRÉCISION TEMPORELLE

*Tableau 6.2. Précision temporelle - critères d'acceptation et résultats de mesure*

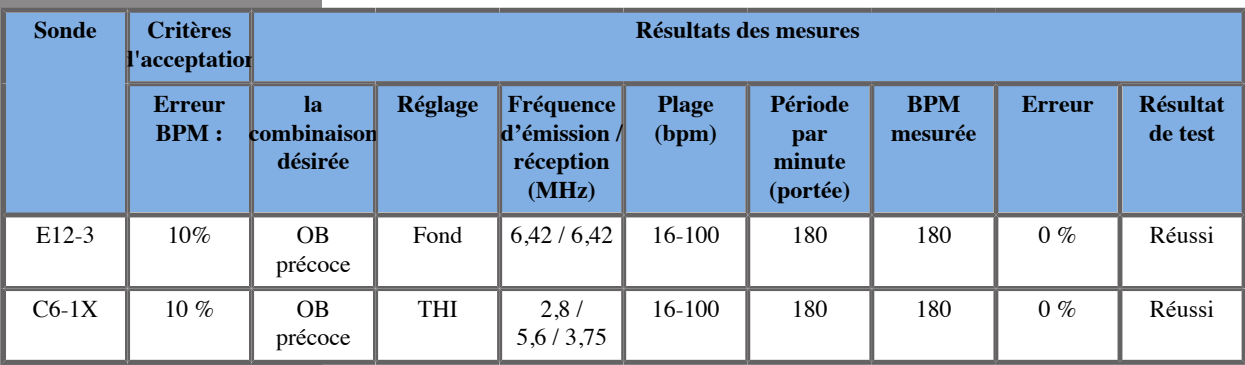

# **Mesures par Doppler**

Les curseurs de mesure sont positionnés au pixel près à l'endroit désiré. Les mesures de vitesse sont affichées en cm/s ou m/s avec au moins un chiffre significatif après la virgule. Le tableau ci-dessous montre la précision de la mesure, l'intervalle de mesure et l´incertitude liée au système pour les mesures Doppler disponible sur l'échographe.

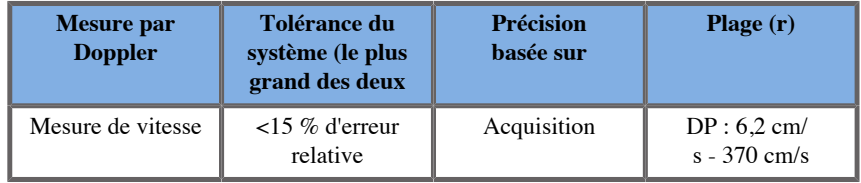

Les tolérances spécifiées s'appliquent seulement aux mesures réalisées dans un milieu homogène avec une vitesse du son de 1540 m/s et avec une surface non réfractive et un angle Doppler de 0°. Ces précisions dépendent du positionnement des lignes de mesure sur la trace spectrale Doppler et les mesures consécutives qui suivent.

## RÉSUMÉ DE LA SENSIBILITÉ ET DE PRÉCISION DES MESURES DOPPLER POUR LA SONDE

Les paramètres suivis du symbole (†) indiquent que la valeur spécifiée est seulement informative et ne peut en aucun cas être prise pour valeur de référence lors des tests de l'échographe.

Niveau de test : vérifié par inspection ou analyse

Niveau de test M : vérifié par la mesure

† : uniquement à titre indicatif

(1) Fréquences centrales en transmission pour imagerie en échelle de gris

(2) avec le circuit OU câblé de la chaîne Doppler CIRS 043.

*Tableau 6.3. Mesures de précision de vitesse Doppler dans l'Aixplorer® Mach 30 pour le transducteur L18-5*

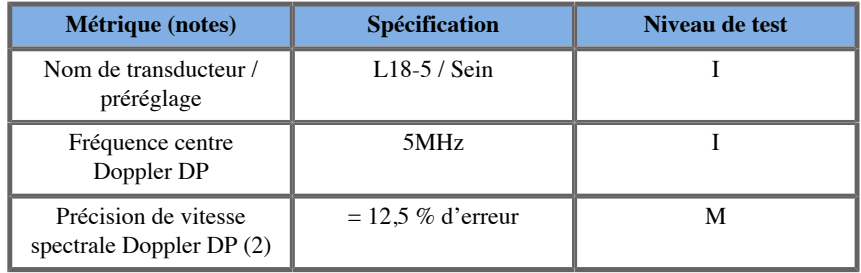

*Tableau 6.4. Mesures de précision de vitesse Doppler dans l'Aixplorer® Mach 30 pour le transducteur C6-1X*

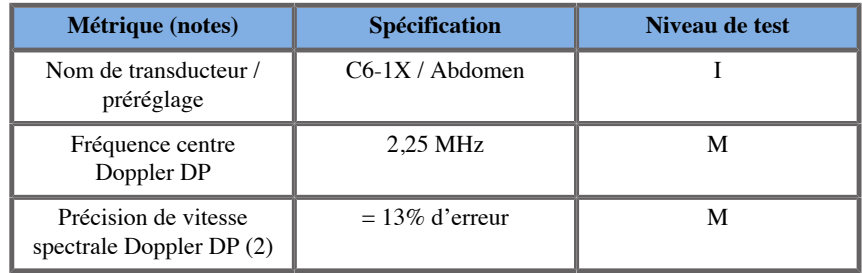

*Tableau 6.5. Mesures de précision de vitesse Doppler dans l'Aixplorer® Mach 30 pour le transducteur E12-3*

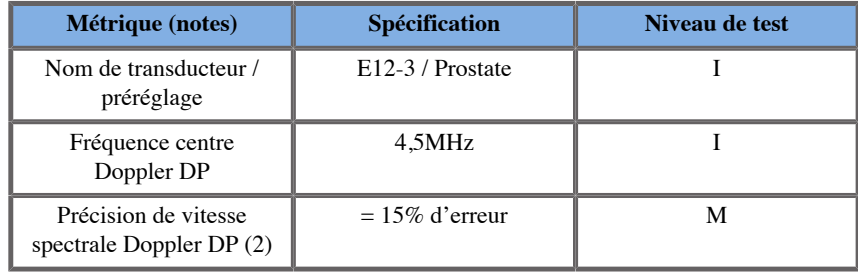

*Tableau 6.6. Mesures de précision de vitesse Doppler dans l'Aixplorer® Mach 30 pour le transducteur LV16-5*

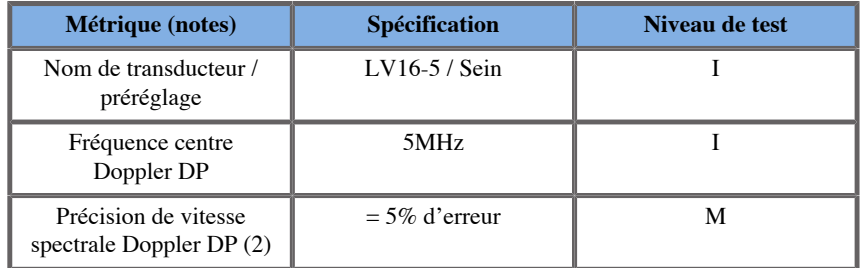

*Tableau 6.7. Mesures de précision de vitesse Doppler dans l'Aixplorer® Mach 30 pour le transducteur L10-2*

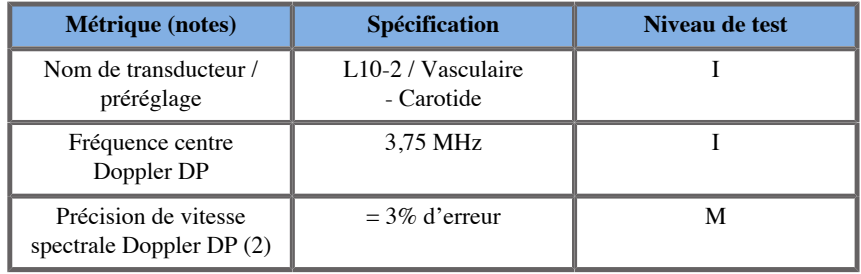

*Tableau 6.8. Mesures de précision de vitesse Doppler dans l'Aixplorer® Mach 30 pour le transducteur MC12-3*

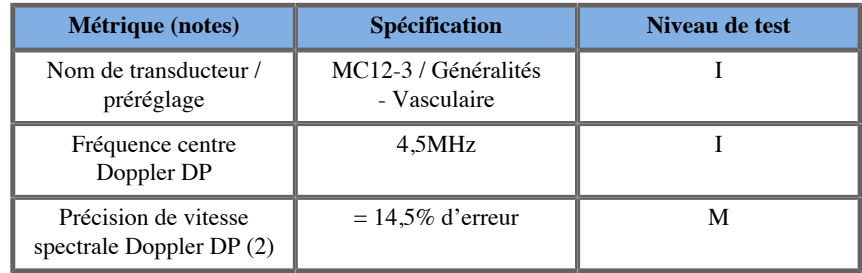

*Tableau 6.9. Mesures de précision de vitesse Doppler dans l'Aixplorer® Mach 30 pour le transducteur LH20-6*

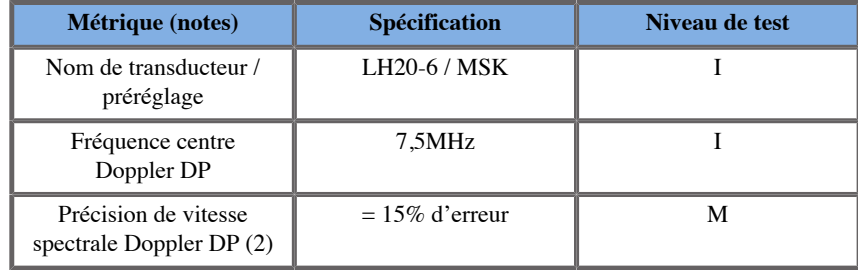

*Tableau 6.10. Mesures de précision de vitesse Doppler dans l'Aixplorer® Mach 30 pour le transducteur P5-1X*

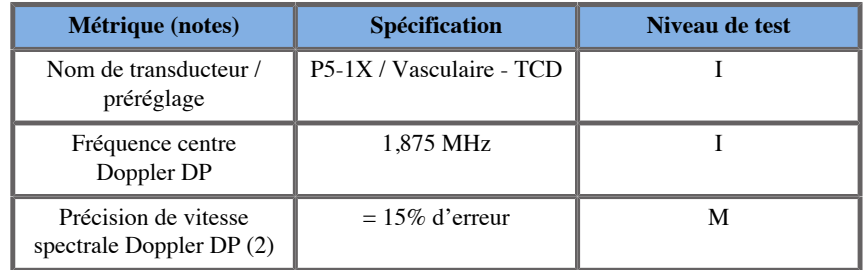

# **Sensibilité Doppler du flux couleur**

L'objet de ce test est de mesurer la sensibilité du signal Doppler Couleur en pénétration. Chaque sonde est activée en mode Doppler Couleur. Le fantôme Doppler Couleur est équipé d´un tuyau cylindrique de 4 mm de diamètre, incliné par rapport à l'horizontale.Il est imagé pour établir des mesures de sensibilité en mode Doppler Couleur en centimètres. L'angle Doppler est d'environ 72°. La profondeur maximale (pénétration) à laquelle le signal Doppler peut être détecté sur l´image est mesurée en employant des curseurs, le premier étant placé sur la ligne correspondant au repère de 0 cm (ligne correspondant à l'interface sonde/peau) et le second à l'endroit où le flux en couleur commence à monter des pertes de signal. La distance entre les deux curseurs représente la pénétration. Les signaux Doppler Couleur qui apparaîtraient au-delà de cette distance sont considérés comme des signaux de bruit et ne sont donc pas considérés comme des signaux Doppler Couleur valides. Le fantôme Doppler Couleur est employé avec un flux correspondant à une forme d´onde constante. (1) Fréquences centre émetteur pour imagerie en échelle de gris (2) Utilisation de la pompe accuFlow-Q médicale Shelley avec QATP — Modèle 100/Z (vitesse du son matérielle imitant le tissu Zerdine™ 1540 m/s ± 6 m/s à 22 °C, coefficient d'atténuation de 0,5 dB/ cm/MHz) circuit OU câblé de débit de sang réglé en sortie à vitesses moyennes Doppler minimales, maximales et en milieu de plage.

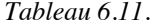

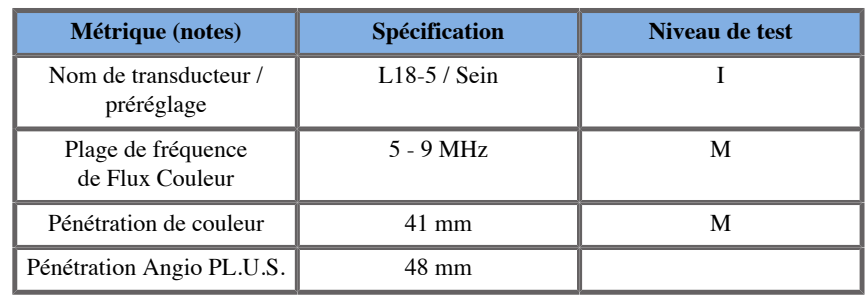

#### *Tableau 6.12.*

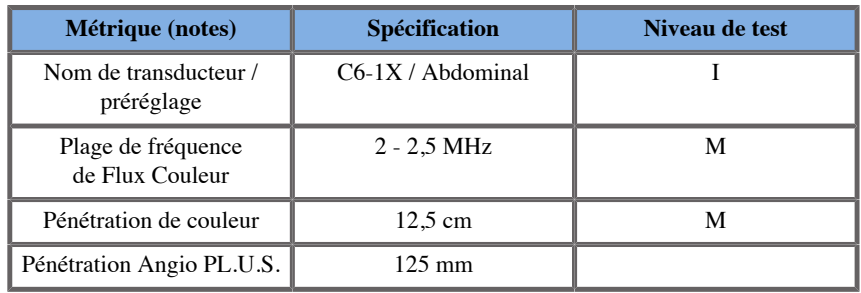

#### *Tableau 6.13.*

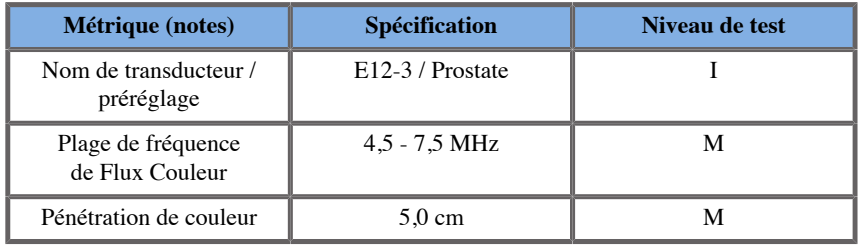

#### *Tableau 6.14.*

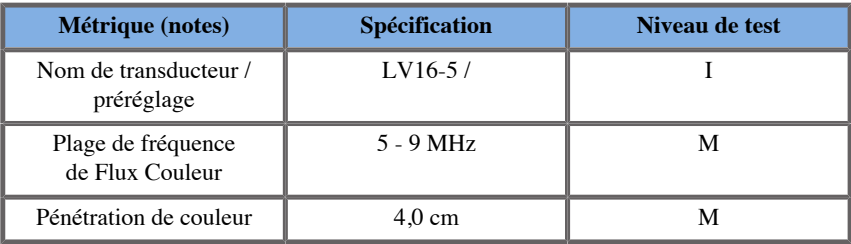

#### *Tableau 6.15.*

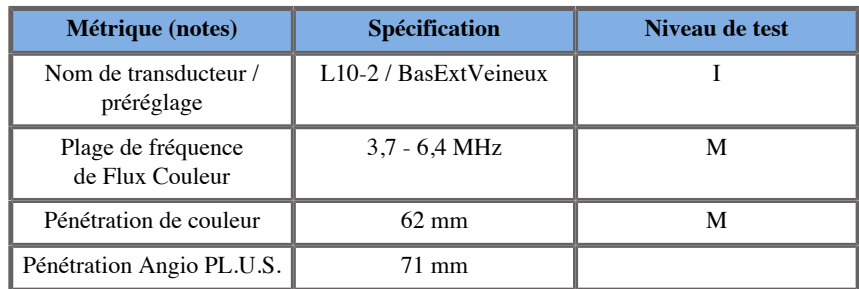

*Tableau 6.16.* 

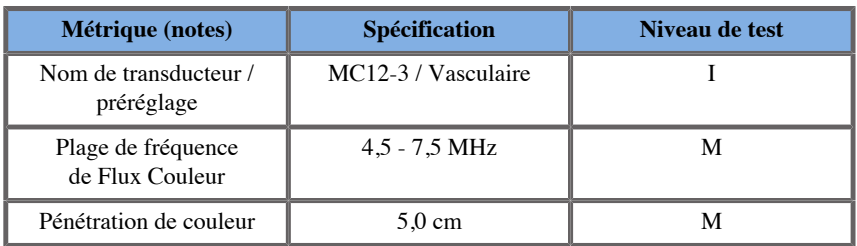

*Tableau 6.17.* 

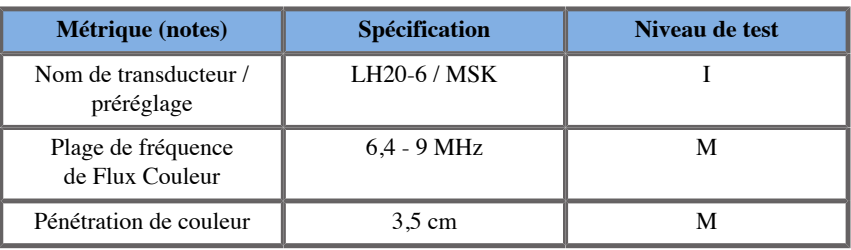

*Tableau 6.18.* 

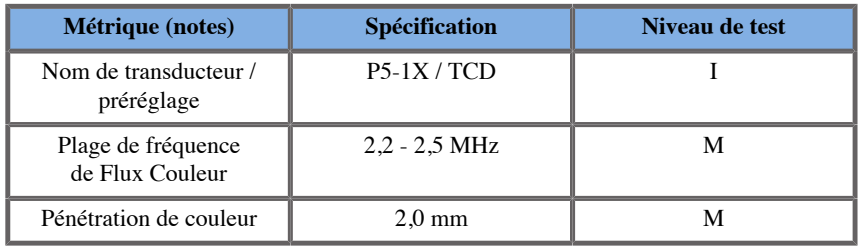

# **Mesures d'élastographie**

# PÉNÉTRATION SWE ET RÉSOLUTION SPATIALE

Les tables ci-dessous montrent les profondeur de pénétration en SWE et la résolution spatiale en SWE , pour toutes les sondes compatibles avec le mode SWE.

*Tableau 6.19.* 

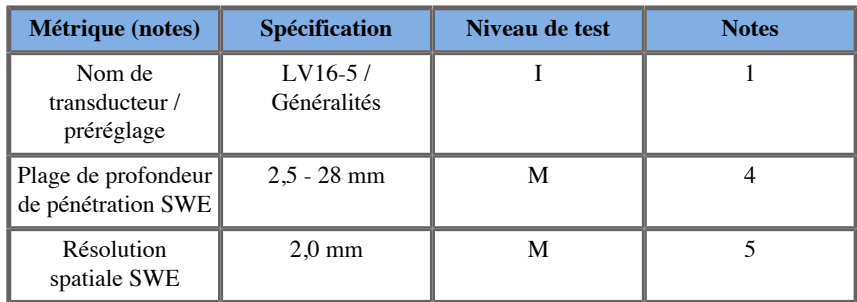

#### *Tableau 6.20.*

| <b>Métrique (notes)</b>                         | Spécification       | Niveau de test | <b>Notes</b> |
|-------------------------------------------------|---------------------|----------------|--------------|
| Nom de<br>transducteur $\sqrt{ }$<br>préréglage | L18-5 / Généralités |                |              |
| Plage de profondeur<br>de pénétration SWE       | $2.5 - 30$ mm       | М              |              |
| Résolution<br>spatiale SWE                      | $2.0 \text{ mm}$    | М              |              |

*Tableau 6.21.* 

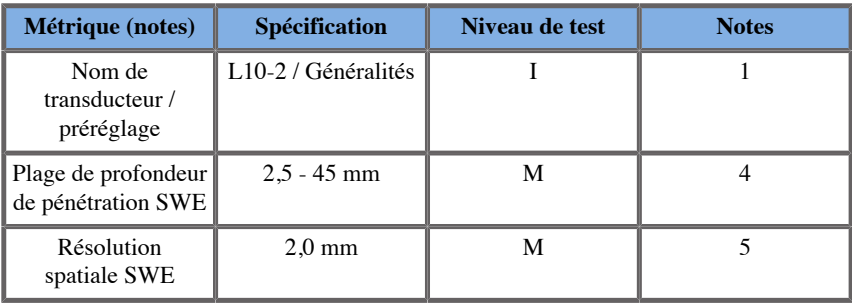

*Tableau 6.22.* 

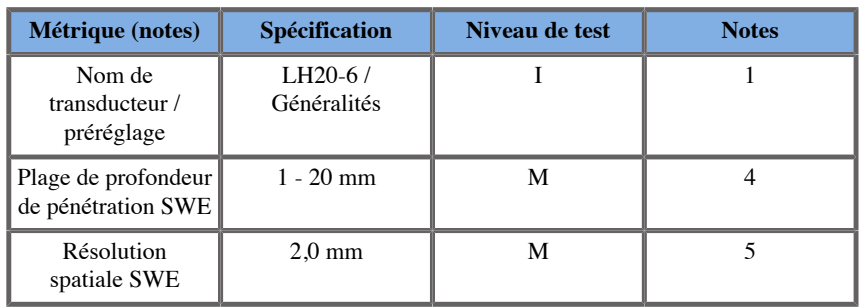

*Tableau 6.23.* 

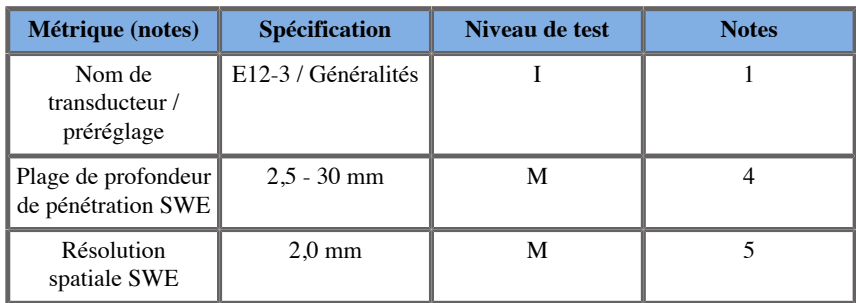

#### *Tableau 6.24.*

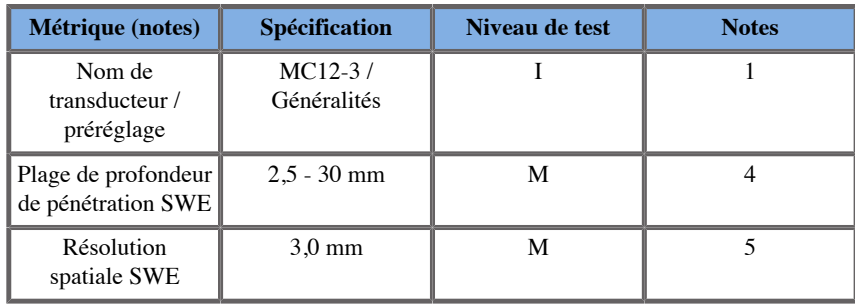

*Tableau 6.25.* 

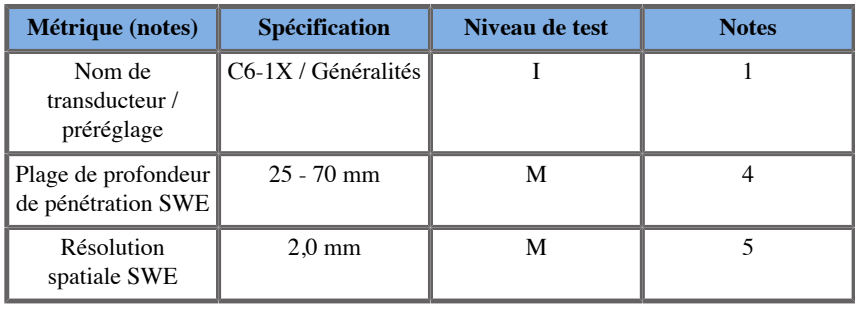

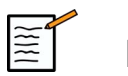

# **NOTE**

Si l'utilisateur considère la mesure de vitesse de l'onde de cisaillement, l'erreur de 15 % ou de 1 m/s, la plus grande des deux valeurs, doit être prise en compte.

Si l'utilisateur considère le module de Young, l'erreur de 30 % ou de 3 kPa, la plus grande des deux valeurs, doit être prise en compte.

Explication des symboles utilisés dans les tableaux de pénétration SWE et de résolution spatiale :

Niveau de test : Vérifié par une inspection ou une analyse qualitative.

Niveau de test M : Vérifié par une mesure.

Note 1 : Cette spécification n'est donnée que dans un but informatif, et n'est pas une exigence testable au niveau du système.

Note 2 : Cette spécification fait référence aux impulsions ultrasonores utilisées pour la partie imagerie de la séquence SWE.

Note 3 : La pénétration maximale en SWE est définie comme la profondeur la plus élevée à laquelle l'image SWE présente de bonnes informations couleur et un minimum de bruit. Les plages de profondeur de pénétration SWE de LV16-5, L18-5, L10-2, LH20-6, E12-3, MC12-3 et C6-1X ont été obtenues en analysant les régions du matériel de fond à élasticité uniforme du circuit OU câblé d'élasticité CIRS 049A QA.

Note 4 : La résolution spatiale en SWE est obtenue en utilisant un fantôme fabriqué sur mesure, composé de blocs rectangulaires imitant les tissus avec différents contrastes d'élasticité, et en mesurant la largeur moyenne de la vitesse des ondes de cisaillement par rapport aux courbes de distances à proximité de l'interface des blocs dans les sens latéral et axial.

# **Mesures 3D**

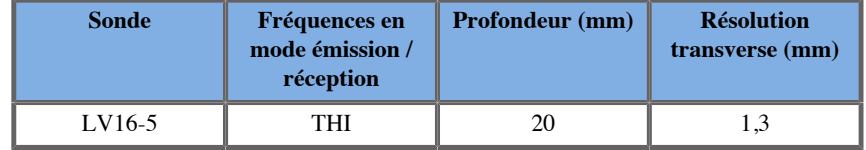

La précision des mesures de volumes est définie à  $+/-10\%$  sur une échelle de 0,01 à 2000 cm3.

# **Analyse BI-RADS®**

Le système de données et de rapport d'imagerie du sein (BI-RADS®) développé par l'American College of Radiology, propose une classification pour les échographies du sein. Il comprend une série de descripteurs, à partir desquels une évaluation associée à une catégorie peut être formulée par un médecin.

# **Catégories d'évaluation BI-RADS®**

*Tableau 6.26. La catégorisation de l'évaluation de l'American College of Radiology BI-RADS® pour les ultrasons*

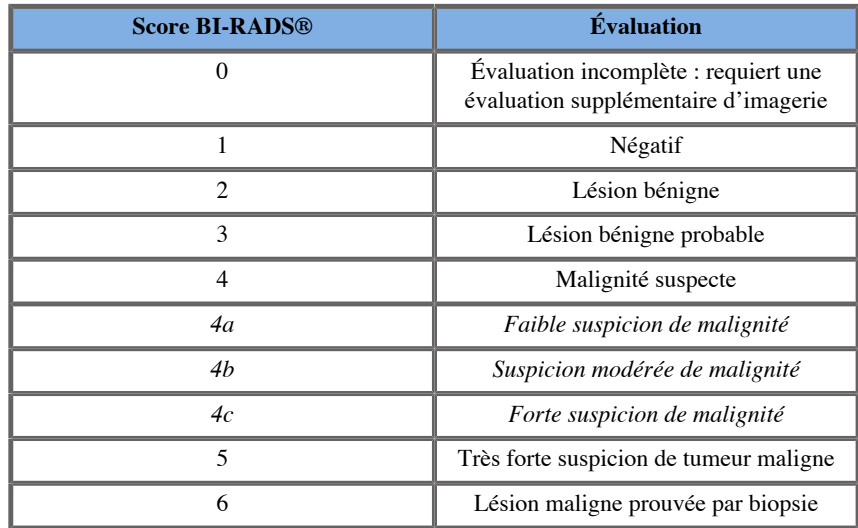

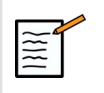

# **NOTE**

Tous les critères BI-RADS® sont affichés en anglais, quelle que soit la langue sélectionnée.

Vous pouvez aisément recourir à la classification BI-RADS® en utilisant le formulaire intégré de classification. Il est possible de classifier jusqu'à un maximum de douze lésions dans un seul examen.

# **Exécuter un classement lexical de BI-RADS®**

- 1. Dans tous les modes, **geler** l'image
- 2. Touchez **Ajouter nouvelle lésion**.

Un bouton correspondant à cette nouvelle lésion s'affichera sur l'écran tactile (lésion A).

- 3. En utilisant le **SonicPad®**, positionner le pointeur de lésion à l'endroit de la lésion repérée sur l'écran.
- 4. Cliquez sur la colonne **SonicPad®** pour ancrer la flèche.

Le formulaire BI-RADS® apparaîtra sous forme de menu à gauche de l'image sur l'écran.

- 5. Sélectionnez les résultats sous la forme de classification du lexique BI-RADS® en utilisant le **Curseur** et le **SonicPad®**
- 6. Cliquez sur la colonne **SUIVANT** dans le menu ou la **Page Lesion** sur l'écran tactile pour passer à la page suivante du menu BI-RADS®.
- 7. Appuyez sur **Sauver Image**.
- 8. Touchez **Quitter** pour fermer le menu BI-RADS®.

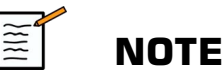

Remarque importante :

Vous devez appuyer sur **Sauver Image** après avoir renseigné le formulaire de classification BI-RADS® et fermé le menu, sinon les données ne seront pas sauvegardées.

Le menu BI-RADS® peut être consulté autant de fois que nécessaire pour compléter l'évaluation d'une lésion particulière. Les mesures réalisées alors que le menu BI-RADS® est ouvert sont directement associées à la lésion sélectionnée (par exemple lésion A) dans le rapport final. Les mesures réalisées dans le menu BI-RADS® se trouvent en page 4.

# **Justification du classement lexical de BI-RADS® avec des images**

Une seule image ne suffirait pas pour documenter toutes les fonctions disponibles dans le formulaire de classification BI RADS®.

Pour aider dans la description d'une lésion, le menu BI RADS® intégré offre l'avantage de documenter une ou plusieurs caractéristiques BI-RADS® avec une image associée.

- 1. Pointer sur une lésion et activez le menu BI-RADS®.
- 2. En utilisant le **le curseur** et le **SonicPad®**, les résultats peuvent être sélectionnés dans le formulaire de classification lexical BI-RADS®.
- 3. Appuyez sur **Sauver Image**.

Veuillez noter que le numéro de l'image apparaît à droite de la sélection dans le formulaire d'évaluation.

- 4. Vous pouvez quitter BI-RADS® après chaque **Sauver Image** et revenir à la même lésion pour saisir des données supplémentaires associées avec de nouvelles images.
- 5. Dans le cas où des descripteurs contradictoires sont entrés pour la même lésion, la conciliation des résultats se fera dans le rapport (voir **[Chapitre 7,](#page-358-0)** *Rapports* **[\[343\]](#page-358-0)**).

# **Analyse Thy-RADS™**

Le système de données et de rapport d'imagerie de la thyroïde (Thy-RADS™ – Thyroid Imaging Reporting and Data System) développé par SuperSonic Imagine, propose une classification pour les échographies de la thyroïde.

Vous pouvez aisément recourir à la classification Thy-RADS™ en utilisant le formulaire intégré de classification.

Il est possible de classifier jusqu'à un maximum de huit nodules dans un seul examen.

# **Exécuter la classification lexicale Thy-RADS™**

- 1. Dans l'application Thyroïde, geler l'image
- 2. Touchez **Thy-RADS**.
- 3. Touchez **Ajouter un nouveau nodule**.

Un bouton correspondant au nouveau nodule apparaît sur l'écran tactile (ex :nodule A)

- 4. En utilisant le **SonicPad®**, positionner le pointeur de nodule à l'endroit de la lésion repérée sur l'écran.
- 5. Cliquez sur la colonne **SonicPad®** pour ancrer la flèche.

Le menu Thy-RADS™ apparaît sur la gauche de l'image sur l'écran principal.

- 6. Sélectionnez les résultats sous la forme de classification du lexique Thy-RADS™ en utilisant le **Curseur** et le **SonicPad®**
- 7. Cliquez sur la colonne **SUIVANT** dans le menu ou la **Page Nodule** sur l'écran tactile pour passer à la page suivante du menu Thy-RADS™.
- 8. Appuyez sur **Sauver Image**.
- 9. Touchez **Quitter** pour fermer le menu Thy-RADS™.

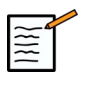

#### **NOTE**

Note importante :

Vous devez appuyer sur **Sauver Image** après avoir renseigné le formulaire de classification Thy-RADS™ et fermé le menu, sinon les données ne seront pas sauvegardées.

Le menu Thy-RADS™ est accessible à tout moment pour la classification d'un nodule. Les mesures réalisées dans le menu Thy-RADS™ sont directement associées au nodule sélectionné (ex Nodule A) dans le rapport final. Les mesures réalisées dans le menu Thy-RADS™ se trouvent en page 4.

# **Documenter le classement lexical Thy-RADS™ avec images**

Une seule image ne suffirait pas pour documenter toutes les fonctions disponibles dans le formulaire de classification Thy-RADS™. Pour aider dans la description d'une lésion, le menu ThyRADS® intégré offre l'avantage de documenter une ou plusieurs caractéristiques Thy-RADS™ avec une image associée.

- 1. Pointer un nodule et activez le menu Thy-RADS™.
- 2. En utilisant le **Curseur** et le **SonicPad®**, les résultats peuvent être sélectionnés dans la forme de classement lexical Thy-RADS™.
- 3. Appuyez sur **Sauver Image**.

Veuillez noter que le numéro de l'image apparaît à droite de la sélection dans le formulaire d'évaluation Thy-RADS™.

- 4. Vous pouvez quitter Thy-RADS™ après chaque **Sauver Image** et revenir au même nodule pour saisir des données supplémentaires associées avec de nouvelles images.
- 5. Dans le cas où des descripteurs contradictoires sont entrés pour la même lésion, la conciliation des résultats se fera dans le rapport (voir **[Chapitre 7,](#page-358-0)** *Rapports* **[\[343\]](#page-358-0)**).

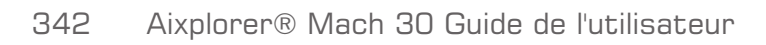

<span id="page-358-0"></span>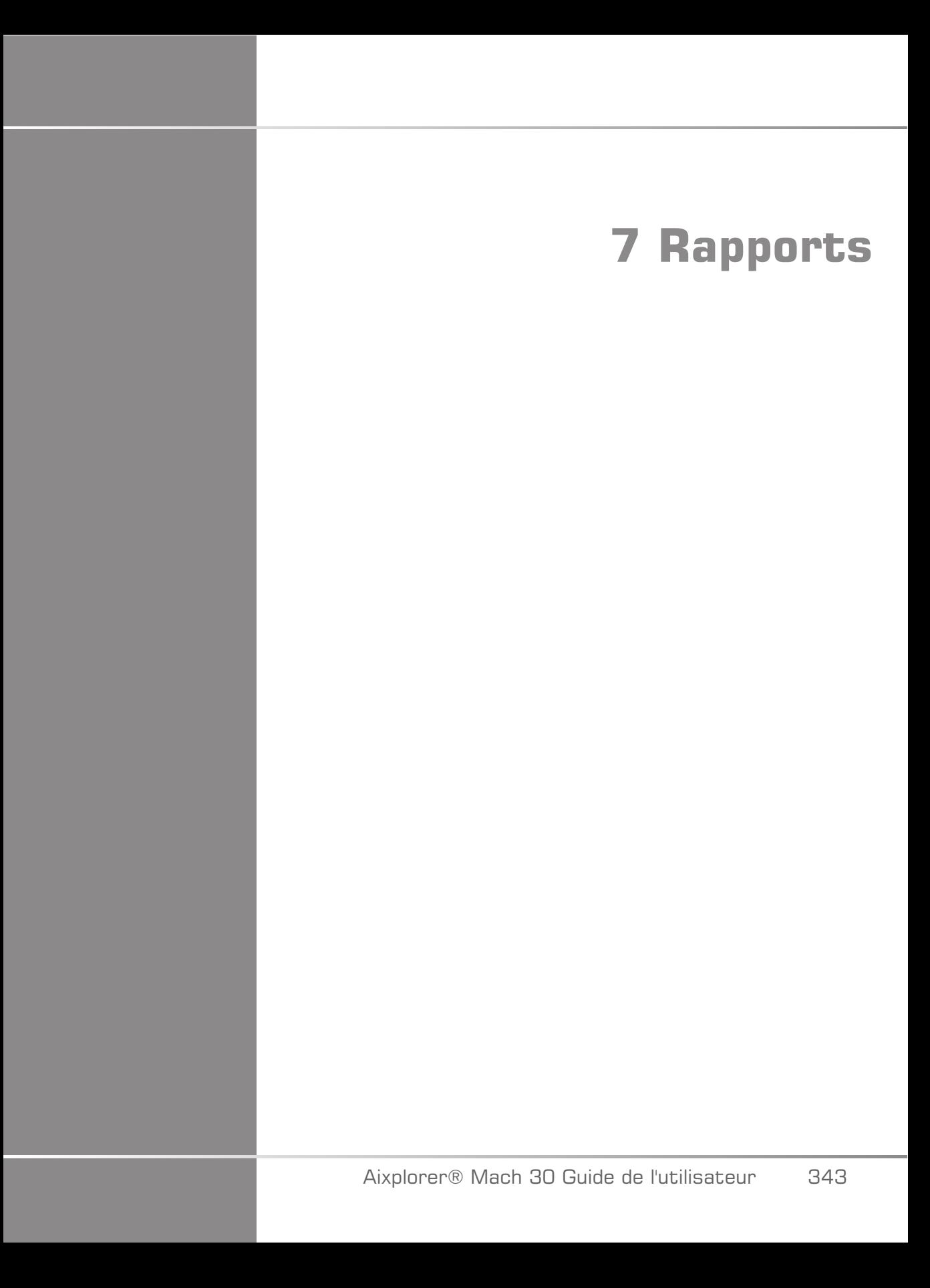

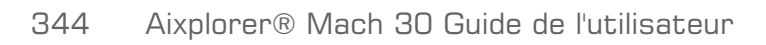
# **Description de la fonctionnalité de rapport**

Le système à ultrason Aixplorer® Mach 30 vous permet de gérer toutes les informations recueillis pendant l'étude et de générer un rapport.

Le rapport se compose de deux vues différentes :

- Le ReportBuilder, qui permet de créer et de personnaliser le rapport
- L'aperçu du Rapport, qui permet de visualiser le rapport tel qu'il va être imprimé ou généré au format PDF.

Appuyez sur **Rapport** pour accéder à la fonction de rapport.

Le ReportBuilder s'affiche.

# **Générateur de rapports**

# **Description du générateur de rapports**

Le ReportBuilder permet de choisir les éléments de l'examen à inclure dans le rapport final.

La fonction Report Builder (générateur de rapport) présente les tableaux suivants :

- **Info Patient**, où vous pouvez récupérer/éditer des informations de patients
- **Images**, où sont stockées les images acquises pendant l'examen, ainsi que les mesures associées, les BI-RADS®, Thy-RADS™ et commentaires
- **Mesures**, où l'utilisateur peut voir toutes les mesures labellisées et les calculs de l'examen
- **Worksheet**, où vous pouvez visualiser les éléments constitutifs du rapport final, modifier les informations du patient et la saisie des

données patient, l'utilisation du diagramme ou de données anatomiques pour localiser ou préciser les mesures labellisées effectuées

• **Conclusion**, où il est possible d'entrer un texte de conclusion pour l'examen

## **Informations patient**

L'onglet Info Patient affiche les informations patient telles qu'elles ont été entrées dans l'écran de données sur les patients.

Comme sur l'écran de données sur les patients, l'onglet **Informations Patient** affiche des informations générales, ainsi que plus d'informations spécifiques à chaque application clinique.

Vous pouvez modifier toutes les informations contenues dans l'onglet Informations Patient.

Vous pouvez ajouter des informations dans un ou plusieurs onglet(s), en fonction des applications qui ont été utilisées.

Si vous appuyez sur **Patient** pour retourner au formulaire Information patient, toutes les modifications faites dans le ReportBuilder sont sauvegardées et mises à jour.

Il est possible de choisir les informations à afficher dans le rapport final en utilisant les icônes afficher/masquer les infos suivantes :

- Sélectionner l'icône Afficher les infos désignera les informations devant apparaître dans le rapport final
- Sélectionner l'icône Masquer info désignera les informations qui n'apparaîtront pas dans le rapport final

Les informations masquées dans le rapport font toujours partie de l'examen car elles sont stockées sur le système.

## **Images**

L'onglet Images du ReportBuilder affiche toutes les images acquises pendant l'examen.

Les images sont organisées par onglets correspondants aux applications cliniques.

Les onglets verticaux correspondent aux images associées à des tables BI-RADS® et Thy-RADS™.

Il est possible de choisir les images qui apparaîtront dans le rapport final en les sélectionnant.

Cliquer sur l'icone au-dessus de l'image pour l'inclure ou l'exclure.

Les images masquées dans le rapport final font toujours partie de l'examen car elles sont sauvées avec l'examen.

A côté de chaque image se trouve une zone de commentaires.

Sélectionner la zone blanche de commentaire à côté de l'image pour ajouter des commentaires pour cette image.

Entrez les commentaires en utilisant le **Clavier**.

Les mesures associées à chaque image sont affichées dans la zone de droite.

Les mesures peuvent être affichées ou non dans le rapport final en utilisant les icônes afficher/marquer les infos :

- Sélectionner l'icône **Afficher les infos** affichera les mesures devant apparaître dans le rapport final
- Sélectionner l'icône **Masquer info** désignera l'icône Hide info désignera les mesures devant apparaître dans le rapport final

Si aucune mesure n'a été faite sur les images sélectionnées, la zone de mesure apparaît vide.

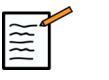

## **NOTE**

Pour les images OB sur laquelle des mesures labellisées ont été effectuées, cliquez sur **GRAPHIQUE** pour afficher la courbe de croissance correspondant à la table de référence sélectionnée.

## **Mesures**

L' **Mesures** permet de visualiser les mesures labellisés et calculs associés qui ont été réalisés pendant l'examen.

Dans cet onglet, il est possible d'afficher ou de masquer chaque résultat de mesure labellisée dans le rapport final.

1. Sélectionner le sous-onglet d'application souhaité (les applications disponibles sont celles dans lesquelles une mesure labellisée a été effectuée pendant l'examen).

Note :si l'image sur laquelle les mesures labellisées ont été effectuées est supprimée, les résultats correspondants sont conservés dans la base de données.

2. Vous pouvez afficher ou cacher chaque résultat de mesure labellisée individuellement à l'aide des cases à côté de chacune des mesures.

Les résultats de mesures labellisées qui sont masquées n'apparaîtront pas dans le rapport final.

En cas d'occurrences multiples de la même mesure, vous pouvez sélectionner celle qui apparaîtra sur le rapport. Cliquez sur la colonne **+** pour afficher tous les sous-résultats des mesures effectuées.

# **Worksheet**

L' **Worksheet** est divisé en sous-onglets correspondant aux applications et aux paramètres prédéfinis utilisés pour effectuer l'examen.

Pour toutes les applications, la feuille de calcul affiche les informations contenues dans l'onglet Informations patient du formulaire patient. Il comprend des diagrammes et des informations cliniques concernant le sein, les organes génito-urinaires et la thyroïde, ainsi que la zone de douleur en MSQ. Les mesures sont également affichées avec les critères BI-RADS ou Thy-RADS s'ils ont été renseignés.

Pour les applications vasculaires et OB-GYN, l'onglet Worksheet affiche les mesures labellisées effectuées dans un rapport interactif ou dans les données anatomiques.

## **Feuille de travail OB-Gyn**

L'onglet **Worksheet** OB-GYN affiche les informations de l'examen, les informations des conditions du fœtus et les mesures labellisées dans un rapport interactif ou dans l'application OB-GYN.

#### PERCENTILES OB ET SCORES Z

Les centiles OB de la taille et du poids fœtal estimés sont utilisées pour interpréter et gérer la croissance du foetus. Les centiles PFE sont présentées avec le PFE déterminé en utilisant des données de publications évaluées par des pairs et l'âge gestationnel. Les données centiles de croissance sont présentées avec les mesures fœtales telles que déterminées en utilisant des données de publications évaluées par des pairs et l'âge gestationnel. L'affichage de ces données permet au clinicien d'évaluer la croissance du fœtus et de gérer la grossesse.

# **ATTENTION**

Veillez à confirmer le nom et l'ID de la patiente avant de commencer l'examen d'une nouvelle patiente.

Vérifiez le format de la date avant de saisir la date de naissance, la date des dernières règles (DDR), la date prévue d'accouchement (DPA), la date de conception (DDC) ou la date d'ovulation. Une saisie incorrecte de ces paramètres entraînerait un âge gestationnel incorrect (AG).

Notez la DPA et l'AG dans le dossier médical de la patiente par mesure de sécurité.

Cochez la case « Activer les calculs OB » du formulaire patient afin d'effectuer les calculs obstétriques.

Il est nécessaire de spécifier quel auteur obstétricien est utilisé pour chacune des mesures afin de calculer l'AG et obtenir une estimation du poids fœtal (PFE).

Un diagnostic ne peut reposer que sur une seule mesure ou donnée. Veillez à toujours prendre en compte l'ensemble de l'évaluation clinique de la patiente, y compris son dossier médical.

Selon la position fœtale, certaines mesures peuvent s'avérer incorrectes. Veillez à toujours prendre en compte l'ensemble de l'évaluation clinique de la patiente, y compris son dossier médical.

Le système fournit les mesures fœtales pour un maximum de cinq fœtus. Veillez à ne pas confondre les fœtus lors des mesures.

Pour chaque mesure effectuée, vous pouvez sélectionner soit la première ou la dernière mesure, la moyenne des mesures, la mesure maximale ou minimale ou une mesure particulière parmi les cinq, à l'aide de la fonction de sélection sur l'onglet du rapport intitulé Mesures.

Soyez prudent lors de la suppression de mesures car ceci affectera les résultats de la sélection.

Les écarts de mesure par rapport aux valeurs normales doivent être jugés en tenant compte des graphiques et de la littérature.

- 1. Effectuer des mesures obstétricales labellisées
- 2. Les mesures apparaissent dans le rapport avec l'indication du centile et du Z-score (basé sur la table de référence sélectionnée, l'auteur et la date)

#### TENDANCE OB

La tendance de l'OB vous permet d'évaluer l'évolution du foetus en fonction du temps, pour les examens qui sont stockés dans le système

# **ATTENTION**

Assurez-vous que l'option « Activer calculs OB » est cochée dans le formulaire patient pour utiliser les centiles et Z-scores.

1. Entrez les données du patient dans le formulaire Patient

# **ATTENTION**

Assurez-vous que l'ID du patient, le nom (prénom, nom de famille), le sexe et la date de naissance, correspondent aux précédents examens de telle sorte que le système reconnaisse le même patient.

- 2. Au bas du formulaire Patient, une fenêtre affiche les examens précédents pour les mêmes patients
- 3. Sélectionnez les données précédentes pour le patient actuel
- 4. Les données précédentes pour le patient actuel sont importées dans le système
- 5. Commencez l'examen et effectuez les mesures actuelles
- 6. Enregistrez les images selon les besoins
- 7. Appuyez sur **Rapport**
- 8. Pour chaque mesure, les données de/des l'examen(s) précédent(s) et de l'examen en cours sont affichées sur un même graphique

## **Feuille de travail vasculaire**

#### **DESCRIPTION**

L'onglet **Worksheet** Vasculaire affiche les mesures labellisées dans l'application et les préréglages vasculaire dans les données anatomiques.

#### AJOUTER DES INFORMATIONS À LA FEUILLE DE TRAVAIL

Il est possible d'ajouter un certain nombre d'informations à chaque worksheet, comme la qualité du scan ou des résultats cliniques.

1. Cliquer sur la zone de texte à côté de l'étiquette correspondante

Le clavier est affiché automatiquement.

2. Taper le texte souhaité pour entrer des informations supplémentaires

Il est possible d'ajouter des résultats de mesures labellisées, des annotations, des formes de plaques et des flèches sur chaque worksheet.

1. Appuyez sur **Boîte à outils** sur l'écran tactile

Une fenêtre apparaît sur l'écran principal.

2. Cliquer sur les informations à ajouter.

#### Annotations

1. Appuyez sur **Annotations** dans la boîte à outils

Une boîte d'annotation est affichée sur la Worksheet.

- 2. Utiliser le clavier pour la modifier
- 3. Cliquez sur l'annotation et utilisez le **SonicPad®** pour déplacer la boîte d'annotation si nécessaire.
- 4. Double-cliquer sur la boîte d'annotation pour la tourner si besoin

Des flèches sont alors affichées autour de la boîte d'annotation.

- 5. Utilisez la fonctionnalité **SonicPad®** pour faire tourner la boîte d'annotation
- 6. Cliquez sur la colonne **SonicPad®** pour valider.

#### Forme de plaque

- 1. Cliquer sur la forme à ajouter, dans la boîte à outils
- 2. Cliquez sur la forme de la plaque et utilisez le **SonicPad®** pour la déplacer si nécessaire
- 3. Cliquez sur la colonne **SonicPad®** pour valider.
- 4. Cliquez deux fois sur la forme de plaque pour la redimensionner ou la faire tourner si requis ; des Flèches sont affichées autour de la forme de plaque.
- 5. Utilisez la fonctionnalité **SonicPad®** pour faire tourner la forme de la plaque
- 6. Cliquez sur la colonne **SonicPad®** pour valider.

#### Ajoutez une flèche

- 1. Cliquer sur un élément de la worksheet pour le lier aux données anatomiques par une flèche
- 2. Appuyez sur **Ajoutez une flèche** dans la boîte à outils
- 3. Cliquer sur la nouvelle flèche
- 4. Utilisez la fonctionnalité **SonicPad®** pour déplacer la pointe de la flèche à l'emplacement voulu sur les données anatomiques
- 5. Cliquez sur la colonne **SonicPad®** pour valider.

### SUPPRIMER LES INFORMATIONS DE LA FEUILLE DE TRAVAIL

- 1. Cliquer sur l'élément à supprimer
- 2. Appuyez sur **Boîte à outils** sur l'écran tactile
- 3. Cliquez sur **Supprimer** dans la boîte à outils

### INFORMATIONS SUPPLÉMENTAIRES POUR LA WORKSHEET TSA/CAROTIDE

La feuille de travail Carotide donne les critères SRU1 et NASCET2 au bas de la feuille de travail.

Cliquer sur les éléments appropriés pour les ajouter à la worksheet.

## **Feuille de travail du foie**

La Worksheet Foie fournit un tableau récapitulatif de toutes les mesures labellisées de la Q-Box Foie, effectuées sur le foie, avec des informations détaillées pour chaque mesure Q-Box.

Afin d'obtenir la Worksheet de la Q-Box Foie :

1. Après l'acquisition de SWE, appuyez sur **Mesures** sur le panneau de contrôle

- 2. Cochez la case **l'ensemble de mesure SWE Foie** sur l'écran tactile.
- 3. La liste des mesures labellisées Q-Box SWE Foie apparaît sur le côté droit de l'écran.
- 4. Utilisez l'une des mesures labellisées
- 5. Appuyez sur **Sauver Image**
- 6. Appuyez sur **Rapport**
- 7. Cliquez sur la colonne **Worksheet**.

La Worksheet Foie permet aussi de sélectionner une publication afin de visualiser des statistiques SWE comme référence.

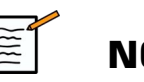

### **NOTE**

Ces mesures ne proviennent pas de l'examen. Elles sont extraites de la publication sélectionnée et ne servent que de référence.

- 1. Cliquez sur la flèche pour visualiser la liste des publications disponibles
- 2. Cliquez sur la publication de votre choix
- 3. La table sélectionnée est affichée en dessous et apparaîtra dans le rapport final.

# **Conclusion**

L' **Conclusion** du Créateur de Rapport est un champ de texte libre.

Entrer les informations finales ou les conclusions de l'examen ici.

La conclusion peut être affichée ou non dans le rapport final en utilisant les icônes suivantes:

- Sélectionner l'icône **Afficher les infos** affichera les mesures devant apparaître dans le rapport final
- Sélectionner l'icône **Masquer info** affichera la conclusion qui ne doit pas apparaître dans le rapport final

# **Générer un rapport**

Appuyez sur **Générer un rapport** pour générer le rapport souhaité en .pdf

Utilisez la fonctionnalité **le curseur** et le **SonicPad®** pour naviguer entre les pages.

# **Impression de rapports**

Quand la prévisualisation du rapport est satisfaisante, il est possible d'en imprimer une copie papier.

Touchez le bouton **Imprimer Rapport** sur l'écran tactile pour envoyer le rapport à une imprimante configurée.

Si aucune imprimante n'est disponible, le Rapport ne sera pas imprimé.

# **Exportation de rapports**

Une option vous permet d'exporter le rapport en tant qu'images DICOM. Cela peut être utilisé en particulier lorsque votre PACS ne prend pas en charge l'affichage de pdf.

- 1. Appuyez sur **Config. système**
- 2. Ouvrez l'onglet **Administration**.
- 3. Ouvrez l'onglet **Périphériques** (sous-onglet)
- 4. Ajouter ou modifier un DICOM Store existant
- 5. Dans l'onglet **Options avancées,** activez l'exportation du rapport
- 6. Dans la liste déroulante, sélectionnez **Image échographique** option
- 7. Cliquez sur **OK** pour valider

Aixplorer® Mach 30 Guide de l'utilisateur

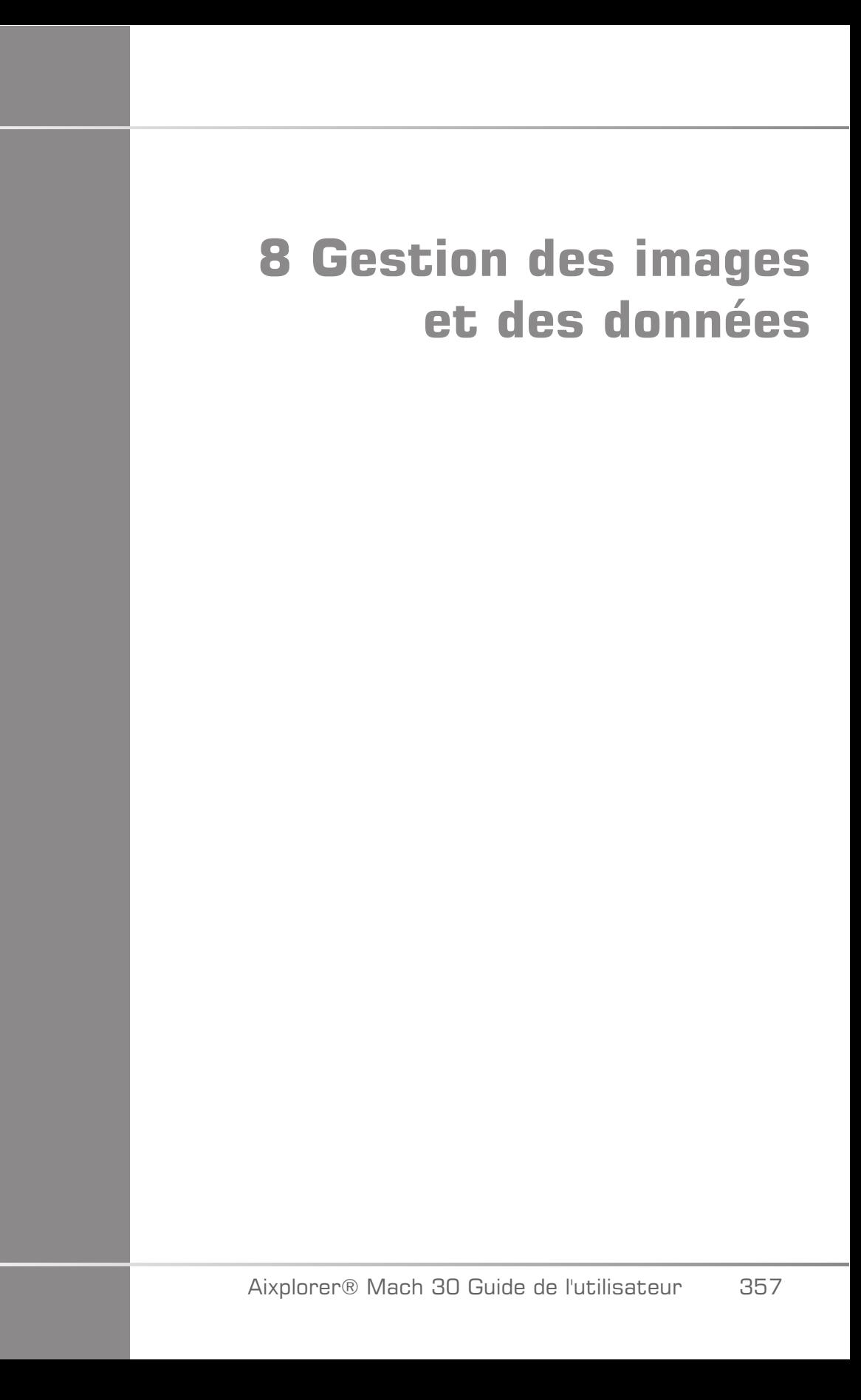

Aixplorer® Mach 30 Guide de l'utilisateur

# **Sauvegarder des Données**

## **Capturer des Images et des Clips**

Il est possible de capturer des images et des boucles d'images (clips). Il est possible de capturer des clips en mode rétrospectif ou prospectif. L'image ou le clip acquis est enregistré dans le dossier patient, et une vignette de visualisation s'affiche en mode temps réel et en Revue. Pendant l'acquisition, une icône est affichée en bas de l'écran. Quand l'image a été enregistrée, une vignette de l'image s'affiche.

### **Capturer une image**

- 1. Appuyez sur **Gel**
- 2. Appuyez sur **Sauver Image**

L'image ainsi enregistrée apparaît en miniature sur le côté droit de l'écran.

#### **Capturer une séquence du clip rétrospectif**

L'Aixplorer® Mach 30 vous permet de capturer les clips rétrospectifs.

- 1. Appuyez sur **Gel**.
- 2. Appuyez sur **Enregistrer clip** lorsque l'image est figée pour sauvegarder les images qui viennent d'être acquises dans un clip

Lorsque la sauvegarde est terminée, un bip confirme la sauvegarde du clip

Le clip apparaît dans une vignette sur la droite de l'écran.

Attendez avant d'appuyer sur **Revue** jusqu'à ce que vous entendiez le bip.

## **Capturer une séquence du clip prospectif**

L'Aixplorer® Mach 30 vous permet de capturer les clips prospectifs en imagerie directe.

1. Appuyez sur Enregistrer le clip pendant une imagerie en directe engage une capture du clip prospectif.

La sauvegarde du clip prospectif se termine automatiquement après un temps spécifié dans la configuration du système.

Lorsque la sauvegarde est terminée, un bip confirme la sauvegarde du clip

2. Appuyez sur **Enregistrer clip** ou encore sur **Gel** pour arrêter la capture.

Ne pas modifier l'échelle de l'image au cours de la capture de clip en mode prospectif, notamment les paramètres suivants :

- **Zoom Numérique**
- **Format d'affichage**
- **Haut/Bas double**
- **Mode trapézoïdal**

Sur un poste de travail de révision DICOM, modifier l'échelle de l'image risque de fausser les mesures effectuées par la suite sur les clips DICOM prospectifs.

3. Le clip apparaît dans une vignette sur la droite de l'écran.

Attendez avant d'appuyer sur **Revue** jusqu'à ce que vous entendiez le bip.

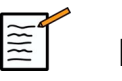

### **NOTE**

Appuyer sur **Sauver Image** pendant l'acquisition d'un clip prospectif n'interrompt pas l'acquisition du clip.

## **Définir la durée d'une sauvegarde de clip en mode prospectif**

Voir **???**. Pour définir la durée de sauvegarde d'un clip en mode prospectif :

Choisir la durée souhaitée parmi les options disponibles:

2 sec, 5 sec, 10 sec, 15 sec, 30 sec, 1, 2, 3, 4, 5 min

Note : une durée spécifique peut être définie pour le mode contraste.

## **Découpage de Clips**

Découpage Clip permet de supprimer les images au début ou à la fin de l'acquisition d'un clip rétrospectif ou prospectif.

1. Appuyez sur **Découpage** sur l'écran tactile

Le SonicPad® est ensuite évalué sur **Terminer découpage**.

2. Placer le **SonicPad®** vers le début du clip pour supprimer les images depuis la fin du clip

L' **SonicPad®** est arbitré sur Commencer le découpage

- 3. Déplacez le **SonicPad®** vers la fin du clip pour supprimer les images depuis la fin du clip
- 4. Éteindre le **Découpage** pour couper les cadres découpés.
- 5. Appuyez sur **Enregistrer clip** pour enregistrer un nouveau clip sans les images supprimées.

Si nécessaire, appuyez sur **Réinitialiser découpage** pour récupérer les images qui ont été supprimées en début et fin d'acquisition panoramique.

# **Revoir un Examen**

Pendant ou après un examen, Revue permet d'examiner et de comparer des images acquises pendant l'examen. Vous pouvez revoir plusieurs examens d'un même patient. En Revue, il est possible de revoir les images et clips qui ont été sauvegardés. Les images stockées peuvent être vues, envoyées, imprimées et sauvegardées. Il est également possible d'analyser les images en Revue. Les images qui ont été sauvées sur le disque dur d'Aixplorer® peuvent être envoyées vers un DVD, une clé USB ou sur un appareil compatible avec le DICOM en réseau.

## **Informations générales sur la Revue**

En mode Revue, il est possible de faire des mesures et de lire des clips.

#### MESURES EN EXAMEN

En mode Revue, il est possible de faire des mesures sur des images de l'examen courant. L'image doit d'abord être affichée en plein écran. Les mesures faites en Revue pour l'examen en cours peuvent être sauvées dans le rapport. Les mesures faites en Revue pour des examens antérieurs ne peuvent pas être sauvegardées. Pour afficher les options de mesure lors de la Revue, appuyer sur **Mesures** Désactivez toutes les mesures à partir d'une image en touchant **Effacer tout** sur l'écran tactile Revue Examen.

#### **Démarrer la Revue**

Appuyez sur **Revue** pour entrer en mode critique.

L'affichage dépend de l'examen en cours.

Si un examen est en cours, appuyer sur **Revue** ouvre l'écran Revue Examen.

S'il n'y a pas d'examen actuellement en cours lorsque **Revue** est sélectionné, le Répertoire patient sera affiché.

Si la suppression automatique est configurée, il est possible de verrouiller certains examens pour qu'ils ne soient pas automatiquement supprimés.

Pour revenir à l'imagerie, appuyez sur **Revue** une nouvelle fois.

### **Répertoire Patient**

Le Répertoire Patient est une liste d'examens qui sont stockés sur le disque dur sélectionné. Le Répertoire Patient inclut des options qui permettent de trier, de voir et de transférer des examens. Si aucun examen n'est en cours lorsqu'on passe en mode Revue, le Répertoire Patient est affiché.

#### A PROPOS DES EN-TÊTES DU RÉPERTOIRE PATIENT

Dans le Répertoire Patient, les examens sont organisés sous forme de tableau à plusieurs colonnes. Chaque en-tête de colonne décrit le contenu de la colonne à l'aide de texte ou d'un icone. Pour trier la liste par une colonne, cliquer sur l'en-tête de cette colonne. La colonne d'état de l'examen affiche le nombre de fois qu'un examen a été suivi (le cas échéant).

### **Sélectionner et charger des examens**

Si un examen est déjà en cours, appuyer sur Revue affiche l'écran Revue de la Liste d'images avec les images de cet examen.

Si un examen est en cours, appuyer sur **Revue** ouvre l'affichage du Répertoire patient, qui répertorie les examens précédents.

Pour revoir un examen précédent, sélectionner l'examen dans le Répertoire Patient.

Il est possible de sélectionner plusieurs examens d'un même patient pour la revue.

Pour sélectionner tous les examens, cliquez sur **Sélectionner tout**

Cliquez sur **Afficher la sélection** pour charger les examens sélectionnés pour la visualisation

#### AFFICHER LES IMAGES

L'écran Revue de la Liste d'images permet de visualiser les images des examens et de les comparer dans la mise en page sélectionnée. Des vignettes d'images de l'examen en cours ou de l'examen sélectionné apparaissent sur la droite de l'écran. L'écran tactile permet d'accéder à d'autres fonctions de Revue.

#### IMPRIMER DES IMAGES EN REVUE

Vous pouvez imprimer des images à partir de la revue d'image.

- 1. Cliquez sur chaque image que vous souhaitez imprimer dans l'ordre désiré
- 2. Cliquez sur Imprimer

#### PARCOURIR LES VIGNETTES DES IMAGES

En revue, des vignettes d'images sont affichées.

Les vignettes se trouvent sur le côté droit de la Revue Liste Images.

Touchez **Vignette précédente** ou **Vignette suivante**sur l'écran tactile pour naviguer à travers les vignettes des images. Cette action aura pour effet d'afficher l'image suivante ou l'image précédente en plein écran.

Mettre le curseur sur une vignette la développe et lui donne une plus grande dimension.

Cliquer sur une vignette l'affiche en plein écran.

Pour supprimer rapidement une image, cliquer sur l'icône "poubelle" de cette image.

#### COMPARER DES IMAGES

En Revue, il est possible de comparer deux images provenant d'examens différents du même patient.

- 1. Sélectionner les deux examens dans le Répertoire Patient
- 2. Cliquez sur **Afficher la sélection**.
- 3. Cliquer sur le nom du patient à gauche Les vignettes des deux examens s'affichent.
- 4. Sélectionner les deux images à comparer et appuyer sur **Comparer**.

Les deux images apparaissent côte-à-côte. Il est possible de les revoir en même temps, faire des mesures, et ajouter des annotations.

## **Imprimer les images**

Pour des raisons environnementales, n'imprimer que si nécessaire.

Utiliser des dispositifs numériques pour le stockage.

Il est possible d'imprimer des images sur une imprimante intégrée au système (en option) ou sur le réseau.

Le système vous permet de configurer l'impression et les imprimantes.

### **Imprimer en mode temps réel**

Vous pouvez imprimer des images à la volée ou des images gelées pendant un examen.

- 1. Acquérir l'image souhaitée
- 2. Appuyez sur **Sauver Image** sur le panneau de contrôle

Les images seront imprimées sur la (les) imprimante(s) associée(s) et configurée(s) (voir **Chapitre 9,** *[Personnalisation du système](#page-396-0)* **[\[381\]](#page-396-0)**).

#### IMPRIMER DES IMAGES STOCKÉES VERS UNE IMPRIMANTE INTÉGRÉE

Depuis l'écran Revue de la Liste d'Images, il est possible d'imprimer des images, une par une, de 1 à 15 images par page.

- 1. Appuyez sur **Revue**
- 2. Sélectionner un examen
- 3. Appuyez sur **Afficher la sélection**
- 4. Sur l'écran Revue de la Liste d'images, sélectionner les images que vous voulez imprimer

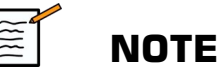

L'ordre d'impression sera le même que l'ordre de sélection. Cliquez sur les images que vous souhaitez imprimer dans l'ordre dans lequel vous souhaitez les imprimer.

- 5. Sélectionner l'imprimante à utiliser à l'aide du bouton approprié sur l'écran tactile
- 6. Sélectionner la mise en page à l'aide du bouton suivant
- 7. Touchez **Imprimer**.

#### **IMPORTANT**

Pour configurer le réseau, vous devez connecter le câble réseau à l'arrière de l'Aixplorer® Mach 30 sur un réseau de zone local d'abord.

#### IMPRIMER STOCKE LES IMAGES SUR UNE IMPRIMANTE DICOM (FACULTATIF)

Depuis l'écran Revue de la Liste d'Images, il est possible d'envoyer des images du système vers des imprimantes DICOM.

- 1. Appuyez sur **Revue**
- 2. Sélectionner un examen
- 3. Touchez **Afficher la sélection**
- 4. Dans la Revue de la Liste Images, sélectionner une ou plusieurs images
- 5. Touchez **Exporter vers DICOM**
- 6. Dans la boîte de dialogue, sélectionner une imprimante DICOM

7. Cliquez sur **OK** Pour imprimer les images sélectionnées

Pour configurer votre imprimante DICOM, voir **[la section intitulée](#page-410-0) [« Périphériques » \[395\]](#page-410-0)**

### **Imprimer les images sous examen**

Vous pouvez imprimer des images à partir de la revue d'image.

- 1. Cliquez sur chaque image que vous souhaitez imprimer dans l'ordre désiré
- 2. Cliquez sur Imprimer

### **Envoyer un examen**

### **Formats d'export**

En Revue, des images spécifiques peuvent être envoyées sur des imprimantes DICOM (en option) et des serveurs sur un réseau ainsi que sur un CD/DVD, ou un dispositif USB. Il est possible de choisir le format avant d'envoyer les images ou les clips. Pour envoyer une image agrandie vers une imprimante ou un dispositif USB, voir **[Chapitre 9,](#page-396-0)** *[Personnalisation du système](#page-396-0)* **[\[381\]](#page-396-0)**.

### **Envoyer des Images**

Dans la Revue de la Liste d'images, les images peuvent être "poussées" depuis l'Aixplorer®vers des imprimantes compatibles DICOM ou des serveurs sur le réseau. Il est également possible d'envoyer des images vers le DVD.

- 1. Dans la Revue de la Liste Images, sélectionner une ou plusieurs images
- 2. Touchez **Exporter vers DICOM** ou **Exporter au format JPEG/H264**

3. Dans la boîte de dialogue Envoyer vers, sélectionner une destination

Dans la boîte de dialogue Envoyer Vers, l'espace total et l'espace disponible du média USB sont affichés.

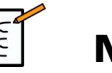

#### **NOTE**

Cocher la case « Anonymisation de l'image » dans la boîte de dialogue Envoyer Vers pour exporter l'image sans inclure l'identification dans la base de données et l'image.

4. Cliquez sur OK pour envoyer les images sélectionnées

Les examens seront exportés dans les dossiers classés par nom de patient.

Pour éjecter un CD/DVD :

- 1. Cliquer sur l'icône appropriée (CD ou DVD)
- 2. Suivre les instructions qui apparaissent à l'écran

Pour éjecter manuellement un CD/DVD, insérer un trombone dans le trou situé à côté du lecteur de CD/DVD.

Pour éjecter un média USB :

- 1. Attendez que (export de données vers USB) soit remplacé par dans la zone des icônes de notifications
- 2. Retirer le média USB

# **ATTENTION**

Assurez-vous que l'utilisateur et le patient ne place pas ses mains ou d'autres parties de son corps sur ou dans le port USB.

A tout moment, il est possible de vérifier l'état de l'export en cliquant sur l'icône appropriée sur la gauche de l'écran. Pour plus d'informations sur les icônes, voir **[la section intitulée « Icônes de Notification » \[191\]](#page-206-0)**.

## **Exporter les données cliniques (facultatif)**

Avec l'Aixplorer® Mach 30, vous avez la possibilité de gérer vos données cliniques en exportant les données dans 2 formats différents.

L' **User's Club** permet d'exporter les images anonymisées ainsi que les mesures associées, afin de les importer dans une étude clinique (via le User's Club).

L' **Excel** permet d'exporter des mesures non-anonymisées afin d'utiliser les données dans une feuille de données.

L'Excel contiendra toutes les mesures qui ont été effectués pendant les examens.

Pour plusieurs mesures réalisées avec le même outil de mesure, la moyenne et les valeurs médianes seront automatiquement calculées et affichées.

Pour exporter des données :

- 1. Connecter un périphérique USB
- 2. Appuyez sur **Revue** pour accéder à l'annuaire des patients
- 3. Sélectionner le(s) examen(s) à exporter
- 4. Touchez **Clinical Data Export** sur l'écran tactile
- 5. Choisir un format d'export
- 6. Choisir le périphérique USB
- 7. Appuyez sur **Démarrage**

Le système exporte les données sélectionnées au format souhaité sur le périphérique USB. Pour plus d'informations sur le User's Club : www.KT30club.com [http://www.KT30club.com]

### **Rapports structurés DICOM (DICOM SR)**

Le Rapport structuré (RS) DICOM est une architecture de document conçu pour coder et échanger des informations cliniques et des résultats dans le contexte d'imagerie de Radiologie. Le RS DICOM est pris en charge pour les applications cliniques OB-GYN et Vasculaires sur l'Aixplorer® Mach 30.

Pour l'application OB-GYN, il utilise le modèle 5000 OB-GYN Rapport de procédure échographie de la NEMA.

Pour l'application Vasculaire, il utilise le modèle 5100 Rapport de procédure vasculaire de la NEMA.

L'acquisition d'une image/clip dans l'application clinique OB-GYN ou Vasculaire créera un rapport DICOM SR.

Par défaut, l'Aixplorer® Mach 30 ne produira pas de Rapports structurés DICOM à la fin de l'examen.

#### CONFIGURATION

#### Option de rapport structuré DICOM (SR)

Pour activer la fonction DICOM SR :

- 1. Appuyez sur **Configuration du système**.
- 2. Ouvrez l'onglet **Paramètres des Périphériques**.
- 3. Ouvrez l'onglet **Options DICOM du système** (sous-onglet)
- 4. Vérifier la case à cocher **Générer des rapports structurés** case à cocher

#### Magasin DICOM

- 1. Dans la configuration système, cliquez sur le sous-onglet **Périphériques** de l'onglet Administration
- 2. Cliquez sur **Modifier la sélection**
- 3. Cliquez sur la colonne **Options avancées** de votre dispositif de magasin DICOM
- 4. Cochez la case **Activer l'exportation de SR** de votre choix

#### Support amovible DICOM

- 1. Dans la configuration système, cliquez sur le sous-onglet **Périphériques** de l'onglet Administration
- 2. Cliquez sur la colonne **Support amovible DICOM**
- 3. Cliquez sur **Modifier la sélection**
- 4. Cochez la case **Activer l'exportation de SR** de votre choix

### MÉTHODES D'ENVOI

#### Envoi automatique de rapports DICOM SR

Lorsque l'exportation de SR est activée pour un ou plusieurs dispositifs de magasin DICOM, un fichier DICOM SR sera automatiquement envoyé à la fin de l'examen à ce/ces dispositif(s) de magasin DICOM configuré(s).

#### Envoi sur demande de rapports DICOM SR

Pendant un examen en temps réel, si l'exportation de SR est activée pour un ou plusieurs dispositifs de stockage DICOM, il est possible d'envoyer sur demande des versions mises à jour du rapport DICOM SR pour ce/ ces dispositif(s) de magasin DICOM configuré(s).

- 1. Appuyez sur **Revue** ou **Rapport**
- 2. Appuyez sur **Envoyer SR** sur l'écran tactile

#### Envoi manuel de rapports DICOM SR

- 1. Lorsqu'un examen est terminé, appuyez sur **Revue**
- 2. Sélectionnez l'examen pour lequel vous souhaitez envoyer le SR et appuyez sur **Afficher la sélection**
- 3. Dans la Liste de revue des images, cliquez sur **l'icône DICOM SR**
- 4. Appuyez sur **Exporter vers DICOM** sur l'écran tactile
- 5. Sélectionnez le dispositif et cliquez sur **OK**

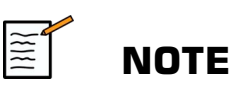

Vous pouvez configurer tous vos paramètres d'exportation DICOM. Voir **[la section intitulée « Périphériques » \[395\]](#page-410-0)**

# **Supprimer des examens et des images**

Le Répertoire Patient permet de supprimer des examens stockés sur le disque dur.

Si un examen est supprimé par erreur, et que cet examen a été archivé sur DVD, il est possible de le recharger sur le système.

Dans la Revue de la Liste d'images, les images des examens stockés sur le disque dur peuvent être supprimées.

Ceci n'est possible que lorsque l'option d'envoi d'images/clips vers une imprimante ou vers le réseau est réglée sur A la fin de l'examen.

Quand une image est supprimée, elle reste temporairement dans la Revue de la Liste d'images, marquée avec un X.

# **Pour supprimer une ou plusieurs images**

- 1. Sélectionner les images à supprimer
- 2. Touchez **Supprimer la sélection** sur l'écran tactile
- 3. Cliquez sur **Effacer** dans la boîte de confirmation

# **Pour Supprimer des Examens**

1. Dans le Répertoire Patient, sélectionner un ou plusieurs examens. Pour sélectionner tous les examens, touchez **Sélectionner tout**

- 2. Cliquez sur **Supprimer la sélection**
- 3. Cliquez sur **Effacer** dans la boîte de confirmation

# **Query/Retrieve (requête et récupération d'images)**

Avant ou au cours d'un examen, il est possible de faire une requête (Query) pour récupérer (Retrieve) des examens stockés sur une station de travail distante, un périphérique USB, ou un CD/DVD.

Les images qualifiées peuvent être extraites de ces examens et récupérées par le système Aixplorer® Mach 30.

Une fois ces images récupérées par le système, il est possible de les parcourir, et de les revoir.

Il est également possible d'afficher une image récupérée côte-à-côte avec une image temps réel de l'examen en cours.

**Important** : La fonctionnalité Interroger et Récupérer requiert que le système Aixplorer® Mach 30 soit connecté à un réseau hébergeant un poste de travail d'archive d'imagerie conforme à DICOM.

# **Informations Générales sur la fonctionnalité Query/Retrieve**

Si aucun examen n'est en cours, il est possible de faire une requête sur plusieurs examens de la station de travail.

Ces études peuvent être récupérées par le système Aixplorer® Mach 30 en préparation pour la survenue de nouveaux examens.

Si un examen est en cours, la requête va tenter de récupérer des examens précédents pour le patient en cours (si la fonctionnalité Q/R automatique a été configurée).

Il est possible de retrouver et récupérer les formats suivants :

• Images ultrasonores DICOM

- Images ultrasonores DICOM extraites de clips
- Images DICOM provenant de diverses modalités : Computed Radiography (CR), Computed Tomography (CT), Magnetic Resonance (MR), Nuclear Medicine (NM), Secondary Capture (SC), X-Ray Angiographic (XA), X-Ray RF (RF), Digital Mammography X-Ray (MG)

Veuillez consulter le manuel d'utilisation de votre station de travail, le DICOM conformance statement de votre station de travail, ou l'administrateur de votre station de travail/PACS pour une assistance sur les « secondary captures ».

Les examens récupérés peuvent être affichés côte-à-côte avec une image temps réel de l'examen en cours.

Toutefois, s'il y avait des problèmes dans les caractéristiques d'identification du patient entre l'examen en cours et l'examen récupéré, un avertissement serait affiché.

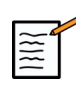

### **POUR PLUS D'INFORMATIONS SUR LE DICOM**

Pour en savoir plus sur DICOM, donnez un coup d'œil à notre déclaration de conformité DICOM et à la déclaration IHE sur notre site Web :

**<http://www.supersonicimagine.com/dicom>**

**<http://www.supersonicimagine.com/ihe>**

Veuillez consulter **[la section intitulée « Icônes de Notification » \[191\]](#page-206-0)** pour plus d'informations sur les icônes relatives à la fonctionnalité Query/Retrieve.

# **ATTENTION**

L'affichage d'un patient avec une identification différente de celle de l'examen en cours doit être fait avec prudence.

Cette fonctionnalité est fournie dans le cas de changement de nom d'un patient, ou de changement d'identification de l'hôpital.

L'opérateur assume tous les risques pendant les exécutions des opérations de récupérations sur le système Aixplorer® Mach 30.

Les images récupérées peuvent être très utiles lorsqu'elles sont utilisées en référence dans la comparaison d'une même caractéristique d'intérêt sur une image échographique en temps réel.

Faire attention lorsque vous passez en revue les images récupérées sur le système Aixplorer® Mach 30 parce qu'elles peuvent être compressées ou affichées à un niveau de qualité de l'image inférieur à celui observé sur le poste de travail PACS.

Les images récupérées et affichées sur l'Aixplorer® Mach 30 ne sont pas conçues pour utilisation à des fins de diagnostic seulement.

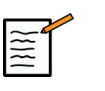

## **NOTE**

Vous pouvez également pousser les études de votre poste de travail PACS à votre système Aixplorer® Mach 30.

# **Effectuer une requête (Query)**

## **Requête Automatique**

Selon la configuration, le système peut effectuer une requête (query) automatique de différents types d'examens pour un patient donné.

Lorsque l'examen est lancé pour un patient, appuyez sur **Sauver Image** pour enregistrer une première image pour ce patient.

Le système va automatiquement lancer une requête pour ce patient.

Appuyez sur **Q/R** sur le panneau de contrôle pour afficher les examens interrogés.

Voir **Chapitre 9,** *[Personnalisation du système](#page-396-0)* **[\[381\]](#page-396-0)** pour plus de détails.

## **Requête Manuelle**

Appuyez sur **Q/R** pour débuter une requête d'examen.

La boîte de dialogue suivante apparaît.

Cliquer sur l'onglet sur lequel la recherche doit s'effectuer :

- Nom du Patient (Nom)
- Identification du Patient (ID)
- N° d'admission

Utiliser les filtres appropriés pour définir la recherche, puis appuyez sur **Query**.

Une liste d'examens correspondant aux résultats de la requête est affichée.

### **Importer de support US ou de CD/DVD**

- 1. Appuyez sur **Q/R** pour débuter une requête d'examen.
- 2. Cliquez sur la colonne **Importer depuis média** Sélectionner
- 3. Une fenêtre de navigation s'ouvre
- 4. Sélectionnez l'emplacement des données à importer

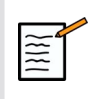

## **NOTE**

Vous pouvez sélectionner un fichier contenant des données DICOM, un fichier DICOM spécifique ou un fichier DICOMDIR à importer.

5. Cliquez sur **OK** pour confirmer

## **Exécuter une récupération**

### **Récupération automatique**

Selon la configuration, le système peut effectuer une récupération (retrieve) automatique de la dernière série pour chaque modalité sélectionnée.

## **Récupération manuelle**

Après avoir effectué une requête (query), le système va afficher une liste d'examens correspondants.

Les examens sont affichés dans un tableau avec les attributs suivants :

- Nom Patient
- ID Patient
- Date de naissance
- Modalité
- Nombre d'images
- Date/Heure

Pour voir plus d'information sur une étude en particulier, placer le curseur sur une étude et et une boîte à conseil s'affichera avec des informations additionnelles.

Utilisez la fonctionnalité **SonicPad®** Pour choisir les examens de la liste de requêtes.

Les examens sélectionnés apparaissent cochés.

Si vous souhaitez effectuer une nouvelle requête, appuyez sur **Nouvelle interrogation** au bas du menu.

Appuyez sur **Retrieve** pour récupérer les examens sélectionnés.

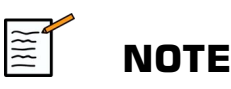

Ces examens seront transférés au système Aixplorer® Mach 30. la récupération d'examens contenant un grand nombre d'images ou de longs clips peut prendre du temps. Il est préférable de démarrer une opération de Query/Retrieve avant le début d'un examen.

Lorsque les examens sélectionnés ont été récupérés, **RETRIEVED** apparaît à côté de chaque ligne.

# **Ouvrir des données DICOM envoyées avec le Push Mode**

Vous pouvez envoyer des données DICOM sur une modalité PACS ou DICOM au système Aixplorer® Mach 30.

L'icône de notification Q/R s'affichera pour indiquer que les données ont été poussées sur l'Aixplorer® Mach 30

Cliquez sur l'icône de notification ou appuyez sur le bouton **Q/R** sur le panneau de contrôle pour visualiser les examens reçus.

# **Afficher des Images Récupérées**

Cliquer deux fois sur le **SonicPad®** sur une image pour l'afficher en plein écran.

L'image récupérée est affichée sur le panneau de droite.

Il est possible de naviguer dans les images récupérées en utilisant les boutons en haut du panneau :

- **Précédent** ira à l'image précédente
- **Suivant** ira à l'image suivante.

Vous pouvez également utiliser le **SonicPad®** pour naviguer à travers les images récupérées.

L' **Plein écran** agrandit l'image récupérée en plein écran, en masquant temporairement l'image en temps réel ou gelée de l'examen en cours.

Tous les réglages du système agissent normalement sur l'image en cours, en temps réel ou gelée.

Les réglages du système n'ont aucun effet sur l'image récupérée.

# **Sortir du mode Query/Retrieve**

Pour quitter la visualisation d'images récupérées, appuyez sur **Q/R** sur le panneau de contrôle.

# **Terminer un examen**

Assurez-vous que toutes les images ont été sauvegardées.

Quand l'examen est fini, terminer l'examen de la façon suivante :

Appuyez sur **Terminer examen** sur l'écran tactile

# **Continuer un examen**

Il est possible de rouvrir un examen terminé.

- 1. Appuyez sur **Terminer examen** Pour être certain qu'aucun examen n'est en cours
- 2. Appuyez sur **Revue**
- 3. Dans le Répertoire patient, sélectionner l'examen à poursuivre
- 4. Appuyez sur **Continuer** sur l'écran tactile

Le système rouvre l'examen fermé et démarre en mode B. Les vignettes de la ou des sessions précédentes de cet examen s'affichent à droite.

Le délai de ré-ouverture d'un examen peut être configuré dans l'onglet **Système/Écran** dans la Configuration du système

Appuyez sur **Terminer examen** Pour fermer l'examen.
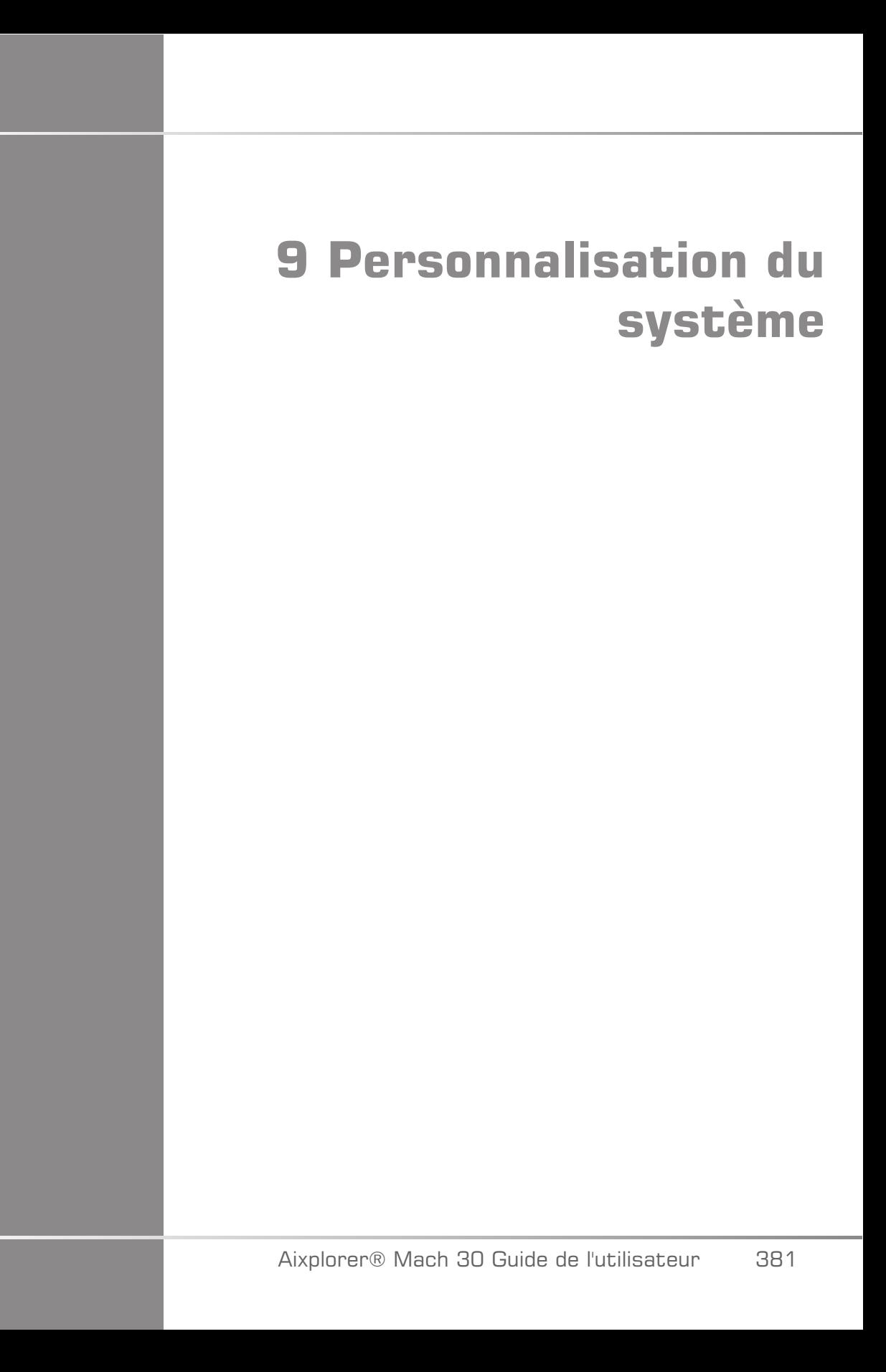

Aixplorer® Mach 30 Guide de l'utilisateur

# **Description de la Configuration du système**

Votre système peut être personnalisé de façon à le rendre plus adapté à vos besoins.

Vous pouvez créer des préréglages spécifiques aux examens que vous réalisez, et modifier les paramètres du système pour optimiser votre flux de travail.

La configuration du système vous permet de configurer entièrement le système, ses applications et les options additionnelles.

Pour accéder à la configuration du système, touchez **ConfigSyst.**. sur l'écran tactile tandis que celui-ci se trouve dans n'importe quel mode d'imagerie active.

Tout changement de la configuration du système est automatiquement sauvegardé, sauf indication contraire.

Touchez **Quitter** sur l'écran tactile pour quitter la configuration du système.

La configuration du système est divisée en 7 onglets :

- Système/Écran
- Paramètres des Périphériques
- Administration
- Préréglages
- Mesures
- Services en ligne
- Diagnostic système

Veuillez vous référer à chaque section pour une description détaillée.

# **Système/Écran**

## **Description de l'onglet Système/ Écran**

L'onglet Système/Écran est divisé en 3 onglets :

- Système
- Paramètres régionaux
- Examen
- Personnalisation

# **Système**

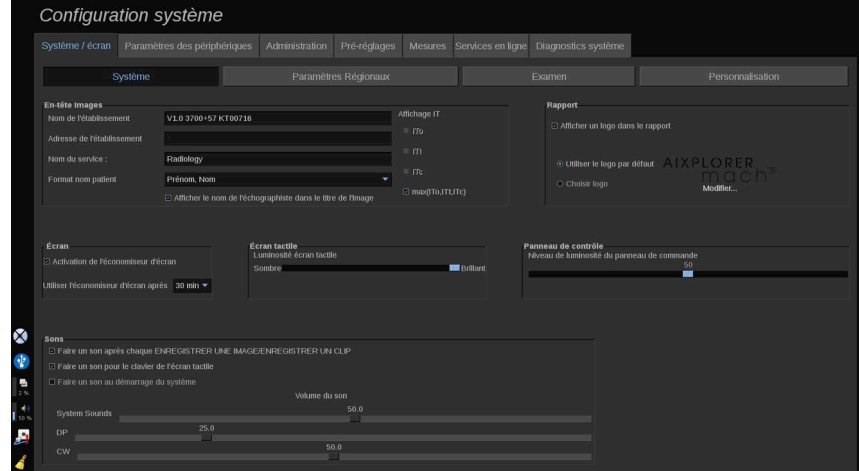

Cette section permet de :

- Entrer le nom et l'adresse de l'établissement
- Choisir l'ordre dans lequel le nom du patient est affiché
- Afficher/cacher le nom de l'échographiste sur l'en-tête de l'image
- Sélectionner l'Indice Thermique (TI) à afficher sur l'écran d'imagerie
- Charger un logo depuis un média USB qui sera affiché dans l'en-tête du rapport

• Régler le volume audio du système

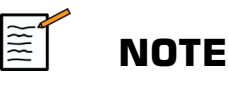

Pour modifier le logo qui apparaît dans le rapport imprimé :

- 1. Vérifier que la case « Afficher le logo dans le rapport » est cochée
- 2. Procéder de l'une des deux façons suivantes :
- Sélectionner « Utiliser le logo par défaut » si vous voulez utiliser le logo Aixplorer® Mach 30
- Sélectionner « Choisir logo » pour utiliser votre propre logo
	- Puis connecter au système une clé USB qui contient le logo à utiliser.
	- Puis cliquer sur le logo pour rechercher son propre logo
- Activer/désactiver l'économiseur d'écran et le configurer.
- Calibrer l'écran tactile

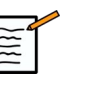

#### **NOTE**

L'écran tactile peut être calibré de la façon suivante :

- 1. Cliquer sur Calibrer maintenant
- 2. Appuyer chaque point de calibration jusqu'à ce qu'il disparaisse
- Régler la luminosité du panneau de commande
- Régler la luminosité de l'écran tactile
- Activer un son pour les fonctions suivantes :
	- Après chaque Enregistrement d'image/clip
	- Pour le Clavier de l'écran tactile
	- Lorsque le système démarre
- Assigner une fonction à la touche programmable (boutons configurables sur le panneau de commande)
- Attribuer une fonction aux deux côtés de la pédale (en option)

## **Paramètres régionaux**

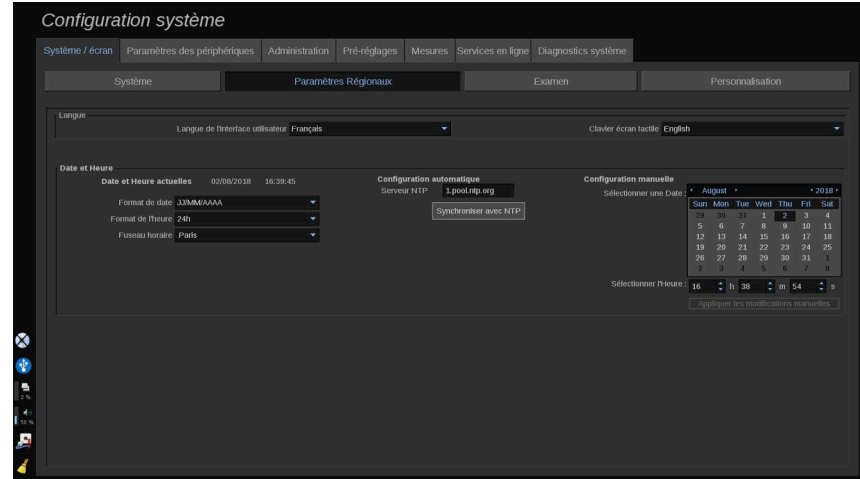

Cette section fait référence aux paramètres régionaux et à la configuration linguistique du système.

Cette section permet de :

- Changer la langue de l'interface du système
- Définir la langue du clavier
- Changer les formats de date et heure
- Ajuster la date et l'heure du système

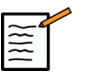

#### **NOTE**

Pour définir la date et l'heure :

- 1. Sélectionner un fuseau horaire dans la liste déroulante
- 2. Procéder de l'une des deux façons suivantes :
	- Saisir un serveur de Network Time Protocol (NTP) (par défaut, saisir ntp.ubuntu.com), et cliquer sur « Synchroniser avec NTP » dans la partie de Configuration automatique
	- Choisir une date et une heure dans la partie Configuration manuelle puis cliquer sur "Appliquer les modifications manuelles"

## **Examen**

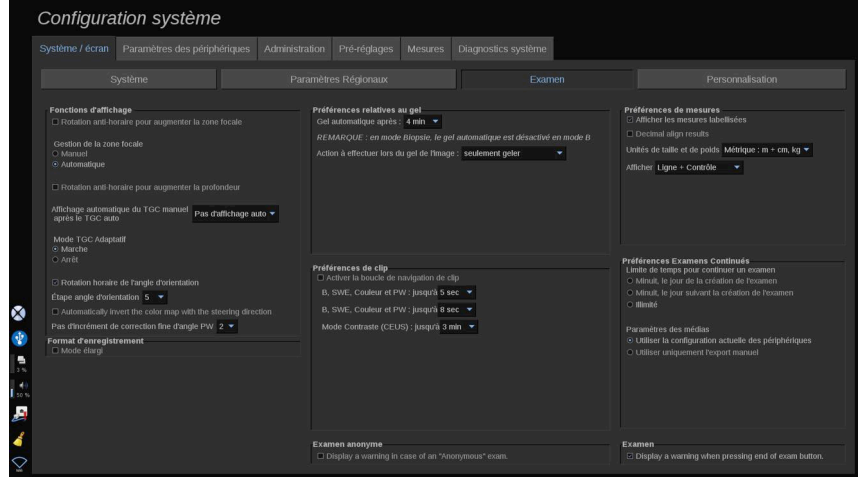

Cette section permet de :

- Personnaliser les préférences de numérisation :
	- Ajuster certaines préférences pour les modes Couleur et DP
		- L'étape d'orientation de l'angle définit l'étape progressive d'orientation de la zone de couleur
		- L'étape d'angle fin DP définit l'étape progressive de Correction d'angle fine en mode DP
		- Choisir d'inverser automatiquement la carte des flux couleur avec l'orientation
		- Personnaliser le sens de rotation du bouton pour l'orientation de la boîte, la zone focale et la profondeur
	- Configurer la durée de l'auto-affichage TGC manuel sur l'écran tactile après avoir activé l'Auto-TGC. Par défaut, l'affichage automatique est désactivé.
- Personnaliser les options Gel :
	- Définir une durée avant le gel automatique de l'image
	- Choisir l'action à effectuer lorsque l'image est gelée :
		- Seulement geler
		- Afficher les pictogrammes
		- Afficher les annotations
		- Afficher les mesures
- Configurer la durée limite de la capture de clip potentielle pour le mode de contraste et pour les autres modes.
- Personnaliser la façon dont sont affichées les mesures
- Personnaliser le mode d'examen Continu (voir **[la section intitulée](#page-394-0) [« Continuer un examen » \[379\]](#page-394-0)**)
- Choisir d'afficher un message d'avertissement lors de l'enregistrement d'une image d'un patient anonyme
- Choisir si vous voulez que la Gestion de zone focale soit manuelle ou automatique
- Vous pouvez choisir d'activer ou désactiver le mode Adaptive TGC.
- Vous pouvez choisir d'activer la lecture en boucle des clips
- Personnaliser la direction de rotation pour les boutons rotatifs de Profondeur et de Focale
- Choisir d'envoyer des images agrandies à une imprimante ou un appareil USB

## **Personnalisation**

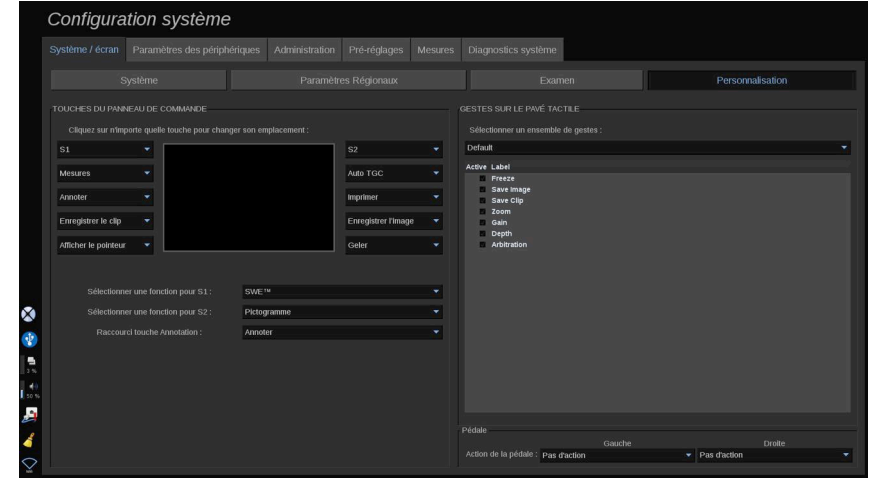

Dans ce sous-onglet, vous pouvez :

- assigner des boutons de panneau de commande à des fonctions logicielles souhaitées
- configurer les gestes du SonicPad®

### **Touches du panneau de commande**

Dans cette section, vous pouvez assigner la position d'une fonction logicielle comme vous le souhaitez.

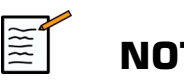

**NOTE**

Notez que seule la position de la clé (située des deux côtés du SonicPad®) peut être changée.

Cliquez sur les boutons étiquetés (qui sont actuellement des boutons assignés) et changez la commande logicielle associée si besoin.

# **ATTENTION**

Assurez-vous que vous changez également physiquement la position de la touche sur la panneau de commande. Reportez-vous à **[la section](#page-185-0) [intitulée « Boutons personnalisables » \[170\]](#page-185-0)** pour en savoir plus sur la manière de changer l'emplacement du bouton.

Vous pouvez également assigner une fonction aux touches S1 et S2.

Cliquez sur les boutons et choisissez la fonction souhaitée.

Vous pouvez personnaliser le raccourci pour accéder à **Pictogrammes** ou **Annotations** en appuyant sur **Annotations**.

Cliquez sur la liste déroulante et choisissez si vous voulez accéder à **Pictogrammes** ou **Annotations** d'abord en appuyant sur **Annotations** sur le panneau de contrôle.

### **Gestes du SonicPad®**

Vous pouvez activer ou désactiver le contrôle du geste en fonction de vos besoins. Pour cela, cochez ou décochez les cases.

### **Pédale**

Dans cette section, vous pouvez assigner des fonctions logicielles aux pédales des deux commandes au pied.

Cliquez sur les listes déroulantes pour assigner la fonction souhaitée à la pédale de gauche ou de droite.

# **Paramètres des Périphériques**

## **Description de l'onglet Paramètres des périphériques**

L'onglet Paramètres des périphériques est divisé en 3 :

- Paramètres des médias
- Association des médias
- Options DICOM du système

## **Paramètres des Médias**

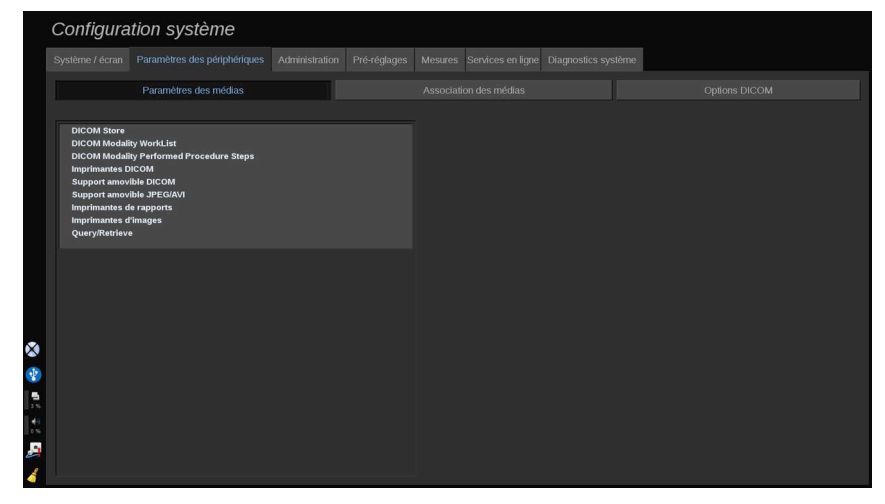

Dans cette section, il est possible de configurer tous les médias déjà ajoutés et associés.

Cliquez sur Paramètres des Médias pour visualiser la liste de périphériques actifs.

Pour les dispositifs DICOM Store, un menu est disponible permettant de définir la manière d'envoyer les données :

- Envoyer après acquisition
- Envoyer en fin d'examen
- Envoyer manuellement

Vous pouvez également définir les paramètres d'impression pour les imprimantes DICOM, les imprimantes de rapports et les imprimantes d'images, ainsi que les paramètres d'exportation de supports amovibles JPEG/AVI (niveau de compression, exporter des LUT (tableaux de recherche), etc.)

Un menu dédié « Paramètres WorkList » est disponible pour les serveurs de Worklist de modalité DICOM. Vous pouvez définir la manière d'interroger le SCP de la Worklist de modalité :

- Par modalité
- Par titre AE
- Par date

et régler les réponses maximales que vous voulez recevoir des serveurs de Liste de travail de modalité lorsque cet appareil est disponible et configuré dans la partie Administration.

## **Association de médias**

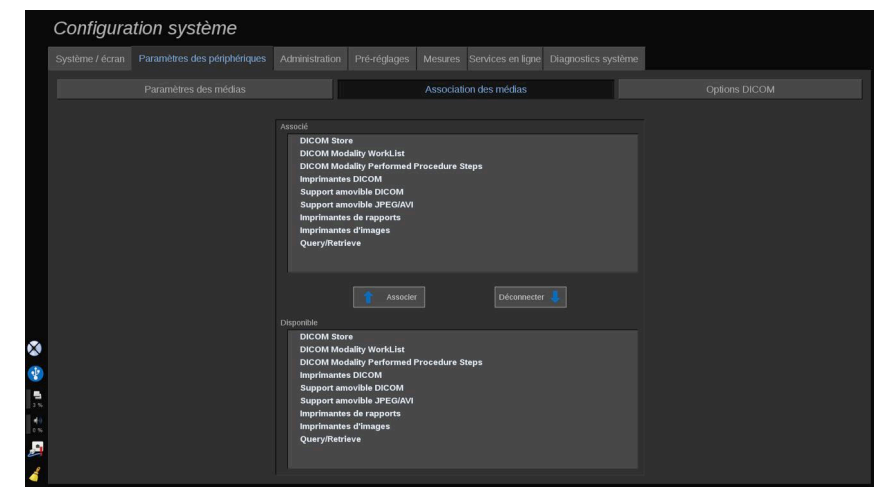

Dans cette section, il est possible d'associer n'importe quel média ajouté à l'onglet Administration.

Cette section permet d'ajouter un périphérique actif à la configuration en cours.

Vous pouvez faire votre choix dans la liste de périphériques, qui a été préconfigurée dans la partie Administration de la configuration du système.

Pour associer un périphérique :

- 1. Accédez à la liste des « périphériques disponibles » sur la partie basse de l'écran.
- 2. Cliquer sur le type de périphérique, une liste va s'afficher.
- 3. Sélectionnez le périphérique spécifique à associer.
- 4. Cliquer sur Associer. Le périphérique apparaîtra dans la partie haute de l'écran, dans la liste des « périphériques associés ».

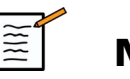

## **NOTE**

Vous pouvez associer un ou plusieurs serveurs DICOM WorkList pour pouvoir interroger simultanément plusieurs serveurs WorkList.

Il est possible de supprimer un périphérique de la liste en le sélectionnant et en cliquant sur le bouton Déconnecter.

## **Options DICOM du système**

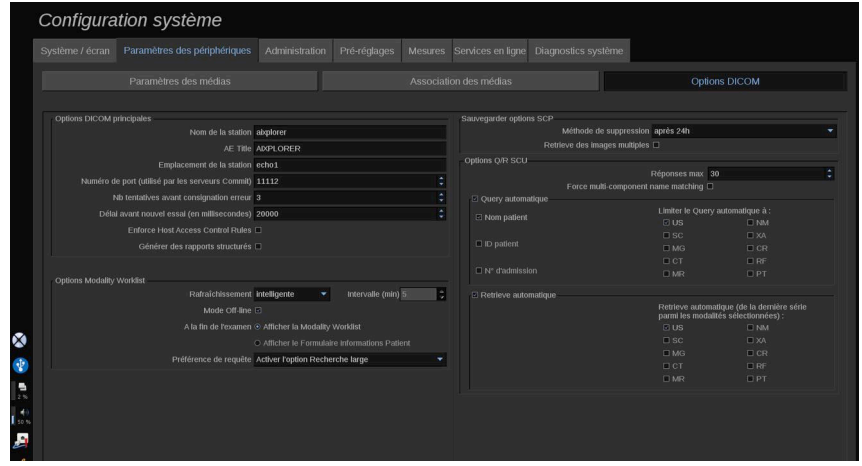

Dans cette section, il est possible de régler les paramètres DICOM.

Dans la partie Options DICOM principales, il est possible d'entrer tous les paramètres DICOM qui identifient l'échographe sur un réseau DICOM.

Vous pouvez également configurer le système afin qu'il ne communique pas avec des hôtes inconnus et choisir si vous voulez que le système génère des rapports structurés ou non.

Dans la partie Options de la Modality Worklist, vous pouvez configurer la façon dont la Modality Worklist est rafraîchie avec l'option d'interrogation :

- Choisir "Manuel" pour mettre à jour la Worklist manuellement
- Choisir "Automatique" pour définir une fréquence de rafraîchissement
- Choisir "Intelligente" pour mettre à jour la Worklist à chaque fois que vous appuyez sur Fin Exam. sur le panneau de contrôle.

Il est possible de choisir d'utiliser le mode Off-line, de façon à pouvoir utiliser les informations de la dernière mise à jour de la Worklist lorsque le système est déconnecté du réseau.Par défaut, ce mode est activé.

Il est également possible de personnaliser l'écran à afficher à chaque Fin d'Examen :

- Afficher la Modality Worklist
- Afficher le formulaire Informations Patient

Enfin, vous pouvez sélectionner la façon d'interroger la Worklist lorsque vous appuyez sur Fin de l'examen dans la liste déroulante « Préférence de requête » :

- Activer l'option Large requête
- Activer l'option Requête patient
- Maintenir la dernière option sélectionnée

Dans la partie magasin Options SCP, vous pouvez choisir la méthode de suppression et si vous souhaitez récupérer les images multiples.

Dans la partie Options Q/R SCU, il est possible de configurer la fonctionnalité de Query/Retrieve.

Dans cette section, il est possible de configurer la Query automatique et le Retrieve automatique en sélectionnant les champs et les modalités de requête.

# **Administration**

## **Description de l'onglet Administration**

L'onglet Administration est divisé en 6 parties :

- Périphériques
- Configuration Ethernet
- Configuration WiFi
- Outils Réseau
- Maintenance du disque

• Personnel médical

# **ATTENTION**

La compression des images peut engendrer une perte d'information.

De bas niveaux de compression sont généralement acceptables dans l'imagerie médicale, alors que de hauts niveaux de compression à perte peuvent dégrader l'image.

Il est de la responsabilité de l'utilisateur de définir et maintenir un degré de compression qui est diagnostiquement acceptable dans l'export d'images.

En cas de doute concernant le degré de compression à appliquer, consulter les publications, ou utiliser la compression par défaut du système.

# **Périphériques**

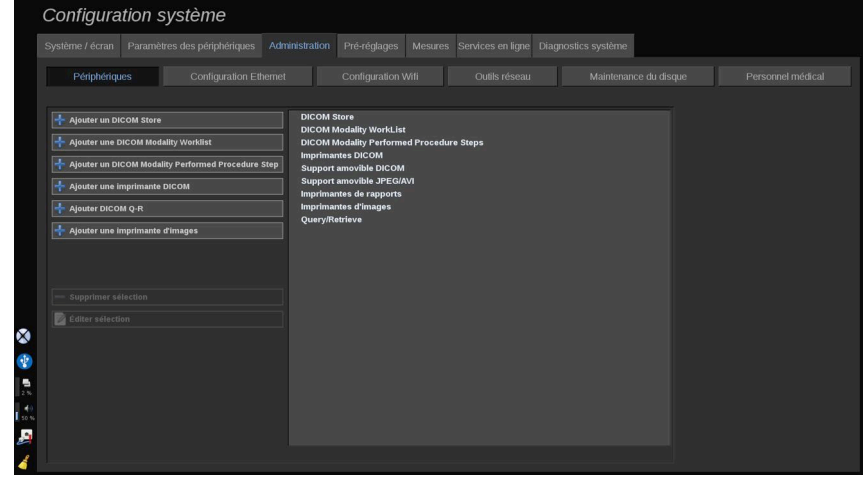

Périphériques fait référence à la configuration initiale des périphériques.

Une liste de types de périphériques qui peuvent être ajoutés est affichée sur la partie gauche de l'écran, en fonction des options achetées :

• Ajouter Store1 DICOM

- Ajouter la liste de tâches 1 de modalité DICOM
- Ajouter l'étape (MPPS)1 de la procédure exécutée de modalité DICOM
- Ajouter Printer1 DICOM
- Ajouter Requête / Récupération 1 DICOM
- Ajouter une imprimante d'images

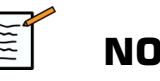

### **NOTE**

Utilisez le pilote recommandé pour l'imprimante sélectionnée.

Cliquer sur le bouton approprié sur la gauche pour ajouter un périphérique et en configurer les paramètres.

Cliquer sur un périphérique au milieu de l'écran pour en voir les paramètres et le configurer.

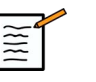

### **NOTE**

Lors de l'ajout de tout appareil DICOM en utilisant la connexion de réseau DICOM, les options suivantes de base doivent être remplies :

• Nom de la station, adresse IP, numéro de port et titre de l'entité de l'application (AET)

### **Configurer un Magasin DICOM**

Pour modifier un périphérique de Magasin DICOM existant, sélectionnez-le dans la liste des périphériques, puis cliquez sur **Modifier la sélection**.

Dans l'onglet **Options de base** vous pouvez configurer votre appareil DICOM.

Dans l'onglet **Options avancées** vous pouvez gérer vos paramètres d'exportation.

1. Dans les paramètres généraux d'exportation, vous pouvez choisir :

- si vous voulez que le nom du patient soit affiché ou masqué sur les fichiers exportés
- les types de données que vous voulez activer pour l'exportation (images simples ou multiples, rapports PDF, DICOM SR)
- la Look Up Table (LUT) que souhaitez appliquer aux images/clips vidéo exportés
- le type de codage des caractères
- 2. Dans les paramètres des images et des vidéos, vous pouvez définir :
- la syntaxe de transfert avec les compressions d'images préétablies
- La qualité de la compression des images
- le support de modes couleur ou monochrome à l'exportation
- le niveau de réduction de la taille d'image
- la durée du clip rétrospectif

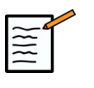

## **NOTE**

Vous pouvez configurer toutes ces options de la même façon pour tout support DICOM amovible.

dans l'onglet **Commit Option**, vous pouvez choisir de demander un engagement de la part du service de stockage.

Lorsque toutes les options ont été définies, appuyez sur **OK** pour enregistrer les modifications.

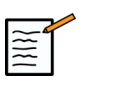

## **NOTE**

Les neuf LUT disponibles sont des filtres prédéfinis agissant sur Luminosité et Contraste spécifiques des images et/ou des clips exportés.

Ils sont utilisés pour faire apparaître les images sur un Écran de poste de travail de l'Examen DICOM alors qu'elles s'affichent sur le moniteur Aixplorer® Mach 30.

# **ATTENTION**

L'application d'une LUT de trop forte luminosité ou contraste peut avoir un impact sur la qualité des informations des images.

Il est de la responsabilité de l'utilisateur de régler soigneusement tous les paramètres d'imagerie afin d'éviter la saturation de l'image et d'obtenir des données quantitatives optimales de temps-intensité.

## **Configurer une imprimante DICOM**

Pour modifier une imprimante DICOM existante, sélectionnez-la dans la liste des appareils, puis cliquez sur **Modifier la sélection**.

Dans l'onglet **Options de base** vous pouvez configurer votre imprimante DICOM.

Dans l'onglet **Options avancées** vous pouvez gérer les paramètres d'impression.

- ajuster la luminosité et le contraste
- choisir le type de support sur lequel vous souhaitez imprimer
- définir la priorité, la destination et le type d'agrandissement
- définir la couleur et la densité des contours et les espaces vides du document
- préciser le nom de la session, les informations de configuration et le type de lissage
- définir le pourcentage de réduction du document

Lorsque toutes les options ont été définies, appuyez sur **OK** pour enregistrer les modifications.

## <span id="page-414-0"></span>**Configuration Ethernet**

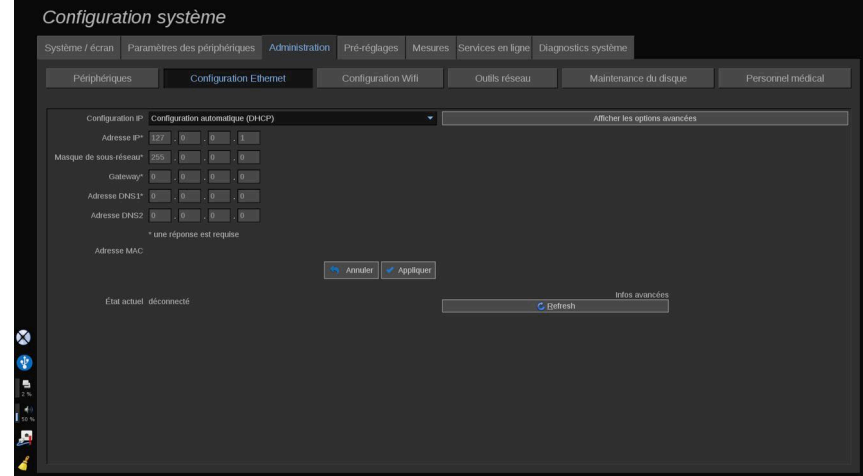

Cette section concerne la configuration réseau de l'Aixplorer® Mach 30.

Le système doit être relié au réseau par un câble Ethernet. Le système peut être configuré avec une adresse IP et des paramètres réseau spécifiques, avec un cable connecté ou automatiquement en mode DHCP.

Pour toute configuration réseau, l'adresse MAC est affichée, ainsi que le statut de la connexion réseau une fois établie (particulièrement important pour la configuration en mode DHCP).

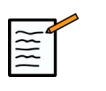

#### **NOTE**

La connexion réseau de l'Aixplorer® Mach 30 n'est ouverte que pour DICOM et le service d'imprimante réseau.

Le système ne nécessite pas un débit de données minimum pour fonctionner sur le réseau.

En cas de défaillance de la connexion réseau, les données peuvent être exportées en utilisant un support amovible DICOM ou l'imprimante intégrée.

# **ATTENTION**

Intégrer l'Aixplorer® Mach 30 à un réseau avec d'autres appareils connectés peut entraîner des risques imprévisibles. Néanmoins, l'accès limité au système empêche l'utilisateur de devoir utiliser un antivirus.

# **Configuration WIFI**

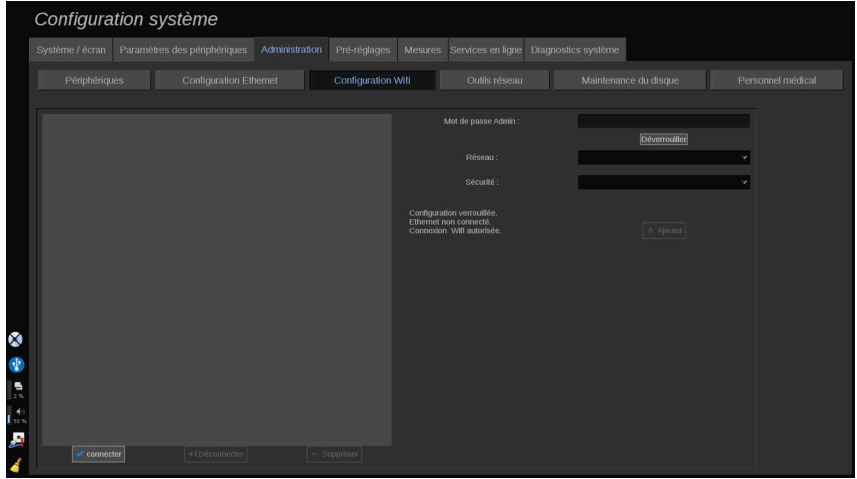

L'Aixplorer® Mach 30 peut être raccordé au réseau WIFI de l'hôpital.

Contrôler **[la section intitulée « Icônes de Notification » \[191\]](#page-206-0)** pour une description des icônes WIFI.

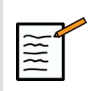

## **NOTE**

La connexion WIFI n'est pas garantie dans toutes les zones géographiques et dépend des caractéristiques du réseau.

Le dongle WIFI est le Linksys AE3000, certifié FCC/IC (ID FCC : Q87- AE3000).

Les tests effectués par laboratoire accrédité externe sont conformes aux normes suivantes :

- Mesures RF selon EN 300 328: WLAN 2.4GHz, IEEE Std. 802.11b/ g/n
- Mesures MC selon la partie 15B de la FCC
- Directive européenne RED

Plage de fréquence de fonctionnement : 2412 ~ 2462 MHz 5745 ~ 5825 MHz (pas actif)

### **Configuration**

L'Aixplorer® Mach 30 peut être raccordé au réseau WIFI de l'hôpital.

1. Brancher la clé électronique WIFI sur l'Aixplorer® Mach 30

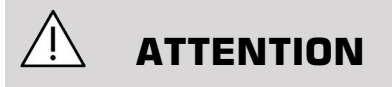

Sélectionner un appareil dont la gamme de température est compatible avec l'utilisation de l'Aixplorer® Mach 30.

- 2. Ouvrez l'onglet **Configuration WIFI** de l'onglet Administration
- 3. Saisissez votre mot de passe Admin et cliquez sur Unlock (Déverrouiller)
- 4. Sélectionnez le réseau et la sécurité appropriés

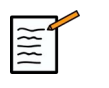

### **NOTE**

Seuls les réseaux sans fil chiffrés sont disponibles (WPA avec mot de passe).

Vous pouvez vous connecter à un réseau masqué. Il apparaîtra comme **Réseau masqué**. Après avoir sélectionné le réseau masqué, vous devrez entrer le SSID.

5. Entrez votre mot de passe réseau et cliquez sur **Ajouter**.

# **ATTENTION**

Assurez-vous de configurer correctement le réseau WIFI avant d'envoyer des données.

Assurez-vous que la clé électronique WIFI est bien branchée.

Assurez-vous de configurer correctement le réseau WIFI avant d'envoyer des données. Assurez-vous de raccorder votre Aixplorer® Mach 30 à un réseau sans fil sécurisé

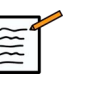

## **NOTE**

La connexion filaire a la priorité sur la connexion sans fil.

Il n'est donc pas possible de se connecter à un réseau WIFI si une connexion Ethernet est détectée. Si un câble réseau est raccordé à l'Aixplorer® Mach 30 et une connexion Ethernet est détectée tandis que l'Aixplorer® Mach 30 est raccordé à un réseau WIFI, la connexion WIFI sera automatiquement désactivée.

Vous pouvez également modifier les paramètres de connexion WIFI ou supprimer un réseau WIFI avec le mot de passe Admin.

Veuillez contacter un représentant SuperSonic Imagine.

## **Connexion**

- 1. Sélectionnez le réseau WIFI approprié dans la liste
- 2. Cliquez sur **Connecter**

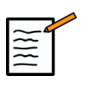

## **NOTE**

La connexion WIFI sélectionnée reste active tant qu'elle n'est pas désactivée (**bouton Déconnecter**) ou le système n'est pas éteint.

Consulter **[la section intitulée « Icônes de Notification » \[191\]](#page-206-0)** pour une description des icônes WIFI.

## **Outils Réseau**

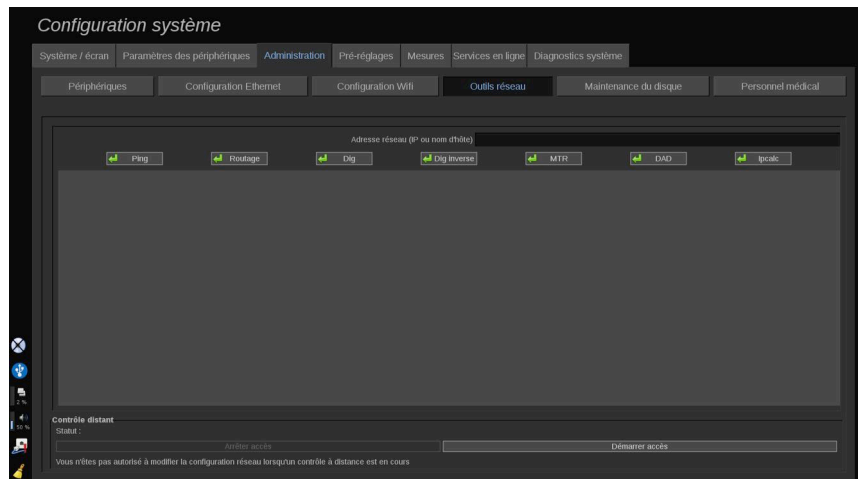

Lorsque le réseau est configuré (voir la rubrique **[la section intitulée](#page-414-0) [« Configuration Ethernet » \[399\]](#page-414-0)**), un certain nombre d'outils réseau sont disponibles :

- Ping
- Traceroute
- Dig et Reverse Dig
- MTR
- Duplicate address detection DAD
- IPcalc

Veuillez contacter votre représentant local du service client SuperSonic Imagine pour plus d'informations sur l'utilisation de ces outils.

## **Maintenance du disque**

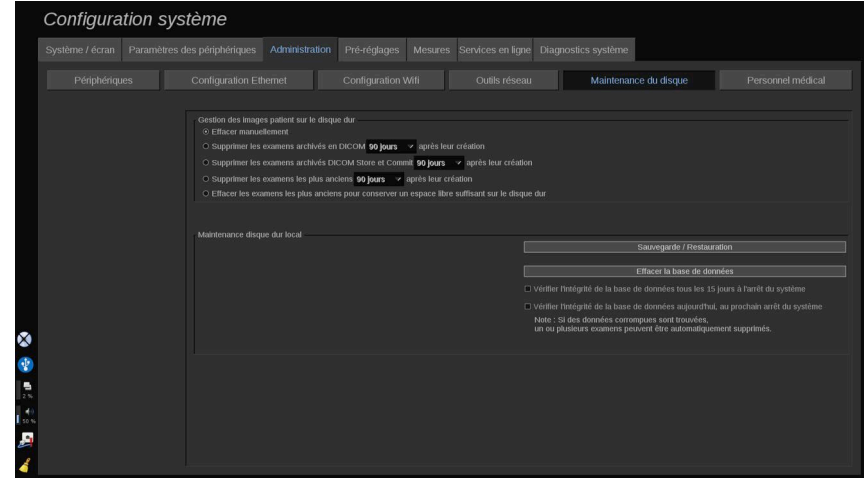

Cette section concerne toutes les options pour prendre en charge les études contenues sur le disque dur du système.

# **ATTENTION**

Le HDD ne doit pas être utilisé comme source primaire pour le stockage à long terme. Les examens doivent être sauvegardés soit par un lecteur externe, soit via le réseau sur base régulière.

Si le HDD du système doit être remplacé ou le système est mis à niveau, les données HDD seront effacées et irrécupérables.

## **Suppression de l'image locale automatique**

Cette section vous permet de gérer la façon dont vous voulez purger votre base de données locale d'examens.

**Supprimer manuellement** est l'option par défaut : cela vous permet de supprimer manuellement tout examen que vous voulez du Répertoire de patient.

# **ATTENTION**

Assurez-vous de supprimer les examens de temps à autre pour empêcher que le HDD ne soit plein.

**Supprimer les examens stockés de DICOM** requiert que votre Aixplorer® Mach 30 soit raccordé à un PACS. Vous pouvez configurer le système pour supprimer automatiquement les examens déjà stockés sur votre PACS, 24 h, 2 jours, 3 jours, 5 jours, 10 jours, 30 jours, 60 jours ou 90 jours après leur création.

**Supprimer les &examens validés et stockés de DICOM** requiert que votre Aixplorer® Mach 30 soit raccordé à un PACS. Vous pouvez configurer le système pour supprimer automatiquement les examens déjà stockés et validés sur votre PACS, 24 h, 2 jours, 3 jours, 5 jours, 10 jours, 30 jours, 60 jours ou 90 jours après leur création.

**Supprimer les examens les plus anciens** supprime automatiquement les examens 24 h, 2 jours, 3 jours, 5 jours, 10 jours, 30 jours, 60 jours ou 90 jours après leur création.

**Supprimer les examens les plus anciens pour garder suffisamment d'espace libre sur le disque dur** supprime automatiquement les examens les plus anciens après que le stockage des données ait atteint moins de 20 Go d'espace libre. Le système supprimera les examens jusqu'à ce qu'il y ait moins de 50 Go de libre.

### **Sauvegarde/Restauration**

Il est possible de sauvegarder et restaurer un certain nombre d'éléments du système.

#### **SAUVEGARDE**

- 1. Connecter un périphérique USB sur lequel effectuer la sauvegarde de certains éléments du système
- 2. Appuyez sur **Restauration de sauvegarde** Sélectionner
- 3. Entrer le mot de passe
- 4. Appuyez sur **OK**
- 5. Sélectionner le périphérique USB
- 6. Sélectionner les éléments à sauvegarder
- 7. Appuyez sur **Démarrage**

# **ATTENTION**

Assurez-vous de sauvegarder les examens de temps à autre pour empêcher que le HDD ne soit plein. Vous pouvez sauvegarder en suivant les instructions ci-dessus, ou via DICOM.

#### RESTAURATION

- 1. Connecter le périphérique USB sur lequel la sauvegarde a été effectuée
- 2. Appuyez sur **Restauration de sauvegarde** Sélectionner
- 3. Entrer le mot de passe
- 4. Appuyez sur **OK**
- 5. Sélectionner le périphérique USB sur lequel la sauvegarde a été effectuée
- 6. Cochez la case **Restauration**.
- 7. Sélectionner le fichier de sauvegarde à restaurer sur la gauche
- 8. Sélectionner les éléments à restaurer sur la droite
- 9. Appuyez sur **Démarrage**

## **Personnel médical**

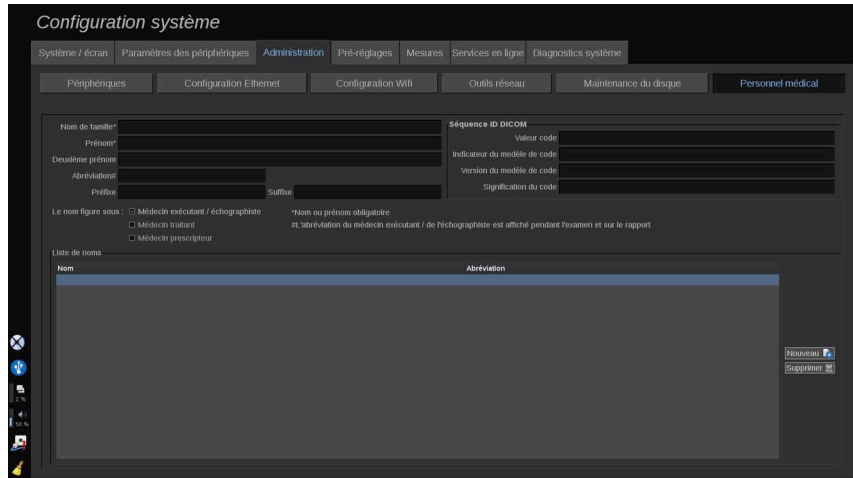

Cette section permet de gérer la liste des médecins et des échographistes pouvant être choisis pour remplir le formulaire patient.

Dans la liste en bas de l'écran, cliquez sur un nom pour afficher les informations correspondantes dans les champs appropriés au dessus de liste.

Pour ajouter un nom :

- 1. Cliquez sur **Nouveau** sur le côté droit de l'écran.
- 2. Saisissez les données appropriées.

Le nouveau nom est automatiquement enregistré. Ils peuvent être sélectionnés dans le formulaire patient.

# **Préréglages**

Un préréglage est un groupe de paramètres qui optimisent le système pour un type d'examen spécifique. Les pré-réglages définissent de nombreux paramètres tels que la valeur de gain, les cartes et filtres couleur, TissueTuner™, les optimisations de flux, etc. Quand le système est allumé, le pré-réglage par défaut est actif. Avant de commencer un examen, s'assurer que le préréglage approprié est actif. Un choix de plusieurs préréglages est proposé. Les préréglages par défaut ne peuvent pas être supprimés. Plusieurs préréglages peuvent être créés par application et par sonde, selon le nombre de boutons disponibles sur chaque écran tactile.

## **Description de l'onglet Préréglages**

L'onglet Préréglages est divisé en 3 parties :

- Annotations
- Pictogrammes
- Préréglages

Il permet de personnaliser les annotations, les groupes de pictogrammes, ainsi que les préréglages d'imagerie.

## **Annotations**

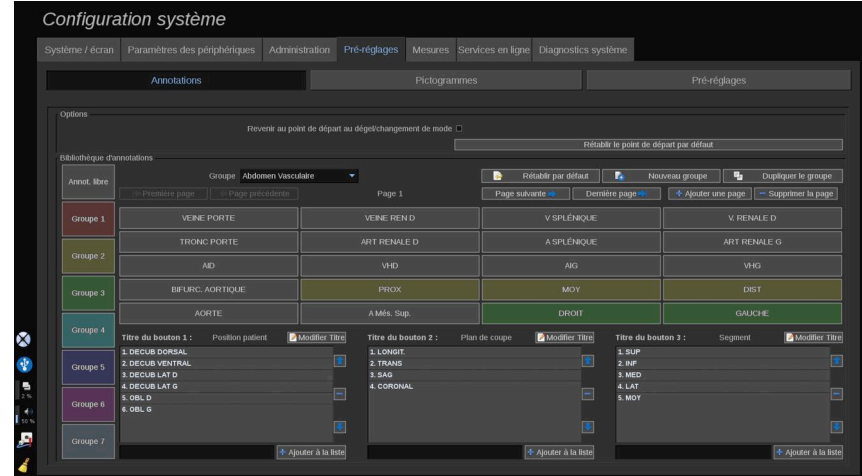

Cette section est dédiée à la configuration des annotations pour la langue en cours d'utilisation. Pour modifier la bibliothèque d'annotations:

1. Sélectionner un groupe

- 2. Sélectionner la page à modifier en utilisant les boutons de navigation situés sous la grille d'annotations :
	- Première page/Dernière page
	- Page précédente/Page suivante
	- Ajouter une page
	- Supprimer une page
- 3. Pour créer un nouveau groupe, cliquez sur : **Nouveau groupe** et entrez le nouveau nom dans la fenêtre pop-up
- 4. Pour dupliquer un groupe existant, cliquez sur : **Dupliquer le groupe** et entrez un nouveau nom dans la fenêtre pop-up. Un nouveau groupe sera créé avec toutes les annotations du groupe initial sans le modifier.
- 5. Pour modifier le nom d'une annotation, cliquer dessus et la modifier dans la fenêtre pop-up
- 6. Pour créer une nouvelle annotation sur un bouton vide, cliquer sur le bouton vide et saisir son nom dans la fenêtre pop-up.
- 7. Pour supprimer une annotation d'un groupe, sélectionnez **Annot libre** (la première case de couleur sur le côté gauche) et cliquez sur l'annotation que vous souhaitez supprimer de son groupe. Le bouton de cette annotation devient alors "transparent" (sans couleur spécifique) et cette annotation ne sera pas remplacée par une autre.
- 8. Pour déplacer une annotation d'un groupe à l'autre, cliquer sur la couleur du nouveau groupe, et cliquer sur l'annotation. L'annotation va changer de couleur.
- 9. Pour modifier une étiquette de bouton rotatif ou en créer une nouvelle, cliquez sur le bouton **Modifier Titre** situé à côté du bouton que vous souhaitez modifier, et modifiez-les dans la fenêtre pop-up
- 10.Pour supprimer une des valeurs d'un bouton rotatif, cliquer sur cette valeur puis cliquez **-** , juste à côté
- 11.Pour ajouter une valeur de bouton rotatif, tapez la nouvelle valeur dans la boîte et cliquez sur le bouton **+ Ajouter à la liste** , juste à côté
- 12.Pour déplacer une valeur de bouton rotatif dans sa liste, cliquer sur cette valeur puis sur les flèches situées juste à côté

## **Pictogrammes**

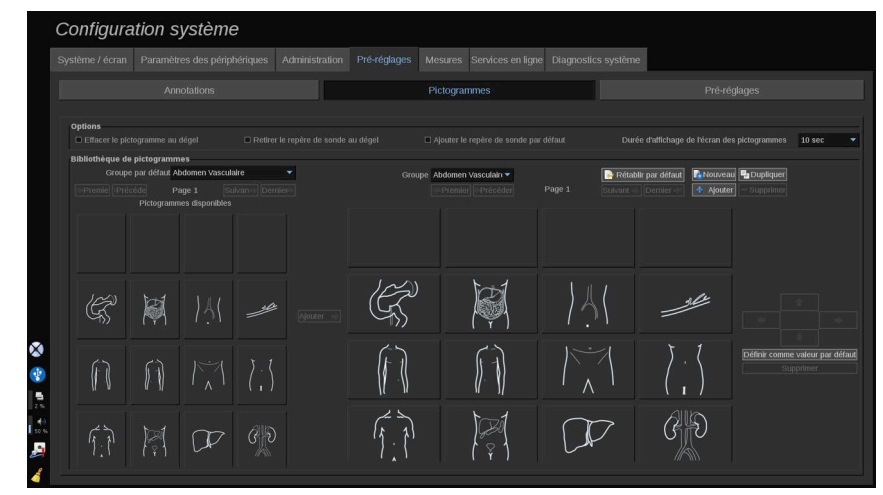

Cette section permet de modifier les bibliothèques de pictogrammes et de personnaliser certaines options relatives à l'utilisation des pictogrammes.

## **Options**

Il est possible de choisir de supprimer le pictogramme de l'image à chaque fois que l'image est dégelée en cochant l'option "Effacer le pictogramme au dégel".

Il est possible de choisir de supprimer le repère de la sonde du pictogramme à chaque fois que l'image est dégelée en cochant l'option "Retirer le repère de sonde au dégel".

Il est possible de définir un temps à la fin pour l'écran des repères corporels sur l'écran tactile. À la fin de ce temps, l'écran des rpictogrammes est automatiquement fermé.

### **Bibliothèque de pictogrammes**

Dans cette section, il est possible de personnaliser la bibliothèque de pictogrammes pour chaque pré-réglage.

#### VISUALISATION DE LA BIBLIOTHÈQUE DE PICTOGRAMMES POUR UN PRÉ-RÉGLAGE DONNÉ

1. Sélectionner le groupe à modifier dans la partie droite

Il est possible de naviguer entre les différentes pages de la bibliothèque en utilisant les boutons suivants :

- **Premier** affiche la première page de la bibliothèque
- **Précédent** affiche la page précédente de la bibliothèque
- **Suivant** affiche la page suivante de la bibliothèque
- **Dernier** affiche la dernière page de la bibliothèque

Vous pouvez ajouter et supprimer des pages pour la bibliothèque sélectionnée en utilisant les boutons **Ajouter** ou **Supprimer**.

#### SUPPRESSION D'UN PICTOGRAMME D'UN **GROUPE**

- 1. Cliquer sur le pictogramme à supprimer
- 2. Cliquez sur la colonne **Supprimer** en dessous de la flèche

#### DÉPLACEMENT D'UN PICTOGRAMME SUR LA PAGE D'UN GROUPE

- 1. Cliquer sur le pictogramme à déplacer
- 2. Cliquer sur **la flèche appropriée**

#### CHOIX D'UN PICTOGRAMME PAR DÉFAUT POUR UN GROUPE

- 1. Cliquer sur le pictogramme à définir par défaut pour la bibliothèque
- 2. Cliquez sur **Définir par défaut** sous les flèches

Le pictogramme sélectionné sera affiché par défaut pour le pré-réglage sélectionné à chaque fois que vous appuyez sur le bouton Picto du panneau de contrôle.

#### <span id="page-427-0"></span>AJOUT D'UN PICTOGRAMME DANS UN GROUPE

Toutes les bibliothèques disponibles sur le système sont affichées sur la gauche de l'écran.

- 1. Sélectionner le paquet approprié Les marqueurs corporels disponibles sont affichés ci-dessous.
- 2. Cliquer sur le marqueur corporel que vous voulez ajouter à votre bibliothèque 3. Cliquer sur le bouton **Ajouter** Sélectionner

Le pictogramme sélectionné est ajouté au premier emplacement disponible dans la bibliothèque.

Note : toutes les modifications effectuées sont automatiquement enregistrées.

Il est possible de rétablir une bibliothèque pour un pré-réglage donné telle qu'elle était au premier démarrage du système en cliquant sur le bouton **Rétablir par défaut.**.

#### POUR CRÉER UN NOUVEAU MARQUEUR **CORPOREL**

- 1. Cliquez sur Nouveau et entrez le nouveau nom dans la fenêtre pop-up
- 2. Choisir les pictogrammes dans la bibliothèque et les ajouter au groupe. Voir la section **[la section intitulée « Ajout d'un pictogramme dans](#page-427-0) [un groupe » \[412\]](#page-427-0)**

#### DUPLICATION D'UN GROUPE

1. 1. Cliquez sur **Dupliquer** et entrez un nouveau nom dans la fenêtre pop-up.

Un nouveau groupe sera créé avec tous les pictogrammes du groupe initial sans le modifier.

Pour ajouter un pictogramme à partir d'un autre groupe, sélectionner le groupe approprié et procéder comme pour l'ajout d'un pictogramme.

## **Préréglages d'imagerie**

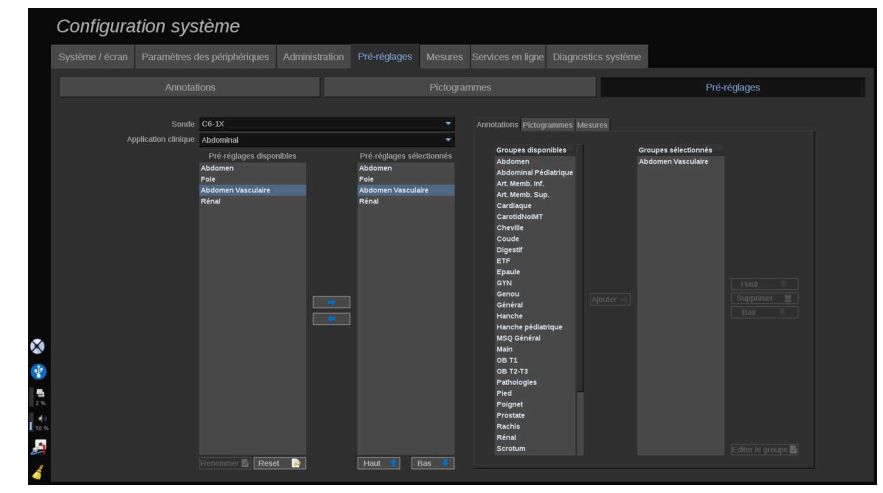

## **Créer un préréglage**

Une fois que le système a été réglé pour une configuration donnée, un préréglage peut être créé.

- 1. Appuyez sur **Sonde** sur le panneau de contrôle
- 2. Touchez **Nouveau préréglage**

Une boîte de dialogue apparaît à l'écran principal.

- 3. Sélectionner l'application dans laquelle vous souhaitez enregistrer le préréglage
- 4. Sélectionner une bibliothèque d'annotations pour le nouveau préréglage
- 5. Sélectionner une bibliothèque de pictogrammes pour le nouveau préréglage
- 6. Sélectionner une bibliothèque de mesures pour le nouveau préréglage
- 7. A l'aide du clavier, saisir un nom pour le nouveau préréglage.
- 8. Sélectionner **OK**.
- 9. Appuyez sur **Sonde** sur le panneau de contrôle pour vérifier votre préréglage.

Les pré-réglages utilisateurs apparaissent en bleu clair sur l'écran tactile. Les pré-réglages usine apparaissent en bleu foncé sur l'écran tactile.

### **Gestions des préréglages**

Dans le sous-onglet Préréglages, il est possible de gérer les préréglages d'imagerie.

1. 1. Sélectionner la sonde et l'application appropriées à gauche de l'écran.

Les préréglages disponibles pour cette sonde et cette application apparaîtront.

### AJOUTER DES PRÉRÉGLAGES

Préréglages sélectionnés affiche les préréglages tels qu'il apparaîtront sur l'écran tactile.

- 1. Cliquez sur le préréglage que vous souhaitez ajouter à partir de la liste des Préréglages Disponibles sur la gauche
- 2. Cliquez sur la flèche droite pour l'ajouter à la liste des Préréglages Sélectionnés

#### SUPPRIMER DES PRÉRÉGLAGES

Préréglages sélectionnés affiche les préréglages tels qu'il apparaîtront sur l'écran tactile.

- 1. Cliquez sur le préréglage que vous souhaitez supprimer de la liste des Préréglages Sélectionnés
- 2. Cliquez sur la flèche gauche pour le supprimer

#### MODIFICATION DE L'ORDRE D'AFFICHAGE DES PRÉRÉGLAGES SUR L'ÉCRAN TACTILE

- 1. Sélectionnez le préréglage que vous souhaitez modifier dans la liste des Préréglages Sélectionnés.
- 2. Vous pouvez déplacer un préréglage au sein de la liste avec les boutons Haut et Bas.

Ils seront affichés dans le même ordre sur la page des préréglages de l'écran tactile.

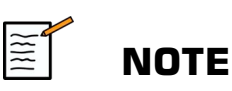

Pour réinitialiser un préréglage d'usine à sa configuration par défaut, cliquez sur **Réinitialiser**.

#### MODIFICATION DU OU DES GROUPES D'ANNOTATIONS D'UN PRÉRÉGLAGE

1. Sélectionnez le petit onglet **annotation** sur le côté droit de l'écran.

La boîte des groupes disponibles sera visible à gauche du bouton Ajouter et les groupes sélectionnés apparaîtront à droite.

Les groupes sélectionnés sont ceux déjà disponibles dans le préréglage.

2. Pour ajouter un groupe d'annotation, sélectionner le groupe approprié dans la zone des groupes disponibles et cliquer sur **Ajouter**.

Il apparaîtra dans la zone des groupes sélectionnés.

- 3. Dans la zone des groupes sélectionnés, il est possible de supprimer un groupe en cliquant sur **Supprimer**.
- 4. Vous pouvez déplacer un préréglage de la liste avec les boutons **Haut** ou **Bas**.
- 5. Pour modifier un groupe d'annotations, sélectionner un groupe dans la zone des groupes sélectionnés et cliquer sur **Editer le groupe**.

#### MODIFICATION DU OU DES GROUPES DE PICTOGRAMMES D'UN PRÉRÉGLAGE

1. Sélectionner le petit onglet du marqueur corporel à droite de l'écran.

La boîte des groupes disponibles sera visible à gauche du bouton Ajouter et les groupes sélectionnés apparaîtront à droite. Les groupes sélectionnés sont ceux déjà disponibles dans le préréglage.

2. Pour ajouter un groupe de pictogrammes, sélectionner le groupe approprié dans la zone des groupes disponibles et cliquer sur **Ajouter**.

Il apparaîtra dans la zone des groupes sélectionnés.

- 3. Dans la zone des groupes sélectionnés, il est possible de supprimer un groupe en cliquant sur **Supprimer**.
- 4. Vous pouvez déplacer un préréglage de la liste avec les boutons **Haut** ou **Bas**.
- 5. Pour modifier un groupe de pictogrammes, sélectionner un groupe dans la zone des groupes sélectionnés et cliquer sur **Editer le groupe**.

#### MODIFICATION DU OU DES GROUPES DE MESURES D'UN PRÉRÉGLAGE

1. Sélectionnez le petit onglet **mesure** sur le côté droit de l'écran. La boîte des groupes disponibles sera visible à gauche du bouton Ajouter et les groupes sélectionnés apparaîtront à droite.

Les groupes sélectionnés sont ceux déjà disponibles dans le préréglage.

- 2. Pour ajouter un groupe de mesure, sélectionner le groupe approprié dans la zone des groupes disponibles et cliquer sur **Ajouter**. Il apparaîtra dans la zone des groupes sélectionnés.
- 3. Dans la zone des groupes sélectionnés, il est possible de supprimer un groupe en cliquant sur **Supprimer**.
- 4. Vous pouvez déplacer un préréglage de la liste avec les boutons **Haut** ou **Bas**.
- 5. Pour modifier un groupe de mesures, sélectionner un groupe dans la zone des groupes sélectionnés et cliquer sur **Editer le groupe**.

#### **Modifier le nom d'un préréglage**

- 1. Procéder de l'une des deux façons suivantes :
	- Appuyez sur **Sonde** sur le panneau de contrôle, puis touchez **Gérer les préréglages** sur l'écran tactile
	- Touchez **Syst. Config**. sur l'écran tactile, puis cliquez sur **Préréglages** ou **Préréglages**
- 2. Choisir la sonde et l'application
La liste des préréglages utilisateur apparaît.

3. Cliquer sur le préréglage à renommer et cliquer sur **Renommer**

Une fenêtre apparaît

- 4. Entrer un nouveau nom
- 5. Cliquez sur **OK** pour valider

### **Supprimer un préréglage**

Il est possible de supprimer les préréglages utilisateur. Les préréglages d'usine ne peuvent pas être supprimés.

- 1. Procéder de l'une des deux façons suivantes :
	- Appuyez sur **Sonde** sur le panneau de contrôle, puis touchez **Gérer les préréglages** sur l'écran tactile
	- Touchez **Syst. Config**. sur l'écran tactile, puis cliquez sur **Préréglages** ou **Préréglages**
- 2. Choisir la sonde et l'application

La liste des préréglages utilisateur apparaît.

3. Cliquez sur le préréglage à supprimer et cliquez sur **Supprimer**.

Un menu pop-up apparaît.

4. Cliquez sur **OK** pour valider

## **Mesures**

## **Description de l'onglet Mesures**

L'onglet Mesures est divisé en 4 parties :

- Mesures
- Labels et calculs
- Groupes
- Obstétrique

### **Mesures**

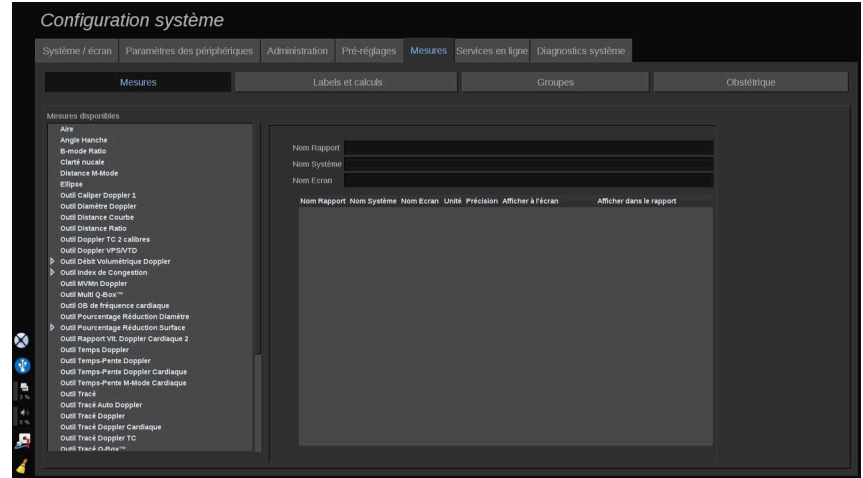

Cette section permet de personnaliser les outils de mesure.

- 1. Sélectionner une mesure dans la liste de gauche
- 2. Il est possible de modifier l'unité et la précision. Cliquer sur l'unité ou la précision à modifier et sélectionner l'unité appropriée dans la liste déroulante.
- 3. Cocher la mesure à afficher sur l'écran et/ou à inclure dans le rapport.

## **Labels et calculs**

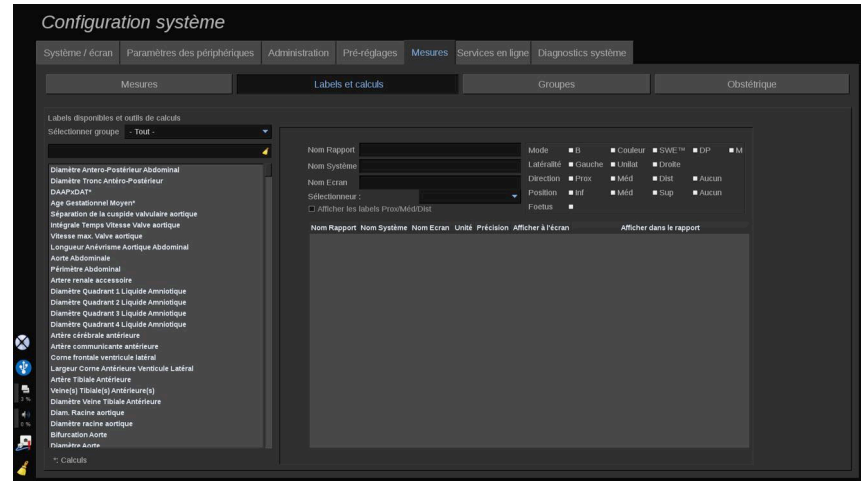

Cette section permet de configurer chaque mesure labellisée individuellement.

- 1. Sélectionner le groupe approprié
- 2. Sélectionner la mesure labellisée à personnaliser

# **NOTE**

 $\mathbb{R}$ 

Il est possible d'utiliser la zone blanche comme boîte de recherche pour trouver facilement une mesure labellisée dans la liste.

Cliquer sur l'icône de balai pour effacer le texte de la boîte de recherche.

Les informations et options relatives à cette mesure labellisée apparaissent sur la droite.

- 3. Il est possible de modifier l'unité et la précision. Cliquer sur l'unité ou la précision que vous voulez modifier et sélectionner l'unité appropriée dans la liste déroulante
- 4. Avec le menu déroulant, vous pouvez choisir les mesures que vous souhaitez afficher sur l'écran et/ou inclure dans le rapport.

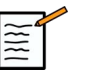

### **NOTE**

Pour les mesures labellisées de Artère Carotide Interne et Artère Carotide Commune, il est possible de décocher l'option **Afficher les** labels Prox/Méd/Dist afin de masquer les labels correspondants aux segments. Dans ce cas, seules les mesures génériques Artère Carotide Interne et Artère Carotide Commune apparaîtront dans la liste de mesures labellisées.

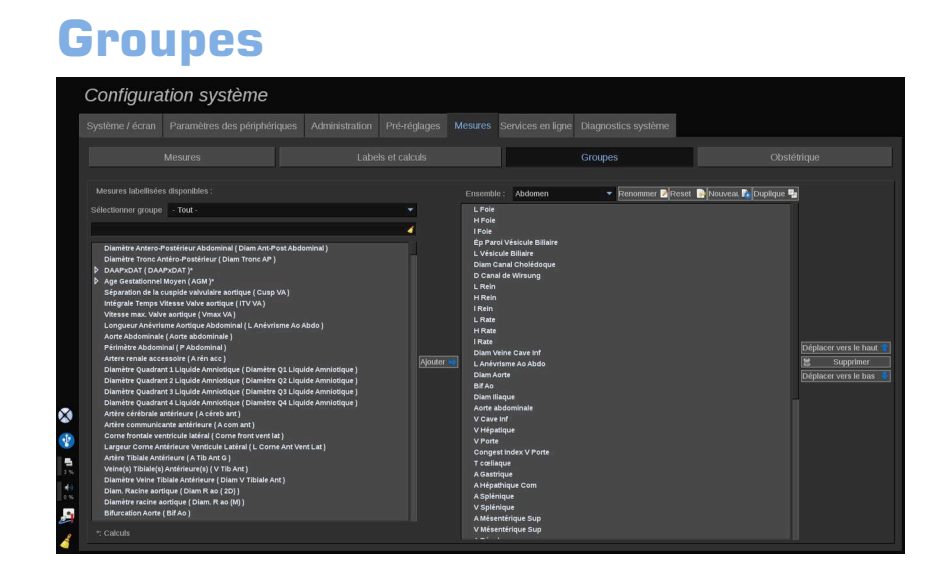

Cette section permet de configurer des packages de mesures labellisées.

La boîte de gauche contient toutes les mesures labellisées disponibles sur le système.

La boîte de droite contient les mesures labellisées disponibles pour l'application sélectionnée, telles qu'elles apparaissent à l'écran après avoir appuyé sur le bouton **Mesures**. sur le panneau de contrôle.

Il est possible de modifier les mesures labellisées disponibles pour une application donnée.

#### **Pour ajouter une mesure étiquetée à un paquet** :

- 1. Sélectionner le groupe à modifier dans la partie droite de l'écran
- 2. Sélectionner le groupe qui contient la mesure labellisée à gauche de l'écran. Il est possible de sélectionner Tout pour afficher les mesures labellisées disponibles sur le système.
- 3. Sélectionner la mesure labellisée à ajouter dans la liste de gauche
- 4. Cliquez sur **Ajouter**

#### **Pour supprimer une mesure étiquetée à partir d'un paquet** :

- 1. Sélectionner le groupe dans la partie droite de l'écran
- 2. Sélectionner la mesure labellisée à supprimer de la liste de droite

#### 3. Cliquez sur **Supprimer**

#### **Pour supprimer une mesure étiquetée dans la liste dans un paquet** :

- 1. Sélectionner le groupe
- 2. Sélectionner la mesure labellisée à déplacer dans la liste de droite
- 3. Cliquez sur **Déplacer vers le haut** ou **Déplacer vers le bas** jusqu'à ce que vous ayez atteint l'endroit souhaité.

#### **Pour renommer un paquet** :

- 1. Sélectionner le groupe dans la partie droite de l'écran
- 2. Cliquez sur **Renommer**
- 3. Saisir un nouveau nom dans la fenêtre pop-up

#### **Pour réinitialiser un paquet sur sa configuration par défaut** :

- 1. Sélectionner le groupe dans la partie droite de l'écran
- 2. Cliquez sur **Réinitialiser**

#### **Pour créer un nouveau paquet** :

- 1. Cliquez sur **Nouveau**
- 2. Saisir un nom dans la fenêtre pop-up et cliquer sur OK
- 3. Il est alors possible d'ajouter des mesures labellisées au nouveau groupe. Il sera disponible dans les préréglages.

#### **Duplication d'un groupe**:

- 1. Cliquer sur Dupliquer
- 2. Saisir un nom dans la fenêtre pop-up et cliquer sur OK

Un nouveau groupe sera créé avec toutes les mesures labellisées.

## **Obstétrique**

La rubrique Obstétrique est divisée en trois parties :

• AG - PFE (Âge gestationnel - Poids fœtal estimé)

- Croissance fœtale et centiles PFE
- Équations et tables

# **ATTENTION**

Veillez à confirmer le nom et l'ID de la patiente avant de commencer l'examen d'une nouvelle patiente.

Vérifiez le format de la date avant de saisir la date de naissance, la date des dernières règles (DDR), la date prévue d'accouchement (DPA), la date de conception (DDC) ou la date d'ovulation. Une saisie incorrecte de ces paramètres entraînerait un âge gestationnel incorrect (AG).

Notez la DPA et l'AG dans le dossier médical de la patiente par mesure de sécurité.

Cochez la case « Activer les calculs OB » du formulaire patient afin d'effectuer les calculs obstétriques.

Il est nécessaire de spécifier quel auteur obstétricien est utilisé pour chacune des mesures afin de calculer l'AG et obtenir une estimation du poids fœtal (PFE).

Un diagnostic ne peut reposer que sur une seule mesure ou donnée. Veillez à toujours prendre en compte l'ensemble de l'évaluation clinique de la patiente, y compris son dossier médical.

Selon la position fœtale, certaines mesures peuvent s'avérer incorrectes. Veillez à toujours prendre en compte l'ensemble de l'évaluation clinique de la patiente, y compris son dossier médical.

Le système fournit les mesures fœtales pour un maximum de cinq fœtus. Veillez à ne pas confondre les fœtus lors des mesures.

Pour chaque mesure effectuée, vous pouvez sélectionner soit la première ou la dernière mesure, la moyenne des mesures, la mesure maximale ou minimale ou une mesure particulière parmi les cinq, à l'aide de la fonction de sélection sur l'onglet du rapport intitulé Mesures. Soyez prudent lors de la suppression de mesures car ceci affectera les résultats de la sélection.

Les écarts de mesure par rapport aux valeurs normales doivent être jugés en tenant compte des graphiques et de la littérature.

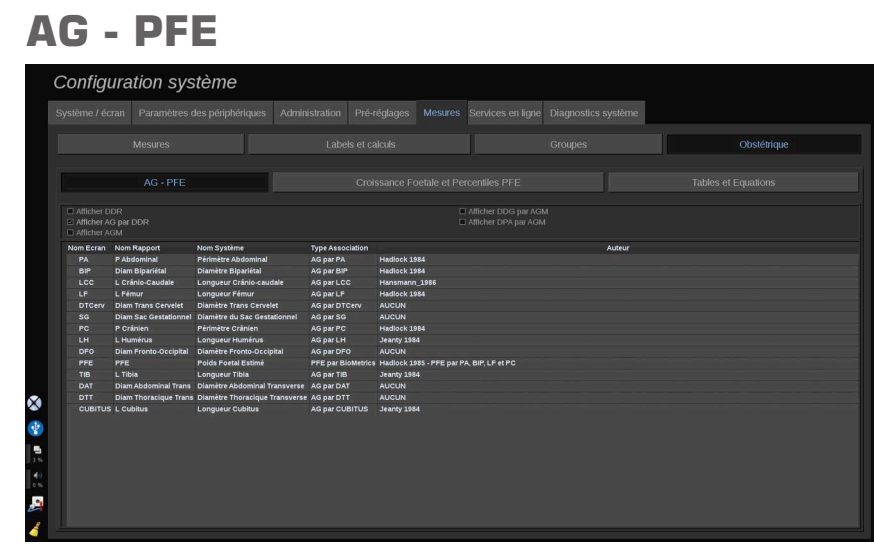

Cette section permet de personnaliser les informations à afficher à l'écran :

- DDR (dernières règles)
- AG par DDR
- AGM (âge gestationnel moyen)
- Date de conception par AGM
- DPA (date prévue d'accouchement) par AGM

Dans cette section, vous pouvez également spécifier la table à utiliser pour chaque calcul OB.

Pour chaque calcul de l'OB (dont le nom est affiché dans la colonne **Nom Ecran**), le type de calcul est décrit dans la colonne **Type Association**.

1. Cliquez sur la colonne **Nom de référence de l'auteur** pour sélectionner un autre auteur.

## **Croissance fœtale & et centiles PFE**

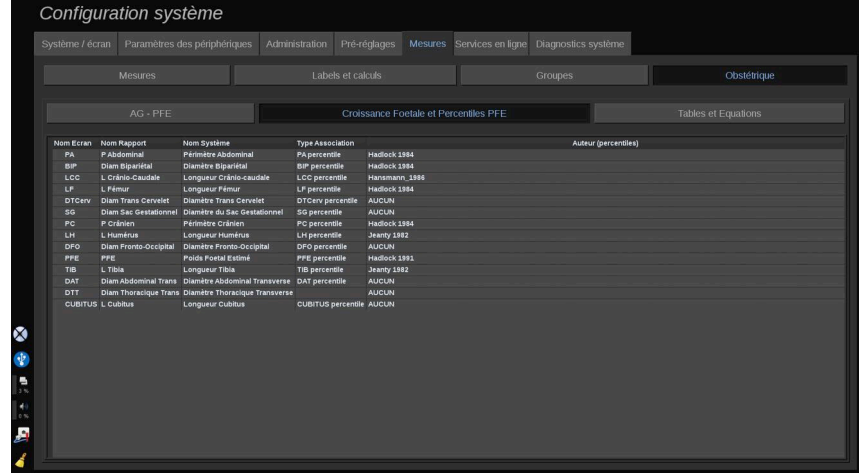

Dans cet onglet, vous pouvez sélectionner la table à utiliser pour la croissance fœtale et les centiles PFE.

- 1. Cliquez sur l'auteur/la date afin de le modifier.
- 2. Sélectionnez le nouvel auteur/la date dans la liste

## **Équations et tables**

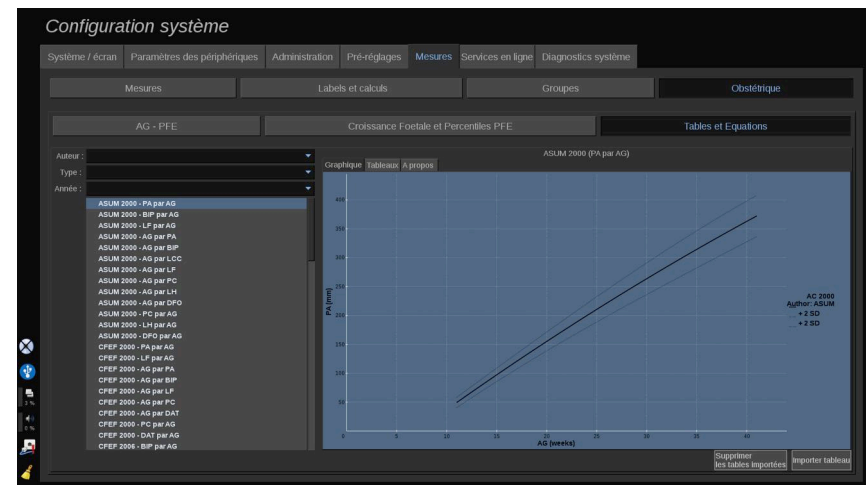

Dans cette section, il est possible de visualiser les tableaux de référence pour les calculs OB, tels que des tableaux ou des graphiques.

- 1. Sélectionnez l'auteur, le type et l'année de publication
- 2. Dans la partie de droite, cliquez sur Graphique pour afficher le graphique, sur Tableau pour visualiser le tableau et sur A propos de pour visualiser les références de documents.

#### IMPORT DE TABLES

Vous avez la capacité d'importer des tableaux qui ont été créés pour Aixplorer® Mach 30.

- 1. Brancher un périphérique USB sur un ordinateur
- 2. Sur ce périphérique, créer un dossier **ObTables** (en respectant la casse)
- 3. Copier les tableaux fournis par SuperSonic Imagine dans le dossier **ObTables créé**

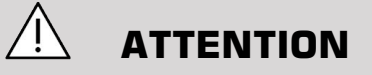

Ne pas renommer le fichier fourni par SuperSonic Imagine.

- 4. Déconnecter correctement le périphérique USB de l'ordinateur
- 5. Brancher le périphérique USB sur Aixplorer® Mach 30
- 6. Ouvrez l'onglet **Configuration du système** menu
- 7. Cliquez sur la colonne **Mesures**.
- 8. Cliquer sur le sous-onglet Obstétrique, puis la section **Équations et tables** .
- 9. Cliquez sur **Importer tableau** en bas à droite de l'écran

La fenêtre suivante apparaît :

- 10.Cliquer sur la flèche pour sélectionner le périphérique USB dans la liste
- 11.Si les tables sont correctes sur le périphérique USB, une coche verte apparaît

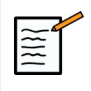

### **NOTE**

Si une ou plusieurs tables apparaissent avec un point rouge, le système ne les a pas reconnues.

Le bouton d'import sera grisé.

a. Brancher votre périphérique USB sur votre ordinateur

b. Supprimer tous les tableaux de votre dispositif USB

c. Copier les bons tableaux sur votre dispositif USB et redémarrer la procédure ci-dessus.

12.Cliquez sur **Importer tableau** dans la fenêtre contextuelle 13.Configurer les tables importées selon les besoins

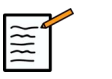

### **NOTE**

Une ré-installation de la même version logicielle effacerait toutes les tables importées.

### SUPPRESSION DE TABLES IMPORTÉES

Il est possible de supprimer tous les tableaux importés de l'Aixplorer® Mach 30.

- 1. Ouvrez l'onglet **Configuration du système** menu
- 2. Cliquez sur la colonne **Mesures**.
- 3. Cliquez sur la colonne **Obstétrique** (sous-onglet) puis **Équations et tables**.
- 4. Cliquez sur la colonne **Supprimer tous les tableaux importés** en bas à droite de l'écran

## **Services en ligne**

La fonction Services en ligne vous permet de mettre à jour à distance votre système Aixplorer ® Mach 30 avec mise à jour logicielle et / ou options. Vous pouvez également autoriser le service SuperSonic Imagine à effectuer la maintenance à distance sur votre système, ou permettre à votre système d'envoyer des diagnostics et des informations d'état.

L'onglet Services en ligne est divisé en 3 sous-onglets :

- Mise à jour en ligne du Système
- Entretien / Diagnostic en ligne
- Configuration des serveurs en ligne

### **IMPORTANT**

Pour accéder aux autres contenus dans l'onglet Services en ligne, vous devez vous identifier avec votre mot de passe d'administrateur.

Si vous n'êtes pas connecté, vous pouvez tout de même afficher la configuration des onglets, mais vous ne pouvez pas changer les paramètres.

Pour vous connecter, procédez comme suit :

- 1. Saisir votre mot de passe d'administrateur
- 2. Cliquez sur **Déverrouiller**

Vous êtes alors identifié comme Administrateur des Services en ligne

- 3. Vérifier la case à cocher **Activer les Services en ligne** ligne
- 4. La première fois que vous activez les Services en ligne, une fenêtre contextuelle s'affiche avec le Contrat de Licence

Si vous acceptez le contrat, appuyez sur **D'accord**

Vous pouvez maintenant accéder à l'intégralité du contenu des Services en ligne.

Notez que vous serez automatiquement déconnecté chaque fois que vous quitterez la Configuration Système.

## **Mise à jour en ligne du Système**

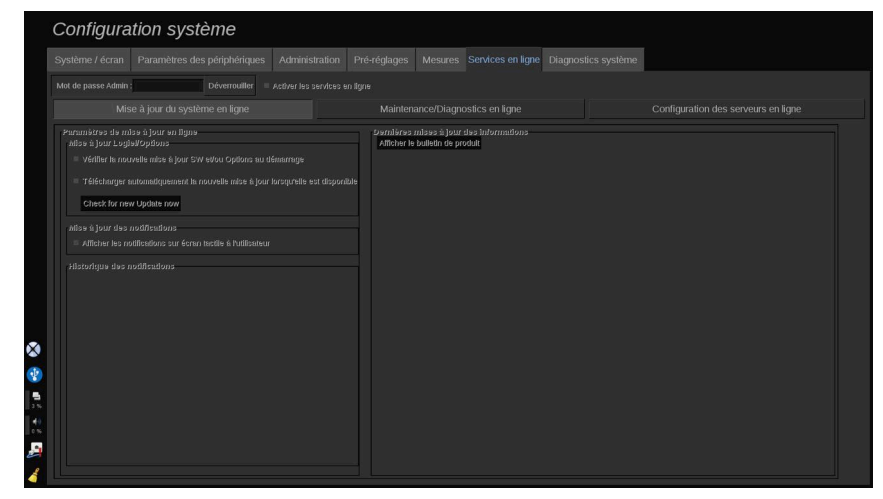

Dans ce sous-onglet, vous pouvez gérer plusieurs paramètres liés à la mise à jour logicielle et aux options.

### **Paramètres de mise à jour en ligne**

La section **Mise à jour logicielle / Options** vous permet de :

1. Choisir d'exécuter un contrôle à chaque démarrage si des mises à jour sont disponibles (mise à jour logicielle, jeux d'options, ou les deux).

Pour ce faire, **cocher** la case concernée.

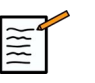

### **NOTE**

Noter que la case est cochée par défaut pour plus de commodité.

2. Choisir de télécharger automatiquement une nouvelle mise à jour logicielle, un jeu d'options ou les deux le cas échéant.

Pour ce faire, **cocher** la case concernée.

3. Vérifier que de nouvelles mises à jour sont disponibles chaque fois que vous le voulez.

Cliquez sur **Contrôler les mises à jour maintenant** pour rechercher manuellement de nouvelles mises à jour.

La section **Actualiser Notifications** vous permet d'activer ou de désactiver l'icône de notification suivante sur l'écran tactile.

Cette icône vous informe lorsque de nouvelles mises à jour sont disponibles. Pour activer ou désactiver l'alerte de notification, **cocher** ou **décocher** la case.

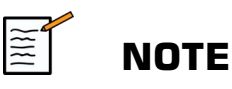

Noter que la case est cochée par défaut pour plus de commodité.

La section **Historique des notifications** suit toutes les notifications liées aux mises à jour récentes.

### **Dernière mise à jour des informations**

Cette section vous permet d'afficher un Bordereau de produit contenant une description des dernières mises à jour logicielles installées sur votre système.

Pour afficher ou masquer le document, cliquez sur **Afficher la fiche de produit** ou **Masquer la fiche de produit**.

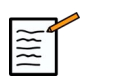

### **NOTE**

Les options installées sont visibles dans l'onglet Diagnostic de système.

## **Entretien / Diagnostic en ligne**

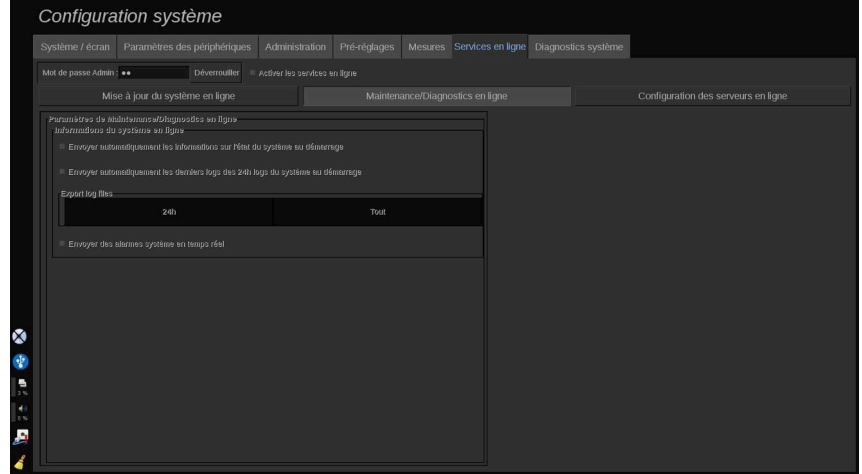

Dans ce sous-onglet, vous pouvez gérer les paramètres concernant l'entretien et / ou le diagnostic de votre système Aixplorer® Mach 30.

La section **Informations en ligne du système** vous permet de :

1. Envoyer automatiquement des informations sur l'état du système à chaque démarrage. Cela permet à SuperSonic Imagine de surveiller l'état de votre système.

Pour se faire, **cocher** la case concernée.

Vous pouvez également envoyer des informations sur l'état du système quand vous le voulez en cliquant sur **Envoyer Infos sur le système maintenant**.

2. Envoyer automatiquement le journal d'activité des dernières 24 heures à chaque démarrage.

Pour ce faire, **cocher** la case concernée.

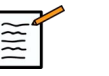

### **NOTE**

Noter que, par défaut; la case n'est pas cochée pour plus de commodité. Les fichiers-journaux étant lourds, cela pourrait ralentir votre système.

Vous pouvez également envoyer les fichiers-journaux des dernières 24 heures lorsque vous le voulez en cliquant sur **Envoyer les journaux des dernières 24 h**.

3. Envoyer les alarmes système en temps réel. Pour activer ce paramètre, **cocher** la case concernée.

Activer cette fonctionnalité enverra automatiquement des rapports sur toutes les erreurs possibles du système que vous aurez rencontrées en cours d'utilisation du système.

Dans la section **Connexion au service sur demande**, vous pouvez donner la permission au Service SuperSonic Imagine de connecter votre système aux fins d'entretien et de diagnostic.

Pour cela cliquez sur **Lancer la connexion au service**.

Avec le Service SuperSonic Imagine, vous pouvez également régler la durée après laquelle la connexion sera arrêtée en l'absence d'activité.

Se reporter à la section suivante pour voir comment configurer la connexion aux serveurs de SuperSonic Imagine.

## **Configuration des serveurs en ligne**

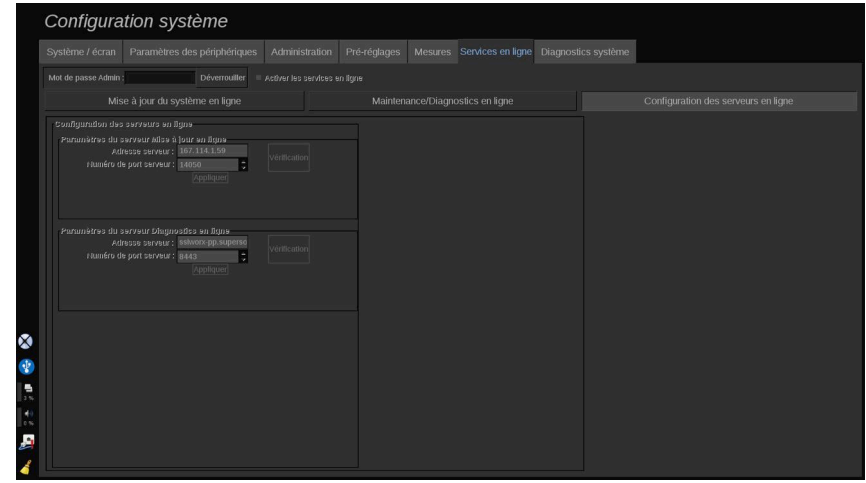

Dans ce sous-onglet, vous pouvez configurer les serveurs de SuperSonic Imagine auxquels votre système sera connecté lorsque vous utilisez les Services en ligne.

### **IMPORTANT**

Votre système Aixplorer® Mach 30 doit être ouvert sur la connexion réseau externe pour que les Services en ligne soient effectifs.

Dans la section **Paramètres du serveur de mise à jour en ligne**, vous pouvez configurer l'adresse du serveur ainsi que le numéro de port du serveur auquel vous serez connecté pour toute mise à jour ou option logicielle.

Dans la section **Paramètres du serveur de diagnostic en ligne**, vous pouvez configurer l'adresse du serveur ainsi que le numéro de port du serveur auquel vous serez connecté pour tout entretien ou diagnostic à distance.

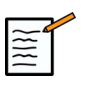

### **NOTE**

Tous les champs sont déjà remplis pour plus de commodité.

Si les adresses de serveur changent, les nouvelles adresses seront fournies à l'administrateur de référence.

Tant les adresses que les ports des serveurs peuvent être vérifiés à tout moment. Pour cela cliquez sur **Vérification**

En cas d'échec, cliquez sur **Détails** pour en savoir plus sur l'échec de connexion. Si nécessaire, contactez votre représentant SuperSonic Imagine.

## **Comment actualiser les versions et options logicielles**

Lorsque de nouvelles mises à jour et / ou options sont disponibles, l'icône de notification sur l'écran tactile vous en informera.

1. Appuyez sur cette icône

Une fenêtre contextuelle décrivant les nouvelles mises à jour / options logicielles disponibles est affichée.

- 2. Allez sur Configuration Système, onglet Services En ligne, et connectez-vous
- 3. Cliquez sur **Contrôler les mises à jour**

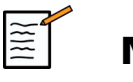

## **NOTE**

Si vous voulez que le système télécharge les mises à jour automatiquement, le bouton **Installer les nouvelles mises à jour** s'affichera par défaut parce que les mises à jour / options auront déjà été téléchargées et seront prêtes à l'installation.

Une fenêtre contextuelle s'affiche

4. Cliquez sur **Oui** pour télécharger les mises à jour / options logicielles

La fenêtre contextuelle s'ouvre

Attendre la fin du téléchargement en vérifiant l'icône à gauche de l'écran

5. Cliquez sur **Installer les nouvelles mises à jour**

Une nouvelle fenêtre contextuelle s'affiche

6. Cliquez sur **Installer** pour lancer l'installation

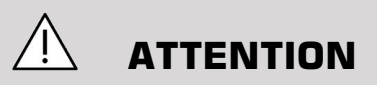

Notez que vous ne pourrez pas conduire d'analyse pendant le processus d'analyse.

## **AVERTISSEMENT**

Ne pas éteindre ou mettre hors tension votre système tant que la procédure n'est pas terminée.

Un auto-test commencera alors pour vérifier si le système est prêt à installer la mise à jour.

Une fois que l'auto-test est terminé, attendre que le processus de mise à jour commence.

Lorsque la mise à jour et / ou les options sont installées, le système redémarre automatiquement.

# **Diagnostic système**

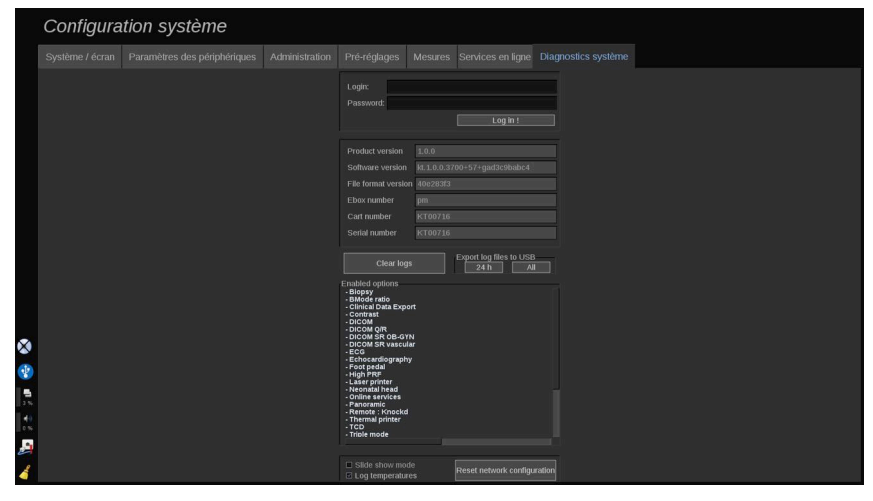

L'onglet Diagnostic est destiné au personnel de service.

Un mot de passe permettant d'accéder à certains contenus est nécessaire pour réaliser les tests de diagnostic du système.

Cette section ne concerne que les techniciens de service.

Un mot de passe n'est pas nécessaire pour accéder à certaines informations de base du système, par exemple :

- Version du produit
- Version du logiciel
- Version de format de fichier
- Numéro de chariot
- Numéro de série
- Panel firmware
- Options activées

Trois autres boutons sont également disponibles :

- RAZ panneau
- Effacer les logs
- Exporter logs vers clé USB

C'est par cet onglet que se fait l'accès au service à distance.

La Solution de service à distance de Super Sonic Imagine permet la surveillance du système à ultrasons de l'Aixplorer® Mach 30.

Deux façons sont spécifiées pour communiquer avec l'Aixplorer® Mach 30:

- l'utilisateur de l'interface service web distant communique en temps réel avec le système
- les deux tâches à exécuter et les résultats sont poussés sur le serveur distant par l'Utilisateur de l'interface Web distante et Aixplorer® Mach 30 lorsque celui-ci est connecté.

Un système manuel enregistre le chargement sur le site Remote Service et constitue un troisième moyen de récupérer les données du système.

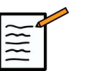

### **NOTE**

Vous pouvez vous référer au Guide de l'utilisateur de la Solution de Service à distance pour plus d'informations.

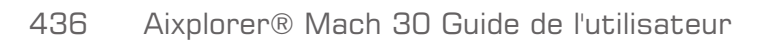

# **10 Entretien du système et maintenance**

Aixplorer® Mach 30 Guide de l'utilisateur 437

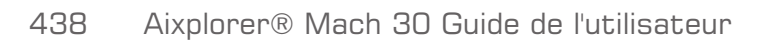

# **Changement de papier et toner pour imprimante**

Se référer au manuel de l'utilisateur de l'imprimante pour des instructions sur la manière de changer correctement le papier et le toner de l'imprimante.

# **Nettoyage du système**

## **Fréquence de nettoyage**

Il est possible d'effectuer soi-même les opérations d'entretien décrites dans ce chapitre. Le nettoyage du système à ultrason Aixplorer® Mach 30 doit être exécuté à des intervalles réguliers, ou plus fréquemment si besoin.

SuperSonic Imagine recommande des intervalles de nettoyage suivants :

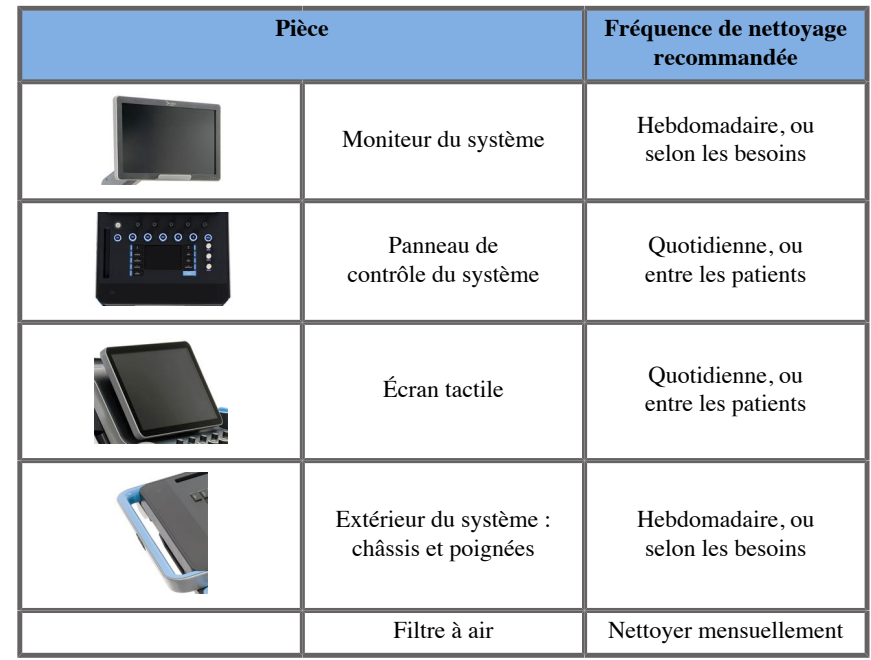

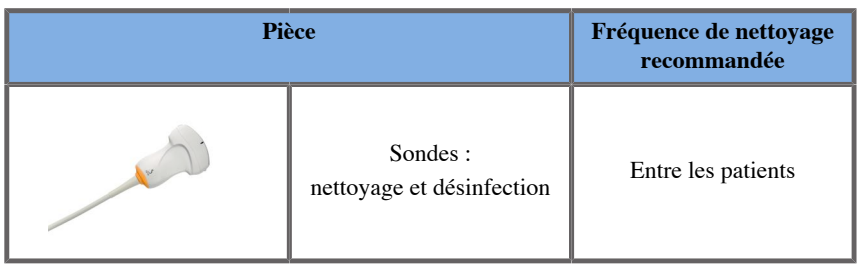

Il est prudent de surveiller continuellement les besoins du système en termes d'entretien. Contacter le représentant des ventes ou du service après vente agréé de SuperSonic Imagine pour plus de renseignements.

# **ATTENTION**

Si vous avez des questions concernant la maintenance de base du système, ou si vous préférez sous-traiter l'entretien du système, n'hésitez pas à contacter un technicien de SuperSonic Imagine.

Avant d'effectuer l'entretien du système, n'oubliez pas d'éteindre le système avec le bouton On/Off, puis de presser l'interrupteur d'alimentation situé à l'arrière, et enfin débrancher le système.

Il est recommandé de porter des gants et des lunettes de protection avant d'effectuer le nettoyage.

Ne pas vaporiser directement un produit nettoyant sur le système. Il pourrait s'infiltrer et ainsi endommager le système et annuler la garantie.

Ne pas laisser de produit stagner à proximité des touches du panneau de contrôle.

Ne pas laisser de liquide infiltrer le châssis.

## **Nettoyage de l'extérieur de la machine**

L'extérieur du système doit être régulièrement nettoyé à l'aide d'un chiffon doux légèrement humidifié avec de l'eau et du savon doux. Ce nettoyage inclut le châssis, le panneau de contrôle et les poignées du système. S'assurer de nettoyer le gel sur la surface du panneau de contrôle après utilisation.

Les produits ci-dessous ont été testés et leur compatibilité avec Aixplorer® Mach 30 de SuperSonic Imagine a été établie.

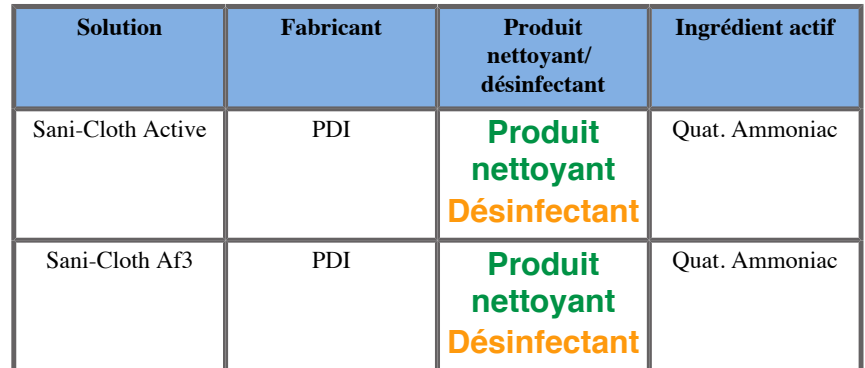

## **Nettoyage du moniteur**

Un chiffon en coton doux et propre imbibé d'un produit nettoyant pour vitres à base d'ammoniac doit être utiliser pour nettoyer le moniteur. Ne pas utiliser de serviettes en papier car celles-ci pourraient rayer l'écran. Le produit nettoyant doit être vaporisé sur le chiffon, et non pas directement sur la surface de l'écran. Prendre soin de ne pas répandre du produit nettoyant à l'intérieur du système. Ceci pourrait endommager le système.

## **Nettoyage de l'écran tactile**

Un chiffon en coton doux et propre imbibé d'un produit nettoyant pour vitres à base d'ammoniac doit être utiliser pour nettoyer l'écran tactile. Ne pas utiliser de serviettes en papier car celles-ci pourraient rayer l'écran. Le produit nettoyant doit être vaporisé sur le chiffon, et non pas directement sur la surface de l'écran. Prendre soin de ne pas répandre du produit nettoyant à l'intérieur du système. Ceci pourrait endommager le système.

## **Nettoyage du filtre à air**

Le système à ultrason Aixplorer® Mach 30 est équipé d'un filtre à air. Il faut l'inspecter tous les mois et le nettoyer si nécessaire. Au premier allumage du système après le premier jour du mois, le système affiche une icône pour rappeler de contrôler le filtre à air. Veuillez vous référer à la procédure de nettoyage du filtre à air suivante, puis cliquez sur **OK** Sur sur la fenêtre pop-up

Le filtre à air est situé en-dessous du système du côté gauche.

Pour le retirer, le tirer en utilisant la poignée. Il est recommandé que le filtre à air soit nettoyé tous les mois, ou plus fréquemment si une accumulation de poussière ou de débris plus significative est relevée.

Le filtre à air peut être retiré, nettoyé avec de l'air légèrement comprimé, aspiré et / ou rincé avec de l'eau propre. Laisser le filtre à air sécher avant de le réinstaller dans le système. Un filtre à air de rechange est fourni pour utilisation immédiate. Des filtres à air supplémentaires peuvent être commandés auprès du service client de SuperSonic Imagine.

### **Entretien du filtre à air**

- 1. Retirer le filtre à air en tirant la poignée vers vous
- 2. Inspecter le filtre et, s'il est sale, le nettoyer en suivant les instructions de nettoyage

Si le filtre à air est endommagé, le remplacer par une pièce de rechange

- 3. Selon l'état du filtre à air, utiliser soit un aspirateur, soit de l'eau, pour nettoyer le filtre sale
- 4. Bien sécher le filtre nettoyé avant de le réinstaller

# **AVERTISSEMENT**

Avant d'effectuer l'entretien ou le nettoyage, toujours appuyer sur le bouton marche/arrêt, puis éteindre l'interrupteur d'alimentation situé à l'arrière et enfin de débrancher le système.

Un filtre à air sale peut provoquer une hausse de la température interne.

Ne pas garder le filtre à air propre peut avoir pour effet une défaillance du système à un moment critique de son utilisation.

Ne jamais installer un filtre à air qui n'est pas complètement sec.

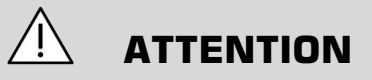

Mettre hors tension avant de déposer le filtre à air.

Ne pas mettre sous tension sans que le filtre à air ne soit installé.

# **Nettoyage et désinfection du scanner à codes-barres**

## **Entretien**

#### **Nettoyage de la fenêtre de numérisation**

Les performances de lecture peuvent se dégrader si la fenêtre du scanner n'est pas propre. Si la fenêtre est visiblement sale, ou si le scanner ne fonctionne pas bien, nettoyez la fenêtre avec un chiffon doux ou un tissu à lentille humecté avec de l'eau (ou une solution détergente-eau douce). Si une solution détergente est utilisée, rincer avec un tissu à lentille propre humecté à l'eau seulement.

#### **Nettoyage du boîtier de numérisation**

Le HS-1M est classé IP54 lorsque le câble est fixé. Cela signifie que les liquides et les poussières ne pénètrent pas dans le boîtier. Cependant, le scanner ne doit pas être submergé dans l'eau ou d'autres liquides. Il est également recommandé d'humecter le chiffon de nettoyage plutôt que de pulvériser directement sur le scanner.

Le boîtier HS-1M est compatible avec les nettoyants de qualité médicale suivants :

- Sani-Cloth® HB
- Sani-Cloth® Plus
- Peroxyde d'hydrogène
- CaviWipes™
- 409® nettoyant pour vitres et surfaces
- Windex® Blue
- Clorox<sup>®</sup> Bleach (100%)
- Alcool isopropylique
- Liquide vaisselle et eau

## **ATTENTION**

Ne pas plonger le HS-1M dans l'eau.

Ne pas utiliser de lingettes abrasives ou de tissus sur la fenêtre du HS-1M - les lingettes abrasives peuvent rayer la fenêtre.

Ne jamais utiliser de solvants (p. ex. acétone, benzène, éther ou agents à base de phénol) sur le boîtier ou la fenêtre - les solvants peuvent endommager la finition ou la fenêtre.

## **Nettoyer et désinfecter le module ECG**

## **Instructions de nettoyage des câbles ECG**

- Ne pas connecter le câble au moniteur au moment de nettoyer ou de listériser
- Nettoyer ou désinfecter avant d'utiliser pour un nouveau patient
- De l'alcool isopropylique à 70 % ou solution alcoolisée disponible peut être utilisé pour nettoyer la surface de l'électrode ECG

• Pendant le nettoyage; préparer des coussins propres et secs à tremper dans un liquide propre. Avec le coussin mousse-cuir, essuyer toute la surface des coussins d'électrode et du câble. Ensuite, utiliser des coussins propres et secs trempés dans de l'eau stérile ou distillée. Avec le coussin mousse-cuir, essuyer toute la surface des coussins d'électrode et du câble. Enfin, avec le coussin mousse-cuir, essuyer toute la surface des coussins d'électrode et du câble.

# **ATTENTION**

L'aiguille de la fiche de connecteur ne peut pas toucher le liquide de nettoyage, sans quoi vous pourriez endommager l'appareil à oxygène sanguin sur le corps humain.

## **Instructions de nettoyage du côté ECG**

- L'extrémité peut être nettoyée soit en l'essuyant avec de l'alcool isopropylique à 70 %, soit en le trempant dedans pendant 10 minutes.
- Si le bout du fil est trempé, assurez-vous de le rincer dans de l'eau et de le sécher à l'air pour l'utiliser sur le patient suivant.

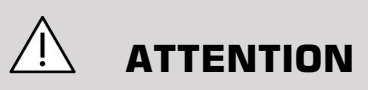

Contrôler l'extrémité pour détecter toute fissure ou toute rupture, ou la perte de tension du ressort, susceptible de permettre le glissement ou le mouvement du capteur à partir de sa propre position.

Ne pas stériliser l'extrémité par irradiation, à la vapeur ou à l'oxyde d'éthylène.

**Nettoyage et désinfection des sondes**

## **Sécurité relative au nettoyage des sondes**

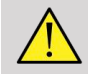

### **AVERTISSEMENT**

User de prudence lors de la manipulation et le nettoyage des sondes échographiques.

Ne pas utiliser une sonde endommagée ou défectueuse.

Ne pas immerger ou permettre à un liquide de pénétrer à l'intérieur d'une sonde dont la surface ou la gaine du câble est endommagée.

Ne pas suivre ces précautions peut causer des blessures graves ou endommager l'équipement.

Respecter les précautions suivantes pour éviter toute blessure ou dommage :

Inspecter la sonde avant le nettoyage pour vérifier l'absence de dommage ou dégradation de la lentille, du boîtier, du câble et du connecteur.

Ne pas utiliser ou appliquer de produits de nettoyage liquides sur une sonde endommagée ou défectueuse.

Ne pas immerger la sonde dans un liquide au-delà du niveau spécifié pour cette sonde.

Ne jamais immerger dans un liquide le connecteur ou les adaptateurs de la sonde.

La sonde peut être endommagée au contact d'agents de couplage ou de nettoyage inappropriés.

N'utiliser que les produits de nettoyage ayant été approuvés pour cette sonde.

Ne pas faire tremper, immerger ou entretenir un contact prolongé avec des solutions contenant de l'alcool, de la javel, des composés de chlorure d'ammonium ou du peroxyde d'hydrogène.

Le niveau de désinfection nécessaire est dicté par le type de tissu qui entrera en contact avec l'appareil pendant son utilisation. Veillez à ce que la force de la solution et la durée du contact soient appropriées pour l'utilisation clinique prévue de la sonde.

Toujours porter des gants et lunettes de protection lors du nettoyage, désinfection ou stérilisation de l'équipement

Veillez à respecter la date d'expiration de la solution.

Évitez que le désinfectant n'entre en contact avec l'étiquette du connecteur.

# **ATTENTION**

Des risques biologiques peuvent exister si les sondes échographiques ne sont pas correctement nettoyées, stérilisées ou désinfectées.

Ceci est particulièrement vrai si la sonde entre en contact avec des muqueuses ou des fluides corporels.

Un nettoyage et une désinfection appropriés sont nécessaires pour la prévention de la transmission des maladies et la prévention des infections.

Il incombe à l'utilisateur de l'équipement de vérifier et maintenir l'efficacité des procédures de contrôle des infections.

Pour les procédures où la sonde pourrait être en contact avec des fluides corporels ou des muqueuses, il est conseillé d'utiliser une poche à sonde légalement commercialisée, stérile et apyrogène.

Utiliser uniquement des poches jetables. Les poches ne doivent jamais être réutilisées.

User de prudence lors de l'utilisation de produits désinfectants.

Porter des gants en caoutchouc et des lunettes de protection.

Toujours suivre les instructions du fabricant.

Pour que les produits désinfectants liquides soient efficaces, tous les résidus visibles doivent être éliminés au cours du processus de nettoyage.

Pour un nettoyage efficace, suivre les instructions qui accompagnent le produit nettoyant/désinfectant.

Il faut veiller à éviter d'appliquer le produit désinfectant sur la jonction entre le câble et le boîtier.

Ne laisser aucun fluide accéder à la jonction entre le câble et le boîtier.

Ne pas utiliser d'alcool ou des produits à base d'alcool sur le câble de la sonde.

Si la sonde montre des signes de détérioration, comme des fissures, coupures, écaillements de la surface ou un problème sur le câble, interrompre l'utilisation de la sonde et appeler un technicien SuperSonic Imagine autorisé pour obtenir de l'aide.

## **Conseil pour le nettoyage du transducteur et pour la désinfection**

Le nettoyage et la désinfection est un processus en deux étapes : une étape de nettoyage suivie par une étape de désinfection.

### **Nettoyage**

Le nettoyage est destiné à éliminer de l'appareil toutes les matières étrangères (sang, tissu, protéine, gel, etc.).

### **Désinfection**

Le niveau de désinfection nécessaire est dicté par le type de tissu qui entrera en contact avec l'appareil pendant son utilisation. Il existe trois catégories : non critique, semi-critique et critique. Celles-ci reposent sur le degré de risque d'infection associé à l'utilisation de l'appareil.

Les applications non critiques sont celles où l'appareil entre en contact avec la peau ; les applications semi-critiques sont celles où l'appareil entre en contact avec ses membranes muqueuses ou des lésions mineures de la peau ; les applications critiques sont celles où l'appareil entre dans un environnement normalement stérile, des tissus stériles ou le réseau vasculaire.

Les sondes échographiques utilisées pour les applications non critiques n'ont généralement besoin que d'un nettoyage et d'une désinfection de bas niveau entre les patients.

Les sondes utilisées dans les applications semi-critiques doivent être nettoyées et subir une désinfection de haut niveau après chaque utilisation même si une poche à sonde a été utilisée.

Les sondes utilisées dans les applications critiques doivent être stérilisées et l'utilisation d'une poche à sonde stérile est conseillée. Les sondes utilisées dans les applications critiques doivent être nettoyées et stérilisées après chaque utilisation même si une poche à sonde a été utilisée.

## **Procédures générales de nettoyage et de désinfection pour les transducteurs d'Aixplorer® Mach 30**

Les transducteurs d'Aixplorer® Mach 30 de SuperSonic Imagine sont conçus pour usage dans des applications d'imagerie non essentielles et semi-essentielles. La sonde doit être soigneusement nettoyée et désinfectée après chaque utilisation. En général, seule une désinfection à bas niveau est requise pour des applications non essentielles du transducteur Aixplorer® Mach 30 de SuperSonic Imagine.

Pour les applications semi-critiques, une désinfection de haut niveau est nécessaire et un seul produit désinfectant à haute activité parmi la liste ci-dessous doit être utilisé.

Une désinfection de haut niveau est recommandée pour les applications semi-critiques, en respectant soigneusement les instructions du fabricant concernant les durées d'application et de contact, indiquées sur l'étiquette du produit.

### **Procédure de préparation de la sonde pour la désinfection**

- 1. Après chaque examen, essuyer soigneusement l'extérieur de la sonde échographique pour éliminer toute trace de gel écographique.
- 2. Vérifier si la sonde montre des signes de détérioration, comme des fissures, coupures, écaillements, ou un problème sur le câble. Si des dommages sont observés, ne pas effectuer les procédures de nettoyage et de désinfection et appeler un technicien SuperSonic Imagine autorisé pour obtenir de l'aide.
- 3. Essuyer l'extérieur de la sonde et le câble avec un chiffon doux humidifié à l'eau. L'utilisation d'un savon doux, d'un produit nettoyant de bas niveau ou d'un produit nettoyant enzymatique (du tableau cidessous) est acceptable.
- 4. Si des matières tenaces ont séché sur la surface de la sonde, frotter délicatement la sonde à l'aide d'une gaze imbibée d'eau, d'une éponge ou d'une brosse à poils doux de chirurgien. Essuyer toute saleté à l'aide d'un chiffon doux humidifié à l'eau.
- 5. Rincer abondamment la sonde avec de l'eau. Ne pas laisser l'eau pénétrer à la jonction entre le câble et le boîtier.
- 6. Laisser sécher ou sécher avec un chiffon doux sec.

### **Procédure de désinfection**

- 1. Toujours nettoyer la sonde avant de la désinfecter. (Voir les étapes cidessus.)
- 2. Lors de l'utilisation d'un produit désinfectant certifié FDA ou CE, suivre attentivement les instructions fournies par le fabricant du produit.
- 3. Pour une désinfection de bas niveau, la lentille et le boîtier de la sonde peuvent être nettoyés avec un des **produits nettoyants/ désinfectants de bas niveau suivants** répertoriés dans le tableau de la sonde associée.
- 4. Pour une désinfection de haut niveau, la sonde peut être nettoyée ou immergée dans un des **produits désinfectants suivants** répertoriés dans le tableau de la sonde associée.
- 5. Laisser sécher ou sécher avec un chiffon doux sec.
- 6. Revérifier si la sonde montre des signes de détérioration, comme des fissures, coupures, écaillements, ou un problème sur le câble, avant de la remettre en place.

## **Produits de nettoyage et de désinfection**

### **Liste des produits compatibles**

Le tableau ci-dessous mentionne la compatibilité de produit (« OUI ») avec les sondes Aixplorer® Mach 30.

N'utiliser que des produits compatibles avec les sondes Aixplorer® Mach 30.

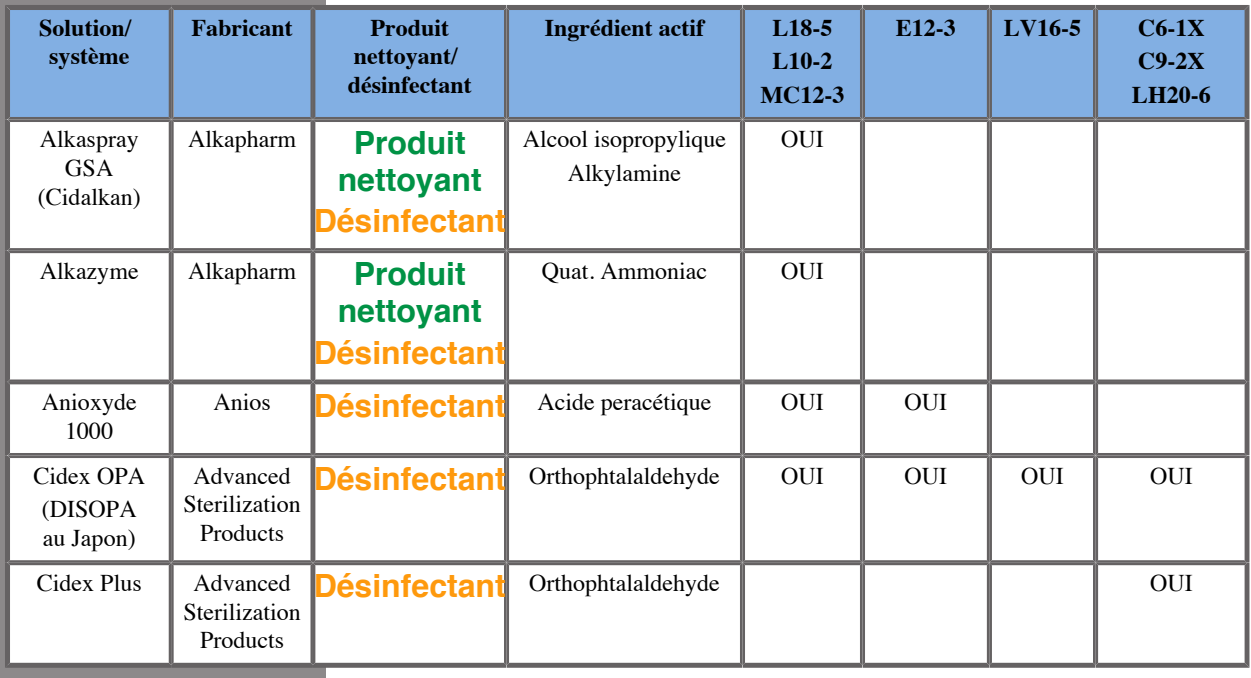

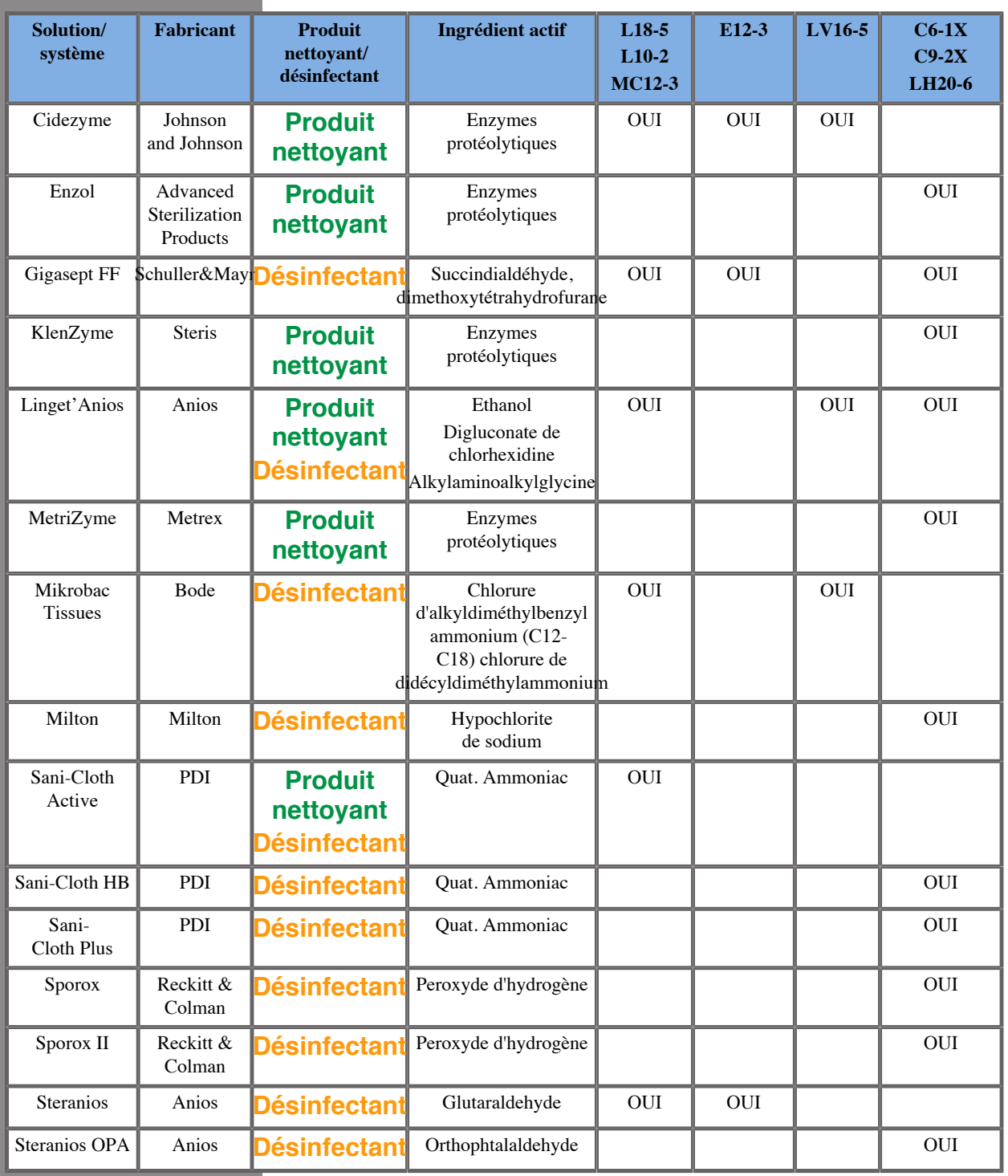
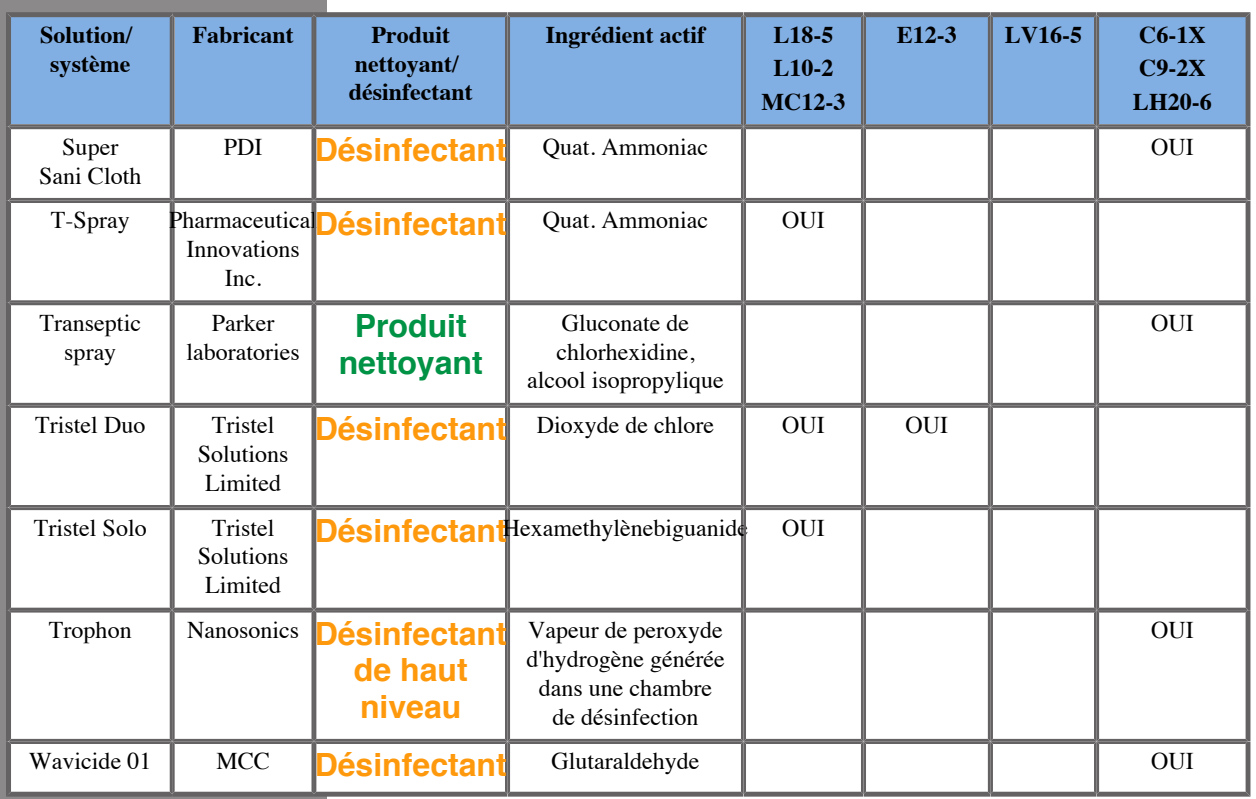

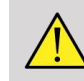

#### **AVERTISSEMENT**

Pour les sondes endocavitaires, assurez-vous que le liquide de nettoyage/ désinfectant est compatible avec la muqueuse.

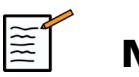

### **NOTE**

Certains produits de nettoyage/désinfectants peuvent provoquer la coloration ou la décoloration du boîtier de la sonde. Cette coloration/ décoloration ne modifie pas la qualité de l'image de la sonde.

#### **Recommandations générales pour toutes les sondes**

L'agent de nettoyage et les produits désinfectants ci-dessus ci-dessous ont été testés et leur compatibilité avec le matériel des transducteurs Aixplorer® Mach 30 de SuperSonic Imagine a été établie. Les questions concernant l'efficacité, les instructions pour l'utilisation et la manipulation appropriées doivent être adressées directement au fabricant. Veuillez vérifier si les produits recommandés sont approuvés dans votre pays. L'utilisation d'un produit nettoyant ou d'un désinfectant non approuvé qui abîme la sonde annulera la garantie. L'utilisation de produits tiers en dehors de ceux cités dans la liste relève de l'entière responsabilité de l'utilisateur et du patient.

### **Limites d'immersion**

S'il faut mettre à tremper un transducteur, les transducteurs L18-5, L10-2 et MC12-3 ne peuvent pas être immergés dans du liquide à un niveau de 3 cm (1,18 po.) au-dessus du joint de secours de tension de câble. Les transducteurs LV16-5, P5-1X, C6-1X, C9-2X, LH20-6 et E12-3 peuvent être immergés dans du liquide à un niveau de 1 m (39,37 po.) au-dessus du joint de secours de tension de câble.

Selon la norme IEC 60529 :

- Aixplorer® Mach 30 est IPX0
- La pédale au pied et les transducteurs L10-2, L18-5, MC12-3, C6-1X, C9-2X et LV16-5 sont IPX1
- Les transducteurs E12-3, P5-1X et LH20-6 sont IPX7

Ne jamais immerger le connecteur de la sonde. Ne jamais immerger la jointure entre le connecteur de la sonde et le câble. Ne pas immerger la sonde plus longtemps que le temps requis pour la désinfection. Voir la figure ci-dessous.

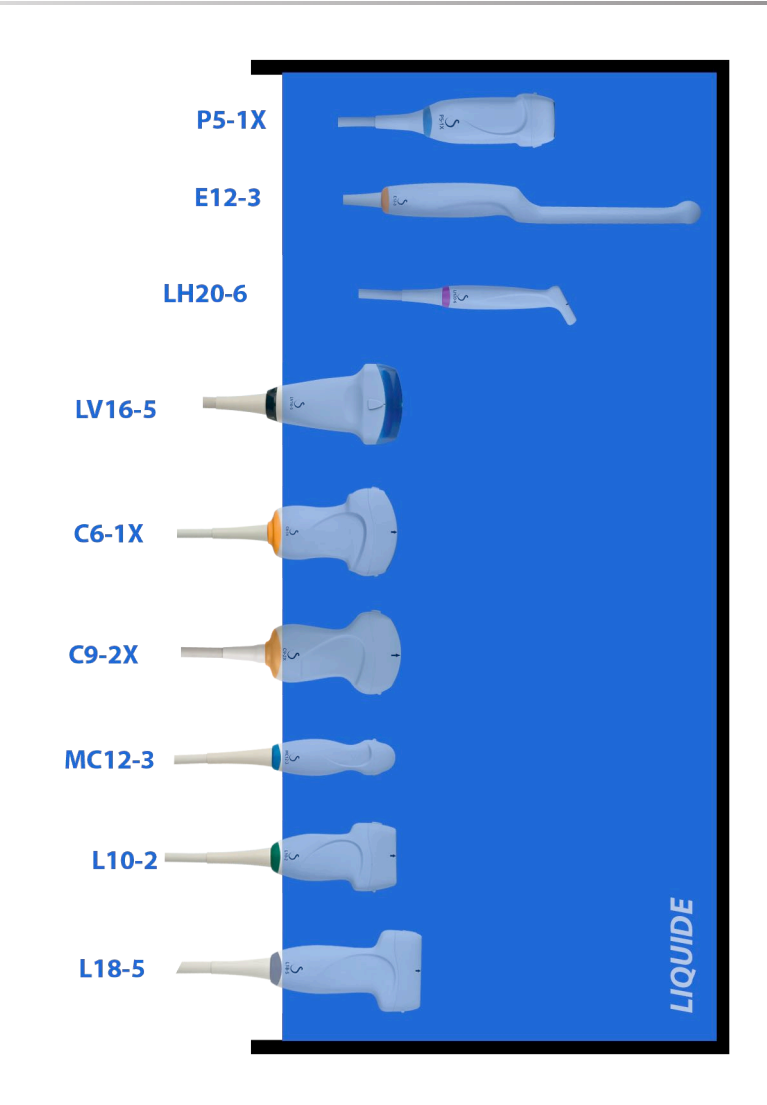

La figure suivante affiche la partie de chaque transducteur devant entrer en contact avec les patients.

#### Partie en contact avec le patient

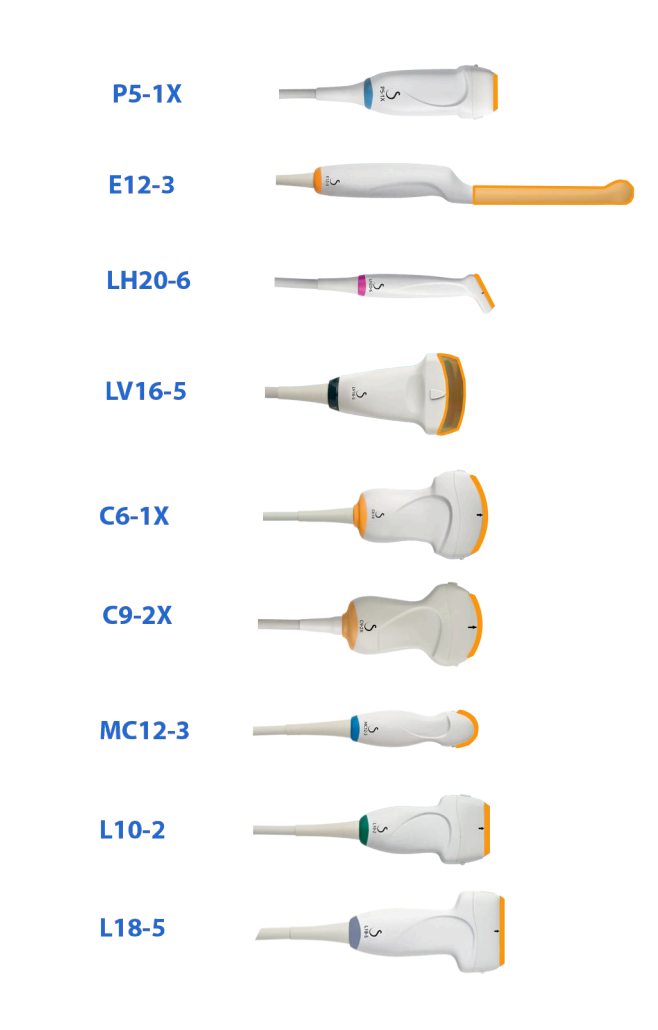

### **Informations supplémentaires concernant le nettoyage et la désinfection des sondes**

Des informations supplémentaires concernant le nettoyage et la désinfection des sondes peuvent être trouvées dans les documents suivants :

Chemical Sterilization and high-level disinfection in health care facilities. ANSI/AAMI ST58:2005 Sterilization and Disinfection of Medical Devices: General Principles. Centers for Disease Control, Division of Healthcare Quality Promotion.

http://www.cdc.gov/ncidod/hip/sterile/sterilgp.htm (5-2003) [http:// www.cdc.gov/ncidod/hip/sterile/sterilgp.htm%20(5-2003)]

ODE Device Evaluation Information—FDA Cleared Sterilants and High Level Disinfectants with General Claims for Processing Reusable Medical and Dental Devices.

http://www.fda.gov

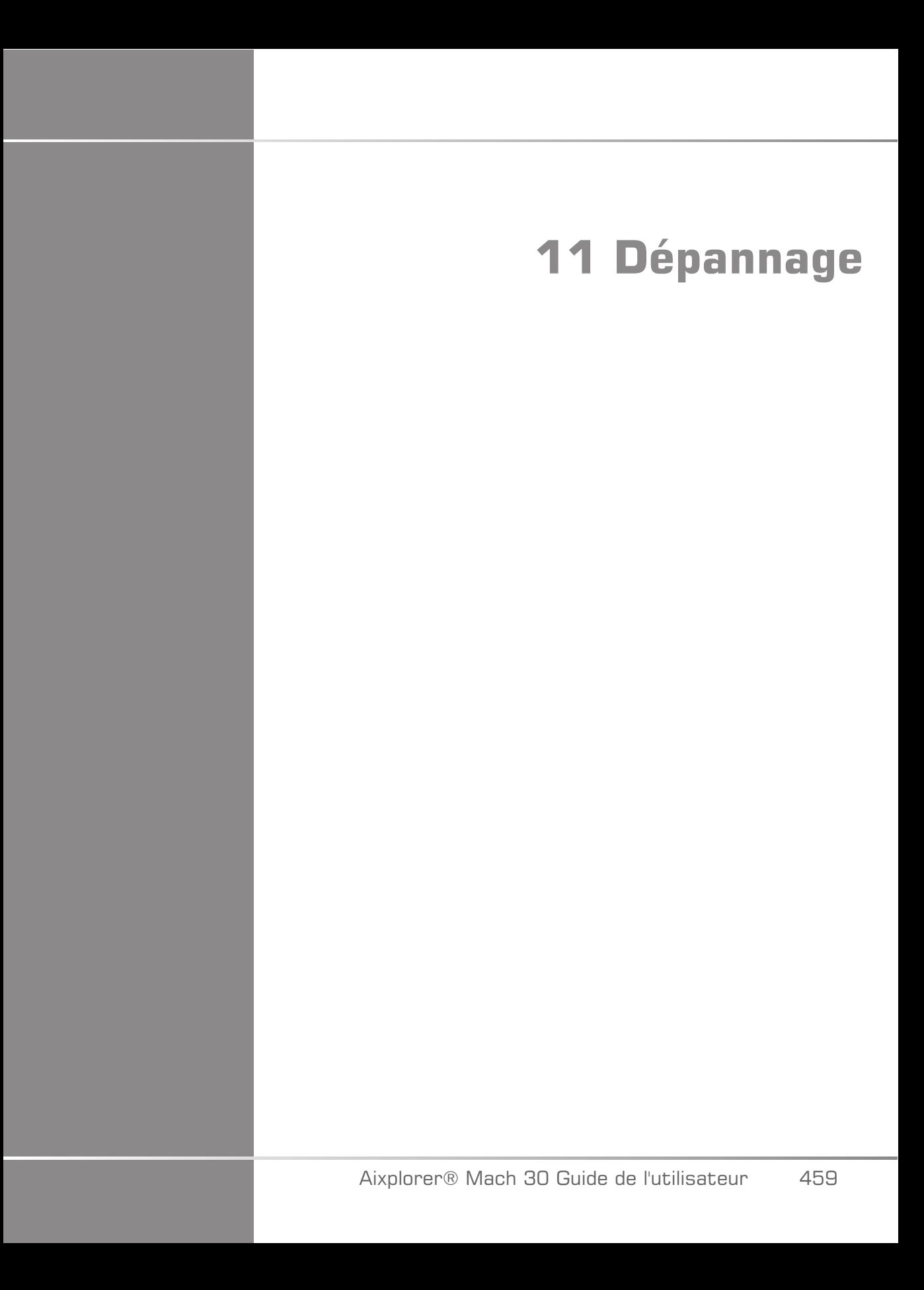

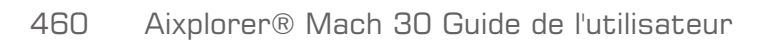

Si vous rencontrez des difficultés à utiliser le système, les informations de cette section peuvent vous aider à corriger le problème.

Si vous rencontrez un problème qui ne figure pas dans le tableau cidessous, contacter votre Représentant du Service Clientèle.

Le tableau ci-dessous contient une liste de symptômes et de solutions à prendre pour corriger chaque problème.

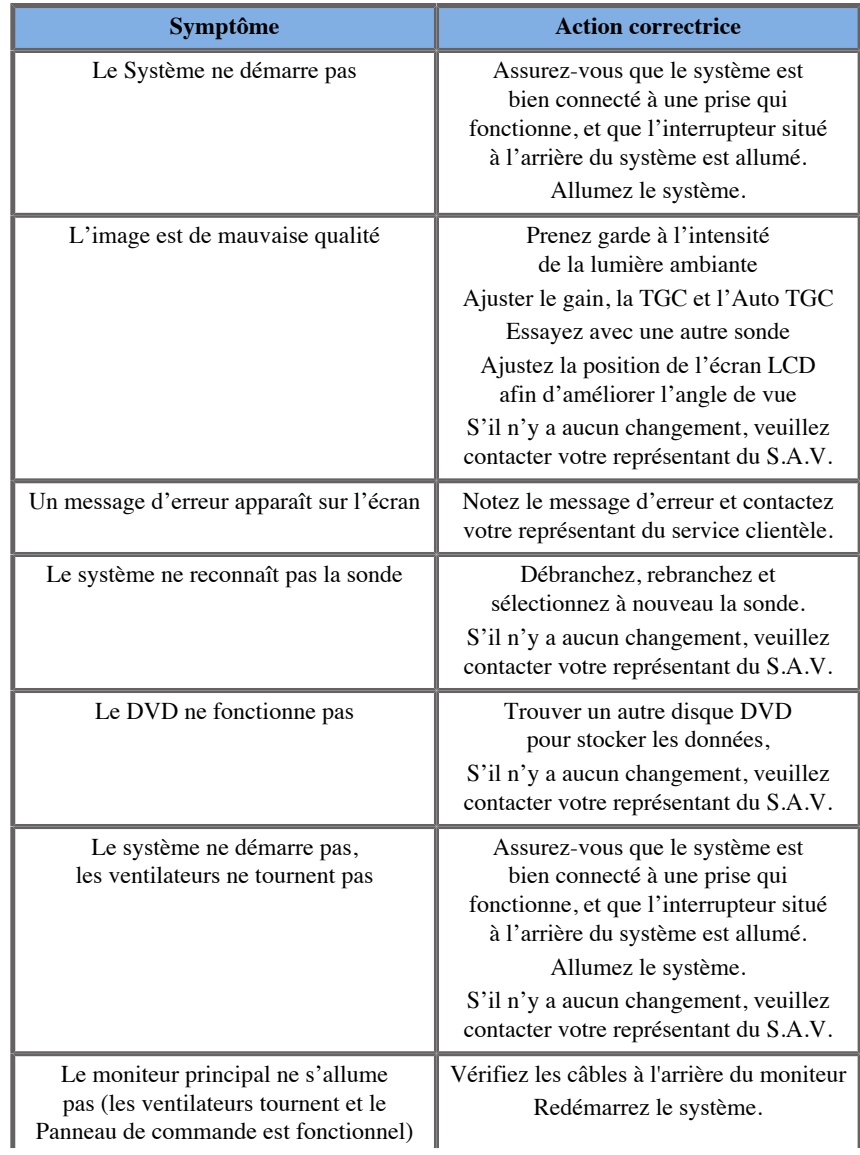

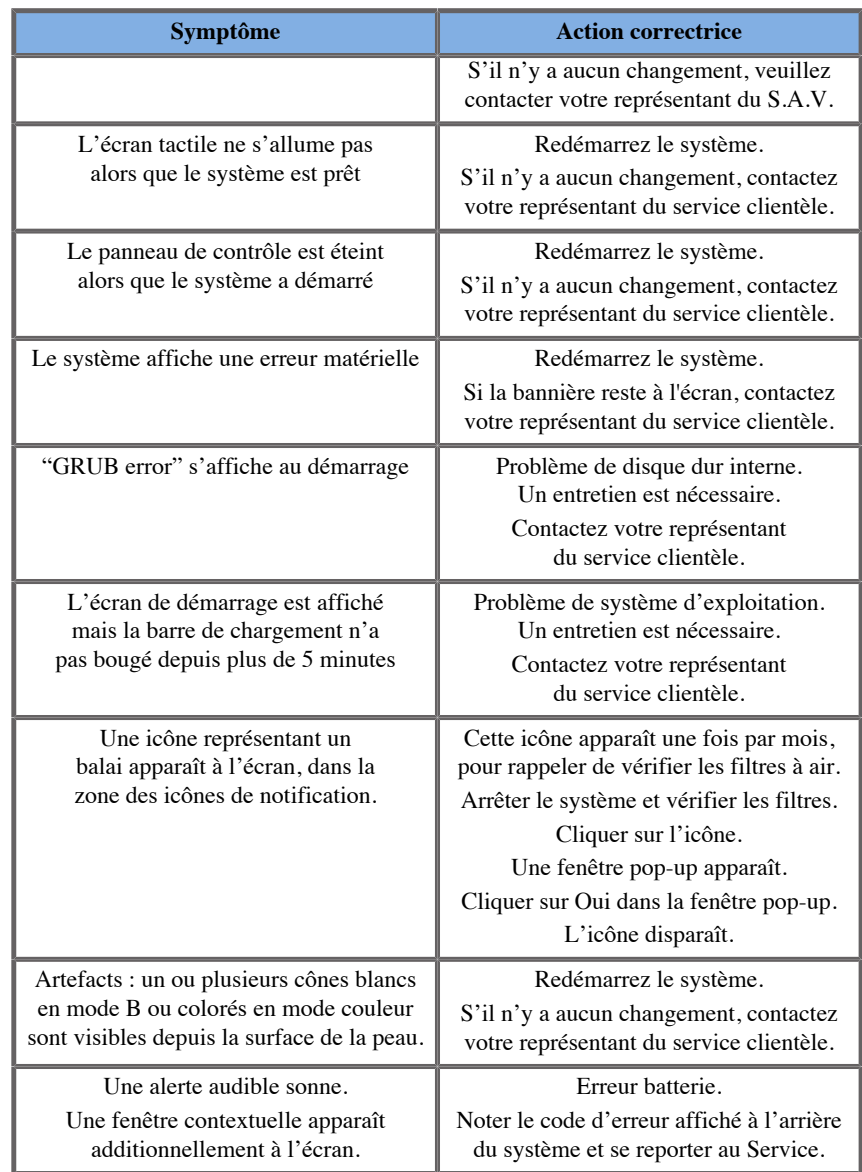

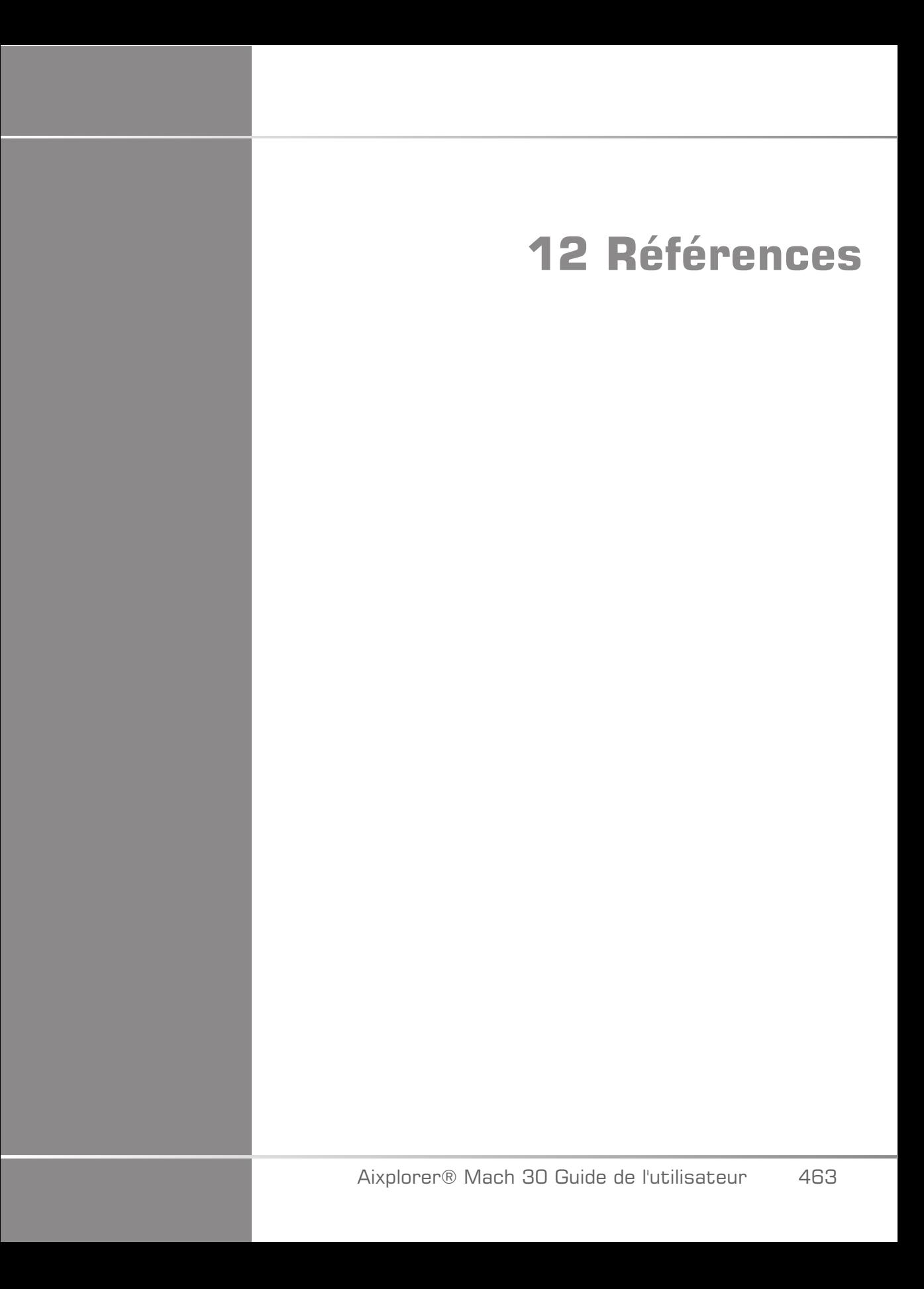

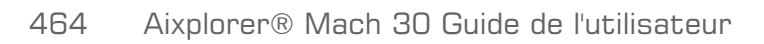

# **Références générales**

Abbott, JG. Rationale and derivation of MI and TI - a review. Ultrasound in Med. and Biol. 25:431-441; 1999.

American Institute of Ultrasound in Medicine (AIUM). Bioeffects and safety of diagnostic ultrasound. Laurel, MD: AIUM Publications; 1993.

American Institute of Ultrasound in Medicine/National Electrical Manufacturers Association (AIUM/NEMA). Standard for real-time display of thermal and mechanical acoustic output indices on diagnostic ultrasound equipment, Revision 1. Laurel, MD: AIUM Publications; 1 998a.

American Institute of Ultrasound in Medicine/National Electrical Manufacturers Association (AIUM/NEMA). Acoustic output measurement standard for diagnostic ultrasound equipment. Laurel, MD: AIUM Publications;1998b.

American Institute of Ultrasound in Medicine (AIUM). Medical ultrasound safety. Rockville, MD: AIUM Publications; 2002.

American Institute of Ultrasound in Medicine (AIUM). Standard Methods for Measuring Performance of Pulse Echo Ultrasound Imaging Equipment. Rockville, MD: AIUM Publications; 1991.

American Institute of Ultrasound in Medicine (AIUM). Methods for Measuring Performance of Pulse-Echo Ultrasound Equipment, Part II: Digital Methods. Rockville, MD: AIUM Publications; 1 995a.

American Institute of Ultrasound in Medicine (AIUM). AIUM Quality Assurance Manual for Gray-Scale Ultrasound Scanners. Rockville, MD: AIUM Publications; 1995b.

American Institute Of Ultrasound In Medicine. Standard For Real-Time Display Of Thermal And Mechanical Acoustic Output Indices On Diagnostic Ultrasound Equipment. Laurel, Maryland: AIUM, 1992.

American Institute of Ultrasound in Medicine (AIUM). Mechanical Bioeffects from Diagnostic Ultrasound: AIUM Consensus Statements. J. Ultrasound in Medicine 19: number 2; (February 2000). (Also available from AIUM Publications.).

Apfel, R.E. and Holland, C.K. Gauging the likelihood of cavitation from short-pulse, low duty cycle diagnostic ultrasound. Ultrasound in Med. and Biol. 17:179-185;1991.

Baggs, R., Penney, D.P., Cox, C., Child, S.Z., Raeman, C.H., Dalecki, D. and Carstensen, E.L. Thresholds for ultrasonically induced lung hemorrhage in neonatal swine. Ultrasound in Med. and Biol. 22:119-128; 1996.

Barnett, S.B., ter Haar, G.R., Ziskin, M.C., Rott, H.D., Duck, F.A. and Maeda, K. International recommendations and guidelines for the safe use of diagnostic ultrasound in medicine. Ultrasound in Med. and Biol. 26:355-366; 2000.

Bly, S.H.P., Vlahovich, S., Mabee, P.R. and Hussey, R.G. Computed estimates of maximum temperature elevations in fetal tissues during transabdominal pulsed Doppler examinations. Ultrasound in Med. and Biol. 18:389-397; 1992.

Bosward, K.L., Barnett, S.B., Wood, A.K.W., Edwards, M.J. and Kossoff, G. Heating of guinea-pig fetal brain during exposure to pulsed ultrasound. Ultrasound in Med. and Biol. 19:415-424; 1993.

Carstensen, E.L., Duck, F.A., Meltzer, R.S., Schwarz, K.Q., Keller, B. Bioeffects in echocardiography. Echocardiography 6:605-623; 1992.

Child, S.Z., Hartman, C.L., McHale, L.A and E.L. Carstensen. Lung damage from exposure to pulsed ultrasound. Ultrasound in Med. and Biol. 16:817-825; 1990.

Dalecki, D., Raeman CH, Child SZ, et al, . The influence of contrast agents on hemorrhage produced by lithotripter fields. Ultrasound in Med. and Biol. 23:1435-1439; 1997.

Dalecki, D., Child, S.Z., Raeman, C.H., Cox, C. and Carstensen, E.L. Ultrasonically induced lung hemorrhage in young swine. Ultrasound in Med. and Biol. 23:777-781; 1997.

Dalecki, D., Child, S.Z., Raeman, C.H. and Cox, C. Hemorrhage in murine fetuses exposed to pulsed ultrasound. Ultrasound in Med. and Biol. 25:1139-1144; 1999.

Doody, C. Porter, H., Duck, F.A. and Humphrey, V.F. In vitro heating of human fetal vertebra by pulsed diagnostic ultrasound. Ultrasound in Med. and Biol. 25:1289-1294; 1999.

Duck, F.A., Starritt, H.C., ter Haar, G.R. and Lunt, M.J. Surface heating of diagnostic ultrasound transducers. Br. J. Radiology 67:1005-1013; 1989.

Duggan, P.M., Liggins, G.C. and Barnett, S.B. Ultrasonic heating of the brain of the fetal sheep in utero. Ultrasound in Med. and Biol. 21:553-560; 1995.

Duggan, P.M. and McCowan, L.M.E. Reference Ranges and Ultrasonographic Exposure Conditions for Pulsed Doppler Sonographic Studies of the Fetal Internal Carotid Artery. J Ultrasound in Medicine 12:719 - 722; 1993.

European Federation of Societies for Ultrasound in Medicine and Biology (EFSUMB) Guidelines and Recommendations on the Clinical Use of Ultrasound Elastography. Part 1 : Basic principles and technology; EFSUMB, Ultraschall Med. 2013 Apr; 34(2): 169-84.

European Federation of Societies for Ultrasound in Medicine and Biology (EFSUMB) Guidelines and Recommendations on the Clinical Use of Ultrasound Elastography. Part 2 : Clinical Applications; EFSUMB, Ultraschall Med. 2013 Jun; 34(3): 238-53

Frizzell, L.A., Chen, E. and Lee, C. Effects of pulsed ultrasound on the mouse neonate: hind limb paralysis and lung hemorrhage. Ultrasound in Med. and Biol. 20:53-63;1 994.

Henderson, J., Willson, K., Jago, J.R. and Whittingham, T. A survey of the acoustic outputs of diagnostic ultrasound equipment in current clinical use. Ultrasound in Med. and Biol. 21:699-705; 1995.

Holland, C.K., Deng, C.X., Apfel, R.E., Alderman, J.L., Fernandez, L.A., and Taylor, K.J.W. Direct evidence of cavitation in vivo from diagnostic ultrasound. Ultrasound in Med. and Biol. 22:917-925; 1996.

Lele, P.P. Local hyperthermia by ultrasound for cancer therapy. In: Nyborg, W.L.; Ziskin, M.C., eds. Biological effects of ultrasound. Clinics in diagnostic ultrasound, Vol.16. New York: Churchill Livingstone:135-155; 1985.

Lopez, H. How to Interpret the Ultrasound Output Display Standard for Higher Acoustic Output Diagnostic Ultrasound Devices. J. Ultrasound in Medicine, Vol 17, pg 535 (1998).

Miller, D.L. and Gies, R.A. Gas-body-based contrast agent enhances vascular bioeffects of 1.09 Mhz ultrasound on mouse intestine. Ultrasound in Med. and Biol. 24:1201-1208; 1998.

Meltzer, R.S., Adsumelli, R., Risher, W.H., et al., Lack of lung hemorrhage in humans after intraoperative transesophageal echocardiography with ultrasound exposure conditions similar to those causing lung hemorrhage in laboratory animals. J. Am. Soc. Echocardiography 11:57-60; 1998.

National Council on Radiation Protection and Measurements (NCRP). Exposure criteria for medical diagnostic ultrasound: I.Criteria based on thermal mechanisms. Bethesda, MD: NCRP; June 1, 1992.

National Council on Radiation Protection and Measurements (NCRP). Exposure criteria for medical diagnostic ultrasound: II. Criteria based on mechanical mechanisms. Bethesda, MD: NCRP; in preparation

O'Brien, W.D. and Zachary, J.F. Lung damage assessment from exposure to pulsed-wave ultrasound in the rabbit, mouse and pig. IEEE Trans Ultras Ferro, Freq Cont 44: 473-485; 1997.

O'Neill, T.P., Winkler, A.J. and Wu, J. Ultrasound heating in a tissuebone phantom. Ultrasound in Med. and Biol. 20:579-588; 1994.

Patton, C.A., Harris, G.R. and Phillips, R.A. Output Levels and Bioeffects Indices from Diagnostic Ultrasound Exposure Data Reported to the FDA. IEEE Trans Ultras Ferro, Freq Cont 41:353-359; 1994.

Ramnarine, K.V., Nassiri, D.K., Pearce, J.M., Joseph, A.E.A., Patel, R.H. and Varma, T.R. Estimation of in situ ultrasound exposure during obstetric examinations. Ultrasound in Med. and Biol. 19:319-329; 1993.

Shaw, A., Preston, R.C. and Bond, A.D. Assessment of the likely thermal index values for pulsed Doppler ultrasonic equipment - Stage I: calculation based on manufacturers' data. NPL Report CIRA(EXT) 018; 1997.

Shaw, A., Pay, N.M. and Preston, R.C. Assessment of the likely thermal index values for pulsed Doppler ultrasonic equipment - Stages II and III: experimental assessment of scanner/transducer combinations. NPL Report CMAM 12; 1998.

Siddiqi, T.A., O'Brien, W.D., Meyer, R.A., Sullivan, J.M. and Miodovnik, M. In situ human obstetrical ultrasound exposimetry: estimates of derating factors for each of three different tissue models. Ultrasound in Med. and Biol. 21:379-391; 1995.

Tarantal, A.F. and Canfield, D.R. Ultrasound-induced lung hemorrhage in the monkey. Ultrasound in Med. and Biol. 20:65-72; 1994.

U.S. Food and Drug Administration (FDA). Information for manufacturers seeking marketing clearance of diagnostic ultrasound systems and transducers. Rockville, MD: FDA; Sept 30, 1997.

World Federation for Ultrasound in Medicine and Biology (WFUMB) WFUMB Symposium on Safety and Standardisation in Medical Ultrasound, Chapter 1, ed., Barnett, S.B. and Kossoff, G. Ultrasound in Med. and Biol. 18:739-750; 1992.

World Federation for Ultrasound in Medicine and Biology (WFUMB) WFUMB Symposium on Safety of Ultrasound in Medicine. Conclusions and recommendations on thermal and non-thermal mechanisms for biological effects of ultrasound. ed., Barnett, S.B. Ultrasound in Med. and Biol. 24: Supplement 1, 1998.

Zachary, J.F. and O'Brien, W.D., Jr.Lung lesions induced by continuousand pulsed-wave (diagnostic) ultrasound in mice, rabbits and pigs. Vet Pathol 32:43-54; 1995.

## **Références obstétriques**

Les tables et équations détaillées des références listées ci-dessous sont disponibles dans le Guide de Références Obstétriques. Vous pouvez le télécharger à l'adresse suivante : **[https://www.supersonicimagine.com/](https://www.supersonicimagine.com/Instruction-for-use) [Instruction-for-use](https://www.supersonicimagine.com/Instruction-for-use)**.

### **Équations et tables de croissance fœtale**

#### **Périmètre abdominal (PA par AG)**

**ASUM** : ASUM and Campbell Westerway S , Ultrasonic fetal Measurement Standards for an Australian Population, ASUM, 2003

**CFEF** : Crequat J, Duyme M and Brodaty G, Fetal growth charts by the French College of fetal ultrasonography and the Inserm U 155 , Biometry 2000, 28, pp 435-455, 2000

**Hadlock** : Hadlock F.P, Deter R.L, Harrist R.B. and Park S.K, Estimating fetal age: computer-assisted analysis of multiple fetal growth parameters, Radiology, 152, pp 497-501, 1984

**Merz** : Merz E, Goldhofer W and Timor-Tritsch E , Ultrasound in Gynecology and Obstetrics, Textbook and Atlas, Georg Thieme Verlag , 1991

#### **Diamètre bipariétal (BIP par AG)**

**ASUM** : ASUM and Campbell Westerway S , Ultrasonic fetal Measurement Standards for an Australian Population, ASUM, 2003

**CFEF** : L.J. Salomon, M. Duyme, J. Crequat, G. Brodaty, C. Talmant, N. Fries and M. Althuser - CFEF - Collège Français d'Echographie Foetale, Paris, France - Ultrasound Obstet Gynecol 2006; 28: 193-198, 2006

**Hadlock** : Hadlock F.P, Deter R.L, Harrist R.B. and Park S.K, Estimating fetal age: computer-assisted analysis of multiple fetal growth parameters, Radiology, 152, pp 497-501, 1984

**Merz** : Merz E, Goldhofer W and Timor-Tritsch E , Ultrasound in Gynecology and Obstetrics, Textbook and Atlas, Georg Thieme Verlag , 1991

#### **Longueur Cranio-Caudale (LCC par AG)**

**Hansmann** : Hansmann, Hackeloer, Staudach and Wittman, Ultrasound Diagnosis in Obstetrics and Gynecology, Springer-Verlag, New York, 1986

**ASUM** : ASUM and Campbell Westerway S , Ultrasonic fetal Measurement Standards for an Australian Population, ASUM, 2003

**CFEF** : Crequat J, Duyme M and Brodaty G, Fetal growth charts by the French College of fetal ultrasonography and the Inserm U 155 , Biometry 2000, 28, pp 435-455, 2000

#### **Longueur du fémur (LF par AG)**

**Hadlock** : Hadlock F.P, Deter R.L, Harrist R.B. and Park S.K, Estimating fetal age: computer-assisted analysis of multiple fetal growth parameters, Radiology, 152, pp 497-501, 1984

**Jeanty** : Ultrasonic Evaluation of Fetal Limb Growth, Jeanty et al., June 1982, Radiology 143: 751-754

**Merz** : Merz E, Goldhofer W and Timor-Tritsch E , Ultrasound in Gynecology and Obstetrics, Textbook and Atlas, Georg Thieme Verlag , 1991

#### **Périmètre crânien (PC par AG)**

**ASUM** : ASUM and Campbell Westerway S , Ultrasonic fetal Measurement Standards for an Australian Population, ASUM, 2003

**CFEF** : Crequat J, Duyme M and Brodaty G, Fetal growth charts by the French College of fetal ultrasonography and the Inserm U 155 , Biometry 2000, 28, pp 435-455, 2000

**Hadlock** : Hadlock F.P, Deter R.L, Harrist R.B. and Park S.K, Estimating fetal age: computer-assisted analysis of multiple fetal growth parameters, Radiology, 152, pp 497-501, 1984

**Jeanty** : Jeanty P and Romero R, Obstetrical Ultrasound, McGraw-Hill, 1984

**Merz** : Merz E, Goldhofer W and Timor-Tritsch E , Ultrasound in Gynecology and Obstetrics, Textbook and Atlas, Georg Thieme Verlag , 1991

#### **Longueur de l'humérus (LH par AG)**

**ASUM** : ASUM and Campbell Westerway S , Ultrasonic fetal Measurement Standards for an Australian Population, ASUM, 2003

**Jeanty** : Ultrasonic Evaluation of Fetal Limb Growth, Jeanty et al., June 1982, Radiology 143: 751-754

#### **Diamètre occipito-frontal (DOF par AG)**

**ASUM** : ASUM and Campbell Westerway S , Ultrasonic fetal Measurement Standards for an Australian Population, ASUM, 2003

#### **Diamètre abdominal transverse (DAT par AG)**

**CFEF** : Crequat J, Duyme M and Brodaty G, Fetal growth charts by the French College of fetal ultrasonography and the Inserm U 155 , Biometry 2000, 28, pp 435-455, 2000

#### **Tibia (TIB par AG)**

**Jeanty**: Ultrasonic Evaluation of Fetal Limb Growth, Jeanty et al., June 1982, Radiology 143: 751-754

### **Équations et tables d'âge gestationnel**

### **Périmètre abdominal (AG par PA)**

**ASUM** : ASUM and Campbell Westerway S , Ultrasonic fetal Measurement Standards for an Australian Population, ASUM, 2003

**CFEF** : Crequat J, Duyme M and Brodaty G, Fetal growth charts by the French College of fetal ultrasonography and the Inserm U 155 , Biometry 2000, 28, pp 435-455, 2000

**Hadlock** : Hadlock F.P, Deter R.L, Harrist R.B. and Park S.K, Estimating fetal age: computer-assisted analysis of multiple fetal growth parameters, Radiology, 152, pp 497-501, 1984

**Hansmann** : Hansmann, Hackeloer, Staudach and Wittman, Ultrasound Diagnosis in Obstetrics and Gynecology, Springer-Verlag, New York, 1986

**Merz** : Merz E, Goldhofer W and Timor-Tritsch E , Ultrasound in Gynecology and Obstetrics, Textbook and Atlas, Georg Thieme Verlag , 1991

#### **Diamètre bipariétal (AG par BIP)**

**ASUM** : ASUM and Campbell Westerway S , Ultrasonic fetal Measurement Standards for an Australian Population, ASUM, 2003

**CFEF** : Crequat J, Duyme M and Brodaty G, Fetal growth charts by the French College of fetal ultrasonography and the Inserm U 155 , Biometry 2000, 28, pp 435-455, 2000

**Hadlock** : Hadlock F.P, Deter R.L, Harrist R.B. and Park S.K, Estimating fetal age: computer-assisted analysis of multiple fetal growth parameters, Radiology, 152, pp 497-501, 1984

**Hansmann** : Hansmann, Hackeloer, Staudach and Wittman, Ultrasound Diagnosis in Obstetrics and Gynecology, Springer-Verlag, New York, 1986

**Merz** : Merz E, Goldhofer W and Timor-Tritsch E , Ultrasound in Gynecology and Obstetrics, Textbook and Atlas, Georg Thieme Verlag , 1991

#### **Longueur Cranio-Caudale (AG par LCC)**

**ASUM** : ASUM and Campbell Westerway S , Ultrasonic fetal Measurement Standards for an Australian Population, ASUM, 2003

**Hansmann** : Hansmann, Hackeloer, Staudach and Wittman, Ultrasound Diagnosis in Obstetrics and Gynecology, Springer-Verlag, New York, 1986

#### **Longueur du fémur (AG par LF)**

**ASUM** : ASUM and Campbell Westerway S , Ultrasonic fetal Measurement Standards for an Australian Population, ASUM, 2003

**CFEF** : Crequat J, Duyme M and Brodaty G, Fetal growth charts by the French College of fetal ultrasonography and the Inserm U 155 , Biometry 2000, 28, pp 435-455, 2000

**Chitty** : Altman D.G and Chitty L.S, New charts for ultrasound dating of pregnancy, Ultrasound Obstet. Gynecol, Vol 10, pp 174-191, 1997

**Hadlock** : Hadlock F.P, Deter R.L, Harrist R.B. and Park S.K, Estimating fetal age: computer-assisted analysis of multiple fetal growth parameters, Radiology, 152, pp 497-501, 1984

**Hansmann** : Hansmann, Hackeloer, Staudach and Wittman, Ultrasound Diagnosis in Obstetrics and Gynecology, Springer-Verlag, New York, 1986

**Jeanty** : Ultrasonic Evaluation of Fetal Limb Growth, Jeanty et al., June 1982, Radiology 143: 751-754

**Merz** : Merz E, Goldhofer W and Timor-Tritsch E , Ultrasound in Gynecology and Obstetrics, Textbook and Atlas, Georg Thieme Verlag , 1991

#### **Sac gestationnel (AG par SG)**

**Daya** : Daya S, Woods S, Ward S, Lappalainen R and Caco R, Early pregnancy assessment with transvaginal ultrasound scanning, CMAJ, Vol 144(4), pp 441-446, 1991

#### **Périmètre crânien (AG par PC)**

**ASUM** : ASUM and Campbell Westerway S , Ultrasonic fetal Measurement Standards for an Australian Population, ASUM, 2003

**CFEF** : Crequat J, Duyme M and Brodaty G, Fetal growth charts by the French College of fetal ultrasonography and the Inserm U 155 , Biometry 2000, 28, pp 435-455, 2000

**Chitty** : Altman D.G and Chitty L.S, New charts for ultrasound dating of pregnancy, Ultrasound Obstet. Gynecol, Vol 10, pp 174-191, 1997

**Hadlock** : Hadlock F.P, Deter R.L, Harrist R.B. and Park S.K, Estimating fetal age: computer-assisted analysis of multiple fetal growth parameters, Radiology, 152, pp 497-501, 1984

**Hansmann** : Hansmann, Hackeloer, Staudach and Wittman, Ultrasound Diagnosis in Obstetrics and Gynecology, Springer-Verlag, New York, 1986

**Jeanty** : Jeanty P and Romero R, Obstetrical Ultrasound, McGraw-Hill, 1984

**Merz** : Merz E, Goldhofer W and Timor-Tritsch E , Ultrasound in Gynecology and Obstetrics, Textbook and Atlas, Georg Thieme Verlag , 1991

#### **Longueur de l'humérus (AG par LH)**

**ASUM** : ASUM and Campbell Westerway S , Ultrasonic fetal Measurement Standards for an Australian Population, ASUM, 2003

**Jeanty** : Ultrasonic Evaluation of Fetal Limb Growth, Jeanty et al., June 1982, Radiology 143: 751-754

#### **Diamètre occipito-frontal (AG par DOF)**

**ASUM** : ASUM and Campbell Westerway S , Ultrasonic fetal Measurement Standards for an Australian Population, ASUM, 2003

**Hansmann** : Hansmann, Hackeloer, Staudach and Wittman, Ultrasound Diagnosis in Obstetrics and Gynecology, Springer-Verlag, New York, 1986

#### **Diamètre occipito-frontal (AG par DOF)**

**CFEF** : Crequat J, Duyme M and Brodaty G, Fetal growth charts by the French College of fetal ultrasonography and the Inserm U 155 , Biometry 2000, 28, pp 435-455, 2000

#### **Tibia (AG par TIB)**

**Jeanty**: Ultrasonic Evaluation of Fetal Limb Growth, Jeanty et al., June 1982, Radiology 143: 751-754

#### **Cubitus (AG par Cubitus)**

**Jeanty** : Ultrasonic Evaluation of Fetal Limb Growth, Jeanty et al., June 1982, Radiology 143: 751-754

## **Équations et tables du poids fœtal estimé**

### **Âge gestationnel (PFE par AG)**

**CFEF** : Courbe d'estimation de poids foetal 2014 par le CFEF - Janvier 2015 - Massoud M., Duyme M., Fontanges M., Collège Français d'Echographie Foetale (CFEF), Combourieu D. - Journal de Gynécologie Obstétrique et Biologie de la Reproduction - Accepté le 15 janvier 2015

**Doubilet** : J Ultrasound Med. 1997 Apr

**Hadlock** : Hadlock FP1, Harrist RB, Martinez-Poyer J, In utero analysis of fetal growth: a sonographic weight standard, Radiology. 1991 Oct, 181(1):129-33.

**Oken (all)** : BMC Pediatr. 2003, 3:6. Published online 2003 Jul 8. doi:10.1186/1471-2431-3-3 A nearly continuous measure of birth weight for gestational age using a United States national reference Emily Oken, Ken P Kleinman, Janet Rich-Edwards, and Matthew W Gillman

**Oken (females)** : BMC Pediatr. 2003, 3:6. Publié en ligne 2,003 juillet 8. doi: 10.1186 / 1471-2431-3-6 A Une mesure quasi continue du poids de naissance pour l'âge gestationnel en utilisant une référence nationale aux États-Unis Emily Oken, Ken P Kleinman, Janet Rich-Edwards, et Matthew Gillman W

**Oken (males)** : BMC Pediatr. 2003, 3:6. Publié en ligne 2,003 juillet 8. doi: 10.1186/1471-2431-3-6 A Une mesure quasi continue du poids de naissance pour l'âge gestationnel en utilisant une référence nationale aux États-Unis Emily Oken, Ken P Kleinman, Janet Rich-Edwards, et Matthew Gillman W

#### **Périmètre abdominal et diamètre bipariétal (PFE par PA, BIP)**

**Hadlock** : Hadlock F.P, Harrist R.B, Carpenter R.J, Deter R.L and Park S.K, Sonographic estimation of fetal weight. The value of femur length in addition to head and abdomen measurements, Radiology, 150, pp 535-540, 1984

**Merz** : Merz E, Goldhofer W and Timor-Tritsch E , Ultrasound in Gynecology and Obstetrics, Textbook and Atlas, Georg Thieme Verlag , 1991

#### **Périmètre abdominal, diamètre bipariétal et longueur du fémur (PFE par PA, BIP, LF)**

**Hadlock** : Hadlock F.P, Harrist R.B, Sharman R.S, Deter R.L, Park S.K, Estimation of fetal weight with the use of head, body, and femur measurements--a prospective study, Am.J.Obstet.Gynecol., 151, pp 333-337, 1985

#### **Périmètre abdominal, diamètre bipariétal, longueur du fémur et périmètre crânien (PFE par PA, BIP, LF, PC)**

**Hadlock** : Hadlock F.P, Harrist R.B, Sharman R.S, Deter R.L, Park S.K, Estimation of fetal weight with the use of head, body, and femur measurements--a prospective study, Am.J.Obstet.Gynecol., 151, pp 333-337, 1985

#### **Périmètre abdominal et longueur du fémur (PFE par PA, LF)**

**Hadlock** : Hadlock F.P, Harrist R.B, Sharman R.S, Deter R.L, Park S.K, Estimation of fetal weight with the use of head, body, and femur measurements--a prospective study, Am.J.Obstet.Gynecol., 151, pp 333-337, 1985

#### **Périmètre abdominal, longueur du fémur et périmètre crânien (PFE by PA, LF, PC)**

**Hadlock** : Hadlock F.P, Harrist R.B, Sharman R.S, Deter R.L, Park S.K, Estimation of fetal weight with the use of head, body, and femur measurements--a prospective study, Am.J.Obstet.Gynecol., 151, pp 333-337, 1985

### **Périmètre abdominal et périmètre crânien (PFE par PA, PC)**

**Hadlock** : Hadlock F.P, Harrist R.B, Carpenter R.J, Deter R.L and Park S.K, Sonographic estimation of fetal weight. The value of femur length in addition to head and abdomen measurements, Radiology, 150, pp 535-540, 1984

#### **Diamètre bipariétal et TDD (PFE par BIP, TDD)**

**Hansmann** : Hansmann, Hackeloer, Staudach and Wittman, Ultrasound Diagnosis in Obstetrics and Gynecology, Springer-Verlag, New York, 1986

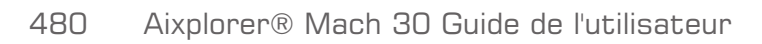

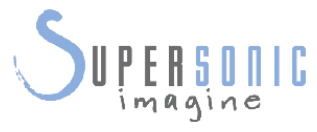

#### **SuperSonic Imagine, S.A.**

Les Jardins de la Duranne - Bât. E et F 510 rue René Descartes F - 13857 Aix-en-Provence, Cedex - France

Telephone: +33 (0)442 99 24 32 Email: contactsFR@supersonicimagine.fr

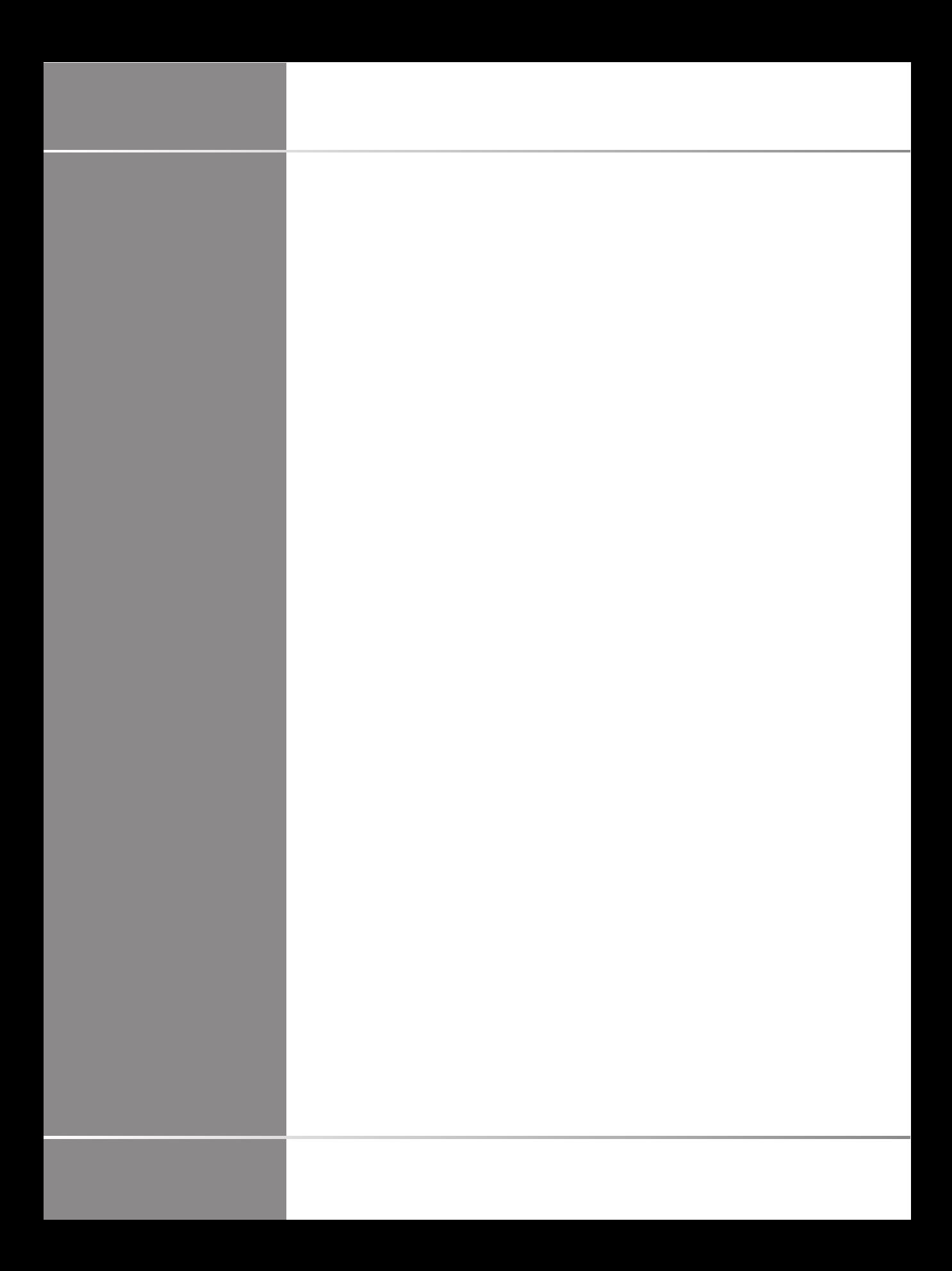